# $(1)$ **CISCO**

# Distribution Automation - Feeder Automation Implementation Guide

This Cisco Distribution Automation- Feeder Automation Implementation Guide provides a comprehensive explanation of the Cisco Smart Grid Field Area Network solution implementation for Distribution Automation use cases such as Fault Location, Isolation, and Service Restoration (FLISR) and Volt/VAR. This implementation document includes information about the solution architecture, possible deployment models, and guidelines for deployment. It also recommends best practices and potential issues when deploying the reference architecture.

# **Navigator**

The document covers the following:

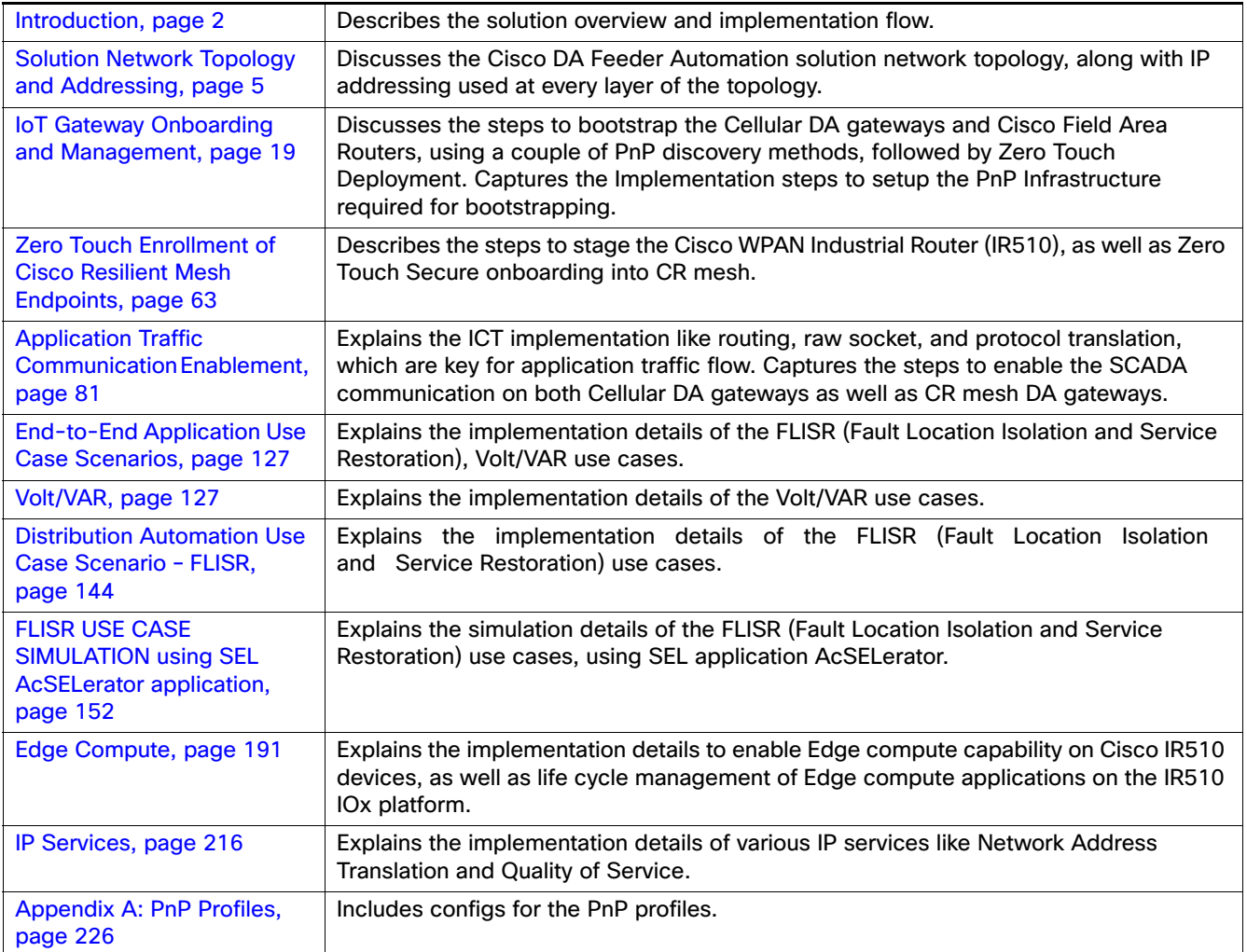

#### Introduction

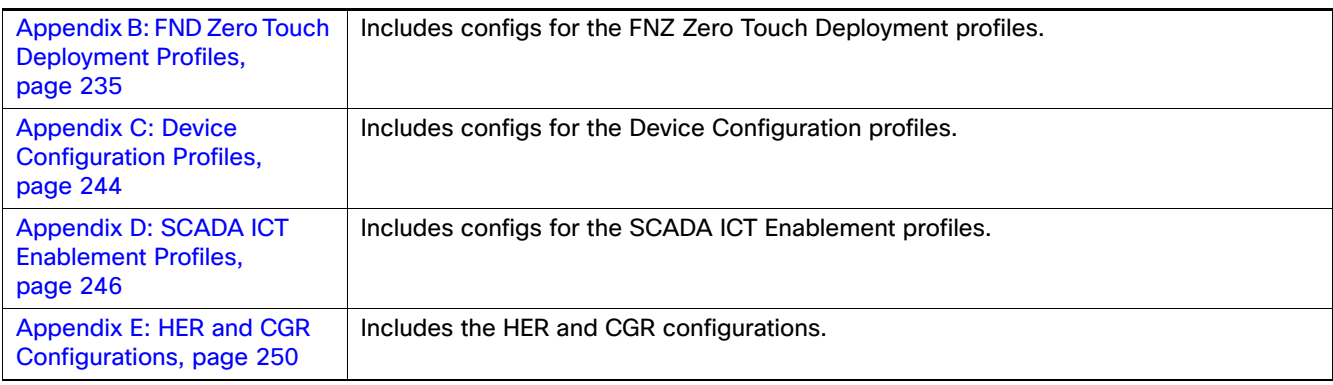

# Audience

The audience for this guide comprises, but is not limited to, system architects, network/compute/systems engineers, field consultants, Cisco Advanced Services specialists, and customers. Readers should be familiar with networking protocols, Network Address Translation (NAT), Supervisory Control and Data Acquisition (SCADA) protocols, and be exposed to Field Area Networks.

# New Capabilities in DA2.0 Feeder Automation

- **Implementation details of the FLISR (Fault Location Isolation and Service Restoration) use cases.**
- Simulation details of the FLISR (Fault Location Isolation and Service Restoration) use cases, using SEL application AcSELerator.

# <span id="page-1-0"></span>Introduction

The Cisco Field Area Network solution is a multi-service, secured, and scalable architecture, which addresses multiple utility use cases like Distribution Automation (DA), Advance Metering Infrastructure (AMI), Distributed Energy Resource (DER), and Demand Response (DR). This document details the implementation of FAN Distribution Automation, FLISR, and Volt/VAR use cases targeting deployment in the America region.

The implementation in this guide focuses on Distributed Network Protocol 3 (DNP3) and DNP3/IP SCADA protocols. For implementing Distribution Automation use cases using T101 or T104 SCADA protocols, please refer to the Distribution Automation - Feeder Automation Implementation Guide at the following URL:

■ <https://salesconnect.cisco.com/open.html?c=06d2f8be-8c59-4d3d-9659-0d780c3da744>

The Cisco FAN solution is a centralized two-tier architecture, as shown in [Figure 1](#page-2-0). Distribution Automation applications like Distribution Management System and Outage Management System reside in the Distribution System Operator (DSO) control center.

Cisco's Distribution Automation Gateways interface with Distribution Automation control devices like Capacitor Bank Controllers (CBCs) and recloser controllers that reside on the distribution feeder (in some cases, inside distribution substations like the Load Tap Controller). This interfacing could be either the Ethernet or Serial type.

Cisco's Distribution Automation Gateways could transport their traffic over a Cellular backhaul or Ethernet backhaul, or via the Neighbor Area Network (NAN) formed by Cisco Resilient Mesh Gateways. Cisco Gateways, which have one leg in the NAN tier and the other in the WAN tier, aggregate the distribution traffic from the NAN tier and route traffic to various DA applications via the WAN tier (which could be a Cellular or Fiber backhaul connection). To choose the correct DA Gateway, please refer to the Distribution Automation - Feeder Automation Design Guide at the following URL:

 [https://www.cisco.com/c/dam/en/us/td/docs/solutions/Verticals/Distributed-Automation/Feeder-Automation/DG/DA](https://www.cisco.com/c/dam/en/us/td/docs/solutions/Verticals/Distributed-Automation/Feeder-Automation/DG/DA-FA-DG.pdf) [-FA-DG.pdf](https://www.cisco.com/c/dam/en/us/td/docs/solutions/Verticals/Distributed-Automation/Feeder-Automation/DG/DA-FA-DG.pdf)

### Introduction

This implementation guide covers both Cisco Cellular Gateway and Cisco Resilient Mesh Gateway deployments.

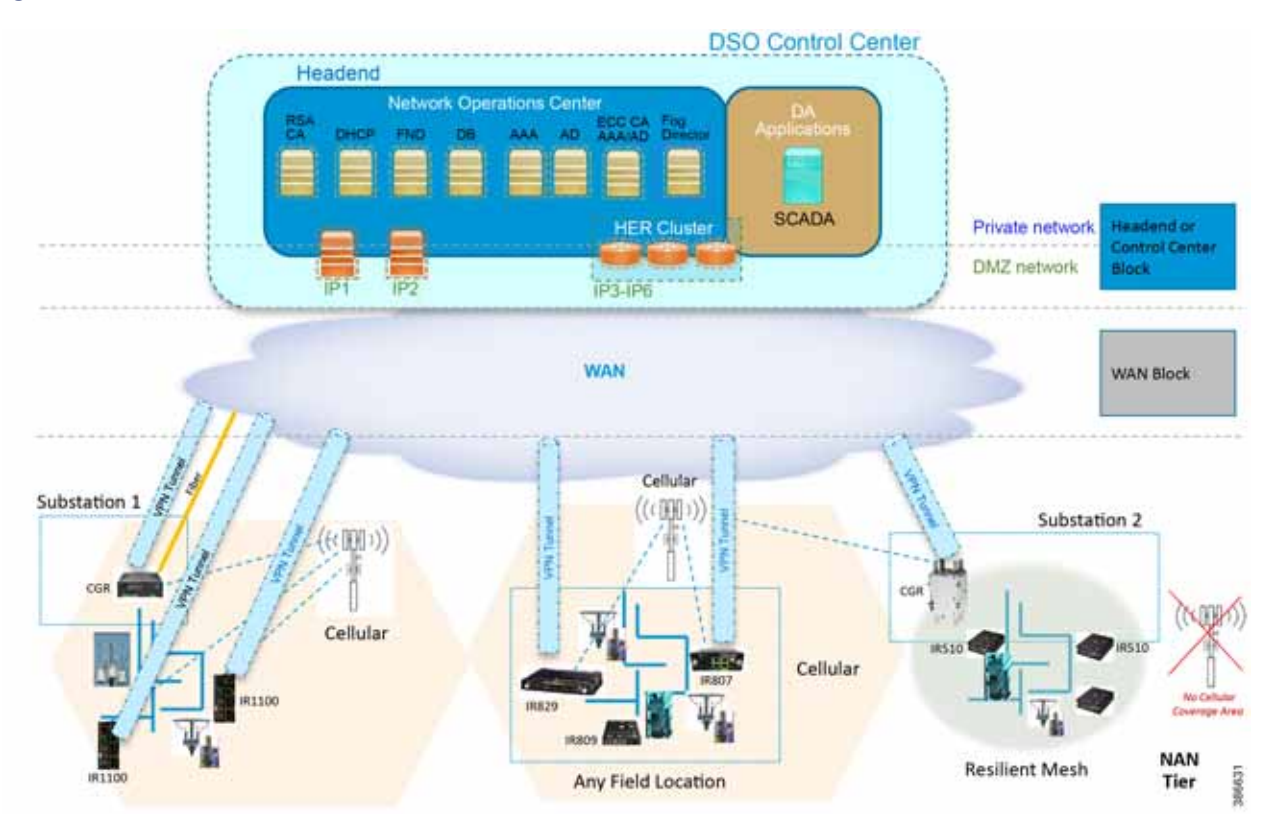

### <span id="page-2-0"></span>**Figure 1 Feeder Automation**

Cisco Resilient (CR) Mesh implementation will be the correct choice for areas where Cellular coverage is not available or less prevalent. Cisco CR mesh has three types of devices:

- CR Mesh Co-ordination or Field Area Aggregation Router (FAR)
- CR Mesh Gateways or Field Devices (FD)
- CR Mesh Range Extenders

Cisco CGR 1240 with WPAN RF Module router plays the role of CR Mesh aggregator. CGR 1240 aggregates DA traffic and routes traffic to applications in the DSO control center. Distribution Automation controllers are connected to CR Mesh Gateways like IR510 via Ethernet or Serial (RS232) interfaces. When RF mesh coverage needs to be extended, Cisco IR530 could be deployed as range extenders. The CR Mesh is formed using FAR, FD, and range extenders and can be implemented in multiple PHY modes. This implementation guide is focused on DA use cases and requires relatively larger bandwidth when compared to the AMI use case; therefore, OFDM modulation with 800 Kbps profile has been chosen. This implementation covers Fixed OFDM 800 Kbps modulation. Adaptive Rate modulation, although supported, is not covered in this guide.

Cisco Cellular DA Gateways like IR1101, IR807, IR809, and CGR 1120 can be chosen for deployments where:

- DA Application demands more bandwidth and has time sensitive requirements.
- Distribution Feeder has better Cellular signal coverage (for example, urban areas).

The flow of this implementation guide is depicted in [Figure 2.](#page-3-0)

## Introduction

<span id="page-3-0"></span>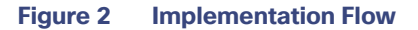

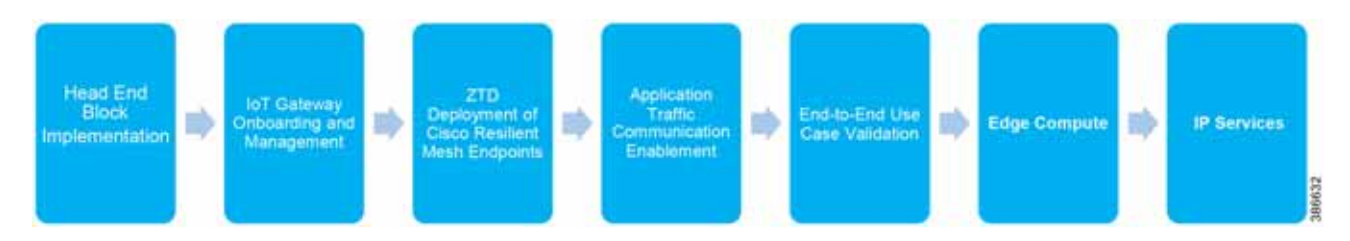

**Note:** For Headend Block Implementation, please refer to the Cisco FAN - Headend Deep Dive Implementation and FAN Use Cases at the following URL:

■ <https://salesconnect.cisco.com/open.html?c=da249429-ec79-49fc-9471-0ec859e83872>

# <span id="page-4-0"></span>Solution Network Topology and Addressing

This chapter, which focuses on the network topology used for solution validation and implementation of the Cisco DA Feeder Automation solution and the addressing (both IPv4 and IPv6) used in this implementation, includes the following major topics:

- [Topology Diagram, page 5](#page-4-2)
- [IPv4 and IPv6 Addressing, page 6](#page-5-0)

# <span id="page-4-2"></span>Topology Diagram

This section describes the high-level solution validation topology that has been used in this Feeder Automation Implementation Guide. [Figure 3](#page-4-1) depicts the high-level solution validation topology.

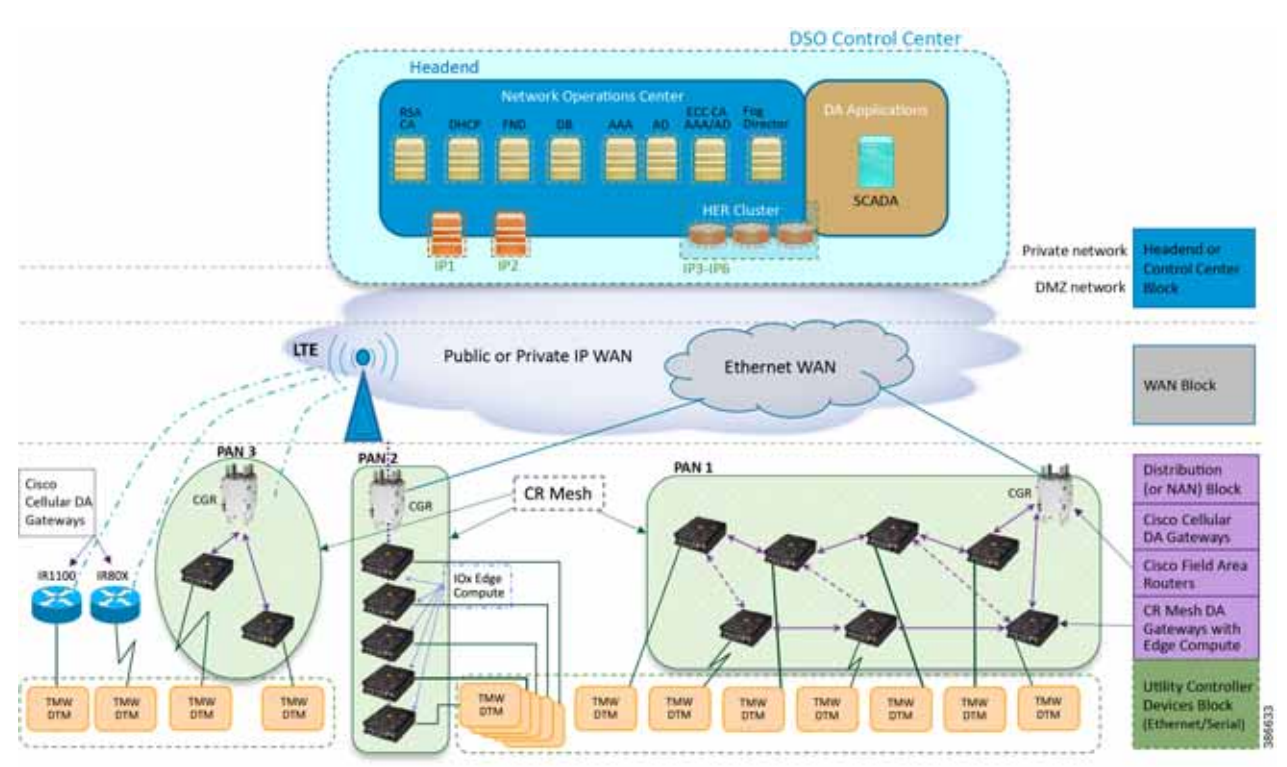

## <span id="page-4-1"></span>**Figure 3 Cisco DA Feeder Automation Solution Validation Topology**

The multiple layers of topology include:

- The Headend or Control Center Block, which hosts the DSO Control Center, includes:
	- DA application servers (for example, SCADA application server):
		- **•** They could also host other application servers.
	- **—** Network Operations Center (NOC), which hosts the following headend components:
		- **•** Certificate Authority (RSA encryption), Dynamic Host Configuration Protocol (DHCP), Field Network Director (FND), FND Database, Authentication Authorization and Accounting (AAA), Active Directory (AD), Certificate Authority (ECC encryption), Fog Director (FD), Registration Authority (RA), Tunnel Provisioning Server (TPS), and Cluster of Headend Routers.

- **•** These components are essential for the ZTD of the Cisco IOS Routers, which could be DA Gateways (IR1101, IR807, IR800) that are positioned along the Distribution Feeder or CGR1000 series of routers positioned as FARs.
- **—** Headend block, which includes:
	- **•** Private network, where the protected part of the headend is located, along with SCADA and other application servers.
	- **•** DMZ network, where the exposed part of the headend is located; it includes TPS, RA, and HER Cluster.
- The WAN Block commonly refers to the public Internet over Ethernet/cellular backhaul. It could also be a private IP network.
- The Distribution Block, which comprises the following three major sub-blocks:
	- **—** Cisco Cellular DA Gateways, which refer to Cisco IOS Routers like IR1100, IR807, and IR809.
	- **—** Cisco Field Area Routers, which refer to Cisco IOS Routers like CGR1240 and CGR1120. These routers are used for aggregating the Cisco Resilient Mesh Endpoints (also referred as CR Mesh DA Gateways). The NAN Block is a subset of the Distribution Block, comprising CR Mesh devices, including Cisco FAR and CR Mesh endpoints.
	- **—** Cisco Resilient (CR) Mesh DA Gateways with Edge Compute, which refer to the Cisco IR510 WPAN Industrial Router.
- The Utility Controller Devices Block, in which the Utility controller devices (real/simulated) are connected to the Cisco DA Gateways (Cellular DA Gateway or Mesh DA Gateway) over an Ethernet/Serial interface. The following components are simulated using the Triangle Micro Works (Distributed Test Manager or DTM) tool:
	- **—** SCADA Master located in DSO Control Center
	- **IEDs located in the Utility Controller Devices Block layer**
- The NAN Block, which is comprised of three Personal Area Networks (PANs):
	- **—** CR Mesh—PAN1
	- **—** CR Mesh—PAN2
	- **—** CR Mesh—PAN3

PAN3 has been validated over LTE backhaul. PAN1 and PAN2 have been validated over Ethernet backhaul. Cisco IOx Edge Compute functionality has been validated over PAN2. Fog Director (FD) located in the DSO control center has been used for the lifecycle management of Edge compute applications on the IOx platform of CR Mesh DA Gateway.

For implementation involving dual control scenarios, please refer to the [D](https://www.cisco.com/c/en/us/td/docs/solutions/Verticals/Distributed-Automation/Secondary-Substation/IG/DA-SS-IG/DA-SS-IG-doc.html)istribution Automation - Feeder Automation Implementation Guide.

# <span id="page-5-0"></span>IPv4 and IPv6 Addressing

This section, which provides detail about the addressing used at every layer of the [Figure 1](#page-2-0) Cisco DA Feeder Automation solution validation topology, includes the following sections:

- [Addressing in the DSO Control Center Block, page 7](#page-6-0)
- [Addressing in the WAN Block, page 10](#page-9-0)
- [Addressing in the Distribution Block, page 10](#page-9-1)
- [Addressing in the Utility Controller Devices Block, page 14](#page-13-0)

# <span id="page-6-0"></span>Addressing in the DSO Control Center Block

# [Figure 4](#page-6-1) captures the granular details of the DSO Control Center.

<span id="page-6-1"></span>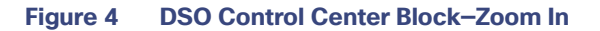

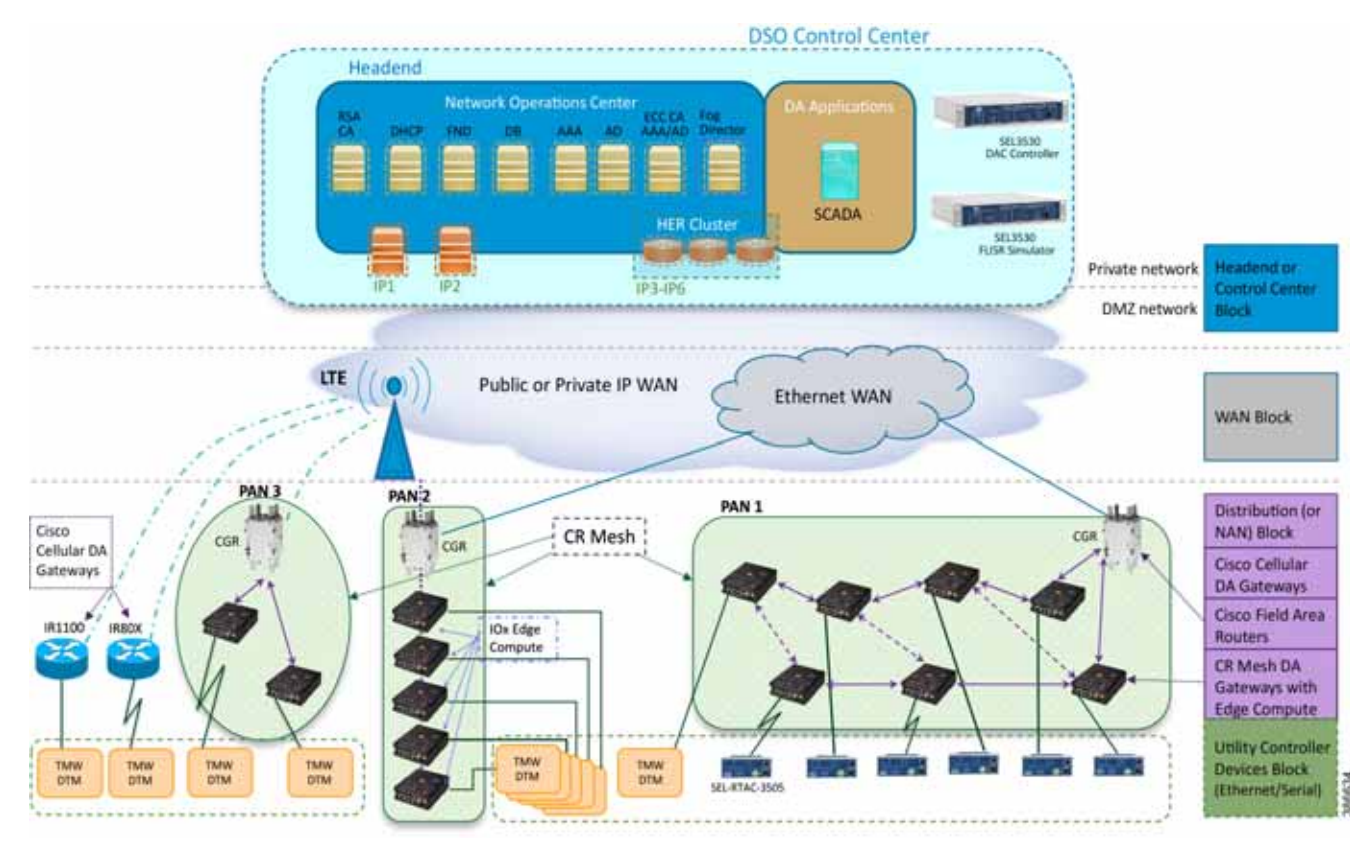

The DSO Control Center is comprised of two types of network: the Private Network and the DMZ Network

- The Private Network hosts an UCS server (with all the required head end components like FND, Certificate Authority, DHCP server, and so on), SCADA Master as well as Fog Director. Private Network leverages the Cisco NTP for time synchronization, as well as Cisco DNS servers for name resolution.
- The DMZ Network hosts a cluster of Headend Routers (ASR 1000), TPS, and Registration Authority. These components connect to the DMZ Network on one side and the Private Network on the other side.

For more details about implementing the headend in the DSO Control Center, please refer to the Cisco FAN-Headend Deep Dive Implementation and FAN Use Cases Guide.

## Addressing in the Private Network

[Table 1](#page-6-2) captures the addressing details of the components located in the private network of DSO Control Center.

<span id="page-6-2"></span>**Table 1 DSO Control Center: Addressing in the Private Network**

| Component     | <b>Address Type</b> | Address used in Private<br><b>Network</b> | <b>VLAN</b> used |
|---------------|---------------------|-------------------------------------------|------------------|
| RSA CA/AD/AAA | IP <sub>v</sub> 4   | 172.16.102.2                              | 102              |
| <b>FND</b>    | IP <sub>v</sub> 4   | 172.16.103.243                            | 103              |
|               | IP <sub>v6</sub>    | 2001:db8:16:103::243                      | 103              |

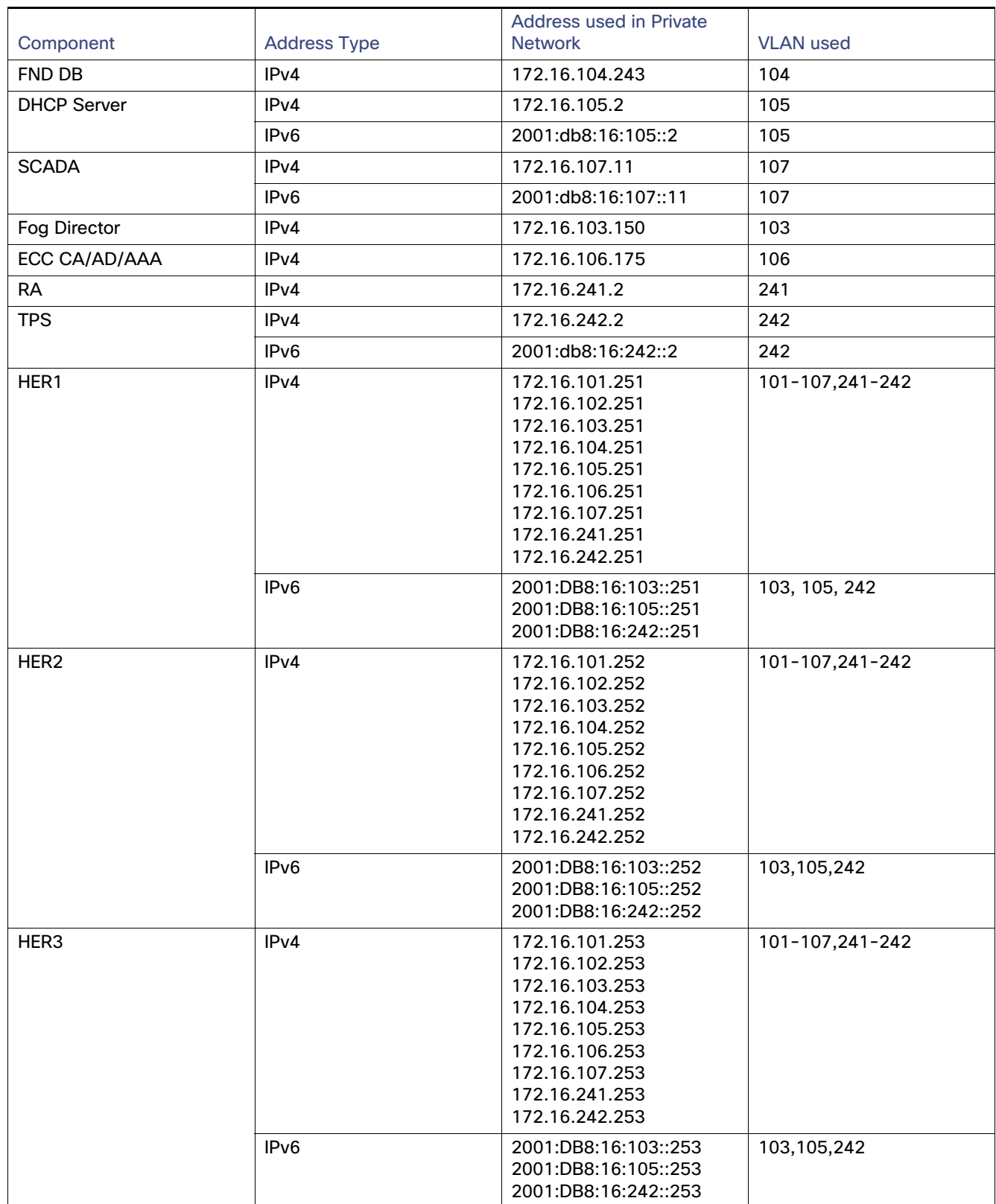

# **Table 1 DSO Control Center: Addressing in the Private Network (continued)**

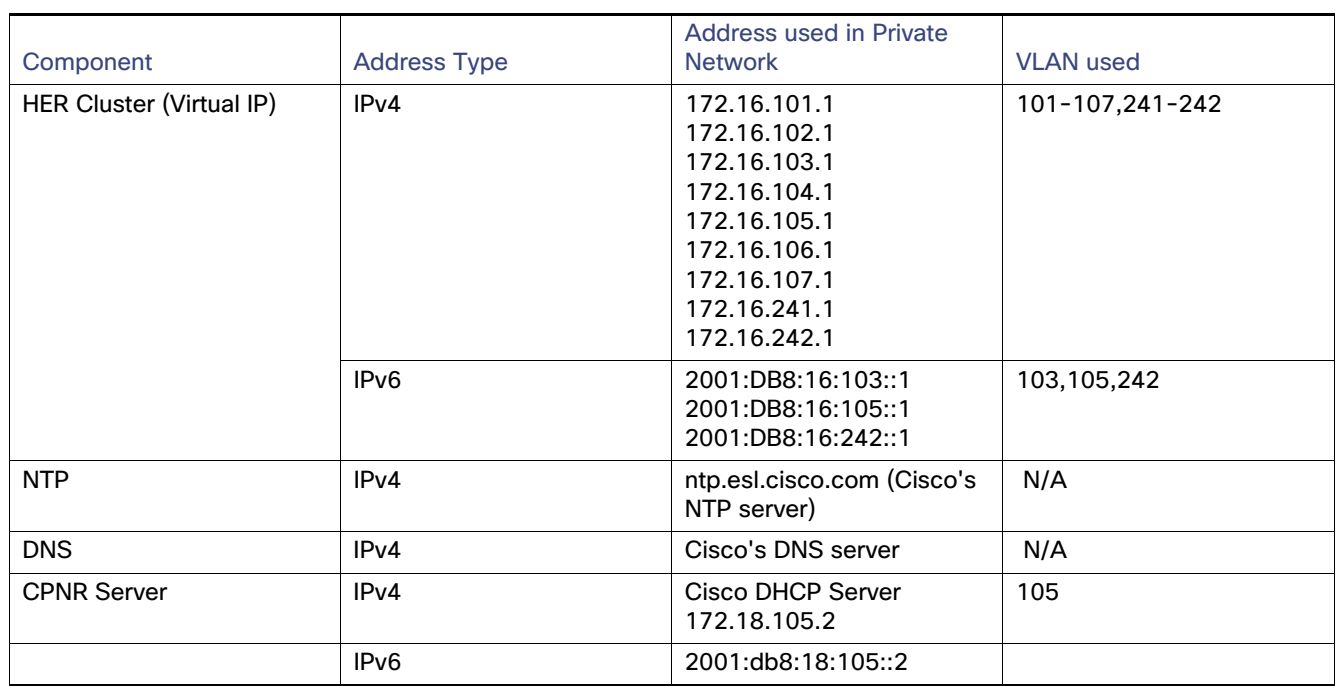

# **Table 1 DSO Control Center: Addressing in the Private Network (continued)**

## Addressing in the DMZ Network

The previous topology in [Figure 4](#page-6-1) shows that components that are located in the DMZ Network (reachable over WAN) include the following:

- **Registration Authority (RA)**
- **Tunnel Provisioning Server (TPS)**
- HER Cluster of ASR 1000 series of routers

[Table 2](#page-8-0) captures the addressing details of the components located in the DMZ network of DSO Control Center.

<span id="page-8-0"></span>**Table 2 DSO Control Center: Addressing in the DMZ Network**

| <b>Component Name</b>             | Address Type (IPv4/IPv6) | <b>IP Address</b>     |
|-----------------------------------|--------------------------|-----------------------|
| <b>Registration Authority</b>     | IPv4                     | 10.10.100.241         |
|                                   | IPv6                     | 2001:db8:10:241::5921 |
| <b>Tunnel Provisioning Server</b> | IPv4                     | 10.10.100.242         |
|                                   | IP <sub>v6</sub>         | 2001:db8:10:242::2    |
| FAN-PHE-HER1                      | IPv4                     | 10.10.100.101         |
|                                   | IP <sub>v6</sub>         | 2001:DB8:1010:903::2  |
| FAN-PHE-HER2                      | IPv4                     | 10.10.100.151         |
|                                   | IP <sub>v6</sub>         | 2001:DB8:1010:903::5  |
| FAN-PHE-HER3                      | IPv4                     | 10.10.100.152         |
|                                   | IP <sub>v6</sub>         | 2001:DB8:1010:903::6  |

**Note:** The Virtual IP for FAN-PHE-HER1, FAN-PHE-HER2, and FAN-PHE-HER3 is 10.10.100.100.

# <span id="page-9-0"></span>Addressing in the WAN Block

The Public IP WAN has been validated in this implementation guide. Addressing in the WAN block is typically service provider managed. As long as the Cisco FARs or Cisco Cellular IoT Gateways in the Distribution Block receive a dynamically-assigned IP address from the service provider and are able to reach the components in the DMZ network, the requirement would be met.

# <span id="page-9-1"></span>Addressing in the Distribution Block

Addressing in the Distribution blocks is discussed granularly in the following sections:

- [Addressing used in Cisco Cellular DA Gateways, page 10](#page-9-2)
- [Addressing used in Cisco Field Area Routers, page 11](#page-10-0)
- [Addressing used in Cisco Resilient Mesh DA Gateways, page 12](#page-11-0)

# <span id="page-9-2"></span>Addressing used in Cisco Cellular DA Gateways

[Figure 5](#page-10-1) captures the various interfaces on the Cisco Cellular DA Gateways that are involved in the solution.

<span id="page-10-1"></span>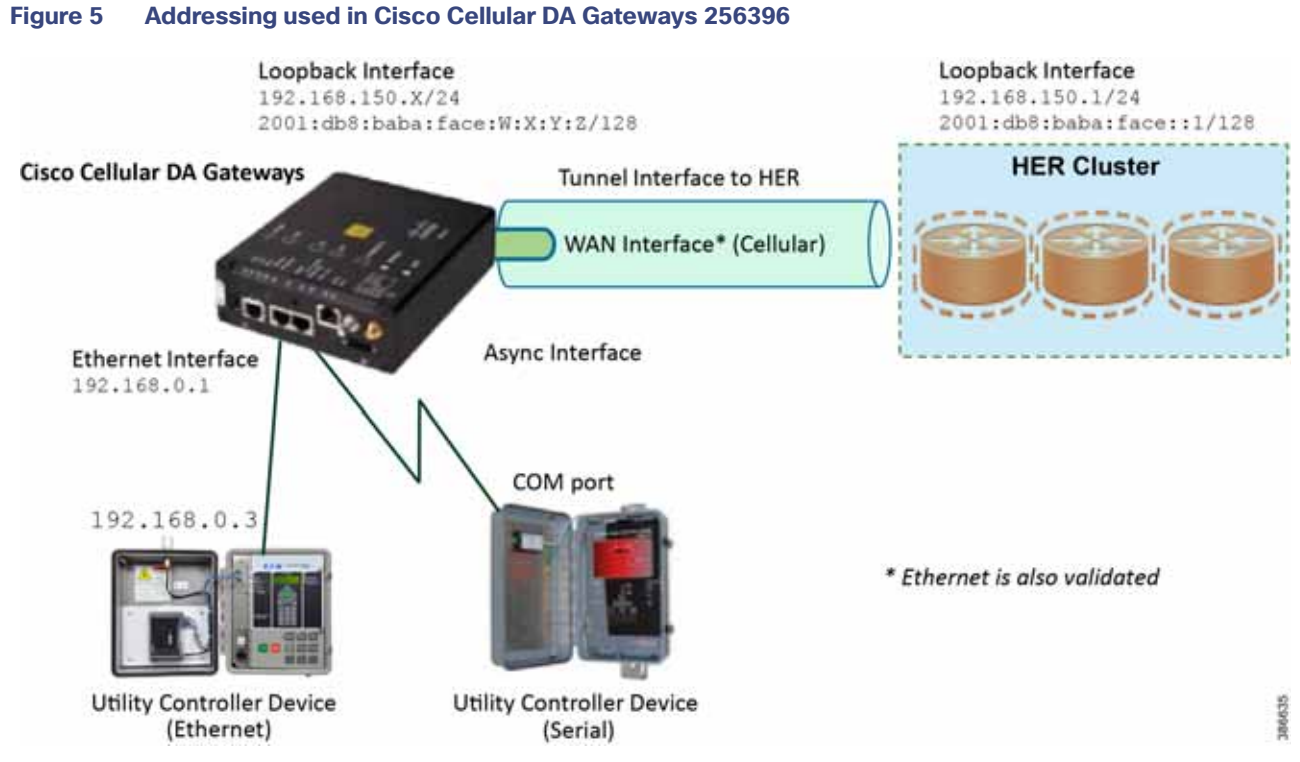

[Table 3](#page-10-2) captures the addressing used in Cisco Cellular DA Gateways.

<span id="page-10-2"></span>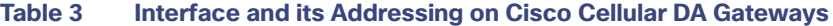

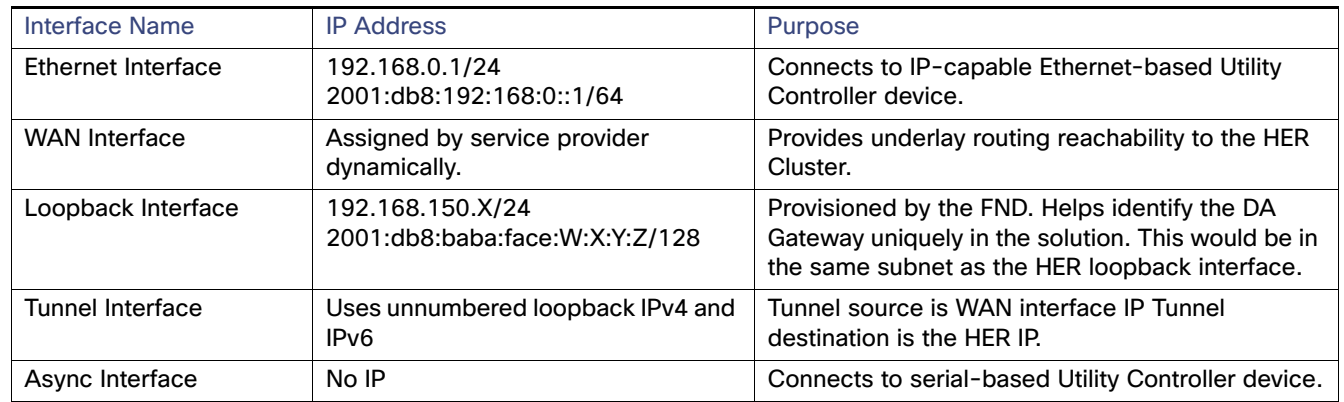

**Note:** Some Cisco FAR devices available are CGR1120, CGR1240, IR1101 and IR807.

# <span id="page-10-0"></span>Addressing used in Cisco Field Area Routers

[Figure 6](#page-11-1) captures the various interfaces on the Cisco FARs that are involved in the solution.

<span id="page-11-1"></span>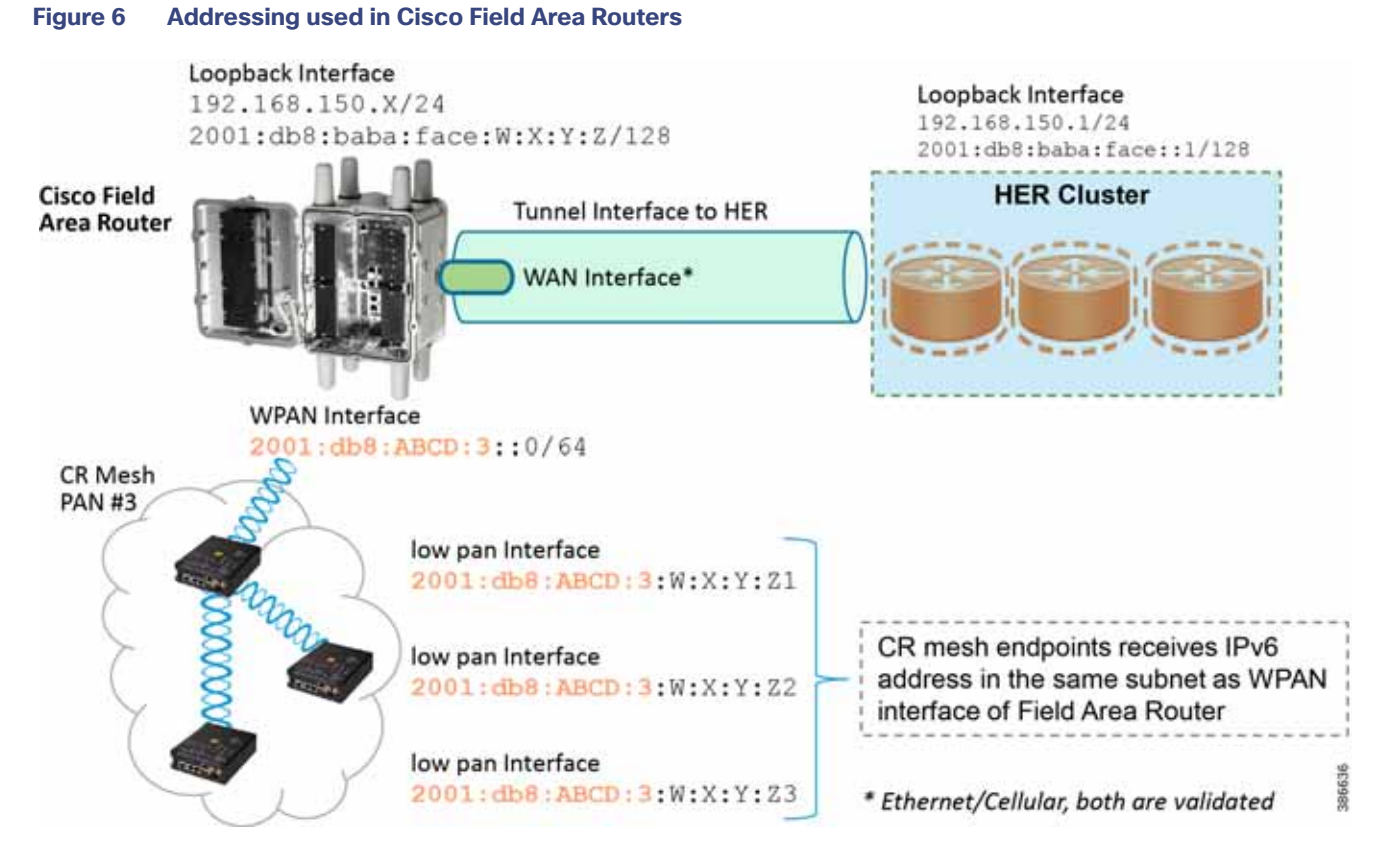

[Table 4](#page-11-2) captures the various interfaces used in the Cisco FAR and its associated addressing.

<span id="page-11-2"></span>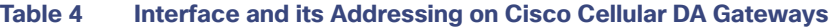

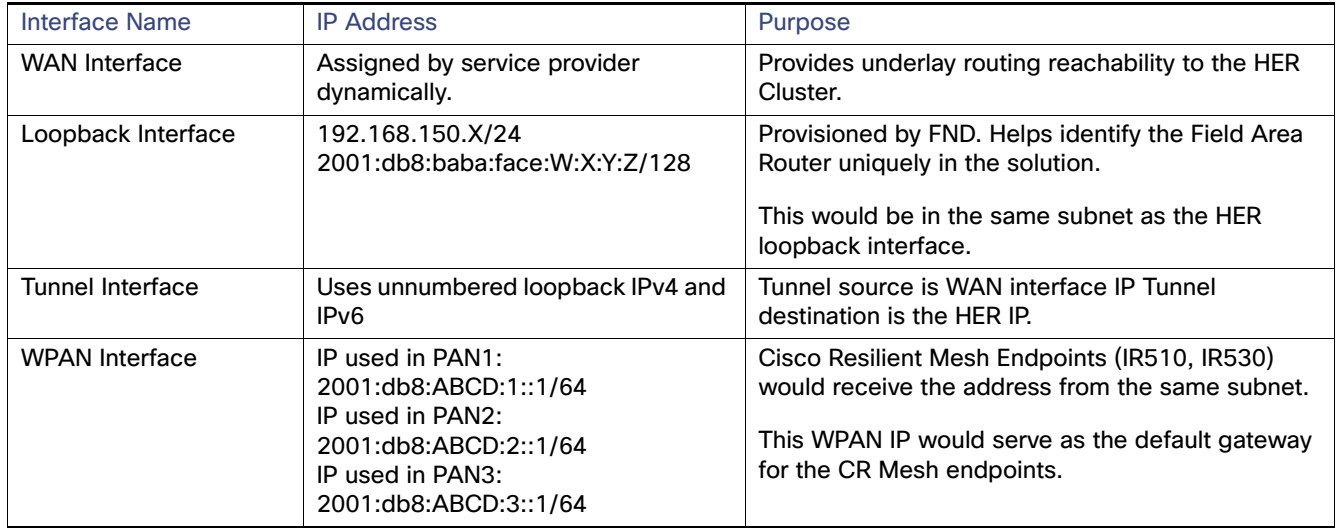

# <span id="page-11-0"></span>Addressing used in Cisco Resilient Mesh DA Gateways

[Figure 7](#page-12-0) captures the various interfaces on the Cisco Resilient Mesh DA Gateways that are used in this solution.

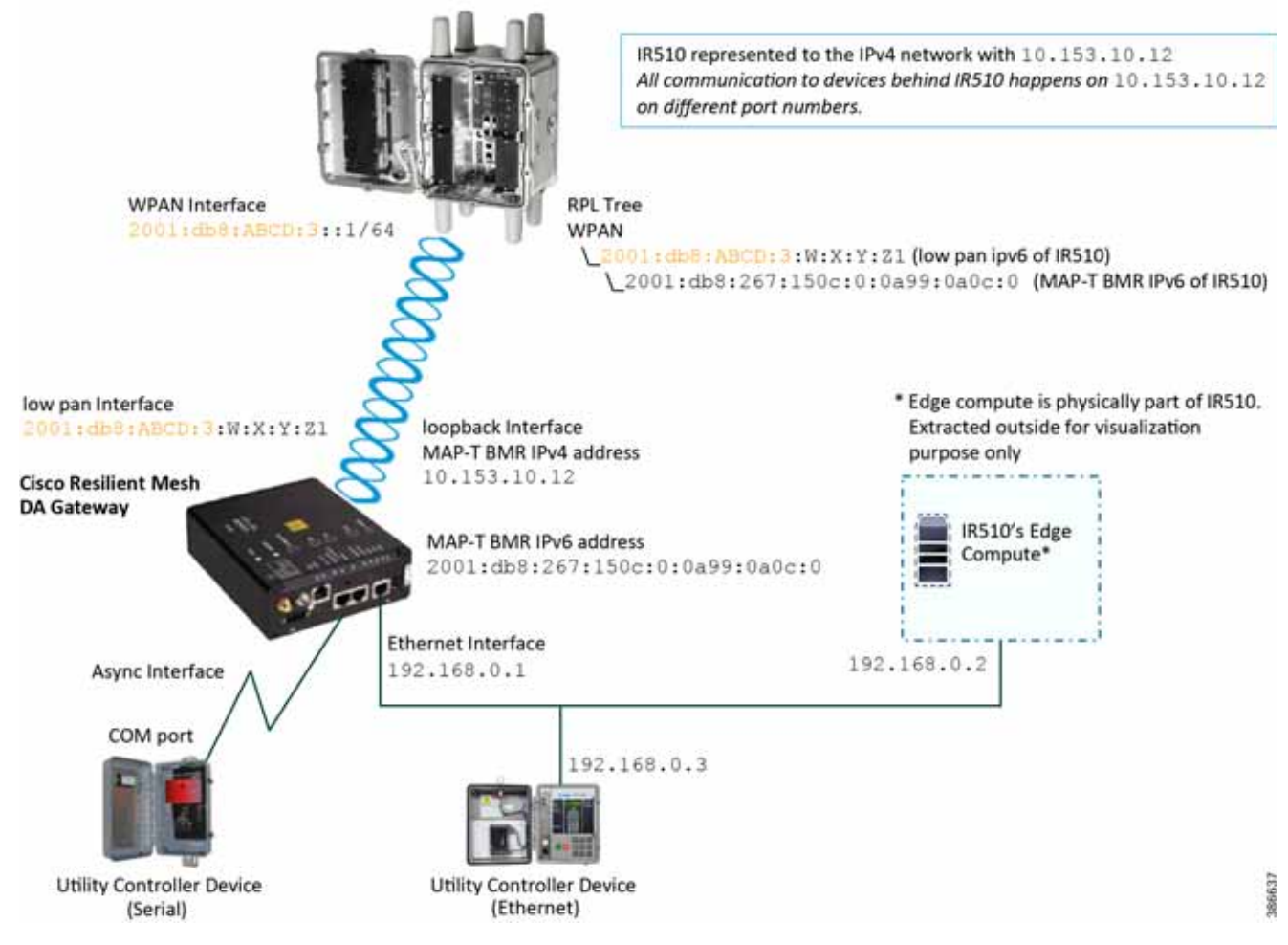

## <span id="page-12-0"></span>**Figure 7 Addressing used in Cisco Resilient Mesh DA Gateways**

IR510 receives the IPv6 address for the LoWPAN interface from CGR. The IPv6 address of IR510 LoWPAN interface and the CGR WPAN interface are on the same IPv6 subnet. The CGR would serve as the default gateway for IR510.

[Table 5](#page-13-1) captures the various interfaces used in the CR Mesh DA Gateway and its associated addressing.

<span id="page-13-1"></span>**Table 5 Interface and its Addressing on Cisco Cellular DA Gateways**

| <b>Interface Name</b> | <b>IP Address</b>               | Purpose                                                                                                    |
|-----------------------|---------------------------------|----------------------------------------------------------------------------------------------------|
| LoWPAN                | 2001:db8:ABCD:3:W:X:Y:Z1        | Assigned by DHCP server (IPv6) dynamically.                                                                                                    |
| Interface             |                                 | Once the CR Mesh DA gateway registers with FND, FND<br>uses this address to establish connectivity with IR510.<br>This address is allocated with permanent lease by the<br>DHCP server. |
| Loopback              | 10.153.10.xx                    | MAP-T BMR IPv4 addresses:                                                                                                    |
| Interface             | 2001:db8:267:15xx:0:0a99:0axx:0 | 10.153.10 xx is used by the IPv4 network outside the<br>m.<br>MAP-T domain to reach IR510.                                                                                              |
|                       |                                 | MAP-T BMR IPv6 address has 1:1 relation with<br>m.<br>MAP-T BMR IPv4 address.                                                                                                    |
|                       |                                 | MAP-T BMR IPv6 address should be provided as part<br>п<br>of csv file while importing the IR510.csv at FND.                                                                             |
| Ethernet<br>Interface | 192.168.0.1                     | Default IP configured on the Ethernet interface of the<br>IR510. Configurable from FND, which serves two<br>purposes:                                                                   |
|                       |                                 | Connecting Ethernet-based Utility Controller device<br>m.<br>(can be configured with 192.168.0.3 for<br>consistency).                                                                   |
|                       |                                 | Connecting to guest OS for Edge compute<br>m.<br>functionality.                                                                                                    |
| Guest OS<br>interface | 192.168.0.2                     | Resides internal to the IR510, bridged to the Ethernet<br>interface of the IR510 internally.                                                                                            |
| Async Interface       | No IP                           | To connect to the serial-based Utility Controller device.                                                                                                    |

# <span id="page-13-0"></span>Addressing in the Utility Controller Devices Block

The Ethernet-based Utility Controller devices is to be configured with 192.168.0.3. It can be connected to the Ethernet ports of the Cisco Cellular DA Gateway or the CR Mesh DA Gateway. In this implementation, controller devices were simulated using Triangle Micro Works (Distributed Test Manager) tool. This simulated controller device is configured with 192.168.0.3 during this validation.

# Solution Network Topology and Addressing for FLISR validation

This chapter, which focuses on the network topology used for solution validation and implementation of the Cisco DA 2.0 FLISR solution and the addressing (both IPv4 and IPv6) used in this implementation, includes the following major topics:

- Topology Diagram for FLISR, page 5
- IPv4 and IPv6 Addressing, page6

SEL FLISR solution is validated over Cisco Resilient Mesh on two different topologies. One is linear CR mesh with depth of 10 hops, which is typical rural deployment scenario and the second topology is aggregate CR mesh with depth of four rank nodes and four nodes connected at each rank level, Aggregate mesh is typically used in urban deployment scenario. For more details of these two types of deployment scenario, refer to [Distribution Automation 2.0 – Feeder Automation](https://www.cisco.com/c/en/us/td/docs/solutions/Verticals/Distributed-Automation/Feeder-Automation/DG/DA-FA-DG.html)  [Design Guide](https://www.cisco.com/c/en/us/td/docs/solutions/Verticals/Distributed-Automation/Feeder-Automation/DG/DA-FA-DG.html) document.

# Topology Diagram for FLISR

This Linear and Aggregated Mesh topology constructed using RF coax cables, power splitters and attenuators, enabling signal variations to construct a 10-hop linear and 23 nodes aggregated mesh network. In mesh network nodes that can hear each other, in that the RSSI (Reverse Signal Strength Indication) is within the acceptable range for a specific modulation (OFDM) fixed modulation and data rate established between parent, child, and neighbor nodes.

The RF connectivity between the DA gateways designed for IEEE 802.15.4 Option 2 (OFDM fixed modulation PHY mode149 on Cisco Resilient Mesh) which corresponds to a physical layer data rate of 800kbps. The OFDM 800kbps maximum Receive Signal Strength Indicator (RSSI) is -101db. To avoid node flapping and instability in the network a new node joining the mesh network for the first time must have minimum RSSI of -91db with respect to its neighbor. So, for a best practice design rule that the link between DA devices is designed the average link RSSI range between -70db to -90db.

The mesh radio parameter configured using IEEE 802.15.4g and Routing Protocol for Low Power and Lossy Networks (RPL) timers. Mesh is also configured to operate in Storing Mode to support peer to peer communication.

This section describes the solution validation topology that has been used in this DA 2.0 FLISR Implementation Guide.

# Linear Mesh lab topology for FLISR

In linear topology each node has two neighbors, one parent from upper rank close to CGR and one child from lower rank. The RSSI also designed for same RSSI range as showing in the topology. On lower ranks, as the hop counts increase, the latency values also increase due to each node adds its own processing delays. So the end to end, i.e. each hop to control center path delay will be longer.

[Figure 8](#page-15-0) depicts the DA 2.0 Linear Mesh Lab Topology.

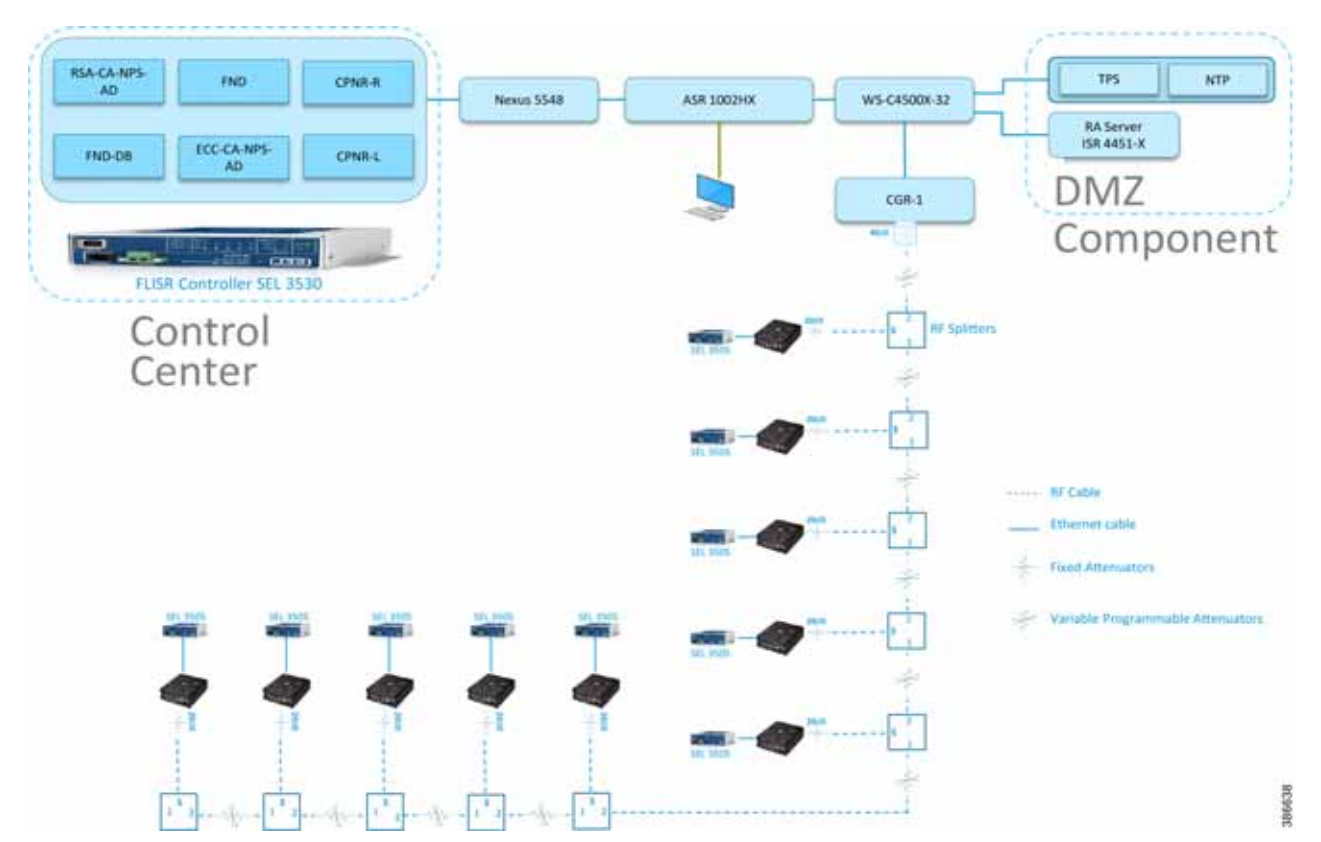

<span id="page-15-0"></span>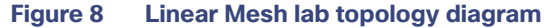

In the linear topology, fixed and variable attenuators are added to achieve an RSSI range of -70 to -90dB. RF Splitters are added at appropriate RF links, as shown in above lab topology figure, for creating a linear CR mesh.

Each SEL-3505 RTAC is connected to each IR510 device via Ethernet connection. SEL-3530 RTAC, which act as a SCADA Master and DAC Controller is located in Control Center.

Refer to [Addressing in the DSO Control Center Block, page 7](#page-6-0) section for the Control Center details.

# Aggregated Mesh lab topology for FLISR

In aggregate topology the distance between DA Grid device is shorter and nodes can aggregate traffic from multiple children. The ratio of child to parent is higher and the parent available bandwidth is shared among the children. To simulate this network the 2nd, 3rd, and 4th rank nodes were designed to establish physical layer 1 connection with first node of parent rank. The aggregation topology can be designed in multiple way to select their parent, limitations are applied due to lab environment and worst conditions. Refer to the topology for this implementation.

**Note:** This implementation is purely based on the topology provided in this section.

[Figure 9](#page-16-0) depicts the DA 2.0 Aggregated Mesh Lab Topology.

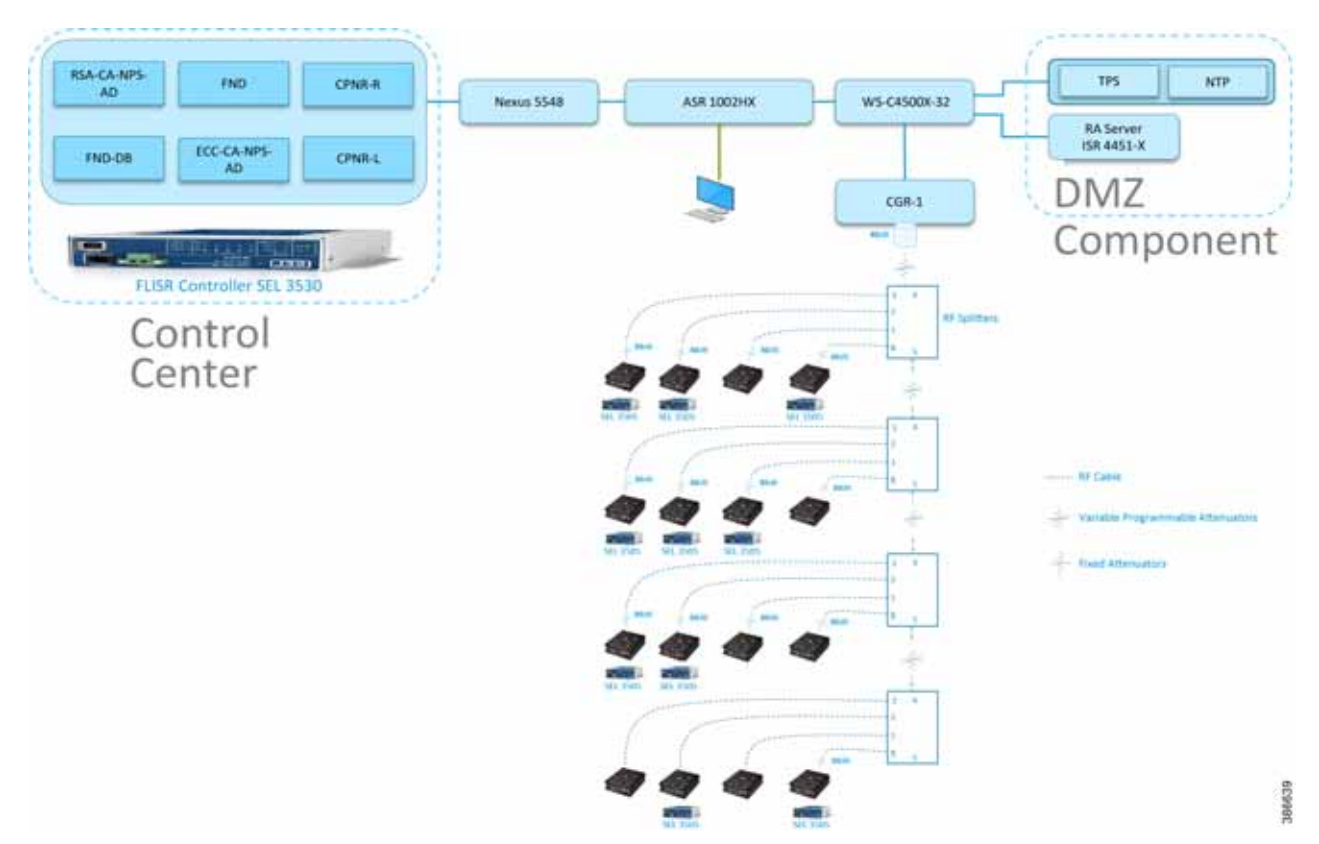

# <span id="page-16-0"></span>**Figure 9 Aggregate Mesh lab topology diagram**

In the aggregate topology, fixed and variable attenuators are added to achieve an RSSI range of -70 to -90dB. RF Splitters are added at appropriate RF links, as shown in above lab topology figure, for creating a linear CR mesh.

Each SEL-3505 RTAC is connected to each IR510 device via ethernet connection. SEL-3530 RTAC, which act as a SCADA Master and DAC Controller is located in Control Center.

Refer to DSO Control Center Block section for the Control Center details.

# IPv4 and IPv6 Addressing

For general and complete IPv4 and IPv6 addressing please refer to the "Solution Network Topology and Addressing" section in this document. The specific FLISR configurations are shown below.

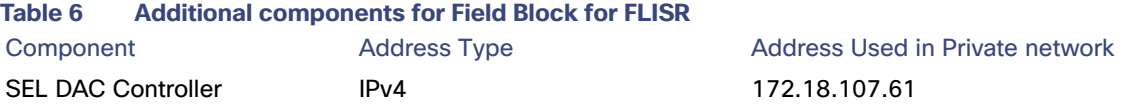

# CGR 1240 Configuration

```
interface Wpan4/1
 no ip address
  ip broadcast-address 0.0.0.0
 no ip route-cache
 ieee154 beacon-async min-interval 15 max-interval 60 suppression-coefficient 1
  ieee154 dwell window 12400 max-dwell 400
  ieee154 panid 1
  ieee154 ssid mesh-ha-s
```

```
 ieee154 beacon-ver-incr-time 15
 outage-server 2001:DB8:18:103::200
 rpl dag-lifetime 60
 rpl dio-dbl 2
 rpl dio-min 16
 rpl version-incr-time 10
 rpl storing-mode
 authentication host-mode multi-auth
 authentication port-control auto
 ipv6 address 2001:DB8:ABCD:1::1/64
 ipv6 dhcp server dhcpd6-pool rapid-commit
 no ipv6 pim
 dot1x pae authenticator
end
```
Please refer to Zero Touch Enrollment of Cisco Resilient Mesh Endpoints for IR510 device.

# <span id="page-18-0"></span>IoT Gateway Onboarding and Management

This chapter includes the following major topics:

- [Tunnel Provisioning Server/Field Network Director Categories, page 19](#page-18-1)
- [Bootstrapping the IoT Gateway, page 20](#page-19-0)
- **[Deployment of the Cisco IoT Gateway, page 48](#page-47-0)**

FND is used as the NMS in this solution. In this implementation guide, the terminology "IoT Gateway" is used to refer to both Cisco Cellular DA Gateways and Cisco FARs.

IoT Gateway Onboarding has been made very simple by following the steps below:

- **1.** Unpack the box containing the new IoT Gateway.
- **2.** Use plug-and-play (PnP) infrastructure to bootstrap.
- **3.** After bootstrapping, power off the IoT Gateway and deploy at the desired location.
- **4.** Power on the IoT Gateway for Zero Touch Deployment (ZTD).
- **5.** The device is fully operational.

As part of IoT Gateway onboarding with ZTD, the IoT Gateways are registered with the FND. From that point on, the FND located in the Control Center is used to remotely monitor/manage/troubleshoot the IoT Gateways, which are spread across the entire Distribution Automation network. This process has three phases:

- **1.** Bootstrap the IoT Gateway.
- **2.** Deploy the IoT Gateway.
- **3.** Remote Monitor/Manage/Troubleshoot the IoT Gateway.

The two different approaches to bootstrapping and deployment of the IoT Gateway are:

- **Approach 1**—IoT Gateway bootstrapped in staging location, deployed in a different location
- **Approach 2**—IoT Gateway bootstrapped in deployment location

Both approaches are now supported by Cisco IoT Gateways and this guide.

With Approach 1, bootstrapping of the IoT Gateways is done at the dedicated staging location. Once the devices are bootstrapped successfully, they are powered off and transported to the final deployment locations, where the devices are deployed and powered on.

With Approach 2, bootstrapping of the IOT Gateways is done at the deployment location. Once the devices are bootstrapped successfully, the ZTD process begins and no manual intervention is required.

# <span id="page-18-1"></span>Tunnel Provisioning Server/Field Network Director Categories

# Bootstrapping TPS/FND

The TPS/FND located in the staging/bootstrapping environment that helps with PnP bootstrapping of the IoT Gateways are referred to as the bootstrapping TPS and bootstrapping FND.

# Network Operating Center

The TPS/FND located in the NOC/Control Center environment that helps with ZTD of IoT Gateways is referred to as the NOC or Control Center TPS/FND. This TPS/FND located in the DSO Control Center helps with management of the IoT Gateways.

**Note:** The bootstrapping TPS/FND could be the same as or different from the NOC TPS/FND depending on the chosen approach.

Since Approach 1 is chosen for implementation in this guide, two different pairs of TPS/FND have been implemented:

- Bootstrapping TPS/FND
- NOC TPS/FND

For general implementation of TPS/FND, please refer to the detailed steps covered in the following sections of the Cisco FAN-Headend Deep Dive Implementation and FAN Use Cases Guide:

- **Implementing Tunnel Provisioning Server**
- Implementing Field Network Director

The Cisco IoT Field Network Director Installation Guide could also be referred to for implementation of TPS/FND.

**Note:** This guide focuses on the implementation details for enhancing the TPS/FND servers to also serve the functionality of Bootstrapping TPS and Bootstrapping FND.

# Certificate Considerations for PnP and ZTD

Common Name and Subject Alternate Name requirements must be considered while creating certificates for the Bootstrapping TPS/FND and NOC TPS/FND. [Table 7](#page-19-1) captures the sample certificate parameter requirements of the certificate that are to be installed on the TPS/FND server.

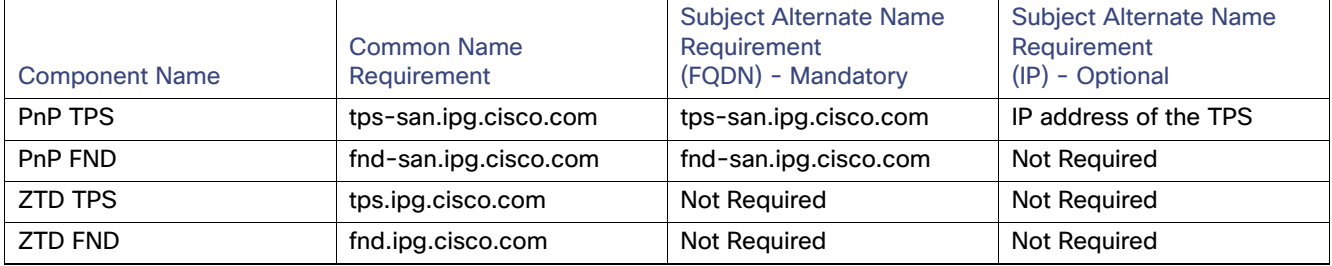

#### <span id="page-19-1"></span>**Table 7 Certificate Considerations for PnP and ZTD**

PnP TPS and FND need to have their subject alternative name (and optionally their corresponding IP addresses) set to FQDN. Also, the Common Name must match the hostname FQDN used in the URL during a https communication from the IoT Gateways. ZTD, TPS, and FND must have Common Name entries match the hostname FQDN used in the URL during https communication from the IoT Gateways.

**Note:** If https communication is attempted on [https://tps-san.ipg.cisco.com:9120,](https://tps-san.ipg.cisco.com:9120) then the Common Name of the certificate installed on the target server must match the FQDN (<tps-san.ipg.cisco.com>) accessed in the URL.

**Note:** If https communication is attempted on [https://10.10.242.242:9120,](https://10.10.242.242:9120) and if the Common Name of the certificate installed on the target server only has FQDN (and not IP), the SSL connection may not establish.

# <span id="page-19-0"></span>Bootstrapping the IoT Gateway

Bootstrapping can also be referred to with the following terminology:

- Day 0 provisioning
- ZTD staging
- **PnP** staging
- Application of manufacturing configuration onto IoT Gateway
- Generation of Express Configuration

On the bootstrapping FND, import the bootstrapping csv file and then assign the IoT Gateways to the correct bootstrapping group. Bootstrapping will occur automatically when the IoT gateway is powered on.

**Note:** To bootstrap the IoT Gateway, in the case of Approach 1, just connect the IoT Gateway to the Ethernet PnP Staging switch, and then power it on. In the case of Approach 2, just insert the LTE SIM cards (or connect the Ethernet link) with internet access on the IoT Gateway and power it on.

Bootstrapping is achieved with the help of the Cisco Network PnP solution. This section focuses on building the infrastructure required for bootstrapping to happen. The "Cisco Network PnP - Available Methods" section of the Design Guide discusses multiple methods for PnP server discovery. Three PnP server discovery methods, which have been implemented as part of this guide, are:

- PnP server discovery through Cisco PnP Connect-validated with Approach 2
- PnP server discovery through DHCP server-validated with Approach 1
- PnP server discovery through manual PnP profile–validated with Approach 1

# Preparing the Bootstrapping Infrastructure

The bootstrapping infrastructure, which involves multiple actors, is captured in [Table 8.](#page-21-0)

<span id="page-21-0"></span>**Table 8 Actors in the Bootstrapping Infrastructure**

| Actor                                     | Name                                                              | <b>Description</b>                                                                                                    |
|-------------------------------------------|-------------------------------------------------------------------|----------------------------------------------------------------------------------------------------|
| PnP Agent                                 | <b>IoT Gateway</b>                                                | Responsible for initiating the bootstrapping request. This agent comes by<br>default with the latest release of Cisco IOS. No implementation is required.<br>The PnP agent on IoT Gateway must be supporting the following PnP<br>services: |
|                                           |                                                                   | 1. Certificate Install service                                                                                                    |
|                                           |                                                                   | 2. File Transfer service                                                                                                    |
|                                           |                                                                   | 3. CLI - Exec service                                                                                                    |
|                                           |                                                                   | 4. CLI - Configuration service                                                                                                    |
| PnP Server<br><b>Information Provider</b> | DHCP server or<br>DNS server or<br>Cloud<br>Redirection<br>Server | The IoT Gateway must somehow learn the details of the PnP server (also<br>called a Bootstrapping server). This could be learnt dynamically or manually.                                                                                     |
|                                           |                                                                   | The dynamic approaches, in which any of the following actors provides<br>H.<br>the PnP server detail, include:                                                                                                    |
|                                           |                                                                   | <b>DHCP</b> server                                                                                                    |
|                                           |                                                                   | DNS server                                                                                                    |
|                                           |                                                                   | <b>Cisco PnP Cloud Redirection Service</b>                                                                                                    |
|                                           |                                                                   | The manual approach, in which the PnP server detail is configured<br>H.<br>manually in the profile, is:                                                                                                    |
|                                           |                                                                   | Custom PnP server profile configuration                                                                                                    |
| PnP Proxy                                 | Tunnel<br>Provisioning<br>Server                                  | Responsible for mediating the bootstrapping request between the loT<br>Gateway and the FND.                                                                                                    |
|                                           |                                                                   | Optional but highly recommended. This component has been implemented<br>in this guide, since it is highly recommended.                                                                                                    |
|                                           |                                                                   | Acts as PnP server for the IoT Gateway and proxies the incoming request<br>from IoT Gateway to the PnP server.                                                                                                    |
| PnP Server                                | <b>Field Network</b><br>Director                                  | Responsible for processing the bootstrapping request.                                                                                                    |
|                                           |                                                                   | PnP server receives the communication from the PnP Proxy.                                                                                                    |
|                                           |                                                                   | PnP server is responsible for provisioning the Day 0 configuration on the loT<br>gateway. The required Day 0 configuration could be created as Template 26<br>under the Bootstrapping Template section of the FND.                          |

This section is discussed in the following phases:

- **[Prerequisites, page 23](#page-22-1)**
- [Certificate Creation and Installation, page 23](#page-22-0)
- **[Installation of Bootstrapping TPS, page 25](#page-24-0)**
- **[Installation of Bootstrapping FND, page 26](#page-25-0)**

- [Configuration of Bootstrapping TPS, page 27](#page-26-0)
- [Configuration of Bootstrapping FND, page 29](#page-28-0)

## <span id="page-22-1"></span>**Prerequisites**

- The TPS and FND server must be up and running.
- This section focuses only on the incremental portions to make the regular TPS/FND a bootstrapping TPS/FND.
- Routing reachability over IPv4 and/or IPv6 networks from IoT Gateways to TPS.
- Routing reachability between TPS and FND.

## <span id="page-22-0"></span>Certificate Creation and Installation

This section captures the parameters that need to be considered while creating the certificate for the TPS (PnP Proxy) and FND (PnP server).

**Note:** For detailed instructions about certificate creation, please refer to the section "Creation of Certificate Templates and Certificates" of the Cisco FAN-Headend Deep Dive Guide.

### **Certificate Creation for Bootstrapping TPS**

The certificate for the TPS must be created with both the Subject Name and the Subject Alternative Name fields populated.

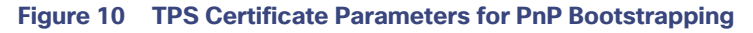

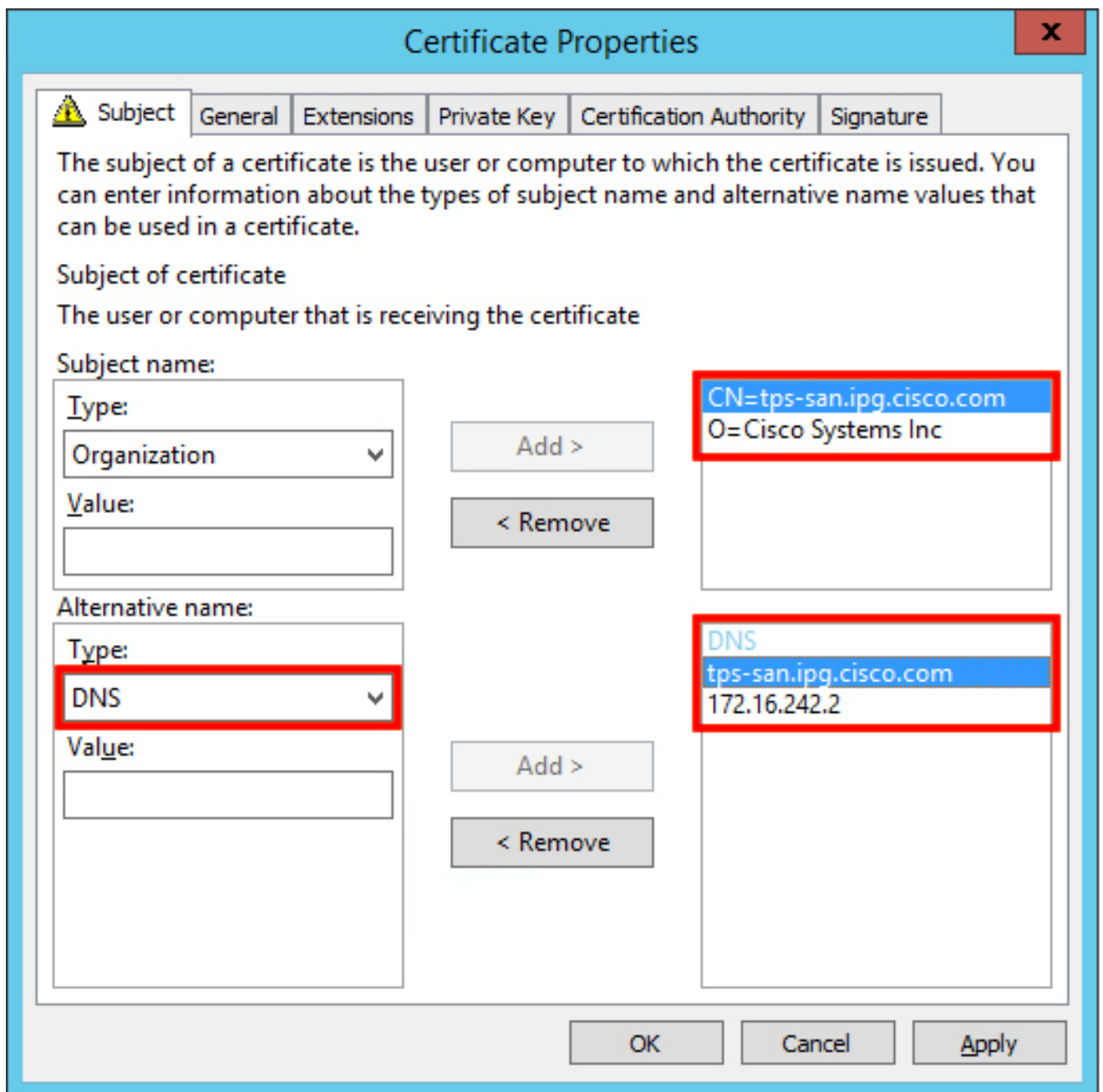

The Subject Name is the Common Name that must be set to the FQDN of the PnP Proxy. The Subject Alternative Name must be set to the FQDN of the PnP Proxy, along with the optional IP address. The Subject Alternative Name is required for PnP to work. The enrolled certificate is exported as PnP-TPS.pfx and is protected with a password.

# **Certificate Creation for Bootstrapping FND**

The FND certificate must be created with both the Subject Name and Subject Alternative Name fields populated.

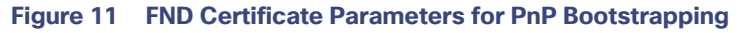

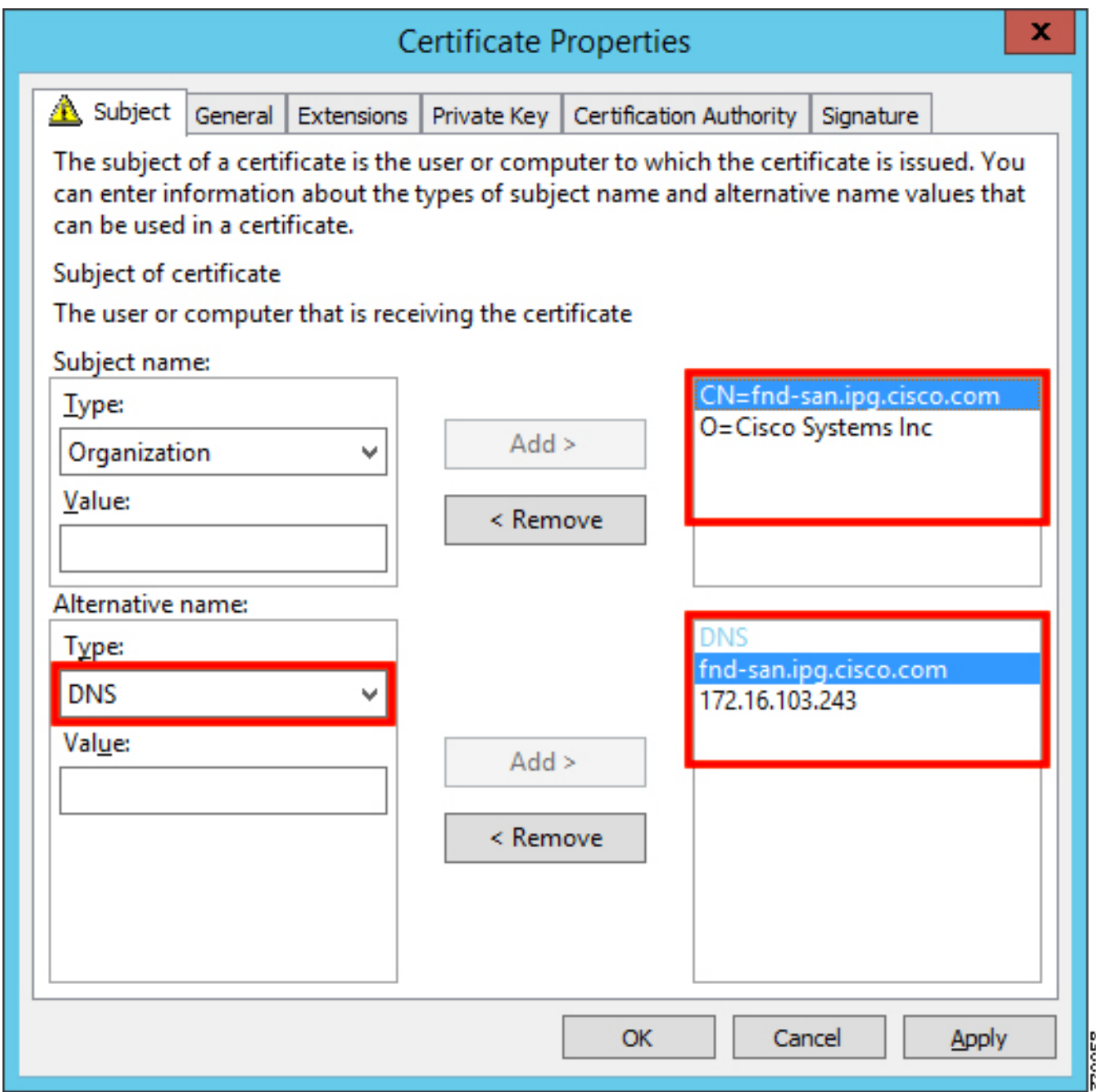

The Subject Name is the Common Name that must be set to the FQDN of the PnP Server. The Subject Alternative Name must be set to the FQDN of the PnP Server, along with the optional IP address. The Subject Alternative Name is required for PnP to work. The enrolled certificate is exported as PnP-FND.pfx and is protected with a password.

# <span id="page-24-0"></span>Installation of Bootstrapping TPS

The bootstrapping procedure in this implementation considers the use of TPS as PnP Proxy.

**Note:** As TPS is used in this implementation, TPS would represent itself as the PnP server for the IoT Gateways. Therefore, TPS is referred to as the PnP Proxy. For installation of TPS, please refer to the detailed steps covered under the section "Implementing Tunnel Provisioning Server" of the Cisco FAN-Headend Deep Dive Implementation and FAN Use Cases Guide.

#### **TPS Certificate Installation on the Bootstrapping TPS**

For installation of the certificate on the Bootstrapping TPS, please refer to the detailed steps covered under the section "Certificate Enrollment Phase for TPS Proxy Server" of the Cisco FAN - Headend Deep Dive Implementation and FAN Use Cases Guide.

**Note:** Please use PnP-TPS.pfx while enrolling the certificate on the TPS.

The following are the brief steps:

#### **# To view the content of the "Pnp-TPS.pfx" certificate:**

keytool -list -v -keystore PnP-TPS.pfx -storetype pkcs12

<- Enter the password configured during certificate export. Note down the alias name (for example: le-custom\_rsa\_template- 5090cdbf-2ff8-4ec2-9a97-7b77a3d77912)

#### **# To import the certificate:**

```
keytool -importkeystore -v -srckeystore PnP-TPS.pfx -destkeystore cgms_
keystore -srcstoretype pkcs12 -deststoretype jks -destalias cgms
```

```
-destkeypass 'Password Protecting Keystore in TPS'-srcalias le-
custom_rsa_template-5090cdbf-2ff8-4ec2-9a97-7b77a3d77912
```
#### **Cisco SUDI Certificate Installation on the Bootstrapping TPS**

Cisco SUDI CA can be installed into the cgms\_keystore of TPS using the following command:

```
keytool -importcert -trustcacerts \ 
-file cisco-sudi-ca.pem \ 
-keystore cgms keystore \
-alias sudi
```
The Cisco SUDI CA file "cisco-sudi-ca.pem" can be fetched from the FND, from the following location "/opt/cgms/server/cgms/conf/ciscosudi/cisco-sudi-ca.pem"

#### <span id="page-25-0"></span>Installation of Bootstrapping FND

For installation of FND, please refer to the detailed steps covered under the section "Implementing Field Network Director" of the Cisco FAN-Headend Deep Dive Implementation and FAN Use Cases Guide.

#### **FND Certificate Installation on the Bootstrapping FND**

For installation of the certificate on the Bootstrapping FND, please refer to the detailed steps covered under the section "Certificate Enrollment onto FND's Keystore" of the Cisco FAN Headend Deep Dive Implementation and FAN Use Cases Guide.

**Note:** Please use PnP-FND.pfx while enrolling the certificate on the FND.

#### **Cisco SUDI Certificate Installation on the Bootstrapping FND**

Cisco SUDI CA can be installed into the cgms\_keystore of FND using the following command:

```
keytool -importcert -trustcacerts \ 
-file /opt/cgms/server/cgms/conf/ciscosudi/cisco-sudi-ca.pem \ 
-keystore cgms keystore -alias sudi
```
# <span id="page-26-0"></span>Configuration of Bootstrapping TPS

This section covers the configuration steps and the final verification steps on the TPS.

#### **TPS Proxy Properties Configuration TPS**

Proxy Properties file needs to be configured with the following details:

- **inbound-bsproxy-destination**: Address to which the bootstrapping requests be forwarded.
- **enable-bootstrap-service**: Is bootstrapping service enabled/disabled?
- **bootstrap-proxy-listen-port**: Port on which the PnP Proxy must be listening for processing bootstrapping requests (default port is 9125).

```
[root@tps-san ~]# cat /opt/cgms-tpsproxy/conf/tpsproxy.properties ## 
Configuration created as part of regular TPS installation. inbound-proxy
destination=https://fnd-san.ipg.cisco.com:9120 outbound-proxy-allowed-addresses=fnd
san.ipg.cisco.com cgms-keystore-password-hidden=7jlXPniVpMvat+TrDWqh1w== 
## Configuration required for Bootstrapping.
inbound-bsproxy-destination=http://fnd-san.ipg.cisco.com:9125 enable-bootstrap
service=true 
bootstrap-proxy-listen-port=9125
```
[root@tps-san ~]#

Name resolution entries have to be present for FND FQDN in the /etc/hosts file.

## **Mandatory Verification Checks on TPS Proxy**

The verification checks include the following:

- **FND FQDN entry in /etc/hosts.**
- TPS must have three certificates installed into the cgms\_keystore:
	- **—** Certificate signed by Utility PKI for TPS (with private key)
	- **—** Public Certificate of the Utility PKI CA server
	- **—** Public Certificate of the Cisco SUDI CA
- $\blacksquare$  Hostname consistency with the certificate.
- There shouldn't be any unreachable name servers in /etc/resolv.conf.
- NTP daemon should be running. Time should be synchronized.
- Necessary firewall ports must have been opened up, if the firewall/iptables/ip6tables are enabled:
	- **—** TCP Port 9125 to process http communication
	- **—** TCP port 9120 to process https communication FND FQDN entry in /etc/hosts:

```
[root@tps-san ~]# cat /etc/hosts 
127.0.0.1localhost localhost.localdomain localhost4 localhost4.localdomain4 tps
san.ipg.cisco.com
```
::1localhost localhost.localdomain localhost6 localhost6.localdomain6 tpssan.ipg.cisco.com

172.16.103.243 fnd-san.ipg.cisco.com 2001:db8:16:103::128 fnd-san.ipg.cisco.com

[root@tps-san ~]#

#### **TPS must have three certificates installed into the cgms\_keystore:**

- The certificate entry 'root' represents the Utility PKI CA certificate.
- The certificate entry 'sudi' represents the Cisco SUDI CA certificate.
- The certificate entry 'cgms' represents the private certificate of the TPS server signed by the (custom) Utility PKI CA server.

```
keytool -list -keystore /opt/cgms-tpsproxy/conf/cgms_keystore: 
Enter keystore password:
```
\*\*\*\*\*\*\*\*\*\*\*\*\*\*\*\* WARNING WARNING WARNING \*\*\*\*\*\*\*\*\*\*\*\*\*\*\*\*\* \*The integrity of the information stored in your keystore \* \*has NOT been verified! In order to verify its integrity, \* \*you must provide your keystore password. \* \*\*\*\*\*\*\*\*\*\*\*\*\*\*\*\*\* WARNING WARNING WARNING \*\*\*\*\*\*\*\*\*\*\*\*\*\*\*\*\* Keystore type: JKS Keystore provider: SUN Your keystore contains 3 entries

```
root, Jun 4, 2017, trustedCertEntry, Certificate fingerprint (SHA1): 
CF:A2:61:30:29:B1:1E:46:14:30:A2:DC:5F:62:41:47:CC:EE:64:69 
sudi, Jul 11, 2018, trustedCertEntry, Certificate fingerprint (SHA1): 
F6:96:9B:BD:48:E5:F6:12:5B:93:4D:01:E7:1F:E9:C2:7C:6F:54:7E 
cgms, Oct 5, 2018, PrivateKeyEntry, Certificate fingerprint (SHA1): 
B7:2A:74:61:53:74:73:65:2D:61:98:EC:69:09:93:4A:E2:D0:E5:6F 
[root@tps-san ~]#
```
#### **Hostname should match certificate Common Name/SAN:**

```
[root@tps-san ~]# hostname 
tps-san.ipg.cisco.com [root@tps-san ~]# 
[root@tps-san ~]# cat /etc/sysconfig/network NETWORKING=yes 
HOSTNAME=tps-san.ipg.cisco.com GATEWAY=172.16.242.1 
NTPSERVERARGS=iburst [root@tps-san ~]# 
[root@tps-san ~]# keytool -list -keystore /opt/cgms- tpsproxy/conf/cgms_keystore -alias 
cgms -v | grep "CN=" Enter keystore password: [press Enter] 
< .. removed for clarity ..> 
Owner: CN=tps-san.ipg.cisco.com, O=Cisco Systems Inc Issuer: CN=IPG-RSA-ROOT-CA, 
DC=ipg, DC=cisco, DC=com 
< .. removed for clarity ..> 
[root@tps-san ~]#
```
**Note: No unreachable name servers should exist.** Either the name servers should be present and reachable or they should be empty. Any unreachable name server address entry must be taken care or removed under the network interface configuration.

```
[root@tps-san ~]# cat /etc/resolv.conf # 
Generated by NetworkManager search ipg.cisco.com 
# No nameservers found; try putting DNS servers into your # ifcfg files in 
/etc/sysconfig/network-scripts like so: # 
# DNS1=xxx.xxx.xxx.xxx # DNS2=xxx.xxx.xxx.xxx 
# DOMAIN=lab.foo.com bar.foo.com 
[root@tps-san ~]#
```
#### **NTP daemon should be running. Time should be synchronized:**

```
[root@tps-san ~]# ntpstat 
synchronised to NTP server (172.16.242.1) at stratum 6 time correct to within 27 ms 
polling server every 1024 s 
[root@tps-san ~]#
```
**Note:** The TPS server should be time synchronized. Otherwise, the https communication from the IoT Gateway might not reach the TPS Proxy Application.

### <span id="page-28-0"></span>Configuration of Bootstrapping FND

This section covers the configuration steps and the final verification steps on the FND.

#### **CGMS Properties Configuration**

The CGMS Properties file needs to be configured with the following details:

- **Proxy-bootstrap-ip-Address of the PnP Proxy from which the bootstrapping requests are processed**
- **enable-bootstrap-service**—Enable/Disable the bootstrapping service
- **bootstrap-fnd-alias**–The trust point alias to be used during bootstrapping of the IoT Gateway
- **ca-fingerprint**–fingerprint of the 'root' trustpoint

[root@fnd-san conf]# cat /opt/cgms/server/cgms/conf/cgms.properties

```
## Configuration created as part of regular FND installation.
cgms-keystore-password-hidden=7jlXPniVpMvat+TrDWqh1w== 
cgdm-tpsproxy-addr=tps-san.ipg.cisco.com 
cgdm-tpsproxy-subject=CN="tps-san.ipg.cisco.com", O="Cisco Systems Inc" 
# 
## Configuration required for Bootstrapping. 
enable-bootstrap-service=true 
proxy-bootstrap-ip=tps-san.ipg.cisco.com bootstrap-fnd-alias=root 
ca-fingerprint=CFA2613029B11E461430A2DC5F624147CCEE6469 
# 
[root@fnd-san conf]#
```
#### **Name resolution entries have to be present for TPS FQDN in the /etc/hosts file.**

#### **Mandatory Verification Checks on FND**

Verification checks include the following:

- **TPS FQDN entry in the /etc/hosts file.**
- FND must have three certificates installed into the cgms\_keystore:
	- **—** Certificate signed by Utility PKI for FND (with private key)
	- **—** Public Certificate of the Utility PKI CA server
	- **—** Public Certificate of the Cisco SUDI CA
- $\blacksquare$  Hostname must be consistent with the certificate.
- No unreachable name servers in /etc/resolv.conf should exist.
- NTP daemon should be running. Time should be synchronized.
- Necessary firewall ports must have been opened up if the firewall/iptables/ip6tables are enabled:
	- **—** TCP Port 9125 to process http communication
	- **—** TCP port 9120 to process https communication

### **TPS/FND FQDN entry in the /etc/hosts file:**

```
[root@tps-san ~]# cat /etc/hosts 
127.0.0.1 localhost localhost.localdomain localhost4 localhost4.localdomain4 fnd
san.ipg.cisco.com 
::1 localhost localhost.localdomain localhost6 localhost6.localdomain6 fnd
san.ipg.cisco.com 
# 
172.16.104.244 fnddb.ipg.cisco.com 
172.16.242.2 tps-san.ipg.cisco.com 
2001:db8:16:242::128 tps-san.ipg.cisco.com 
[root@tps-san ~]#
```
#### **FND must have three certificates installed into the cgms\_keystore:**

- The certificate entry 'root' represents the Utility PKI CA certificate.
- The certificate entry 'sudi' represents the Cisco SUDI CA certificate.
- The certificate entry 'cgms' represents the private certificate of the FND server signed by the (custom) Utility PKI CA server.

keytool -list -keystore /opt/cgms/server/cgms/conf/cgms\_keystore Enter keystore password:

```
***************** WARNING WARNING WARNING *****************
*The integrity of the information stored in your keystore * 
*has NOT been verified! In order to verify its integrity, * 
 *you must provide your keystore password.* 
***************** WARNING WARNING WARNING **************** Keystore type: JKS Keystore provider:
SUN
Your keystore contains 4 entries 
root, Apr 5, 2018, trustedCertEntry, Certificate fingerprint (SHA1): 
CF:A2:61:30:29:B1:1E:46:14:30:A2:DC:5F:62:41:47:CC:EE:64:69 
sudi, Jul 11, 2018, trustedCertEntry, Certificate fingerprint (SHA1): 
F6:96:9B:BD:48:E5:F6:12:5B:93:4D:01:E7:1F:E9:C2:7C:6F:54:7E 
cgms, Oct 5, 2018, PrivateKeyEntry, Certificate fingerprint (SHA1): 
F4:99:72:8E:BA:24:25:8A:1D:23:9B:B6:B1:99:EA:FD:12:9E:A7:34 
You have mail in /var/spool/mail/root 
[root@fnd-san conf]#
```
#### **Hostname should match the certificate Common Name/SAN:**

```
[root@fnd-san conf]# hostname fnd-san.ipg.cisco.com 
[root@fnd-san conf]# 
[root@fnd-san conf]# cat /etc/sysconfig/network 
NETWORKING=yes 
HOSTNAME=fnd-san.ipg.cisco.com 
NTPSERVERARGS=iburst 
[root@fnd-san conf]# 
[root@fnd-san conf]# keytool -list -keystore 
/opt/cgms/server/cgms/conf/cgms_keystore -v -alias cgms | grep CN= 
Enter keystore password: [press Enter] 
< .. removed for clarity ..> 
Owner: CN=fnd-san.ipg.cisco.com, O=Cisco Systems Inc Issuer: CN=IPG-RSA-ROOT-CA, DC=ipg, 
DC=cisco, DC=com 
< .. removed for clarity ..> 
[root@fnd-san conf]#
```
**Note:** No unreachable name servers should exist. Either the name servers should be present and reachable or they should be empty. Any unreachable name server address entry must be taken care or removed under the network interface configuration:

```
[root@fnd-san conf]# cat /etc/resolv.conf 
# Generated by NetworkManager 
search ipg.cisco.com 
# No nameservers found; try putting DNS servers into your 
# ifcfg files in /etc/sysconfig/network-scripts like so: # 
# DNS1=xxx.xxx.xxx.xxx 
# DNS2=xxx.xxx.xxx.xxx 
# DOMAIN=lab.foo.com bar.foo.com 
[root@fnd-san conf]#
```
NTP daemon should be running. Time should be synchronized:

```
[root@fnd-san conf]# ntpstat 
synchronised to NTP server (172.16.103.1) at stratum 6 time correct to within 45 ms 
polling server every 1024 s 
[root@fnd-san conf]#
```
**Note:** The FND server should be time synchronized. Otherwise, the https communication from the IoT Gateway might not reach the FND (cgms) application.

#### **Csv File Import on FND GUI**

A sample csv file that can be imported into FND for bootstrapping of IoT Gateway is shown below:

```
deviceType,eid,tunnelSrcInterface1,adminUsername,adminPassword,hostnameF
orBs,domainname,bootimage 
cgr1000,CGR1240/K9+JAD2043000Q,Cellular0/1,cg-nms-administrator,<encrypted_pwd>, 
CGR1000_JAD2043000Q,ipg.cisco.com,flash:/cgr1000-universalk9-mz.SPA.158-3.M 
ir800,IR807G-LTE-GA-K9+FCW2231004T,FastEthernet0,cg-nms
administrator,<encrypted_pwd>,IR807_BS1,ipg.cisco.com,flash:/ir800l- universalk9-mz.SPA.1573.M
2.bin 
ir1100,IR1101-K9+FCW222700K0,GigabitEthernet0/0/0,cg-nms-
administrator,<encrypted_pwd>,IR1100_FCW222700K0,ipg.cisco.com,flash:/ir 1101
universalk9.BLD_V1610_1_THROTTLE_LATEST_20181029_041528.SSA.bin 
cgr1000,CGR1120/K9+JAD191601KT,GigabitEthernet2/1,cg-nms-
administrator,<encrypted_pwd>,CGR1K_BS1,ipg.cisco.com,flash:/managed/images/cgr1000
universalk9-mz.SPA.158-3.M ir800,IR829GW-LTE-GA-EK9+FGL195024PP,Vlan1,cg-nms
administrator,<encrypted_pwd>,IR829_FGL195024PP,ipq.cisco.com,flash:/ir800-universalk9
mz.SPA.157-3.M3 
ir800,IR809G-LTE-GA-K9+JMX1941X00B,GigabitEthernet0,cg-nms-
administrator,<encrypted_pwd>,IR809_ JMX1941X00B,ipg.cisco.com,flash:/ir800-universalk9
mz.SPA.157-3.M3
```
**Note:** Ensure that there aren't any blank spaces while using this csv file.

#### **Table 9 Fields of the IoT Gateway Bootstrapping csv File**

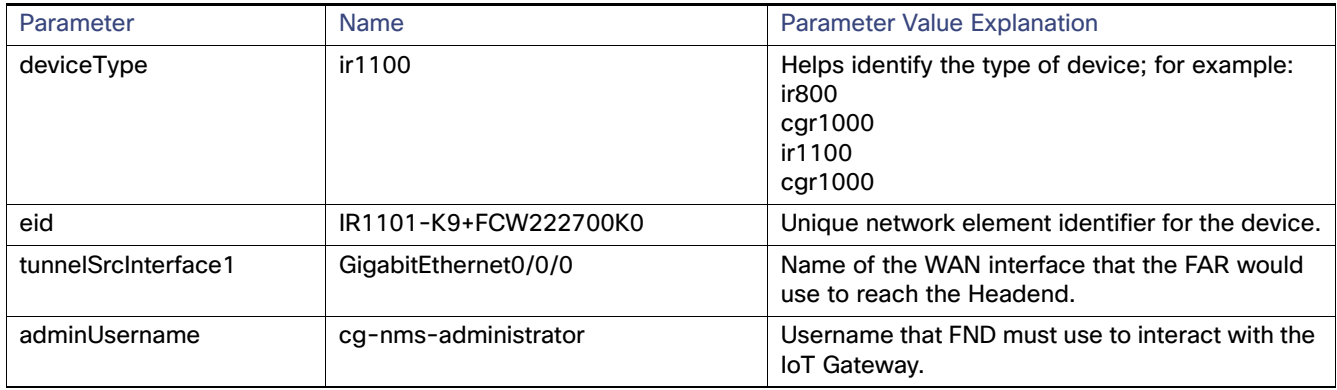

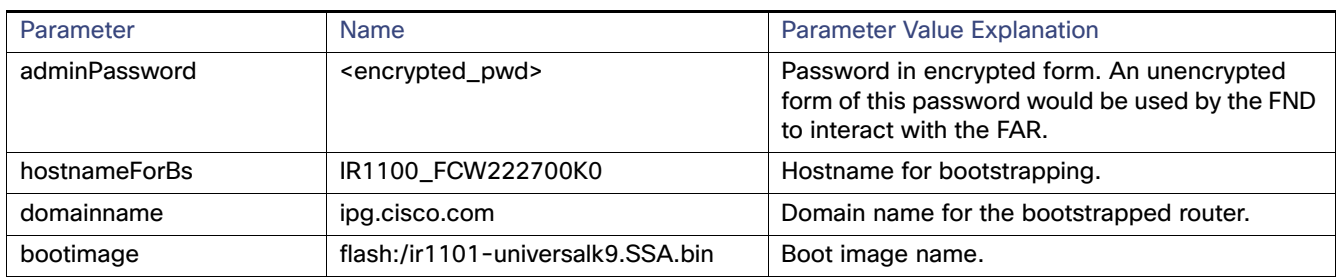

# **Table 9 Fields of the IoT Gateway Bootstrapping csv File**

#### **Figure 12 Bootstrapping CSV Import at Bootstrapping FND**

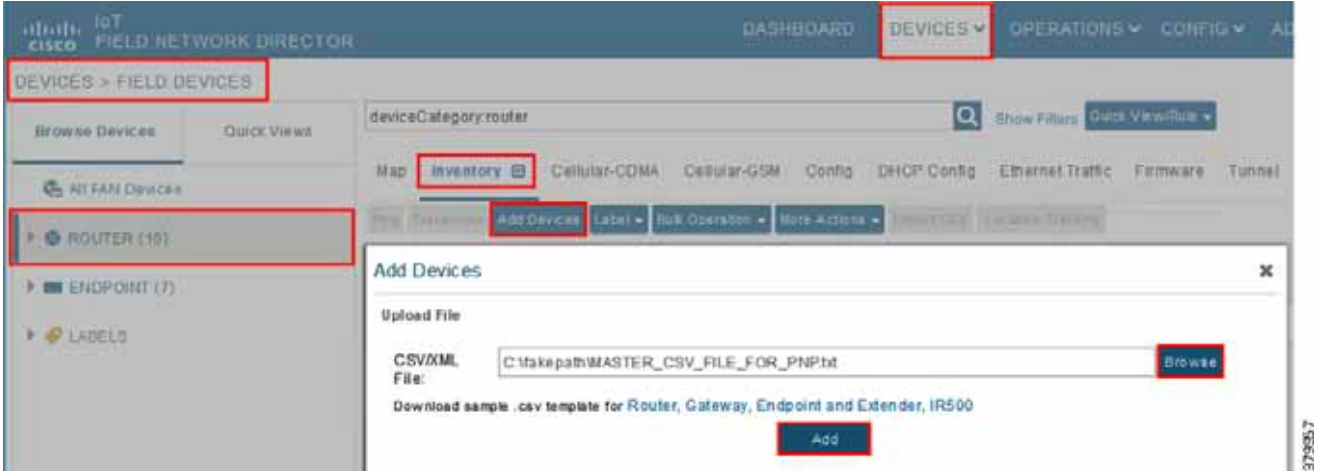

In bootstrapping FND:

- **1.** From **Devices > Field Devices**, click **Router** in the left pane.
- **2.** Click the **Inventory** tab on the middle pane.
- **3.** Click **Add Devices**.
- **4.** Browse the csv file created in the previous step.
- **5.** Then click **Add** to import the IoT Gateway CSV list into the bootstrapping FND.

# DHCP Server-Assisted PnP Provisioning

This section is discussed in the following phases:

- **[Prerequisites, page 32](#page-31-0)**
- [Bootstrapping in the IPv4 Network, page 33](#page-32-0)
- [Bootstrapping in the IPv6 Network, page 33](#page-32-1)
- **[Logical Call Flow, page 38](#page-37-0)**

# <span id="page-31-0"></span>**Prerequisites**

PnP Proxy must be reachable either over the LAN or over the WAN/Internet. As TPS is used in this implementation, TPS acts as the PnP server for the IoT Gateways. The DHCP server advertises TPS details in place of the PnP server details.

# <span id="page-32-0"></span>Bootstrapping in the IPv4 Network

This section discusses the DHCP server-assisted bootstrapping of the IoT Gateways over the IPv4 network. In [Figure 13](#page-32-2), IoT Gateways obtain the IP address dynamically from the DHCP server along with details of the PnP server (which, in this case, is actually that of PnP Proxy, as TPS is deployed).

- The PnP server details are received using DHCP option 43.
- The PnP agent (residing on the IoT Gateway) then reaches out to PnP Proxy over IPv4 LAN/WAN network over http on port 9125 and then over https on port 9120.

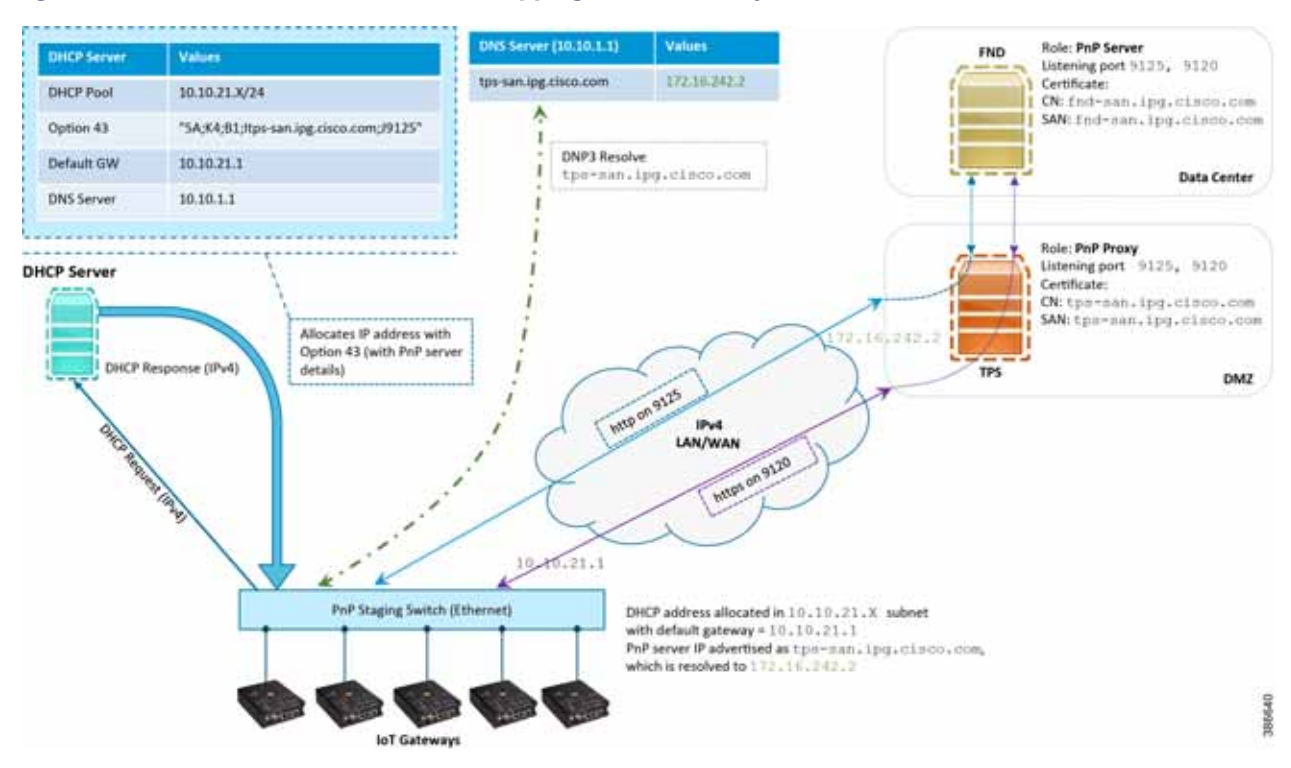

<span id="page-32-2"></span>**Figure 13 DHCP Server-Assisted Bootstrapping of IoT Gateways over IPv4 Network**

## <span id="page-32-1"></span>Bootstrapping in the IPv6 Network

This section discusses the DHCP server-assisted bootstrapping of the IoT Gateways over the IPv6 network.

- IoT Gateways obtains the IP address dynamically from the DHCP server along with details of the PnP server (which, in this case, is actually that of PnP Proxy, as TPS is deployed).
- The PnP server details are received using DHCP option 9.
- The PnP agent (residing on the IoT Gateway) then reaches out to PnP Proxy over IPv6 LAN/WAN network over http on port 9125 and then over https on port 9120.

## Logical Call Flow

This section discusses the logical call flow sequence with the DHCP server-assisted bootstrapping of the IoT Gateways over the IPv4/IPv6 network. [Figure 14](#page-33-0) shows the following actors:

- PnP Agent (IoT Gateway)
- **DHCP** Server

- DNS Server
- PnP Proxy (TPS)
- PnP Server (FND)

# <span id="page-33-0"></span>**Figure 14 DHCP Server-Assisted Bootstrapping of IoT Gateways—Logical Call Flow**

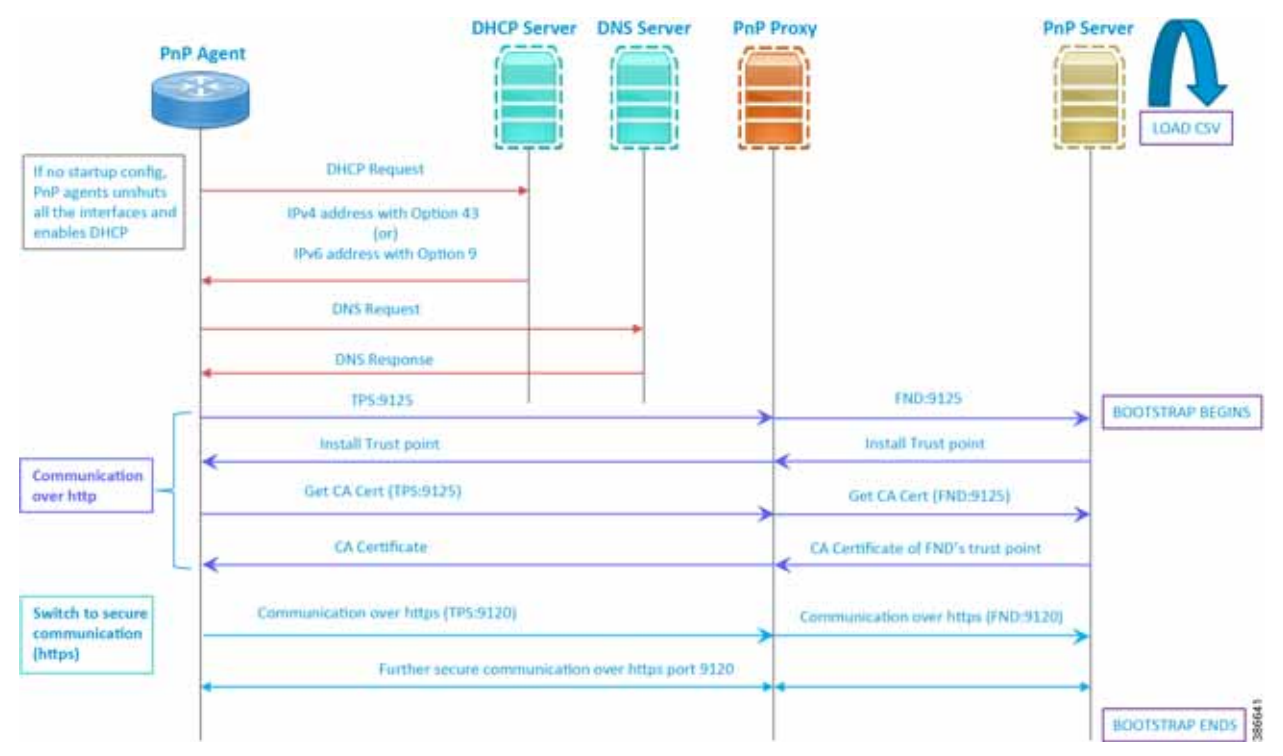

- **1.** When the IoT Gateway is powered on, the PnP Agent on the IoT Gateway checks for the presence of the startup configuration. If the startup configuration is not found, then the PnP agent performs "no shut" and enables DHCP on all the interfaces.
- **2.** The IOS on the IoT Gateway sends out a DHCP request, which reaches the DHCP server (either directly or with the help of DHCP relay agent).
- **3.** The DHCP server responds back with the IPv4 address along with option 43, or the IPv6 address along with option 9. The option contains the FQDN of the PnP server to talk to (for example, [tps-san.ipg.cisco.com\)](tps-san.ipg.cisco.com) and the port number (for example, 9125) on which the PnP Proxy/Server is expected to be listening. The PnP server detail advertised as part of the DHCP option is the IP address of the PnP Proxy instead of the actual PnP server (with TPS deployed as part of the solution).
- **4.** The IoT Gateway then sends out a name resolution request to DNS server to resolve the FQDN to its corresponding IPv4/IPv6 address.
- **5.** The PnP Agent attempts its communication with the PnP Proxy over port 9125 (over http). PnP Proxy, in turn, communicates with the FND on port 9125. Bootstrapping begins at the FND from this point. The prerequisite to processing this bootstrapping request from the IoT Gateway is the addition of IoT Gateway details into the FND with the loading of the csv file.
- **6.** The FND installs the trust point on the IoT Gateway.
- **7.** The IoT Gateway sends out a Get CA Certificate request to PnP Proxy, which, in turn, proxies the communication to the FND. The FND would respond back with the CA certificate of the FND's trust point, which would then be installed on the IoT Gateway.

The following PnP States would have transitioned at the FND:

- **—** CONFIGURING\_HTTP\_FOR\_SUDI
- **—** CONFIGURED\_HTTP\_FOR\_SUDI
- **—** CREATING\_FND\_TRUSTPOINT
- **—** AUTHENTICATING\_WITH\_CA
- **—** AUTHENTICATED\_WITH\_CA
- **8.** From this point onwards, the further communication switches over to https on port 9120. The IoT Gateway would communicate with the TPS IP on port 9120, which, in turn, is sent to the FND IP on port 9120. The rest of the IoT Gateway bootstrapping happens over this secure https communication established on port 9120.

**Note:** Since the communication is over https, time synchronization and certificate parameters matching must be taken care of:

- For example, if [https://<TPS\\_FQDN>:9120](https://<TPS_FQDN>:9120) is attempted, then the certificate installed on the TPS must have CN/SAN configured with <TPS\_FQDN>.
- **—** Similarly, if the [https://<TPS\\_IP>:9120](https://<TPS_IP>:9120) is attempted, then the certificate installed on the TPS must also have CN/SAN configured with <TPS\_IP>. Otherwise, SSL failure might occur and the https message from IoT Gateway might not reach the TPS Proxy Application on port 9120.

FND would transition through the following PnP states while the bootstrapping progresses:

- **—** UPDATING\_ODM
- **—** UPDATING\_ODM\_VERIFY\_HASH
- **—** UPDATED\_ODM
- **—** COLLECTING\_INVENTORY
- **—** COLLECTED\_INVENTORY
- **—** VALIDATING\_CONFIGURATION
- **—** VALIDATED\_CONFIGURATION
- **—** PUSHING\_BOOTSTRAP\_CONFIG\_FILE
- **—** PUSHING\_BOOTSTRAP\_CONFIG\_VERIFY\_HASH
- **—** PUSHED\_BOOTSTRAP\_CONFIG\_FILE
- **—** CONFIGURING\_STARTUP\_CONFIG
- **—** CONFIGURED\_STARTUP\_CONFIG
- **—** APPLYING\_CONFIG
- **—** APPLIED\_CONFIG
- **—** TERMINATING\_BS\_PROFILE
- **—** BOOTSTRAP\_DONE

**9.** Bootstrapping would be complete with the "BOOTSTRAP\_DONE" PnP State.

# Custom PnP Profile for PnP Server

This section is discussed in the following phases:

- **[Prerequisites, page 36](#page-35-0)**
- [Bootstrapping over IPv4 Network, page 36](#page-35-1)
- [Bootstrapping over IPv6 Network, page 37](#page-36-0)
- **[Logical Call Flow, page 38](#page-37-0)**

As a gateway of last resort, if dynamic ways of learning the PnP Server are not an option, an option does exist to enable learning about the PnP server with minimal manual configuration.

Manual PnP profile configuration with PnP server details:

```
! 
ip host tps-san.ipg.cisco.com 172.16.242.2 
! 
pnp profile fnd-pnp-profile 
transport http host tps-san.ipg.cisco.com port 9125 
!
```
**Note:** Only the PnP Server detail is manually configured. Bootstrapping and Deployment (the rest of ZTD) still happens dynamically.

## <span id="page-35-0"></span>**Prerequisites**

- The PnP server must be reachable either over the LAN or over the WAN/Internet.
- As TPS is used in this implementation, TPS acts as a PnP server for the IoT Gateways.

## <span id="page-35-1"></span>Bootstrapping over IPv4 Network

This section focuses on the bootstrapping of the IoT Gateways over the IPv4 network in the absence of the DHCP server, DNS server, and Cisco Cloud redirector server to provide the PnP server details. IoT Gateways are informed about the PnP server detail directly through the Cisco IOS configuration commands.

In [Figure 15](#page-36-1), the manual PnP profile configuration on the IoT Gateways lets the IoT Gateways learn about the PnP server that should be reached out to and the desired PnP port number. For example, the custom PnP profile is configured to reach out to the PnP server [\(tps-san.ipg.cisco.com\)](tps-san.ipg.cisco.com) over the http on port 9125.
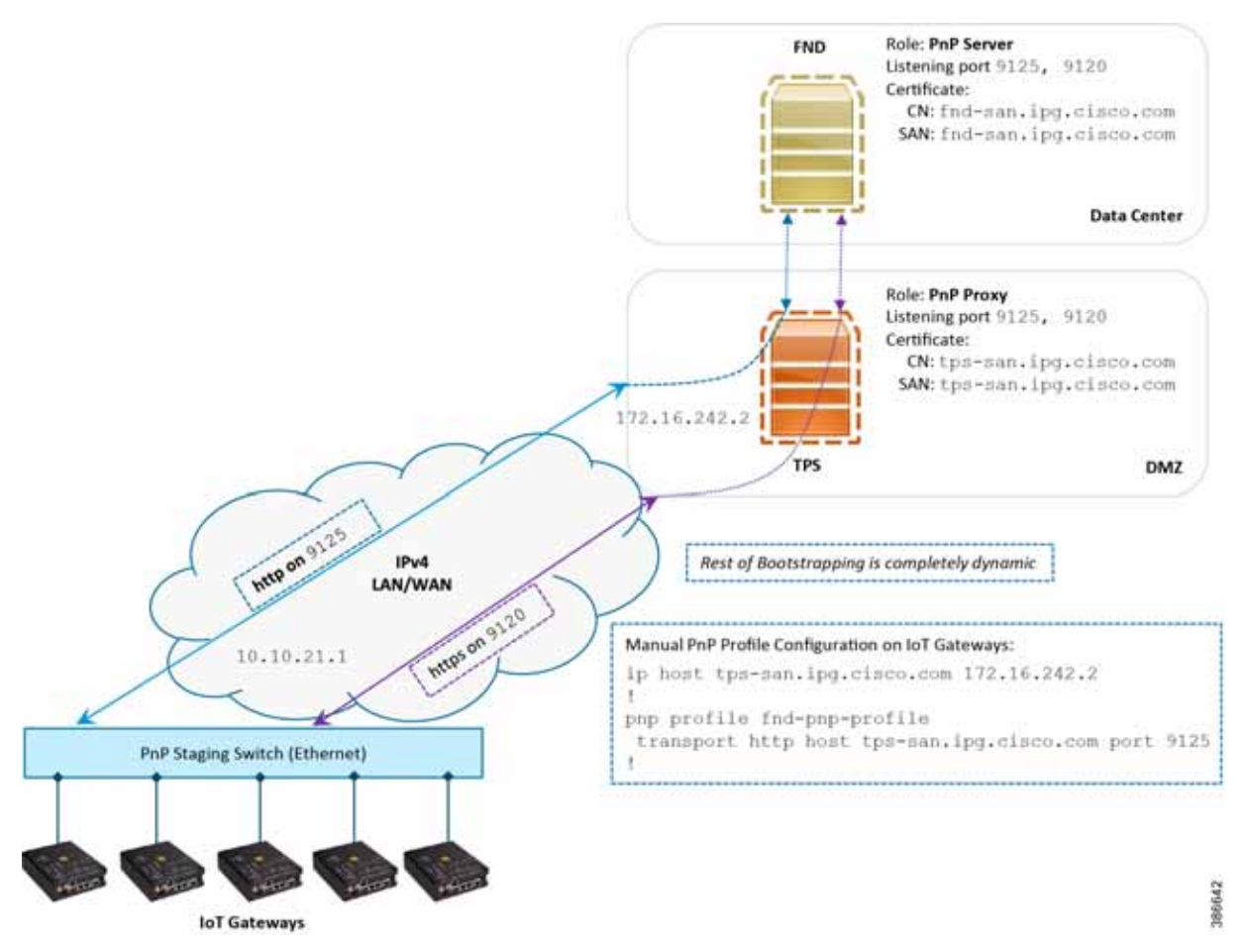

### **Figure 15 Custom PnP Profile-Assisted Bootstrapping of IoT Gateways over IPv4 Network**

Based on the manual PnP profile configuration on the IoT Gateways, communication is initially established with PnP Proxy on<http://tps-san.ipg.cisco.com:9125>. Later, the communication is established with the PnP Proxy on [https://tps-san.ipg.cisco.com:9120.](https://tps-san.ipg.cisco.com:9120)

**Note:** Only the PnP server discovery is made manual. The rest of the bootstrapping procedure is the same as the DHCP server-assisted PnP provisioning discussed above.

### Bootstrapping over IPv6 Network

This section focuses on the bootstrapping of the IoT Gateways over the IPv6 network in the absence of the DHCP server, DNS server, and Cisco Cloud Redirector Server to provide the PnP server details. IoT Gateways are informed about the PnP server detail directly through the Cisco IOS configuration commands in order to enable bootstrapping of the IoT Gateways over the IPv6 network.

In [Figure 16,](#page-37-0) based on the manual PNP profile configuration on the IoT Gateways, initially communication is established with the PnP Proxy on<http://tps-san.ipg.cisco.com:9125>. Later, the communication is established with PnP Proxy on [https://tps-san.ipg.cisco.com:9120.](https://tps-san.ipg.cisco.com:9120)

Name resolution happens to an IPv6 address, and the bootstrapping happens over an IPv6 network.

**Note:** Only the PnP server discovery is made manual. The rest of the bootstrapping procedure (PnP communication on port 9120 and 9125) is still dynamic.

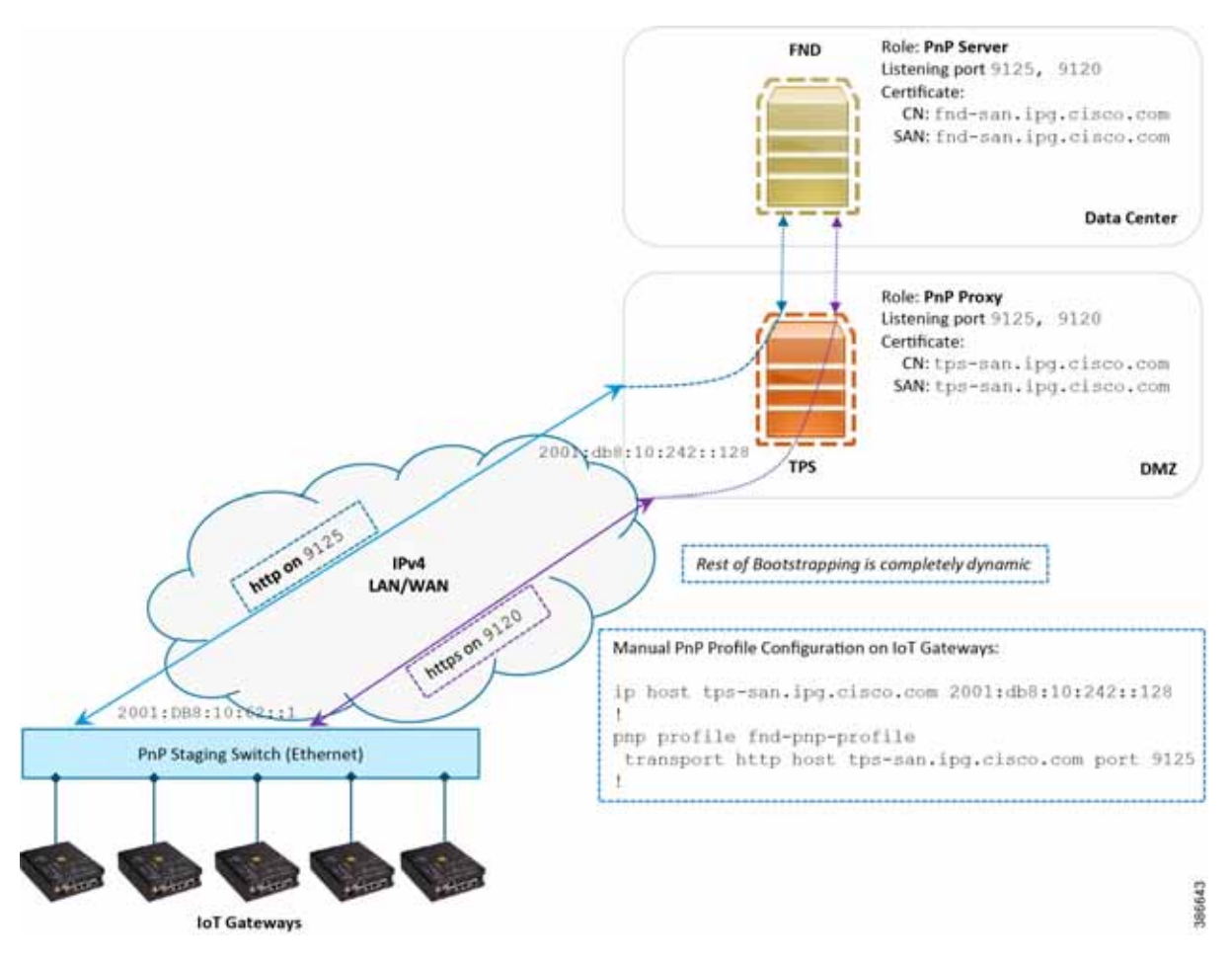

### <span id="page-37-0"></span>**Figure 16 Custom PnP Profile-Assisted Bootstrapping of IoT Gateways over IPv6 Network**

### Logical Call Flow

This section discusses the logical call flow sequence with the Custom PnP profile-assisted bootstrapping of the IoT Gateways over the IPv4/IPv6 network.

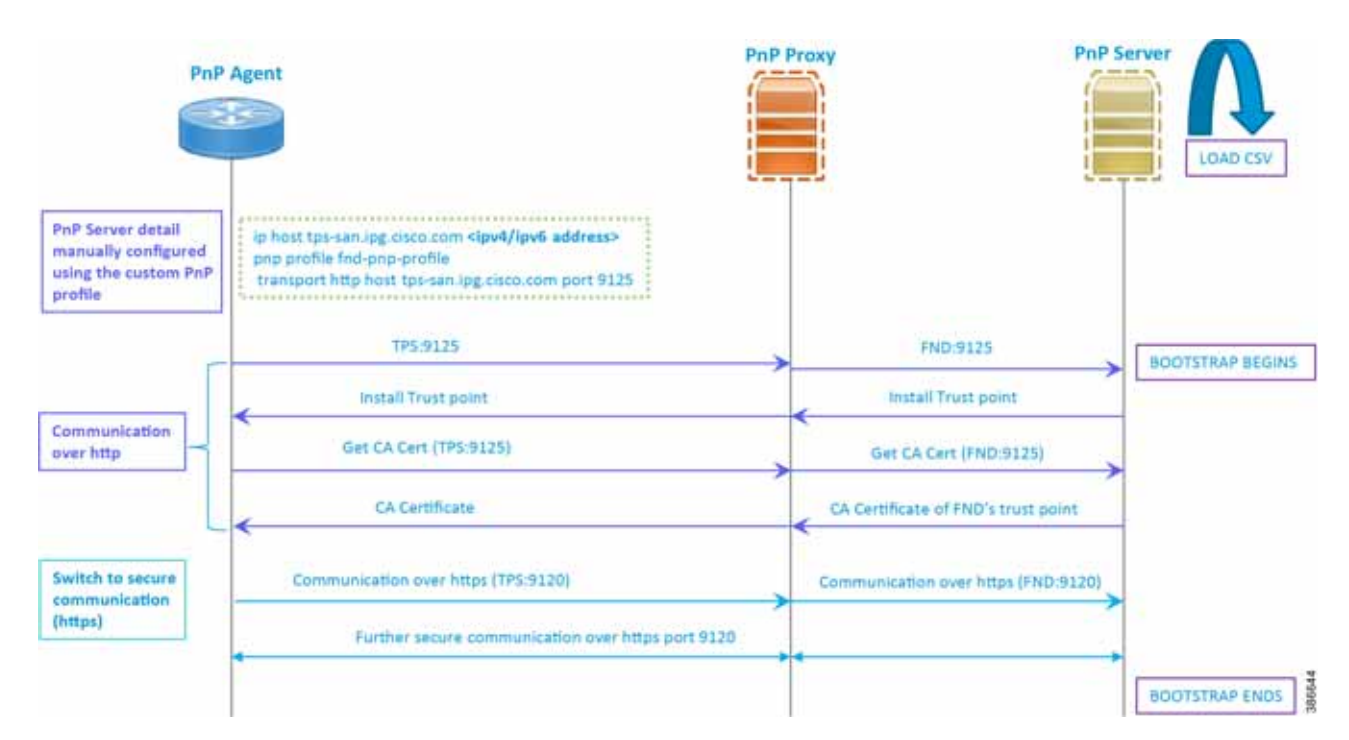

<span id="page-38-0"></span>**Figure 17 Custom PnP Profile-Assisted Bootstrapping of IoT Gateways—Logical Call Flow**

In [Figure 17:](#page-38-0)

- **PhP** server detail is learned out of the custom PnP profile, configured manually.
- The IoT Gateway reaches out to the PnP server in the configuration, which is http://tps- san.ipg.cisco.com:9125.
- The communication reaches TPS, and is then sent to FND. Bootstrapping of the IoT Gateway begins at the FND.
- The rest of the procedure is exactly the same as the bootstrapping steps discussed as part of DHCP server-assisted PnP Provisioning.
	- **—** Initial communication happens on <http://tps-san.ipg.cisco.com:9125>
	- Later communication happens on<https://tps-san.ipg.cisco.com:9120>

### <span id="page-38-2"></span>PnP Server Discovery through Cisco PnP Connect and Bootstrapping

- **[Prerequisites, page 39](#page-38-1)**
- [Bootstrapping, page 41](#page-40-0)
- **[Logical Call Flow, page 42](#page-41-0)**

#### <span id="page-38-1"></span>**Prerequisites**

PnP Proxy must be reachable either over the WAN/Internet. As TPS is used in this implementation, TPS acts as the PnP server for the IoT Gateways. The controller profile on "software.cisco.com" should be configured with the correct TPS address. The controller profile advertises TPS details in place of the PnP server details.

To create the controller profile, login to software.cisco.com. Go to **Network Plug and Play > Select controller profile** from the toolbar and add the details.

[Figure 18](#page-39-0) shows the controller profile added on software.cisco.com.

### <span id="page-39-0"></span>**Figure 18 Controller Profile**

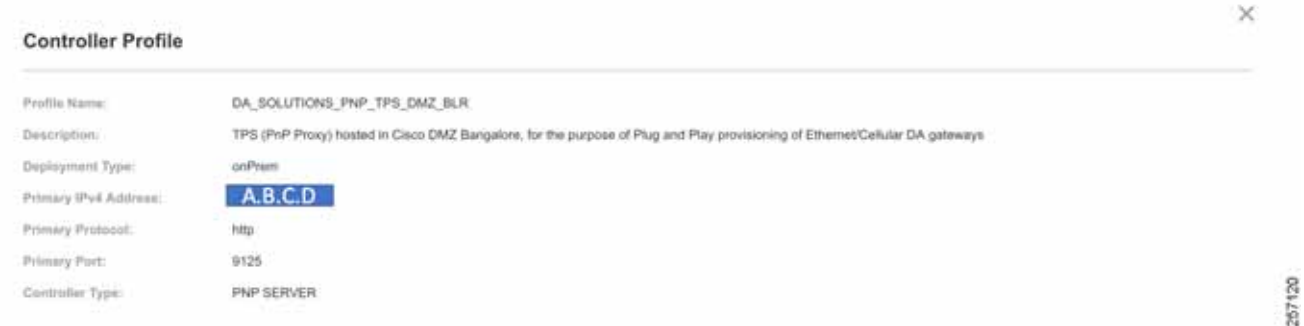

When a device is ordered through CCW, the device must be attached with the Smart account. For the PnP discovery to be successful using PnP Connect, a device must be added on the<software.cisco.com>portal. The device can be added either manually or by uploading a csv file. You can refer to "PnP Server Discovery Through Cisco PnP Connect" in the Cisco Distribution Automation Feeder Automation Design Guide. [Figure 19](#page-39-1) shows adding a device manually.

<span id="page-39-1"></span>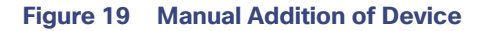

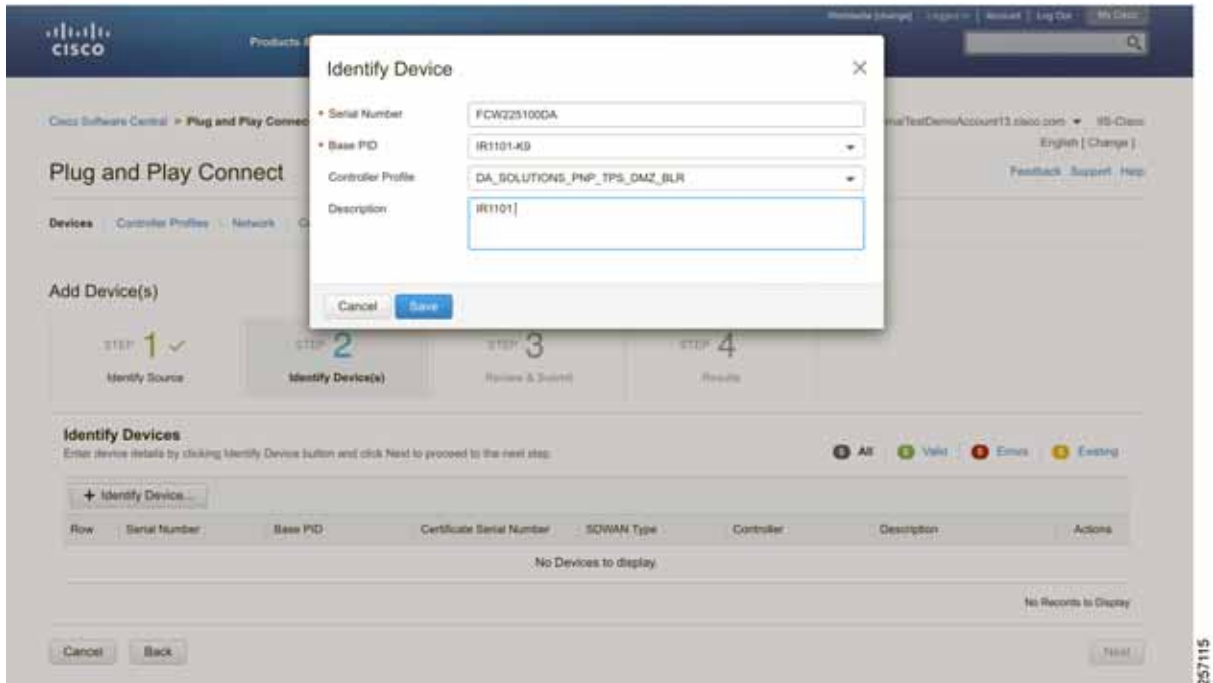

After manually adding the device in the PnP Connect portal, the request is yet to received from the device and the status for PnP redirection will be pending. This is shown in [Figure 20](#page-40-1).

### <span id="page-40-1"></span>**Figure 20 PnP Redirect Pending after Manual Device Addition**

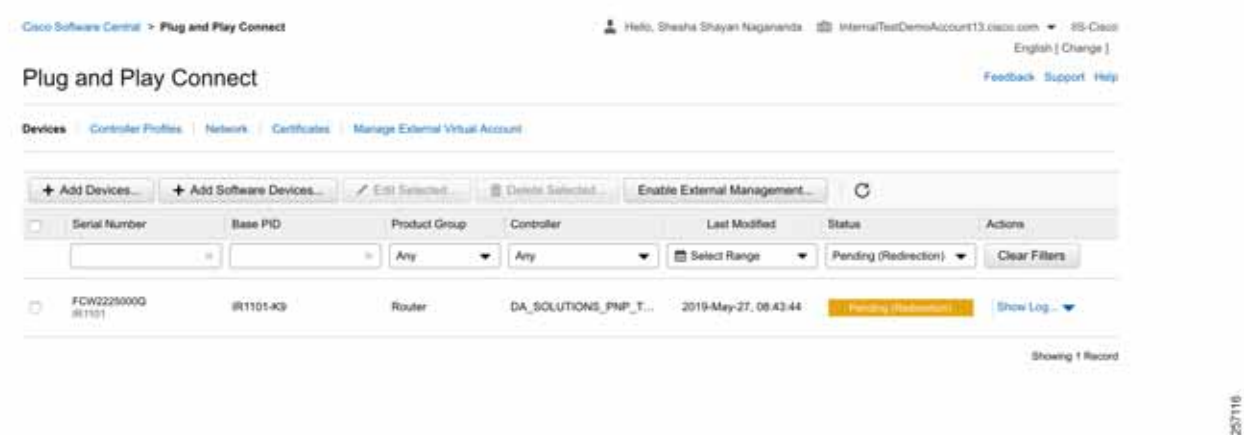

Finally, when the device is added successfully, it should be populated in the devices list as shown in [Figure 20](#page-40-1), which lists the devices for when the Redirect was successful.

#### <span id="page-40-0"></span>Bootstrapping

This section discusses the PnP Connect-Assisted bootstrapping of the IoT Gateways over the IPv4 network.

In [Figure 21,](#page-41-1) IoT Gateways obtain the IP address dynamically from the service provider.

The PnP agent (residing on the IoT Gateway) then reaches out to PnP Proxy over IPv4 LAN/WAN network over http on port 9125 and then over https on port 9120.

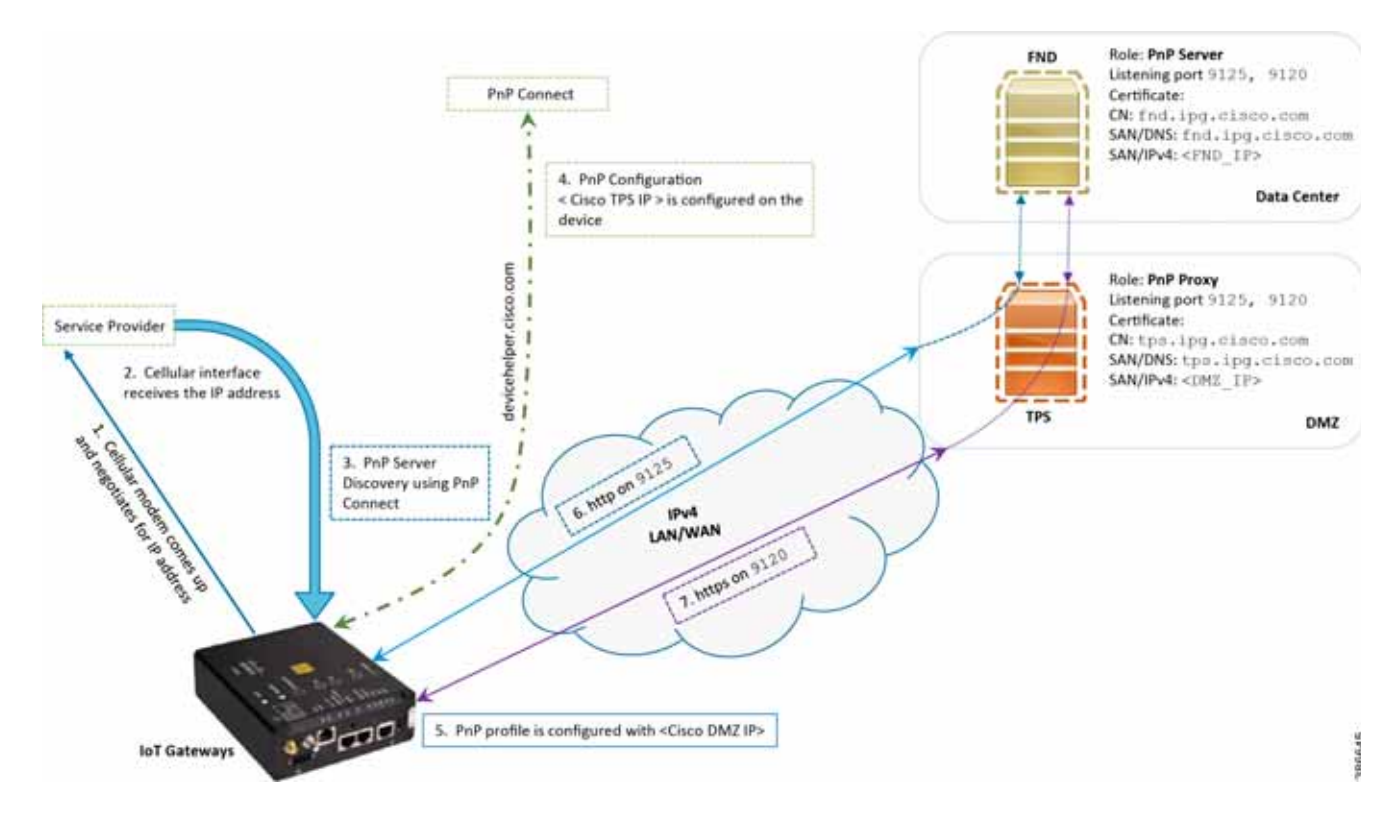

<span id="page-41-1"></span>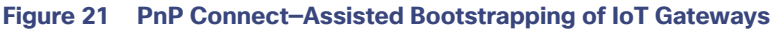

### <span id="page-41-0"></span>Logical Call Flow

This section discusses the logical call flow sequence with the DHCP server-assisted bootstrapping of the IoT Gateways over the IPv4/IPv6 network.

The actors shown in [Figure 22](#page-42-0) are the following:

- **PhP Agent (IoT Gateway)**
- Service Provider
- PnP Cloud Re-direction Service PnP Connect Portal
- **PnP Proxy (TPS)**
- **PnP Server (FND)**

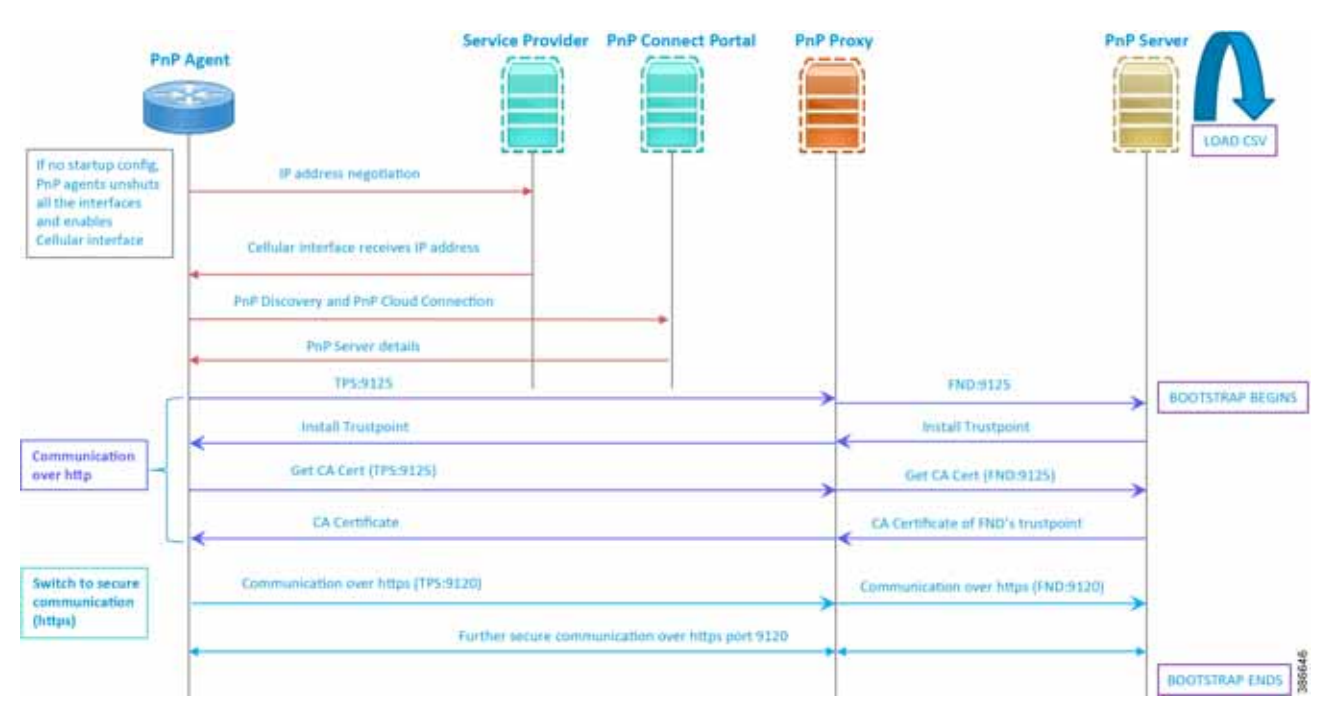

#### <span id="page-42-0"></span>**Figure 22 PnP Connect-Assisted Bootstrapping of IoT Gateways -Logical Call Flow**

- **1.** When the IoT Gateway is powered on, the PnP Agent on the IoT Gateway checks for the presence of the startup configuration. If the startup configuration is not found, then the PnP agent performs "no shut" on all the cellular interfaces.
- **2.** The IOS on the IoT Gateway sends out a request to the service provider.
- **3.** The service provider responds back with the IPv4 address.
- **4.** The IOT gateway proceeds for PnP server discovery and connects to the PnP cloud re-direction service connect portal. After successfully connecting the server devicehelper.cisco.com, the server PnP Connect portal sends the publicly reachable TPS DMZ IP(A.B.C.D) PnP proxy IP and the port number (9125) on which the proxy server is listening. The serial number of the gateway should be added to the Cisco Cloud PnP Connect portal for the re-direction service to be successful.
- **5.** Once the PnP discovery is successful, the PnP profile is configured on the device with the publicly reachable TPS DMZ IP. Once the profile is configured, the bootstrapping begins.
- **6.** The rest of the procedure is exactly the same as the bootstrapping steps discussed as part of PnP server discovery through DHCP server.

### Bootstrapping Configuration Template on Bootstrapping FND

The bootstrapping template is a configuration template residing on the bootstrapping FND. As part of the bootstrapping procedure, when the bootstrapping request is received from the IoT Gateway, this bootstrap configuration template is used to derive the Cisco IOS configuration, which is then pushed onto the IoT Gateway.

Once this Cisco IOS configuration is pushed onto the IoT Gateway and copied onto a running configuration successfully, the bootstrapping is said to be SUCCESSFUL.

This bootstrapping of Cisco IoT Gateways from Cisco IoT FND (PnP Server) is entirely Zero Touch. This implementation section includes the following sections:

[Creation of Bootstrap Configuration Template Group, page 44](#page-43-0)

■ Router Bootstrap Configuration Groups-Populating Templates, page 47

### <span id="page-43-0"></span>Creation of Bootstrap Configuration Template Group

This section covers the steps required for configuring the bootstrapping group.

### **Figure 23 CREATE Bootstrap—CONFIG—Tunnel Provisioning**

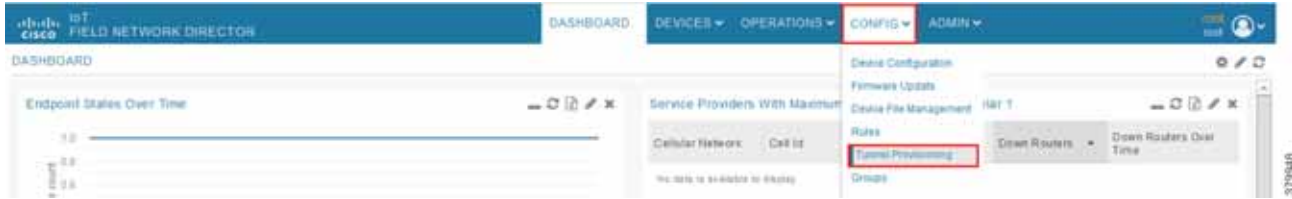

**1.** From the CONFIG Menu, select the **Tunnel Provisioning** option.

### **Figure 24 CREATE Bootstrap—Add Group**

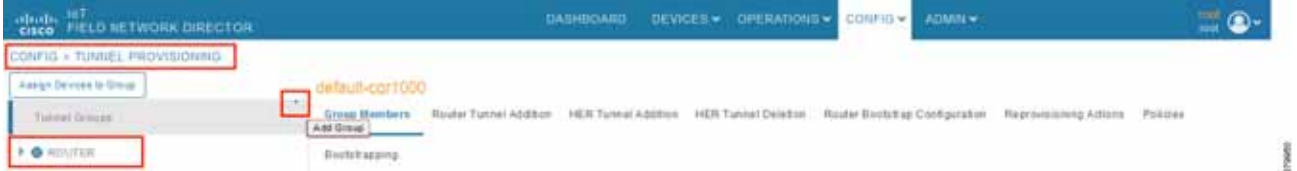

**2.** With the Router Group selected in the left pane, click the "**+**" sign (**Add Group** icon) located on the top right of the left pane.

### **Figure 25 CREATE Bootstrap—Add IPv4 Group**

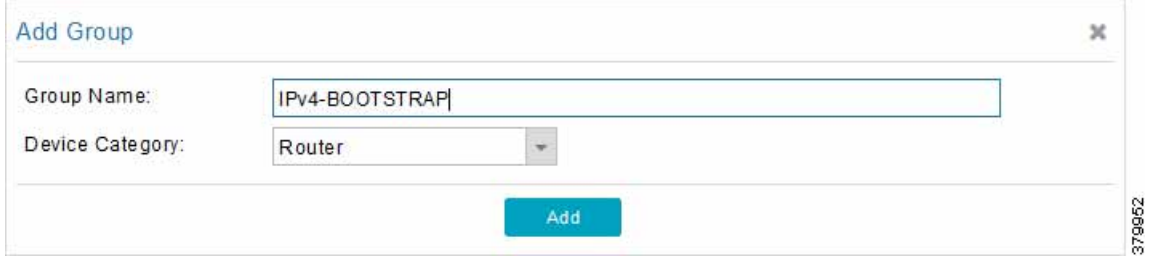

**3.** Configure the group name **IPv4-BOOTSTRAP**, and click **Add**.

#### **Figure 26 CREATE Bootstrap—Add IPv6 Group**

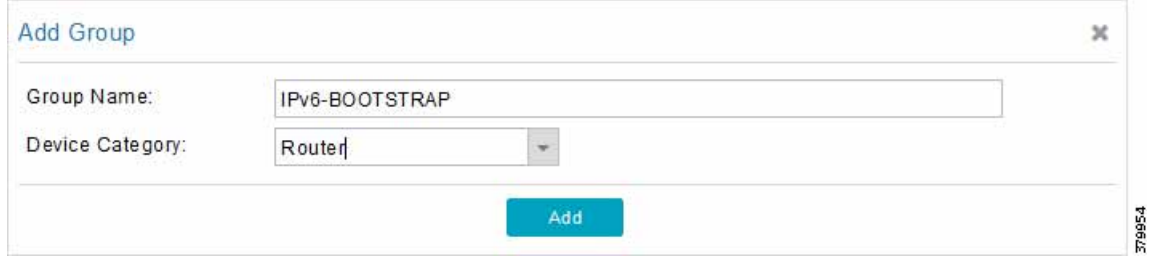

**4.** Similarly, configure another group name **IPv6-BOOTSTRAP** for bootstrapping over the IPv6 network. Click **Add**.

#### **Figure 27 CREATE Bootstrap—List of Bootstrap Groups**

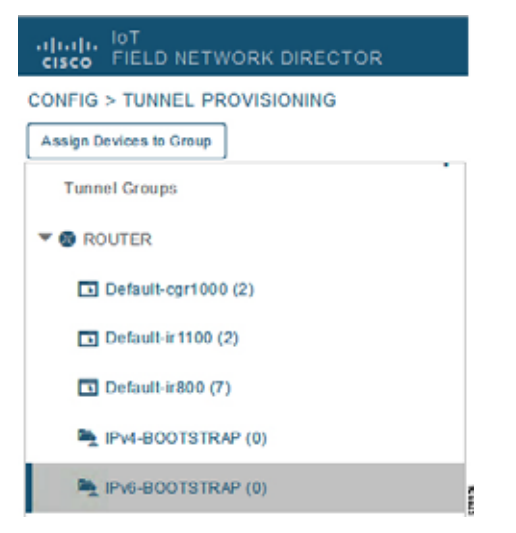

The two newly created bootstrapping groups are displayed in the left pane:

- IPv4-BOOTSTRAP (Created to handle bootstrapping over the IPv4 network)
- **I** IPv6-BOOTSTRAP (Created to handle bootstrapping over the IPv6 network)

#### **Moving Devices under the Bootstrapping Group**

Multiple bootstrapping groups could be configured on the bootstrapping FND. IoT Gateways have to be moved under the correct group in order to have it bootstrapped with the appropriate configuration.

Complete the following steps to move IoT Gateways under the correct bootstrapping group.

#### <span id="page-44-0"></span>**Figure 28 CHANGE Tunnel Group—Device Under Default Group**

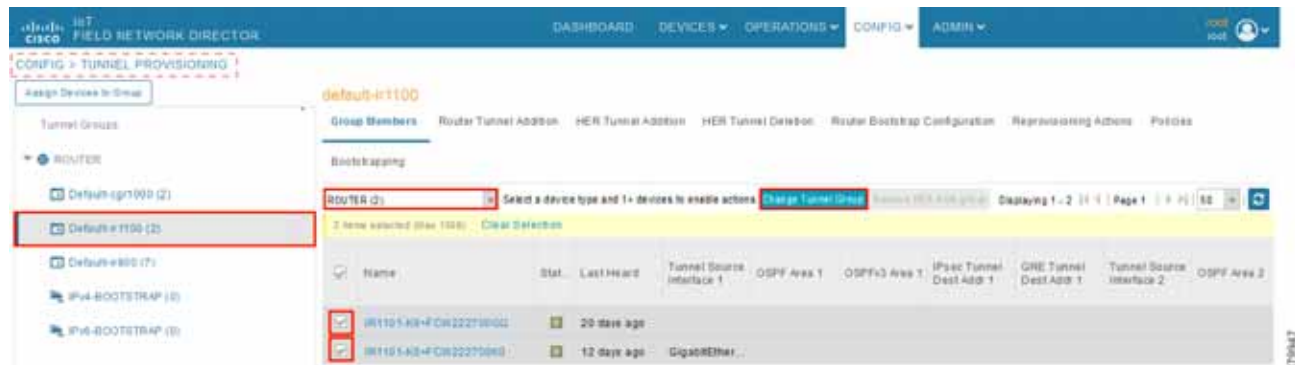

**1.** In [Figure 28,](#page-44-0) two IoT Gateways are under the default group. The devices need to be moved to the newly created IPv4-BOOTSTRAP group. In the middle pane, select the **Router** in the pull-down menu, select the **IoT Gateways** to be moved under the new bootstrapping group, and then click **Change Tunnel Group**.

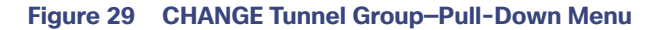

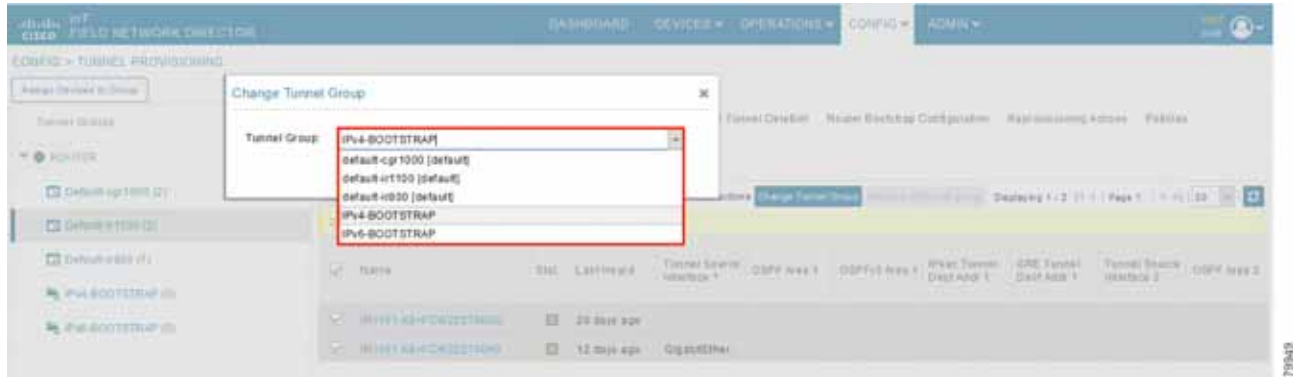

**2.** Choose the correct bootstrap group **IPv4-BOOTSTRAP**. To perform bootstrapping over the IPv6 network, choose the **IPv6-BOOTSTRAP** tunnel group.

#### <span id="page-45-0"></span>**Figure 30 CHANGE Tunnel Group—Select IPv4 Group**

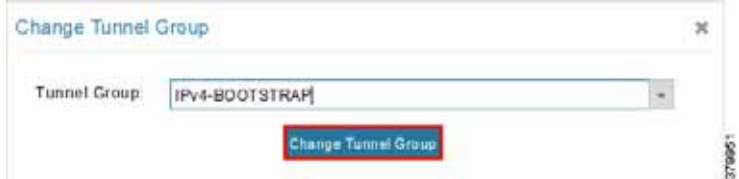

**3.** With the appropriate bootstrap group chosen, click **Change Tunnel Group** to move the IoT Gateway from the default group to the desired group.

#### **Figure 31 CHANGE Tunnel Group—Updated IPv4 Group**

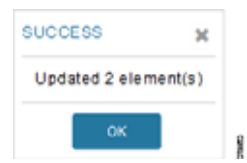

Device migration to the desired group was successful.

#### **Figure 32 CHANGE Tunnel Group—Devices Moved under IPv4 Group**

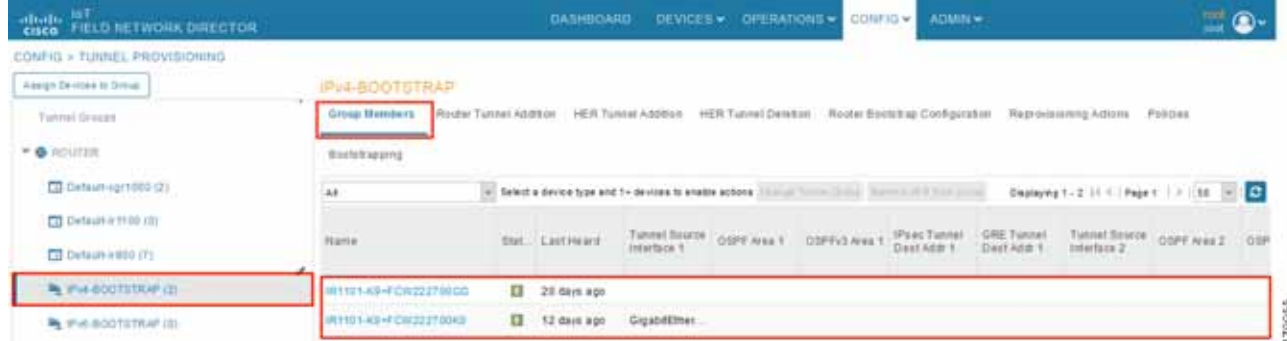

In [Figure 30](#page-45-0), it can be seen that IoT Gateways were moved under the correct bootstrapping group.

### <span id="page-46-0"></span>Router Bootstrap Configuration Groups—Populating Templates

This section shows where to populate the bootstrapping template in FND, and the template that needs to be chosen for bootstrapping of the IoT Gateways according to the network in which the IoT Gateway would be deployed (for example, IPv4/IPv6 network, located/not located behind NAT, etc).

**Note:** Working versions of bootstrapping templates can be found in [Appendix A: PnP Profiles, page 226.](#page-225-0)

[Figure 33](#page-46-1) captures the Router Bootstrap Configuration section that needs to be populated for the purpose of bootstrapping.

<span id="page-46-1"></span>**Figure 33 Router Bootstrap Configuration**

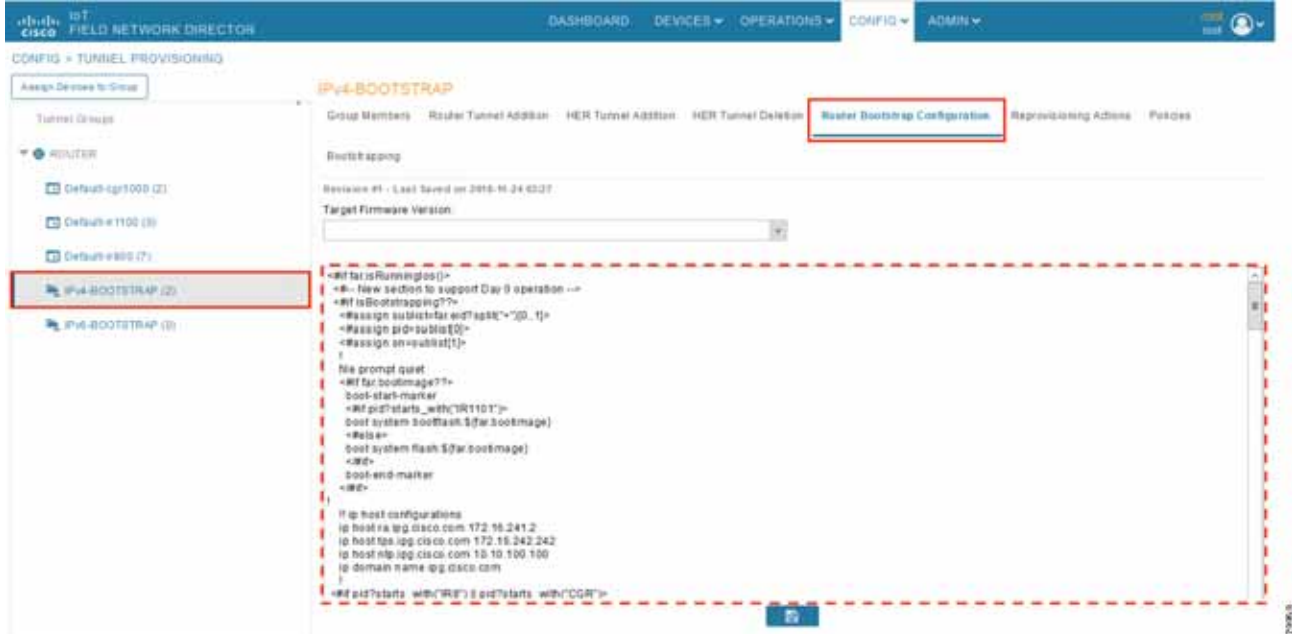

Every bootstrap group (referred as Tunnel Group in the left pane) can be populated with a unique Router bootstrap configuration.

### <span id="page-46-2"></span>**Table 10 Bootstrapping Template According to the Deployment Model**

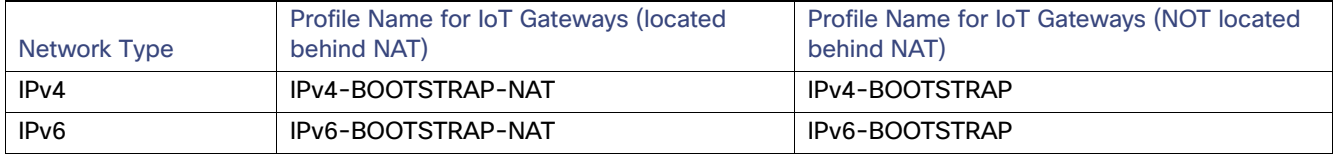

With reference to [Table 10](#page-46-2), for bootstrapping the IoT Gateways for deployment over the IPv4 network:

- If IoT Gateways are located behind NAT, then the bootstrapping template IPv4- BOOTSTRAP-NAT could be used.
- If IoT Gateways are not located behind NAT, then the bootstrapping template IPv4- BOOTSTRAP could be used.

Similarly, for bootstrapping the IoT Gateways for deployment over IPv6 network:

- If IoT Gateways are located behind NAT, then the bootstrapping template IPv6- BOOTSTRAP-NAT could be used.
- If IoT Gateways are not located behind NAT, then the bootstrapping template IPv6- BOOTSTRAP could be used.

# Deployment of the Cisco IoT Gateway

This section includes the following topics:

- **[Prerequisites for Deployment, page 48](#page-47-0)**
- [Deployment over IPv4 Cellular Network with NAT, page 48](#page-47-1)
- **[Deployment over IPv4 Network without NAT, page 50](#page-49-0)**
- [Deployment over Native IPv6 Ethernet Network, page 51](#page-50-0)

### <span id="page-47-0"></span>Prerequisites for Deployment

- Cisco IoT Gateway should have gone through the bootstrapping procedure mentioned in Bootstrapping the IoT [Gateway, page 20](#page-19-0), with the device being part of the appropriate bootstrapping group.
- Bootstrapping is said to be complete, when the Cisco IOS Routers received the bootstrapping configuration from the Bootstrapping FND.
- The bootstrapping status for the router on the Bootstrapping FND must be in 'Bootstrapped' state.

### Deployment Infrastructure Readiness

 Cisco IoT Gateway should be assigned an IPv4/IPv6 address dynamically over Ethernet/Cellular. If a static address needs to be used on the Cisco IoT Gateway, then assignment of address to the Cisco IoT Gateway's interface needs to be taken care as part of Bootstrapping.

**Tip:** If any extra configuration is required to receive IP address dynamically, the delta configuration should be fed back into the bootstrapping profile, that was used to bootstrap the IoT Gateway.

- Cisco Field Area Network–Headend (DSO Control Center1) should be UP and running.
	- **—** If it needs to be set up, the Cisco FAN-Headend Deep Dive Implementation and FAN Use Cases' guide could be referenced to set up the headend in the DSO Control Center or NOC.
- All the required headend components like the CA server (RSA), AAA, AD, Registration Authority, NOC TPS/FND, DHCP server, and HERs are expected to be up and running in the DSO Control Center.
- NOC TPS, RA, and HERs must have static IP addresses configured and should be reachable from the Cisco IoT Gateways that are located along the Distribution network.

**Note:** If the prerequisites for deployment are addressed, ZTD of the IoT Gateways should happen successfully after the gateway is deployed at the desired location and powered on, with the Ethernet cable connected or the LTE SIM card inserted.

### <span id="page-47-1"></span>Deployment over IPv4 Cellular Network with NAT

**Note:** This section has no implementation steps. As the term "ZTD" states, it's a zero touch deployment. As long as bootstrapping happened successfully by having the IoT Gateway part of the correct bootstrapping group, this deployment should happen successfully with no manual steps.

[Figure 34](#page-48-0) captures the deployment steps for IoT Gateway over LTE Cellular.

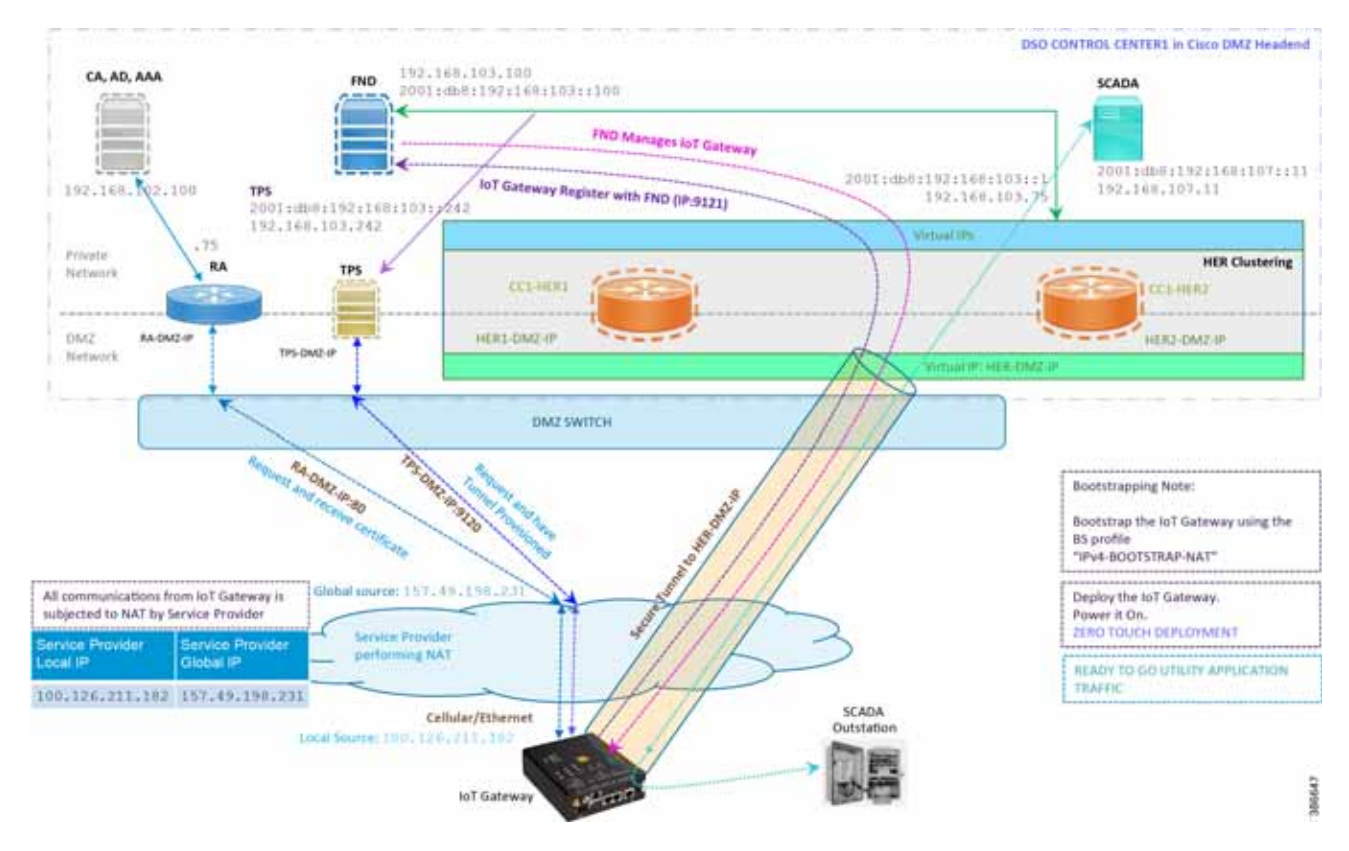

<span id="page-48-0"></span>**Figure 34 Deployment over IPv4 Cellular Network**

**Note:** This scenario has been validated with the headend located in the Cisco DMZ.

The following is the summary sequence of steps that occurs during the deployment:

- **1.** The IoT Gateway is powered on. When up, it obtains the IP address over LTE Cellular interface.
- **2.** The EEM Script for ZTD kicks in and waits for the time to be synchronized. Then, SCEP enrollment happens over port 80 with RA-DMZ-IP.
- **3.** Once the certificate is received for the IoT Gateway (from the RA/CA), the ZTD script disables itself and activates the CGNA profile for tunnel provisioning (cgna initiator-profile cg-nms-tunnel).

**Note:** "cgna initiator-profile cg-nms-tunnel" must be used when the IoT Gateway is behind NAT, whereas "cgna profile cg-nms-tunnel" must be used when no NAT exists between IoT Gateway and TPS. This CGNA profile is configured as part of bootstrapping.

- **4.** TPS/FND provisions the secure FlexVPN tunnel with the HER Cluster located in the DSO Control Center1.
- **5.** As an overlay routing, FND and SCADA routes are advertised (by the HER) to the IoT Gateway through the secure FlexVPN tunnel.
- **6.** The IoT Gateway sends out a registration request to FND on port 9121. Once registered successfully, the IOT Gateway is remotely manageable from the FND.
- **7.** As part of the device registration with the FND, FND also pushes ICT enablement configurations to the IoT Gateway, which enables the communication between the SCADA Master in the Control Center and the SCADA Outstation located in the Feeder Automation/Distribution Network.
- **8.** ZTD of the IoT Gateway is successful.

```
9. Utility Application Traffic - READY TO GO.
```
### <span id="page-49-0"></span>Deployment over IPv4 Network without NAT

**Note:** This section has no implementation steps. As the term "ZTD" states, it's a zero touch deployment. As long as bootstrapping happened successfully by having the IoT Gateway part of the right bootstrapping group, this deployment should happen successfully with no manual steps.

[Figure 33](#page-46-1) captures the deployment steps for IoT Gateway without NAT over the IPv4 network.

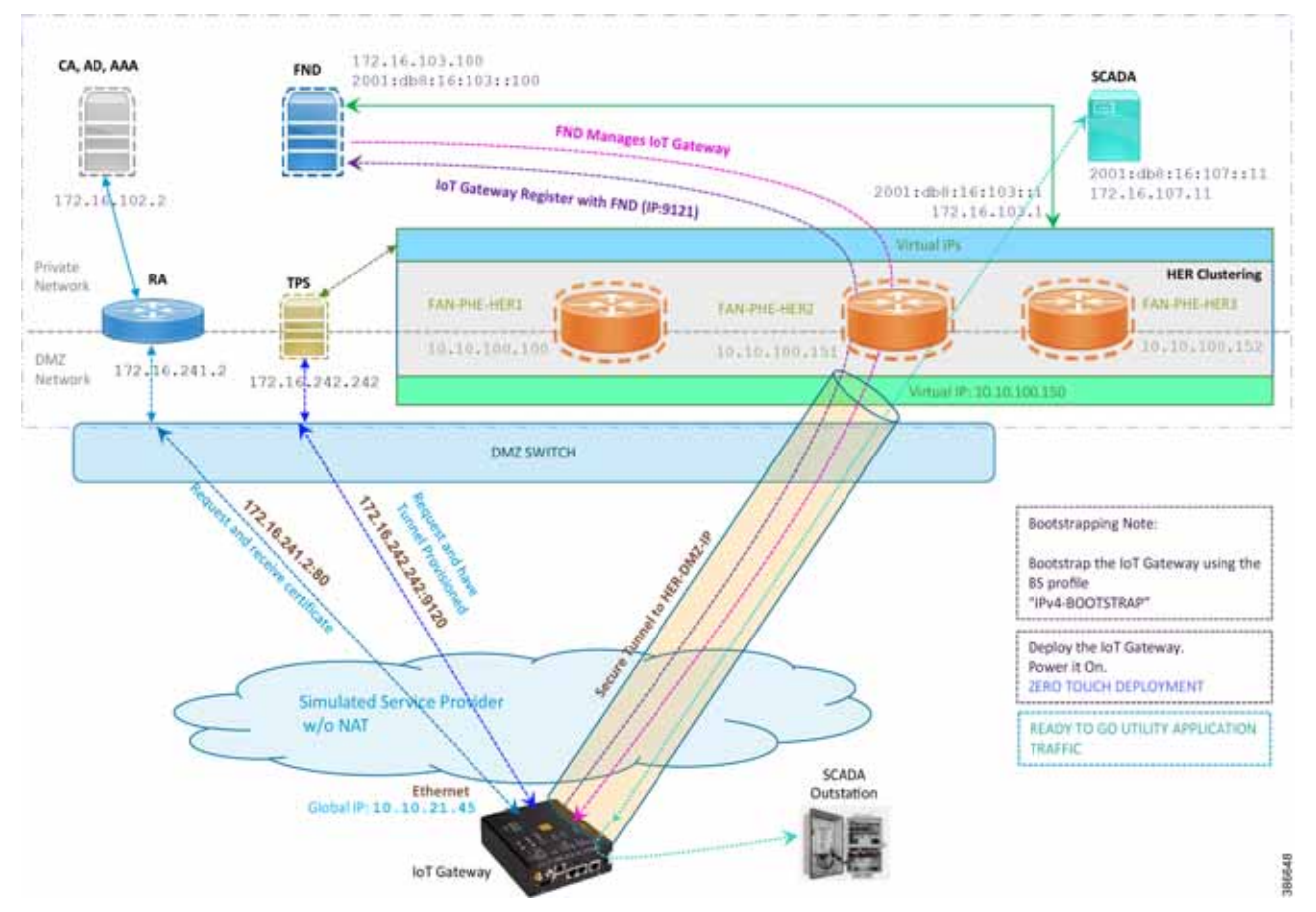

**Figure 35 Deployment over IPv4 Ethernet Network**

**Note:** This scenario has been validated with the headend located in the Engineering Lab.

The following is the summary sequence of steps that happens during the deployment:

- **1.** The IoT Gateway is powered on. When up, it obtains the IP address over the Ethernet interface.
- **2.** The EEM Script for ZTD kicks in and waits for the time to be synchronized. Then, SCEP enrollment happens with RA IP (172.16.241.2) on port 80.
- **3.** Once the certificate is received for the IoT Gateway (from the RA/CA), the ZTD script disables itself, and activates the CGNA profile for tunnel provisioning (cgna profile cg-nms- tunnel).

**Note:** "cgna profile cg-nms-tunnel" must be used when there is no NAT between IoT Gateway and TPS. This CGNA profile has already been configured as part of IoT Gateway bootstrapping. TPS/FND provisions secure FlexVPN tunnel with the HER Cluster located in the DSO Control Center1.

- **4.** As an overlay routing, FND (172.16.103.100 and 2001:db8:16:103::100) and SCADA (172.16.107.11 and 2001:db8:16:107::11) routes are advertised (by HER) to the IoT Gateway through the secure FlexVPN tunnel.
- **5.** IoT Gateway sends out a registration request to FND IPv4 address 172.16.103.100 (or) IPv6 address 2001:db8:16:103::100 on port 9121. Once registered successfully, the IOT Gateway is remotely manageable from the FND.
- **6.** As part of the device registration with the FND, FND also pushes ICT enablement configurations to the IoT Gateway, which enables the communication between SCADA Master in the Control Center and the SCADA Outstation located in the Feeder Automation/Distribution Network.
- **7.** ZTD of the IoT Gateway is successful.
- **8.** Utility Application Traffic READY TO GO.

### <span id="page-50-0"></span>Deployment over Native IPv6 Ethernet Network

**Note:** This section has no implementation steps. As the term "ZTD" states, it's a zero touch deployment. As long as bootstrapping happened successfully by having the IoT Gateway part of the right bootstrapping group, this deployment should happen successfully with no manual steps.

[Figure 36](#page-50-1) captures the deployment steps for the IoT Gateway over the Native IPv6 network.

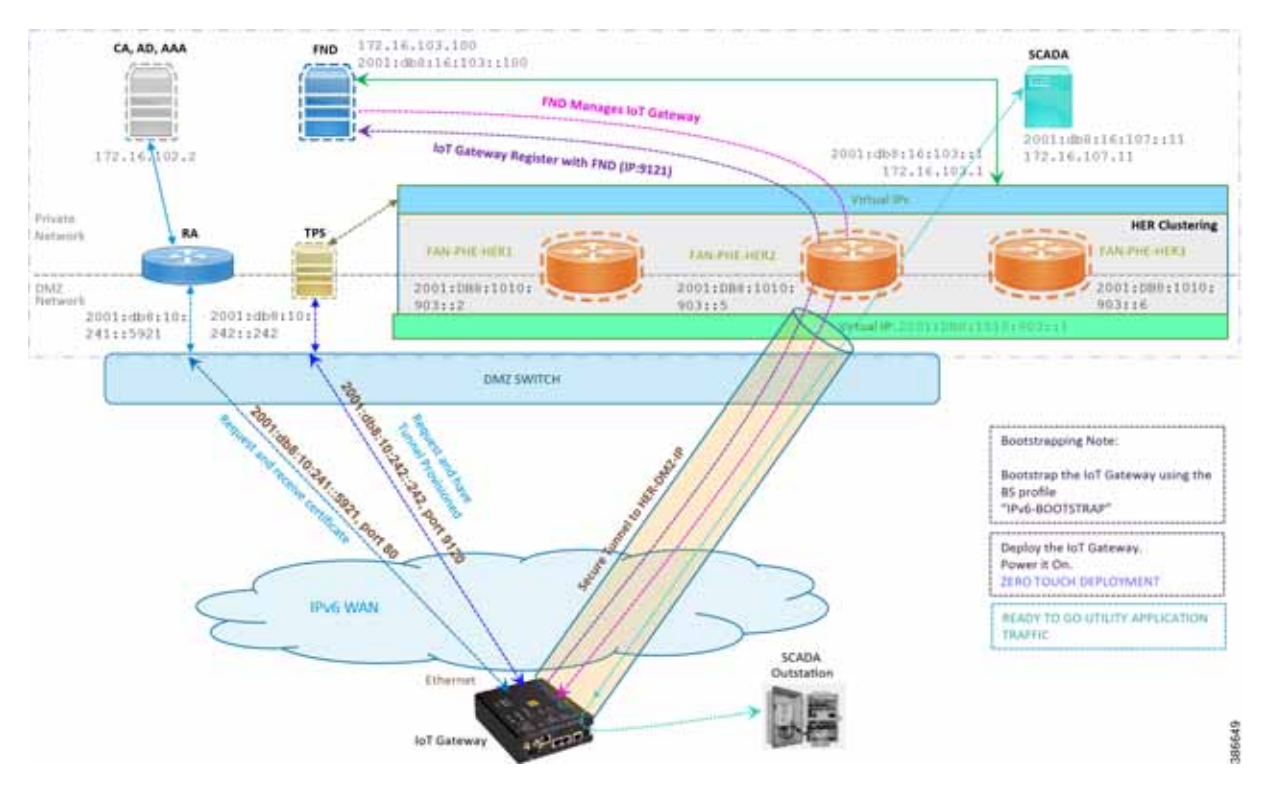

#### <span id="page-50-1"></span>**Figure 36 Deployment over Native IPv6 Ethernet Network**

**Note:** This scenario has been validated with the headend located in the Engineering Lab over a native IPv6 network. It could be dual stack as well.

The following is the summary sequence of steps that happens during the deployment:

**1.** The IoT Gateway is powered on. When up, it obtains the IPv6 address over the Ethernet interface.

- **2.** The EEM script for ZTD kicks in and waits for the time to be synchronized. Then, SCEP enrollment happens with RA IPv6 address (2001:db8:10:241::5921) on port 80.
- **3.** IPv4 communication could be retained between RA and CA in the Control Center private network.
- **4.** Once the certificate is received for the IoT Gateway (from the RA/CA), the ZTD script disables itself, and activates the CGNA profile for tunnel provisioning.

**Note:** "cgna initiator-profile cg-nms-tunnel" must be used when the IoT Gateway is behind NAT, whereas "cgna profile cg-nms-tunnel" must be used when there is no NAT between IoT Gateway and TPS. This CGNA profile has already been configured as part of the IoT Gateway bootstrapping.

- **5.** TPS/FND provisions secure the FlexVPN tunnel with the HER Cluster located in the DSO Control Center, over the Native IPv6 network.
- **6.** As an overlay routing, FND (172.16.103.100 and 2001:db8:16:103::100) and SCADA (172.16.107.11 and 2001:db8:16:107::11) routes are advertised (by HER) to the IoT Gateway through the secure FlexVPN tunnel.
- **7.** IoT Gateway sends out a registration request to FND IPv4 address 172.16.103.100 (or) IPv6 address 2001:db8:16:103::100 on port 9121. Once registered successfully, IOT Gateway is remotely manageable from the FND.
- **8.** As part of the device registration with the FND, FND also pushes ICT enablement configurations to the IoT Gateway, which enables the communication between SCADA Master in the Control Center and the SCADA Outstation located in the Feeder Automation/Distribution Network.
- **9.** ZTD of the IoT Gateway is successful.

**10.** Utility Application Traffic - READY TO GO.

### Tunnel Provisioning Template Profiles

Tunnel Provisioning Template profiles, which are needed for Tunnel establishment, are captured in [Appendix B: FND Zero](#page-234-0)  [Touch Deployment Profiles, page 235.](#page-234-0)

#### Device Configuration Template Profiles

Device Configuration Template profiles, which are needed for ICT SCADA Traffic enablement, are captured in [Appendix](#page-243-0)  [C: Device Configuration Profiles, page 244.](#page-243-0)

# Bootstrapping and ZTD of the Cisco IoT Gateway at the Deployment Location

This section describes the bootstrapping and Deployment of the Cisco IoT gateway at the deployed location. Unlike the previous section, one TPS and FND is sufficient to complete both bootstrapping and ZTD. Although the previous two sections and this section overlap, minor changes in the implementation of TPS and FND need to be done in order for the deployment to be successful.

This section, which covers the minor changes that have to be implemented in the headend setup, describes these phases:

- **[Prerequisites, page 53](#page-52-0)**
- [Certificate Creation and Installation, page 53](#page-52-1)
- **[Installation of TPS, page 55](#page-54-0)**
- [Installation of FND, page 55](#page-54-1)
- [Configuration of TPS, page 55](#page-54-2)
- [Configuration of FND, page 58](#page-57-0)

- **[Device Bootstrapping, page 61](#page-60-0)**
- [Device Deployment, page 61](#page-60-1)

### <span id="page-52-0"></span>**Prerequisites**

Prerequisites include the following:

- **TPS and FND server must be up and running.**
- This section focuses on portions required for TPS and FND to carry out both bootstrapping and ZTD.
- Routing reachability over IPv4 and/or IPv6 networks from IoT Gateways to TPS.
- Routing reachability between TPS and FND.

### <span id="page-52-1"></span>Certificate Creation and Installation

This section captures the parameters that need to be considered while creating the certificate for the TPS and FND.

Note: For detailed instructions about certificate creation, please refer to the section "Creation of Certificate Templates and Certificates" of the Cisco FAN-Headend Deep Dive Implementation and FAN Use Cases Guide at the following URL:

■ <https://docs.cisco.com/share/proxy/alfresco/url?docnum=EDCS-15726915>

### Certificate Creation for TPS

The certificate for the TPS must be created with both the Subject Name and the Subject Alternative Name fields populated.

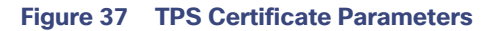

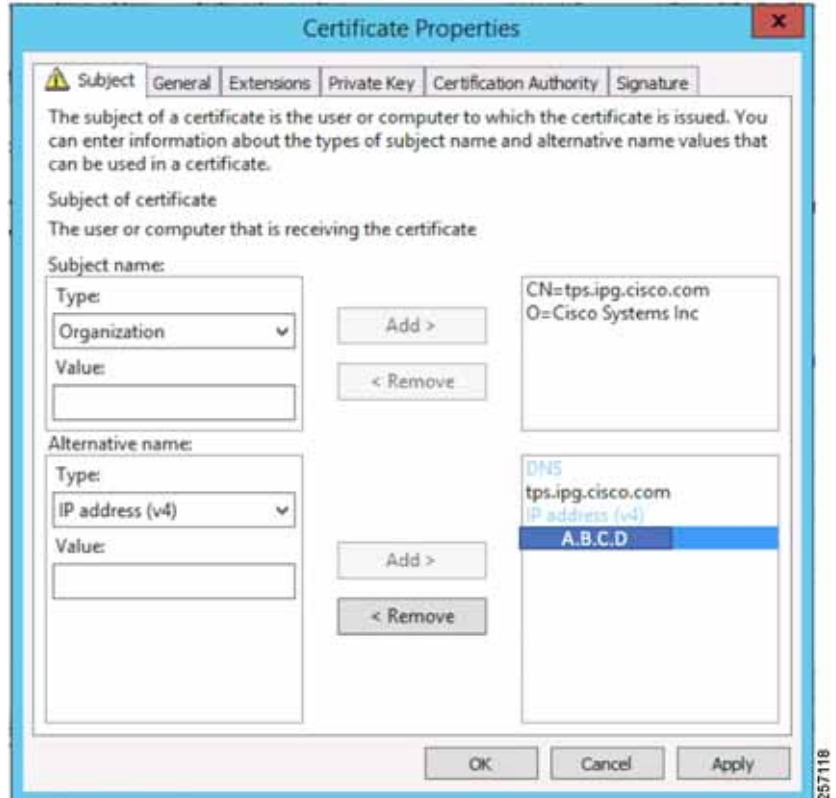

The Subject Name is the Common Name that must be set to the FQDN of the TPS.

The Subject Alternative Name must be set to the FQDN -<tps.ipg.cisco.com> of the TPS, along with the IP address (A.B.C.D - Public reachable DMZ IP). The Subject Alternative Name is required for PnP to work. The IP address must be reachable from the IoT Gateway. TPS is located in DMZ. The IP address is not optional in this implementation. FQDN is optional, but the IP address is not.

The enrolled certificate is exported as PnP-ZTD-TPS.pfx and is protected with a password.

### Certificate Creation for FND

The FND certificate must be created with both the Subject Name and Subject Alternative Name fields populated.

<span id="page-54-3"></span>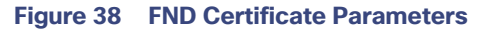

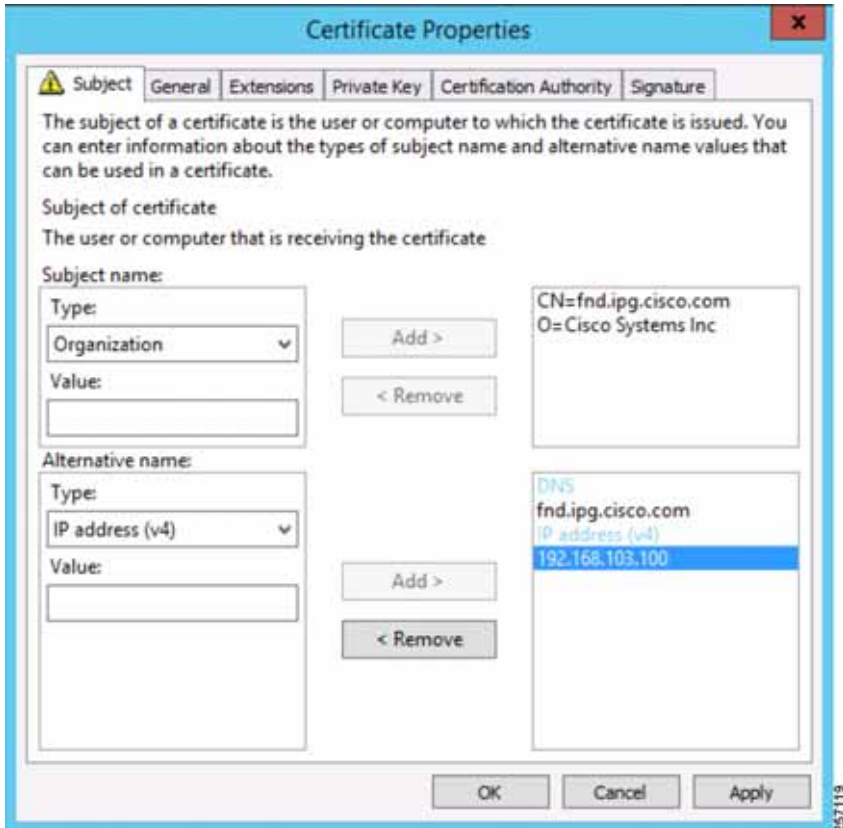

The Subject Name is the Common Name that must be set to the FQDN of the PnP Server.

The Subject Alternative Name must be set to the FQDN of the FND, along with the optional IP address. The Subject Alternative Name is required for PnP to work. The IP address in [Figure 38](#page-54-3) will be reachable after tunnel is established between IoT gateway and the headend.

The enrolled certificate is exported as PnP-ZTD-FND.pfx and is protected with a password.

### <span id="page-54-0"></span>Installation of TPS

The bootstrapping procedure in this implementation guide considers the use of TPS as PnP Proxy. For installation of TPS, please refer to [Installation of TPS, page 55](#page-54-0).

### <span id="page-54-1"></span>Installation of FND

For installation of FND, please refer to the detailed steps covered under the section "Implementing Field Network Director" of the Cisco FAN-Headend Deep Dive Implementation and FAN Use Cases Guide.

### <span id="page-54-2"></span>Configuration of TPS

This section covers the configuration steps and the final verification steps on the TPS.

### TPS Proxy Properties Configuration

TPS Proxy Properties file needs to be configured with the following details:

- **inbound-bsproxy-destination**: Address to which the bootstrapping requests be forwarded.
- **enable-bootstrap-service**: Is bootstrapping service enabled/disabled?
- **bootstrap-proxy-listen-port**: Port on which the PnP Proxy must be listening for processing bootstrapping requests (default port is 9125).

```
[root@tps-san ~]# cat /opt/cgms-tpsproxy/conf/tpsproxy.properties
## Configuration created as part of regular TPS installation. 
inbound-proxy-destination=https://fnd.ipg.cisco.com:9120 
outbound-proxy-allowed-addresses=fnd.ipg.cisco.com
cgms-keystore-password-hidden=7jlXPniVpMvat+TrDWqh1w==
```

```
## Configuration required for Bootstrapping.
inbound-bsproxy-destination=http://fnd.ipg.cisco.com:9125 
enable-bootstrap-service=true
bootstrap-proxy-listen-port=9125 
[root@tps ~]#
```
Name resolution entries have to be present for FND FQDN in the /etc/hosts file.

### Mandatory Verification Checks on TPS Proxy

The verification checks include the following:

- **FND FQDN entry in /etc/hosts.**
- TPS must have three certificates installed into the cgms\_keystore:
	- **—** Certificate signed by Utility PKI for TPS (with private key)
	- **—** Public Certificate of the Utility PKI CA server
	- **—** Public Certificate of the Cisco SUDI CA
- $\blacksquare$  Hostname consistency with the certificate.
- There shouldn't be any unreachable name servers in /etc/resolv.conf.
- NTP daemon should be running. Time should be synchronized.
- Necessary firewall ports must have been opened up, if the firewall/iptables/ip6tables are enabled:
	- **—** TCP Port 9125 to process http communication
	- **—** TCP port 9120 to process https communication
- **FND FQDN entry in /etc/hosts:**

```
[root@tps ~]# cat /etc/hosts
127.0.0.1localhost localhost.localdomain localhost4 
localhost4.localdomain4 tps.ipg.cisco.com
::1localhost localhost.localdomain localhost6 
localhost6.localdomain6 tps.ipg.cisco.com
```
192.168.103.100 fnd.ipg.cisco.com

[root@tps ~]#

TPS must have three certificates installed into the cgms\_keystore:

■ The certificate entry 'root' represents the Utility PKI CA certificate.

- The certificate entry 'sudi' represents the Cisco SUDI CA certificate.
- The certificate entry 'cgms' represents the private certificate of the TPS server signed by the (custom) Utility PKI CA server.

Keytool -list -keystore /opt/cgms-tpsproxy/conf/cgms\_keystore:

Enter keystore password: \*\*\*\*\*\*\*\*\*\*\*\*\*\*\*\*\* WARNING WARNING WARNING \*\*\*\*\*\*\*\*\*\*\*\*\*\*\*\*\* \*The integrity of the information stored in your keystore \* \*has NOT been verified! In order to verify its integrity, \* \*you must provide your keystore password.\* \*\*\*\*\*\*\*\*\*\*\*\*\*\*\*\* WARNING WARNING WARNING \*\*\*\*\*\*\*\*\*\*\*\*\*\*\*\*\* Keystore type: JKS Keystore provider: SUN Your keystore contains 3 entries

```
root, Jun 4, 2017, trustedCertEntry,
Certificate fingerprint (SHA1): 
CF:A2:61:30:29:B1:1E:46:14:30:A2:DC:5F:62:41:
47:CC:EE:64:69
sudi, Apr 4, 2019, trustedCertEntry,
Certificate fingerprint (SHA1): 
F6:96:9B:BD:48:E5:F6:12:5B:93:4D:01:E7:1F:E9:
C2:7C:6F:54:7E
cgms, May 9, 2019, PrivateKeyEntry,
Certificate fingerprint (SHA1): 
03:7E:11:1E:10:16:DD:C8:81:15:41:84:DB:7E:03:
79:6E:96:1B:5E
```
Hostname should match the certificate Common Name/SAN:

[root@tps ~]# hostname tps.ipg.cisco.com [root@tps ~]# [root@tps ~]# cat /etc/sysconfig/network NETWORKING=yes HOSTNAME=tps.ipg.cisco.com GATEWAY=72.163.222.225 NTPSERVERARGS=iburst [root@tps ~]# [root@tps ~]# keytool -list -keystore /opt/cgmstpsproxy/conf/cgms\_keystore -alias cgms -v | grep "CN=" Enter keystore password: [press Enter] < .. removed for clarity ..> Owner: CN=tps.ipg.cisco.com, O=Cisco Systems Inc Issuer: CN=IPG-RSA-ROOT-CA, DC=ipg, DC=cisco, DC=com < .. removed for clarity ..> [root@tps ~]#

No unreachable name servers should exist. Either the name servers should be present and reachable or they should be empty. Any unreachable name server address entry must be taken care or removed under the network interface configuration.

```
[root@tps ~]# cat /etc/resolv.conf #
Generated by NetworkManager search ipg.cisco.com
# No nameservers found; try putting DNS servers into your 
#ifcfg files in /etc/sysconfig/network-scripts like so: 
#
```

```
# DNS1=xxx.xxx.xxx.xxx # DNS2=xxx.xxx.xxx.xxx
# DOMAIN=lab.foo.com bar.foo.com 
[root@tps ~]#
```
NTP daemon should be running. Time should be synchronized:

```
[root@tps ~]# ntpstat
synchronised to NTP server (171.68.38.65) at stratum 6 
time correct to within 27 ms
polling server every 1024 s 
[root@tps ~]#
```
**Note:** The TPS server should be time synchronized. Otherwise, the https communication from the IoT Gateway might not reach the TPS Proxy Application.

### <span id="page-57-0"></span>Configuration of FND

This section covers the configuration steps and the final verification steps on the FND.

#### CGMS Properties Configuration

The CGMS Properties file needs to be configured with the following details:

- **proxy-bootstrap-ip**: Address of the PnP Proxy from which the bootstrapping requests are processed
- **enable-bootstrap-service**: Enable/Disable the bootstrapping service
- **bootstrap-fnd-alias**: The trust point alias to be used during bootstrapping of the IoT Gateway
- **ca-fingerprint**: fingerprint of the 'root' trustpoint

[root@fnd conf]# cat /opt/cgms/server/cgms/conf/cgms.properties

## Configuration created as part of regular FND installation. cgms-keystore-password-hidden=7jlXPniVpMvat+TrDWqh1w== cgdm-tpsproxy-addr=tps.ipg.cisco.com cgdm-tpsproxy-subject=CN="tps.ipg.cisco.com", O="Cisco Systems Inc" ##

Configuration required for Bootstrapping.

enable-bootstrap-service=true proxy-bootstrap-ip=<Cisco DMZ IP> bootstrap-fnd-alias=root ca-fingerprint=CFA2613029B11E461430A2DC5F624147CCEE6469

[root@fnd conf]#

Name resolution entries have to be present for TPS FQDN in the /etc/hosts file.

In our lab setup, the proxy-bootstrap-ip is a DMZ IP. In cases where FQDN is globally resolvable, then FQDN can be used instead of IP.

### Mandatory Verification Checks on FND

Verification checks include the following:

- **TPS FQDN entry in the /etc/hosts file.**
- **FND** must have three certificates installed into the cgms\_keystore:
	- **—** Certificate signed by Utility PKI for FND (with private key)
	- **—** Public Certificate of the Utility PKI CA server

- **—** Public Certificate of the Cisco SUDI CA
- $\blacksquare$  Hostname must be consistent with the certificate.
- No unreachable name servers in /etc/resolv.conf should exist.
- NTP daemon should be running. Time should be synchronized.
- Necessary firewall ports must have been opened up if the firewall/iptables/ip6tables are enabled:
	- **—** TCP Port 9125 to process http communication
	- **—** TCP port 9120 to process https communication

TPS/FND FQDN entry in the /etc/hosts file:

```
[root@fnd ~]# cat /etc/hosts
127.0.0.1 localhost localhost.localdomain localhost4 
localhost4.localdomain4 fnd.ipg.cisco.com
::1 localhost localhost.localdomain localhost6 
localhost6.localdomain6 fnd.ipg.cisco.com
192.168.104.100fnddb .ipg.cisco.com
```
192.168.103.242 tps.ipg.cisco.com

FND must have three certificates installed into the cgms\_keystore:

- The certificate entry 'root' represents the Utility PKI CA certificate.
- The certificate entry 'sudi' represents the Cisco SUDI CA certificate.
- The certificate entry 'cgms' represents the private certificate of the FND server signed by the (custom) Utility PKI CA server.

```
keytool -list -keystore /opt/cgms/server/cgms/conf/cgms_keystore Enter keystore password:
**************** WARNING WARNING WARNING ***************
*The integrity of the information stored in your keystore *
*has NOT been verified! In order to verify its integrity, *
*you must provide your keystore password.*
**************** WARNING WARNING WARNING *****************
Keystore type: JKS Keystore provider: SUN
Your keystore contains 4 entries
root, Apr 5, 2018, trustedCertEntry, 
Certificate fingerprint (SHA1):
CF:A2:61:30:29:B1:1E:46:14:30:A2:DC:5F:62:41:47:CC:EE:64:69
sudi, Jul 11, 2018, trustedCertEntry, Certificate fingerprint (SHA1):
F6:96:9B:BD:48:E5:F6:12:5B:93:4D:01:E7:1F:E9:C2:7C:6F:54:7E
cgms, Oct 5, 2018, PrivateKeyEntry, 
Certificate fingerprint (SHA1):
F4:99:72:8E:BA:24:25:8A:1D:23:9B:B6:B1:99:EA:FD:12:9E:A7:34
You have mail in /var/spool/mail/root [root@fnd conf]#
```
Hostname should match the certificate Common Name/SAN:

[root@fnd conf]# hostname fnd-san.ipg.cisco.com [root@fnd conf]#

[root@fnd conf]# cat /etc/sysconfig/network

```
NETWORKING=yes
HOSTNAME=fnd.ipg.cisco.com 
NTPSERVERARGS=iburst
root@fnd conf]# keytool -list -keystore
/opt/cgms/server/cgms/conf/cgms_keystore -v -alias cgms | grep CN=
Enter keystore password: [press Enter]
< .. removed for clarity ..>
Owner: CN=fnd.ipg.cisco.com, O=Cisco Systems Inc Issuer: 
CN=IPG-RSA-ROOT-CA, DC=ipg, DC=cisco, DC=com
< .. removed for clarity ..> 
[root@fnd conf]#
```
No unreachable name servers should exist. Either the name servers should be present and reachable or they should be empty. Any unreachable name server address entry must be taken care or removed under the network interface configuration:

```
[root@fnd conf]# cat /etc/resolv.conf # 
Generated by NetworkManager
search ipg.cisco.com
# No nameservers found; try putting DNS servers into your 
# ifcfg files in /etc/sysconfig/network-scripts like so: # 
# DNS1=xxx.xxx.xxx.xxx
# DNS2=xxx.xxx.xxx.xxx
# DOMAIN=lab.foo.com bar.foo.com [root@fnd conf]#
```
NTP daemon should be running. Time should be synchronized:

```
[root@fnd conf]# ntpstat
synchronised to NTP server (192.168.103.75) at stratum 
6 time correct to within 45 ms
polling server every 1024 s 
[root@fnd conf]#
```
**Note:** The FND server should be time synchronized. Otherwise, the https communication from the IoT Gateway might not reach the FND (cgms) application.

#### Csv File Import on FND GUI

A sample csv file that can be imported into FND for bootstrapping of IoT Gateway is shown below:

deviceType,eid,dhcpV4LoopbackLink,dhcpV6LoopbackLink,tunnelSrcInterface1,ipsecTunnelDest Addr1,tunnelSrcInterface2,ipsecTunnelDestAddr2,adminUsername,adminPassword,certIssuerCom monName, tunnelHerEid, hostnameForBs, domainname, bootimage

```
ir1100,IR1101K9+FCW225100DA,192.168.150.1,2001:db8:BABA:FACE::1,Cellular0/1/0,<W.X.Y.Z>
cg-nms-
```
administrator,156qay3OnltOPVTmrDhwVZ426ZyewiRG1gmshsem/I0MP+dPGrDNO1Al7FuvyMZrkcLTd3+L9Q Syc5SZo1BeS/GZ9T337cf+HVhF36G0ORerMcg7N5Vh77RH18Fg/SctLRta0gBD4PdcdJeQI0R5UVQpoU3dlPtefC Z4LAOh4gitQJ72avXzygsofG17CPk4ZDdc9cQ9jrpV2fzpzS/Wyv2ryzIkKVMUYDCr9fLBITPtWUwCuX/bylZHaH vBnsq5ZwTC3uaSTzd2LDXvk+iRtynjLXJRcWdaRqnIGVCDp0C8l3du3fxHInJ69jjob924tIH3YjZ101D6gt4VxK dtCA==,IPG-RSA-ROOT-

CA,HER1.ipg.cisco.com,IR1100\_FCW225100DA,ipg.cisco.com,flash:/ir1101 universalk9.16.11.01.SPA.bin

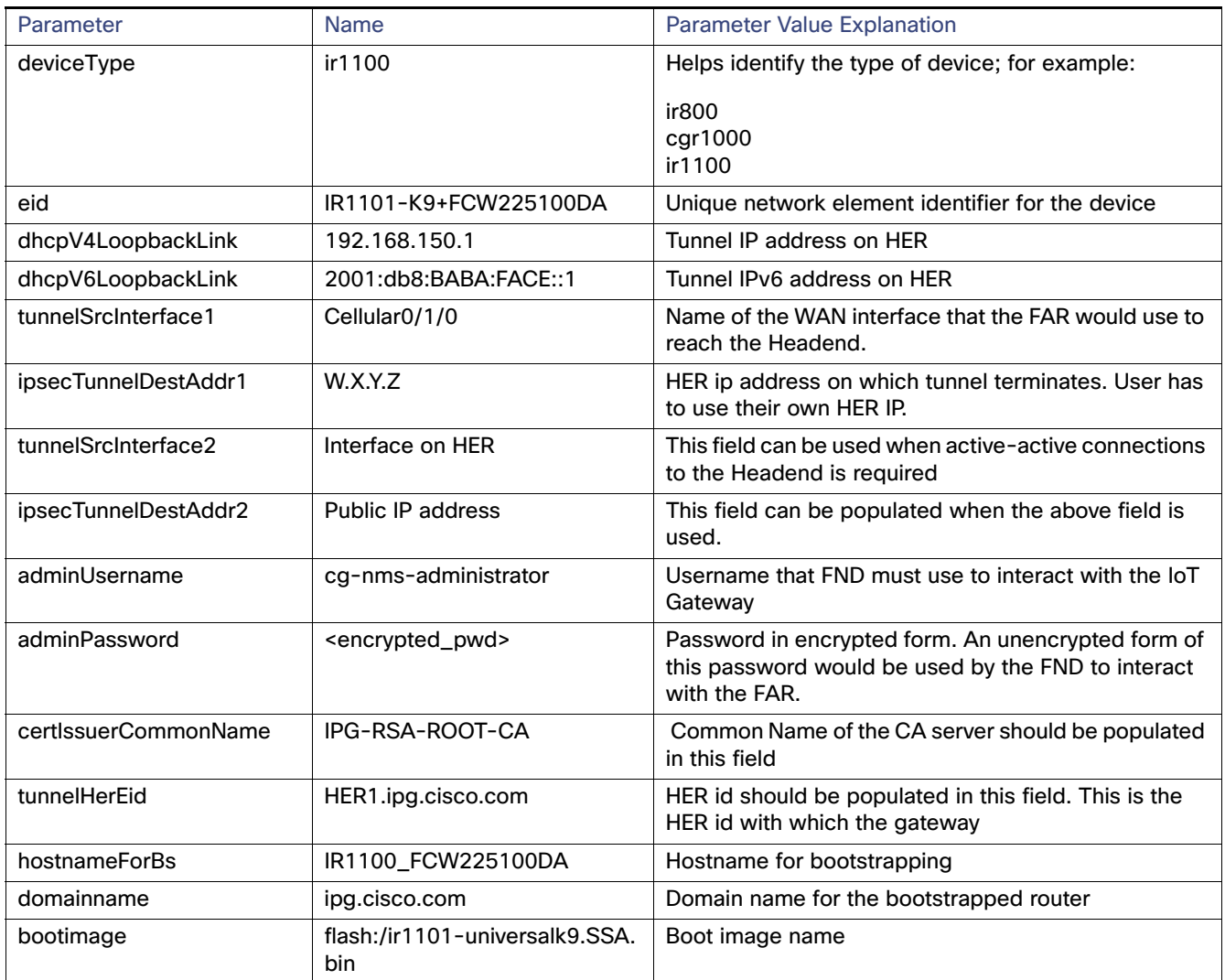

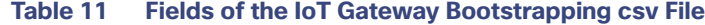

### <span id="page-60-0"></span>Device Bootstrapping

After the above sections have been implemented, the headend is now ready for both provisioning and deployment.

The device bootstrapping is an important process as it eliminates the manual intervention to create and copy the express config to the device.

Device bootstrapping using Cisco PnP Connect has been clearly elucidated in [PnP Server Discovery through Cisco PnP](#page-38-2)  [Connect and Bootstrapping, page 39.](#page-38-2)

### <span id="page-60-1"></span>Device Deployment

After the device has been successfully bootstrapped using Cisco PnP Connect, the device is now ready to undergo ZTD. No manual interface is required for the ZTD to begin.

[Deployment over IPv4 Cellular Network with NAT, page 48,](#page-47-1) elucidates the ZTD process that would begin as soon as bootstrapping using Cisco PnP Connect is complete.

### IoT Gateway Validation Matrix

[Table 12](#page-61-0) captures the Bootstrapping and ZTD validation matrix across the various platform types, supported as IoT Gateways.

<span id="page-61-0"></span>**Table 12 IoT Gateway Validation Matrix**

| <b>Platforms</b> | <b>IP Protocol Type</b><br>(IPV4/IPV6) | <b>Network Type</b><br>(Ethernet/Cellular) | Bootstrapping over<br>Ethernet using IP<br><b>Protocol Type</b> | <b>ZTD over Network</b><br><b>Type and IP Protocol</b><br><b>Type</b> |
|------------------|----------------------------------------|--------------------------------------------|-----------------------------------------------------------------|-----------------------------------------------------------------------|
| IR1101           | IP <sub>v6</sub>                       | Ethernet                                   | Validated                                                       | Validated                                                             |
|                  | IPv4                                   | Ethernet                                   | Validated                                                       | Validated                                                             |
|                  |                                        | Cellular                                   |                                                                 | Validated                                                             |
| <b>IR807</b>     | IP <sub>v</sub> 4                      | Ethernet                                   | Validated                                                       | Validated                                                             |
|                  |                                        | Cellular                                   |                                                                 | Validated                                                             |
| <b>IR809</b>     | IPv4                                   | Ethernet                                   | Validated                                                       | Validated                                                             |
| <b>IR829</b>     | IPv4                                   | Ethernet                                   | Validated                                                       | Validated                                                             |
| CGR1120          | IPv4                                   | Ethernet                                   | Validated                                                       | Validated                                                             |
|                  |                                        | Cellular                                   | Validated                                                       | Validated                                                             |
| CGR1240          | IPv4                                   | Ethernet                                   | Validated                                                       | Validated                                                             |
|                  |                                        | Cellular                                   | Validated                                                       | Validated                                                             |

From [Table 12,](#page-61-0) Platform IR1101 has been validated for:

- Bootstrapping over IPv6 Ethernet
- ZTD over IPv6 Ethernet

Similarly, Platform IR1101 has been validated for:

- **Bootstrapping over IPv4 Ethernet**
- ZTD over IPv4 Ethernet/Cellular

Similarly, Platform IR807 has been validated for:

- Bootstrapping over IPv4 Ethernet
- ZTD over IPv4 Ethernet/Cellular

Similarly, platforms CGR1120 and CGR1240 have been validated for:

- Bootstrapping over IPv4 Ethernet
- ZTD over IPv4 Ethernet/Cellular

All other platform types have been validated for:

- Bootstrapping over IPv4 Ethernet
- ZTD over IPv4 Ethernet network

With this, the Cellular DA Gateways or Cisco Field Area Routers could be on boarded and registered with FND, enabling further remote management and monitoring from FND.

The next section discusses in detail the implementation steps required to onboard the Cisco Resilient Mesh Endpoints like the Cisco IR510 WPAN Industrial Router, to serve the functionality of the DA Gateway.

# Zero Touch Enrollment of Cisco Resilient Mesh Endpoints

This chapter includes the following major topics:

- [Staging, page 63](#page-62-0)
- [Secure Onboarding of Mesh Nodes into CR Mesh, page 67](#page-66-0)
- [MAP-T Infrastructure in DA Feeder Automation, page 70](#page-69-0)
- [Configuration Options from FND, page 73](#page-72-0)
- [Routing Advertisements from FAR to HER, page 80](#page-79-0)

# <span id="page-62-0"></span>**Staging**

This section describes the implementation steps needed to bring up the CR Mesh using IR510 DA Gateways (also referred to as FDs). The IR510 connects to the CGR (also referred to as the FAR) via the Connected Grid Module (CGM) WPAN-OFDM-FCC module that needs to be installed within the FAR.

**Note:** For information on setting up the WPAN module, please refer to the Connected Grid Module (CGM) WPAN-OFDM-FCC Module - Cisco IOS at following URL:

■ [https://www.cisco.com/c/en/us/td/docs/routers/connectedgrid/modules/cgm\\_wpan\\_ofdm/cgm\\_wpan\\_ofdm.html#](https://www.cisco.com/c/en/us/td/docs/routers/connectedgrid/modules/cgm_wpan_ofdm/cgm_wpan_ofdm.html#pgfId-157681) pgfId-157681

[Table 13](#page-62-1) lists the basic components along with their software versions needed to bring up the CR Mesh topology depicted in [Figure 1.](#page-2-0)

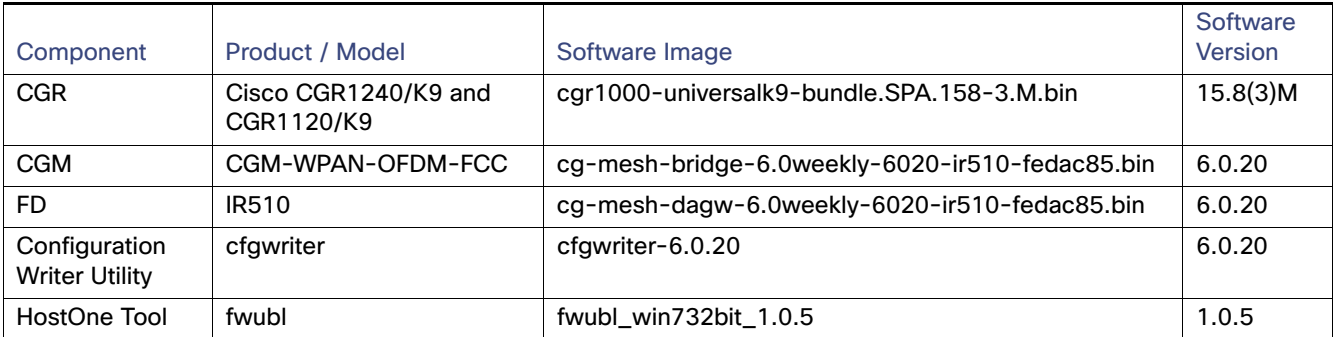

### <span id="page-62-1"></span>**Table 13 CR Mesh Components**

### Certificate Creation

The prerequisites for deploying a CR Mesh include obtaining all the necessary ECC certificates from the CA server and configuring the AAA RADIUS server to authenticate the IR510 using a certificate-based authentication method. The FAR facilitates dot1x authentication between the IR510 and AAA server, thereby acting as the dot1x authenticator. The ECC certificate mentioned earlier is part of the configuration binary file (.bin) used to program the IR510 node. The ECC certificates and procedures for generating the config file for IR510 are described in further sections.

**Note:** While the FD need ECC CA certificates for zero touch enrollment, FAR use RSA type certificate for ZDT.

The following certificates need to be obtained from the ECC CA to program an IR510:

 The X.509 certificate of the IR510 node in PKCS#12 format (.pfx) contains its private key and is used to program the node.

- The DER-encoded X.509 certificate (.cer) of the IR510 node without the private key is used to enroll the node with the Active Directory.
- The DER-encoded X.509 certificate (.cer) of the ECC CA server is also used for programming the IR510 node.
- The CSMP certificate downloaded from the IoT FND in binary format (.cer) to validate node CSMP registration with IoT FND.

For details on setting up and configuring the ECC CA and AAA server and on obtaining all of the above certificates, please refer to [Secure Onboarding of Mesh Nodes into CR Mesh, page 67.](#page-66-0)

The following section describes the process for generating a configuration binary file (.bin) used to program the IR510 node.

### Bin File Creation

The configuration file for the IR510 nodes is prepared in binary format using the Configuration Writer utility (cfgwriter).

**Note:** To obtain the cfgwriter utility discussed below, please check with your Account team or Sales representative.

cfgwriter is a java-based utility that takes as input an XML file with the node configuration information and produces a binary (.bin) memory file. This utility may be executed on any host platform with Java Run Time Environment installed. In this deployment, a Windows 10 machine with Java pre-installed was used to host the cfgwriter utility. The node configuration information, among other items, includes the SSID of the WPAN it must join and the security certificates. The schema of the XML configuration file and the corresponding documentation are packaged with the cfgwriter utility as a ZIP file.

### **Figure 39 cfgwriter Utility**

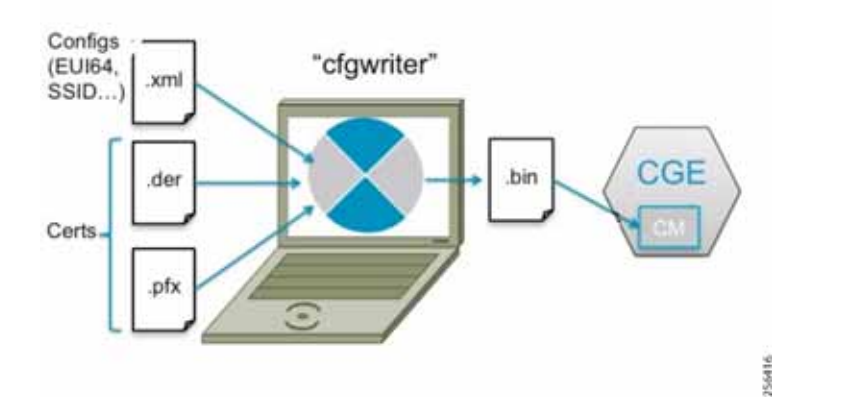

The following XML file is used in this deployment to program the IR510 node:

```
========================IR510.xml================================
<DevCfgSchema>
  <Ieee_Cfg>
     <SSID>mesh-ha-s</SSID>
     <SecurityMode>1</SecurityMode>
     <Ieee8021xAuthIntervalMax>120</Ieee8021xAuthIntervalMax>
     <Ieee8021xAuthIntervalMin>60</Ieee8021xAuthIntervalMin>
     <Ieee802154Mode>2</Ieee802154Mode>
     <Ieee802154TxPwr>10</Ieee802154TxPwr>
     <Ieee802154Dwell>
       <window>12400</window>
       <maxdwell>400</maxdwell>
     </Ieee802154Dwell>
     <Ieee802154PhyMode>149</Ieee802154PhyMode>
   </Ieee_Cfg>
```

```
 <Csmp_Cfg>
     <RegIntervalMax>3600</RegIntervalMax>
     <RegIntervalMin>300</RegIntervalMin>
     <ReqSignedPost>true</ReqSignedPost>
     <ReqValidCheckPost>true</ReqValidCheckPost>
     <ReqTimeSyncPost>false</ReqTimeSyncPost>
     <ReqSecLocalPost>false</ReqSecLocalPost>
     <ReqSignedResp>true</ReqSignedResp>
     <ReqValidCheckResp>true</ReqValidCheckResp>
     <ReqTimeSyncResp>false</ReqTimeSyncResp>
     <ReqSecLocalResp>false</ReqSecLocalResp>
   </Csmp_Cfg>
   <NetworkScale_Cfg>
     <NetworkScale>small</NetworkScale>
  </NetworkScale_Cfg>
</DevCfgSchema> 
=========================================================
```
**Note:** In the above schema, phy mode 149 refers to OFDM modulation with a data rate of 800kb/s.

The cfgwriter utility converts the input XML file into a binary format (.bin) output. Successful execution of the cfgwriter utility with the XML file and necessary certificates as input will return a '0' numeric code to Standard Output (stdout).

From the command prompt on a Windows PC, navigate to the folder where the cfgwriter utility and all the necessary certificates described in [Table 14](#page-64-0) are placed.

The following is the command syntax used to generate the config (.bin) file needed to program the IR510 node:

java -jar cfgwriter-6.0.20.jar -x <IR510.pfx> -p <password> -ca <CAcert.cer> -w <config.xml> --nmscert <csmpcert.cer> <outputfile.bin>

The command line parameters used in the above command are explained in [Table 14](#page-64-0):

#### <span id="page-64-0"></span>**Table 14 cfgwriter Utility Command Syntax Parameter Options**

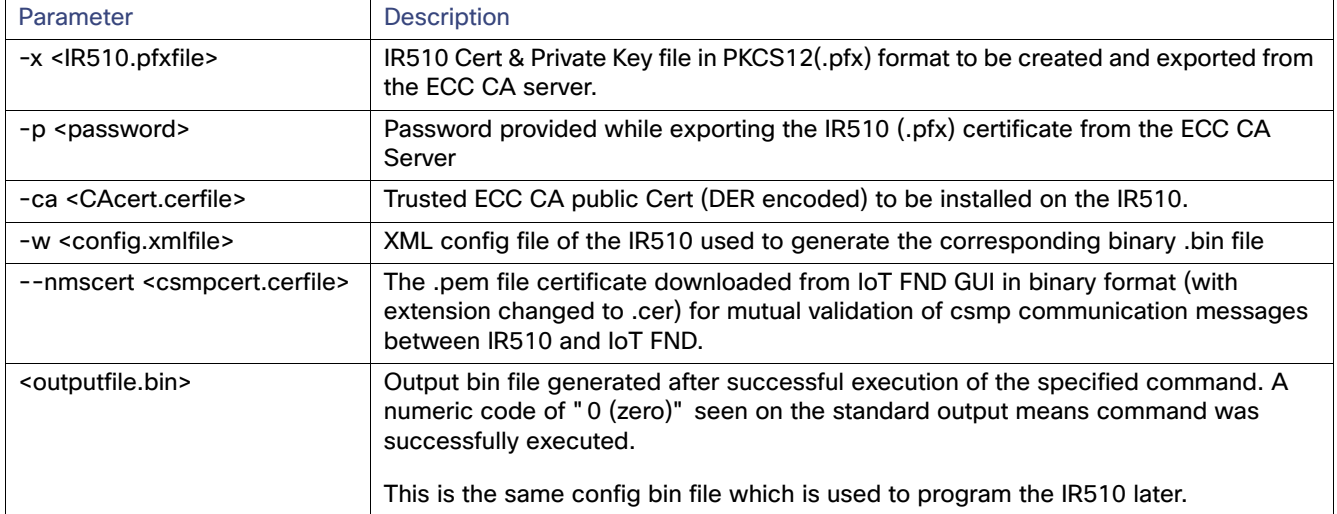

[Figure 40](#page-65-0) shows a sample command issued to generate the .bin file needed for IR510 programming.

#### <span id="page-65-0"></span>**Figure 40 Bin File Generation**

### Bin File Programming

The binary configuration file (.bin) prepared in the previous step, along with the correct firmware, is programmed into the IR510 node using another utility known as HostOne tool (fwubl). This tool is also placed on the same Windows machine where the cfgwriter utility was placed.

**Note:** To obtain the HostOne (fwubl) tool discussed below, please check with your Account team or Sales representative.

From the same Windows machine, connect to the IR510 console port using an USB to serial converter connected through a Cisco RJ45 to DB9 (female) blue serial console cable. From the command prompt on Windows PC, navigate to the folder where the fwubl tool is placed along with the firmware image and config bin files of the IR510.

**Note:** Do not power on the IR510 unit without any attenuators, antenna, or RF cabling in place. It is highly recommended to keep the RF port on the node always connected; don't leave it to transmit in free air since without the right connector/RF cables, the radio has a high likelihood of becoming damaged.

Once the node is powered on, issue the following command to verify that the node is in bootloader mode first. If it isn't, power cycle the node and check again as it would re-enter into the bootloader mode.

### fwubl\_win732bit\_1.0.5.exe com<port>

The above command output would show the current bootloader version on the node besides few other parameters. [Figure 41](#page-65-1) shows the sample output of an IR510 unit initially in bootloader mode.

#### <span id="page-65-1"></span>**Figure 41 IR510 in Bootloader State**

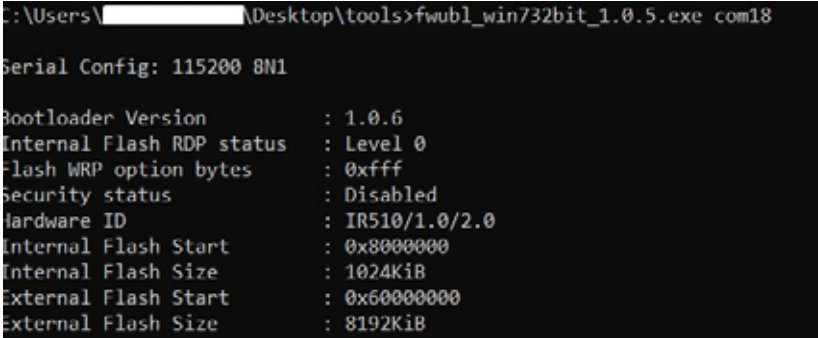

The next step is to program the firmware version on the IR510 into the memory location specified in the following command:

**fwubl\_win732bit\_1.0.5.exe** -w <IR510 firmware.bin> -a 0x8020000 com<port>

[Figure 42](#page-65-2) shows the sample output of firmware push issued to an IR510 unit.

### <span id="page-65-2"></span>**Figure 42 Firmware Push on IR510**

{Desktop\tools>fwubl\_win732bit\_1.0.5.exe -w cg-mesh-dagw-6.0weekly-6020-ir510-fedac85.bin -a 0x8020000 com18 **Users** erial Config: 115200 8N1 ote: Memory space 0x08020000 ~ 0x080dffff has been erased! rote address 0x080c3d00 (100.00%) Done.

The next step is to program the config .bin file generated for the IR510 into the memory location specified in the following command:

**fwubl\_win732bit\_1.0.5.exe** -w <IR510 config.bin> -a 0x80E0000 com<port>

[Figure 43](#page-66-1) shows the sample output of config bin push issued to an IR510 unit:

#### <span id="page-66-1"></span>**Figure 43 Config Bin Push on IR510**

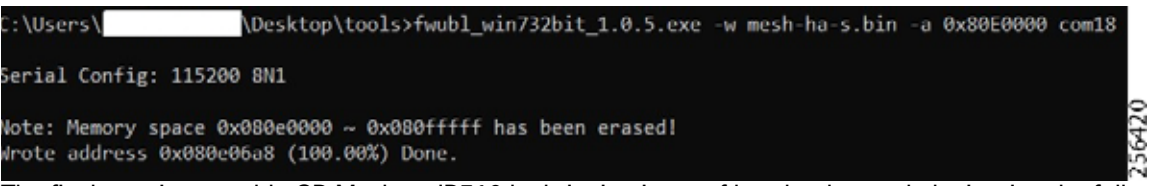

The final step is to enable CR Mesh on IR510 by bringing it out of bootloader mode by issuing the following command:

**fwubl\_win732bit\_1.0.5.exe** -g 0x8020000 com<port>

[Figure 44](#page-66-2) shows the sample output to run CG-mesh software on the IR510 unit.

#### <span id="page-66-2"></span>**Figure 44 CR Mesh enabled on IR510**

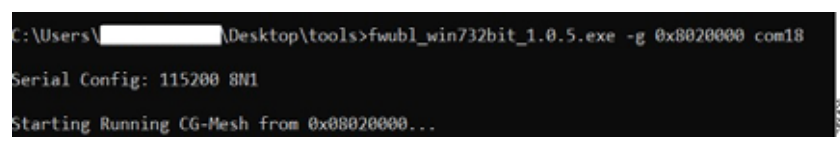

# <span id="page-66-0"></span>Secure Onboarding of Mesh Nodes into CR Mesh

[Staging, page 63](#page-62-0) provided details on how to set up an IR510 node to securely join the mesh network. This section discusses the components needed to enable secure onboarding of IR510 nodes into the mesh network.

### CR Mesh Endpoint - Authentication Call Flow

The FAR router provides security services such as 802.1x port-based authentication, encryption, and routing to provide a secure connection for the mesh endpoint all the way to the control center. IEEE 802.1x using X.509 certificates is the process used to securely authenticate a mesh node before allowing it to join the PAN or to even send packets into the network.

For details regarding authentication call flow using dot1x, please refer to figure "IEEE 802.1x Device Authentication" under the section "Network Security" in the Design Guide.

### CR Mesh Endpoint Onboarding - Associated Touchpoints in the Headend

[Table 15](#page-67-0) lists the associated touchpoints that should be set up and configured as a prerequisite step before enabling secure onboarding process of mesh nodes.

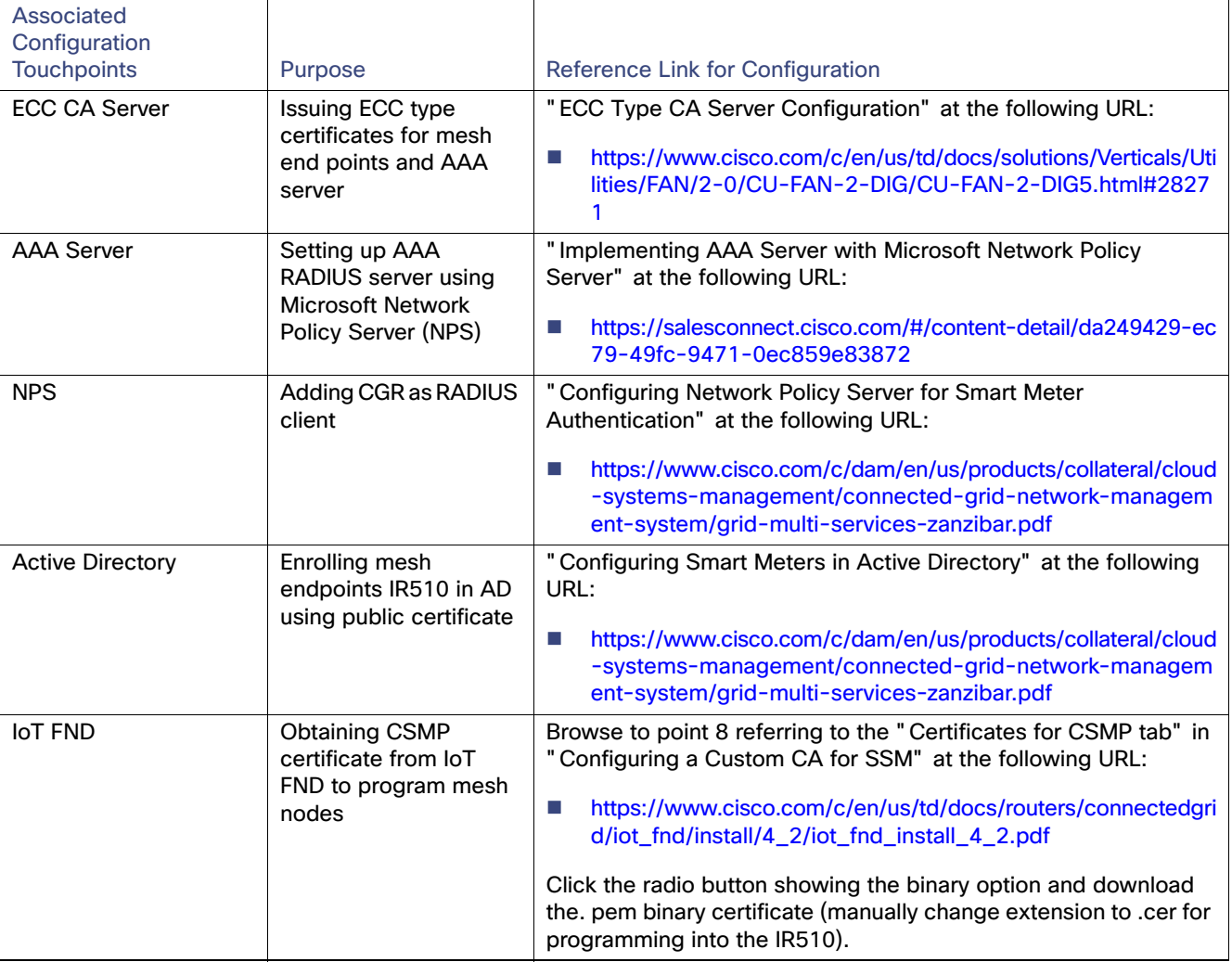

### <span id="page-67-0"></span>**Table 15 Associated Configurations/Touchpoints at Different Places In the Solution**

### Associated CGR Configurations for Onboarding of the Cisco WPAN Industrial Router (IR510)

**Note:** The following configurations are for reference purposes only. They would be dynamically provisioned by the FND as part of Zero Touch Deployment (ZTD) of CGR.

### WPAN Configuration on CGR to Enable Secure Mesh

The following is the sample configuration of a CGR1240 for the WPAN interface. Please note that the SSID configured on the WPAN interface below matches what was configured in the IR510 XML schema shown **in an earlier section**.

```
CGR1240_JAD20410B2Z#sh run int wpan 4/1
Building configuration...
Current configuration: 573 bytes
!
interface Wpan4/1
 no ip address
 ip broadcast-address 0.0.0.0
```

```
 no ip route-cache
 ieee154 beacon-async min-interval 10 max-interval 20 suppression-coefficient 1
 ieee154 dwell window 12400 max-dwell 400
 ieee154 panid 1
 ieee154 ssid mesh-ha-s
 outage-server 2001:DB8:16:103::243
 rpl dag-lifetime 60
 rpl dio-dbl 5
 rpl dio-min 16
 rpl version-incr-time 120
 rpl storing-mode
 authentication host-mode multi-auth
 authentication port-control auto
 ipv6 address 2001:DB8:ABCD:1::1/64
 ipv6 dhcp server dhcpd6-pool rapid-commit
 no ipv6 pim
 dot1x pae authenticator
end
CGR1240_JAD20410B2Z#
```
#### AAA RADIUS Client Configuration on CGR

The following is the RADIUS client configuration needed on CGR1240 for enabling dot1x authentication of the mesh endpoint with the AAA server:

```
CGR1240_JAD20410B2Z#
!
aaa new-model
!
aaa group server radius ms-aaa
 server name aaa_server
!
radius server aaa_server
 address ipv4 172.16.106.175 auth-port 1812 acct-port 1813
 key <secret key>
!
aaa authentication dot1x default group ms-aaa
!
dot1x system-auth-control
!
```
**Note:** The secret key above configured on the CGR must match the secret key configured on NPS when adding CGR as a radius client.

### Mesh Key Configuration on CGR

As part of ZTD, the FAR is provisioned with a mesh key pushed from FND that is used to provide link layer encryption for the communication between the IR510 and the FAR.

The following command is used to verify if the key is indeed present on the CGR:

```
CGR1240_JAD20410B2Z#sh mesh-security keys
Mesh Interface: Wpan4/1
Master Key Lifetime: 120 Days 0 Hours 0 Minutes 0 Seconds
Temporal Key Lifetime: 60 Days 0 Hours 0 Minutes 0 Seconds
Mesh Key Lifetime: 30 Days 0 Hours 0 Minutes 0 Seconds
Key ID: 0 *
Key expiry: Fri Feb 8 20:34:24 2019
Time remaining: 4 Days 0 Hours 51 Minutes 30 Seconds
Frame Counter: 200000
CGR1240_JAD20410B2Z#
```
### DHCPv6 Server Configuration on CGR for Address Allocation

The CR Mesh nodes need to be assigned an IPv6 address for reachability from the CGR as well as from the control center. For this purpose, a local IPv6 DHCP pool is configured on the CGR as shown below. However, a central DHCP server option, if available is recommended.

```
!
ipv6 dhcp pool dhcpd6-pool
 address prefix 2001:DB8:ABCD:1::/64 lifetime infinite infinite
 vendor-specific 26484
   suboption 1 address 2001:DB8:16:103::243
!
```
From the above mesh prefix, the first address 2001:DB8:ABCD:1::1/64 is assigned to the CGR WPAN interface while the mesh nodes are allocated an IPv6 address from the remaining pool. The sub-option 1 address specifies the IPv6 address of the IoT FND to the mesh nodes.

**Note:** Please refer to [Appendix E: HER and CGR Configurations, page 250](#page-249-0) for the complete configuration of CGR tested to bring up the CR Mesh.

# <span id="page-69-0"></span>MAP-T Infrastructure in DA Feeder Automation

### Basic Overview of MAP-T

MAP-T refers to address and port mapping using a translation mechanism and is used to provide connectivity to IPv4 hosts over IPv6 domains by performing double translation (IPv4 to IPv6 and vice versa) on customer edge (CE) devices and border routers.

A MAP-T domain is comprised of one or more MAP CE devices (IR510) and a border relay router (HER), all of which are connected to the same IPv6 network.

For a MAP-T domain to be operational, mapping rules known as basic mapping rules (BMR) and a default mapping rule (DMR) must be configured. While BMR is configured for the MAP IPv6 source address prefix, DMR is used to map IPv4 information to IPv6 addresses for destinations outside a MAP-T domain. Some port parameters like share-ratio and start-port are also configured for the MAP-T BMR whereas EA bits refer to the IPv4 embedded address bits within the MAP-T IPv6 address identifier of the MAP-T CPE.

For more details on MAP-T, please refer to "Mapping of Address and Port Using Translation" at the following URL:

■ [https://www.cisco.com/c/en/us/td/docs/ios-xml/ios/ipaddr\\_nat/configuration/15-mt/nat-15-mt-book/iadnat-mapt.](https://www.cisco.com/c/en/us/td/docs/ios-xml/ios/ipaddr_nat/configuration/15-mt/nat-15-mt-book/iadnat-mapt.pdf) pdf

### Packet Flow in MAP-T network:

The following is the logical packet flow between a SCADA client and the SCADA Master:

SCADA Client --> IPv4 --> IR510 --> IPv6 --> CGR --> IPv6 --> HER --> IPv4 --> SCADA Master

An actual sample packet flow, including MAP-T parameters like BMR and DMR used in this implementation, is illustrated in [Figure 45](#page-70-0).

<span id="page-70-0"></span>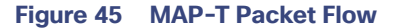

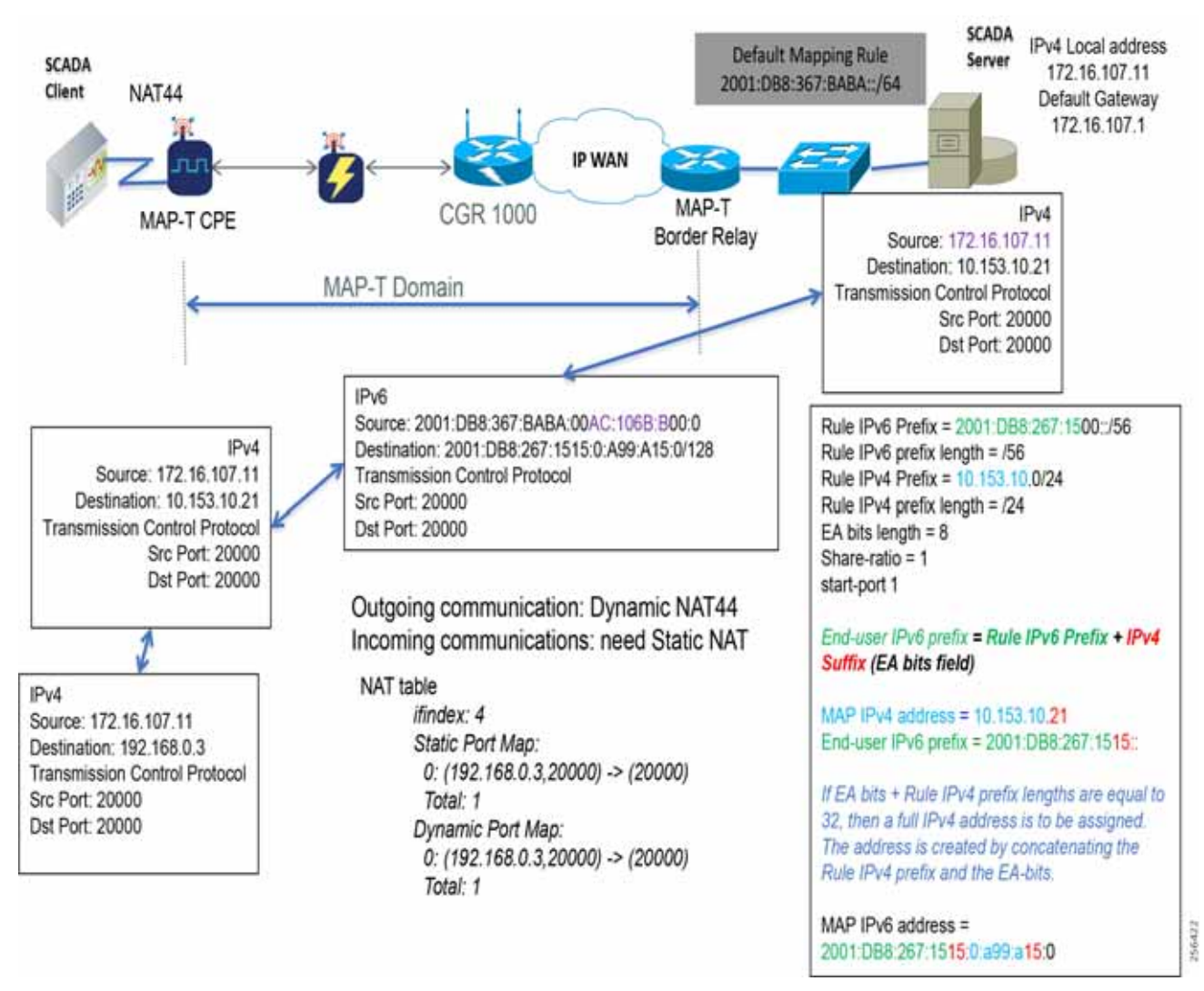

While configuring MAP-T, the DMR prefix, the IPv6 user prefix, and the IPv6 prefix plus the embedded address (EA) bits must be less than or equal to 64 bits.

**Note:** MAP-T parameters like the BMR IPv6 prefix and associated prefix length unique to each node are configured as part of the .csv file uploaded to IoT FND whereas the DMR IPv6 and the BMR IPv4 prefixes and their associated lengths along with EA bit length are configured via the configuration template in IoT FND which is later applied to the nodes, as shown later in [Configuration Options from FND, page 73](#page-72-0).

### MAP-T Points in the Network

### IR510 - MAP-T CE

A MAP-T CE device connects a user's private IPv4 address and the native IPv6 network to the IPv6-only MAP-T domain by first doing a NAT44 translation from the private to public (inside to outside) address within the v4 domain and then subsequently doing a v4 to v6 translation.

### MAP-T BMR Prefix Selection for IR510.csv

The BMR prefix is used by the MAP-T CE to configure itself with an IPv4 address, an IPv4 prefix from an IPv6 prefix. As shown in [Figure 45](#page-70-0), the Rule IPv6 prefix represents the BMR IPv6 prefix used in the MAP-T network. As such, the BMR IPv6 prefix of 2001:DB8:267:1515::/56 corresponds to the MAP-T IPv4 address of 10.153.10.21 of an IR510 node.

### HER - MAP-T Border Relay Router

The following configuration is needed on the HER to enable MAP-T border relay functionality:

```
FAN-PHE-HER#
!
nat64 settings fragmentation header disable
nat64 map-t domain 1
 default-mapping-rule 2001:DB8:367:BABA::/64
 basic-mapping-rule
  ipv6-prefix 2001:DB8:267:1500::/56
  ipv4-prefix 10.153.10.0/24
  port-parameters share-ratio 1 start-port 1
!
```
Additionally, the CLI command nat64 enable needs to be enabled as shown below on the HER interfaces participating in the MAP-T translations (such as the interface where the SCADA Master connects and the tunnel interface towards CGR).

The HER interface connecting to the control center side where SCADA Master resides is IPv4 based whereas the virtual-template interface of the HER connecting to the CGR on the WAN side is IPv6 based, as shown logically below:

CGR --> IPv6 --> (VTI) HER (Gig port) --> IPv4 --> SCADA Master

Enabling nat64 on the SCADA Master-facing interface of the HER below:

```
!
interface GigabitEthernet0/0/1.107
 description to-SCADA-Master
 encapsulation dot1Q 107
 ip address 172.16.107.101 255.255.255.0
  standby version 2
 standby 107 ip 172.16.107.1
 standby 107 priority 253
 standby 107 preempt
 standby 107 name SCADA_MASTER1
 nat64 enable
!
```
Enabling nat64 on the FAR-facing Virtual-Template interface of HER below:

```
!
interface Virtual-Template1 type tunnel
 ip unnumbered Loopback0
 ip nhrp network-id 1
 ip nhrp redirect
nat64 enable
 ipv6 unnumbered Loopback0
 ipv6 enable
 tunnel protection ipsec profile FlexVPN_IPsec_Profile
!
```
**Note:** For the complete running configuration of the HER, please refer to [Appendix E: HER and CGR Configurations,](#page-249-0)  [page 250.](#page-249-0)
# Configuration Options from FND

# Csv File Import at FND

The following template can be used to add mesh endpoints to the FND database.

eid,deviceType,function,enduseripv6prefix,bmripv6prefixlen

The above fields are explained in [Table 16](#page-72-0):

<span id="page-72-0"></span>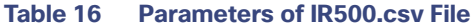

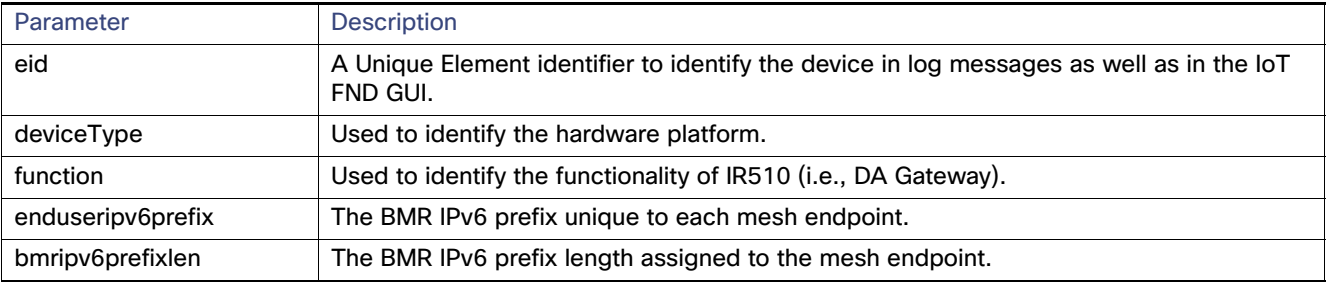

The following are the contents of a sample csv file used in this implementation:

```
eid,deviceType,function,enduseripv6prefix,bmripv6prefixlen
2ED02DFFFE6E0F03,ir500,gateway,2001:db8:267:1515::,56
2ED02DFFFE6E0F0B,ir500,gateway,2001:db8:267:1516::,56
2ED02DFFFE6E0F05,ir500,gateway,2001:db8:267:1517::,56
2ED02DFFFE6E0F27,ir500,gateway,2001:db8:267:1518::,56
2ED02DFFFE6E0F2D,ir500,gateway,2001:db8:267:1519::,56
2CD02D10006E0F4E,ir500,gateway,2001:db8:267:151A::,56
```
- **1.** To upload the CSV file into IoT FND, navigate to the GUI.
- **2.** From **Inventory tab > Devices > Field Devices > Add Devices**, click **Browse** to upload the file as shown in [Figure 46](#page-72-1)
- **3.** Click **Add**.

<span id="page-72-1"></span>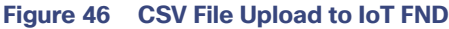

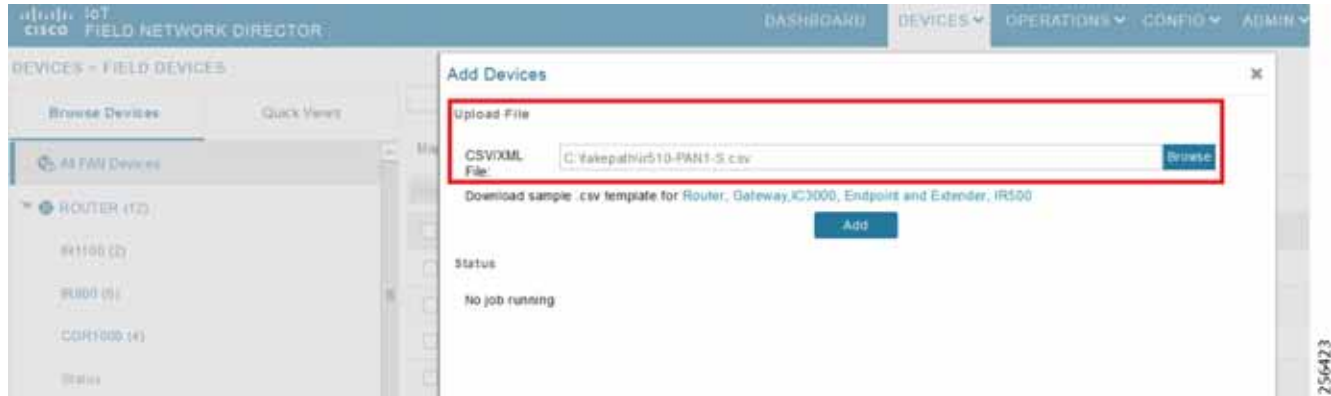

Once added, the devices will initially be in **Unheard** state. Once mesh nodes start registering with the FND, their device status turns green as shown in [Figure 47.](#page-73-0)

<span id="page-73-0"></span>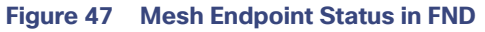

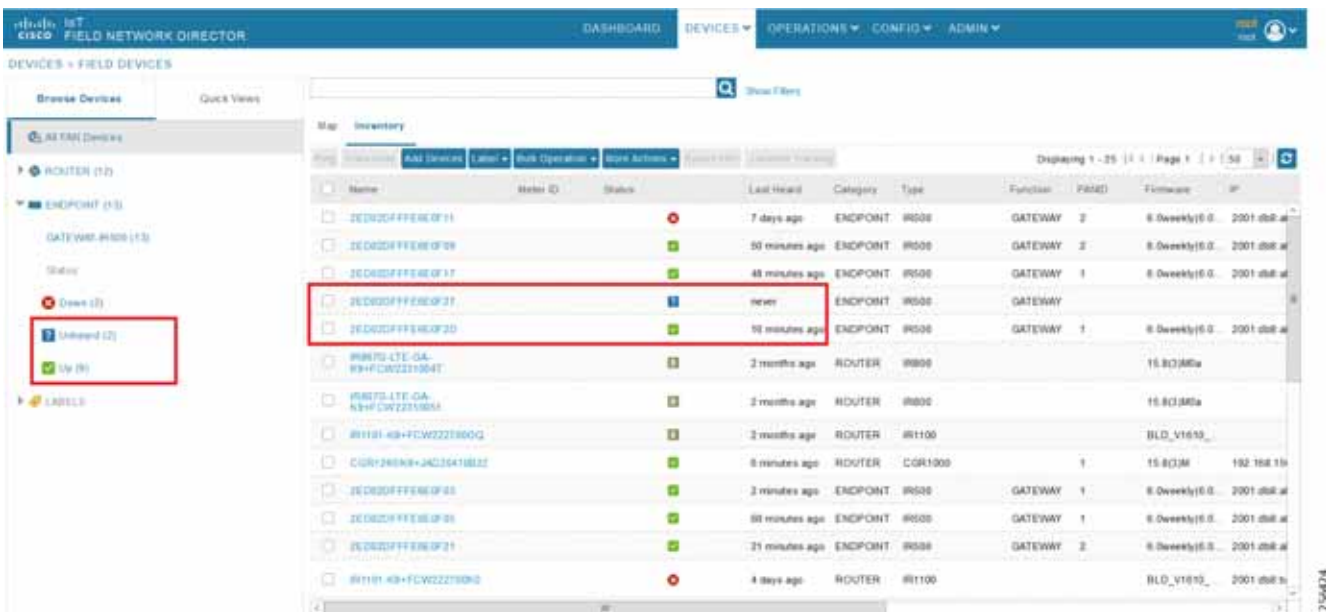

The nodes must register successfully with IoT FND before other settings like MAP-T, NAT44, and other serial configuration profiles be properly pushed/applied to the nodes. However, if those settings are pre-linked via the default profiles, the configuration would be automatically pushed to the nodes upon device registration.

# Creation of MAP-T Group

- **1.** To configure the MAP-T settings in FND, navigate to **Config > Device Configuration**.
- **2.** Under **Config Profiles** and click the **Add Profile icon (+)**.
- **3.** Create a new MAP-T profile with the correct settings for BMR and DMR rules, as shown in [Figure 48.](#page-74-0)

## <span id="page-74-0"></span>**Figure 48 Creating a MAP-T Profile**

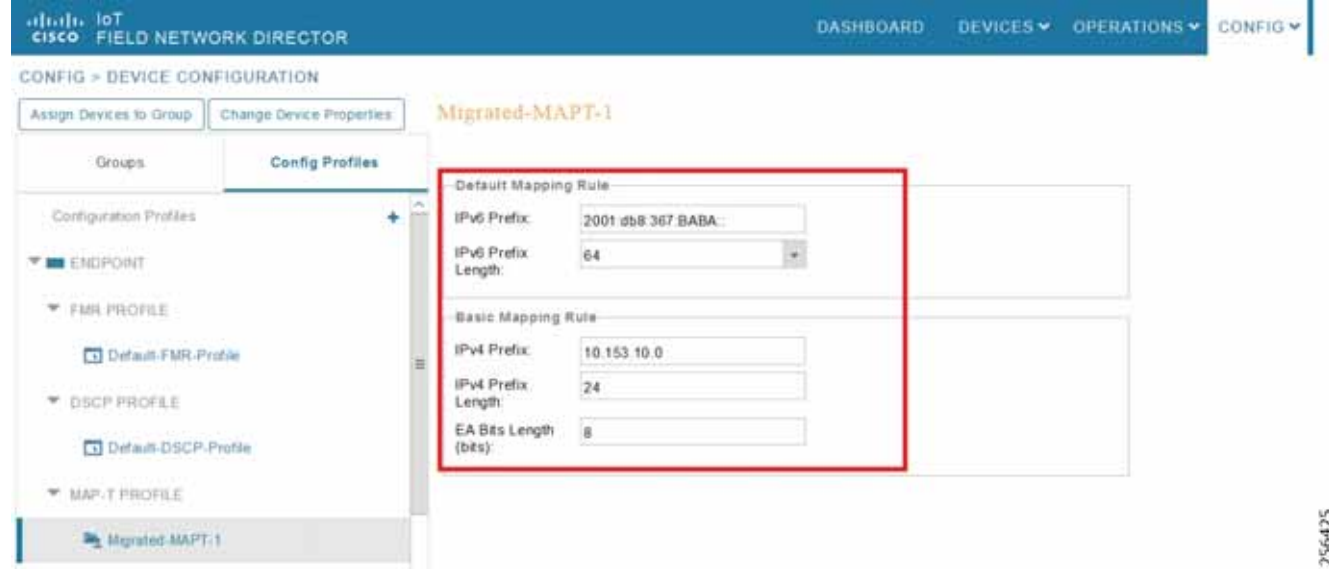

## Creation of NAT44 Group on FND

- **1.** To configure the NAT44 settings for mesh endpoints in FND, navigate to **Config Profiles > Config > Device Configuration**.
- **2.** Click the **Add Profile icon (+)**.
- **3.** Create a new NAT44 profile with the correct Internal IPv4 address, internal, and external ports, as shown in [Figure 49.](#page-75-0)

75

#### <span id="page-75-0"></span>**Figure 49 Creating a NAT44 Profile**

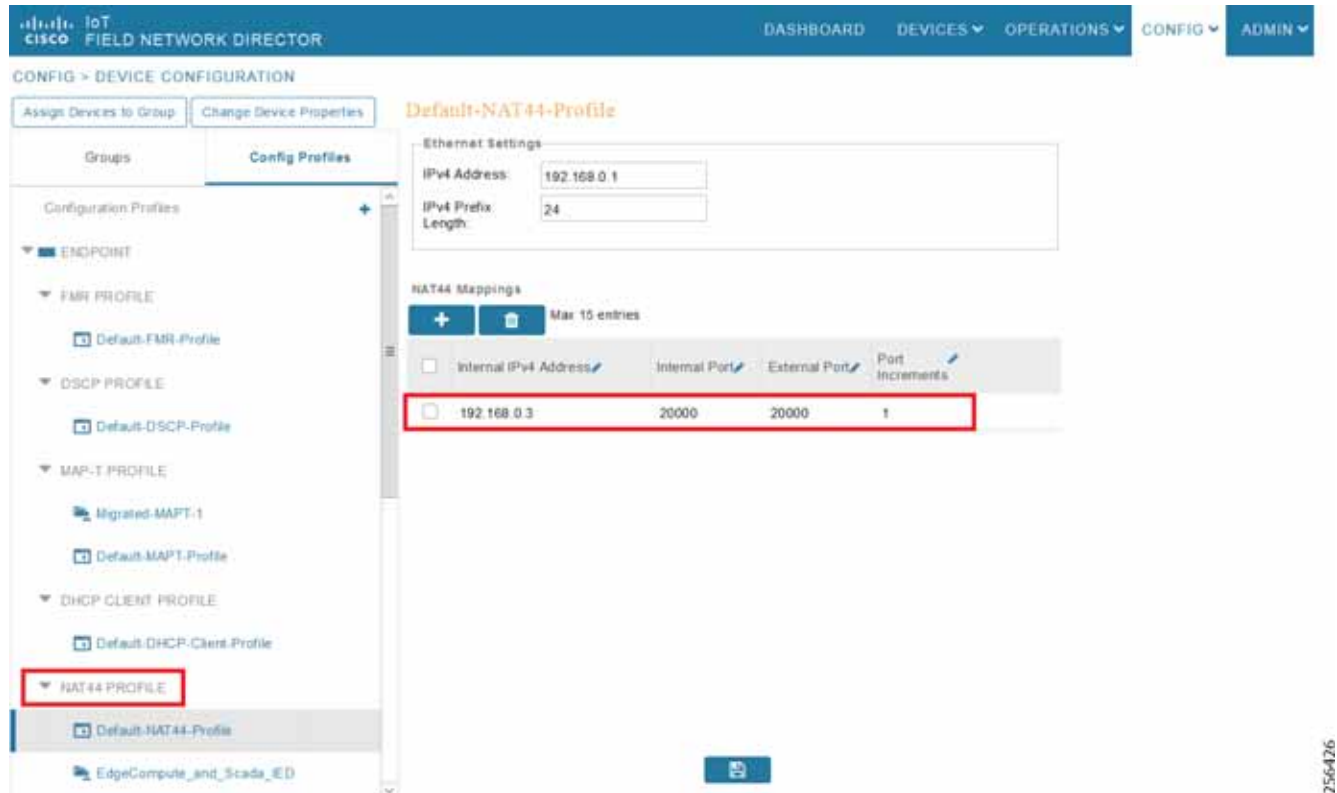

In [Figure 49](#page-75-0), the IPv4 address and prefix length of the IR510 are specified under **Ethernet Settings**.

The Internal IPv4 address refers to the internal address of the NAT44-configured device like the SCADA client, which is connected behind IR510. The internal port refers to the internal port number on which the SCADA client would be listening. The external port refers to the external port number of the SCADA client accessed by devices from outside MAP-T domain.

**Note:** Since 192.168.0.2 is reserved for the Guest OS inside the IOX portion of the IR510 unit, it is recommended to use a different address such as 192.168.0.3 for the SCADA client and, accordingly, multiple NAT44 mappings like the one shown above could be created for different ports.

## Creation of Configuration Group on FND

Initially all the IR510s added to the FND are placed in the Default-IR500 group. Depending on the deployment, some of them can be moved to a newly created configuration group in which the corresponding MAP-T, NAT44 profiles can be selectively applied and a config pushed to these nodes.

- **1.** To create a configuration group, navigate to the **Groups tab > Config > Device Configuration**.
- **2.** Click the **Add Group icon (+)**.
- **3.** Then create a new group of type **Endpoint** as shown in [Figure 50](#page-76-0).

<span id="page-76-0"></span>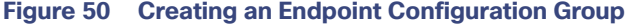

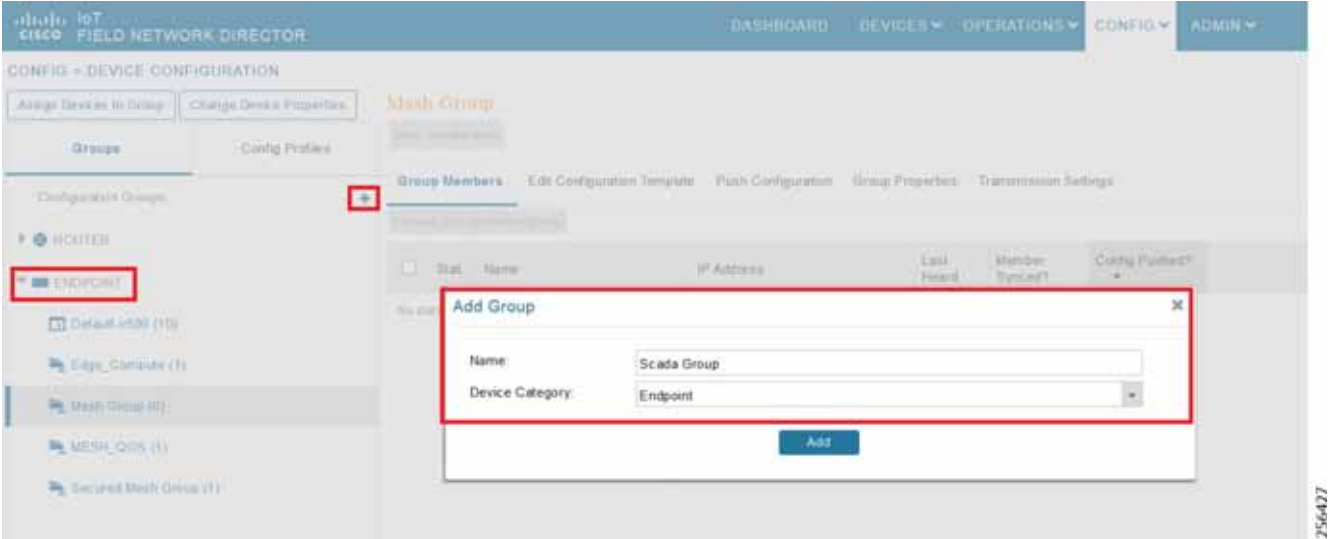

- **4.** Move some of the mesh nodes from the default endpoint group to the newly created group based on the deployment.
- **5.** Navigate to the default endpoint group, select the nodes of interest and click **Change Configuration Group**.
- **6.** Then select the newly created config group in the drop-down menu as shown in [Figure 51.](#page-76-1)

<span id="page-76-1"></span>**Figure 51 Moving IR510 to the New Configuration Group**

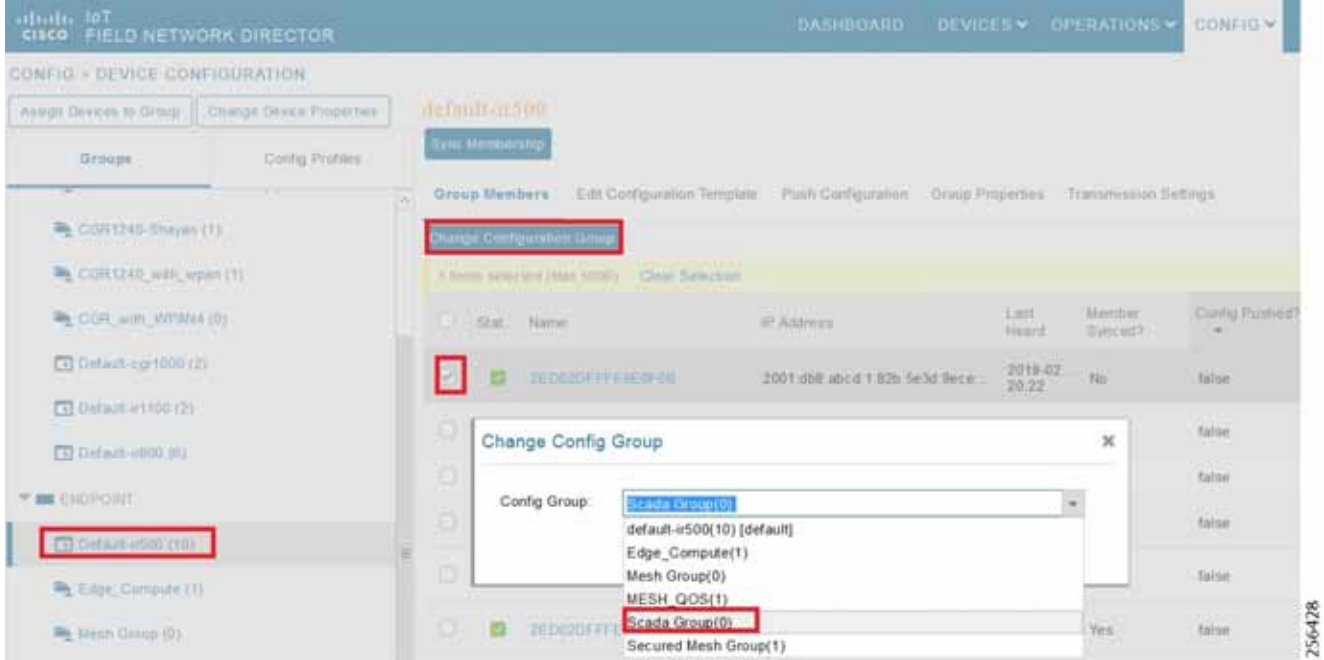

- **7.** Once devices are moved to the newly created configuration group, from the **Edit** configuration template, select the MAP-T and NAT44 profiles created earlier.
- **8.** Click **Save Changes** for these settings to be applied to the devices part of this group, as shown in [Figure 52.](#page-77-0)

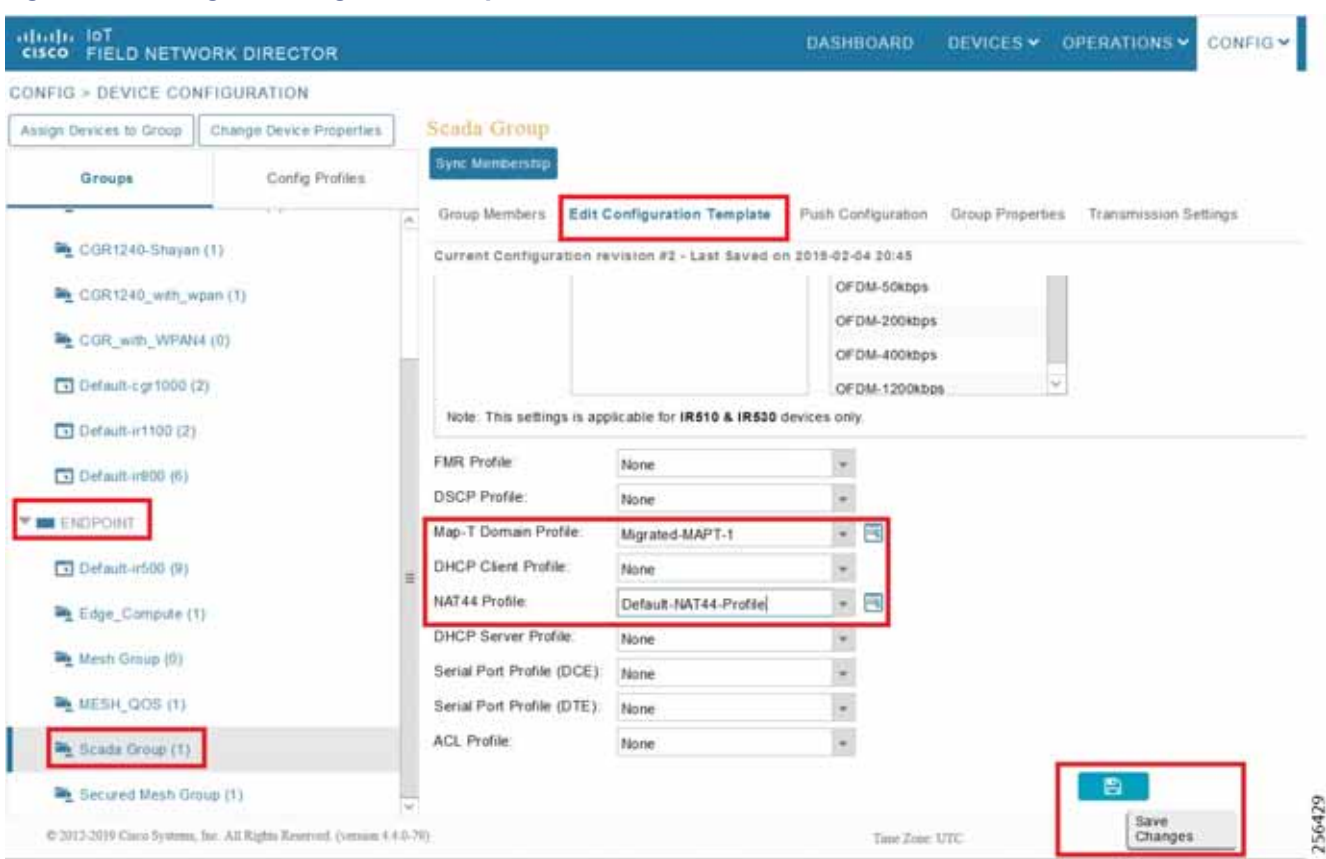

<span id="page-77-0"></span>**Figure 52 Editing the Configuration Template**

- **9.** Finally, push the configuration to the devices in this group by navigating to the **Push Configuration** tab, selecting **Push Endpoint Configuration**.
- **10.** Click **Start** as shown in [Figure 53.](#page-78-0)

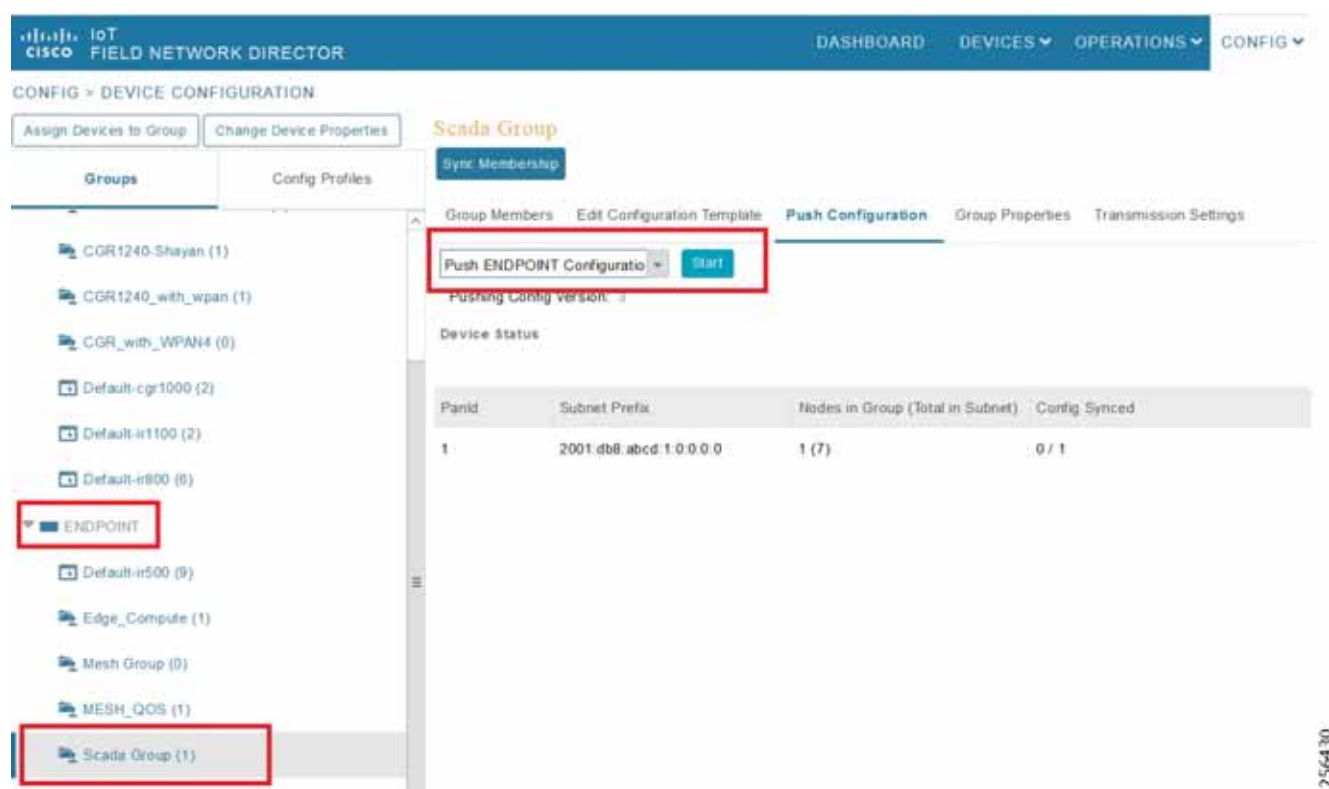

<span id="page-78-0"></span>**Figure 53 Push Configuration Operation**

This completes the configuration settings from FND to the mesh node that are needed to operate as a DA gateway.

**11.** The final step is to verify that all the configuration settings are properly applied to the IR510. Click on the node inside the configuration group and navigate to the **Device Info** tab, as shown in [Figure 54](#page-78-1).

#### <span id="page-78-1"></span>**Figure 54 Verify Configuration Settings on IR510 (1)**

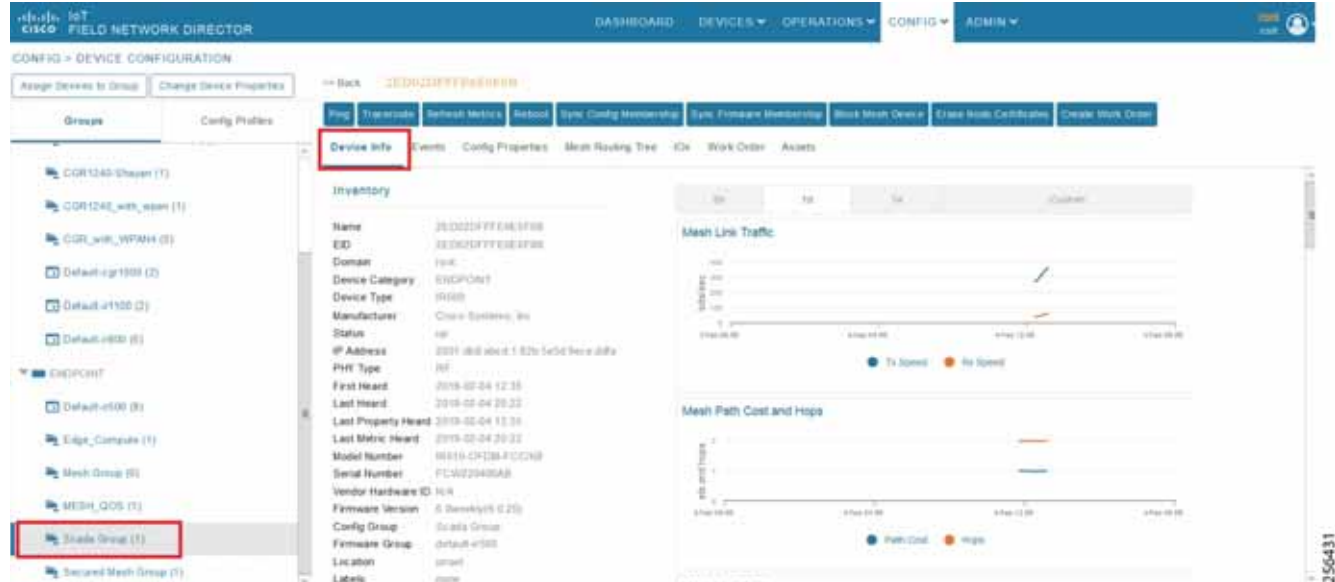

**12.** On scrolling further down, the MAP-T settings applied to the device can be verified, as shown in [Figure 55](#page-79-0).

<span id="page-79-0"></span>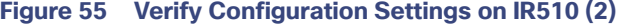

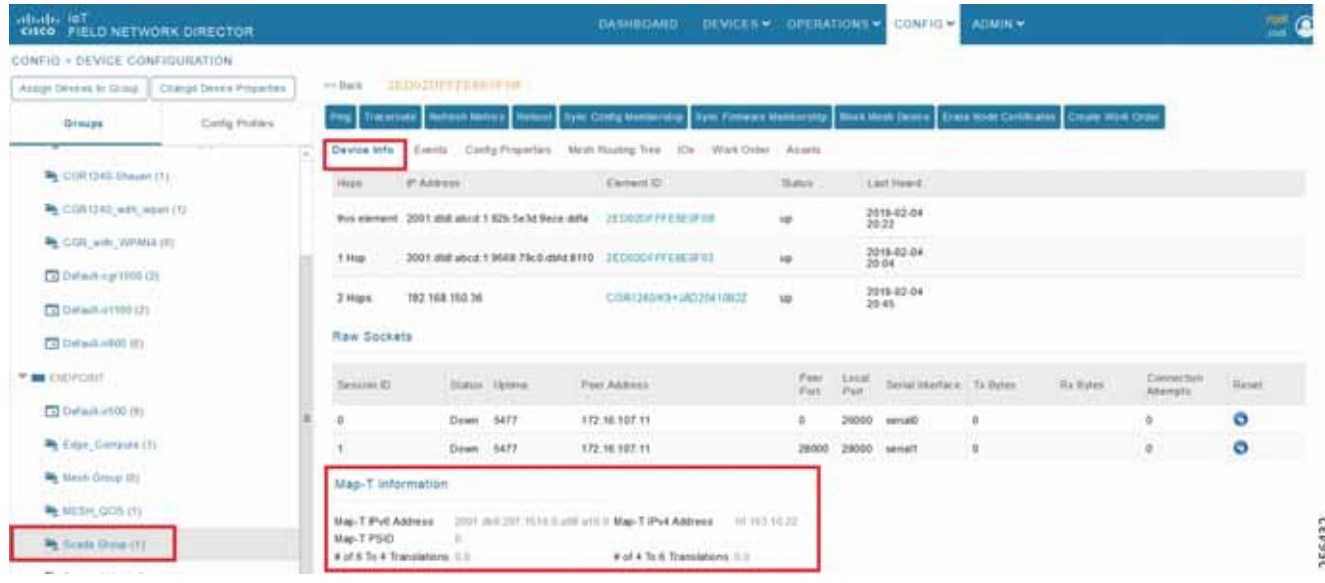

# Routing Advertisements from FAR to HER

**Note:** HER advertises a default route to all the FARs in order to provide connectivity to control center components.

## Advertising Summary Route of LoWPAN Prefix

Once the CR Mesh has been formed, the IR510 nodes have reachability only to the FAR. The mesh nodes need a way to communicate all the way to control center components like IoT FND for management purposes. To achieve this, the IPv6 LoWPAN address subnet assigned to the mesh endpoints is advertised to the HER (which has reachability to the control center components) using the IKEv2 prefix injection over the FlexVPN tunnel. Specifically, the mesh prefix is advertised as part of the IPv6 ACL, which is part of the FlexVPN authorization policy as shown below.

**Note:** The config shown below is for reference purposes only since ZTD takes addresses it.

```
!
crypto ikev2 authorization policy FlexVPN_Author_Policy
 route set interface
 route set access-list FlexVPN_Client_IPv4_LAN
route set access-list ipv6 FlexVPN_Client_IPv6_LAN
 route redistribute connected route-map snapshot
!
ipv6 access-list FlexVPN_Client_IPv6_LAN
permit ipv6 2001:DB8:ABCD:1::/64 any ' Mesh IPv6 LoWPAN prefix!
!
```
## Advertising MAP-T BMR IPv6 Prefix using Snapshot Routing

As discussed above, besides advertising the Mesh LoWPAN prefix of the IR510 nodes to the HER, even the MAP-T BMR IPv6 prefix of the nodes needs to be reachable from the control center to communicate with the SCADA clients connected to the IR510. To achieve this, the IKEv2 snapshot routing feature is implemented wherein the BMR IPv6 prefix assigned to the mesh endpoints is included in the route map redistributed inside the FlexVPN authorization policy, as shown below.

**Note:** The config shown below is for reference purposes only since ZTD takes addresses it. Basically, the BMR IPv6 /128 address of the nodes that appear/disappear from the HER routing table are the ones that match the route-map snapshot shown below.

```
!
crypto ikev2 authorization policy FlexVPN_Author_Policy
 route set interface
 route set access-list FlexVPN_Client_IPv4_LAN
 route set access-list ipv6 FlexVPN_Client_IPv6_LAN
 route redistribute connected route-map snapshot
!
route-map snapshot permit 10
 match ipv6 route-source snapshot
 set tag 10
!
ipv6 access-list snapshot
 permit ipv6 2001:DB8:267:1500::/56 any ' BMR IPv6 prefix!
!
```
# Application Traffic Communication Enablement

This chapter includes the implementation of the following major topics:

- [SCADA Control Center Point-to-Point Implementation Scenarios Over Cellular Gateways, page 82](#page-81-0)
- [SCADA Communication with IP Intelligent Devices, page 83](#page-82-0)
- [SCADA Communication Scenarios over CR Mesh Network \(IEEE 802.15.4\), page 106](#page-105-0)
- [SCADA Communication with Serial-based SCADA using Raw Socket UDP, page 115](#page-114-0)
- [SCADA Communication with Serial-based SCADA using Raw Socket TCP, page 125](#page-124-0)
- [Legacy SCADA \(Raw Socket TCP Server\), page 126](#page-125-0)

In order to ensure the proper functioning of substations and related equipment, such as line-mounted switches and CBCs, most utilities use SCADA systems to automate monitoring and control. New sites typically implement a SCADA system to monitor and control substations and related equipment and devices positioned along the feeder. However, older facilities can also benefit by adding a SCADA system or by upgrading an existing SCADA system to take advantage of newer technologies like IP-capable SCADA systems

The Distributed Automation Solution supports the SCADA service models shown in [Table 17.](#page-80-0)

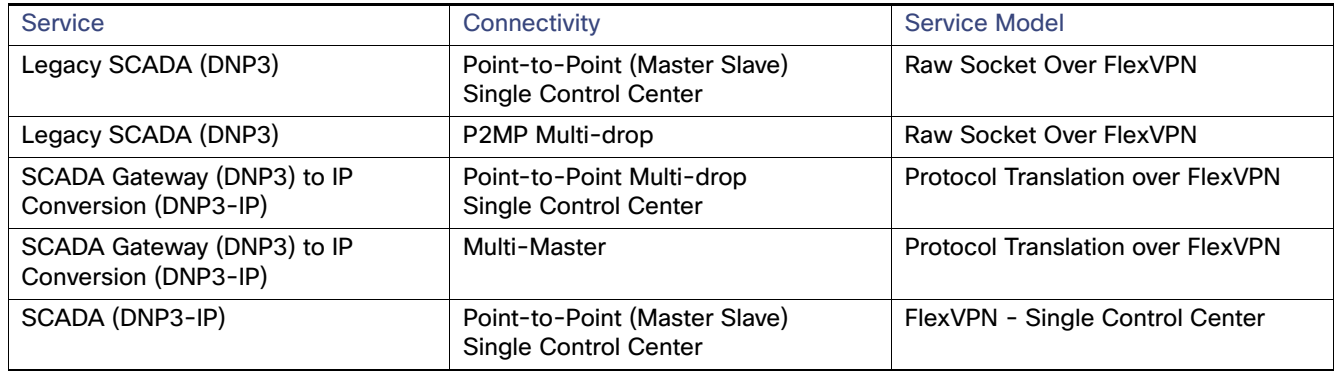

#### <span id="page-80-0"></span>**Table 17 SCADA Service Models**

# <span id="page-81-0"></span>SCADA Control Center Point-to-Point Implementation Scenarios Over Cellular Gateways

In this scenario, the DSO will be hosting SCADA applications (Master) in a Control Center. The SCADA Slave is connected to the DA Gateway via the serial or Ethernet interface. The SCADA Master residing in the DSO Control Center can communicate with the Slave using the DNP3 or DNP3 IP protocol.

### **Table 18 SCADA Protocol Matrix**

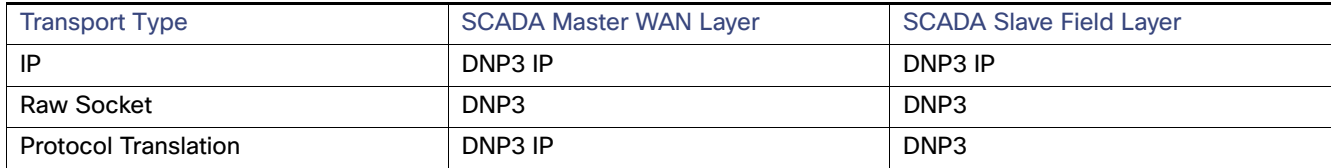

Operations that can be executed when the communication protocol is DNP3, DNP3 IP. or DNP3-DNP3 IP translation are as follows:

- Poll (Master > Slave)
- Control (Master > Slave)
- Unsolicited Reporting (Slave > Master) Notification

The operations have been executed using a SCADA simulator known as the Distributed Test Manager (DTM), which has the capability of simulating both the Master and the Slave devices.

- If the endpoint is connected to the DA Gateway via the Ethernet port, then it is pure IP traffic. The IP address of the endpoint (i.e., IED) can be NAT'd so that the same subnet between the IED and the Ethernet interface of the DA Gateway can be re-used. This approach will ease the deployment.
- If the endpoint is connected using asynchronous serial (RS-232 or RS-485), then the DNP3 could be tunneled to the control center using Raw Socket, and the SCADA Master would consume as DNP3 or DNP3 to be converted to DNP3 IP at the gateway and the SCADA Master would consume as DNP3/IP.

This document focuses on SCADA protocols such as the DNP3, DNP3 IP, and DNP3-DNP3 IP translation protocols widely used in the U.S. Region with a Control Center.

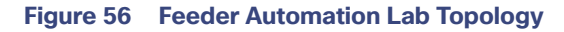

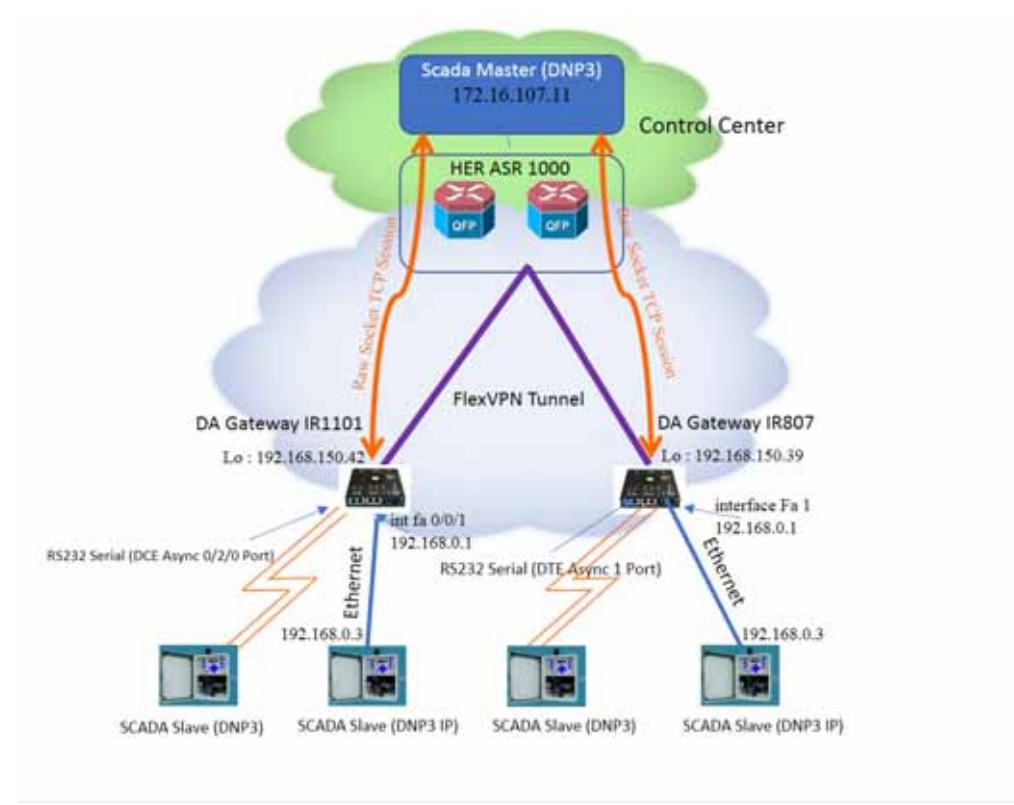

IR1101 and IR807 are implemented as Cellular DA Gateways. ASR 1000s implemented in clustering mode act as a HER, which terminates FlexVPN tunnels from DA Gateways.

256491

The following sections focus upon:

- **1.** SCADA Communication with IP intelligent devices
- **2.** SCADA Communication with Legacy devices
	- **a.** Raw Socket TCP
	- **b.** Protocol Translation

# <span id="page-82-0"></span>SCADA Communication with IP Intelligent Devices

## Protocols Validated

The protocol we have validated for this release is DNP3 IP.

## Flow Diagram

<span id="page-83-0"></span>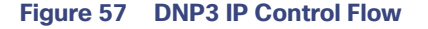

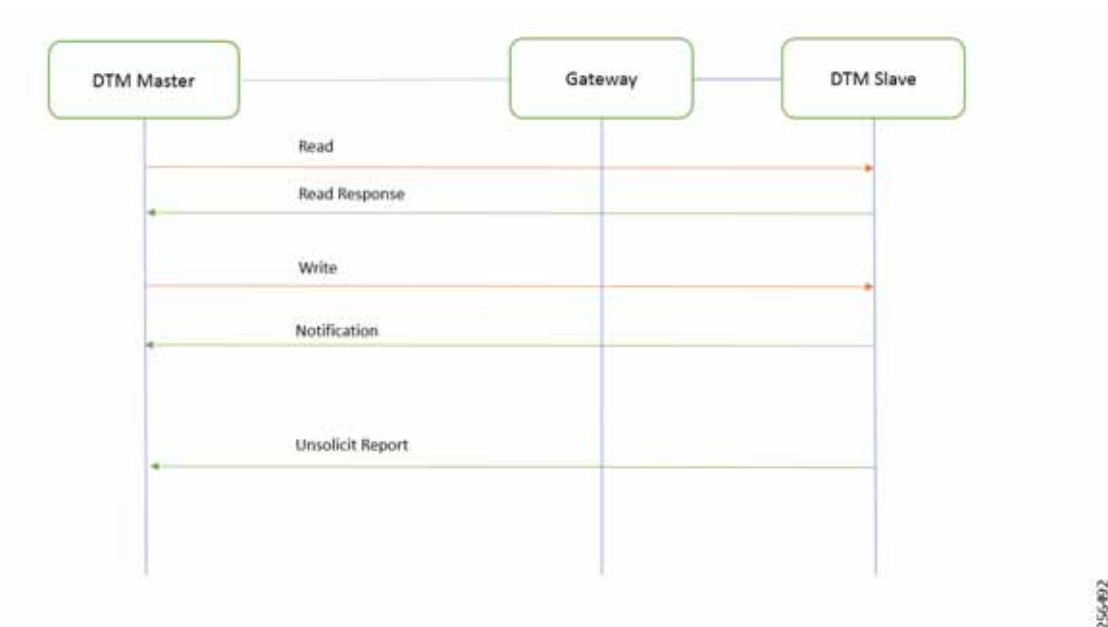

As shown in [Figure 57,](#page-83-0) the SCADA Master DTM can perform a read and write operation to a remote Slave via the DA Gateway. The Slave can send the Unsolicited Reporting to the SCADA Master via the DA Gateway over the IP network.

As per the topology, the interface connected to SCADA Slave has the following configuration. This configuration is only for reference purpose only since ZTD of Cellular gateways will address it. Please refer to [Appendix D: SCADA ICT](#page-245-0)  [Enablement Profiles, page 246.](#page-245-0)

#### IR807 DA Gateway Configuration

```
interface Loopback0
ip address 192.168.150.21 255.255.255.0
interface FastEthernet1
 ip address 192.168.0.1 255.255.255.0
 ip nat inside
 ip virtual-reassembly in
 duplex auto
 speed auto
interface Tunnel0
 ip nat outside
!
ip nat inside source static tcp 192.168.0.3 20000 interface Loopback0 20000
```
#### IR1101 DA Gateway Configuration

```
interface Loopback0
ip address 192.168.150.21 255.255.255.0
Interface Vlan1 
 ip address 192.168.0.1 255.255.255.0
 ip nat inside
!
int fastEthernet 0/0/1 /*It's a layer 2 port, corresponding layer 3 port int interface vlan1*/
switchport access vlan 1
```

```
!
interface Tunnel0
 ip nat outside
!
ip nat inside source static tcp 192.168.0.3 20000 interface Loopback0 20000
```
#### SCADA Master Configuration

As per the topology, the SCADA Master is residing in the Control Center. The following configuration must be required for the SCADA Master to communicate with SCADA Slave.

- **1.** Open the **SCADA Master Application** and add a new **DNP3 Master**.
- **2.** From the **Channel** tab, configure the SCADA Master, as per [Figure 58.](#page-84-0)
- **3.** SCADA Master, in this case, is configured as a TCP Client interacting with the SCADA Slave, which is configured to act as TCP Server.
- **4.** Populate the remote address field with the **Loopback IP** of the Cellular gateway.
- **5.** Populate the port with **20000**, which is the port used in the Cisco IOS configuration.

#### <span id="page-84-0"></span>**Figure 58 SCADA Master Configuration**

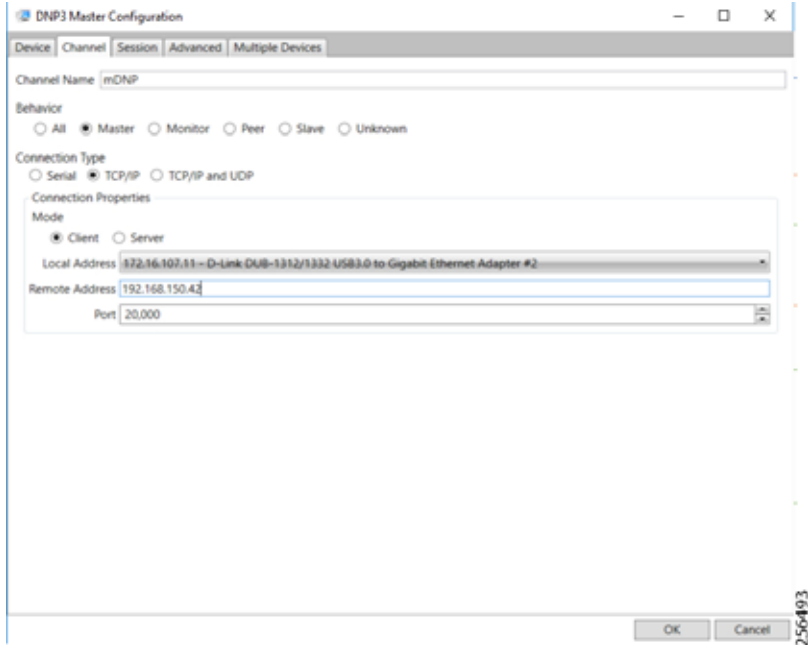

## SCADA Slave Configuration

As per the topology, the SCADA Slave resides in the field area. The following configuration must be required for the SCADA Slave to communicate with the SCADA Master.

- **1.** Open the **SCADA Slave Application** and add a new **DNP3 Slave**.
- **2.** From the **Channel** tab, configure the SCADA Master, as per [Figure 59.](#page-85-0)
- **3.** Populate the remote address field with **SCADA Master IP**.
- **4.** Populate the port with **20000**, which is the port used in SCADA Master.

## <span id="page-85-0"></span>**Figure 59 SCADA Slave Configuration**

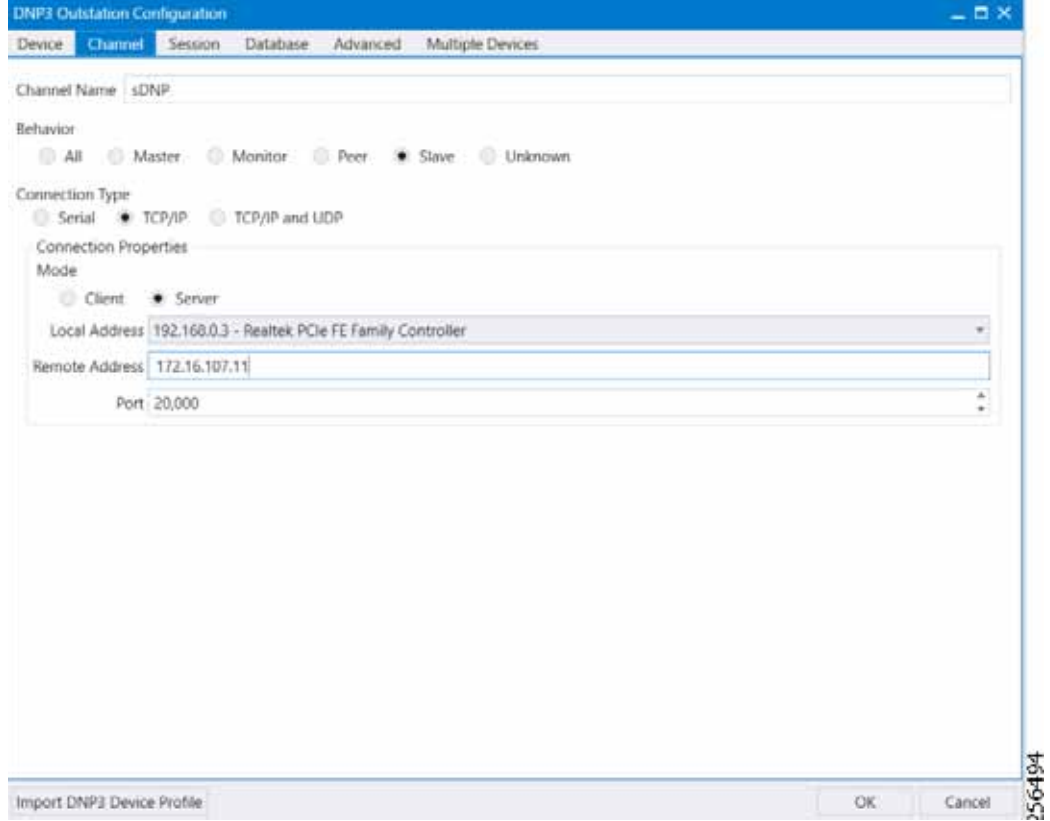

## SCADA Operations

The Master and the Slave can communicate via Poll, Control, and Unsolicited Reporting. Poll and Control operations are initiated from the Master. Unsolicited Reporting is sent to the Master from the Slave. [Figure 60](#page-86-0) and [Figure 61](#page-86-1) show the Poll operation from the SCADA Master. Similarly, Control and Unsolicited Reporting can be seen on the Master Analyzer logs.

### **Poll**

The Poll operation is performed by the Master. The Master can execute a general Poll in which all the register values are read and sent to the Master. In [Figure 60](#page-86-0) and [Figure 61,](#page-86-1) we see a general Poll executed on the Master side. As [Figure 60](#page-86-0) shows, the Master Analyzer is initially empty.

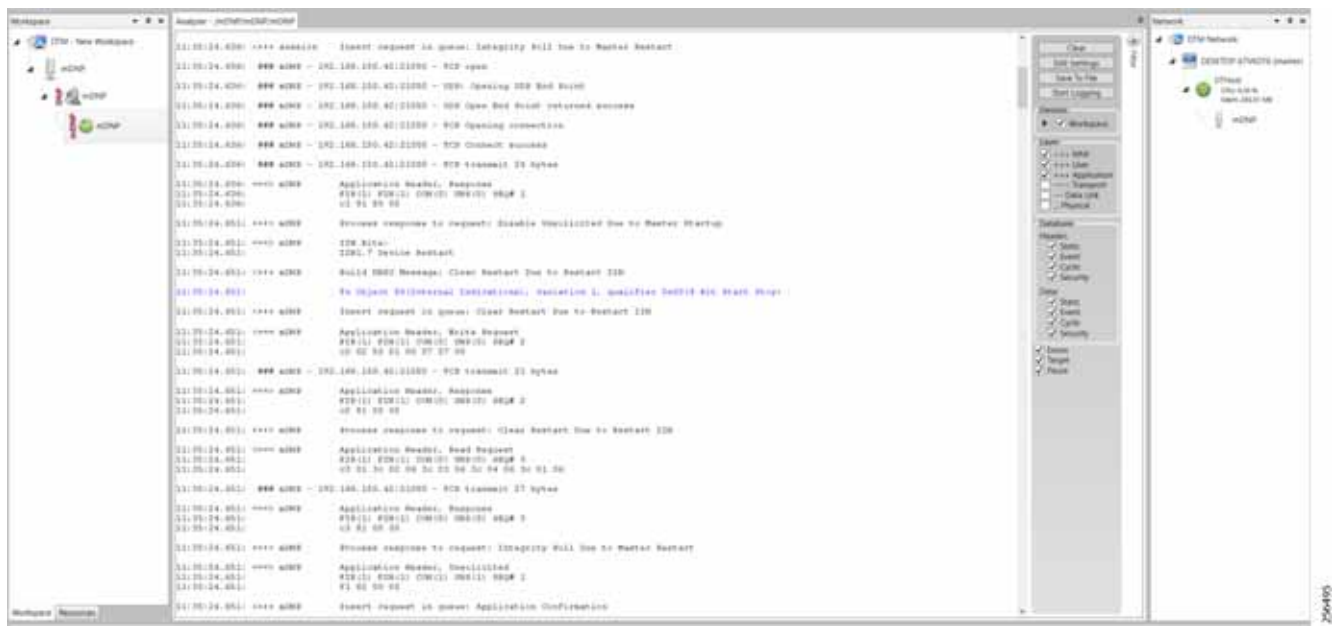

### <span id="page-86-0"></span>**Figure 60 Master Analyzer Logs before Poll Operation**

However, when the General Interrogation command is executed, the values of all the registers are displayed on the Master Analyzer, as shown in [Figure 61.](#page-86-1)

## <span id="page-86-1"></span>**Figure 61 Master Analyzer Logs after Poll Operation**

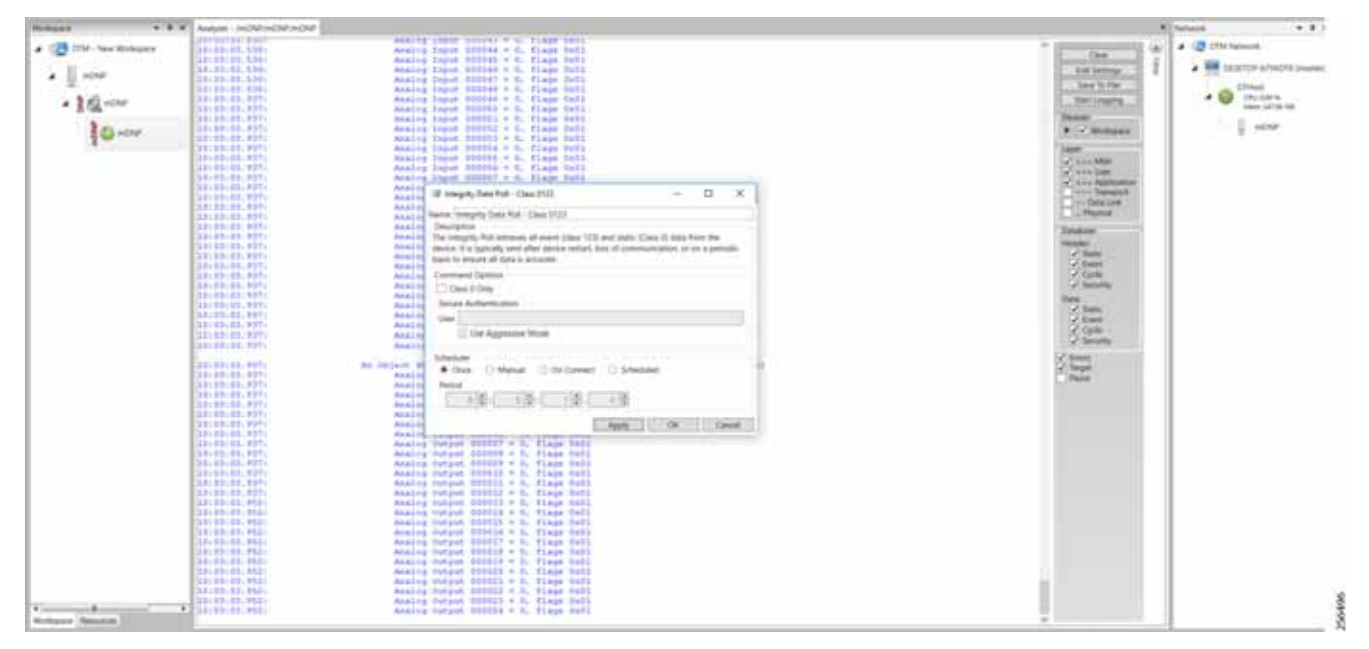

#### **Control**

The Control operation basically sends the control command from the SCADA Master to the SCADA Slave in order to control the operation of end devices. The control command can be executed and the results can be seen on the analyzer. The value of Control Relay Output is changed and is notified to the Master. [Figure 62](#page-87-0) shows control relay output status before sending the control command to the Slave.

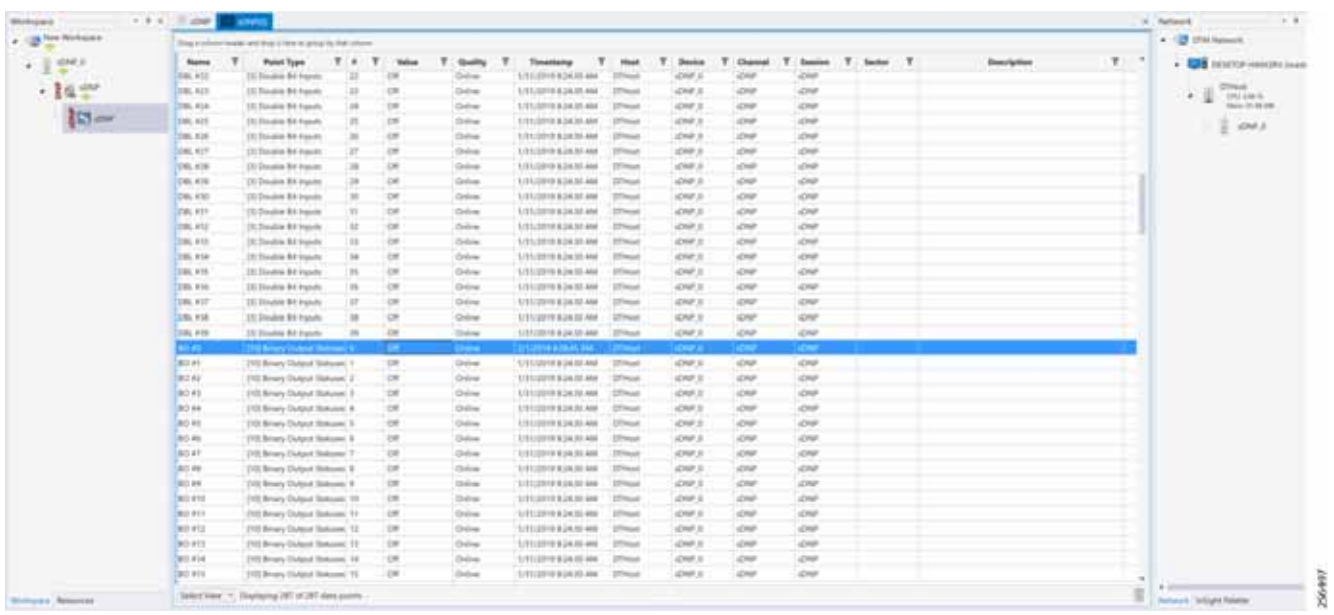

<span id="page-87-0"></span>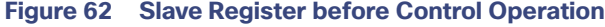

[Figure 63](#page-87-1) shows how SCADA Master sends the control command.

## <span id="page-87-1"></span>**Figure 63 Master Control Operation**

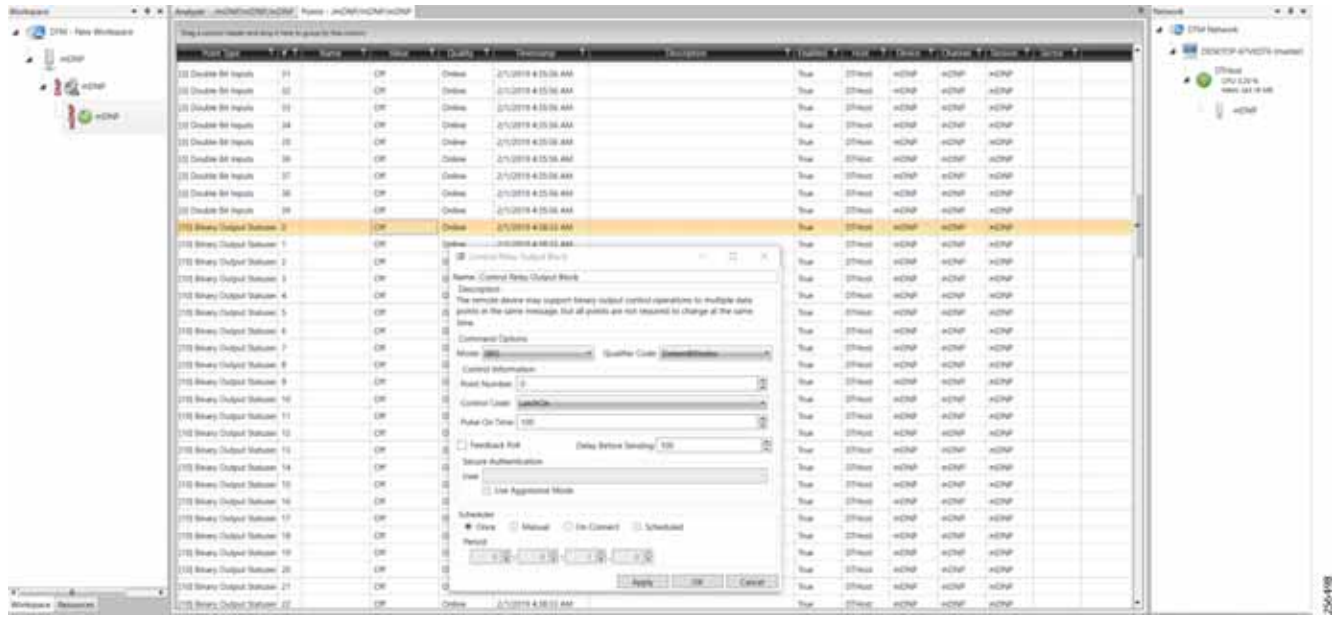

[Figure 64](#page-88-0) show the Control Command and Control Relay Output status changed on the SCADA Master.

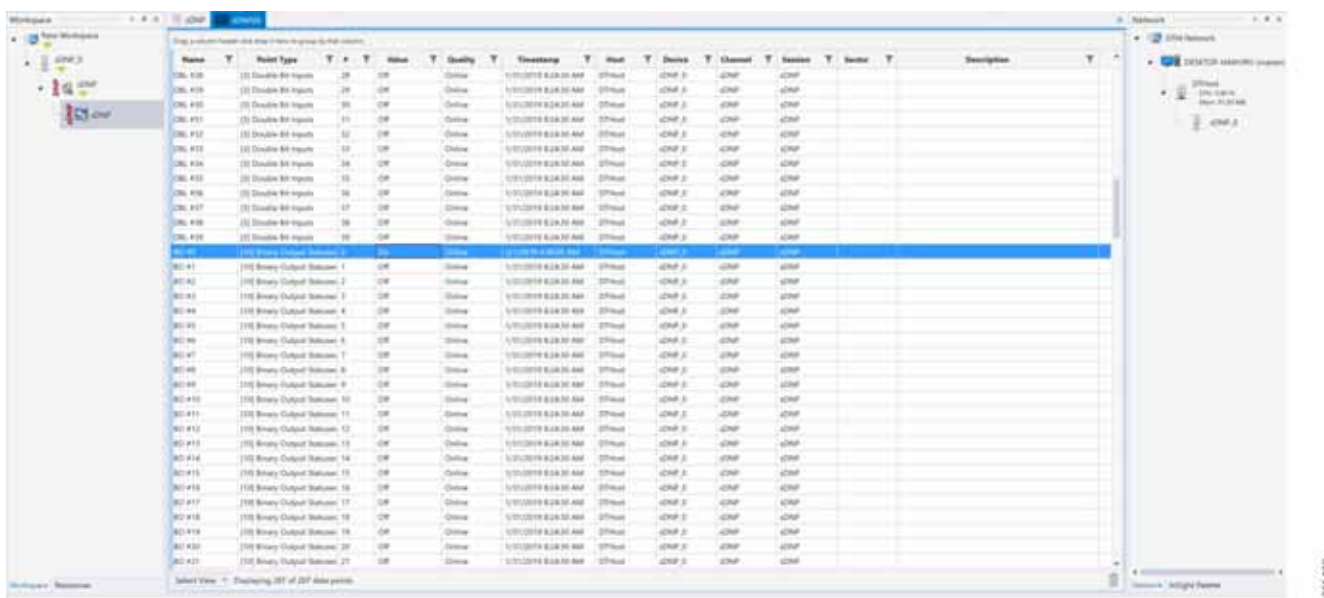

<span id="page-88-0"></span>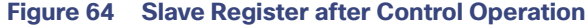

### **Unsolicited Reporting**

Unsolicited Reporting is initiated by the Slave, which is connected to the DA Gateway. Changes to the value of the Slave register are notified to the SCADA Master. This notification can be seen on the Master Analyzer. [Figure 65](#page-88-1) shows the SCADA Master Analyzer before any unsolicited reporting.

<span id="page-88-1"></span>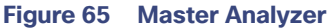

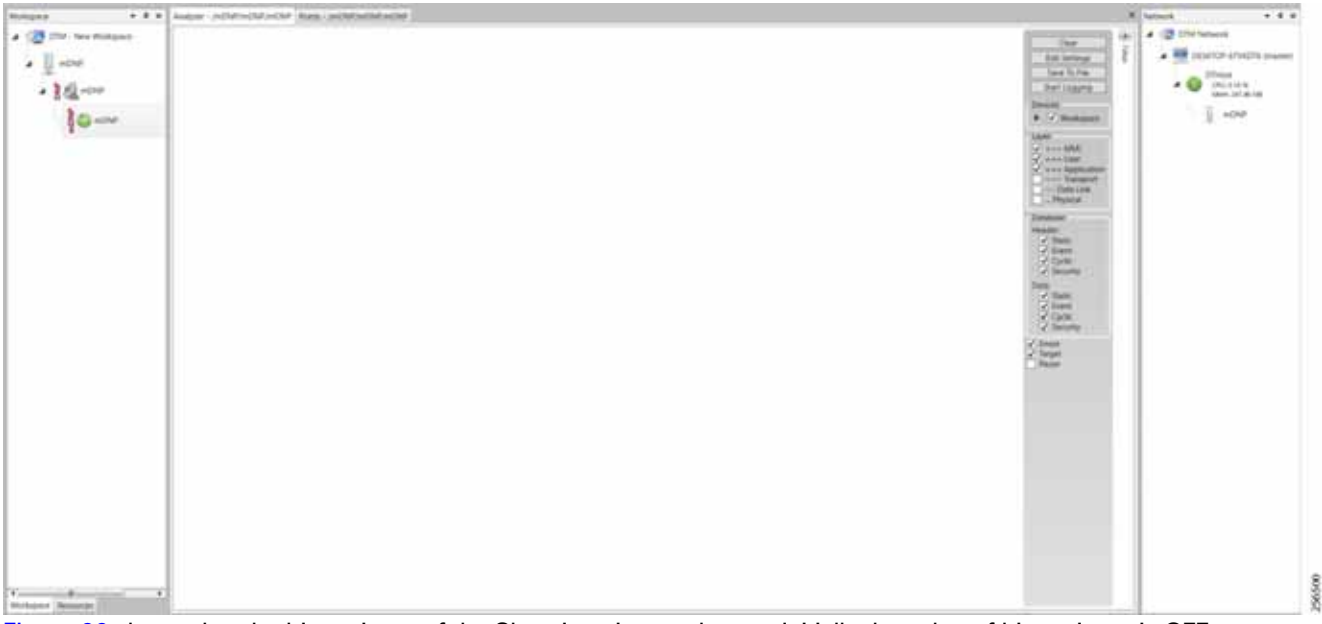

[Figure 66](#page-89-0) shows that the binary input of the Slave is going to change. Initially the value of binary input is **OFF**.

<span id="page-89-0"></span>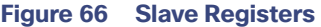

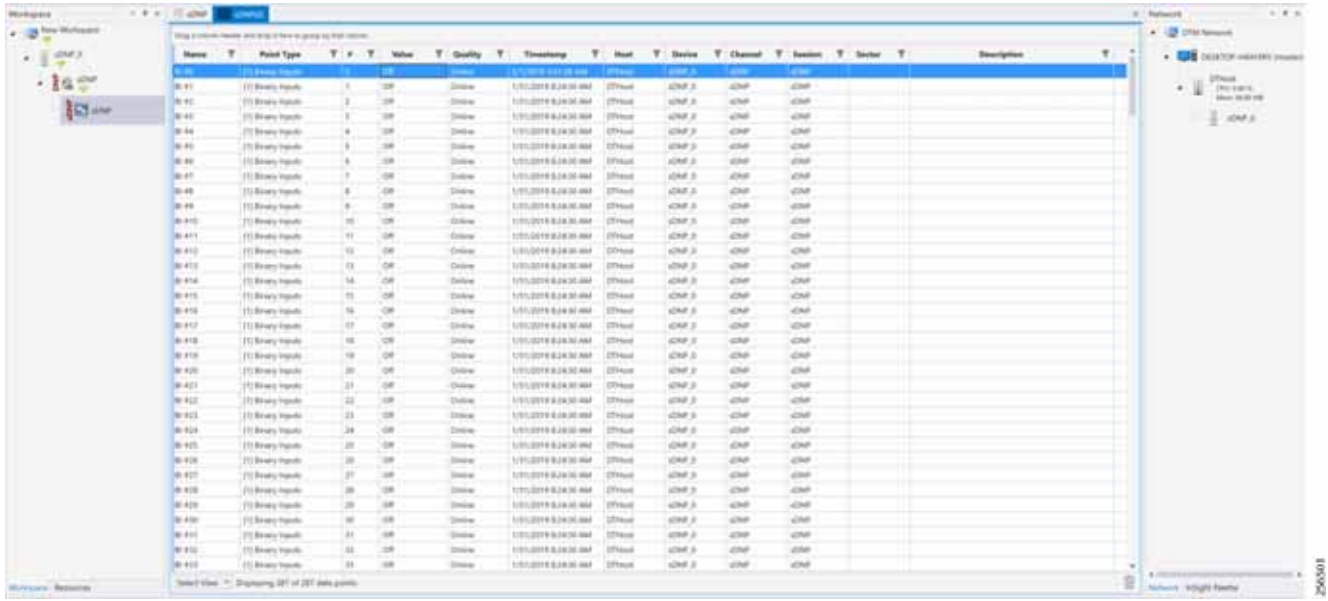

[Figure 67](#page-89-1) shows that the binary input of the Slave is changed from **OFF** to **ON**.

## <span id="page-89-1"></span>**Figure 67 Change in Slave Register Value**

| <b>C. Little Wolvans</b> |                 | Disputation basic and dop 3 here is plearly but about |                |                |                                                                          |              |                                                                        |                |              |             |  |            |  |                    |  | . Of the langest                    |  |
|--------------------------|-----------------|-------------------------------------------------------|----------------|----------------|--------------------------------------------------------------------------|--------------|------------------------------------------------------------------------|----------------|--------------|-------------|--|------------|--|--------------------|--|-------------------------------------|--|
| $\cdot$ 1 and            | <b>Black of</b> | Ŧ.<br>Patter Type                                     |                | T . T. Wet     |                                                                          |              | T looky T. Teaching. T. Suit T. State T. Daniel T. Saturn T. Saturn T. |                |              |             |  |            |  | <b>Description</b> |  | <b>CON</b> 1015/00P HARABE (mailed) |  |
|                          |                 | <b>State Construction</b>                             |                |                |                                                                          |              | <b>The State of State Inc.</b>                                         |                |              |             |  |            |  |                    |  |                                     |  |
| $+34.4^{\circ}$          | 4.41            | (4) Bruny trauds                                      |                | $-16$          |                                                                          | <b>Drive</b> | <b>UTLOMERIAN AN</b>                                                   | <b>STRAN</b>   | 424.5        | 424         |  | <b>ATM</b> |  |                    |  | $-1$                                |  |
| $10 -$                   | 単位              | (10 Briary Instalt)                                   |                | $\rightarrow$  | <b>Solice</b>                                                            |              | 1/01/2010 0.24 20:00                                                   | 27mm           | CHF.A        | <b>CSAP</b> |  | 1000       |  |                    |  |                                     |  |
|                          | 身付き             | FC Brian Issuer                                       |                | $\sim$         | <b>Shipman</b>                                                           |              | 1/01/00H 0.14:30 AM                                                    | 37mm           | street of    | street.     |  | $-0.00$    |  |                    |  | 2.091                               |  |
|                          | 8186            | 11) Break-Value                                       |                | ×              |                                                                          | D-Draw       | 1010210-02430-046                                                      | 27mm           | 4949.3       | 494         |  | 400        |  |                    |  |                                     |  |
|                          | 31.41           | 11) Breaty StateRc                                    |                | $\rightarrow$  |                                                                          | Didrig       | LITLIDIA 6.2437 AM                                                     | 27mm           | <b>CHI</b>   | cu          |  | <b>CHF</b> |  |                    |  |                                     |  |
|                          | 3.46            | 11) Bruns Hands                                       |                | $\sim$         | Cristmas                                                                 |              | 1/21/2010 B.DESTAN                                                     | .27mut         | 499.3        | con         |  | diff.      |  |                    |  |                                     |  |
|                          | do alt          | 150 Blowing Franchise                                 |                | $^{16}$        | Critical                                                                 |              | LOLDER KIEN AM DETALA                                                  |                | 424.3        | and         |  | 424        |  |                    |  |                                     |  |
|                          | 8.85            | 110 Kingia Insulato                                   |                | oe             |                                                                          | Orling       | 121/2010 824 57 AM                                                     | <b>U</b> Tmust | 12947.3      | sine        |  | sine       |  |                    |  |                                     |  |
|                          | 91, 971         | 170 Kruns Instale                                     |                | OR             | Grisa                                                                    |              | 3.94.0018.824.93.4kh                                                   | <b>DTHurs</b>  | 494.5        | on          |  | <b>CAP</b> |  |                    |  |                                     |  |
|                          | <b>BI FEE</b>   | 70 Brazy Ingale                                       |                | $^{10}$        | Orbita                                                                   |              | STEAM ROLE OF AN                                                       | <b>DTHLA</b>   | dra.s        | and.        |  | con.       |  |                    |  |                                     |  |
|                          | Well.           | 170 Brian's Inquire                                   |                | $^{16}$        | Ordean                                                                   |              | 1/11/2018 9:14:30 AM                                                   | 27mm           | -cor.s       | car         |  | <b>CRE</b> |  |                    |  |                                     |  |
|                          | <b>BLR12</b>    | 712 Briarly Inquire                                   | m              | 20             | Drive                                                                    |              | 1/01/2018 0.34 30 AM                                                   | 15mm           | Chin A       | Chair       |  | 434        |  |                    |  |                                     |  |
|                          | 30 815          | 153 Brivery trainers                                  | 13             | $-100$         | O-tree                                                                   |              | S/SS/2018 B 24:30 AM                                                   | 17md           | stret d      | scrat-      |  | scrat-     |  |                    |  |                                     |  |
|                          | <b>B. 814</b>   | 153 Bihara tratahy                                    | $_{14}$        | $^{0}$         | O-trac                                                                   |              | IVES 2018 8-24 30 AM - STreet                                          |                | ADM 3        | <b>JOHN</b> |  | almos.     |  |                    |  |                                     |  |
|                          | <b>BLIVE</b>    | TS Rivery Inquire                                     | m.             | $\infty$       | Orling                                                                   |              | IVESIZER RENEWAN : STReet                                              |                | OH 3         | OW          |  | <b>KNF</b> |  |                    |  |                                     |  |
|                          | 31, 419         | 77) Bryes Insults                                     | w              | $\mathbb{R}^n$ | <b>Drive</b>                                                             |              | VI UNITERAR MA                                                         | <b>VTRos</b>   | OV 3         | <b>OV</b>   |  | OW         |  |                    |  |                                     |  |
|                          | 8.917           | (1) Brwy Inputs                                       | ×              | 14             | Orine                                                                    |              | <b>MISSING BUILDING</b>                                                | 27 Hotel       | CHF 5        | CFAP.       |  | slow.      |  |                    |  |                                     |  |
|                          | <b>BLFTE</b>    | 772 Brvans Hutubi                                     | u              | $\mathbb{R}^d$ | Civilings.                                                               |              | <b>MEDITERIAM</b>                                                      | UT Hotel       | CHF 3        | OH          |  | <b>CHF</b> |  |                    |  |                                     |  |
|                          | 26, 918         | IT: Kevan Hundi                                       |                | $^{56}$        |                                                                          | Drive.       | STUDIES SEN AM                                                         | <b>UTAux</b>   | $-270°, 3$   | cn          |  | <b>CHF</b> |  |                    |  |                                     |  |
|                          | 参考              | 110 Brunis Transfer                                   | m              | $-100$         |                                                                          | Drive        | STUDIERADESEAM                                                         | <b>DYAULA</b>  | <b>CRA'S</b> | OW          |  | CFIF.      |  |                    |  |                                     |  |
|                          | <b>BIRTH</b>    | 172 Briang Higaalic                                   | 21             | .ce            | Oslow                                                                    |              | 1/11/2019 8:14:30 AM                                                   | <b>CENUM</b>   | OF3          | <b>Chil</b> |  | cre.       |  |                    |  |                                     |  |
|                          | <b>British</b>  | 170 Brivery Impuls                                    | $\overline{m}$ | 16             |                                                                          | Ordinas      | STEERING AND                                                           | <b>ETHIA</b>   | 439.3        | 434         |  | 434        |  |                    |  |                                     |  |
|                          | <b>BI R23</b>   | (15 Browly Impuls)                                    | $\pm$          | $-10$          | <b>Chiltree</b>                                                          |              | 1/11/07/11 8:30 AM                                                     | 27mm           | 42947,10     | cor.        |  | ow         |  |                    |  |                                     |  |
|                          | <b>BI K28</b>   | 10 Brugs insula                                       | <b>LE</b>      | 100            | <b>Clubbean</b>                                                          |              | 1/11/2014 9:28:30 AM                                                   | 27mm           | 4247.3       | <b>Chat</b> |  | <b>UNI</b> |  |                    |  |                                     |  |
|                          | B-R25           | 110 Briany Vigilate                                   | m              | 20             |                                                                          | Orbra        | 1/21/2010 8:24:30 AM                                                   | 27mm           | <b>UNFJ</b>  | cne.        |  | in         |  |                    |  |                                     |  |
|                          | <b>B-AUE</b>    | 15 Brws Hards                                         |                | 200            | Orbine                                                                   |              | LITCOM-BJ430 KM                                                        | 27mm           | and 3        | <b>CITY</b> |  | spect      |  |                    |  |                                     |  |
|                          | as age          | 15 Binery Inglate                                     | ×              | $\mathbb{R}^n$ | Drive                                                                    |              | <b><i>LYSSENGER/KSI AM</i></b>                                         | <b>STreet</b>  | 1049.3       | <b>SOMP</b> |  | 10M        |  |                    |  |                                     |  |
|                          | <b>91 KIW</b>   | 15 Bruns Installo                                     | m              | $\Rightarrow$  |                                                                          | Difre        | UNITERFER 24 BLAM                                                      | <b>STRUA</b>   | drak 3       | <b>CHF</b>  |  | $-0.769$   |  |                    |  |                                     |  |
|                          | 0.420           | 75 Board Hallah                                       | m              | $\Rightarrow$  |                                                                          | Oshua        | URLOOK & JA 60 AM 270 Hold                                             |                | 4397.3       | <b>COM</b>  |  | ché        |  |                    |  |                                     |  |
|                          | <b>B-RSE</b>    | (1) Bindy franch                                      | w              | $\rightarrow$  |                                                                          | Orden        | 1.71.0010.030.00                                                       | 15mm           | 439.5        | all for     |  | 4700       |  |                    |  |                                     |  |
|                          | 31.411          | <b>TO Bridge Installo</b>                             | $^{+}$         | $^{16}$        | spect<br>1/11/02/14 14:30 AM<br>sing<br>37mm<br>sing,y<br><b>Shipper</b> |              |                                                                        |                |              |             |  |            |  |                    |  |                                     |  |
|                          | to still        | TO Bridge Installs                                    | $\mathbb{R}^2$ | $-16$          |                                                                          | Drive.       | 1001001042430444                                                       | <b>STRAN</b>   | and A        | sing.       |  | sing.      |  |                    |  |                                     |  |
|                          | me a Lot        | (1) Brivan Hands                                      | $\cdots$       | $-100$         |                                                                          | <b>Cross</b> | 1/01/03/04 04:30 AM 17:37 Your                                         |                | 424.5        | $-0.00$     |  | <b>CHF</b> |  |                    |  |                                     |  |

[Figure 68](#page-90-0) show the Unsolicited Reporting on the analyzer. The value of Binary Inputs is changed and the same is notified to the Master.

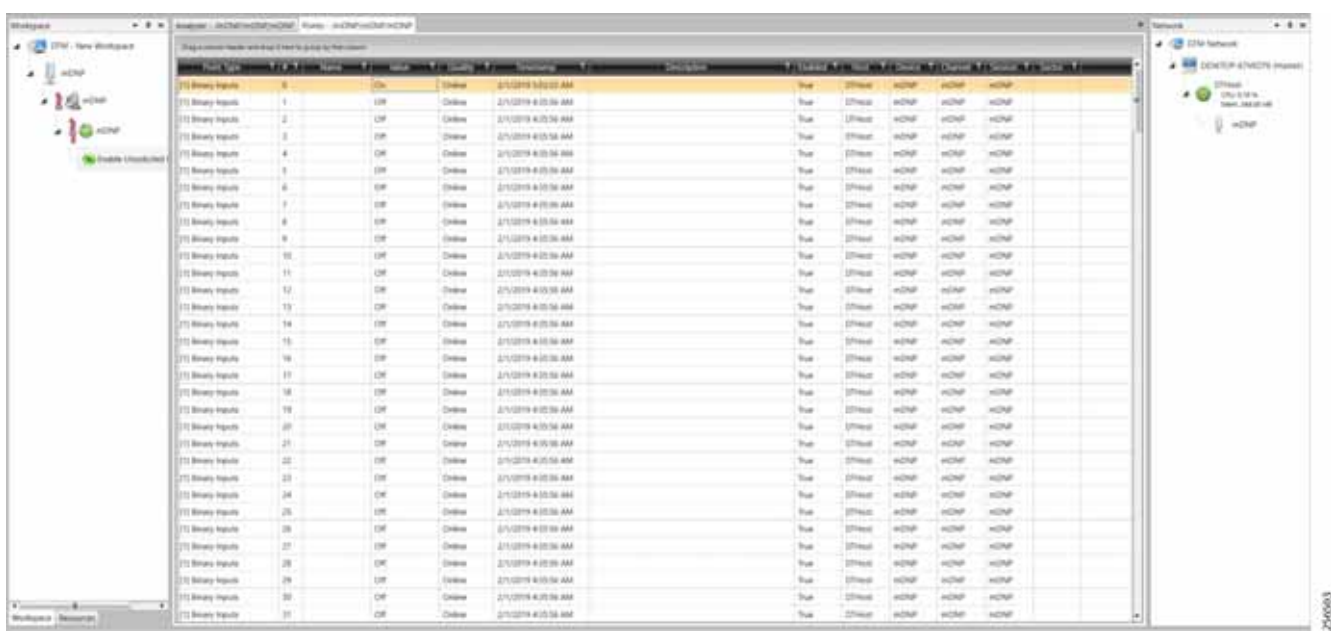

## <span id="page-90-0"></span>**Figure 68 Master Analyzer after Change in Register Value**

# Legacy SCADA (Raw Socket TCP)

## Protocols Validated

The protocol we have validated for this release is DNP3.

## Flow Diagram

<span id="page-91-0"></span>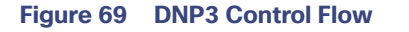

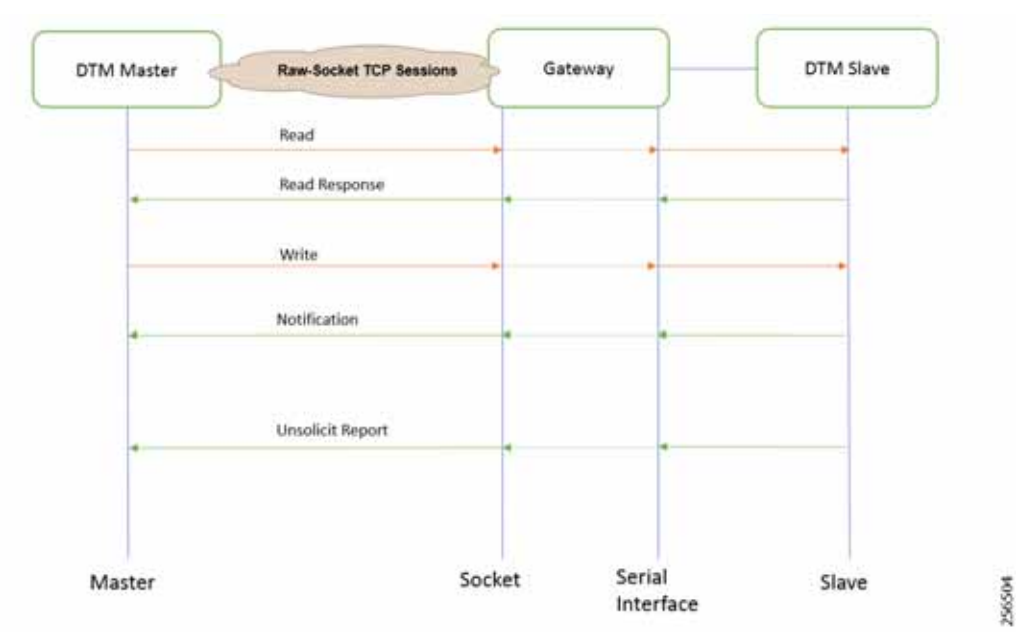

As shown in [Figure 69,](#page-91-0) the DTM Master can read and write the Slave via the DA Gateway using TCP Raw Socket. In addition, the Slave can send the Unsolicited Reporting to the Master via the DA Gateway using TCP Raw Socket. For more details about Raw Socket, refer to the Distribution Automation - Feeder Automation Design Guide.

#### IR807 DA Gateway Raw Socket Configuration

As per the topology, the interface connected to SCADA Slave has the following configuration:

```
interface Async1
 no ip address
  encapsulation raw-tcp
!
line 1
 raw-socket tcp client 172.16.107.11 25000 192.168.150.42 25000
 databits 8
 stopbits 1
 speed 9600
 parity none
!
```
## IR1101 DA Gateway Raw Socket Configuration

As per the topology, the interface connected to SCADA Slave has the following configuration:

```
interface Async0/2/0
 no ip address
 encapsulation raw-tcp
!
line 0/2/0
 raw-socket tcp client 172.16.107.11 25000 192.168.150.42 25000
 databits 8
 stopbits 1
 speed 9600
 parity none
```
### SCADA Master Configuration

!

As per the topology, the SCADA Master is residing in the Control Center. The following configuration is required for the SCADA Master to communicate with SCADA Slave. In this implementation, we used the SCADA DTMW simulator instead of a real SCADA device.

- **1.** Open the **SCADA Master Application** and click **Add a new DNP3 Master**.
- **2.** From the **Channel** tab, configure the **SCADA Master** as per [Figure 70](#page-92-0).
- **3.** On the **SCADA Master**, select the appropriate serial port, baud rate, data bits, stop bits, and parity matching for your device configuration.

#### <span id="page-92-0"></span>**Figure 70 Master Configuration**

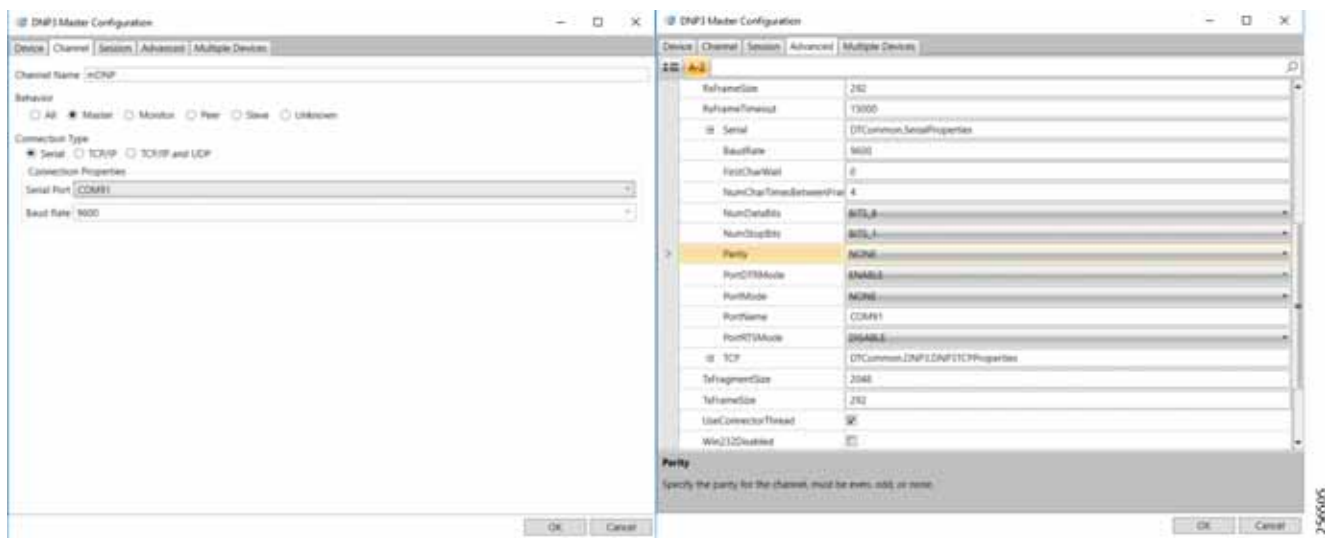

#### SCADA Slave Configuration

As per the topology, the SCADA Slave is residing in the field area. The following configuration must be required for the SCADA Slave to communicate with the SCADA Master. In this implementation, we used the SCADA DTMW simulator instead of a real SCADA device.

- **1.** Open the **SCADA Slave Application** and click **Add a new DNP3 Slave**.
- **2.** From the **Channel** tab, configure the **SCADA Master** as per [Figure 71](#page-93-0).
- **3.** On the **SCADA Slave**, select the appropriate serial port, baud rate, data bits, stop bits and parity matching for your device configuration.

#### <span id="page-93-0"></span>**Figure 71 Slave Configuration**

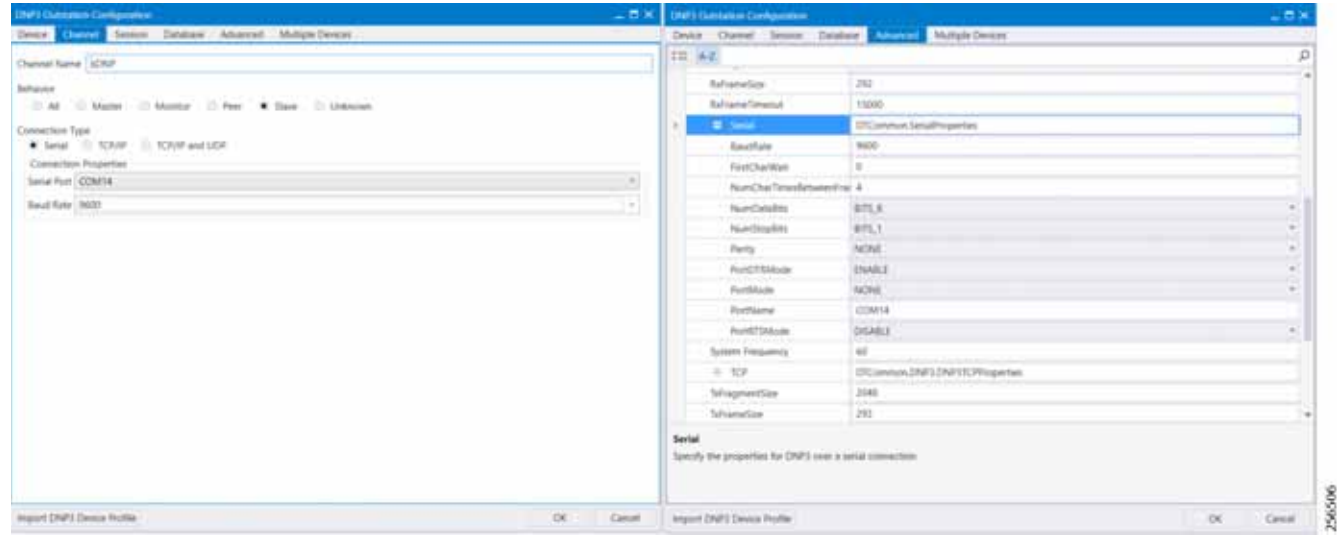

## SCADA Operations

The Master and the Slave can communicate via the network. Poll and Control operations are initiated from the Master. Unsolicited Reporting is sent to the Master from the Slave. [Figure 72](#page-93-1) and [Figure 73](#page-94-0) show the Poll operation from the SCADA Master. Similarly, Control and Unsolicited Reporting can also be seen on the Master Analyzer logs.

#### **Poll**

The Poll operation is performed by the Master, which can execute a general Poll in which all the register values are read and sent to the Master. In [Figure 72](#page-93-1) and [Figure 73,](#page-94-0) we see a general Poll executed on the Master side. As [Figure 72](#page-93-1) shows, the Master Analyzer is initially empty.

<span id="page-93-1"></span>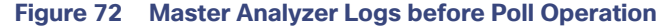

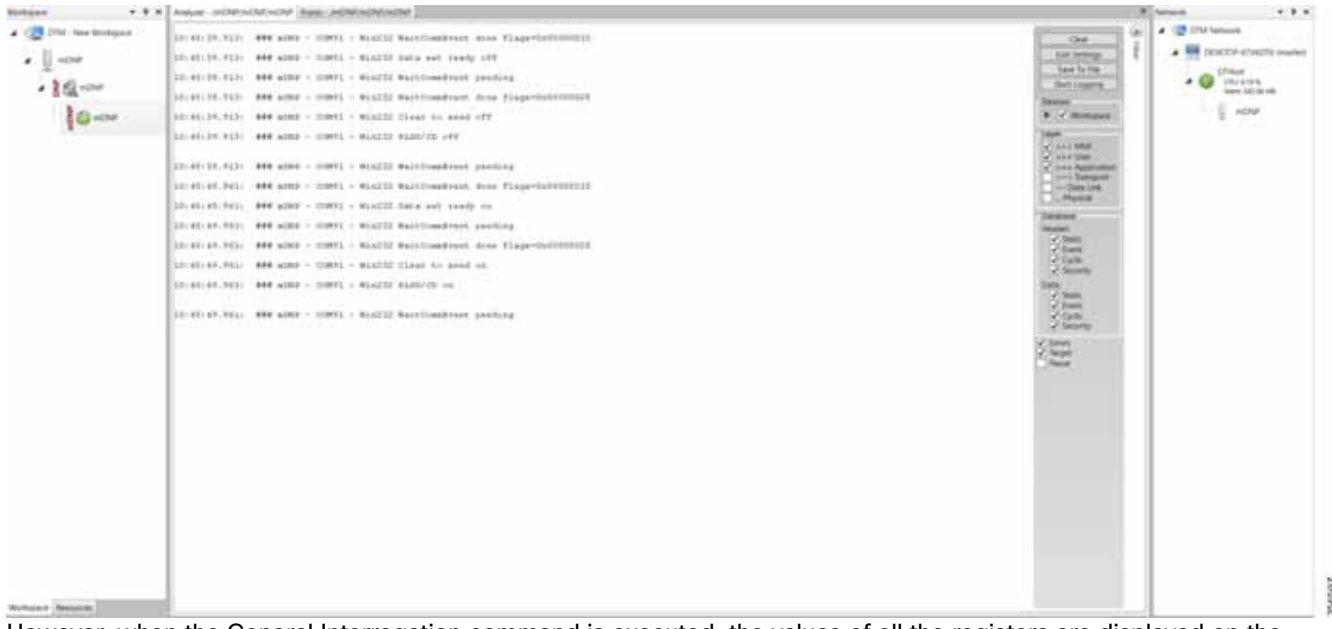

However, when the General Interrogation command is executed, the values of all the registers are displayed on the Master Analyzer shown in [Figure 73](#page-94-0).

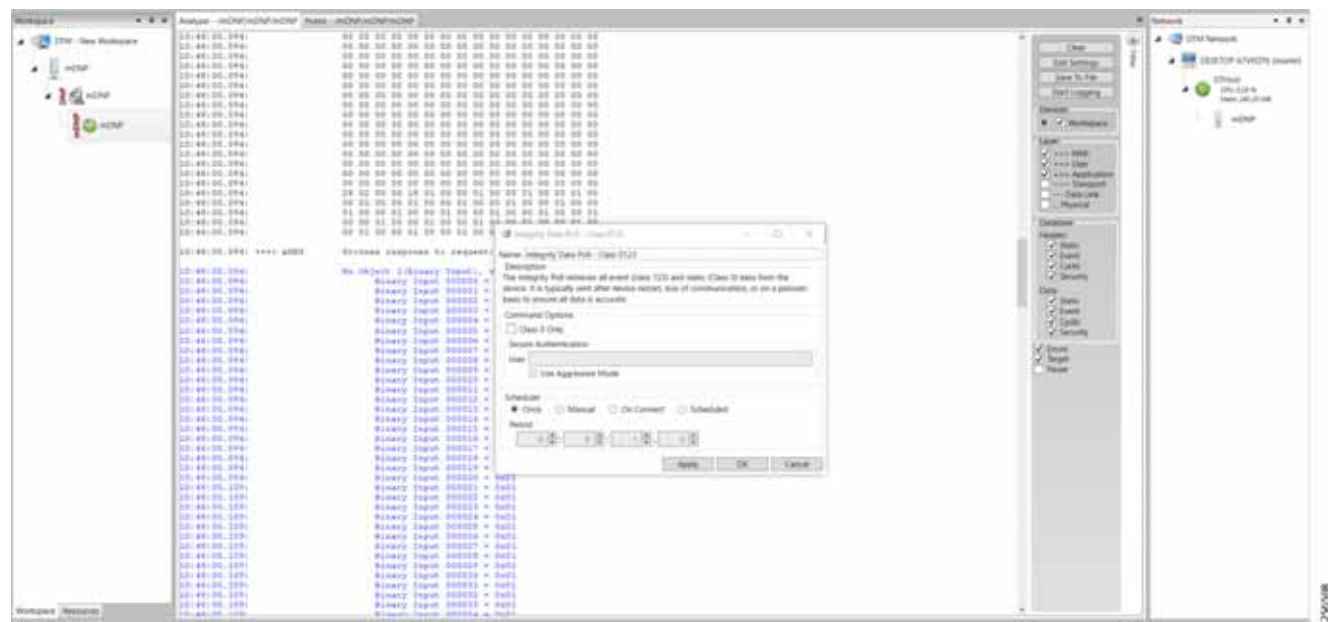

## <span id="page-94-0"></span>**Figure 73 Master Analyzer Logs after Poll Operation**

#### **Control**

The Control operation basically sends the control command from the SCADA Master to SCADA Slave for the purpose of controlling the operation of end devices. The control command can be executed and the results can be seen on the analyzer. The value of Control Relay Output is changed, which is notified to the Master. [Figure 74](#page-94-1) shows control relay output status before sending the control command to the Slave.

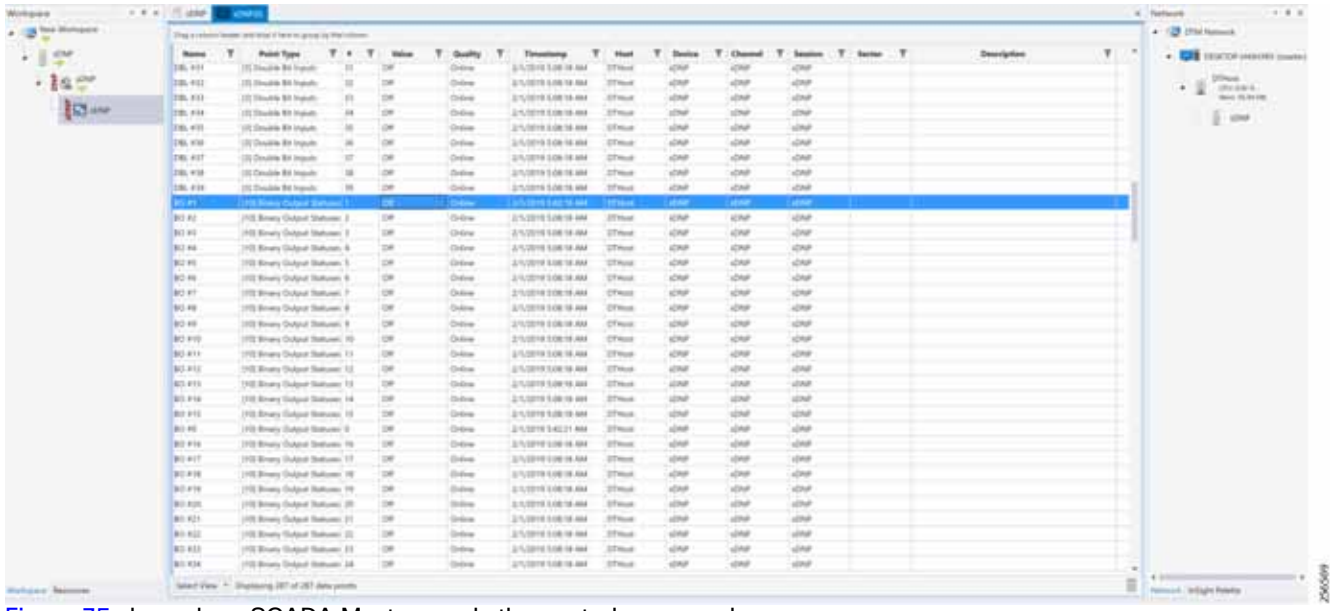

#### <span id="page-94-1"></span>**Figure 74 Slave Register before Control Operation**

[Figure 75](#page-95-0) shows how SCADA Master sends the control command.

## <span id="page-95-0"></span>**Figure 75 Master Control Operation**

| <b>Motivane</b>                             | . J. China Harbor, James Miller (Market Gallery) & A . 4                                    |                                    |                                                                                                    |                                                         | <br><b>W. Instructs</b>         |
|---------------------------------------------|---------------------------------------------------------------------------------------------|------------------------------------|----------------------------------------------------------------------------------------------------|---------------------------------------------------------|---------------------------------|
| 4 12 174 Inn Nonport                        | Stage passes made unturbule in Mini-Lyncolny Rob whole-                                     |                                    |                                                                                                    |                                                         | # 125 the hanaok                |
| $\bullet$ . $\Box$<br>$\rightarrow$ $\!\!>$ | OR, 113 YO MARINE FOR A RABIN 177 WHILE AREA TO A RABIN 177 YO MARINE TO THE ANNO A RABIN A |                                    | <b>Double</b>                                                                                                    | ARCTICA ANTIQUALIST CONSULTANCE TRANSITION              | . <b>In contractivity</b> means |
|                                             | [1] Disclow Bit Hypoty<br>18                                                                | $C\mathcal{B}$<br>Deliver          | 3/1/2014 S 18:00 AM<br>Top                                                                                                    | 27 level<br>HOM<br>act but                              | 27 mod<br>$-62$<br>DVANY.       |
| • 2 Q - 17                                  | u<br>111 Double 64 Hyuns                                                                    | $C=$<br><b>Calling</b>             | 2/12/019 5:18:00 AM<br>Total                                                                                                    | 17 mod<br><b>HOME</b><br>mDM                            | \$400,000,000                   |
| <b>Comme</b>                                | 111 Similar 94 Hyun.<br>×                                                                   | œ<br>Other                         | 2/10/11/19 09:44<br>hui                                                                                                    | NOW<br>27 mod<br>$+50$                                  | $1 - \alpha$                    |
|                                             | w<br>UU Double 94 Hyuns                                                                     | OF<br>Color                        | 2/12/11 5 14:00 AM<br><b>Size</b>                                                                                                    | $-0.54$<br>$27$ mod<br>$+$ Chal<br>$+0.014$             |                                 |
|                                             | 133 Double Bill Pacols<br>$\mathbb{R}^n$                                                    | <b>Call</b><br>Ordean              | 2/12019 1:10:00 AM<br>bus.                                                                                                    | 25mct<br>ACRA<br><b>ACRIP</b><br>HOM                    |                                 |
|                                             | (71) Double St Hypotal                                                                      | CIP<br>Orderer                     | 3/12010 5:10:00 AM<br><b>Sup</b>                                                                                                    | ector<br>37 mod<br>$+$ CSV<br>$+<24$                    |                                 |
|                                             | Thil Brian Colput Statute: 8                                                                | Cm <sup>1</sup><br><b>Colour</b>   | 2/10/11/14011.AM<br><b>Trial</b>                                                                                                    | 27mont<br>author.<br>m/m<br>$-0.04$                     |                                 |
|                                             | 1145 Rivers Cultural Statutes: 1                                                            | <b>C#</b><br><b>Didlet</b>         | 2/10019 14212 AM<br>Total                                                                                                    | adval.<br>27 legal<br>n/2n<br>400                       |                                 |
|                                             | 1100 Beneu Cultural Statutes: 3                                                             | œ<br>Draw                          | <b>All Countainly form Ground Block</b><br>$-1$<br>$\sim$                                                                                                    | adder<br>$+0.004$<br>n250<br>17 mod                     |                                 |
|                                             | 1100 Blowin Clubput Stationer, 3                                                            | $^{12}$<br>14.04                   | Name: Corrent Reps Clubed Brook                                                                                                    | 27 mod<br>n(200)<br><b>HOM</b><br>4676                  |                                 |
|                                             | 1100 Brinally Clubped Shahutan 4                                                            | CM<br><b>Cycling</b>               | <b>Tacimiedisco</b>                                                                                                    | $+2747$<br><b>HOME</b><br>27 mod<br>$+0.94$             |                                 |
|                                             | 2700 Brewins Outlook Nicksaw 19                                                             | <b>Car</b><br><b>Draws</b>         | The sensors plene may support booms corporat control cannot be multiple data.<br>points in the carre meninge, but all points are not macked to change at the carrel | <b>ALCOHOL</b><br>$+254$<br>$27$ mod<br>$+$ CRA         |                                 |
|                                             | 1110 Blowly Cortinal Statuter: 6                                                            | <b>CHF</b><br><b>Traders</b>       | bone."                                                                                                    | $-0.044$<br>$27$ Haral<br>nD<br><b>ALTM</b>             |                                 |
|                                             | 1100 Bloury Output Statute: 7                                                               | œ<br>Chilean                       | <b>Listmand Distinct</b>                                                                                                    | w2kgr<br><b>US must</b><br>acted<br>$4 - 5 = 6$         |                                 |
|                                             | 1775 Sinate Guttout Statuen, M.                                                             | on<br>Colone                       | of Luthring Secondaries<br>Note (\$80.10)                                                                                                    | <b>STAULA</b><br>ected<br>activity<br><b>AZINE</b>      |                                 |
|                                             | 7700 Bringin Christian Stallages 10.                                                        | 128<br><b>Colore</b>               | Control Adunturea                                                                                                    | 27 Inch.<br>acts at<br>$-0.767$<br>$+0.94$              |                                 |
|                                             | 1100 Benara Output Statuter, 10.                                                            | CHF<br><b>Dates</b>                | Road Mainber: 1                                                                                                    | <b>ALCOHOL</b><br>4004<br>$n \leq 2n \beta$<br>17 level |                                 |
|                                             | 2110 Brivals Culland Trailuper: 77                                                          | <b>CHF</b><br><b>Dallas</b>        | Control Crole LambGa                                                                                                    | indinger<br>$25$ Hand<br>m254<br>$u \in N$              |                                 |
|                                             | 17 History Output Statute: 11                                                               | $^{ce}$<br>Dollar                  | Roba De Terra: TIB                                                                                                    | 27 month<br>section.<br>ACRE                            |                                 |
|                                             | TTR Bringly Gotput Statutes: 14.                                                            | $_{\circ}$<br><b>Crotters</b>      | U. Fording 4 Fol.<br>Texas Refuse Genting: 100                                                                                                    | 14.34<br><b>WOMP</b><br>17 Inch<br>$+0.764$             |                                 |
|                                             | 119 Blown Culpul Statute: 14                                                                | $^{0}$<br><b>CASH</b>              | Jacque Authentication                                                                                                    | outrar<br>27mod<br>$m\Box D$<br><b>ACRI</b>             |                                 |
|                                             | 110 Blood Gobol Statute: 15                                                                 | OR<br>Dollar                       | Links                                                                                                    | $27$ most<br>m 2948<br>ACAR<br>$+0.34$                  |                                 |
|                                             | 1100 Blmary Dustoid Statuten, 16                                                            | $\circ$<br>Online                  | 11 Side Augustation Muniti-                                                                                                    | 21mod<br><b>HOM</b><br>$-134$<br>ACR2                   |                                 |
|                                             | [70] String Dolphal Statutes: 17                                                            | Of<br>Colore                       | <b>Scheduler</b>                                                                                                    | ector<br>STWAR<br>$+234$<br>$+$ CTM                     |                                 |
|                                             | 110 Brivery Corput Statutes: 18                                                             | 120<br><b>Color</b>                | Wilson Citizens Cife-Connect Citizenses'                                                                                                    | m/md<br>27 mod<br>$+0.76$<br>au/mar                     |                                 |
|                                             | 1100 Benara Outlast Statute: 141                                                            | CH<br><b>Deltail</b>               | <b>Ferrier</b>                                                                                                    | mDnP<br>15 most<br>nCDd<br><b>ACN</b>                   |                                 |
|                                             | 1700 Brivale Curbout Statuser, 241                                                          | OF<br><b>Delive</b>                | ○ 196 日常 17集 18第                                                                                                    | ACRE<br>27 mod<br>$-0.767$<br>$+0.04$                   |                                 |
|                                             | 2100 Blowns Carlgaril Distrator: 211                                                        | $C\mathcal{H}$<br>Deliver          | Ask of Cleve                                                                                                    | 27 mod<br><b>HOM</b><br>scrut<br>n(2n)                  |                                 |
|                                             | 1102 Brinary Clustered Distruster, 221                                                      | $\circ$<br><b>Carling</b>          | STATISTICS IN A REPORT SHOP                                                                                                    | $27$ mod<br>s24<br>HOME<br>AGNA                         |                                 |
|                                             | 2110 Blown Curious Statutes 211                                                             | OR<br>Online<br>A/120111-142-22-AM |                                                                                                    | $+0.34$<br>0.0749<br>27 mod<br><b>ACRI</b>              |                                 |
|                                             | 1110 Blowin Gallery Statuter, 24                                                            | CHF<br><b>Christmas</b>            | AN SESAN FRANCIS<br><b>Sue</b>                                                                                                    | $-0.54$<br>$+0.04$<br>$27$ mod<br>$+0.764$              |                                 |
| Weisper Steppie.                            | 1100 Binary Dutput Statuter: 25.                                                            | Call:<br>Ordinal                   | 2/1/2019 1:42:22 AM<br><b>Truck</b>                                                                                                    | HOM<br><b>UT must</b><br><b>ACRF</b><br>MAR             |                                 |

[Figure 76](#page-95-1) shows the Control Relay Output status changed on SCADA Master.

## <span id="page-95-1"></span>**Figure 76 Slave Register after Control Operation**

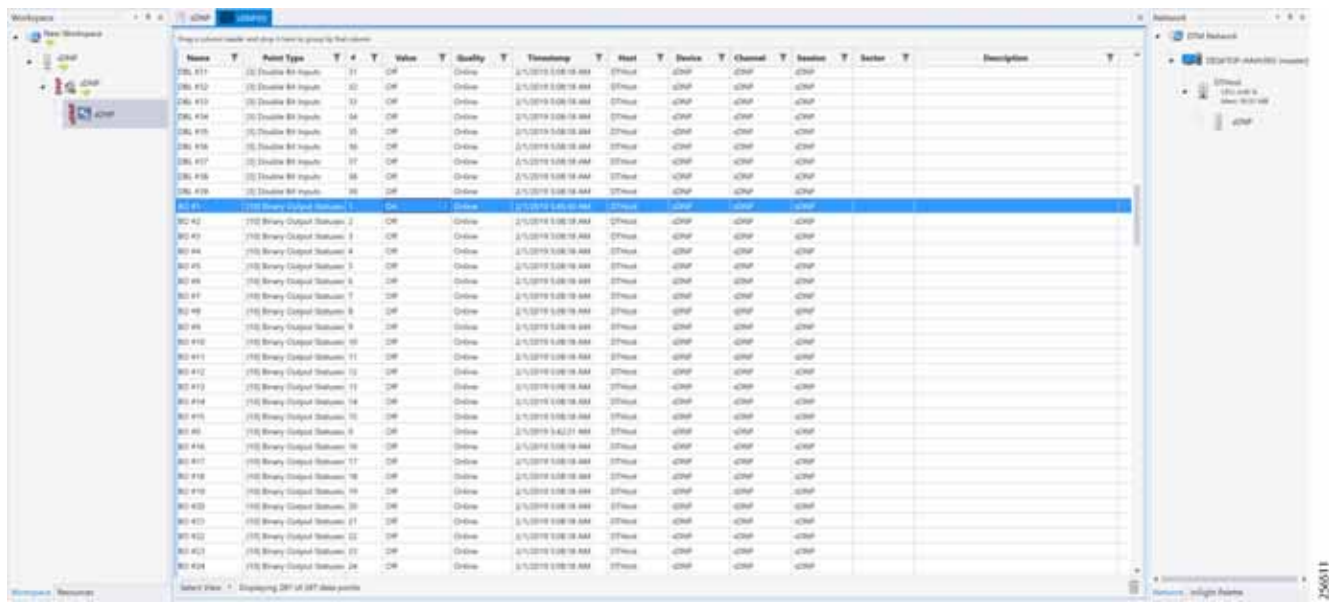

#### **Unsolicited Reporting**

Unsolicited Reporting is initiated by the Slave, which is connected to the DA Gateway. Changes to the value of the Slave register are reported to the SCADA Master. This notification can be seen on the Master Analyzer. [Figure 77](#page-96-0) shows an empty screen of the SCADA Master Analyzer before any unsolicited reporting.

## <span id="page-96-0"></span>**Figure 77 Master Analyzer**

| + 8 × Annual control Monte Paraguay in 4 +                                                                                                    | $-2.2.1$                                                                                                    |
|----------------------------------------------------------------------------------------------------|----------------------------------------------------------------------------------------------------|
| <b>Hirligan</b>                                                                                                    | <b>W. America</b>                                                                                                    |
| 4 C.C. DVM - New Miningap<br>12:41-19.YLF: 499 aims - 11991 - Niglill BartlinsBract man Tlage=Unitentity)<br>$\cdot$ 0<br>30:40:34.415: ### a3MS - HiMTL - NLAZTZ Sala pot ready sfft<br>20:40:00.023; ### adds = mont1 = #jaZSZ WajtdomeRroot pounting<br>$-16 -$<br>3d:40136.943; ### ams# = mmHL = WiSIS2 @aitmas#rant done Flags=0s0000000<br>horder or could like a rest in read of the state in the state of<br>31 49-31 441 444 AUG - 1981 - HASSE RADIO (49)<br>IS 49-11.4(3) : \$40 alms - comet, - mix222 mailloaddrood packing<br>10:45-91.941 / 444 acm> - 0:071 - Rix112 Raitmeakrain, dyes flagg-Gallebooks;<br>10; \$1; \$1; \$47; \$44 admi - CORN) - NiniTZ Sais set teads on<br>10:40 km/96); ### a080 > HIMFL + Mix222 WaitCombFront packing<br>10:40-48-PG; 444-SINE = 2001, CASTE Buildington, dear flage=26000001<br>LOUGHARD, REAL ### actes - CORRI - Mix232 Clean to send no.<br>221-451-61, 2431 - 2440 active - 100011 - 41-5237 41-537-70 - 10<br>10:40:67.76c; \$90 aims - HIMTL - Nicklil BartlimsBrant pacting | # 128 EN Notwerk<br>Go.<br>Gast<br>. <b>WE</b> positive investigation<br><b>SAN Serience</b><br><b>Tient To Title</b><br>Christi<br>$-9$<br><b>URUGIES</b><br><b>Shift Liquidities</b><br>laps 141 in vil-<br><b>Texas</b><br>υ.<br>. ADM<br><b>F.V. Monages</b><br>C ALL MAIL<br>with the<br>City Approved<br><b>Corris Dangers</b><br><b>CALL CORR LINE</b><br><b>Hunz</b><br><b>Telepine</b><br><b>Harac</b><br>V.Sen.<br>$-$ form<br><b>COAN</b><br>of South<br><b>SOLE</b><br>猫<br><b>SCORE</b><br>5 percent<br>筐 |

[Figure 78](#page-96-1) shows that the binary input of the Slave is going to change. Initially the value of binary input is **OFF**.

#### <span id="page-96-1"></span>**Figure 78 Slave Registers**

| <b>Blackspace</b>         | FIRE CAN TIME<br>II Forbacch |                                                            |                |                   |                 |                                       |                             |                    |                          |             |                    |  |                    |    |                                       |
|---------------------------|------------------------------|------------------------------------------------------------|----------------|-------------------|-----------------|---------------------------------------|-----------------------------|--------------------|--------------------------|-------------|--------------------|--|--------------------|----|---------------------------------------|
| a continued               |                              | This a column leader and it is in him to go in its warm to |                |                   |                 |                                       |                             |                    |                          |             |                    |  |                    |    | A LE DISTANCIA                        |
| 利息                        | <b>Based</b>                 | Paint Type:                                                | $T - 0$        | 17<br><b>What</b> | ÷<br>Guida      | Toyotang                              | $\mathbf{r}$<br><b>Hunt</b> | ٠<br><b>Saider</b> | $\tau$<br><b>Channel</b> | $\pi$       | Sealer: T Sector T |  | <b>Description</b> | T. | . <b>CAS</b> DESCRIPTION AND RESIDENT |
|                           | 186, 411                     | 15 Fredric Bill Inputs                                     |                | 18                | Drive           | 1/1/2716 0.06 18 AM                   | 27 <sub>m</sub>             | <b>LOST</b>        | <b>CAR</b>               | 494         |                    |  |                    |    |                                       |
|                           | <b>TBL-FST</b>               | 121 Finalists Bill Friends                                 | $\overline{1}$ | 18                | Dollard         | AFVETTO FOR 18 AN/                    | <b>UTHand</b>               | $-298$             | child .                  | <b>CORP</b> |                    |  |                    |    | <b>The Contract</b><br>$\cdot$ 1      |
| $rac{1}{10}$              | 286, 833                     | 122 Triangian S.P. Inquiries                               |                | 15                | <b>College</b>  | SIN/2019 SUM 18 ANK                   | (Phoen)                     | sizes of           | dzkak                    | 438         |                    |  |                    |    |                                       |
|                           | THIS AIM                     | (It) Dealer Rt Halver                                      | ×              | YM.               | <b>Crisine</b>  | 2/1/2019 5.06 18.404                  | <b>Citua</b>                | <b>USP</b>         | distri                   | cia         |                    |  |                    |    | $+$ or                                |
|                           | THL-473                      | (II) Double \$3 Hallm                                      |                | OH                | Drive,          | 2-5 0019 8.08 to Aud                  | 274x4                       | all for            | OM                       | <b>CHF</b>  |                    |  |                    |    |                                       |
|                           | THI, 4:30                    | (IS Double \$5 Inglofs)                                    |                | oe                | Drive           | 2/1/2719 1:08 TE AND                  | 20 <sub>mai</sub>           | d30                | <b>LOSE</b>              | <b>CHE</b>  |                    |  |                    |    |                                       |
|                           | <b>DRIVET</b>                | 121 Double Bit Ingels:                                     |                | <b>CH</b>         | Drive           | 3/1/2019 1:06:18 AM                   | 27mm d                      | <b>CM</b>          | all of                   | <b>CSIP</b> |                    |  |                    |    |                                       |
|                           | 191, 414                     | 111 Thrashire Bill Ingiate                                 |                | $-$               | District        | 0/1/2019 5/88 18 AND                  | Effect                      | <b>Chile</b>       | <b>Chill</b>             | Chile       |                    |  |                    |    |                                       |
|                           | 196, 418                     | 111 Datable \$1 Inputs                                     |                | $^{12}$           | Drive           | 2/11/2019 5 (48 18-444)               | <b>CFAud</b>                | sther              | size.                    | dole.       |                    |  |                    |    |                                       |
|                           | 83.61                        | 110 Knaty Trubpat Stationer: 1                             |                | <b>Chi</b>        | <b>Chilmak</b>  | <b>Zmidtife luebly and</b>            | <b>DTAnd</b>                | CNF                | ase                      | <b>CNF</b>  |                    |  |                    |    |                                       |
|                           | - 9                          | <b>NT Strang Clickens</b>                                  |                |                   | ٠               | <b>PURSE ENLISTEN</b>                 |                             | <b>Chair</b>       |                          |             |                    |  |                    |    |                                       |
|                           | ard ad-                      | 1970 Briany Clutanel Balkasen, 31                          |                | <b>OR</b>         | Draw            | <b><i>UNIVERSIDENEAM</i></b>          | 1774usi                     | simil-             | street.                  | CNF         |                    |  |                    |    |                                       |
|                           | <b>BO 14</b>                 | 1772 Brianje Clubpick Stationers, A.                       |                | b                 | Dille           | 2/12019 138:18 AM                     | <b>USAux</b>                | <b>SCRAFT</b>      | <b>UNF</b>               | <b>CM</b>   |                    |  |                    |    |                                       |
|                           | 90.49                        | 1970 Wrang-Divisor Baltimier 31                            |                | tat               | Deliver         | 2/1/2019 9 04:18 AM                   | <b>UTHAN</b>                | <b>GTP</b>         | <b>STAR</b>              | <b>CSP</b>  |                    |  |                    |    |                                       |
|                           | <b>ALC: YOU</b>              | 1972 Riview Unique Statuster, N.                           |                | 100               | Deliver         | Environment was                       | UNIVER                      | <b>ATM</b>         | <b>ATRAF</b>             | sine.       |                    |  |                    |    |                                       |
|                           | <b>BILEY</b>                 | 110 Bridge Unique Stationer 7                              |                | 126               | <b>Closed</b>   | 2/10/2019 S.04:10 4466                | <b>UTHAW</b>                | 4244               | site of                  | <b>COM</b>  |                    |  |                    |    |                                       |
|                           | <b>BU HE</b>                 | 1933 Broat's Guilpuin Stationer, W.                        |                | 198               | DOM:            | L/12719 1.0819 AM                     | <b>Thius</b>                | <b>UNIT</b>        | and a                    | or          |                    |  |                    |    |                                       |
|                           | <b>ALC: AND</b>              | 1101 Bridge Gulgari Batterier, R.                          |                | 128               | <b>College</b>  | EVIDENT S.DA 19 AND                   | <b>ITTANA</b>               | stint <sup>2</sup> | scion-                   | aser        |                    |  |                    |    |                                       |
|                           | <b>BILIPEE</b>               | 1915 Bruny Gulyad Tomoso: 19                               |                | 198               | Distant         | L/1/2719 1:00 19 AM                   | <b>CONA</b>                 | <b>UNIT</b>        | $rac{1}{2}$              | cse.        |                    |  |                    |    |                                       |
|                           | <b>BIFBIF</b>                | 1918 Bridge Outland Baltismo, 19                           |                | w                 | <b>District</b> | 2/1/22719 0.000 10 AMA                | <b>CTAud</b>                | 42M                | die                      | dos.        |                    |  |                    |    |                                       |
|                           | <b>BU PSE</b>                | 1939 Binara Diskout Dailconic 12                           |                | m                 | Drive           | SUVERTY STRETCH AND                   | 27 kg E                     | s2ksh              | <b>LOAP</b>              | <b>CAP</b>  |                    |  |                    |    |                                       |
|                           | <b>BOAT</b>                  | 1974 Birmin Golgort Dailcrees 19                           |                | m                 | <b>Trainer</b>  | 375/2019 0106 16 AMA                  | 270 km k                    | all sell           | diket                    | sine.       |                    |  |                    |    |                                       |
|                           | <b>Bill</b> P16              | 1972 Rows Endpot Baltimore 14                              |                | $\sim$            | <b>Course</b>   | <b>UNION DIANAM</b>                   | <b>Chicago</b>              | all for            | all and                  | <b>COMP</b> |                    |  |                    |    |                                       |
|                           | <b>Bill Prid</b>             | 1970 Brivards Thorland Stationers, 181                     |                | 100               | <b>District</b> | <b>Environmental ANA</b>              | 271 km d                    | <b>LOW</b>         | d34                      | and a       |                    |  |                    |    |                                       |
|                           | <b>BUILD</b>                 | 110) Brown Holland Statesmi, B.                            |                | $\frac{1}{2}$     | Drive           | <b>DIVISION SHELLY AND</b>            | <b>ITHAN</b>                | ADMP               | s2649                    | albab.      |                    |  |                    |    |                                       |
|                           | <b>BIFFIE</b>                | 1102 Bringry Contact Distances: 14                         |                | w                 | Deba            | E/V/2019 MAR 16 AN                    | 274nd                       | store.             | scher                    | 47949       |                    |  |                    |    |                                       |
|                           | <b>BEFIT</b>                 | 1112 Bruns Dolped Datizant 111                             |                | $\rightarrow$     | <b>STATE</b>    | School of Lots Is Alan                | 274mA                       | all of             | star-                    | cne.        |                    |  |                    |    |                                       |
|                           | <b>SELFIE</b>                | 1102 Brians Delgast Stations: 18                           |                | <b>Int</b>        | <b>District</b> | L/1/2719 1.08 19 AM                   | 270 Auch                    | une.               | alter.                   | OW          |                    |  |                    |    |                                       |
|                           | <b>BU FIE</b>                | 1103 Kingia Hadpot Bottomy 10                              |                | m                 | <b>Distance</b> | E/1/2010 E DB 19 ANA                  | <b>STANA</b>                | OW                 | <b>GMP</b>               | OW          |                    |  |                    |    |                                       |
|                           | <b>BEACH</b>                 | 1953 Binana Godgolf Dalvasti, 201                          |                | m                 | <b>Drives</b>   | STVORTED OR 18 AND                    | <b>ZTHIN</b>                | <b>CHF</b>         | OW                       | Chil-       |                    |  |                    |    |                                       |
|                           | <b>BEATT</b>                 | 1972 Kiness Saland Battown 27-                             |                | m                 | <b>Trailer</b>  | LITUZZETE SERBIJE ANA                 | 276                         | all for            | <b>JON</b>               | <b>ATM</b>  |                    |  |                    |    |                                       |
|                           | <b>BILKE</b>                 | 1772 Brians Finderal Balkeree: 22"                         |                | $\pm$             | Inne            | Emotioner trake his AAM               | <b>China</b>                | sillad-            | sitted-                  | <b>CMP</b>  |                    |  |                    |    |                                       |
|                           | 81113                        | 1772 Rivera Tradeut Dailroom 231.                          |                | 100               | Dollar II       | <b>LIVISITA ESE IN AN-</b>            | <b>STAGE</b>                | s2hah              | sime.                    | albert.     |                    |  |                    |    |                                       |
|                           | BIL KIA                      | 1170 Wright Selgest Stationer, 24                          |                | m                 | <b>Contract</b> | <b>ELITERATION &amp; DOG THE ANNA</b> | <b>UTHAN</b>                | <b>CHR</b>         | <b>Chil</b>              | <b>CM</b>   |                    |  |                    |    |                                       |
| <b>Welthern Beautiful</b> |                              | Select View, P. Strangers, 287 of 287 data scores.         |                |                   |                 |                                       |                             |                    |                          |             |                    |  |                    |    | B<br><b>Normal Schultz Felsels</b>    |

[Figure 79](#page-97-0) shows the binary input of the Slave is changed from **OFF** to **ON**.

<span id="page-97-0"></span>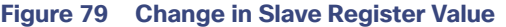

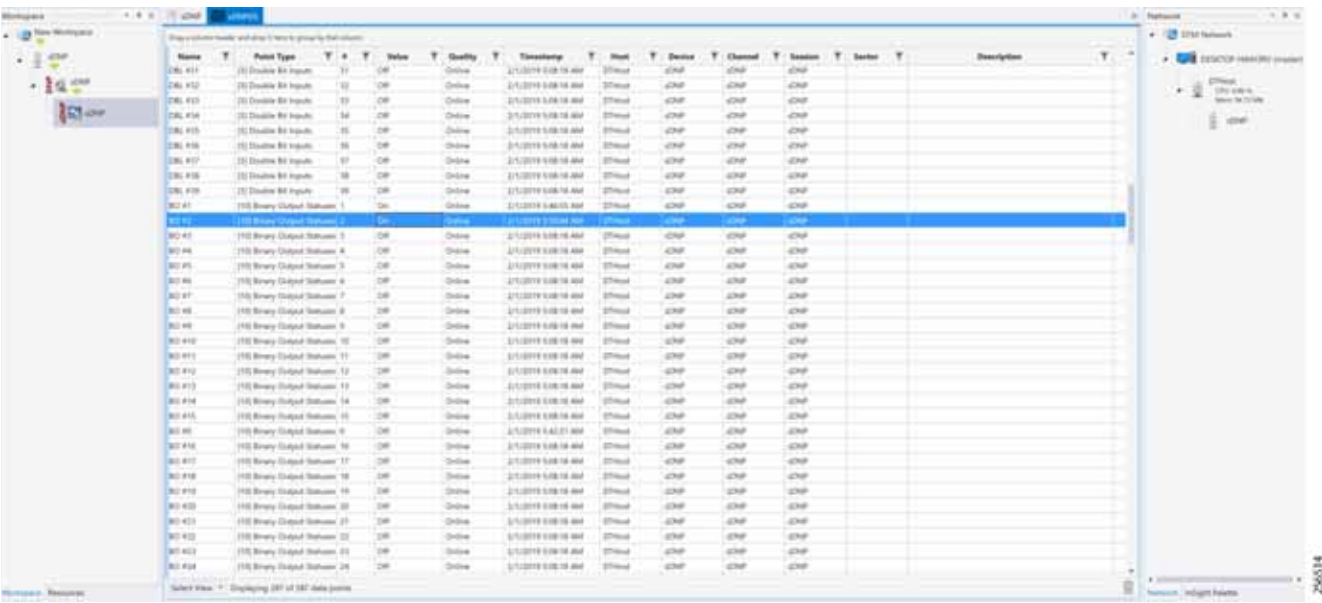

[Figure 80](#page-97-1) show the Unsolicited Reporting on the analyzer. The value of Binary Inputs is changed and the same is notified to the Master.

#### <span id="page-97-1"></span>**Figure 80 Master Analyzer after Change in Register Value**

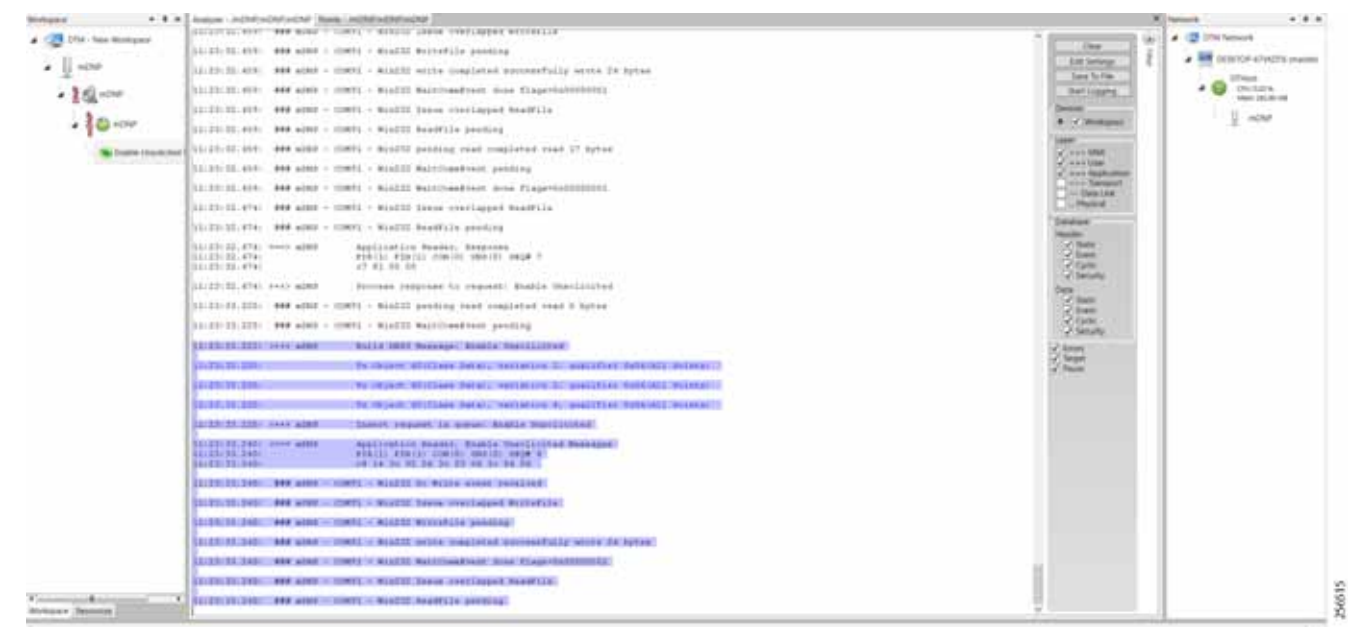

## SCADA Gateway

## Protocols Validated

The protocols we have validated for this release are DNP3 and DNP3 IP.

## Flow Diagram

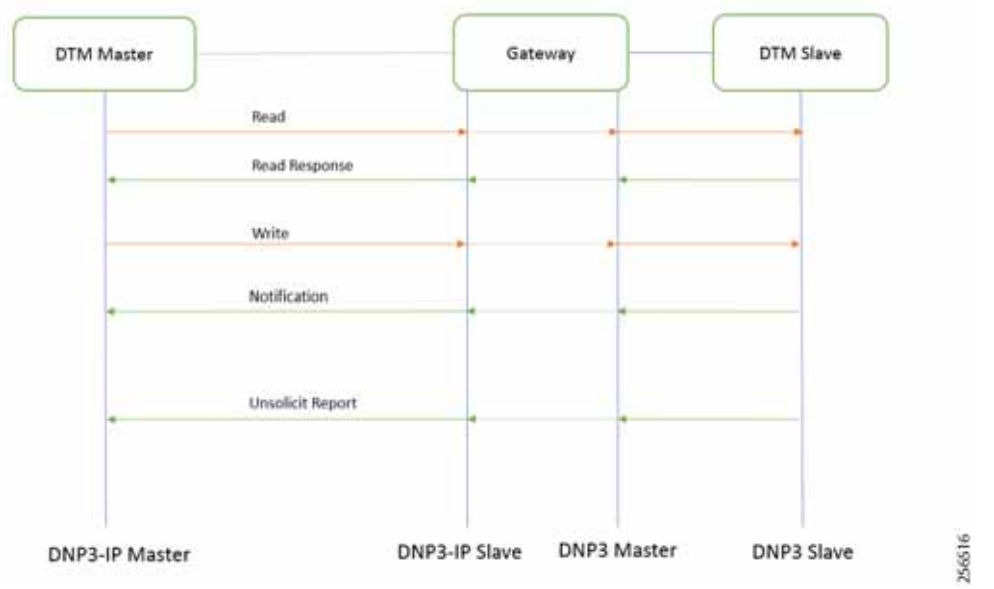

### <span id="page-98-0"></span>**Figure 81 DNP3-to-DNP3 IP Protocol Translation Control Flow**

As shown in [Figure 81](#page-98-0), the DTM Master can read and write the Slave via the DA Gateway using protocol translation. The Slave can send the Unsolicited Reporting to the Master via the DA Gateway using protocol translation.

## IR807 DA SCADA Gateway Configuration

As per the topology, the interface connected to SCADA Slave has the following configuration:

```
interface Async1
 no ip address
 encapsulation scada
!
line 4
 databits 8
 stopbits 1
 speed 9600
 parity none
!
scada-gw protocol dnp3-serial
 channel dnp3_ch1
  link-addr source 4
  bind-to-interface Async1
 session dnp3_session1
  attach-to-channel dnp3_ch1
scada-gw protocol dnp3-ip
 channel dnp3ip_ch1
   tcp-connection local-port 21000 remote-ip any
 session dnp3ip_session1
  attach-to-channel dnp3ip_ch1
  link-addr source 4
  map-to-session dnp3_session1
scada-gw enable
```
## IR1101 DA SCADA Gateway Configuration

As per the topology, the interface connected to SCADA Slave has the following configuration:

```
interface Async0/2/0
 no ip address
 encapsulation scada
!
line 0/2/0
 databits 8
 stopbits 1
 speed 9600
 parity none
!
scada-gw protocol dnp3-serial
 channel dnp3_ch1
  link-addr source 4
  bind-to-interface Async0/2/0
 session dnp3_session1
  attach-to-channel dnp3_ch1
scada-gw protocol dnp3-ip
 channel dnp3ip_ch1
  tcp-connection local-port 21000 remote-ip any
 session dnp3ip_session1
  attach-to-channel dnp3ip_ch1
  link-addr source 4
  map-to-session dnp3_session1
scada-gw enable
```
## SCADA Master Configuration

As per the topology, the SCADA Master is residing in the Control Center. The following configuration is required in order for the SCADA Master to communicate with SCADA Slave:

- **1.** Open the **SCADA Master Application** and click **Add a new DNP3 Master**.
- **2.** From the **Channel** tab, configure the SCADA Master as per [Figure 82](#page-100-0).
- **3.** SCADA Master (in this case configured as TCP Client), interacts with the SCADA Slave, which is configured to act as a TCP Server.
- **4.** Populate the remote address field with the **Loopback IP of Cellular Gateway**.
- **5.** Populate the port with **21000**, which is the port used in Cisco IOS Configuration.

## <span id="page-100-0"></span>**Figure 82 Master Configuration**

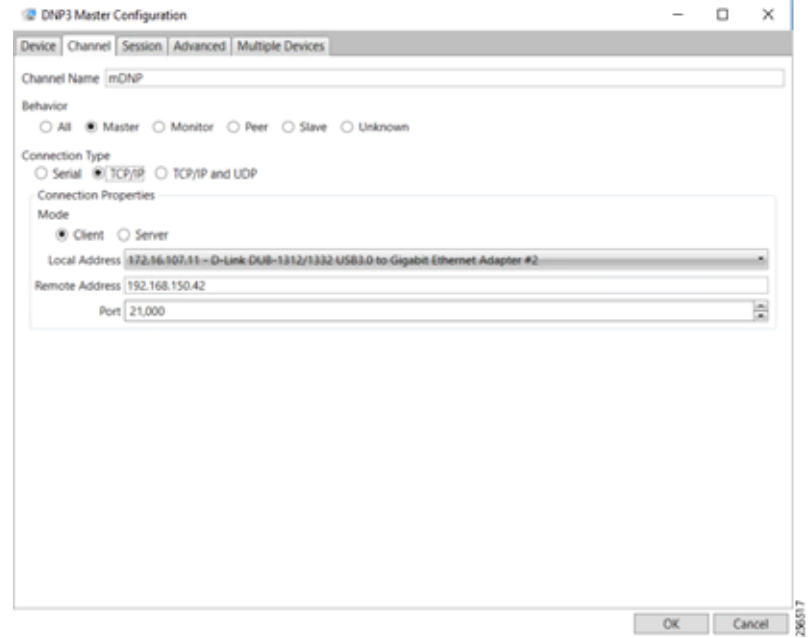

## SCADA Slave Configuration

As per the topology, the SCADA Slave is residing in the field area. The following configuration must be required for the SCADA Slave to communicate with SCADA Master. In this implementation, we used SCADA DTMW simulator instead of a real SCADA device.

- **1.** Open the **SCADA Slave Application** and click **Add a new DNP3 Slave**.
- **2.** From the **Channel** tab, configure the SCADA Master, as per [Figure 83.](#page-101-0)
- **3.** On the **SCADA Slave**, select the appropriate serial port, baud rate, data bits, stop bits, and parity matching your device configuration.

#### <span id="page-101-0"></span>**Figure 83 Slave Configuration**

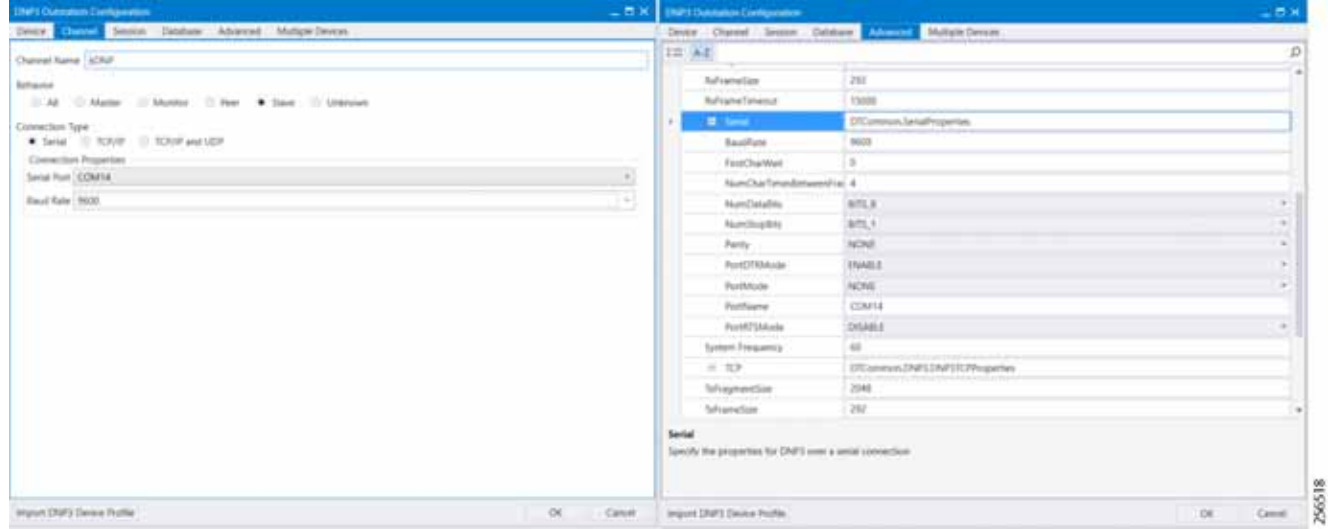

#### SCADA Operations

The Master and the Slave can communicate via the network. Poll and Control operations are initiated from the Master. Unsolicited Reporting is sent to the Master from the Slave. [Figure 84](#page-101-1) and [Figure 85](#page-102-0) show the Poll operation from the SCADA Master. Control and Unsolicited Reporting can also be seen on the Master Analyzer logs.

#### **Poll**

The Poll operation is performed by the Master, which can execute a general Poll in which all the register values are read and sent to the Master. In [Figure 84](#page-101-1) and [Figure 85,](#page-102-0) we see a general Poll executed on the Master side.

As [Figure 84](#page-101-1) shows, the Master Analyzer is initially empty.

<span id="page-101-1"></span>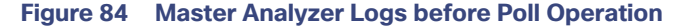

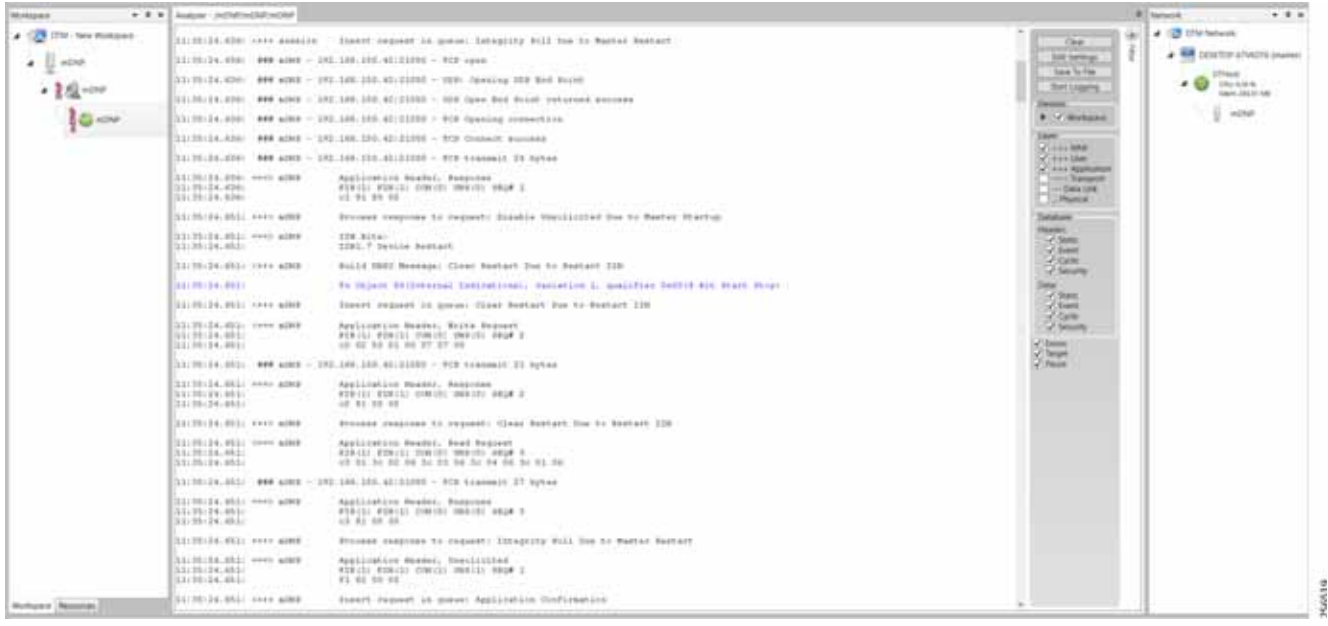

However, when the General Interrogation command is executed, the values of all the registers are displayed on the Master Analyzer, as shown in [Figure 85](#page-102-0).

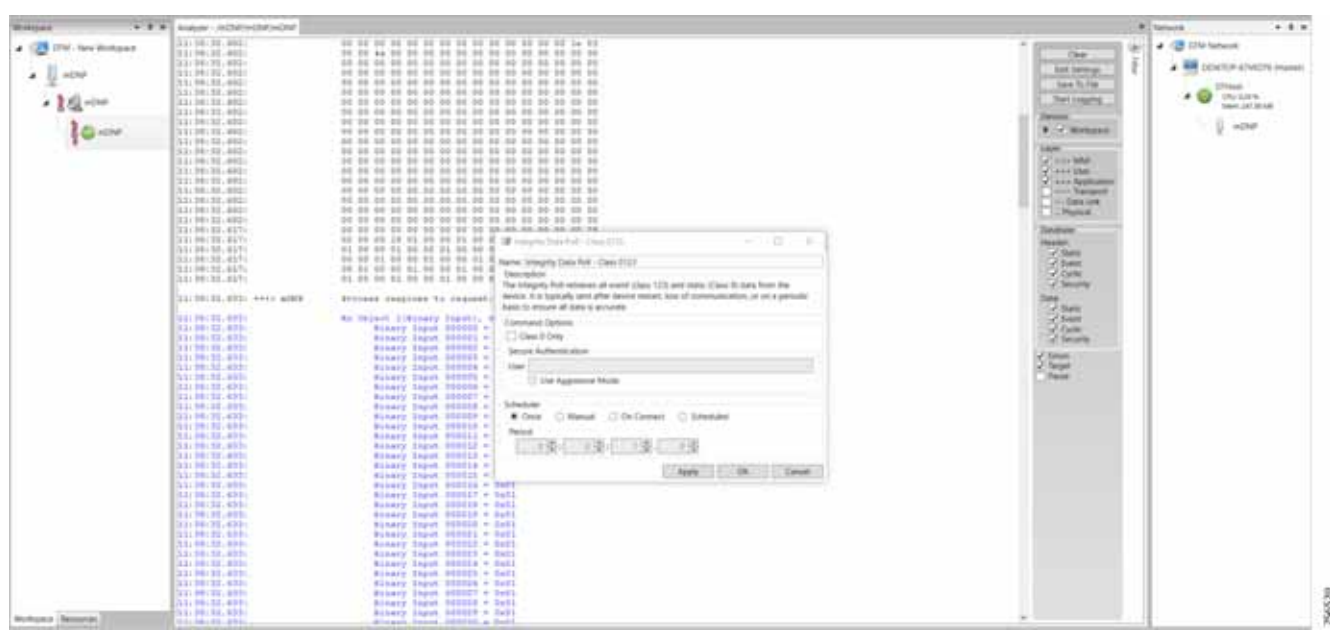

## <span id="page-102-0"></span>**Figure 85 Master Analyzer Logs after Poll Operation**

#### **Control**

The Control operation basically sends the control command from the SCADA Master to SCADA Slave for the purpose of controlling the operation of end devices. The control command can be executed, and the results can be seen on the analyzer. The value of Control Relay Output is changed and the same is notified to the Master. [Figure 86](#page-102-1) shows the control relay output status before sending the control command to the Slave.

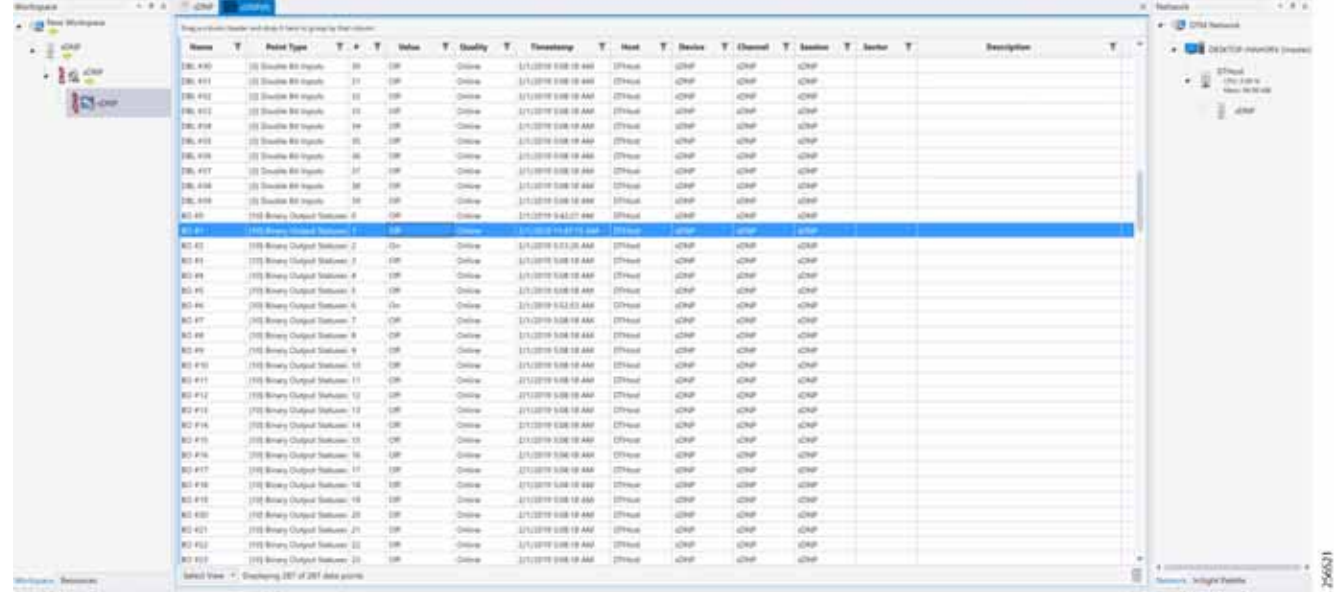

#### <span id="page-102-1"></span>**Figure 86 Slave Register before Control Operation**

[Figure 87](#page-103-0) shows how the SCADA Master sends the control command.

## <span id="page-103-0"></span>**Figure 87 Master Control Operation**

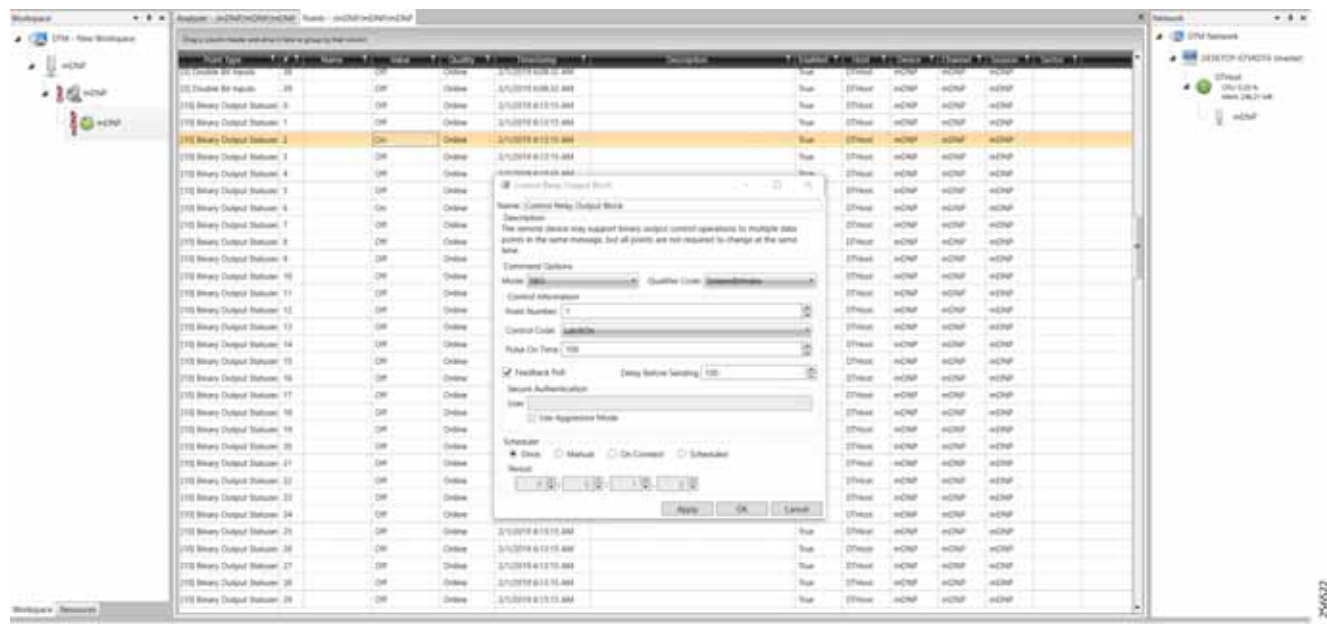

[Figure 88](#page-103-1) shows the Control Relay Output status changed on the SCADA Master.

<span id="page-103-1"></span>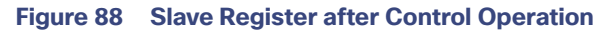

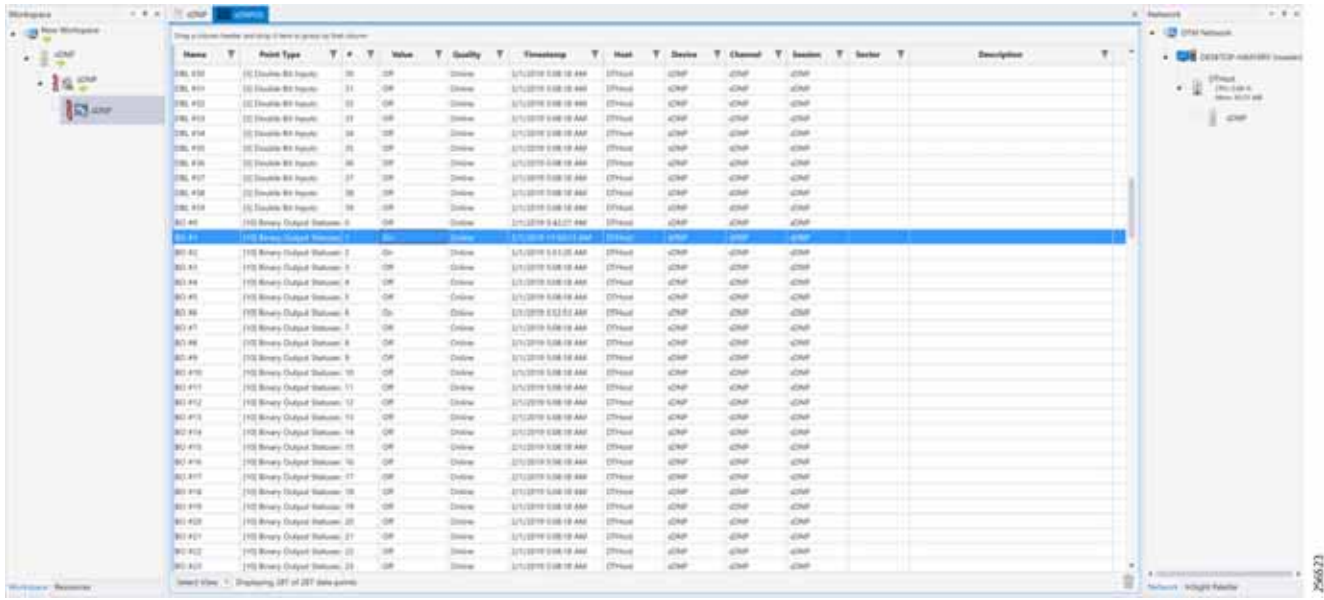

## **Unsolicited Reporting**

Unsolicited Reporting is initiated by the Slave, which is connected to the DA Gateway. Changes to the value of the Slave register changes are notified to the SCADA Master. This notification can be seen on the Master Analyzer. [Figure 89](#page-104-0) shows an empty screen of the SCADA Master Analyzer before any unsolicited reporting.

## <span id="page-104-0"></span>**Figure 89 Master Analyzer**

| $-77.1$                                       | Autum: InDigInsOld(wDAF) Auto: OnDIGINATION                     |                                                                                                    | <b>W. Inmunity</b><br>$-2.1$                                                                                             |  |  |  |  |
|-----------------------------------------------|-----------------------------------------------------------------|----------------------------------------------------------------------------------------------------|----------------------------------------------------------------------------------------------------|--|--|--|--|
| 1 123 UNI New Nollaston                       | STEMPTED TOP                                                    | as person welliams patter. Very stress in monotive counters arrested                                                                        | <b>A US the furnace</b><br>w                                                                                             |  |  |  |  |
|                                               | 21144-15, 698-1444 ADDE                                         | fronty request in owner busile monilyined                                                                                                   | <b>Clint</b><br>A <b>RI</b> DESITE S'VIETI INVISTI<br><b>SIN Selenue</b>                                                 |  |  |  |  |
| edited<br>- 震撼-014                            | 21148/12.698/ 1000 ADEF<br>33198-22-9991<br>21.46.11.499.       | Application Measur, Shelle Utacilitied Measurer<br>#28(2) #28(2) ((M2)) 782(2) 4628 &<br>44 14 34 15 48 34 35 36 34 34 34                   | <b>Sales To File</b><br><b>DTHank</b><br>CRU 63PM<br>$\overline{\phantom{a}}$<br><b>SW11starts</b><br>sites (all at let) |  |  |  |  |
|                                               |                                                                 | 33140133.099-1.000 a1001 - 1201.100-1015-42121070 - 919 Francodio 34 Sytax                                                                  | <b>STATES</b><br>$+0.09$                                                                                                 |  |  |  |  |
| $-10 - 10$<br><b>W</b> Fredrig University and | 21140122.0701 PPF 4202<br>31.1.46.13.8 (498)<br>31/46/35/699-   | Application Meator, Response<br>F2A(1) FOULS TORIN ORDINA VELA 6<br>44 81.30 56                                                             | <b>P. of Historian</b><br><b>Marine Mark</b>                                                                             |  |  |  |  |
|                                               | 33/46/22, 699/ 1449 4089                                        | Vission Mar-<br>Fronzer despress to registri: Boatla Stanlinitat<br>Citizen Application                                                     |                                                                                                    |  |  |  |  |
|                                               | 33146-33, 6931 1014-4-4080                                      | Billd 0003 Manager: Engels Rusilcorned                                                                                                    | <b>John Bangon</b><br><b>City Claire Link:</b>                                                                           |  |  |  |  |
|                                               | 22144-3314437                                                   | To Object 40 Class Datal; verising 2, qualified Softhair Squade!                                                                            | <b>Human</b>                                                                                                    |  |  |  |  |
|                                               | 21149-22.0011                                                   | To Dilace Stillage Setat, torration 1, qualified Sobbidit Socora:                                                                           | <b>Turnered</b><br><b>Hardton</b>                                                                                        |  |  |  |  |
|                                               | 311144733.0011                                                  | To DESANE BESTLANA BACAL, TAXLETINA R. BAALLTINA DURE-SEE BUSINESS                                                                          | -7. Stalk<br>-C Super                                                                                                    |  |  |  |  |
|                                               | 311-99-11, 0511 NAME ADDED                                      | Insert Joseph 18. Grece: Bhabia Hemillilled                                                                                                 | -COM                                                                                                    |  |  |  |  |
|                                               | 21198131.0531 - rower with #<br>31146111,031                    | Application Pewder, South's Theolicity Recovered<br>FIRST ROBIN CONVOY THAINS AND A TO<br>of it by dd out to bit he to be to                | of Smorts<br>$-1$ Date:<br>$-2.5$ corre                                                                                  |  |  |  |  |
|                                               |                                                                 | -Cole<br>A. permanent                                                                                                    |                                                                                                    |  |  |  |  |
|                                               | 31144-11, 466; Henri Allis<br>31144-14, 9441<br>21140-11.000    | Applicatorie Haster, Beapones<br>P2R(1) P29151 CORDS TRAINS PECK T<br>$aY$ \$1.30.00                                                        | y Dine<br>27 Sept<br>Passa:                                                                                              |  |  |  |  |
|                                               | [21) 49-11.000 PHT 600F                                         | FICCORRE DESIGNING THE CO-DOMERTI BOARDER TORONTOWN                                                                                         |                                                                                                    |  |  |  |  |
|                                               | 31146-12-033 - KKIA ADBF                                        | Poil4 0007 Manage: Robin Stellinted                                                                                                    |                                                                                                    |  |  |  |  |
|                                               | 311144152, 4441                                                 | To repair differe batai, veristica E, qualifier deposals support                                                                            |                                                                                                    |  |  |  |  |
|                                               | 31144-38-891-                                                   | to choose dictions batain vacinties. In qualified bateball deleter                                                                          |                                                                                                    |  |  |  |  |
|                                               | 11146-12.001.                                                   | to bepain dictions betal, veriation t, qualified totalizi success                                                                           |                                                                                                    |  |  |  |  |
|                                               | 111-60-12-0331 PP44-ASSE                                        | Insult capant is guess: Etable Heritarchad                                                                                                  |                                                                                                    |  |  |  |  |
|                                               | 31146:12.452; terre aime<br>22140132.0001<br>「注立1中中に立立」中中田」     | Application Header, Shakle Phecistinal Massages<br>FOR (2) FOR (1) TOW-TO THEFT BELL & CONTINUES.<br>18 14 14 15 22 23 24 25 27 28 21 29 29 |                                                                                                    |  |  |  |  |
|                                               |                                                                 |                                                                                                    |                                                                                                    |  |  |  |  |
|                                               | 31146/12.688/ -- 0 s26F<br>3319 WHO SEC 9000-1<br>31.44.35.446. | Application Hoster, Seepress<br>FYRICI FORCL CONVOL THRONT RELATE<br>od \$1 34 34                                                           |                                                                                                    |  |  |  |  |
| $-$<br><b>Simpso Remote</b>                   | 3 8311 44-12, 440 1411 4282                                     | Boonest Jacones to request: Boatla Docilline                                                                                                |                                                                                                    |  |  |  |  |

[Figure 90](#page-104-1) shows the binary input of the Slave that is going to change. Initially the value of binary input is **OFF**.

## <span id="page-104-1"></span>**Figure 90 Slave Registers**

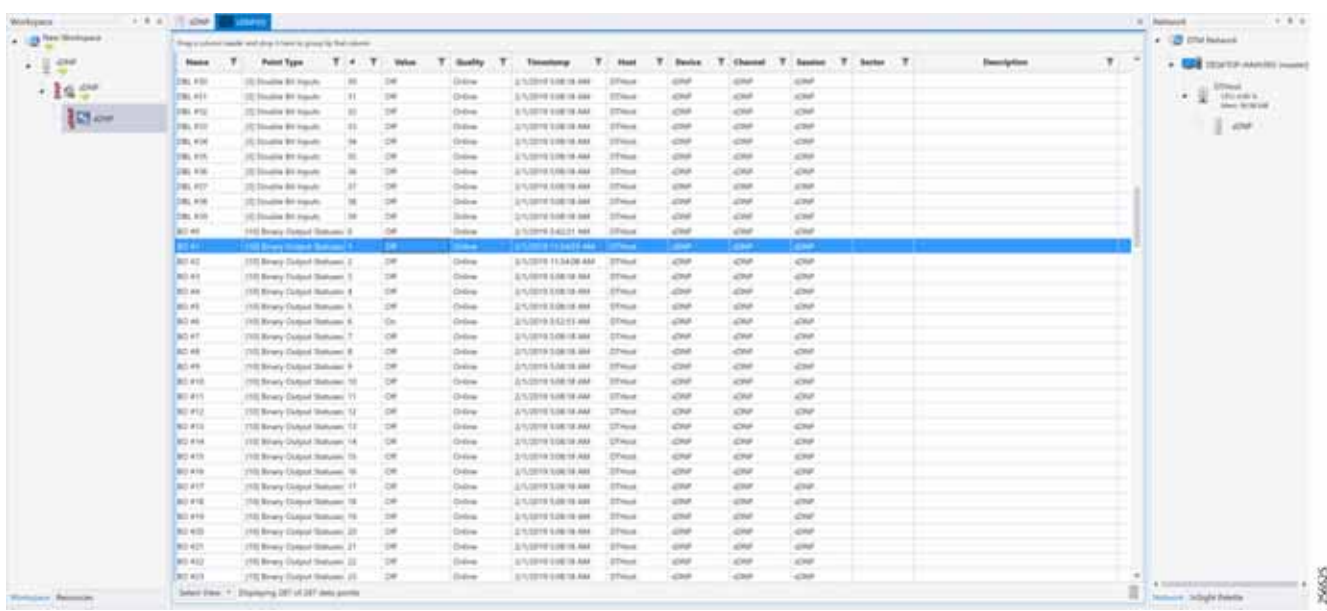

[Figure 91](#page-105-1) shows the binary input of the Slave is changed from **OFF** to **ON**.

<span id="page-105-1"></span>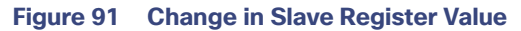

| . (2) The Industry |                        | This a colored dealer and this is here or prove by the colored |              |                         |                    |                                             |                  |               |                |                   |         |              |           |                    |                   |             | A US Statement                                                                                                    |
|--------------------|------------------------|----------------------------------------------------------------|--------------|-------------------------|--------------------|---------------------------------------------|------------------|---------------|----------------|-------------------|---------|--------------|-----------|--------------------|-------------------|-------------|----------------------------------------------------------------------------------------------------|
|                    | <b>Haron</b>           | <b>Paint Type</b>                                              | T:4          | $\tau$<br><b>Walter</b> | ٠<br><b>Goodby</b> | Terratorup                                  | ×<br><b>Week</b> | $\mathcal{F}$ | <b>Stevins</b> | $\tau$            | Channel | $\mathbf{v}$ | Source: T | <b>San Francis</b> | <b>Dearly/Inn</b> | vo.         | . <b>CAS</b> DESCRIPTION ASSESSED COMPANY                                                                                         |
| 利害                 |                        |                                                                | $\equiv$     | 168                     |                    |                                             | 274 million      |               | iza            |                   |         | <b>CHF</b>   |           |                    |                   |             |                                                                                                    |
| $-102$             | 181, 012<br>1001, 9111 | It's linearie \$1 march<br>(Clindre) \$1 Fairful               | $\mathbf{r}$ | $+8$                    | Ordina<br>Children | 2/12/2010 S10816 AND<br>G/12019 1100 18:569 | 2744             |               | <b>COM</b>     | OH<br><b>COMP</b> |         | <b>COM</b>   |           |                    |                   |             | $\begin{array}{l} 57.54 \pm 6 \\ (19) \pm 50.74 \\ \hline 20.07 \pm 0.02 \\ \hline 30.07 \pm 0.02 \\ \hline \end{array}$<br>$\pm$ |
|                    | 281, 933               | III Elsaine #1 Felixhi                                         |              | <b>Late</b>             | Orkis              | 2/12/2019 3:08:18 ASA                       | <b>STAGE</b>     |               | <b>JOHN</b>    | and               |         | simul-       |           |                    |                   |             | ×                                                                                                    |
| <b>IRIAN</b>       | 281, 913               | III Institut #1 Fatah                                          | m            | m                       | Oritoria           | A/VARIETING IN                              | 27 km            |               | climate.       | all back          |         | <b>VOM</b>   |           |                    |                   |             | 1.494                                                                                                    |
|                    | <b>185 FM</b>          | 10: David W. Fill Fatch                                        | u            | ist                     | Colvin             | 2/12/01/12 01:04:04                         | $276 - 6$        |               | uzna           | o                 |         | start-       |           |                    |                   |             |                                                                                                    |
|                    | 199, 910               | (IC Third in \$11 Fanule)                                      |              | im                      | Online             | 2/10/0919 0:08 18 AM                        | 274              |               | street-        | simul-            |         | <b>Chi</b>   |           |                    |                   |             |                                                                                                    |
|                    | tes, ein               | 111 Estados & E Popular                                        |              | <b>Life</b>             | Ordean             | Articlet in both lid, Alat.                 | 274x4            |               | s260F          | OF                |         | OH           |           |                    |                   |             |                                                                                                    |
|                    | 186, 617               | ITE Steelers \$1 Years to                                      |              | <b>UR</b>               | Orbie              | Juris 2010 11:00 TO AND                     | 270 km           |               | ulman          | almost in         |         | OW           |           |                    |                   |             |                                                                                                    |
|                    | <b>SEL 4 M</b>         | ITE Breedsite 4:1 Vagindia                                     |              | <b>ISK</b>              | Graber             | 2/12010 10816 Mil.                          | 27 hours         |               | uzse-          | sing              |         | sime         |           |                    |                   |             |                                                                                                    |
|                    | <b>Hack</b> #18        | (IL Siaukin & I Faceb)                                         | 10           | <b>International</b>    | Online             | 2/12/2010 1:08:18 Mild                      | 274x4            |               | slikeli-       | sine.             |         | star         |           |                    |                   |             |                                                                                                    |
|                    | <b>Bill Art</b>        | 110 Breery Statund Statuses' E.                                |              | $+0.0$                  | <b>District</b>    | 444,10.044 e160.013                         | 21 kml           |               | s2nit-         | allege.           |         | all bath     |           |                    |                   |             |                                                                                                    |
|                    | man 1                  | <b>IS Seen Street Top</b>                                      |              |                         |                    | <b><i>BARRIS SHA</i></b>                    |                  |               | m              | ستعمل             |         | -            |           |                    |                   |             |                                                                                                    |
|                    | <b>BILBE</b>           | 1103 Binero GloBoot Statunes- 2                                |              | 199                     | Gribbe             | 2/12/2010 11:54:00 AM                       | 274m             |               | ana-           | attar-            |         | <b>STRA</b>  |           |                    |                   |             |                                                                                                    |
|                    | <b>BOLDS</b>           | FITI Kiney Cubut Statues - 5                                   |              | 139                     | Office             | APUDIENT STARTER AND                        | <b>STAGE</b>     |               | ultur-         | sime.             |         | sind-        |           |                    |                   |             |                                                                                                    |
|                    | 917 AM                 | FrOLBIANS Chargest Stationer, &                                |              | OK                      | Ordean             | 3/10/2010 1:08 18 Apr                       | <b>PPage</b>     |               | sliker.        | sing              |         | sinh         |           |                    |                   |             |                                                                                                    |
|                    | 80.85                  | (10) Brianj-Dubpok Stationers 11                               |              | ok                      | Oring              | 2/1/2019 1/08 18:446                        | DTHunt           |               | day            | OF                |         | con          |           |                    |                   |             |                                                                                                    |
|                    | 80.46                  | Fritt Mouris-Oxiquet Stationer, N                              |              | On-                     | Order              | 2/10019 51211 AVA                           | 07 tust          |               | day.           | all sale.         |         | idad         |           |                    |                   |             |                                                                                                    |
|                    | <b>BOWT</b>            | (10) Brians-Oxdeput Shahusek, T.                               |              | OR                      | Order              | 3/1/2010 Sile 16.846                        | DTHurd           |               | date           | OR                |         | s268         |           |                    |                   |             |                                                                                                    |
|                    | 80.88                  | 1100 Birmin Callent Statusor &                                 |              | <b>Late</b>             | Ostrie             | 3/12019 1/1818 AND                          | 274st            |               | <b>LOMP</b>    | shake             |         | dolph        |           |                    |                   |             |                                                                                                    |
|                    | 917.99                 | 1103 Birkery Eledged Statustei, W.                             |              | $-$                     | Onlow              | Arkizona SAN 18 ANJ                         | <b>ETAH</b>      |               | <b>USE</b>     | show.             |         | simal-       |           |                    |                   |             |                                                                                                    |
|                    | 911 410                | [10] Binery United Statuses: 10-                               |              | œ                       | Ordina             | 2/5/2019 Scott 18 ANA                       | 274ml            |               | <b>UNF</b>     | UNF               |         | <b>UNK</b>   |           |                    |                   |             |                                                                                                    |
|                    | 312,817                | 210) Nivery Clubput Statusee: 717                              |              | <b>CM</b>               | Ordina             | A 120 YEAR OLD FEMALE                       | <b>UTHank</b>    |               | <b>LOW</b>     | <b>LOVE</b>       |         | <b>CM</b>    |           |                    |                   |             |                                                                                                    |
|                    | 8/2 4/12               | 110) Bruey Chilese Barkeen 12                                  |              | <b>UR</b>               | Ordre              | 3.10/2019 10:00:18:30A                      | <b>UTHAN</b>     |               | d30°           | strukt            |         | <b>CHF</b>   |           |                    |                   |             |                                                                                                    |
|                    | <b>BU AVE</b>          | 1100 Binway Clubpick Stationer, 121                            |              | œ                       | Oslow              | 2/1/2019 1/28:18:464                        | OTHIN            |               | <b>IDMP</b>    | <b>COM</b>        |         | CHA          |           |                    |                   |             |                                                                                                    |
|                    | BU-PIA                 | 1100 Binwa Colorat Statusee: 14                                |              | <b>Uir</b>              | Ordean             | 2/1/2019 3/26/18 AM                         | <b>DTAux</b>     |               | alpham         | <b>COR</b>        |         | or           |           |                    |                   |             |                                                                                                    |
|                    | ALC AVE                | 2100 Kinwa Duband Hattanee, 13.                                |              | 1m                      | Ordina             | 2/12019 1/0618 AN                           | <b>Diffused</b>  |               | OW             | OR                |         | ou           |           |                    |                   |             |                                                                                                    |
|                    | \$1,515.               | [10] Breey Dolpod Suitcess 16                                  |              | 120                     | Oracle             | 2712019.10010.000                           | 27mm             |               | une            | sing.             |         | sing.        |           |                    |                   |             |                                                                                                    |
|                    | <b>BUILDER</b>         | 7103 Brinally Studental Stationegy 17                          |              | <b>Little</b>           | Online             | APASSIVE SITE 18, AGE                       | <b>STAUL</b>     |               | uzh al-        | all the           |         | OW           |           |                    |                   |             |                                                                                                    |
|                    | 912 419                | 110 Breaty Thingsat Statuent, 19                               |              | $\circ$                 | Orba               | A/12719 218 10 AVE                          | <b>STAKE</b>     |               | <b>USH</b>     | <b>COM</b>        |         | all for      |           |                    |                   |             |                                                                                                    |
|                    | <b>BUILDING</b>        | 2103 Wright State of Markover, 2181                            |              | top.                    | Olive              | 2/12019 310618-AM                           | $270$ found      |               | <b>JIM</b>     | album.            |         | <b>CTM</b>   |           |                    |                   |             |                                                                                                    |
|                    | <b>WILLET</b>          | 110) Brivera Codysol Markower-20-                              |              | ine.                    | College            | 2/12019 3:00 10 AM                          | 274 and          |               | and a          | allow to          |         | atmost       |           |                    |                   |             |                                                                                                    |
|                    | <b>BILEST</b>          | (19) Briwn Children Stationer, 27-                             |              | 100                     | Orio               | <b>UNIONS SIZE IS MAIL</b>                  | <b>Thing</b>     |               | <b>Line</b>    | <b>COMP</b>       |         | sime.        |           |                    |                   |             |                                                                                                    |
|                    | 41412                  | 110 Brony Unique Settient 22                                   |              | <b>CAP</b>              | Ordrax             | 2/12019 0:08:18 MW                          | <b>Director</b>  |               | s2mm           | OH                |         | all rate     |           |                    |                   |             |                                                                                                    |
|                    | 61,613                 | 1100 Blown Shiland Bellutedo 277                               |              | <b>ISR</b>              | Ordrey             | JUSTINEER STRETCH AND                       | 274x6            |               | <b>LONE</b>    | OW                |         | <b>COMP</b>  |           |                    |                   | $\sim$<br>۵ | $\sim$ 200                                                                                                    |

[Figure 92](#page-105-2) show the Unsolicited Reporting on the analyzer. The value of Binary Inputs is changed and the same is notified to the Master.

### <span id="page-105-2"></span>**Figure 92 Master Analyzer after Change in Register Value**

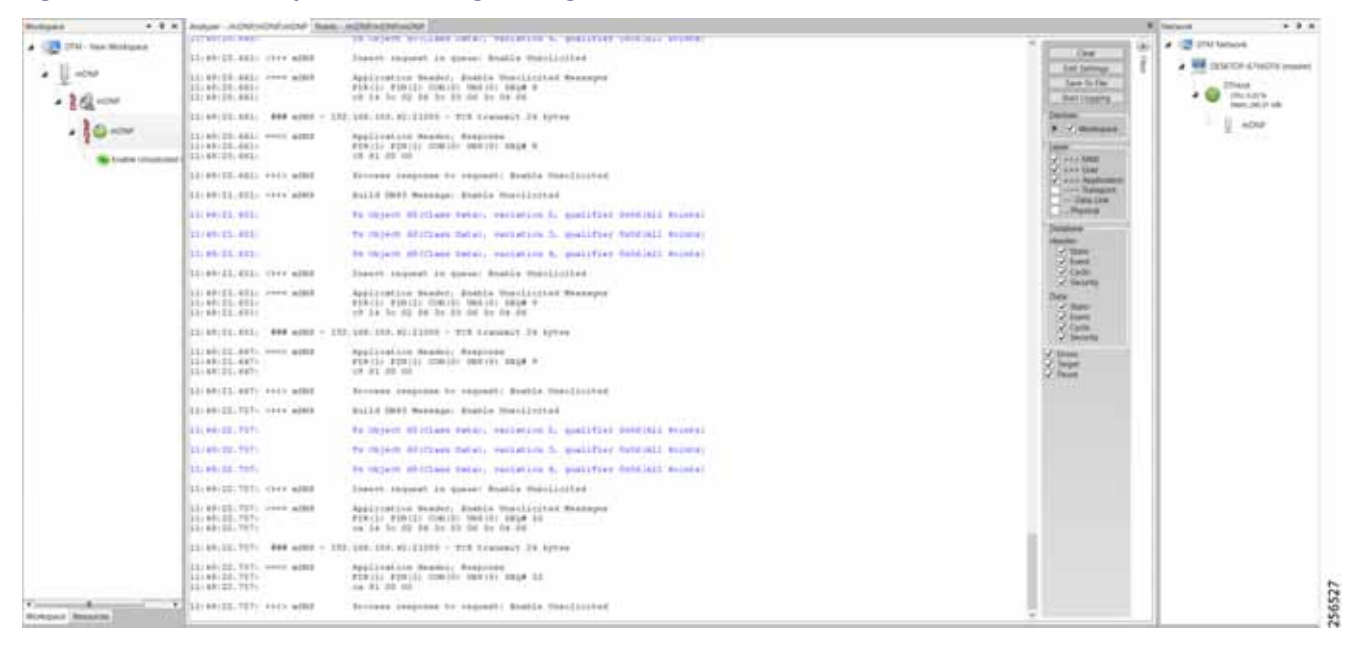

# <span id="page-105-0"></span>SCADA Communication Scenarios over CR Mesh Network (IEEE 802.15.4)

In this scenario, the DSO will be hosting SCADA applications (Master) in a Control Center. The SCADA Slave is connected to the mesh node via the serial or Ethernet interface. The SCADA Master residing in the DSO Control Center can communicate with the Slave using the DNP3 or DNP3 IP protocol.

Operations that can be executed when the communication protocol is DNP3 or DNP3 IP are as follows:

**Poll (Master > Slave)** 

- Control (Master > Slave)
- Unsolicited Reporting (Slave > Master) Notification

The operations have been executed using a SCADA simulator known as the DTM and Test Harness tool, which has the capability of simulating both the Master and the Slave devices.

- If the endpoint is connected to the mesh node via the Ethernet port, then it is pure IP traffic. The IP address of the endpoint (i.e., IED) can be NAT'd so that the same subnet between the IED and the Ethernet interface of the DA Gateway can be re-used. This approach will ease the deployment.
- If the endpoint is connected using asynchronous serial (RS-232 or RS-485), then tunneling of serial traffic using Raw Sockets (DNP3) must happen at the mesh node only.

This document focuses on SCADA protocols such as DNP3 and DNP3 IP protocols widely used in the Americas Region with a Control Center.

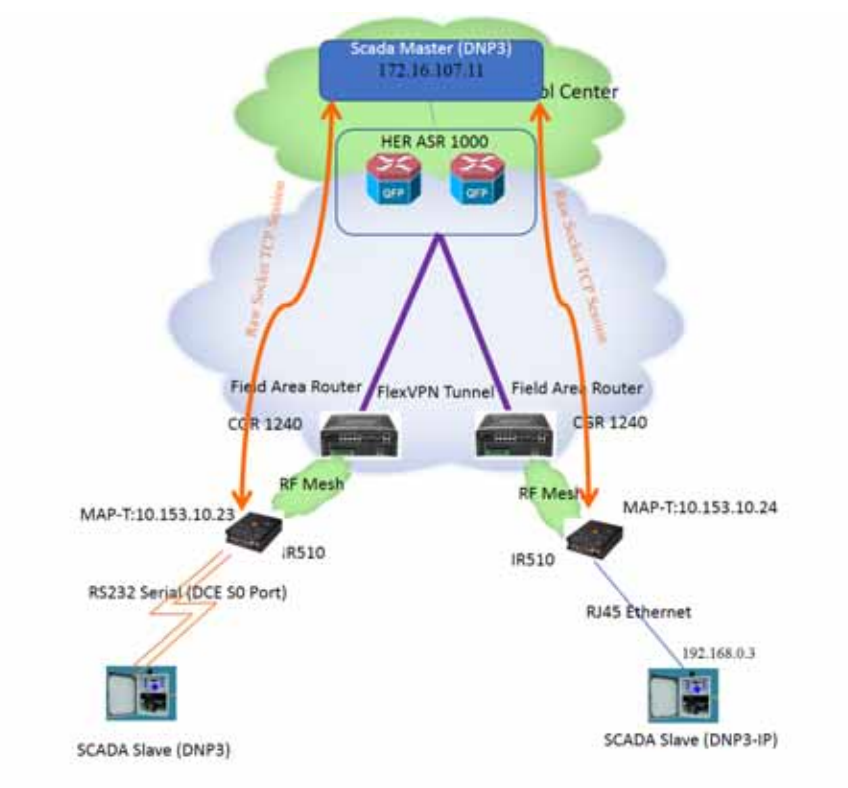

## **Figure 93 Feeder Automation CR Mesh Lab Topology**

The IR510 is implemented as a mesh node, The CGR1240 is implemented as a FAR, and the ASR 1000s implemented in clustering mode act as a HER, which terminates FlexVPN tunnels from the FAR and the HER.

96528

# IP-Enabled SCADA

#### Protocols Validated

The protocol we have validated for this release is DNP3 IP.

# Flow Diagram

### <span id="page-107-0"></span>**Figure 94 DNP3 IP Control Flow**

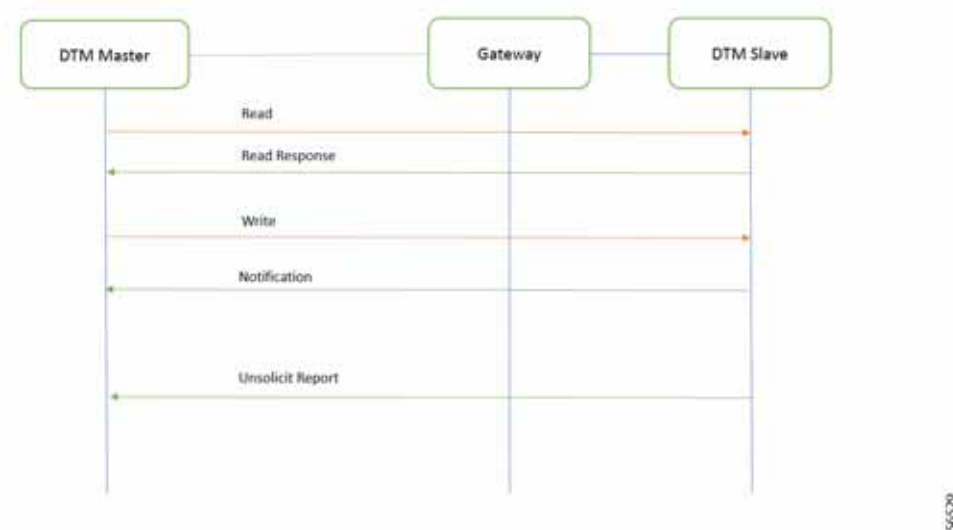

As shown in [Figure 94](#page-107-0), the SCADA Master can perform a read and write operation to a remote Slave via the DA Gateway. The Slave can send the Unsolicited Reporting to the SCADA Master via the DA Gateway over the IP network.

#### **IR510 Mesh Node Configuration**

This section describes the NAT44 configuration of the IR510 device. Basically IPv4 address assignment of the SCADA Slave and the gateway IPv4 address and the port SCADA Slave listens.

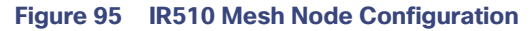

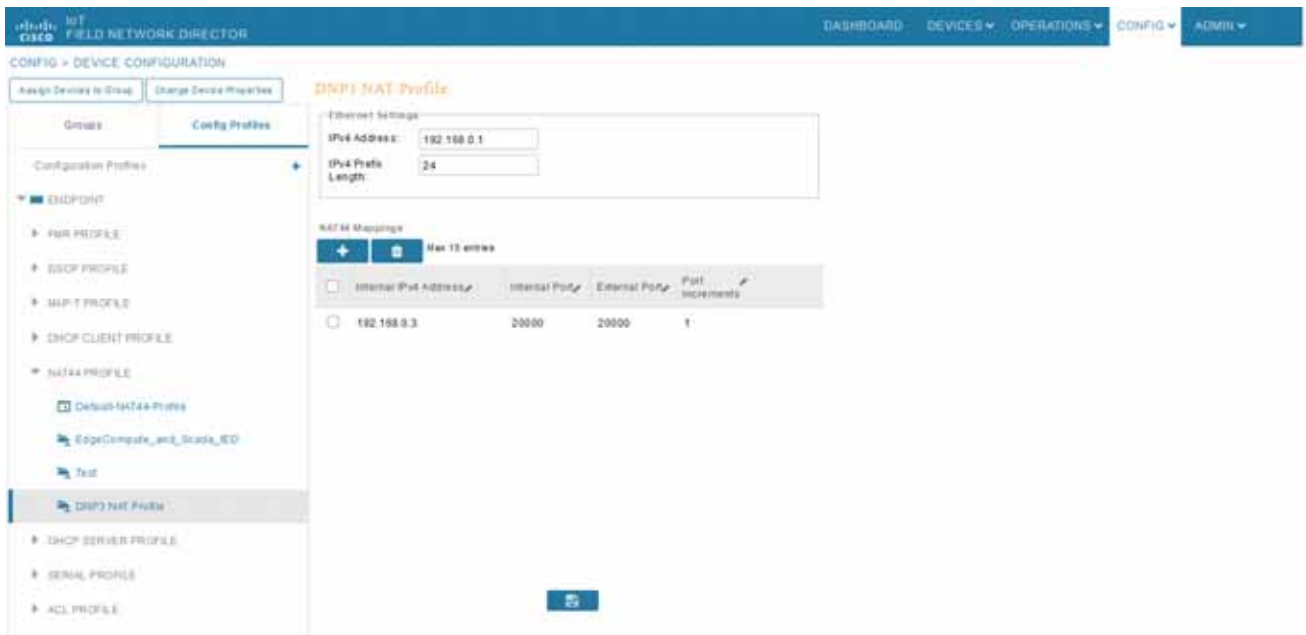

**Note:** Enable the front panel Ethernet Port on the Configuration template.

For information on NMS management and MAP-T, please refer to [Zero Touch Enrollment of Cisco Resilient Mesh](#page-62-0)  [Endpoints, page 63.](#page-62-0)

256530
### SCADA Master Configuration

As per the topology, the SCADA Master is residing in the Control Center. The following configuration must be required for the SCADA Master to communicate with the SCADA Slave.

- **1.** Open the **SCADA Master Application** and click **Add a new DNP3 Master**.
- **2.** From the **Channel** tab, configure the **SCADA Master** as per [Figure 96](#page-108-0).

The SCADA Master, in this case, is configured as TCP Client, interacting with SCADA Slave, which is configured to act as the TCP Server.

- **3.** Populate the **Remote Address** field with the **Loopback IP** of the Cellular Gateway.
- **4.** Populate the port with **20000**, which is the port used in Cisco IOS Configuration.

For information on MAP-T, please refer to [Zero Touch Enrollment of Cisco Resilient Mesh Endpoints, page 63.](#page-62-0)

#### <span id="page-108-0"></span>**Figure 96 SCADA Master Configuration**

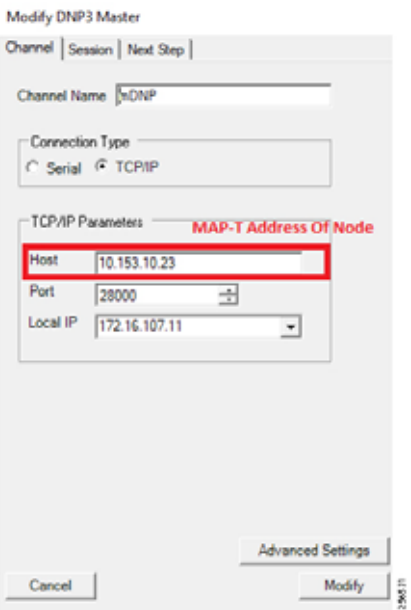

## SCADA Slave Configuration

As per the topology, the SCADA Slave is residing in the field area. The following configuration is required for the SCADA Slave to communicate with SCADA Master.

- **1.** Open the **SCADA Slave Application** and click **Add a new DNP3 Slave**.
- **2.** From the **Channel** tab, configure the SCADA Master as per [Figure 97.](#page-109-0)
- **3.** Populate the **Remote Address** field with the **SCADA Master IP**.
- **4.** Populate the port with **20000**, which is the port used in the SCADA Master.

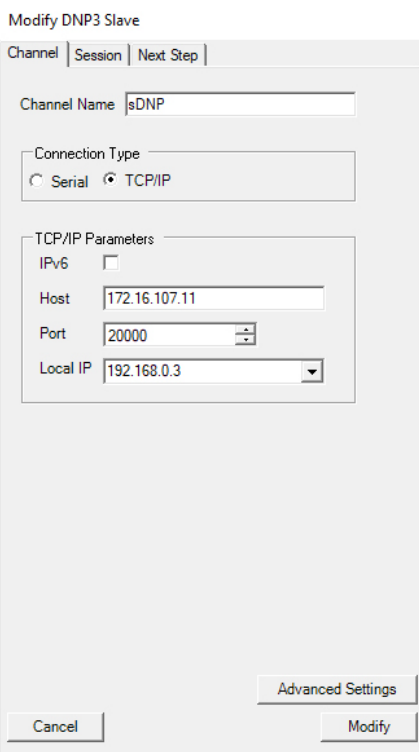

## <span id="page-109-0"></span>**Figure 97 SCADA Slave Configuration**

## SCADA Operations

The Master and the Slave can communicate via the network. Poll and Control operations are initiated from the Master. Unsolicited Reporting is sent to the Master from the Slave. [Figure 98](#page-110-0) and [Figure 99](#page-110-1) show the Poll operation from the SCADA Master. Control, and Unsolicited Reporting can also be seen on the Master Analyzer logs.

#### **Poll**

The Poll operation is performed by the Master. The Master can execute a general Poll in which all the register values are read and sent to the Master. In [Figure 98](#page-110-0) and [Figure 99](#page-110-1), we see a general Poll executed on the Master side.

As per [Figure 98](#page-110-0) shows, the Master Analyzer is initially empty.

ß

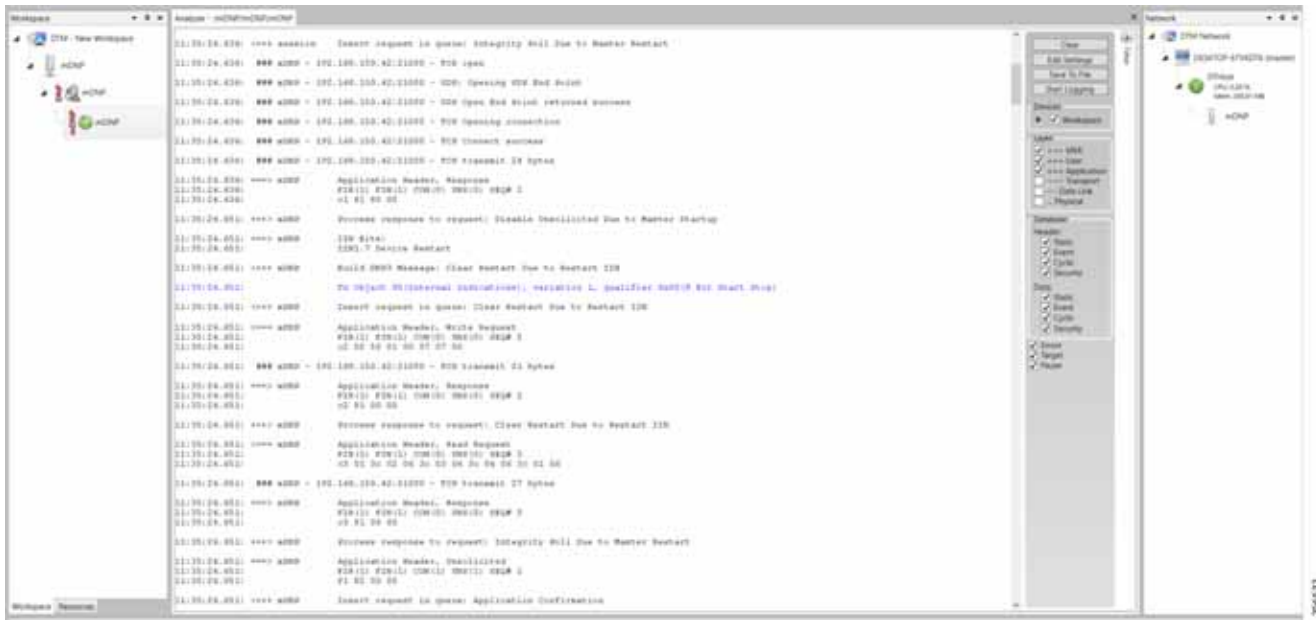

#### <span id="page-110-0"></span>**Figure 98 Master Analyzer Logs before Poll Operation**

However, when the General Interrogation command is executed, the values of all the registers are displayed on the Master Analyzer, as shown in [Figure 99.](#page-110-1)

#### <span id="page-110-1"></span>**Figure 99 Master Analyzer Logs after Poll Operation**

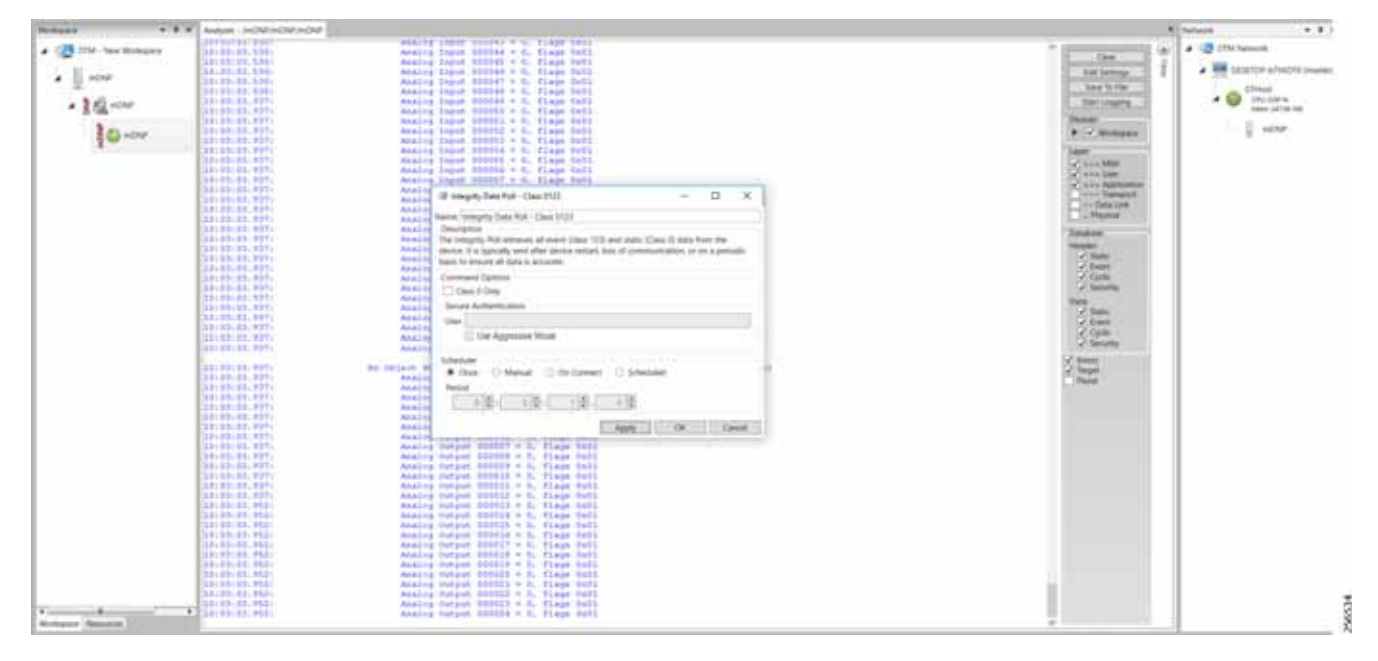

#### **Control**

The Control operation basically sends the control command from the SCADA Master to SCADA Slave for the purpose of controlling the operation of end devices. The control command can be executed, and the results can be seen on the analyzer. The value of Control Relay Output is changed and the same is notified to the Master. The SCADA Control operation has been validated in the following sequence of steps.

The Initial Control Relay Output status would be noted on the SCADA Slave.

[Figure 100](#page-111-0) shows the control relay output status before sending the control command to the Slave.

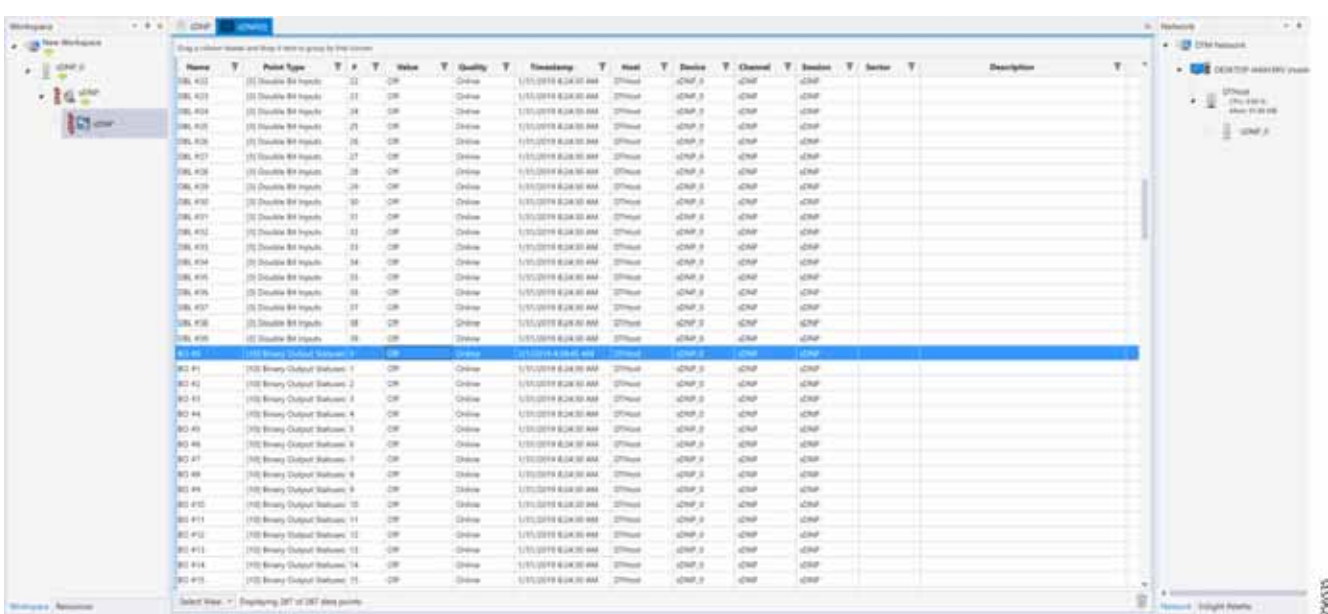

<span id="page-111-0"></span>**Figure 100 Slave Register before Control Operation**

As [Figure 101](#page-111-1) shows, a control operation is then performed to modify the value of the control relay output register on the SCADA Slave. This operation is performed from the SCADA Master on the SCADA Slave.

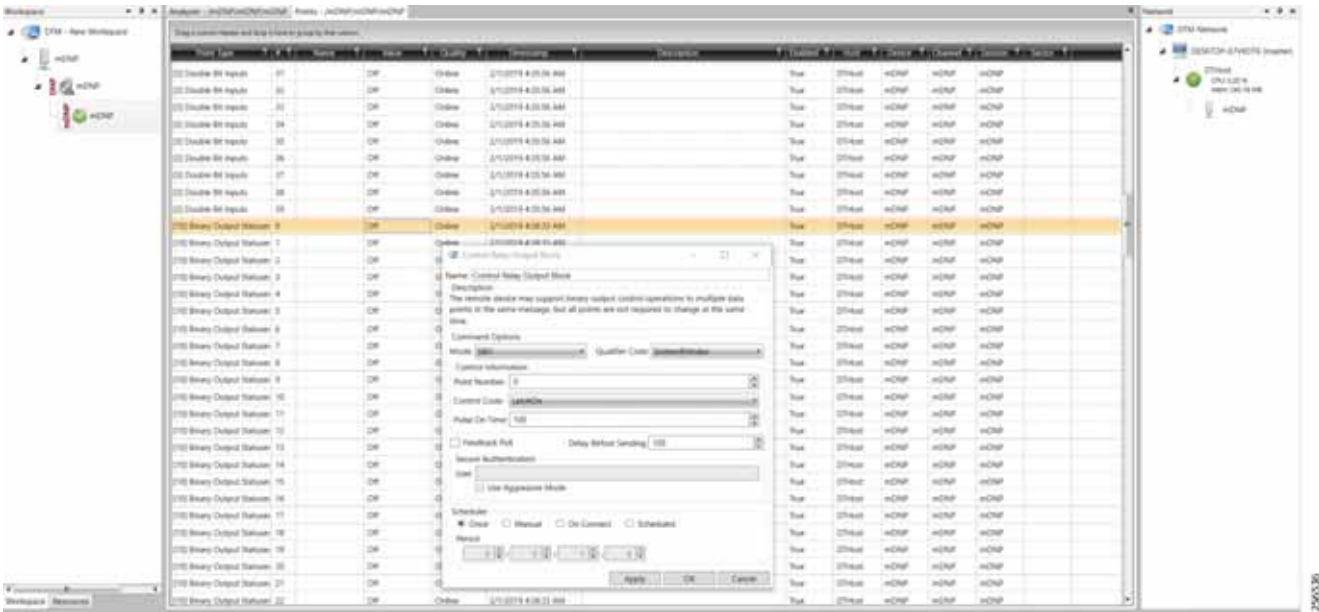

#### <span id="page-111-1"></span>**Figure 101 Master Control Operation**

After the control operation is issued from the SCADA Master, the control relay output register of the SCADA Slave is noted. As [Figure 102](#page-112-0) shows, successful modification of the register value on the SCADA Slave signifies the successful Control operation.

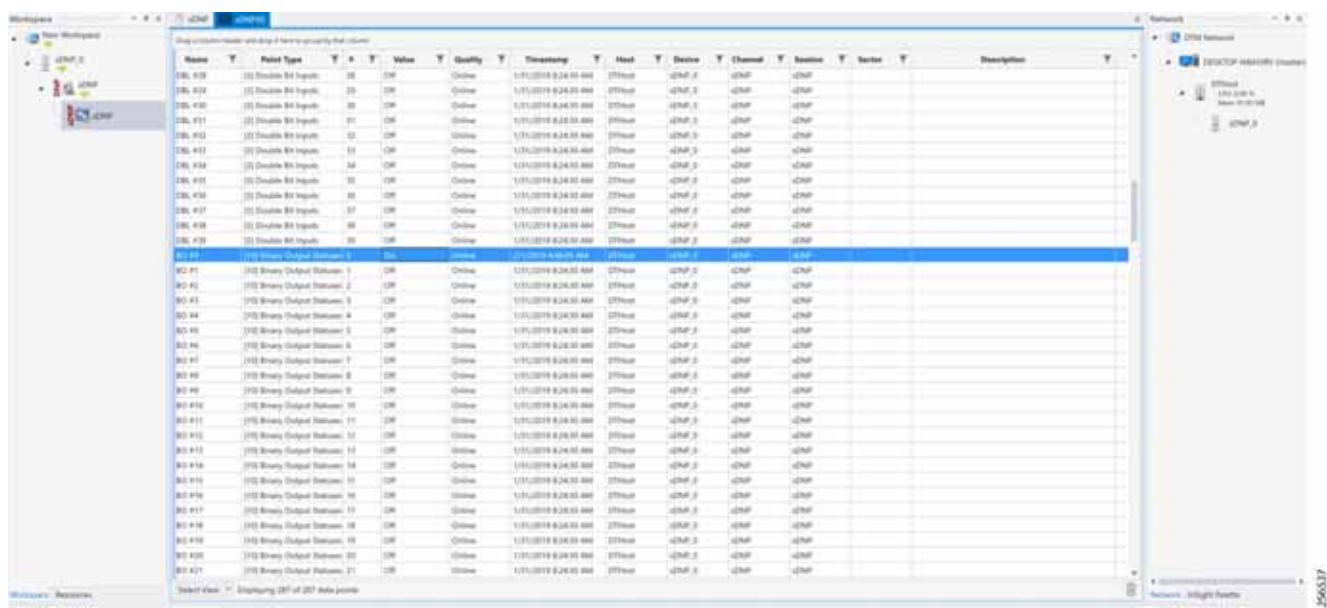

## <span id="page-112-0"></span>**Figure 102 Slave Register after Control Operation**

#### **Unsolicited Reporting**

Unsolicited Reporting is initiated by the Slave, which is connected to the DA Gateway. Changes to the value of the Slave register are reported to the SCADA Master. This notification can be seen on the Master Analyzer. [Figure 103](#page-112-1) shows an empty screen of the SCADA Master Analyzer before any unsolicited reporting.

#### <span id="page-112-1"></span>**Figure 103 Master Analyzer**

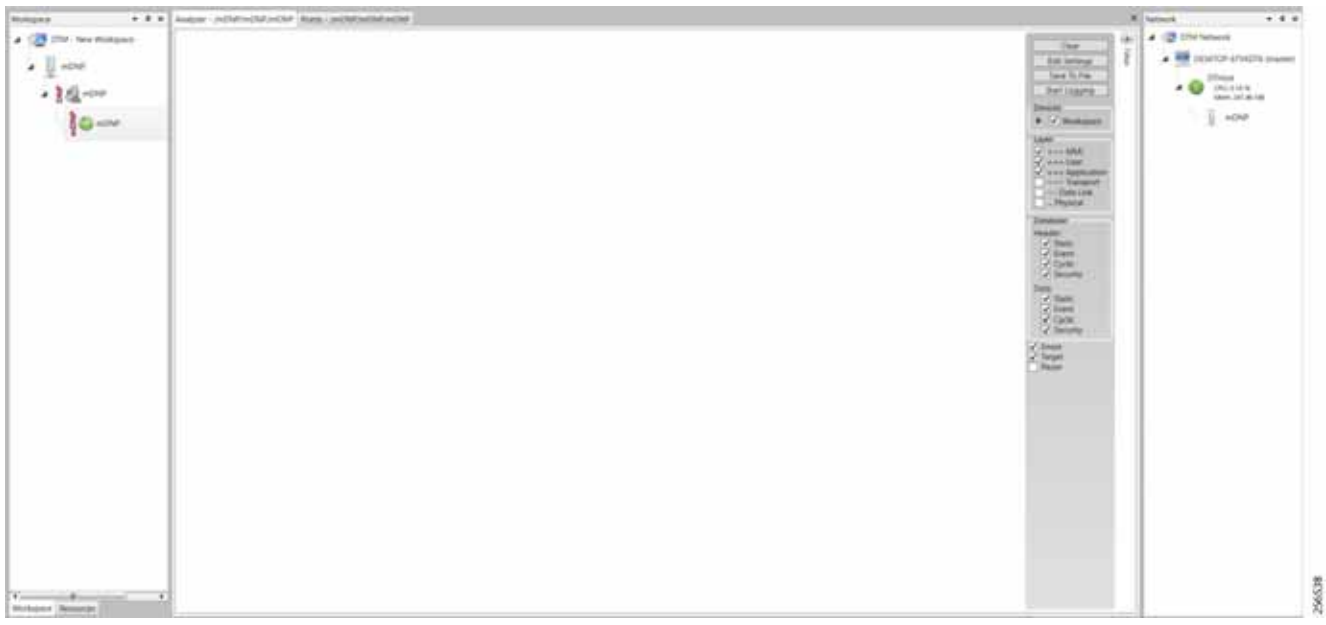

[Figure 104](#page-113-0) shows binary input of the Slave that is going to change. Initially the value of binary input is **OFF**.

## <span id="page-113-0"></span>**Figure 104 Slave Registers**

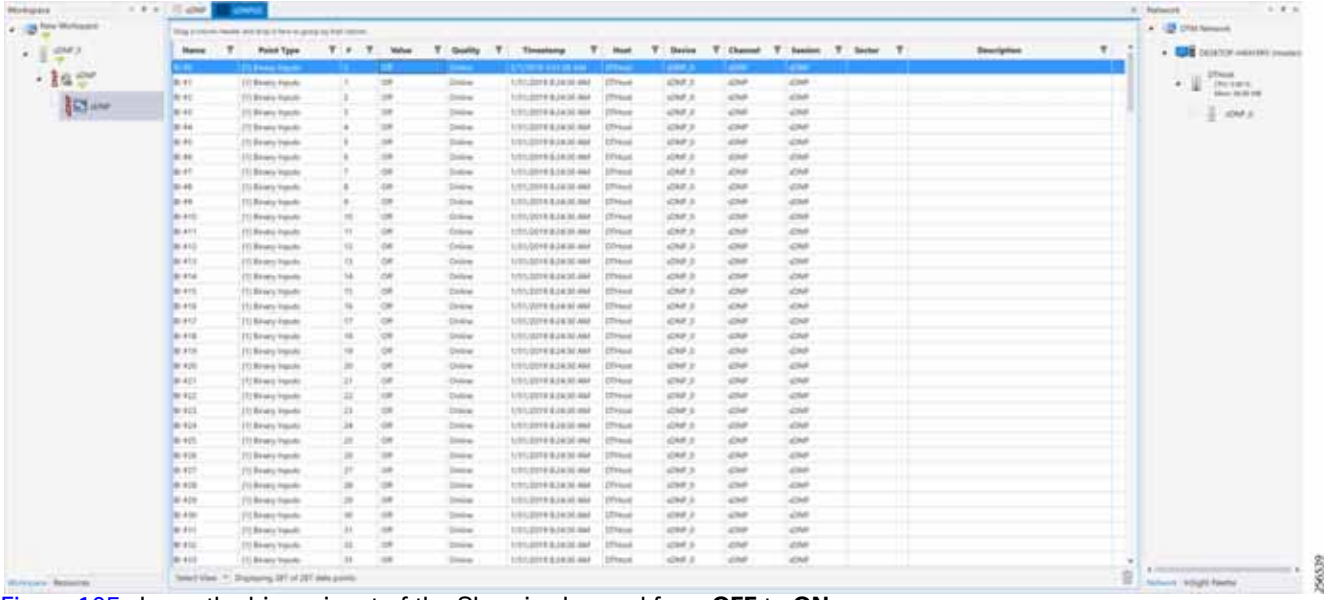

[Figure 105](#page-113-1) shows the binary input of the Slave is changed from **OFF** to **ON**.

## <span id="page-113-1"></span>**Figure 105 Change in Slave Register Value**

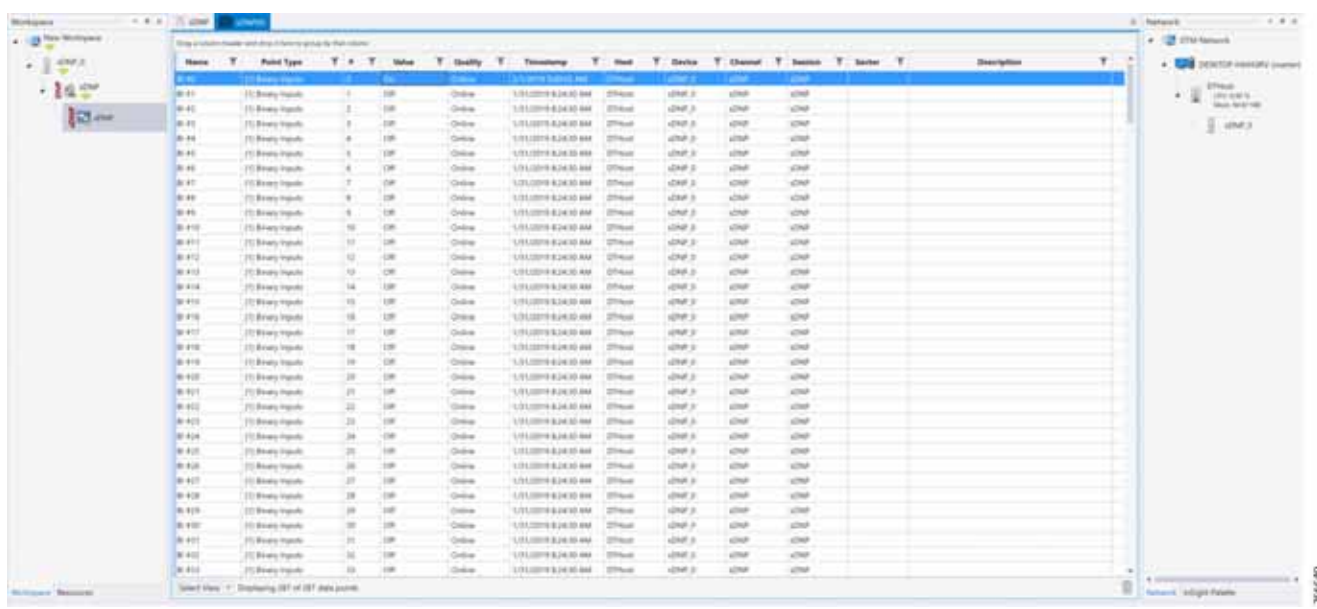

[Figure 106](#page-114-0) show the Unsolicited Reporting on the analyzer. The value of Binary Inputs is changed and the same is notified to the Master.

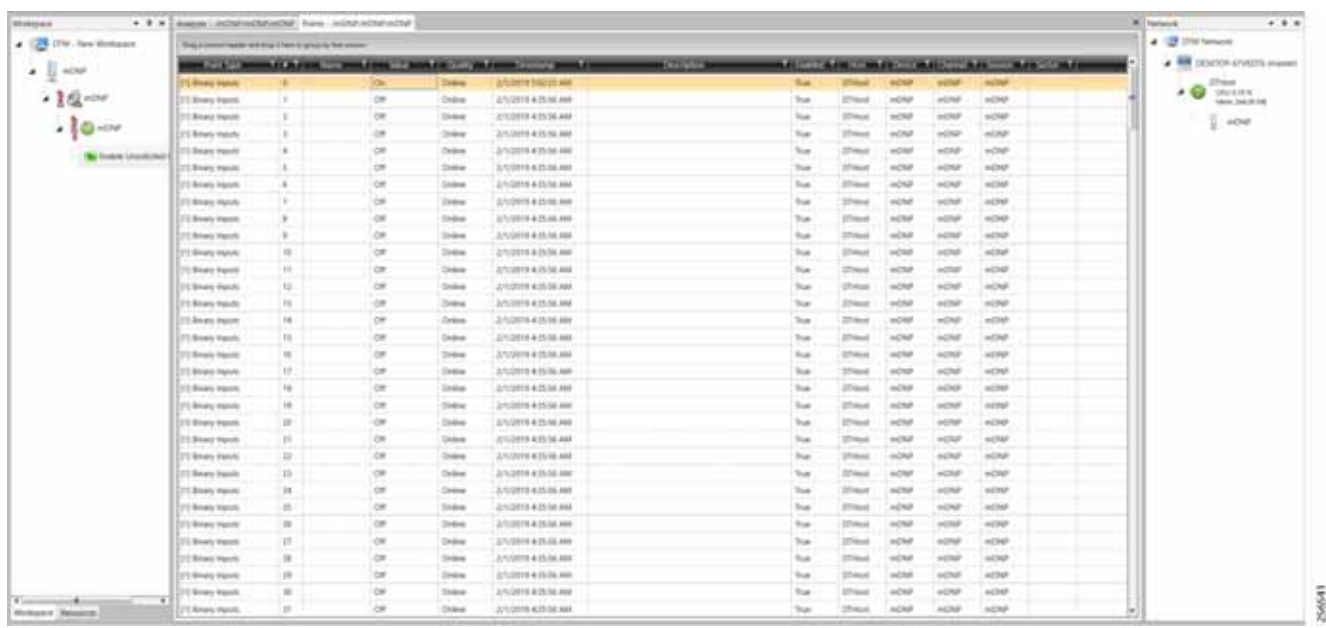

## <span id="page-114-0"></span>**Figure 106 Master Analyzer after Change in Register Value**

# SCADA Communication with Serial-based SCADA using Raw Socket UDP

## Protocols Validated

The protocol we have validated for this release is DNP3.

## Flow Diagram

## <span id="page-115-0"></span>**Figure 107 DNP3 Control Flow**

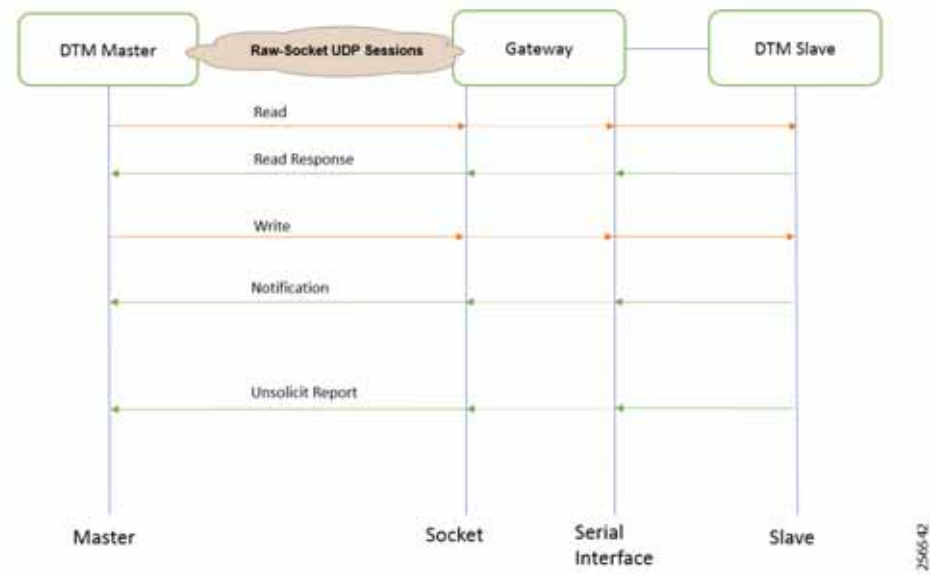

As shown in [Figure 107](#page-115-0), the SCADA Master can poll and control the Slave via the DA Gateway using UDP Raw Socket. The Slave can send the Unsolicited Reporting to the Master via the DA Gateway using UDP Raw Socket.

## IR510 Mesh Node Raw Socket UDP Configuration

As per the topology, the SCADA Master resides in the Control Center. Three step configurations on FND:

- **1.** Creation of serial profile
- **2.** Linking of the serial profile to the configuration template
- **3.** Configuration push to the device

The following serial configuration profile requires the mesh node to communicate with the SCADA Master.

- **Peer IP Address-SCADA Master IP Address.**
- **Peer Port**—SCADA Master Port Address, where SCADA Master is listening.
- Local Port–This Port signifies the Raw Socket initiator port number. In this case, the IR510 node is the Raw Socket initiator.
- **Packet Length & Packet Timer-Any integer value.**
- **Special Character**—You can specify a character that will trigger the IR510 to packetize the data accumulated in its buffer and send it to the Raw Socket peer. When the special character (for example, a CR/LF) is received, the IR510 packetizes the accumulated data and sends it to the Raw Socket peer.

## **Figure 108 IR510 Mesh Node Raw Socket UDP Configuration**

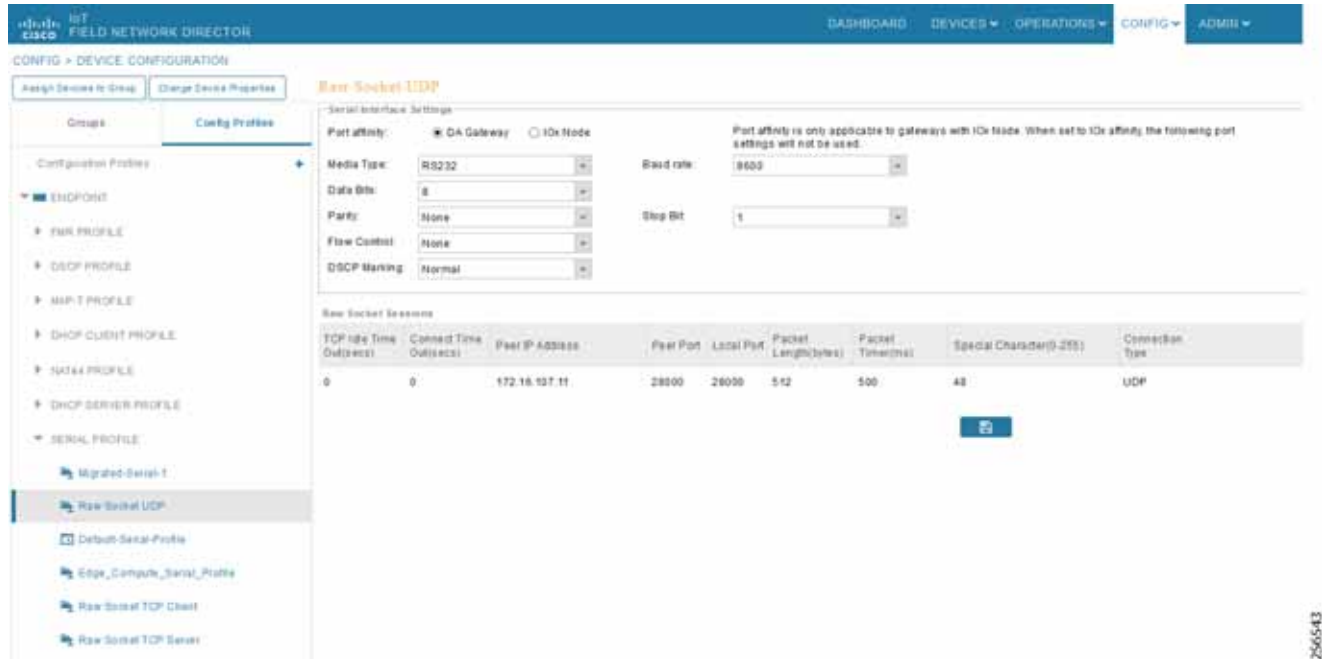

#### SCADA Master Configuration

As per the topology, the SCADA Master resides in the Control Center. The following configuration is required for the SCADA Master to communicate with the SCADA Slave. In this implementation, DNP3-IP acted as a SCADA Master instead of the DNP3 Raw Socket Server. The configuration provided below is specific to DNP3-IP.

- **1.** Open the **SCADA Master** application and click **Add a new DNP3 Master**.
- **2.** From the **Channel** tab, configure the SCADA Master as per [Figure 109.](#page-117-0)
	- **— Network Type**—To configure a Master or Slave as a UDP only device, NetworkType should be set to **UDP\_ONL**Y.
	- **— Type**—This can be configured as **UDP\_TCP**.
	- **— DestUDPPort**—Port Address of Raw Socket initiator or client.
	- **— LocalUDPPort**—Port Address of the SCADA Master.
	- **— WinTCPinAddress**—MAP-T Address of the Node.
	- **— WinTCPipPort**—TCP Parameter 'WinTCPipPort' will be the local port number on which datagrams will be received.
	- **— WinTCPmode**—To configure a Master or Slave as a UDP-only device, WinTCPmode should be changed to **UDP**.

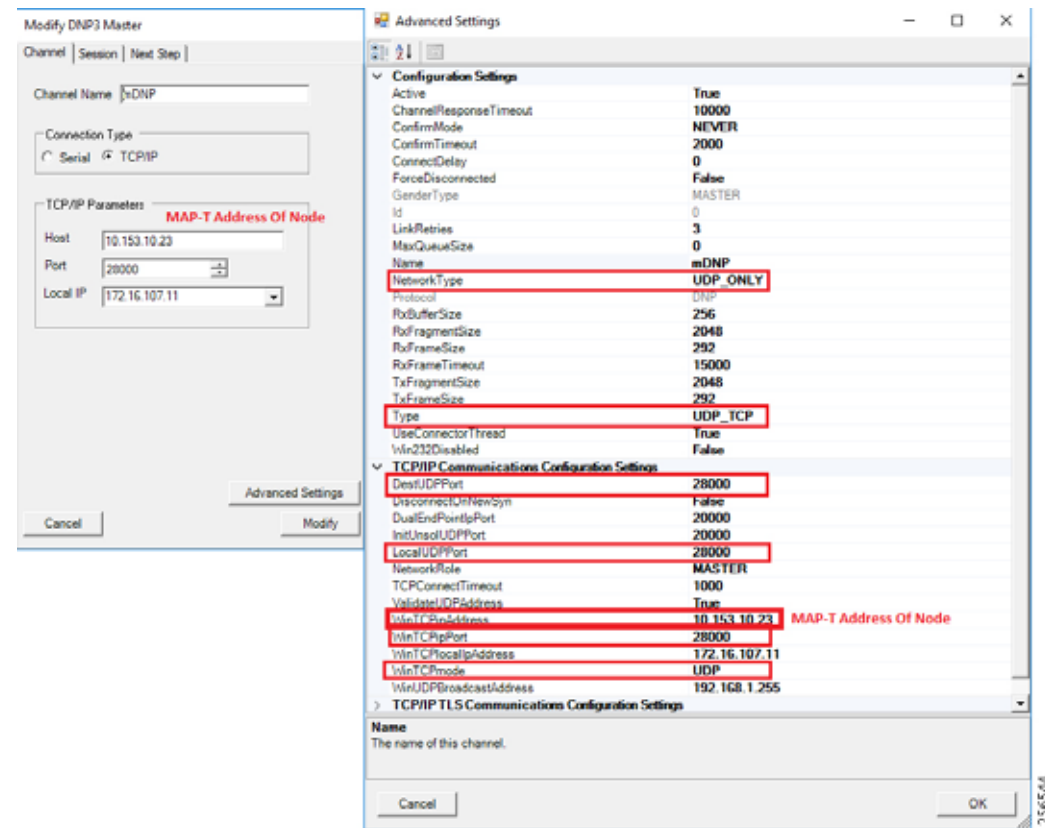

## <span id="page-117-0"></span>**Figure 109 SCADA Master Configuration**

## SCADA Slave Configuration

As per the topology, the SCADA Slave resides in the field area. The following configuration is required for the SCADA Slave to communicate with the SCADA Master. In this implementation, we used the SCADA DTMW simulator instead of a real SCADA device.

- **1.** Open the **SCADA Slave** application and click **Add a new DNP3 Slave**.
- **2.** From the **Channel** tab, configure the SCADA Master as per [Figure 110.](#page-118-0)
- **3.** On the **SCADA Slave**, select the appropriate serial port, baud rate, data bits, stop bits and parity matching of your device configuration.

#### <span id="page-118-0"></span>**Figure 110 SCADA Slave Configuration**

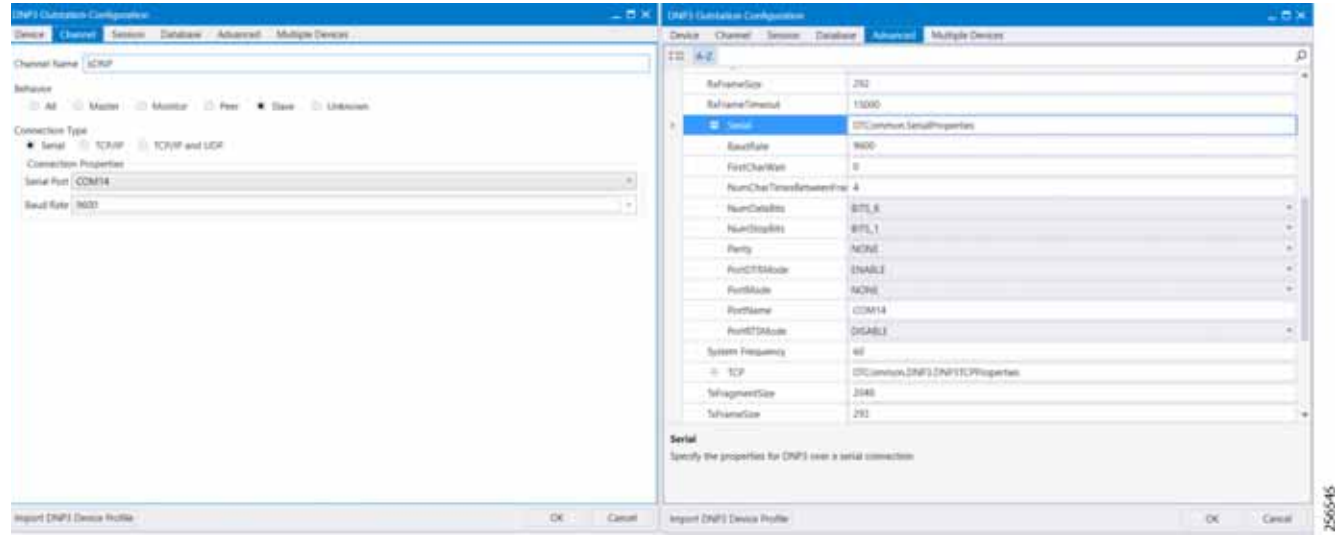

## SCADA Operations

The Master and the Slave can communicate via the network. Poll and Control operations are initiated from the Master. Unsolicited Reporting is sent to the Master from the Slave. [Figure 111](#page-119-0) and [Figure 112](#page-120-0) show the Poll operation from the SCADA Master. Control and Unsolicited Reporting can also be seen on the Master Analyzer logs.

#### Poll

The Poll operation is performed by the Master. The Master can execute a general Poll in which all the register values are read and sent to the Master. In [Figure 111](#page-119-0) and [Figure 112](#page-120-0), we see a general Poll executed on the Master side.

As [Figure 111](#page-119-0) shows, the Master Analyzer is initially empty.

## <span id="page-119-0"></span>**Figure 111 Master Analyzer Logs before Poll Operation**

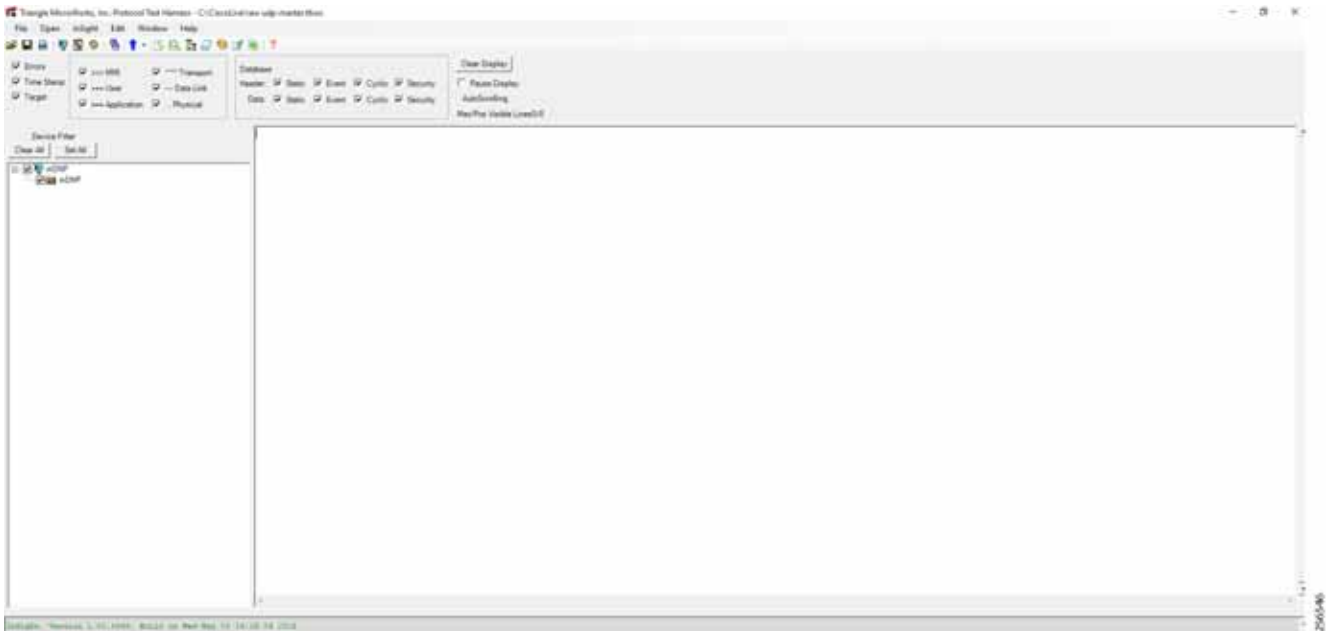

However, when the General Interrogation command is executed, the values of all the registers are displayed on the Master Analyzer shown in [Figure 112](#page-120-0).

## <span id="page-120-0"></span>**Figure 112 Master Analyzer Logs after Poll Operation**

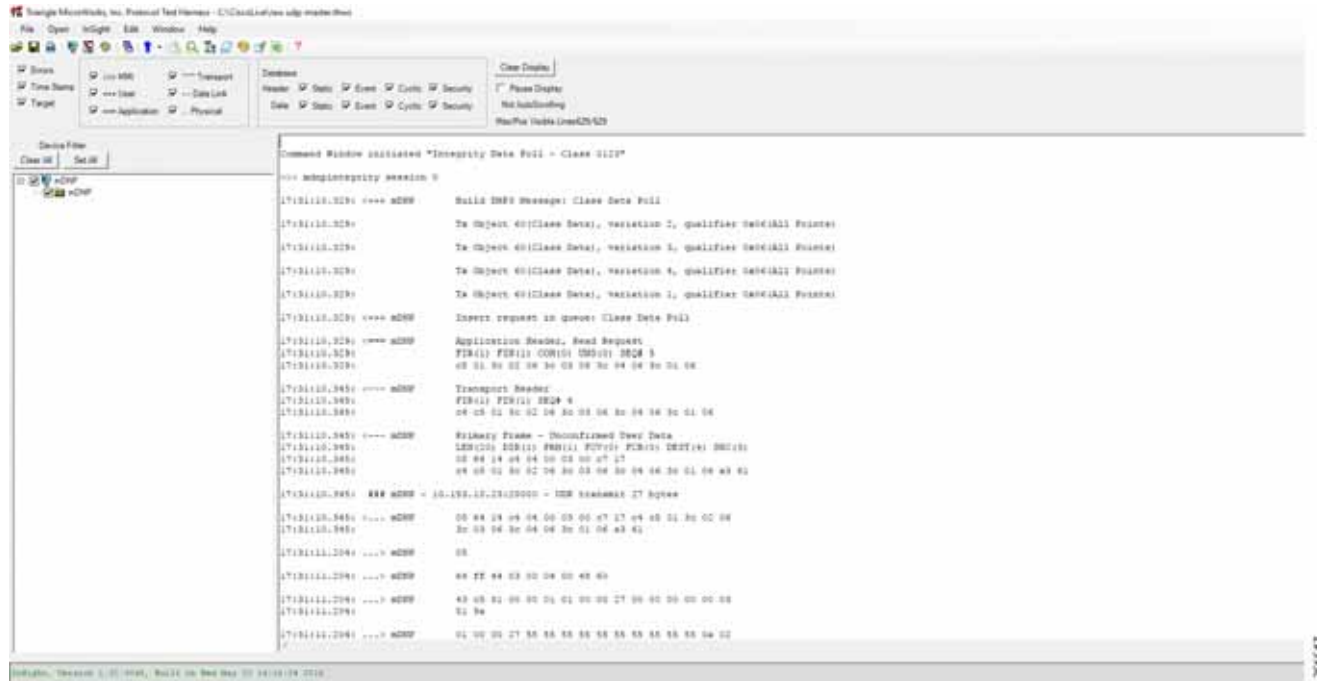

## **Control**

The Control operation basically sends the control command from the SCADA Master to the SCADA Slave for the purpose of controlling the operation of end devices. The control command can be executed, and the results can be seen on the analyzer. The value of Control Relay Output is changed and the same is notified to the Master. SCADA Control operation has been validated in the following sequence of steps:

**1.** The Initial Control Relay Output status would be noted down on SCADA Slave. [Figure 113](#page-121-0) shows the control relay output status before sending the control command to the Slave.

<span id="page-121-0"></span>**Figure 113 Slave Register before Control Operation**

| Cheesea in House American (1) 4 (1) 111 11 11 11 hour learned in<br>the base intern time, whereas may |                     |                                                                 |              |                        |                            |                                               |                              |                              |               |                   |                            |  |                   |    |                                  |
|----------------------------------------------------------------------------------------------------|---------------------|-----------------------------------------------------------------|--------------|------------------------|----------------------------|-----------------------------------------------|------------------------------|------------------------------|---------------|-------------------|----------------------------|--|-------------------|----|----------------------------------|
| 经经营 高,就有点想,这几百元。                                                                                      |                     |                                                                 |              |                        |                            |                                               |                              |                              |               |                   |                            |  |                   |    |                                  |
|                                                                                                    | CALL CAR COMPANY    |                                                                 |              |                        |                            |                                               |                              |                              |               |                   |                            |  |                   |    | $-1.8$                           |
| <b>Brothques</b>                                                                                      |                     |                                                                 |              |                        |                            |                                               |                              |                              |               |                   |                            |  |                   |    | P. Return's                      |
| <b>The Mexican</b>                                                                                    |                     | Dag is colour feasier and degrif have to ginal for fisk tokens. |              |                        |                            |                                               |                              |                              |               |                   |                            |  |                   |    | # 100 STATISHING                 |
| ・主要                                                                                                   | Name<br><b>HERE</b> | T.<br><b>Paint Tree</b><br>the information and manager          | T F<br>T     | <b>Wilde</b><br>$\sim$ | T Guilty<br><b>America</b> | Texniking T<br>×<br>aries signification peak. | <b>Platt</b><br><b>UNRAN</b> | $\mathcal{F}$<br><b>Sold</b> | <b>Davise</b> | <b>NOTE</b>       | T Dated T Sealer T Setur T |  | <b>Dearighton</b> | T. | . <b>Call</b> DESCR-Retrick (ex- |
| ・主任堂                                                                                                  | 1991, 4030          | 23 Droph St Heyds                                               | $\mathbb{R}$ | <b>DR</b>              | Draw                       | 2/02/27/07 11:00:37 JAM                       | <b>STRAKE</b>                | <b>USP</b>                   |               | 1294              | strut-                     |  |                   |    | $\frac{m}{2}$ . We need          |
|                                                                                                    | <b>TRIAT</b>        | ST Doors In Favor                                               | 3P           | 18                     | <b>District</b>            | UNITED TOTALS                                 | 1914.46                      | street                       |               | $+77.0$           | street.                    |  |                   |    | make 70,00 kdk.                  |
| $10 -$                                                                                                | THIS, WOR           | ST Treate In Feuty                                              | ×            | 18                     | Diese                      | <b>JACOB FLAUT AVE</b>                        | 2Fm e                        | simal                        |               | street            | street.                    |  |                   |    | 900                              |
|                                                                                                    | THIS, 409           | (7) Schalter Pie Ingegals                                       | 38           | 120                    | <b>Tarikin</b>             | JUSTIN 11 JULEE AM                            | 21 mod                       | stain                        |               | spain             | stilled in                 |  |                   |    |                                  |
|                                                                                                    | 141, KSL            | US Multi-Pe Inputs                                              | 30           | $\rightarrow$          | Delivery                   | JUNIOR FEMALE AND                             | <b>Direct</b>                | schol                        |               | stake             | street                     |  |                   |    |                                  |
|                                                                                                    | THE #31<br>PR #32   | ET TUANN BA Hawke                                               | Ħ            | $\sim$<br>18           | <b>Station</b><br>trees    | AA 15 M F 9100 A                              | 31 kg<br>$25$ mod            | ADM/<br>admit-               |               | state.<br>$n2700$ | state.<br>almost           |  |                   |    |                                  |
|                                                                                                    | TAL WILL            | UT Trackle BA Heure<br>(7) Total N 3H trests                    |              | <b>DR</b>              | <b>Drawn</b>               | MATER FOR FEEL<br>SALTER VI ALLAN             | <b>If Indi</b>               | about                        |               | struct.           | AMP                        |  |                   |    |                                  |
|                                                                                                    | 706 414             | (7) Duality Bit Yiguan                                          |              | be                     | Drama                      | Jacobia 11/1637-848                           | <b>D'and</b>                 | stream                       |               | struct.           | id:Nati                    |  |                   |    |                                  |
|                                                                                                    | 181.411             | 21 Token bi rayot                                               |              | tm                     | Course.                    | 2422718 11:06:27:868                          | 27 mod                       | <b>ICRAP</b>                 |               | strut-            | <b>USA</b>                 |  |                   |    |                                  |
|                                                                                                    | 18, 49              | ITE Tojukte dat Inguis.                                         |              | tm                     | <b>Crack</b>               | 3/4/2018 11:06:27:846                         | $27$ mod                     | star                         |               | struth            | dist                       |  |                   |    |                                  |
|                                                                                                    | 181, 611            | (7) Tought Bit Harus                                            | 11           | <b>UR</b>              | <b>Lindawa</b>             | <b>JANERA FEBRUARE</b>                        | <b>I</b> Hand                | of man                       |               | date              | dist                       |  |                   |    |                                  |
|                                                                                                    | 181, 810            | TIL TLAMM RF HAVAIT                                             |              | tm                     | <b>Dates</b>               | <b>JACOB TERRITAL</b>                         | <b>Traud</b>                 | sing                         |               | date              | stikel-                    |  |                   |    |                                  |
|                                                                                                    | 181, 418            | Ell Stearte Bit Hawn:                                           |              | 18                     | Dies                       | 2420111183739                                 | T <sup>o</sup> mak           | scar                         |               | 1/24              | 12.30                      |  |                   |    |                                  |
|                                                                                                    | (40, 40)            | 1700 Renaty Christof Statesmi, R.                               |              | œ                      | Oran                       | 241018 120211708 201608                       |                              | <b>ADM</b>                   |               | 4788              | 434                        |  |                   |    |                                  |
|                                                                                                    | n en                | 115 Monaco Contact: Supra                                       |              | $\sim$                 |                            |                                               |                              |                              |               | ٠                 | -                          |  |                   |    |                                  |
|                                                                                                    | $41 - 41$           | 1703 Blooks Christof Stationers, E.                             |              | <b>DR</b>              | <b>Cardon</b>              | AN 114611 FIRST                               | 1 <sup>0</sup> ms            | scruit                       |               | $+73.0$           | <b>ICBUR</b>               |  |                   |    |                                  |
|                                                                                                    | 80-49               | (112) Roard Clubbell Baltismir, 3                               |              | 100                    | Crew                       | Jolaton 11 Jul 11 AM                          | $27$ mod                     | schot                        |               | sing.             | d34                        |  |                   |    |                                  |
|                                                                                                    | 80.99               | (103 Strang Clubput Stationist #                                |              | <b>DE</b>              | Driver.                    | JALIEN TEACH AM                               | <b>D'Audi</b>                | school                       |               | street.           | dist                       |  |                   |    |                                  |
|                                                                                                    | $22 - 41$           | 1770 Rivacy Clydput Trafforms, TV                               |              | m                      | Draw                       | <b>JALIEN TOBET AM</b>                        | <b>Drived</b>                | ADM P                        |               | <b>ATMP</b>       | sing.                      |  |                   |    |                                  |
|                                                                                                    | $30 - 64$           | 1770 Broady Clydent Baltisani, 4-                               |              | $\sim$                 | <b>Crime</b>               | DAUGHTET FLORIDT AM -                         | <b>Driven</b>                | idad                         |               | strial!           | 1200                       |  |                   |    |                                  |
|                                                                                                    | <b>SOM</b>          | 1700 Brown Clyment Stationers, T.                               |              | <b>LE</b>              | Draw                       | JUNIOR VEHICLE                                | 27 local                     | <b>USA</b>                   |               | strike.           | able                       |  |                   |    |                                  |
|                                                                                                    | $35 - 44$           | 1770 Rivery Clubput Stationni, &                                |              | <b>Life</b>            | Dies                       | AND THE RESIDENCE.                            | <b>Diffuse</b>               | 1050                         |               | 4M                | state.                     |  |                   |    |                                  |
|                                                                                                    | <b>MO-RA</b>        | 210 Brews Visigo/I Salvaint, 9.                                 |              | tw                     | <b>100m</b>                | Johnson 11:00:07:000                          | 25mm                         | octobe                       |               | street.           | ADM/                       |  |                   |    |                                  |
|                                                                                                    | $35 + 10$           | (193) Benedy (Osland Statuster, 10-                             |              | be                     | <b>TEMP</b>                | JACOM 110637346                               | $1000 + 400$                 | about                        |               | strate            | state.                     |  |                   |    |                                  |
|                                                                                                    | <b>IRC-4-TT</b>     | (192) Senery Utunput Statistine 14                              |              | tm                     | Driver                     | MATER 1106 FLAN                               | <b>Direct</b>                | schut                        |               | date              | date                       |  |                   |    |                                  |
|                                                                                                    | <b>REAL</b>         | (110 Senary Unique) Statuate: 12                                |              | tm                     | <b>Station</b>             | <b>JANSON 1136 STANE</b>                      | 57 mod                       | of their                     |               | date              | idad                       |  |                   |    |                                  |
|                                                                                                    | 3141                | (105 Newly Delain) Stationer, 12-                               |              | <b>DR</b>              | <b>County</b>              | MA 1999 11:00 PM                              | <b>Dilant</b>                | of the                       |               | 4300              | all ball                   |  |                   |    |                                  |
|                                                                                                    | <b>SEATE</b>        | (110 Nines) Dalgod Statismic 14-                                |              | œ                      | <b>Timbus</b>              | 24/019 11:00 07:00                            | 17 <sub>Hof</sub>            | icke                         |               | $-0.74$           | 434                        |  |                   |    |                                  |
|                                                                                                    | 40.415              | 1703 Blowin Delainet Stationnic TS-                             |              | <b>CH</b>              | Driver                     | ARCHIVE CLASS CARD                            | 27 <sub>1</sub> m            | ADM                          |               | star.             | 430                        |  |                   |    |                                  |
|                                                                                                    | 80.616              | (715 Rivery Dubble) Stationer, 74.                              |              | 18                     | <b>Time</b>                | <b>MATER FERRY RESULTS</b>                    | <b>ITIAH</b>                 | ADM                          |               | 4788              | it not                     |  |                   |    |                                  |
|                                                                                                    | <b>MO-REF</b>       | 1770; Strong Chalgred Stationers, 177                           |              | 127                    | Camera                     | ANALISYS FEIGHT AM                            | <b>STAGE</b>                 | 15.0                         |               | dow               | 1700                       |  |                   |    |                                  |
|                                                                                                    | 80418               | 1775 Newer Collated Stationers, TX1                             |              | $10^{\circ}$           | Town                       | SALEPH FEMALE                                 | 2710ad                       | 1288                         |               | 1288              | d30                        |  |                   |    |                                  |
|                                                                                                    | Text, and,          | Arly Barnel, Primeiral Brownway, 1851.                          |              | <b>Fall</b>            | Februa                     | Suitement or auto 211, AAF                    | <b>PELLIN</b>                | strain.                      |               | crack.            | chief.                     |  |                   |    |                                  |

**2.** As [Figure 114](#page-121-1) shows, a control operation is then performed to modify the value of the control relay output register on the SCADA Slave. This operation is performed from the SCADA Master on the SCADA Slave.

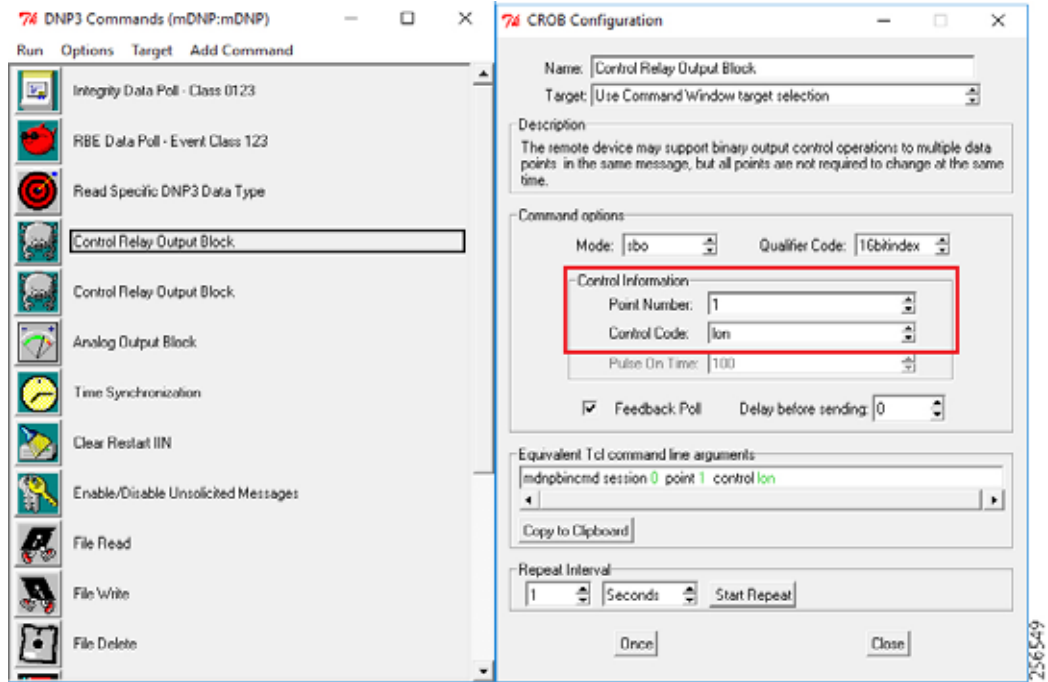

<span id="page-121-1"></span>**Figure 114 Master Control Operation**

**3.** After the control operation is issued from the SCADA Master, the control relay output register of the SCADA Slave is noted down. As [Figure 115](#page-122-0) shows, successful modification of the register value on the SCADA Slave signifies the successful Control operation.

<span id="page-122-0"></span>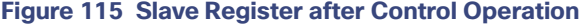

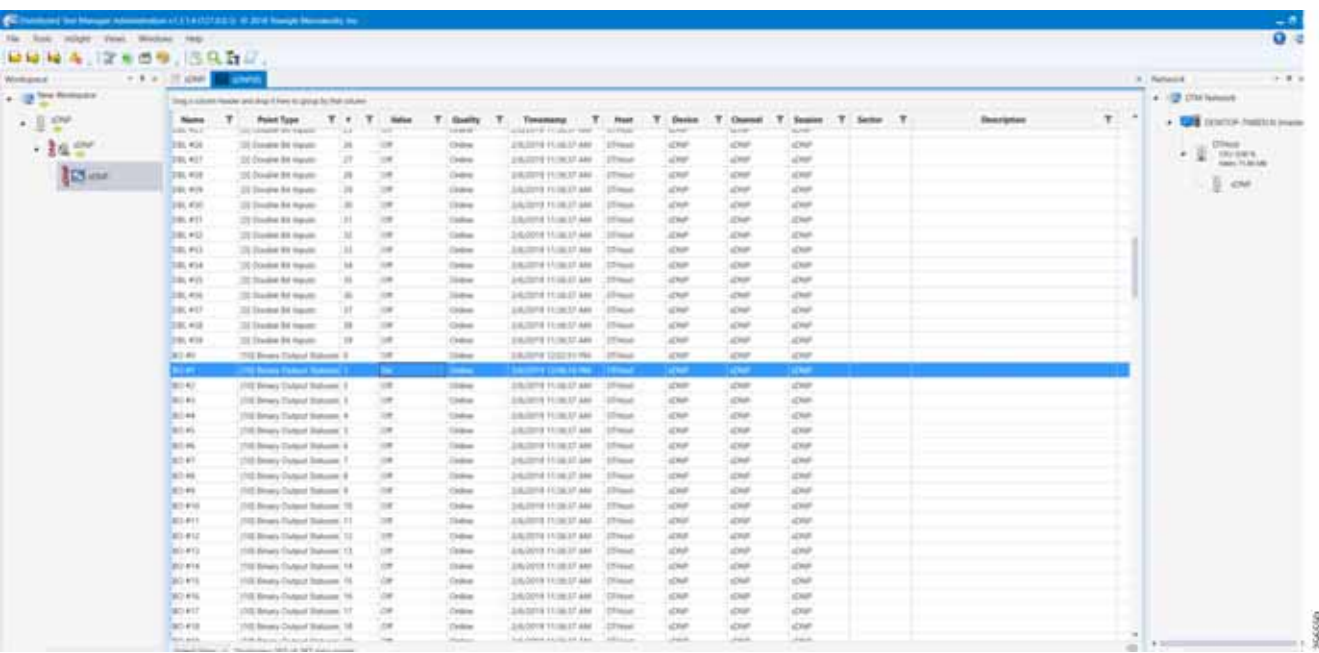

## Unsolicited Reporting

Unsolicited Reporting is initiated by the Slave, which is connected to the DA Gateway. Changes to the value of the Slave register are reported to the SCADA-Master. This notification can be seen on the Master Analyzer. [Figure 116](#page-122-1) shows the SCADA Master Analyzer before any unsolicited reporting of binary input is in the OFF state.

<span id="page-122-1"></span>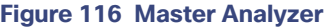

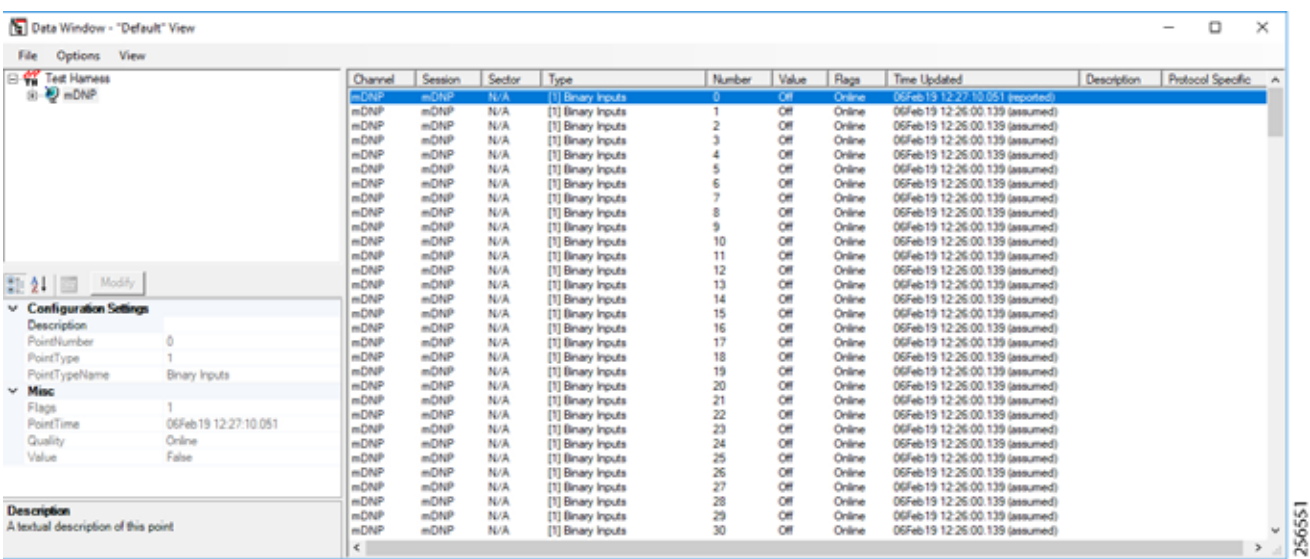

**1.** [Figure 117](#page-123-0) shows that the binary input of the Slave is going to change. Initially, the value of binary input is **OFF**.

## <span id="page-123-0"></span>**Figure 117 Slave Registers**

|                 | 种种种毒、除鱼类等。 适良有益。<br>$7.7 - 1$<br><b>Constitution</b>         | C. ANNIS              |                 |               |                 |                                                                 |               |              |             |             |  |             |  | 7.8.9<br>U  Instance          |
|-----------------|--------------------------------------------------------------|-----------------------|-----------------|---------------|-----------------|-----------------------------------------------------------------|---------------|--------------|-------------|-------------|--|-------------|--|-------------------------------|
| . The Notices   | Stag Assistant August and August Awards group by the concent |                       |                 |               |                 |                                                                 |               |              |             |             |  |             |  |                               |
|                 | News 1                                                       | $\tau$<br>Puise Tues  | $T$ $T$ $T$     | This .        | T - Guella      | Tensiony T. York T. Davis T. Daved T. Sealer T. Seiter T.<br>τ. |               |              |             |             |  | Description |  | . <b>CE</b> DESCRIPTION SPACE |
| $+14$           | $\mathbf{r}$                                                 | <b>College Street</b> |                 |               | -               | <b><i>CALIFORNIA STUDIE DE PROJE</i></b>                        |               |              |             |             |  |             |  |                               |
| • 主任!           | B-41                                                         | 20 Boas Weve          | $\sim$          | 120           | <b>Elektric</b> | <b>UNITED STATES</b>                                            | <b>STIRAE</b> | sine.        | side of     | chil-       |  |             |  | 270mm<br>・王                   |
|                 | (46, 40)                                                     | ITL Brian Vialutti    |                 | œ             | Craine          | UNIONS 122831 PM                                                | <b>STAKE</b>  | <b>CIVE</b>  | <b>CORP</b> | can.        |  |             |  | <b>DUMPS</b>                  |
| <b>Resident</b> | 20.43                                                        | 177 Briada Instanler  |                 | <b>Call</b>   | Green           | SAIDETS 122A177NA                                               | 20 km         | OP           | 47647       | diff.       |  |             |  | $\sim$                        |
|                 | TO ALL                                                       | 175 Briarly Wayells   |                 | los           | Crotica         | DAGIN 10.04.11.0M                                               | 2244          | OW           | OW          | <b>CRE</b>  |  |             |  |                               |
|                 | 21.92                                                        | 271 Briarly Hittake   |                 | <b>Lost</b>   | Dalley          | 2/6/2019 12:24:31 PM                                            | <b>Third</b>  | cw.          | car         | <b>CM</b>   |  |             |  |                               |
|                 | 30.003                                                       | 171 Briarly Trench    |                 | m             | Odre            | DAVIDITS 10:24:11-PM                                            | <b>DS4x6</b>  | OW           | <b>UM</b>   | CNR         |  |             |  |                               |
|                 | B. OT                                                        | ITI Sinasi Immitr     |                 | <b>ISM</b>    | <b>Clothrap</b> | 2/6/2019 12:24:11-794                                           | <b>Clinat</b> | OW           | OW          | CHF.        |  |             |  |                               |
|                 | 31.85                                                        | ITI Binary Wareh      |                 | <b>ISB</b>    | <b>Circles</b>  | 2/6/2019 12:24:11:392                                           | 274 pm        | OW           | OW          | <b>CHA</b>  |  |             |  |                               |
|                 | 31.99                                                        | 27) Bruns-Maturiti    |                 | <b>UR</b>     | Ordea           | 2/8/2019 12:24:31:1924                                          | 27444         | <b>CNF</b>   | schal-      | CNP.        |  |             |  |                               |
|                 | 31.672                                                       | ITI Smark Hanuls      | $\frac{1}{2}$   | <b>just</b>   | <b>Chang</b>    | 3/6/2019 12/24:31 PM                                            | 2744          | <b>IDP</b>   | <b>UM</b>   | <b>CM</b>   |  |             |  |                               |
|                 | \$1.919                                                      | 21 Brian Inputs       | 10 <sup>2</sup> | <b>Lite</b>   | <b>Clubras</b>  | ERUSTA TELKET PM.                                               | OTHUM         | OF           | <b>CSA</b>  | <b>CM</b>   |  |             |  |                               |
|                 | <b>B-ATL</b>                                                 | 271 Brians Vieneri    | u               | 120           | Chillens        | UNISTEN SEXUAL PRA - STONIA                                     |               | OW           | CFP         | <b>STAP</b> |  |             |  |                               |
|                 | se etc.                                                      | 27) Brunz Impute      | $\frac{1}{2}$   | 120           | Dotes           | <b>JAGIN USAN IN</b>                                            | <b>COMM</b>   | <b>CIV</b>   | <b>CIP</b>  | <b>COR</b>  |  |             |  |                               |
|                 | $30 - 47 + 6$                                                | (7) Snaly Import      | w               | 720           | <b>Classic</b>  | JUNIOR SERVICES                                                 | 271 Mont      | CIV          | <b>CM</b>   | distri      |  |             |  |                               |
|                 | 20,412                                                       | 11 Briefs Inputz      | ٠               | <b>IR</b>     | <b>Children</b> | <b>UNISHIS SCULPT PM  UTFINIE</b>                               |               | 250          | <b>SOME</b> | <b>CHF</b>  |  |             |  |                               |
|                 | 39, 410                                                      | 372 Breaty Injoint    | $\blacksquare$  | $\rightarrow$ | Done            | 206/2019 12:28:31-PM                                            | <b>CTHAIR</b> | <b>CHF</b>   | dan-        | <b>CRF</b>  |  |             |  |                               |
|                 | <b>BIRTH</b>                                                 | 27 Brand Parelli      | $\overline{ }$  | $\rightarrow$ | Delay           | JUNIORS NUMBER                                                  | 12/04/06      | <b>ATM</b>   | s26th       | aller.      |  |             |  |                               |
|                 | <b>PHILE</b>                                                 | 172 Blood Hands       | Ħ               | $\rightarrow$ | College         | UNION USED IN TITLES                                            |               | all for      | schut       | 494         |  |             |  |                               |
|                 | $20 - 610$                                                   | 27) Briany Matuht     |                 | $\Rightarrow$ | <b>Calibra</b>  | DAILY 122421-PM                                                 | <b>STAKE</b>  | OW           | 42948       | $0$         |  |             |  |                               |
|                 | $p$ and                                                      | 270 Bolivey Matuke    | ×               | <b>ISBN</b>   | <b>Catalog</b>  | <b>UNITED STATE</b>                                             | 270 Mod       | OW           | $-294$      | $^{456}$    |  |             |  |                               |
|                 | An Allin                                                     | ITE Brush Vacado      | $\mathbb{R}^n$  | $\rightarrow$ | Other           | DAGIN 122421-968                                                | 274a          | <b>CIV</b>   | stra-       | <b>CRP</b>  |  |             |  |                               |
|                 | <b>Ju All D</b>                                              | 27) Rinuty Highelt    | 益               | $\rightarrow$ | Times           | UNION 1/24.11 MA                                                | 274x6         | slink.       | string      | all for     |  |             |  |                               |
|                 | Jo #11                                                       | 771 Brianji Hajerin   | 11              | 100           | <b>Clinton</b>  | UNION 1234 F.M.                                                 | TRANS         | <b>STAF</b>  | and a       | <b>STAR</b> |  |             |  |                               |
|                 | 30.938                                                       | 11 Briant Harris      | $\frac{1}{2}$   | $\rightarrow$ | titale          | SUMSETE 10,04:11 PM                                             | <b>UTAut</b>  | <b>Chil-</b> | 1780        | sing.       |  |             |  |                               |
|                 | 31 K(1)                                                      | ITT Breaks Manyle     | и               | <b>IDE</b>    | Drives          | JA/2019 11:34:11:792                                            | <b>STRAN</b>  | OF           | <b>CHF</b>  | CHF         |  |             |  |                               |
|                 | 39 K10                                                       | ITT, Brusia Material  | ×               | $\rightarrow$ | Ordenti         | DAVIDYS 1224 FLPM                                               | 270 km        | OF           | 4240        | 450         |  |             |  |                               |
|                 | p.ett.                                                       | (IT) Breata Maturity  | Ħ               | $\rightarrow$ | <b>There</b>    | JULION 122421-PM                                                | 27 March      | <b>STAP</b>  | sited.      | <b>CINE</b> |  |             |  |                               |
|                 | <b>PHOT</b>                                                  | (IT Bruck Hands)      |                 | $-$           | <b>Illinois</b> | JUNIOR 122421 PM  2014A                                         |               | <b>USA</b>   | s2649       | <b>Chi</b>  |  |             |  |                               |
|                 | $p \neq 0$                                                   | 117 Brianly Trigority | ×               | 100           | <b>Tital</b>    | UN/OFFR 12:24:31-PM                                             | <b>USA</b>    | OF           | <b>LONE</b> | $-170$      |  |             |  |                               |
|                 | 20 Mills                                                     | 111 Brivery hours in  | ٠               | is            | <b>Time</b>     | UNISTR 122431 PM                                                | 274x6         | OW           | CHF         | cash.       |  |             |  |                               |
|                 | <b>ALM BY</b>                                                | 171 Brivari, Nation   | <b>b</b> t      | $\rightarrow$ | Disease         | THROSEN ATOM \$2,500                                            | 127 short     | <b>STAP</b>  | <b>CHF</b>  | <b>CRA</b>  |  |             |  |                               |
|                 | <b>Bi ASE</b>                                                | (F) Brivary Najeric   | 址               | $\rightarrow$ | Dalama          | 2012/07/12 01:04                                                | 2744          | <b>ATMP</b>  | allast.     | all of      |  |             |  |                               |
|                 | <b>BOWER</b>                                                 | 171 Brown Interests   | 11              | $\rightarrow$ | Deliver         | 3A/2319 12:24:21-994                                            | <b>IFRANI</b> | <b>STAR</b>  | s2km        | al Mill     |  |             |  |                               |

**2.** [Figure 118](#page-123-1) shows that the binary input of the Slave is changed from **OFF** to **ON**.

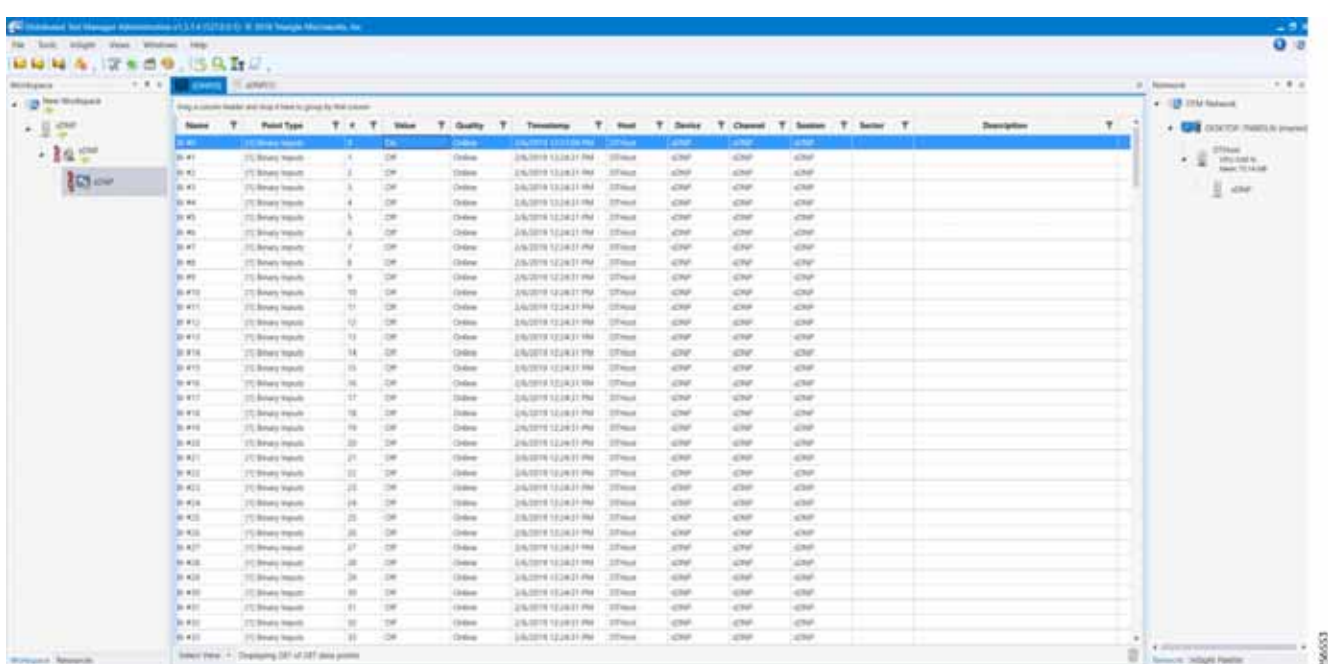

## <span id="page-123-1"></span>**Figure 118 Change in Slave Register Value**

**3.** [Figure 119](#page-124-0) show the Unsolicited Reporting on the analyzer. The value of Binary Inputs is changed and the same is reported to the Master.

#### <span id="page-124-0"></span>**Figure 119 Master Analyzer after Change in Register Value**

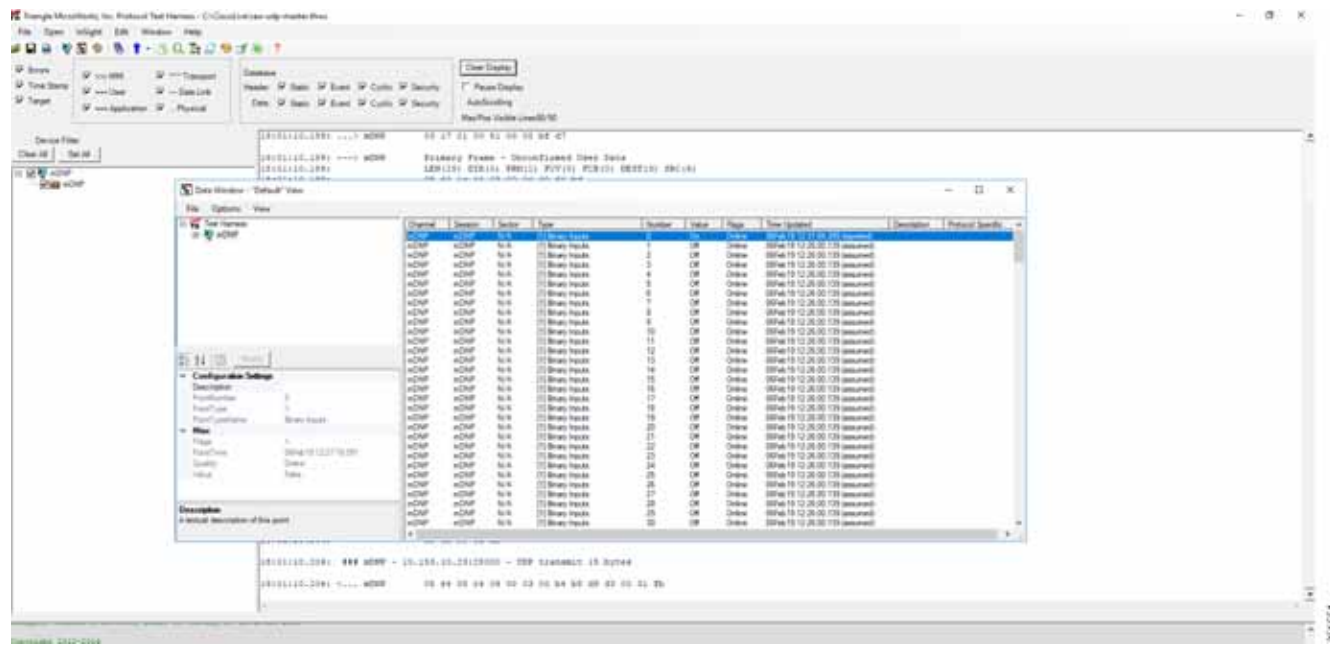

## SCADA Communication with Serial-based SCADA using Raw Socket TCP

## IR510 Mesh Node Raw Socket TCP Client Configuration

As per the topology, the SCADA Master resides in the Control Center. Three step configurations on FND???

- **1.** Creating the serial profile.
- **2.** Linking the serial profile to the configuration template.
- **3.** Pushing the configuration to the device.

The following serial configuration profile requires a mesh node to communicate with the SCADA Master.

- **Peer IP Address-SCADA Master IP Address.**
- **Peer Port**–SCADA Master Port Address, where SCADA Master is listening.
- Local Port-This Port signifies the Raw Socket initiator port number. In this case, the IR510 node is the Raw Socket initiator.
- **Packet Length & Packet Timer-Any integer value.**
- **Special Character**–You can specify a character that will trigger the IR510 to packetize the data accumulated in its buffer and send it to the Raw Socket peer. When the special character (for example, a CR/LF) is received, the IR510 packetizes the accumulated data and sends it to the Raw Socket peer.

#### **Figure 120 IR510 Mesh Node Raw Socket Configuration**

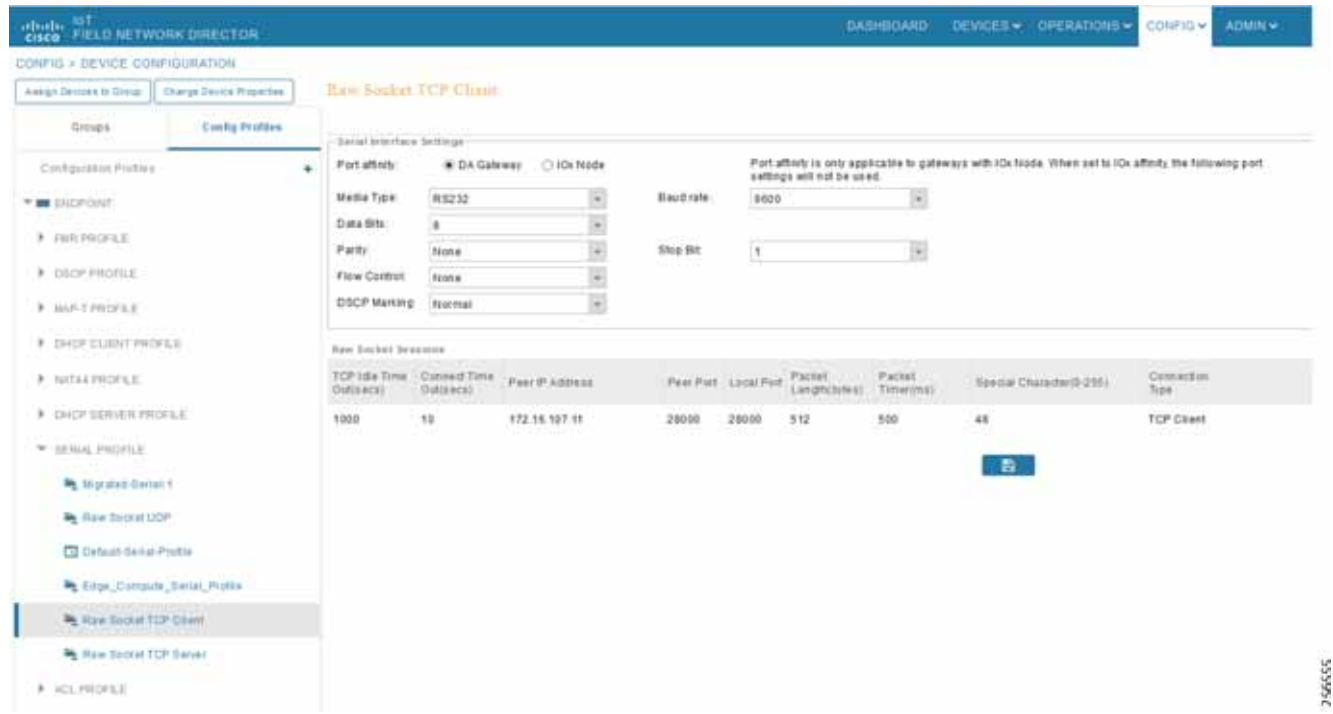

## Legacy SCADA (Raw Socket TCP Server)

## IR510 Mesh Node Raw Socket UDP Configuration

As per the topology, the SCADA Master is residing in the Control Center. Three step configurations on FND.??

- **1.** Creating the serial profile.
- **2.** Linking the serial profile to the configuration template.
- **3.** Pushing configuration to the device.

The following serial configuration profile requires the mesh node to communicate with the SCADA Master:

- **Peer IP Address-SCADA Master IP Address.**
- **Peer Port-SCADA Master Port Address, where SCADA Master is listening.**
- Local Port-This Port signifies the Raw Socket initiator port number. In this case IR510 node is the Raw Socket initiator.
- **Packet Length & Packet Timer-Any integer value.**
- **Special Character**—You can specify a character that will trigger the IR510 to packetize the data accumulated in its buffer and send it to the Raw Socket peer. When the special character (for example, a CR/LF) is received, the IR510 packetizes the accumulated data and sends it to the Raw Socket peer.

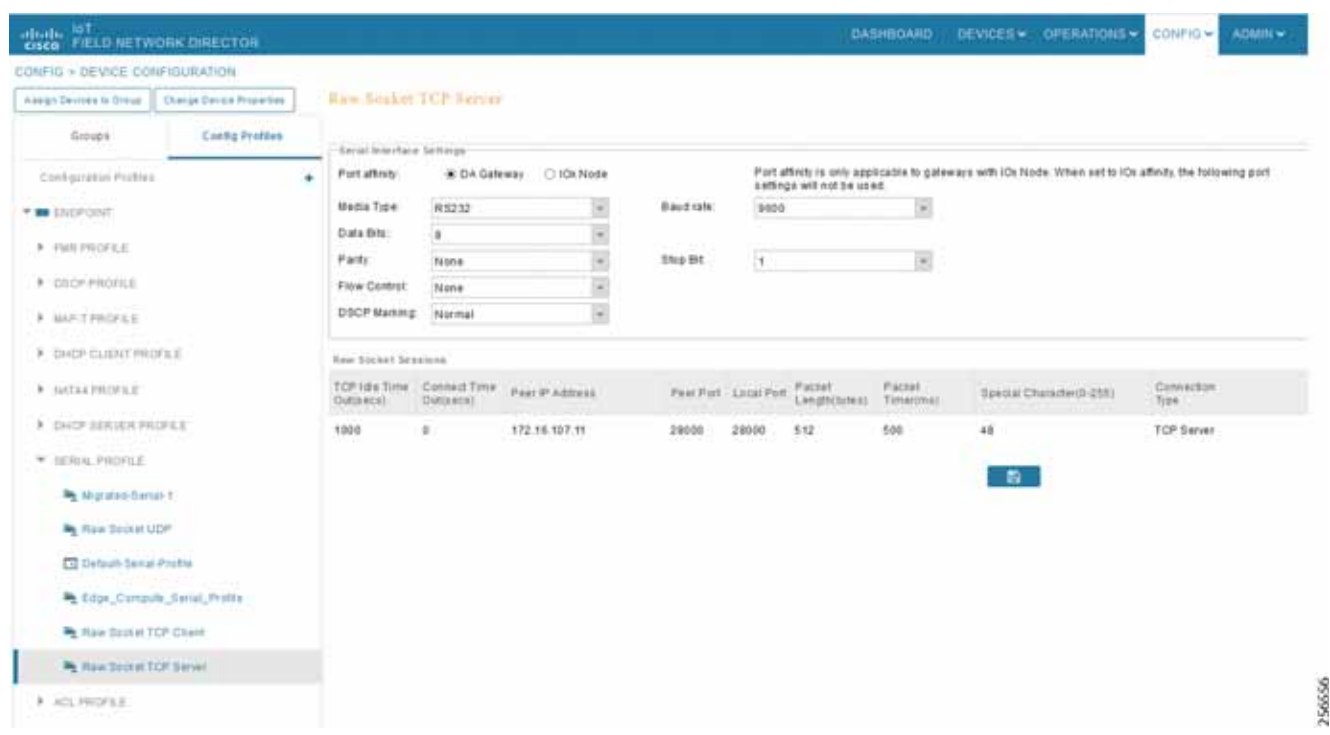

#### **Figure 121 IR510 Mesh Node Raw Socket TCP Server Configuration**

# End-to-End Application Use Case Scenarios

This chapter includes the following major topics:

- [Volt/VAR, page 127](#page-126-0)
- [VAR Control \(Power Factor Regulation\), page 131](#page-130-0)
- [Voltage Control \(Conservation Voltage Reduction\), page 140](#page-139-0)
- [Fault Location, Isolation, and Service Restoration \(FLISR\), page 144](#page-143-0)

## <span id="page-126-0"></span>Volt/VAR

The main purpose of Volt/VAR Control (VVC) is to maintain acceptable voltage level at all points along the distribution feeder under all loading conditions. For optimizing the movement of electric energy, it is necessary to minimize the reactive power flows, which is done locally by reactive power compensation equipment such as capacitor banks.

The advanced VVO (Volt/VAR Optimization) application will be using a two-way communication infrastructure and remote control capability for capacitor banks and voltage-regulating transformers to optimize the energy delivery efficiency at distribution level. In fact, the reactive power flow creates a voltage drop on inductive element of wires. Therefore, in order to keep the voltage always within certain limits, the reactive power flow and voltage control must be considered together, as we call it VVC (Volt/VAR Control). For the voltage and reactive power control, load tap changer (LTC) transformers, switched shunt capacitors, and step voltage regulators are used. A minimum requirement for voltage control is the possibility for the operator to maintain the voltage on the feeder at an acceptable range by changing the position of the movable tap changer on a voltage regulator.

**Note:** Volt/VAR Control = Power Factor Regulation + Conservation Voltage Regulation

Please refer to the Design Guide for more information about the Volt/VAR architecture and infrastructure setup.

For this implementation guide, we have chosen the radical feeder setup for simulating the Volt/VAR use case.

## Volt/VAR Devices

All the devices involved in Volt/VAR use case are listed in [Table 19.](#page-127-0)

## <span id="page-127-0"></span>**Table 19 Volt/VAR Devices**

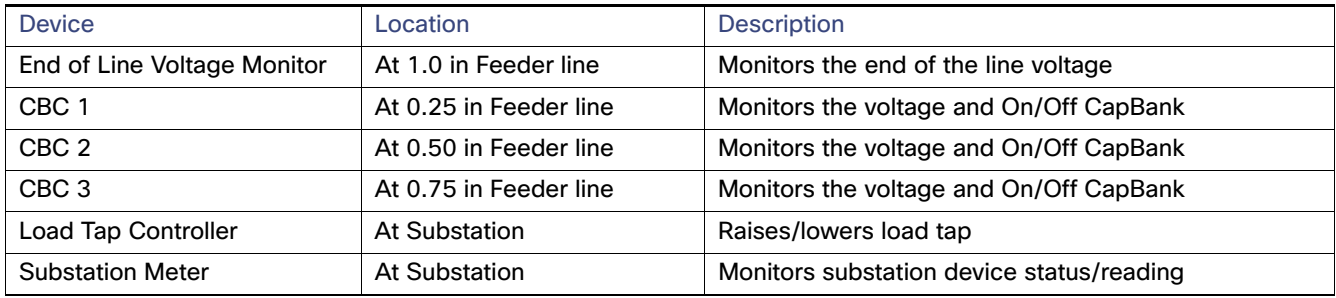

## Data Points

All the data points involved in Volt/VAR use case are listed in [Table 20](#page-127-1):

## <span id="page-127-1"></span>**Table 20 Volt/VAR Devices Data Points**

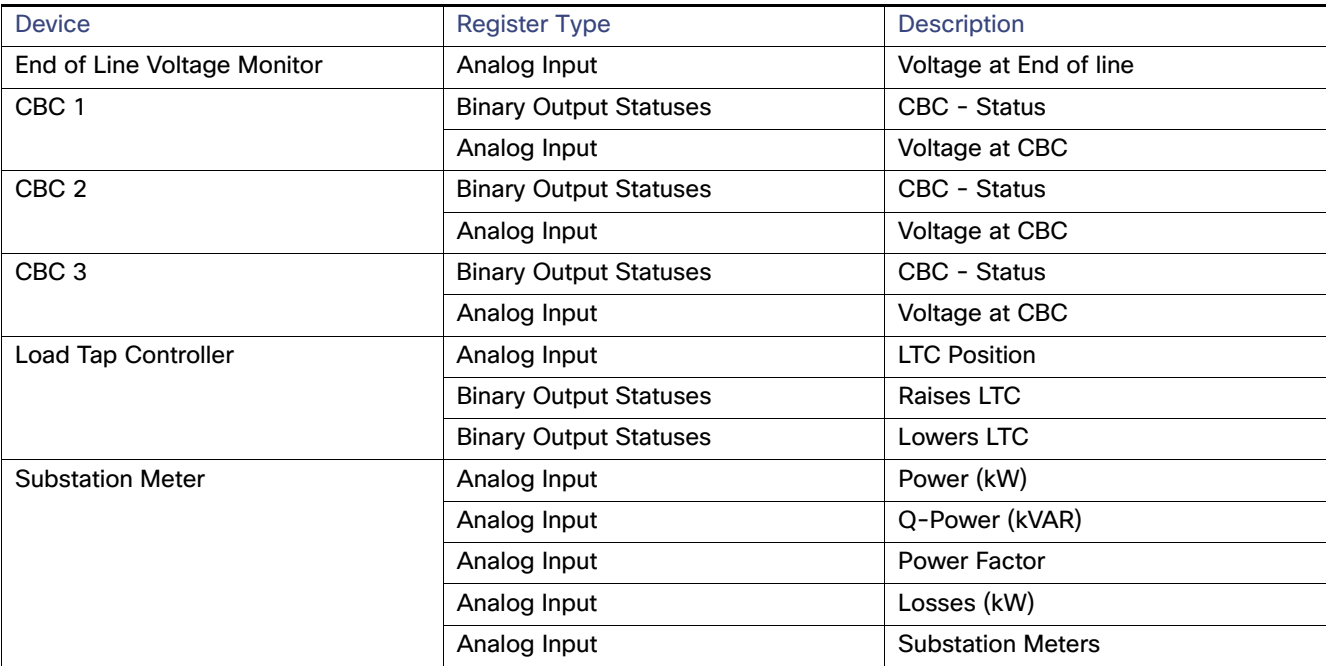

## Volt/VAR Use Case Simulation Components

The Volt/VAR use case is simulated using TMW's DTM application and the entire event sequence of the Volt/VAR use case is simulated using Java script. [Table 21](#page-128-0) describes the components involved in the Volt/VAR simulation:

## <span id="page-128-0"></span>**Table 21 Volt/VAR Simulation Components**

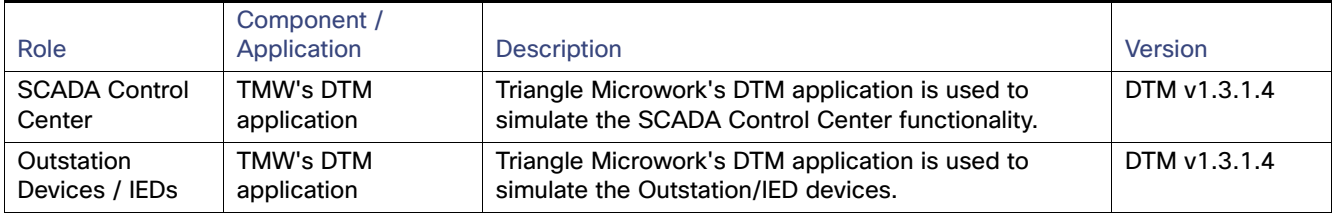

## SCADA Control Center General Configuration

The following steps detail the common SCADA Control Center Configuration for Volt/VAR Control and FLISR use cases.

**1.** Choose the **DTM Role** as **DTM Master** from the **Tools > Configure DTM Services** menu.

#### **Figure 122 DTM SCADA Control Server Role**

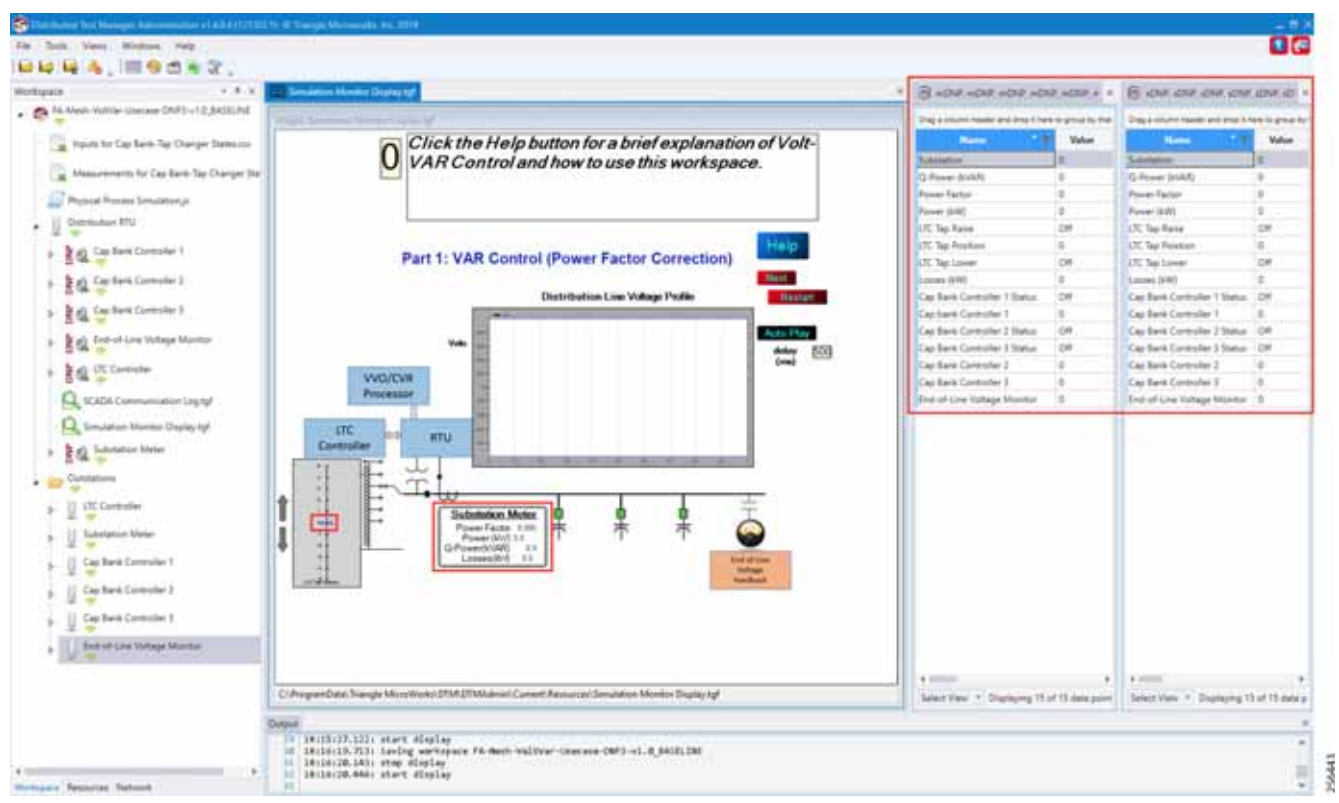

**2.** Choose the correct network interface adapter in the **Adapters** tab.

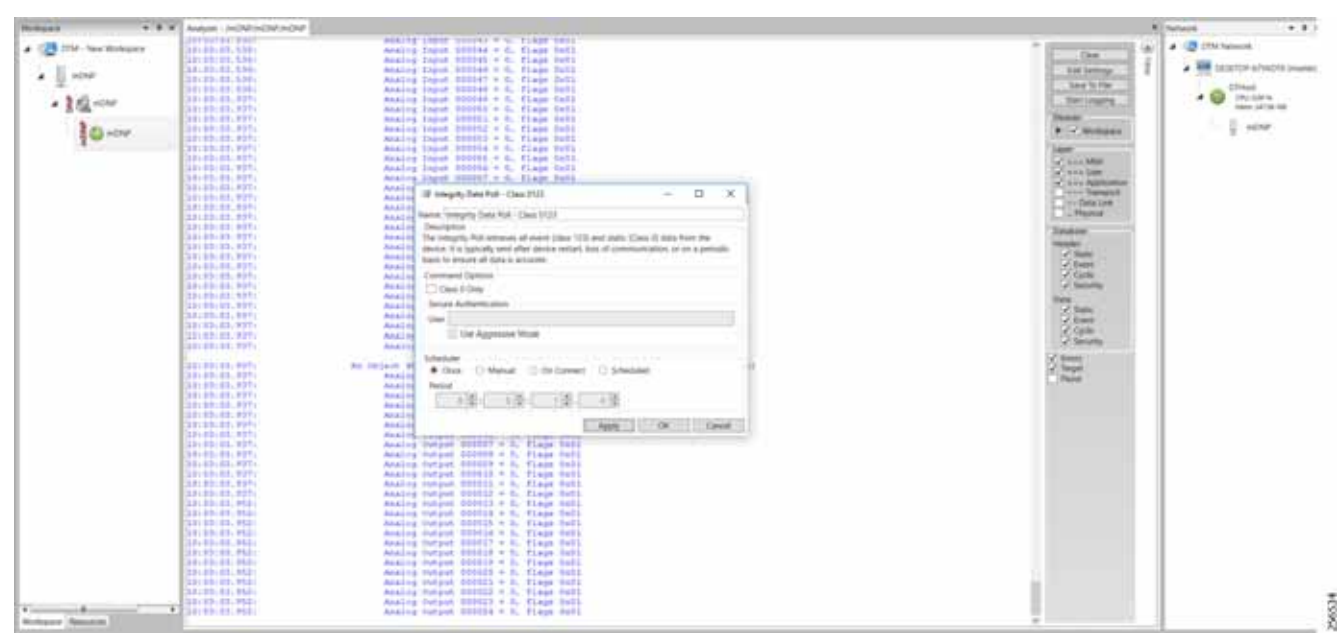

**Figure 123 DTM SCADA Control Center Adapter Configuration** 

The chosen network interface adapter would be used for communication between the DTM Master and the DTM Slave/Client PC.

## Outstation General Configuration

Outstation or IEDs are configured in the DTM machine. There are five IEDs and one substation-monitoring device. All six devices are simulated in TMW's DTM application.

**1.** Start the **DTM** service in the client machine with the role as **Client**, and the **Master IP** pointing to the **SCADA Control Center**.

#### **Figure 124 DTM Outstation Role**

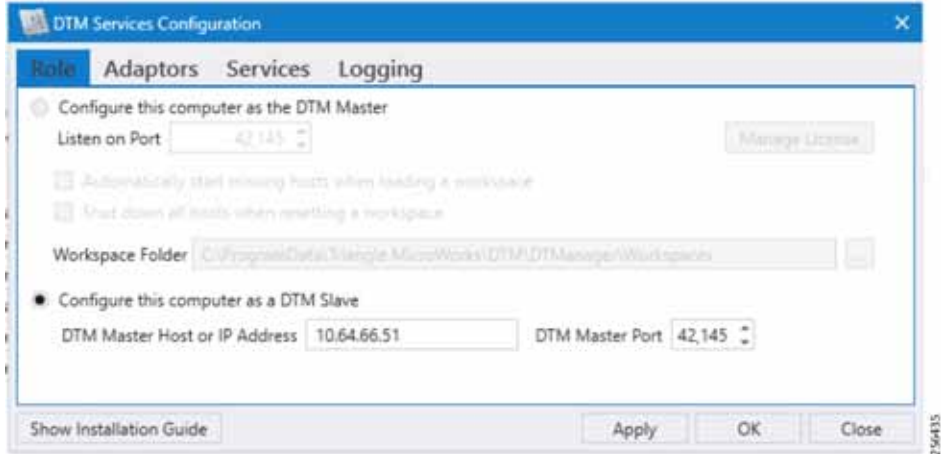

**Note:** When the DTM Master is loaded with the Volt/VAR workspace and the DTM service is started in the Client, then the outstation configuration is also automatically loaded into the client machine.

Outstation or IEDs data points per t**he following details.?**?

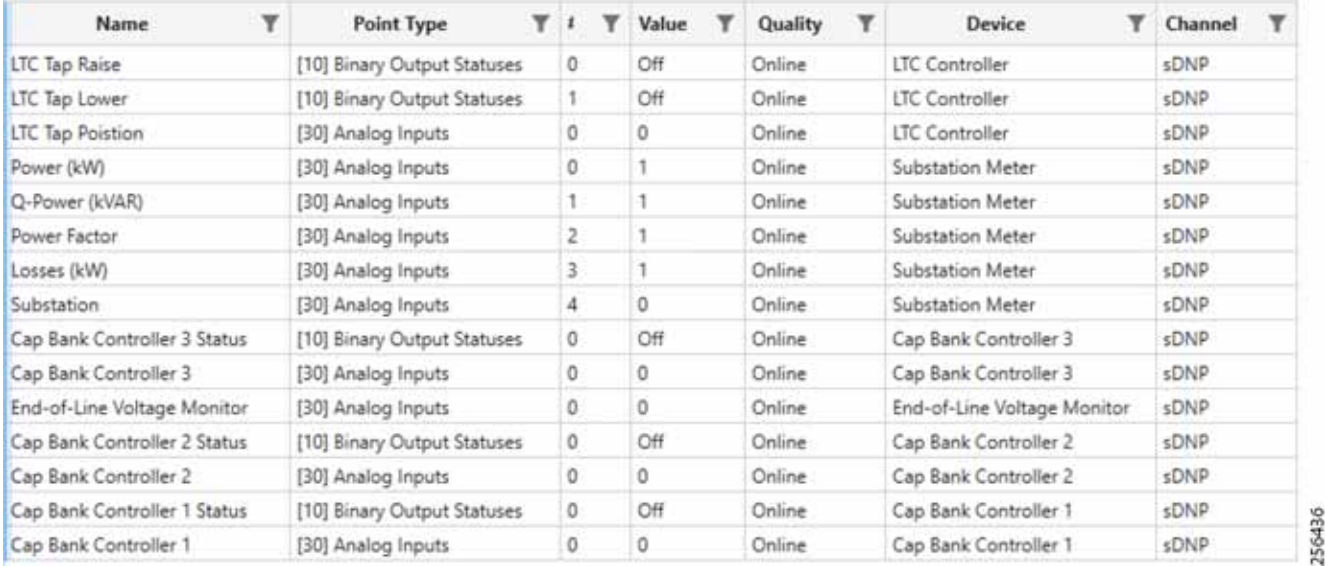

#### **Figure 125 DTM Outstation Data Points**

## <span id="page-130-0"></span>VAR Control (Power Factor Regulation)

VAR Control is achieved with the CBC On/Off operation.

## Event Sequence Diagram

## **Figure 126 Volt/VAR—VAR Control Sequence Diagram 256670**

## Use Case Steps

- **1.** Event class data poll to the following devices from RTU:
	- **—** Substation meter, poll Measured Value (Analog Input) registers.
	- **—** All CBC(s), poll Measured Value (Analog Input), and Binary Output Statuses Point registers.
	- **—** End-of-Line voltage monitor, poll Measured Value (Analog Input) register.
- **2.** The Volt/VAR Optimization processor processes the data received from the devices and makes a control command decision based on the power factor calculation.
- **3.** The control command sent to RTU via SCADA to capacitor banks to close CBC N by writing in a Control Relay Output Block (CROB) command register in DNP3.
- **4.** Event class data poll to the following devices from RTU:
	- **—** Substation meter, poll Measured Value (Analog Input) registers
	- **—** All CBC(s), poll Measured Value (Analog Input) and Binary Output Statuses Point registers
	- **—** End-of-Line voltage monitor, poll Measured Value (Analog Input) register
- **5.** The above steps are repeated to the CBC on the feeder line to maintain Power Factor value always close to value 1.

## VAR Control Use Case Simulation

**1.** Import the Volt/VAR workspace, which is available in [Appendix E: HER and CGR Configurations, page 250](#page-249-0).

#### **Figure 127 DTM Import Workspace**

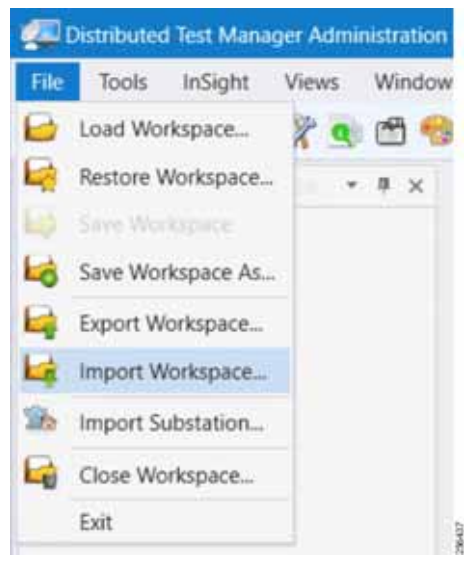

**2.** Start all the host machines.

## **Figure 128 DTM VVC Start All Hosts**

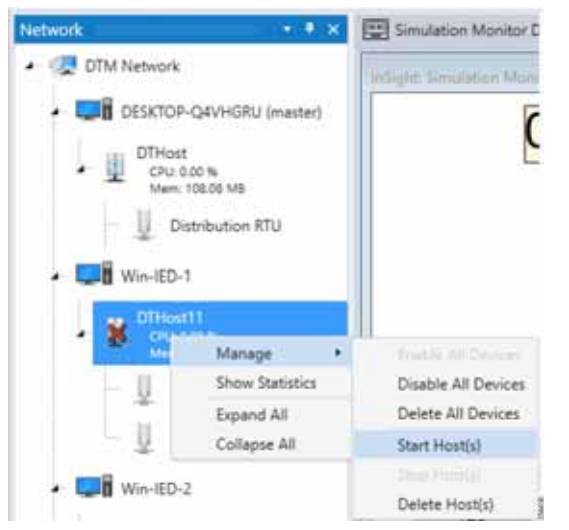

**3.** Update the Remote IP address of all the RTU devices.

## **Figure 129 DTM VVC Channel IP Config**

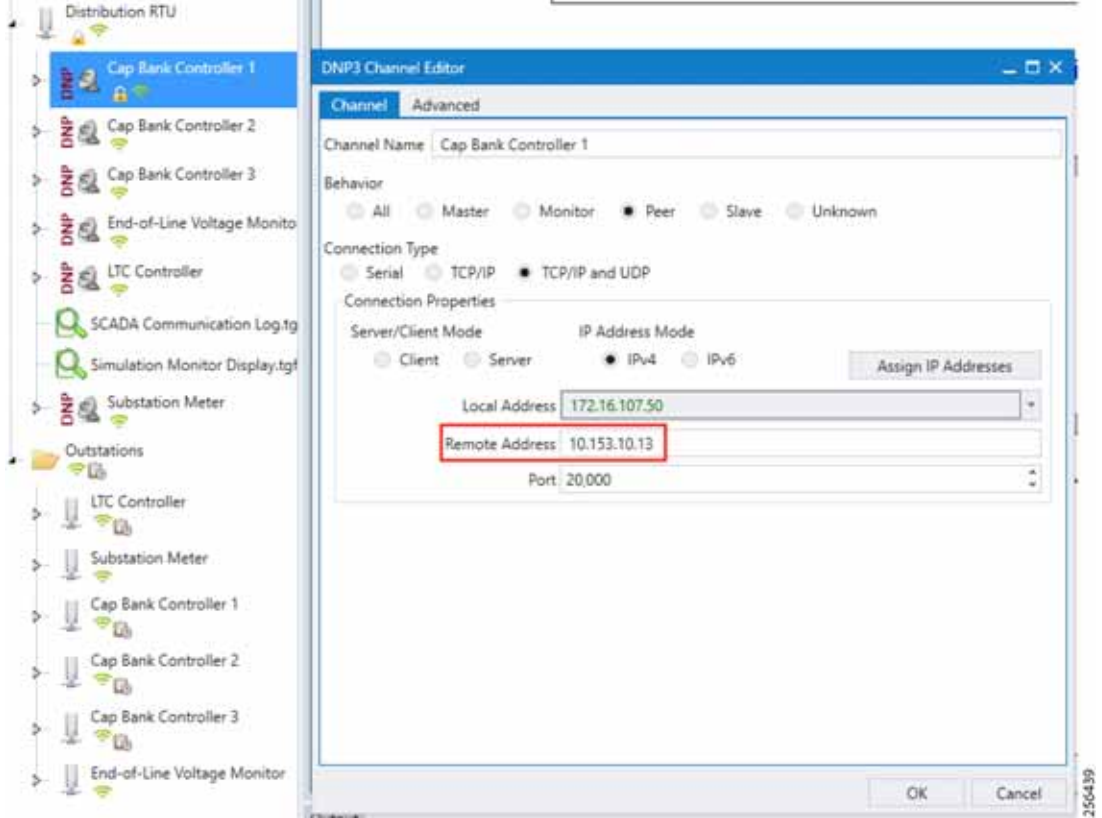

**4.** Make sure all the channels are connected.

#### **Figure 130 DTM VVC Channel Status**

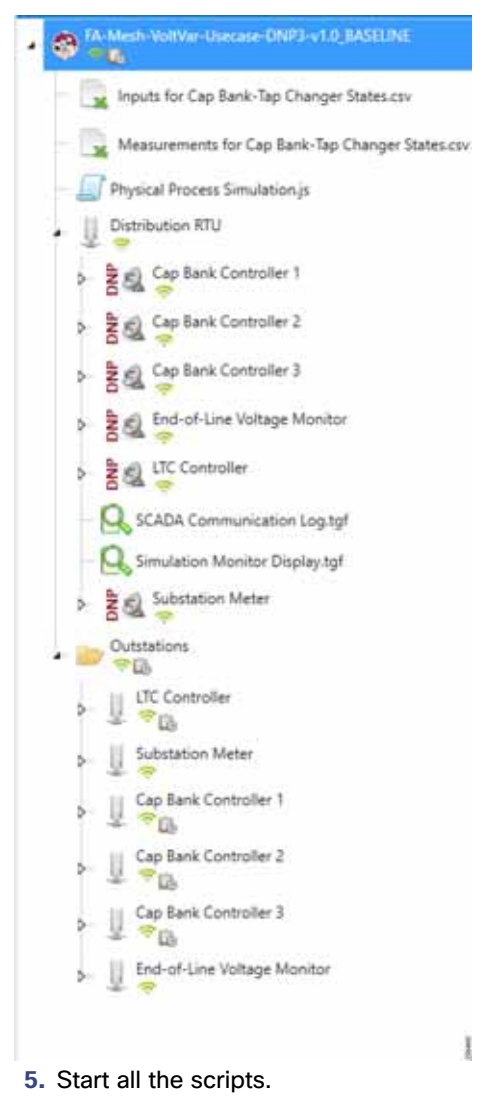

**Figure 131 DTM VVC Start All Scripts**

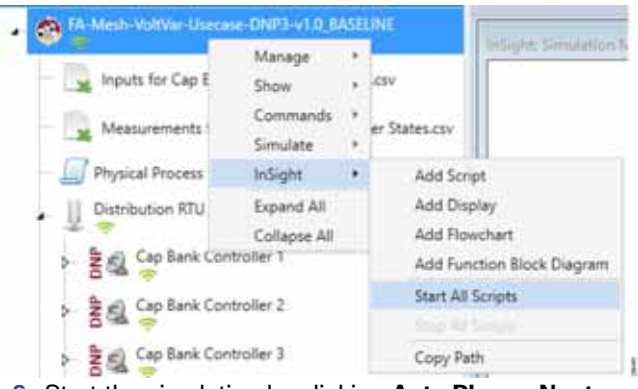

**6.** Start the simulation by clicking **Auto Play** or **Next**.

**Figure 132 DTM VVC Simulation Auto Playscript**

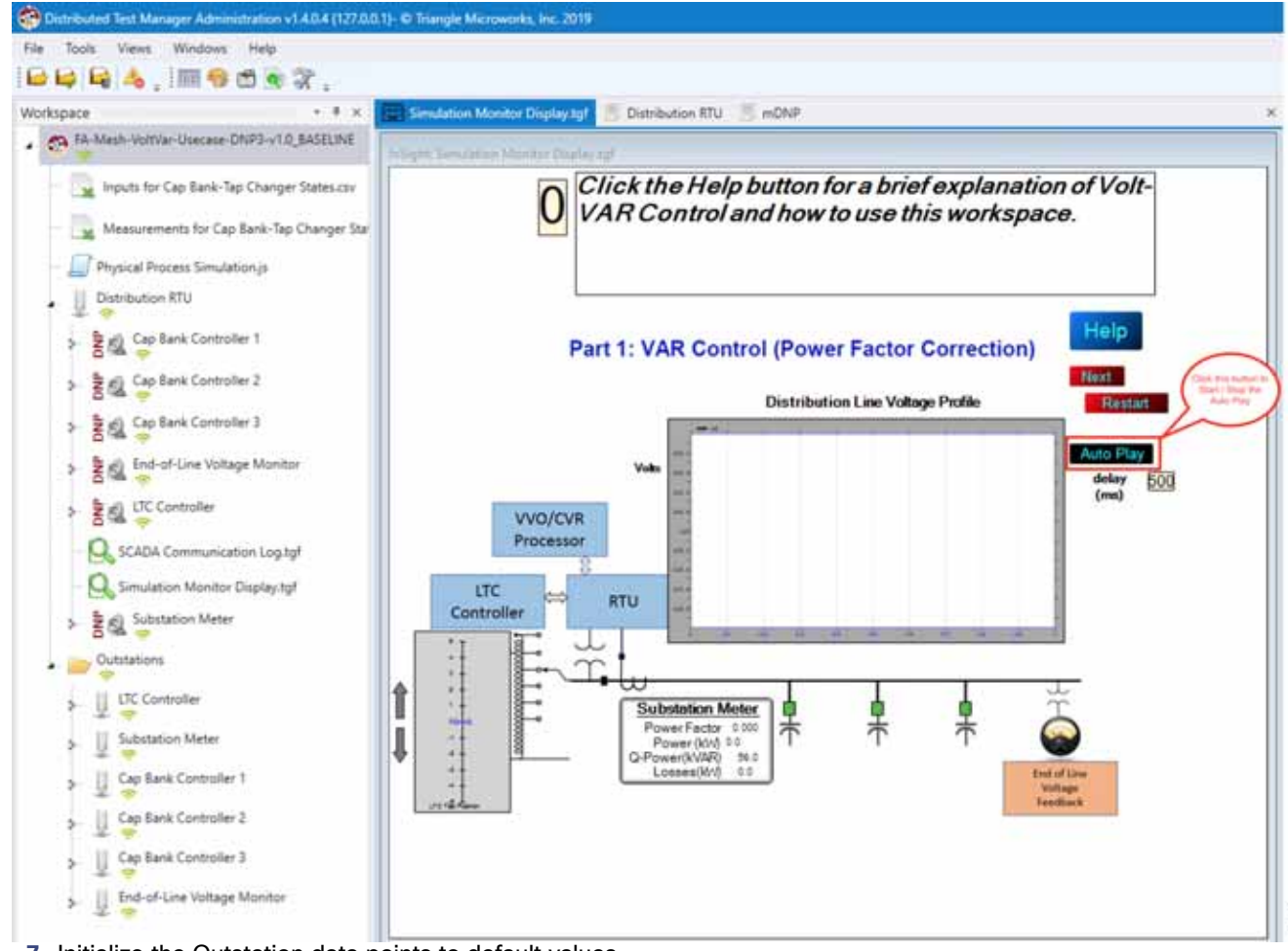

256442

**7.** Initialize the Outstation data points to default values.

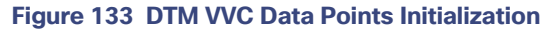

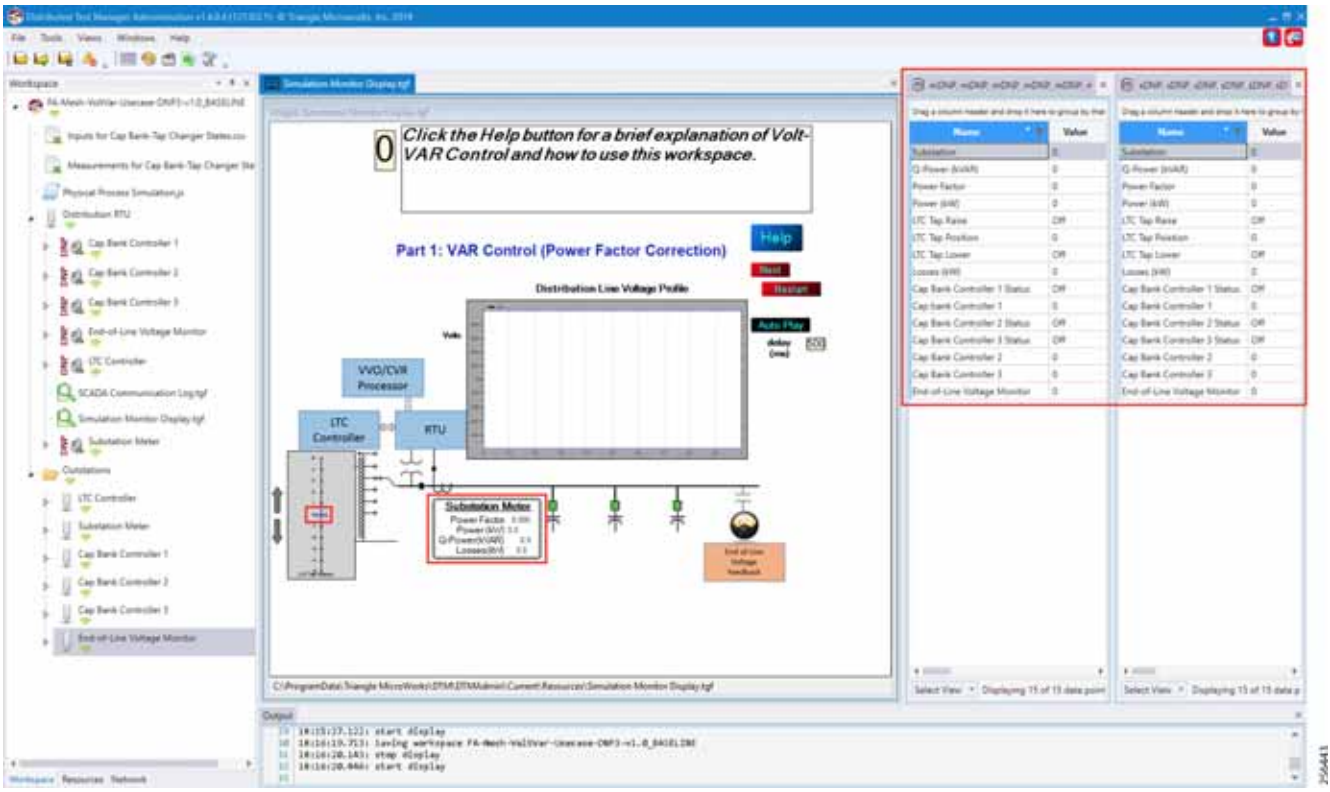

The substation meter data are initialized to zero before starting the VVC simulation.

**8.** Data points from the two CSV files are applied appropriately by the simulation script to simulate the real time Volt/VAR events sequence.

<span id="page-136-0"></span>**Figure 134 DTM VVC Event Class Polling**

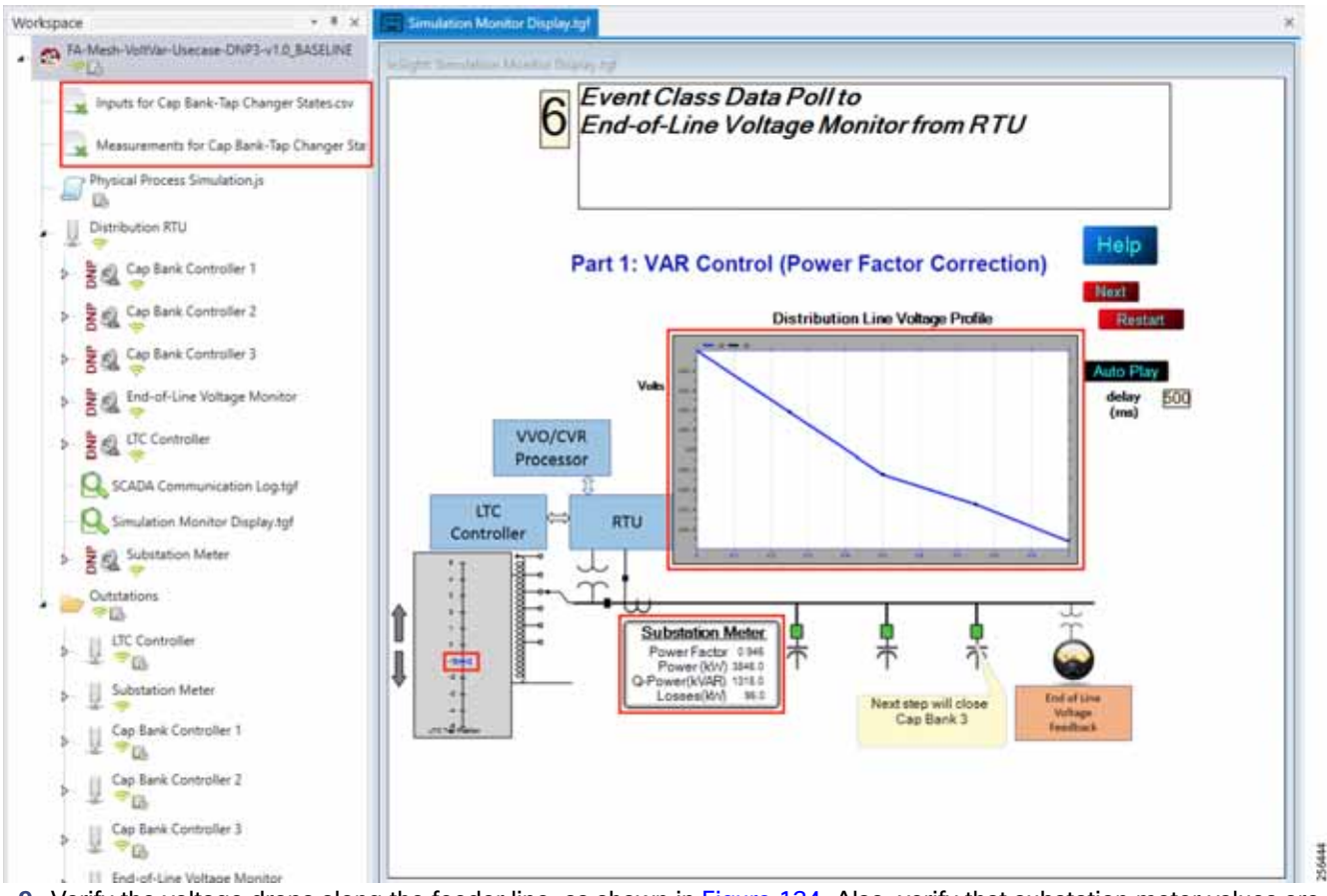

- **9.** Verify the voltage drops along the feeder line, as shown in [Figure 134](#page-136-0). Also, verify that substation meter values are not zero values.
- **10.** The Volt/VAR Optimization processor processes the data received from the devices and makes a control command decision based on the power factor calculation.
- **11.** The control command is sent to RTU via SCADA to capacitor banks to close the CBC3.

## <span id="page-137-0"></span>**Figure 135 DTM VVC CBC Closing**

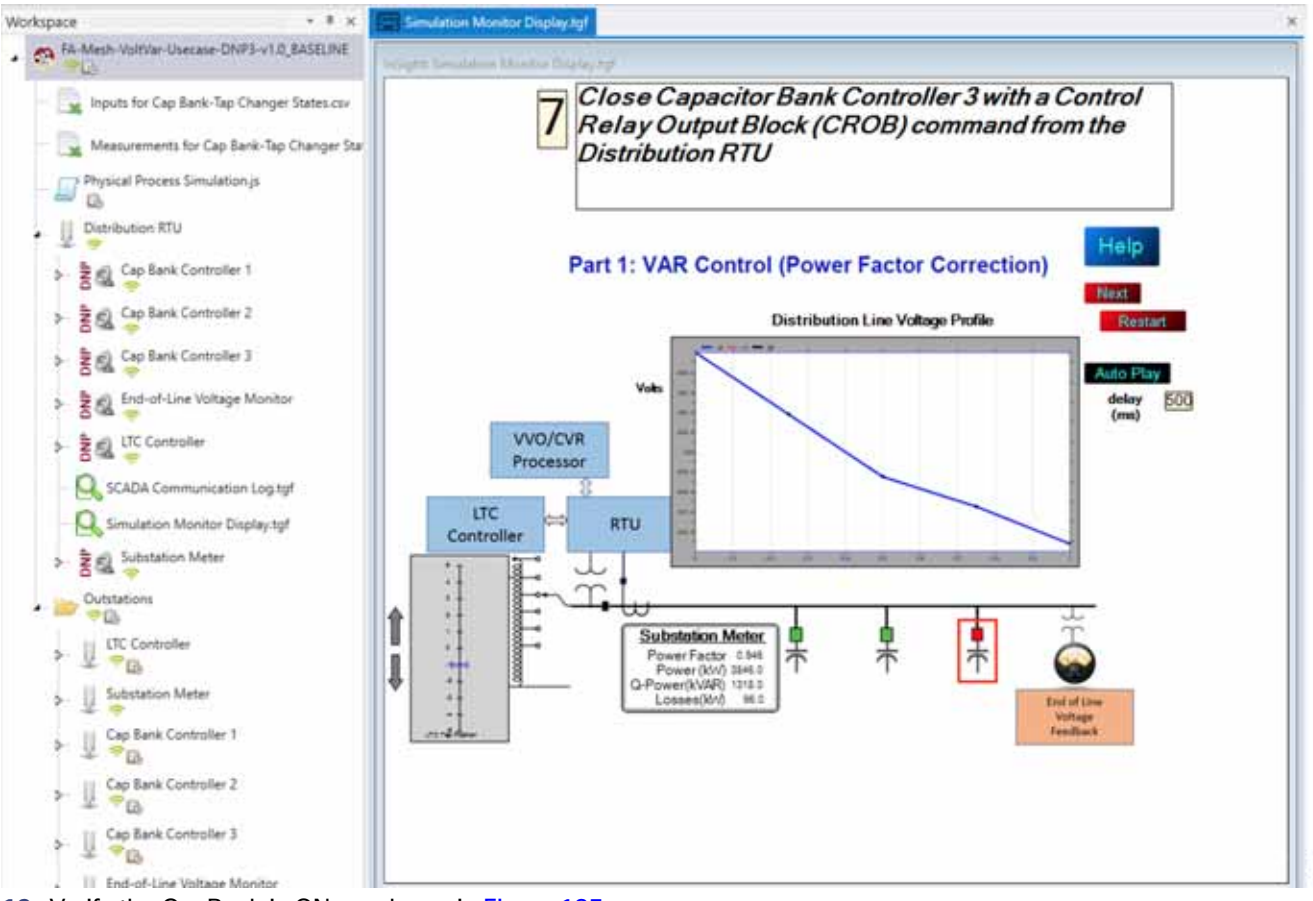

56445

**12.** Verify the CapBank is ON, as shown in [Figure 135](#page-137-0).

**13.** Event class data poll to the following devices from RTU:

- **—** Substation meter, poll Measured Value (Analog Input) registers
- **—** All CBC(s), poll Measured Value (Analog Input) and Binary Output Statuses Point registers
- **—** End-of-Line voltage monitor, poll Measured Value (Analog Input) register

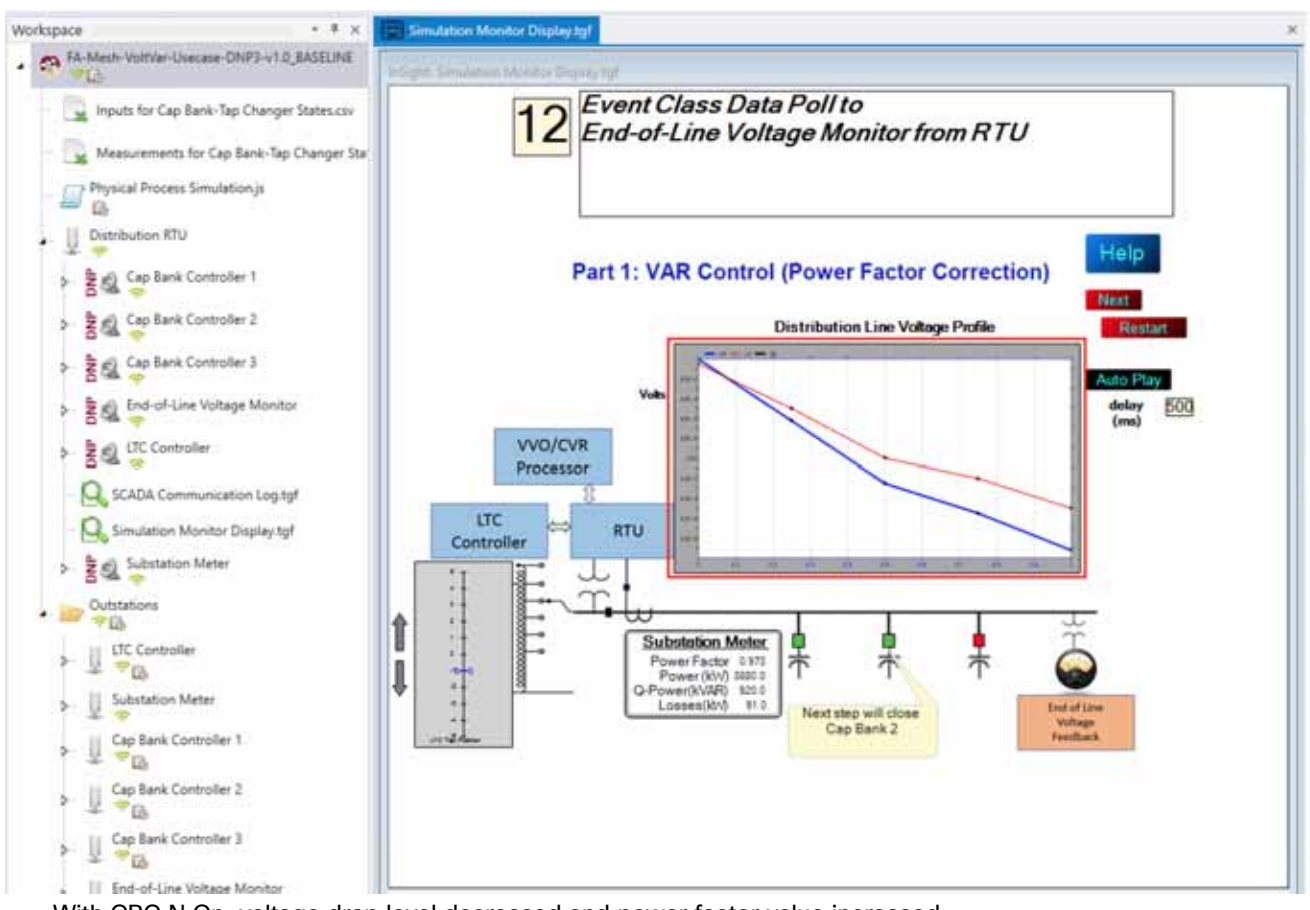

**Figure 136 DTM VVC Event Class Polling with CBC3 Closed**

With CBC N On, voltage drop level decreased and power factor value increased.

**14.** All the above steps are repeated to all the CBCs on the feeder line to maintain a Power Factor value always close to 1 at all the points in the feeder line.

256446

### **Figure 137 DTM VVC All 3 CBC Closed**

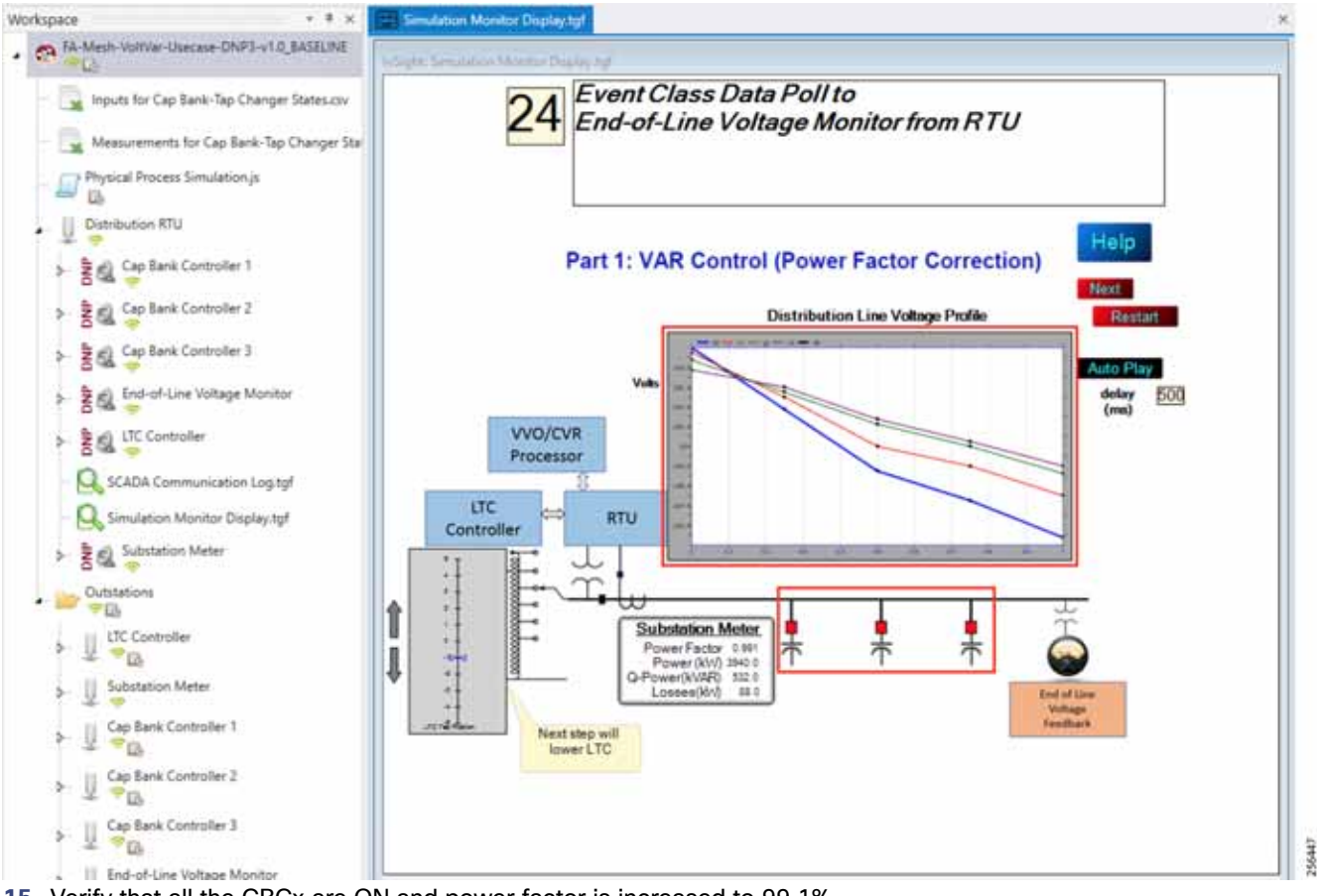

- **15.** Verify that all the CBCx are ON and power factor is increased to 99.1%.
- **16.** To stop the simulation, re-click **Auto Play**.
- **17.** To re-start the simulation, click **Restart**.

## <span id="page-139-0"></span>Voltage Control (Conservation Voltage Reduction)

Conservation Voltage Reduction (CVR) can be achieved by moving the LTC up or down to maintain the Power Factor close to 1.

## Event Sequence Diagram

## **Figure 138 Volt/VAR—CVR Sequence Diagram**

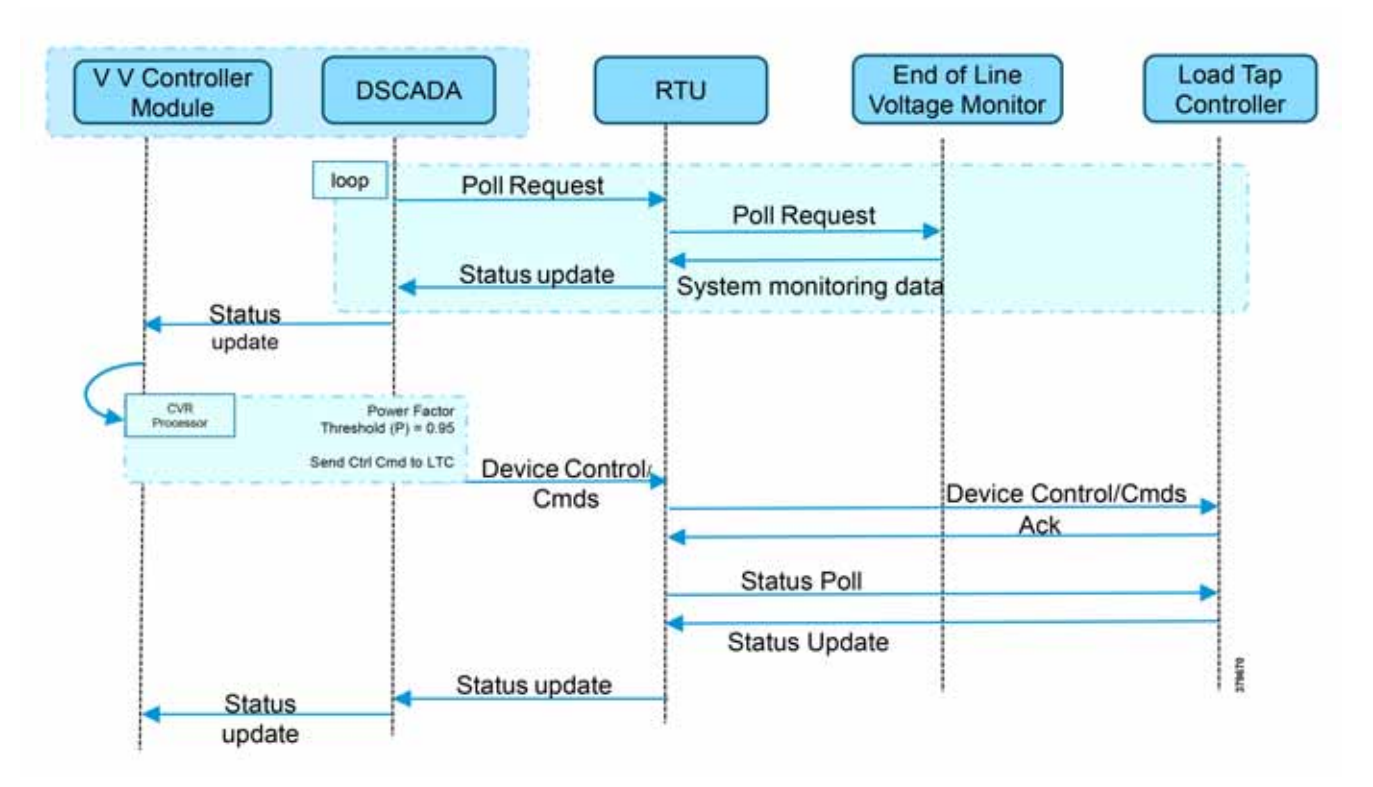

## Use Case Steps

- **1.** Event class data poll to the following devices from RTU:
	- **—** Substation meter, poll Measured Value (Analog Input) registers
	- **—** All CBC(s), poll Measured Value (Analog Input) and Binary Output Statuses Point registers
	- **—** End-of-Line voltage monitor, poll Measured Value (Analog Input) register
- **2.** The Volt/VAR Optimization processor processes the data received from the devices and makes a control command decision based on the power factor calculation.
- **3.** Control command sent to RTU via SCADA to the LTC to lower/raise LTC.
- **4.** Event class data poll to the following devices from RTU:
	- **—** Substation meter, poll Measured Value (Analog Input) registers
	- **—** All CBC(s), poll Measured Value (Analog Input) and Binary Output Statuses Point registers
	- **—** End-of-Line voltage monitor, poll Measured Value (Analog Input) register
- **5.** All the above steps are repeated to maintain Power Factor value always close to value 1.

## CVR Use Case Simulation

- **1.** Follow Steps 1 to 8, under **CVR use case simulation**.??
- **2.** The Volt/VAR Optimization processor processes the data received from the devices and makes a control command decision based on the power factor calculation.
- **3.** Control command sent to RTU via SCADA to the LTC to lower/raise the LTC by writing in a command register. The LTC is lowered to -2, by the script.

## **Figure 139 DTM CVR LTC Lowering**

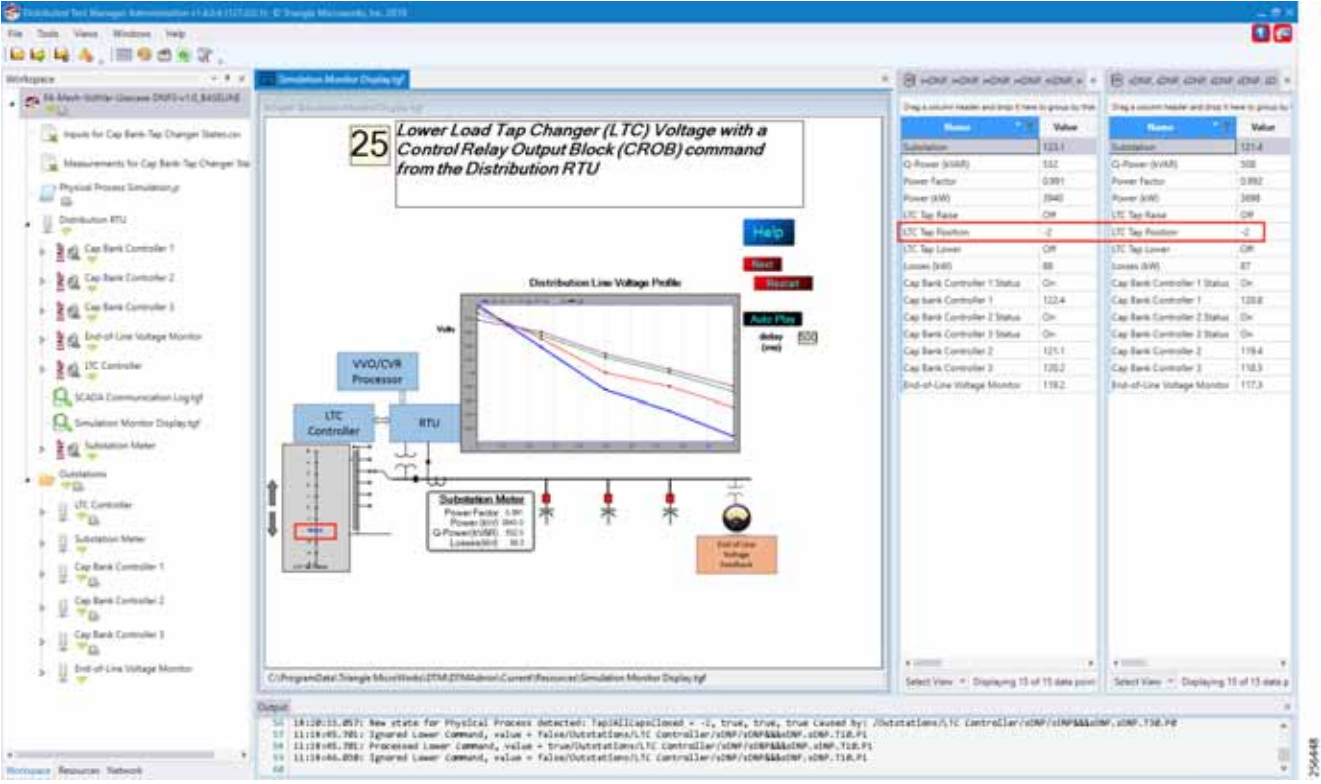

**4.** Event class data poll to the following devices from RTU:

- **—** Substation meter, poll Measured Value (Analog Input) registers
- All CBC(s), poll Measured Value (Analog Input) and Binary Output Statuses Point registers
- **—** End-of-Line voltage monitor, poll Measured Value (Analog Input) register

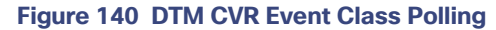

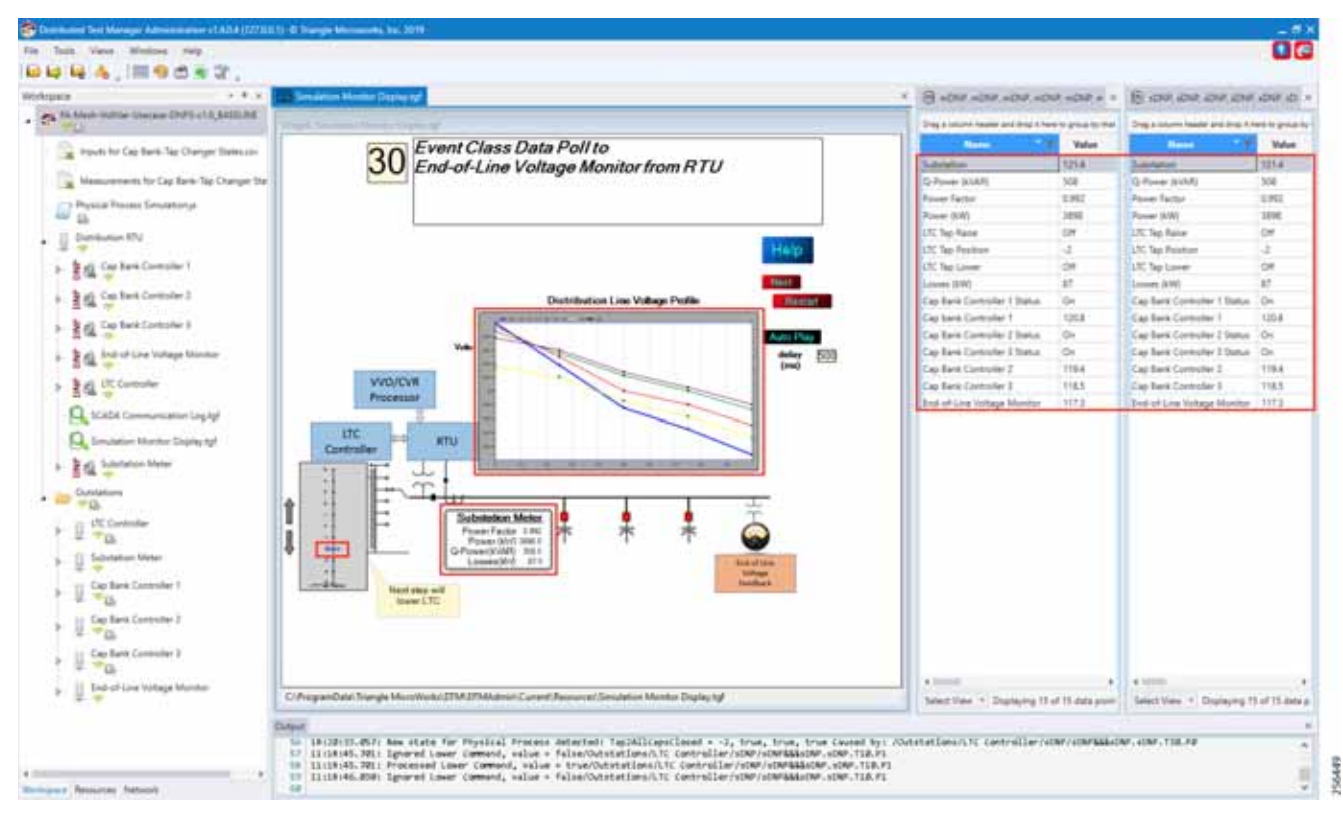

**5.** Verify that the data from feeder devices (extreme right window) are updated in SCADA control center and that graphs and substation meter values are displayed.

All the above steps are repeated to maintain Power Factor value always close to 1 at all points in the feeder line.

Distribution Automation Use Case Scenario – FLISR

#### **Figure 141 DTM CVR End of Simulation**

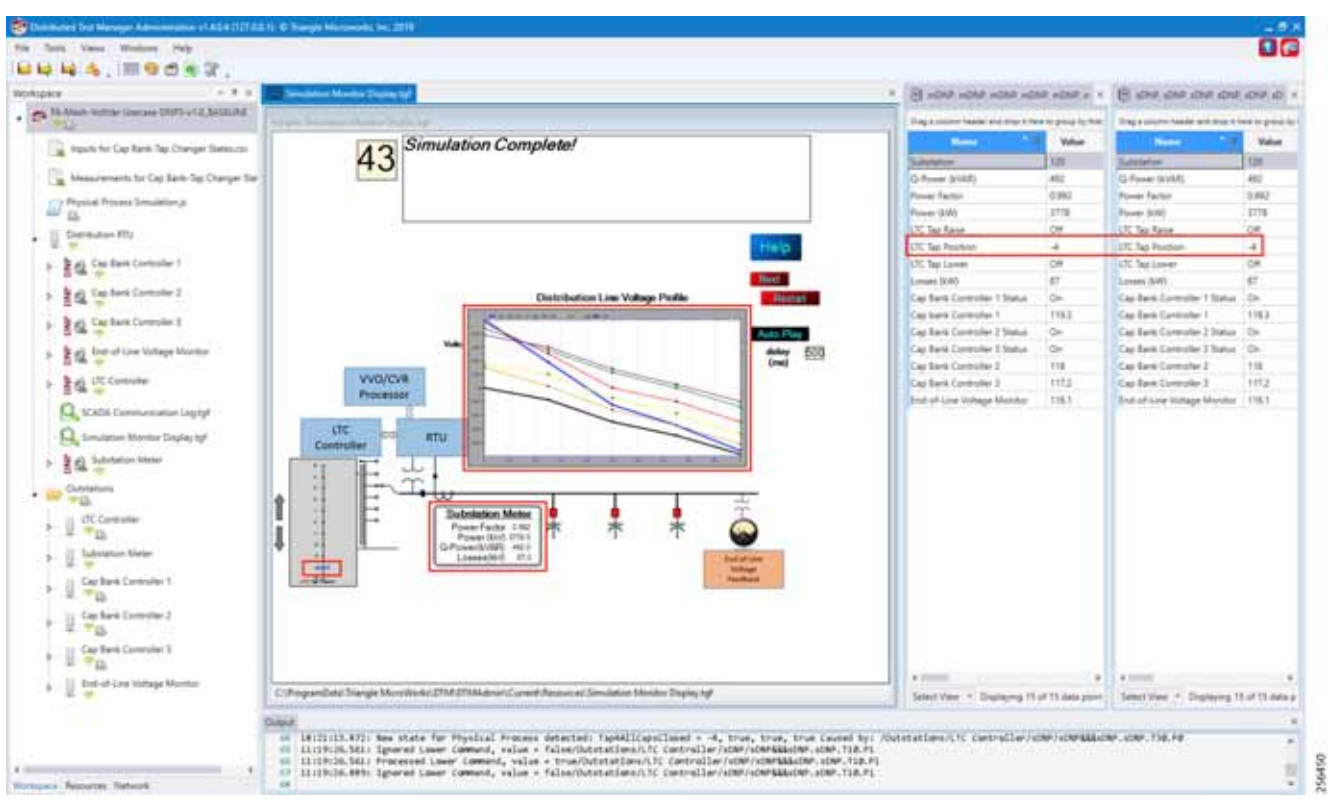

**6.** Verify that the outstation device data are updated to SCADA Control Center and the Power Factor values to 1; in the above example, the Power Factor value is 0.992(99.2%).

# Distribution Automation Use Case Scenario – FLISR

## <span id="page-143-0"></span>Fault Location, Isolation, and Service Restoration (FLISR)

Fault Location, Isolation, and Service Restoration (FLISR) is the process for dealing with fault conditions on the electrical grid. When a fault occurs in a section of the grid, first identify fault location and isolate the smallest possible section affected by the fault. Then restore the power to larger possible section of the grid.

The goal of the FLISR to minimize the fault affected area with very short turnaround time by identifying the fault location, isolating the fault section, and restoring the power to the remaining section of the grid within a short turnaround time.

**Note:** Prerequisite for executing the FLISR use case is stable CR mesh in which two-way communication between Headend to DA gateway IR510 device. Refer section "[Solution Network Topology and Addressing for FLISR validation,](#page-13-0)  [page 14](#page-13-0)" in this document.

## Schweitzer Engineering Laboratories (SEL) Devices

SEL FLISR products works reliably with the Cisco Resilient Mesh network, in aspects of tripping time, data alignment, service restoration and operation consistency on ISM 902-928MHz and IEEE802.15.4g/e standard using OFDM modulation with a physical data rate up to 1.2 Mbps can support the performance requirements of FLISR application.

This guide captures the configuration and simulation of SEL FLISR application on Cisco Resilient Mesh with physical data rate of 800kbps, over a variety of topologies and places in the network.
All SEL devices and application involved in simulating the FLISR use case are listed in the below table.

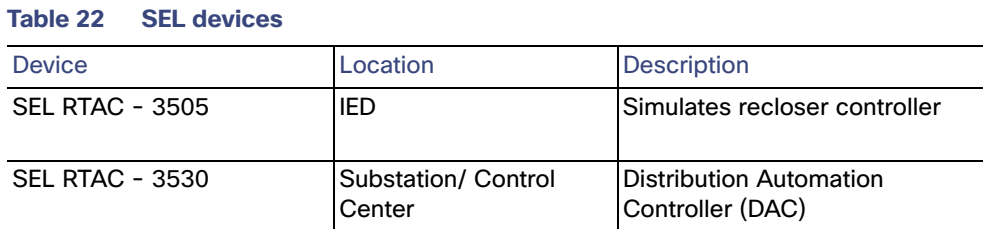

### **Table 23 SEL Software**

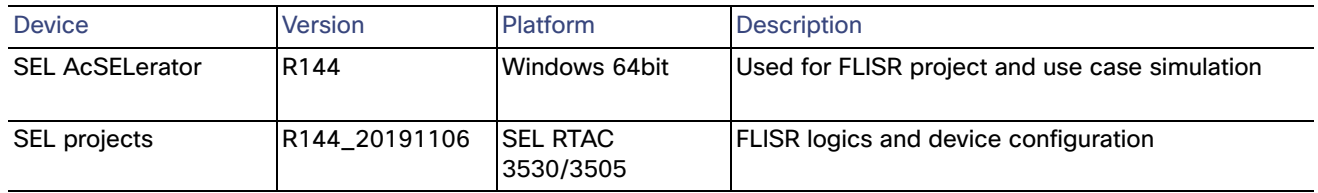

# Urban topology

## Electrical line diagram

The one-line diagram for the urban topology, including four feeders that were interconnected between them with reclosers in Normal Open state (green box) is shown in the figure below.

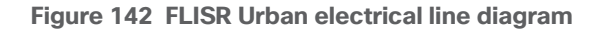

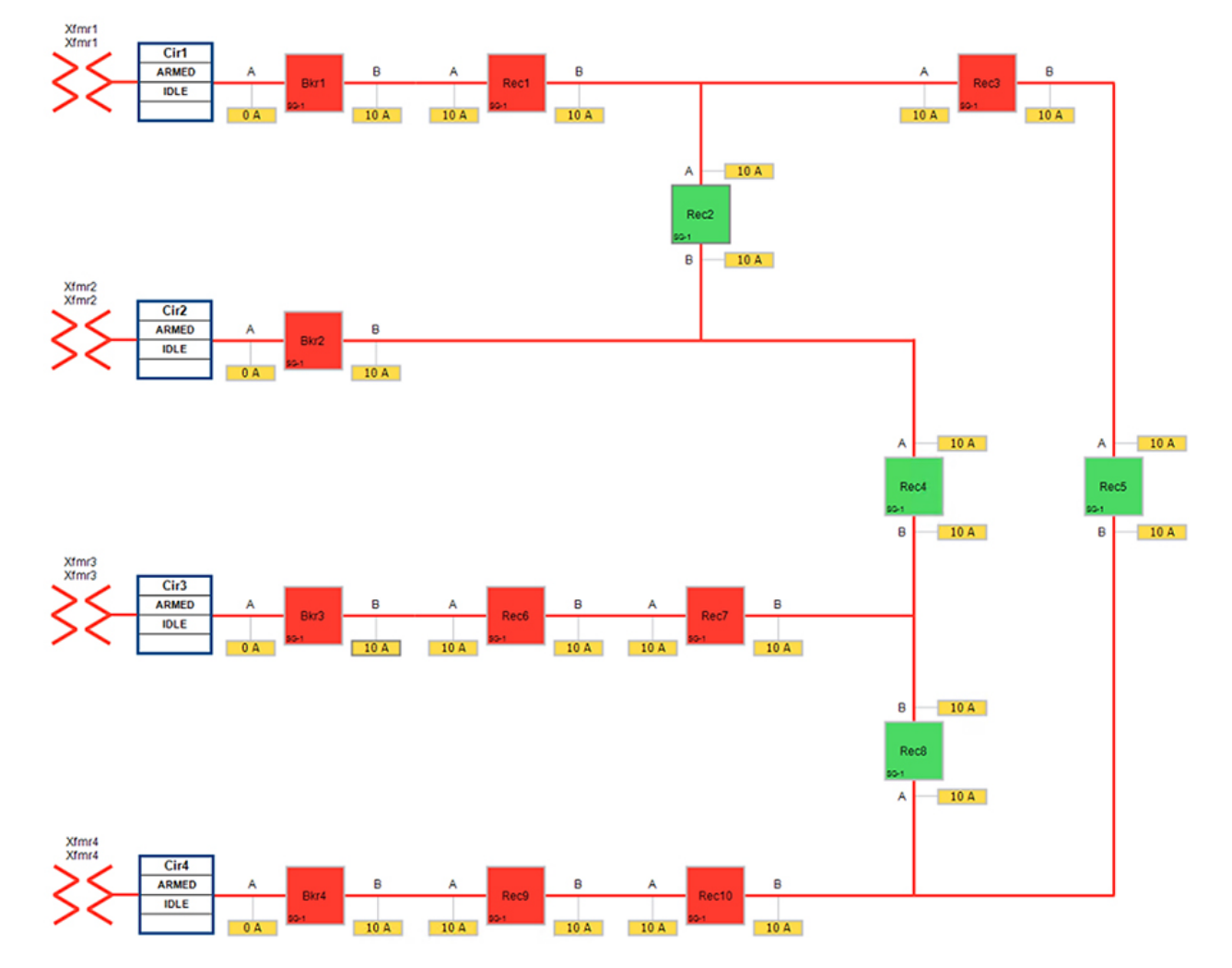

The legend for the FLISR electrical line diagram is below.

#### **Figure 143 FLISR electrical line diagram legend**

## **Legend Table**

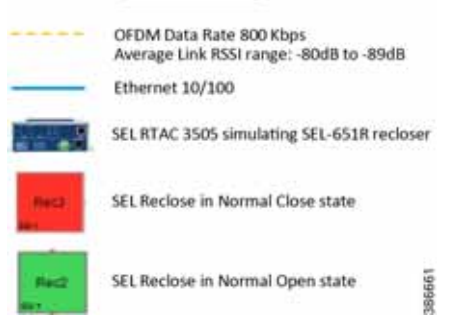

Each feeder capacity was designed for 540A and it was sourced from an independent transformer. Substation breakers located at the beginning of each feeder offered protection for the entire distribution line. Different loads were placed on the feeders so that the SEL FLISR controller can select the most optimal feeder as the next power source during an outage and service restoration phase.

## Aggregate topology lab setup

Below topology captures the 1 to 1 mapping of SEL recloser devices to Cisco's IR510 devices. The controller device is located in the Primary control center. CR Mesh is aggregated at the Field Area Network aggregator (using CGR1000 series of router) which could be located in the substation. The communication between substation and control center could happen over public/private WAN. The SEL device is positioned behind IR510 and connected using Ethernet.

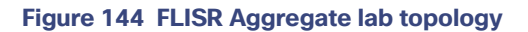

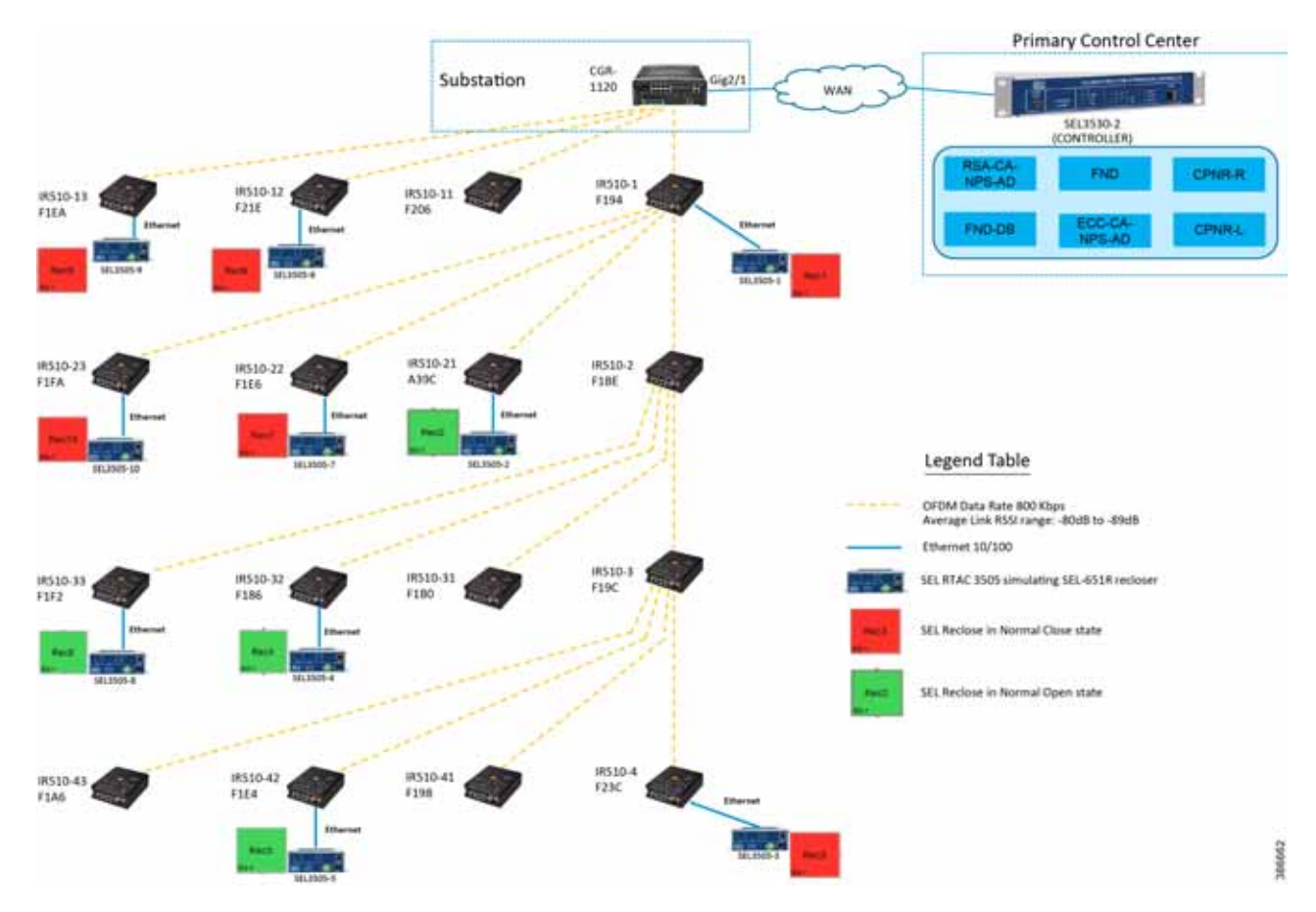

#### **Table 24 FLISR Urban Topology Components**

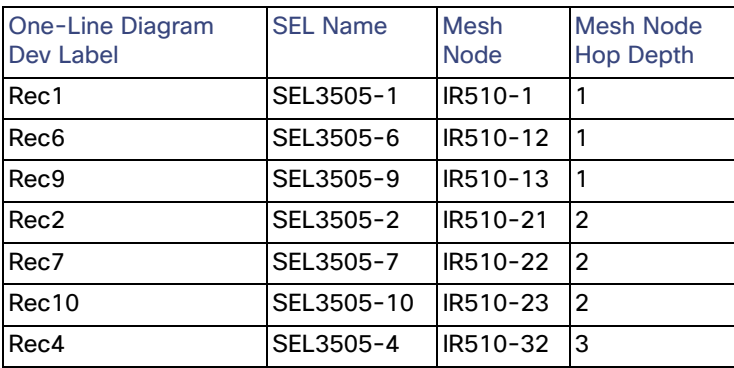

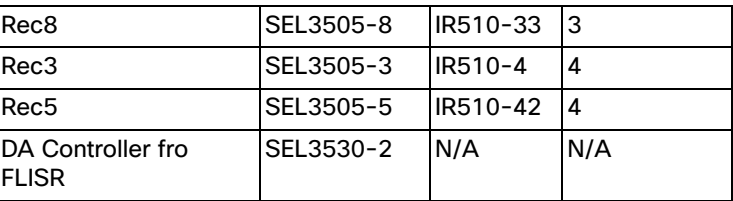

# Rural topology

## Electrical line diagram

This section explains the linear CR mesh deployment scenario, the below electrical diagram depicts the linear deployment scenarios, which is simulated over 10 SEL reclosers between two substations where the recloser Rec6 was in Normal Open state (NO) while all other reclosers were in Normal Close state (NC).

## **Figure 145 FLISR Rural electrical line diagram**

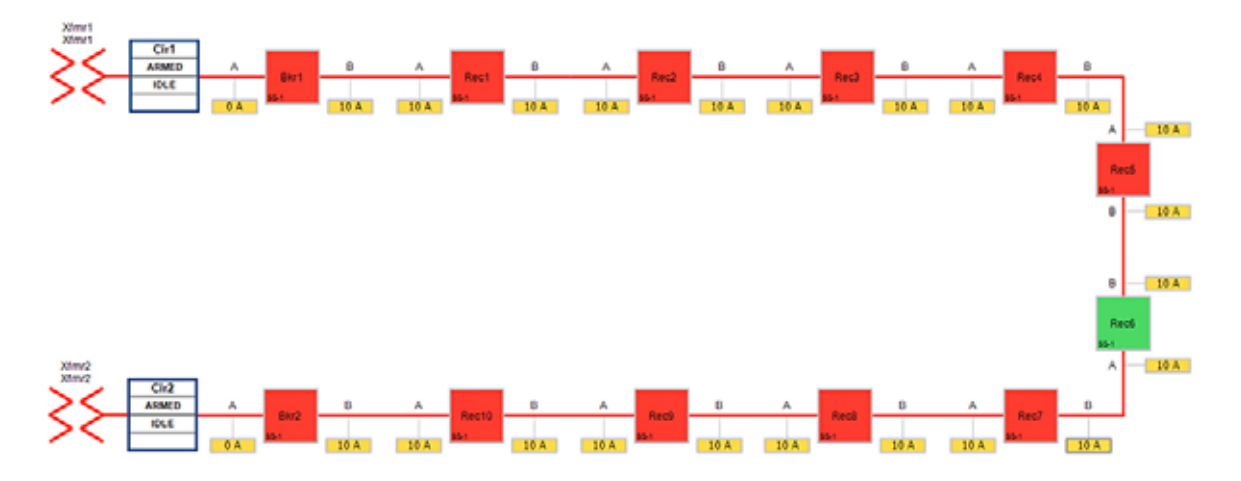

## Linear topology lab setup

The SEL reclosers were still connected via the Ethernet to each Cisco IR510 and all the IR510 devices are connected in linear CR mesh with following configuration.

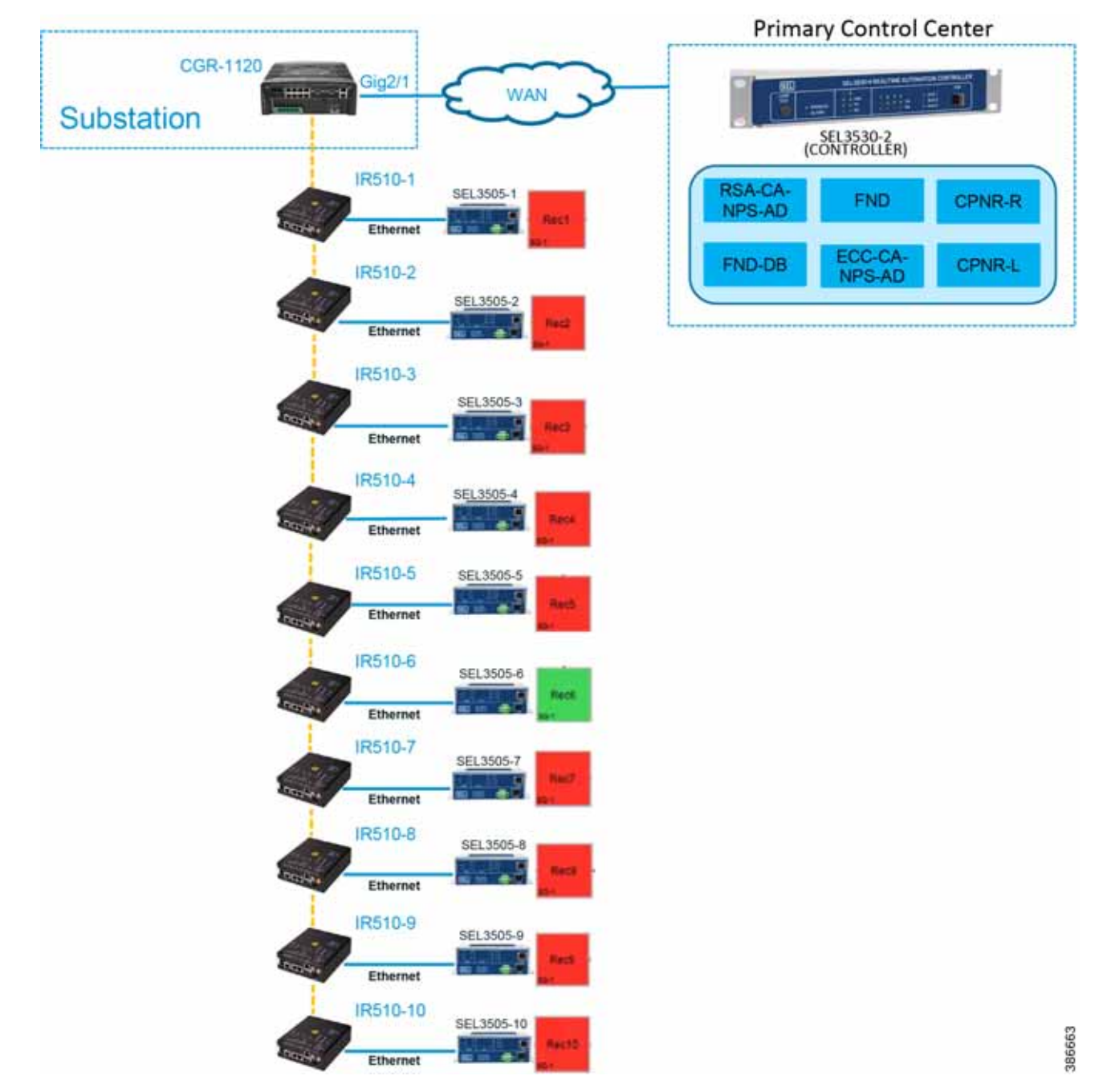

**Figure 146 FLISR linear topology lab diagram**

Refer to Linear Mesh lab topology for FLISR section of this document for more details about this lab topology.

# FLISR simulation network

FLISR simulation network is used for transporting FLISR events simulation traffic SEL RTAC 3505 and SEL RTAC 3530, which act as a DA Controller.

SEL RTAC 3530 was installed in the Control Center. The FLISR controller (DA FLISR Controller) was configured to communicate with each SEL RTAC3505 and work as a system to perform Service Restoration also known as Circuit Reconfiguration during a grid outage event.

A second SEL RTAC3530 (DA Simulator) was used to simulate different grid conditions and to create different failures over a dedicated network called Simulator Ethernet Network, which is depicted as red line. A laptop running the SEL AcSELerator software is used for SEL device configuration, FLISR topology monitoring and fault simulation.

The red line in below figure represents the Ethernet network, which is used for out-of-band communication for FLISR events simulation. The OT traffic of actual FLISR events are communicated through in-band via Cisco CR mesh to DAC and vice versa. All in-band communication is via Cisco CR mesh and FLISR events simulation uses out-of-band communication via Ethernet.

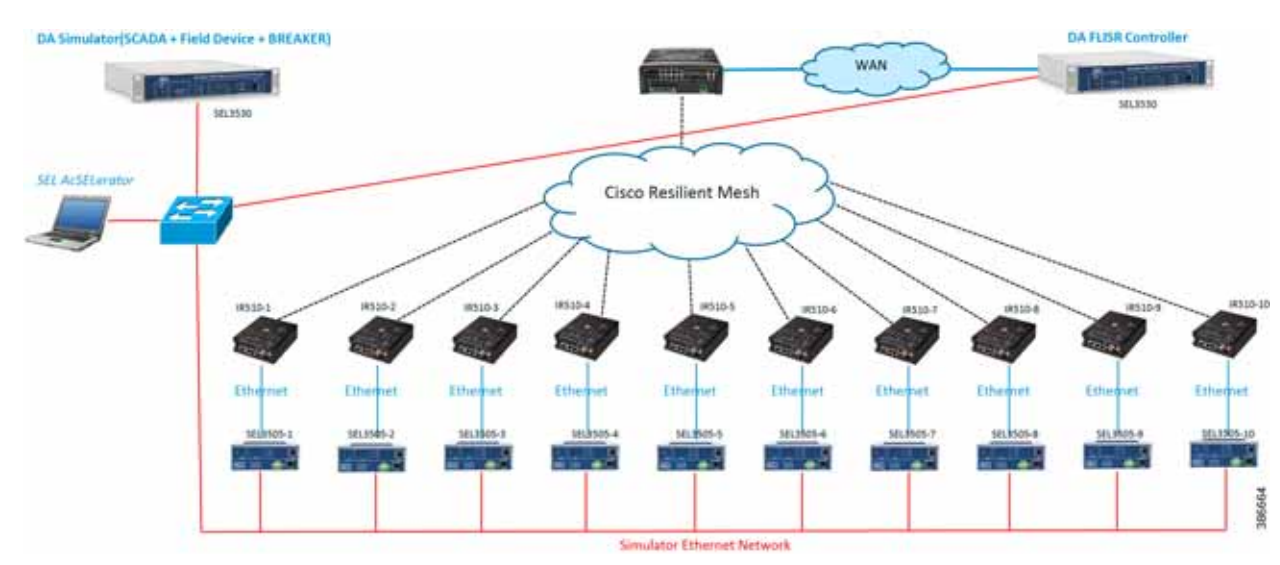

#### **Figure 147 FLISR simulation network**

The SEL RTAC 3505 controllers are used in our lab validation instead of real SEL-651R reclosure electrical device. The SEL 651R device functionality and features are emulated in SEL RTAC-3505 devices to generate typical FLISR events and OT communication traffic in our lab environment, without connecting to actual electrical power grid.

# <span id="page-150-0"></span>FLISR Event Sequence Diagram

### **Figure 148 FLISR event sequence diagram**

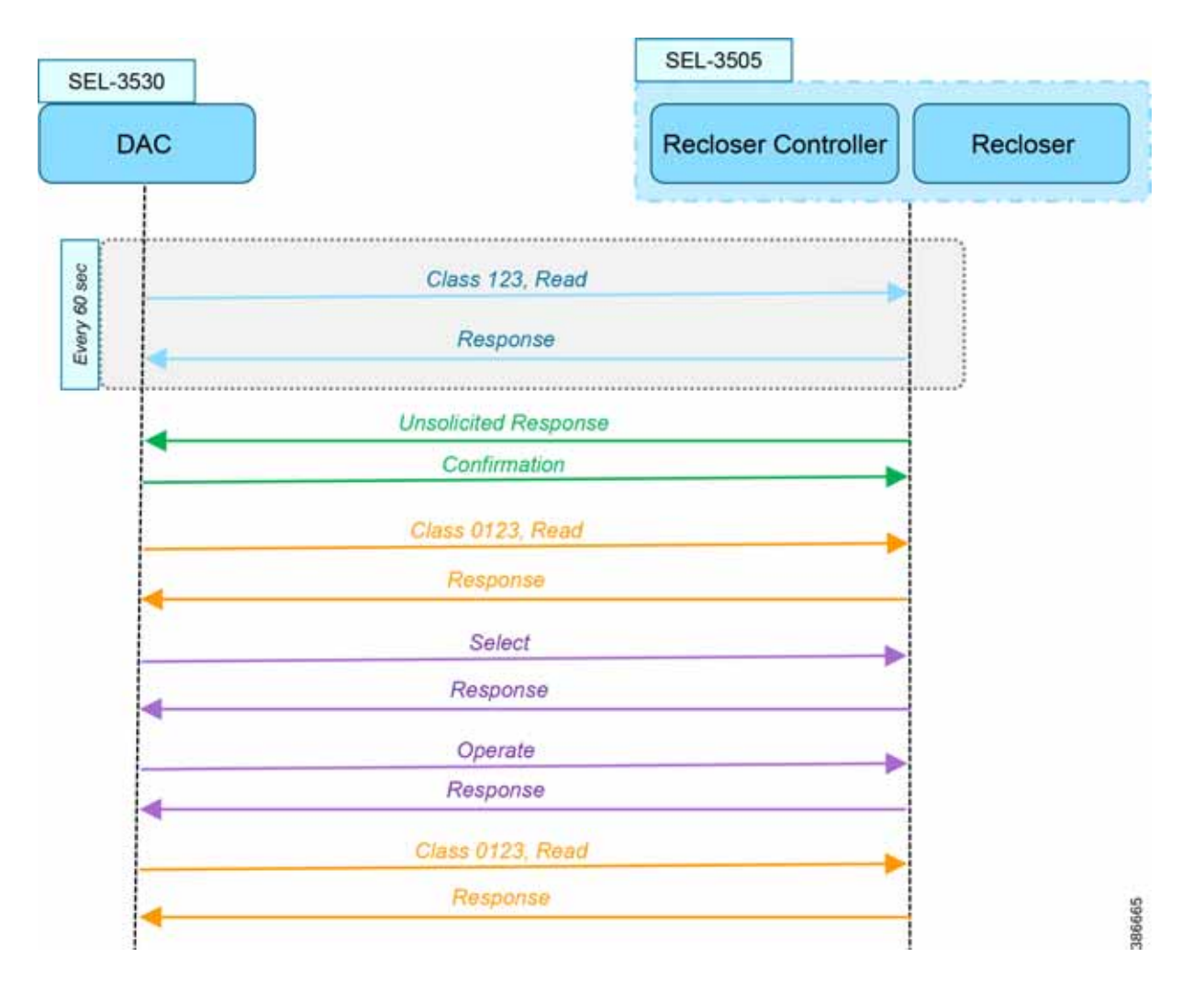

## Use Case Steps

- **1.** Class 123 Read happens every 60 seconds. For each Class read, there is a Response from IED. There is also Class0123 periodic poll, but with a longer duration than the class 123. This Class 0123 polling may or may not fall within the time duration of actual FLISR event sequence.
- **2.** Unsolicited Response happens whenever any change in value of DNP3 point list in IED. For each Unsolicited Response from IED, there is a Confirmation message from DAC.
- **3.** On receiving the Unsolicited Response from IED, the DAC sends a Control Command Select to selective recloser(s) to block for sending the actual control command. For each Select command, there is a Response from IED/Recloser.
- **4.** After successful Select command, the DAC sends the Control Command Operate to selective recloser(s) to Open/Close. For each Operate command, there is a Response from IED/Recloser.

**5.** After successful control command operation, confirmation of IED/Recloser status shall be updated by Unsolicited Response and overall grid status is updated by another Class 0123 Read operation. For each Class Read, there is a Response from IED/Recloser.

# FLISR USE CASE SIMULATION using SEL AcSELerator application

This section describes the validation efforts conducted indoor for testing Fault Location, Isolation, Service Restoration (FLISR) using Schweitzer Engineering Laboratories (SEL) equipment. SEL is one of the major utility grid equipment and DA solution vendor in North America.

SEL RTAC 3530/3505 initial configurations Schweitzer Electric Laboratories (SEL) has a comprehensive solution for the DA FLISR application that can be deployed in distributed or centralized architectures. The solution uses a controller device to provide advanced restoration capabilities that can be located in the distribution substation or control center. Combined with Cisco Resilient Mesh communication infrastructure the FLISR application can operate in fully automatic mode.

The SEL reclosers connect to the Cisco Resilient Mesh Industrial Routers (IR510) via ethernet port.

The SEL FLISR was tested in a Centralized configuration where a SEL RTAC 3530 was installed in the Control Center. The FLISR controller (DA FLISR Controller) was configured to communicate with each SEL RTAC3505 and to work as a system to perform Service Restoration also knows as Circuit Reconfiguration during a grid outage event. A second SEL RTAC3530 (DA Simulator) was used to simulate different grid conditions and to create different failures over a dedicated network called Simulator Ethernet Network. A laptop running the SEL AcSELerator software was used for SEL device configuration, FLISR topology monitoring and fault insertion.

Refer to the Design document for more information about the FLISR architecture and infrastructure setup.

**Note:** For additional information on the SEL RTAC product family, visit: https://selinc.com/products/3530/

When SEL devices are not available FLISR use case shall be simulated using the TMW DTM application, refer to [Appendix F: FLISR Simulation using DTM, page 264](#page-263-0) for more detail.

# SEL RTAC Ethernet Interface Configuration

- **1.** Use the included USB cable to connect your computer to the type-B USB port on the front of the RTAC.
- **2.** Follow the prompts to install the USB driver. The USB driver provides an Ethernet connection to the RTAC.
- **3.** Type the USB default IP address https://172.29.131.1 to access the secure RTAC web interface using any web browser.

## **Figure 149 SEL RTAC Web page login**

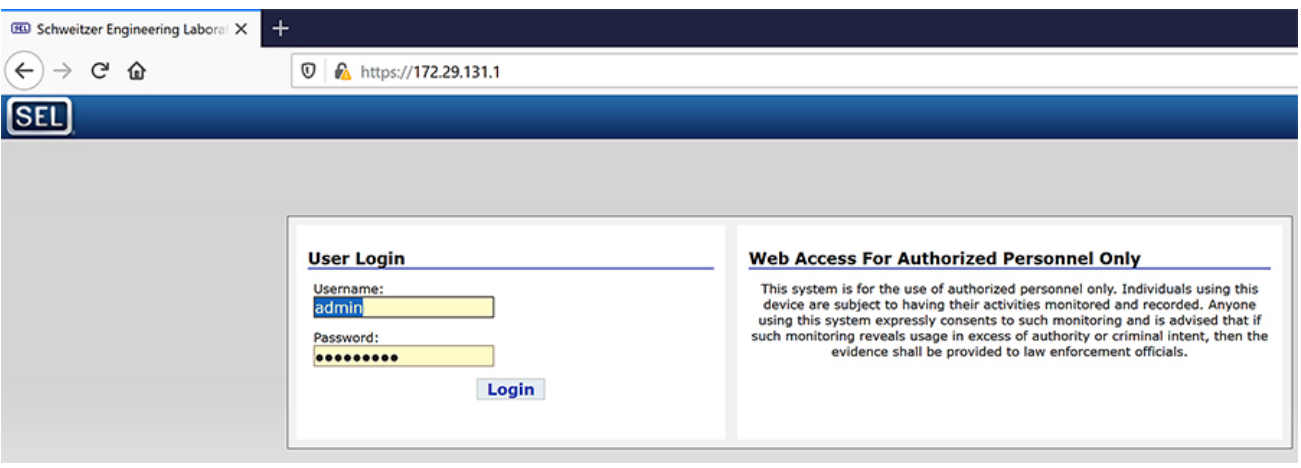

If accessing the web page of the device for the first time, the web page prompts the user to create username and password. After the username and password are created, the same credentials can be used to access the web page on subsequent visits.

**4.** Click the Interface Under Network tab on the left panel.

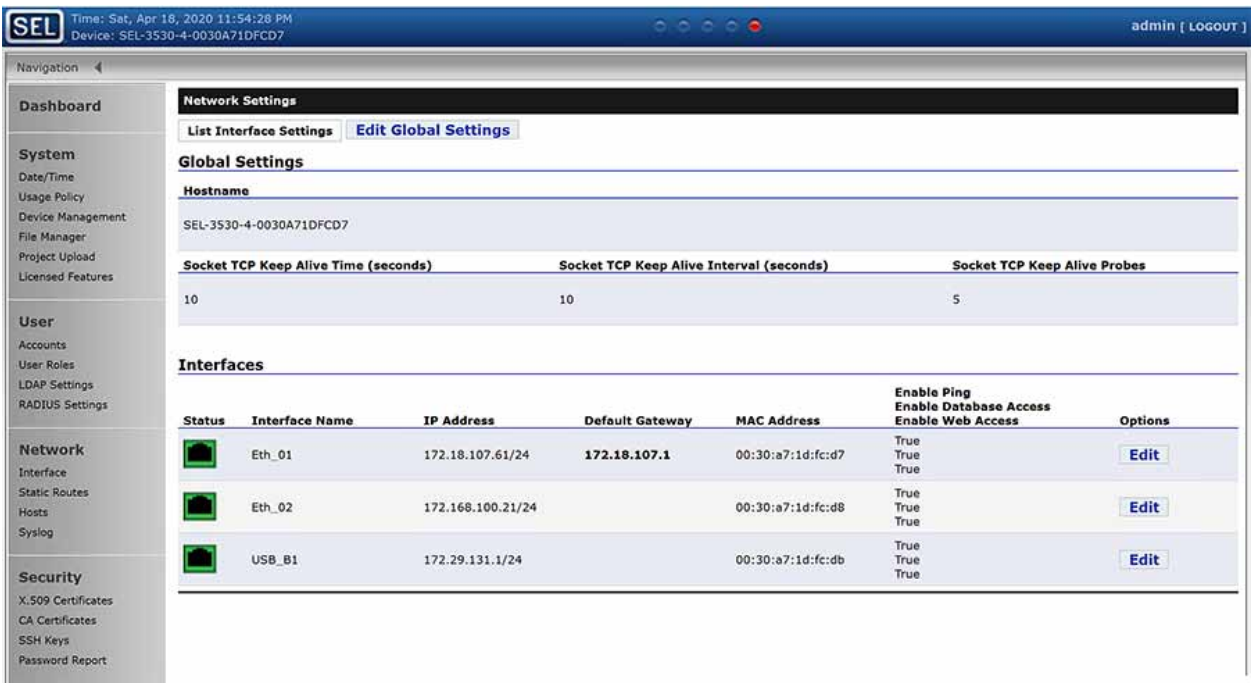

#### **Figure 150 SEL RTAC Ethernet interface details**

There are three ethernet interfaces available in the SEL-RTAC device, one is used for USB console port, which the user using it to configure the device via the web page. On the other two ethernet ports, Eth1 is used to connect to IR510 and Eth2 is connected to the FLISR simulation network.

- **5.** Click on Edit button against the Eth1 interface, to edit the network information for that interface.
- **6.** Edit the first interface with Control Center IP/ IED IP.

## **Figure 151 SEL RTAC IPv4 settings for CR Mesh**

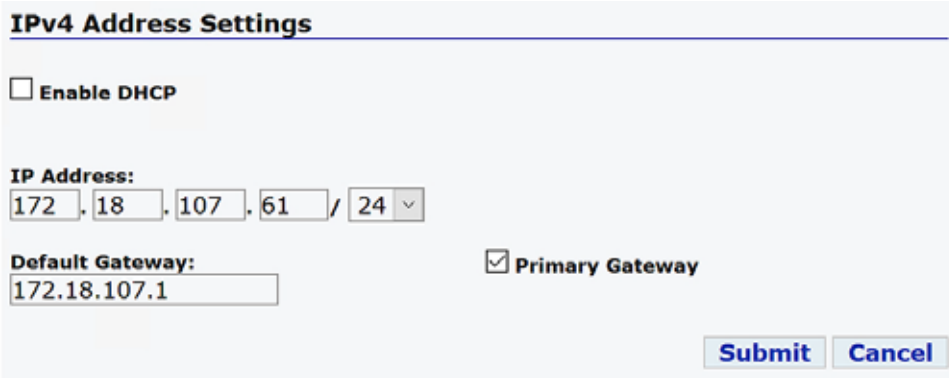

Configure the Control Center IP for the SEL RTAC 3530 device, which acts are a DAC Controller.

For the other SEL RTAC 3530 device which acts as a Simulator, no configuration is required.

For all SEL RTAC 3505 devices, configure this interface with CR Mesh IP network address and gateway as the IR510 interface IP.

**7.** Edit the second interface with FLISR simulation IP subnets.

#### **Figure 152 SEL RTAC IPv4 settings for FLISR simulation**

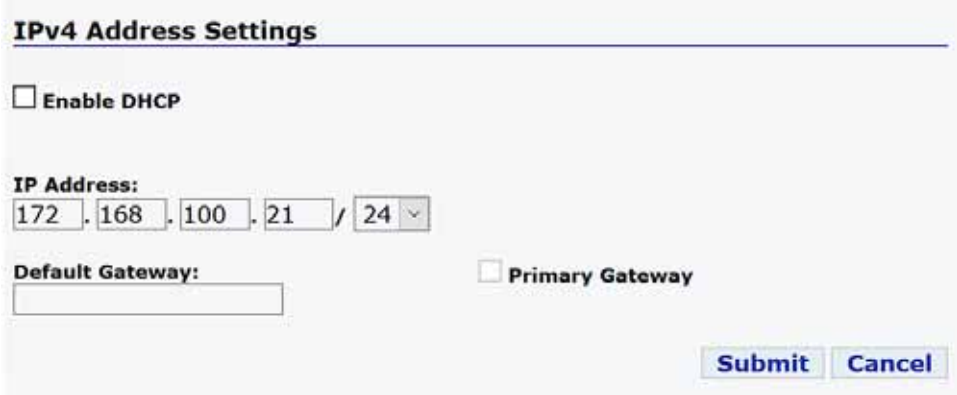

Configure the second Ethernet interface Eth2 with the FLISR simulator network interface for all the SEL RTAC devices.

# FLISR Project setup

SEL developed a comprehensive FLISR projects for the two topologies, Urban and Rural topologies. SEL provides set of project files for both these topologies, which needs to be pushed to the SEL RTAC devices before executing the FLISR use case simulation. The details and usage of these project files are listed below in the table

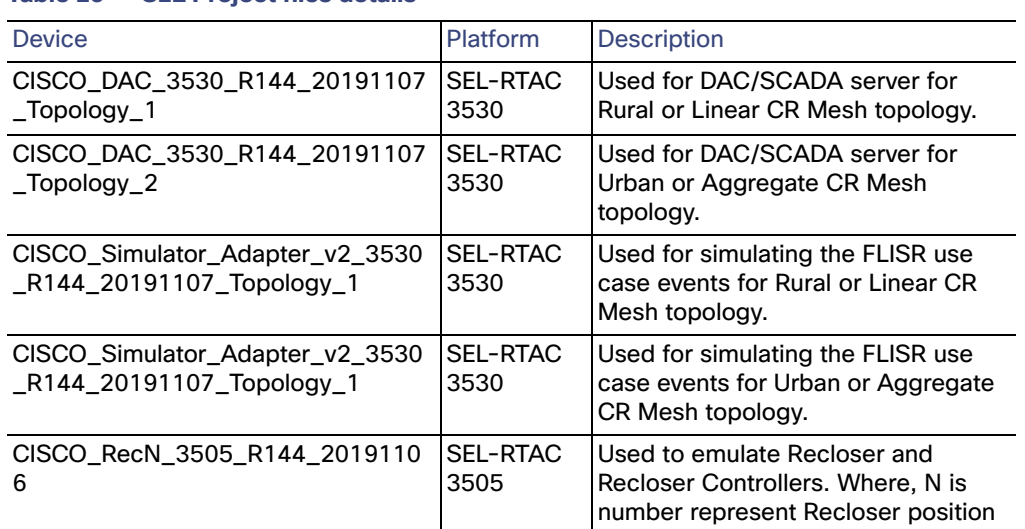

## **Table 25 SEL Project files details**

These project files shall be provided by the SEL team.

User should push all Recloser files to all the SEL RTAC devices, the Recloser project is same for both the topologies. But the DAC and Simulator file are loaded based on the topologies under testing.

To push the project file to the SEL RTAC devices, follow the steps described in the Simulation Go Online section.

**1.** AcSELerator Application login.

#### **Figure 153 SEL AcSELerator application login**

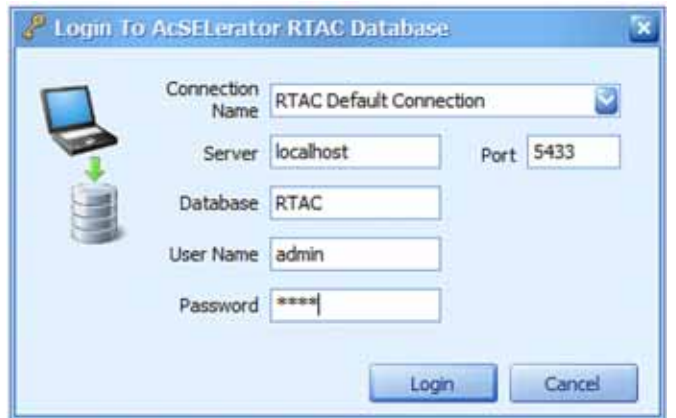

By default, the username is admin and password shall be shared by SEL team.

**2.** To import FLISR projects into the application, click on SEL icon and select Import.

## **Figure 154 FLISR Project Import menu**

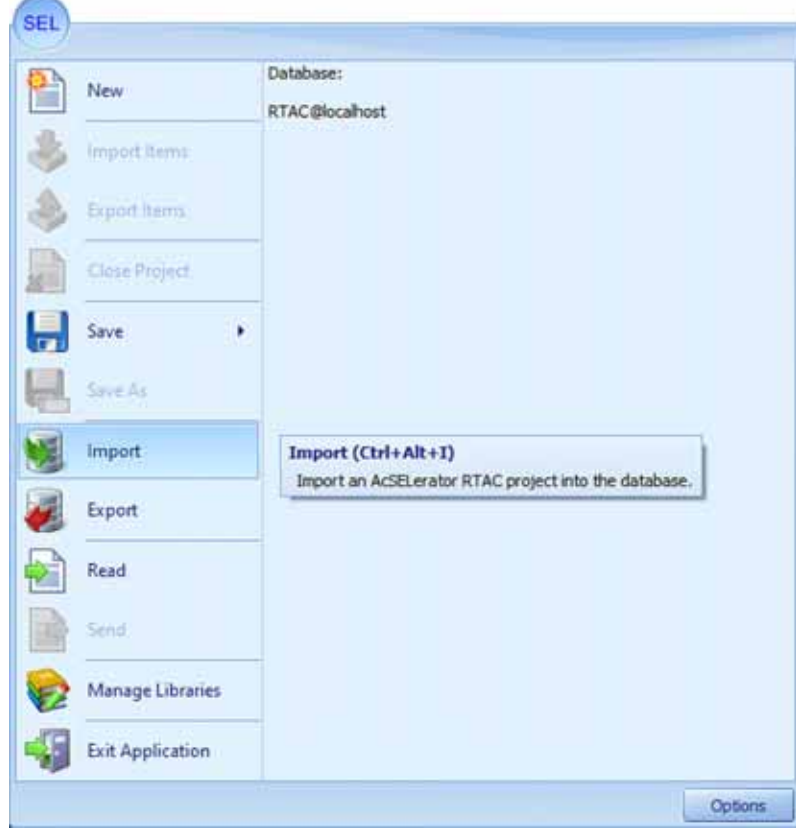

**3.** Choose SEL project files from the local machine to import into the application. Multiple files can be selected and imported all at once.

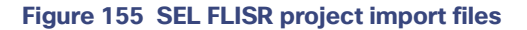

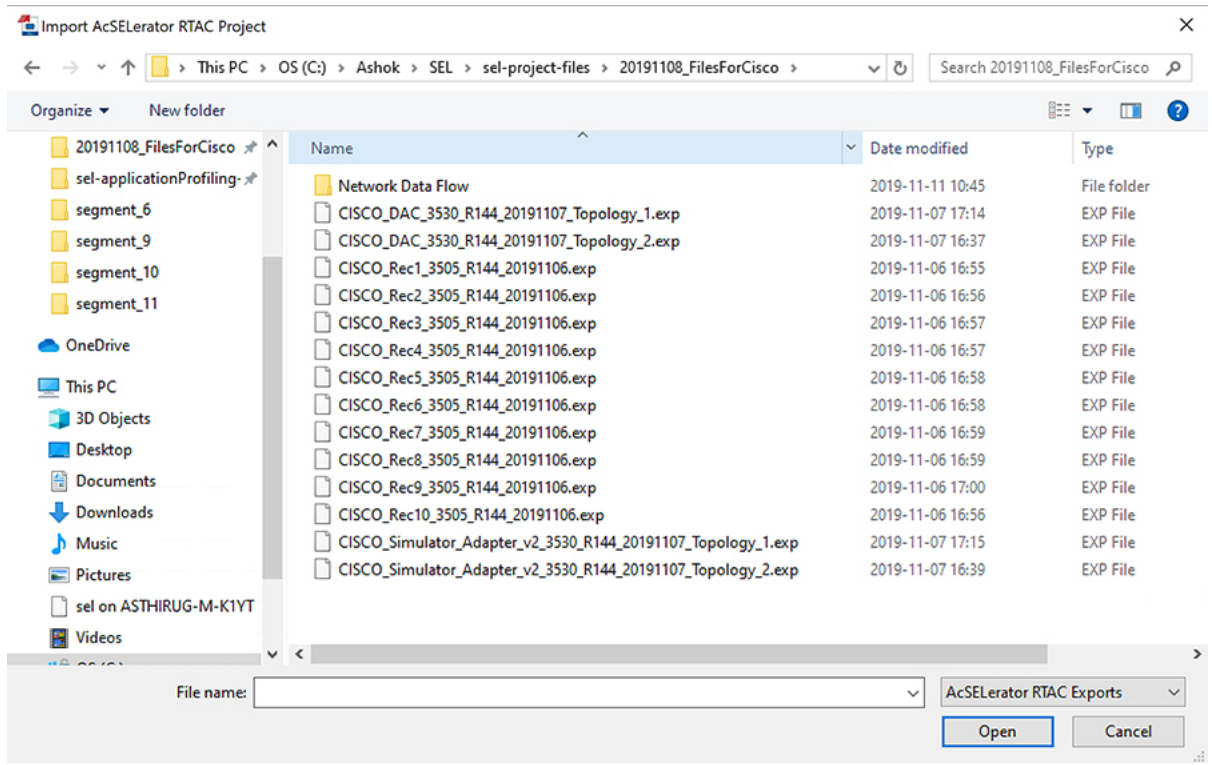

**4.** To import DAC Libraries into application, click on SEL icon and then select **Manage Libraries**.

**Figure 156 FLISR DAC Manage Library menu item**

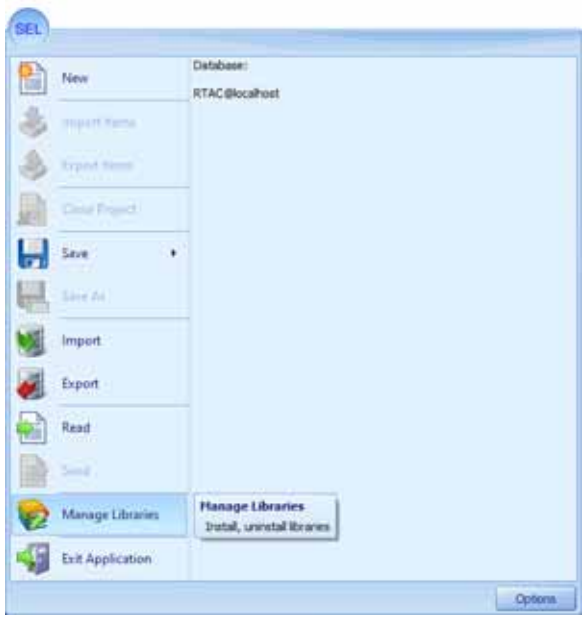

Libraries can only be imported one at time. Multiple file import is not supported. User need to wait for the first file import to complete, before importing the second file.

**5.** Click on **Install New**.

## **Figure 157 DAC Library installation**

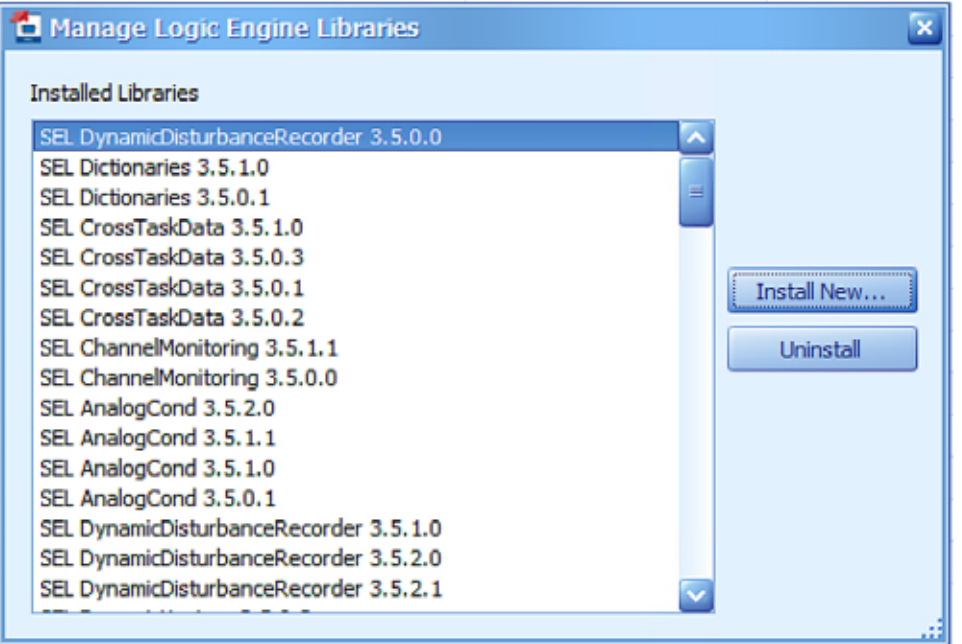

**Note:** Initially, there are not any SEL DAC library selections in the window. The user must click **Install New** to install new DAC libraries into the SEL application and make them available in the Manage Library window.

**6.** Choose library files to Import.

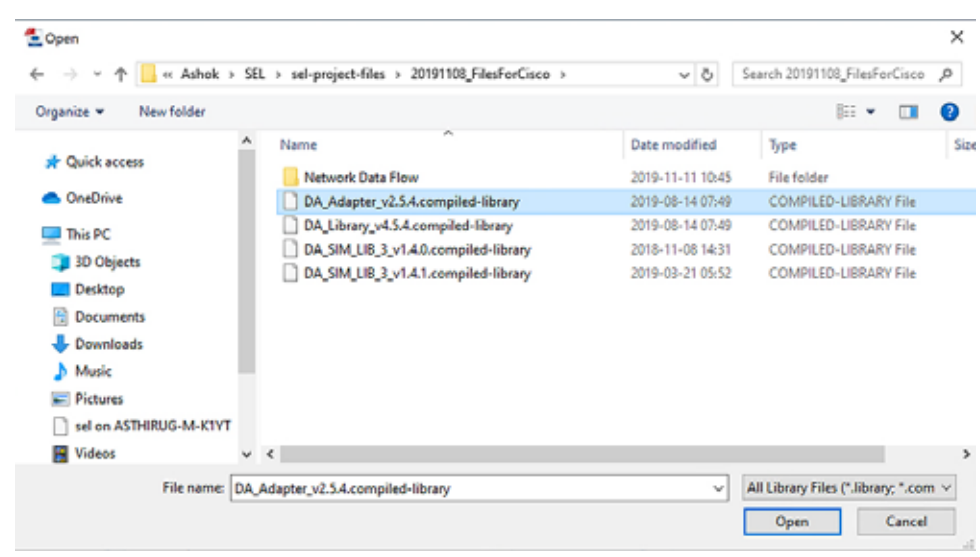

### **Figure 158 DAC Library files**

The four library files in the table below must be selected and installed one at a time.

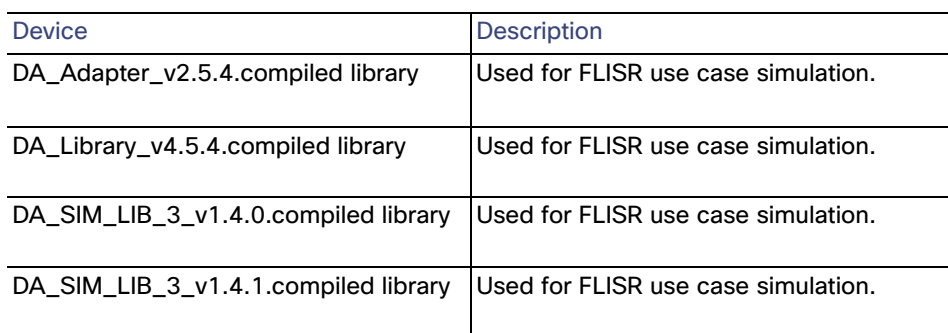

## **Table 26 SEL DAC Library details**

#### **7.** Load project file.

#### **Figure 159 Load FLISR project**

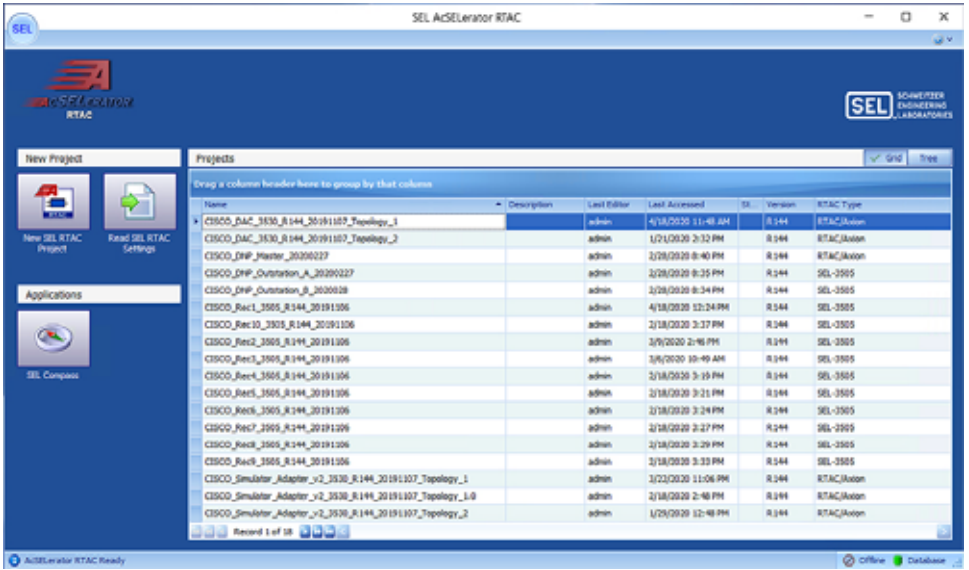

When the user opens the SEL AcSELerator application after importing the projects and libraries files, the user is presented with list of available projects to load, as shown above.

Select the required project to load on the application workspace.

## SEL 3530 DAC configuration

One of the SEL RTACs 3530 is used as a DAC Controller and the other one used as a FLISR simulator, which simulates the SCADA Server, Breaker switches and also FLISR use case events to all SEL-RTAC devices.

The following section describes on how to configure DAC and Recloser for DNP3 communication protocol.

**1.** Navigate to the DAC project folder structure shown below.

**Figure 160 SEL3530 RTAC project folder structure**

| 畑<br><b>Dancy</b> Hesi                                                                                                    |                                                                                             |
|----------------------------------------------------------------------------------------------------|---------------------------------------------------------------------------------------------|
| Home:                                                                                                    |                                                                                             |
| C Go Online<br>α<br>a.<br><b>BOOT</b><br>٠<br><b>State Street</b><br>Fia Regisce<br><b>EX Car</b><br>ømm<br><b>Toronto</b><br><b>J</b> Password v<br>百一千<br><b>15. Ped</b><br>O Gran Project<br>Deboard<br>TiH<br>Project<br>RTACIRoon-R144<br><b>O IF COLORED TO LATER 2011</b>                                                                                                    | Tools Cores Honday<br>Orient<br><b>hunchfrauerling</b>                                      |
| <b>BISP SELETAC</b><br><b>Q C</b> Devons<br><b>B</b> C Server<br>$ b$ DA Scheme DNF<br>- IS SCADA Eth ONE<br><b>Q C EthernetDevices</b>                                                                                                    | Madified Byl:<br>$\sim$<br>Modified Time:<br><b>CONTRACTOR</b><br>Tag Count:<br><b>IEEE</b> |
| E Sir L DNP<br>E Bir2.CNP                                                                                                    | Preject Description(149/20000)                                                              |
| <b>E Rect DNP</b><br><b>E</b> Rec2 DNR<br><b>I</b> hect the<br><b>III</b> Fect DVP<br><b>B</b> Rect DNF<br><b>B</b> Reck DVP<br><b>B</b> Rec7.St#<br><b>Ed Reck DNP</b><br><b>E Reck DNF</b><br><b>Bac10 DVP</b><br>$\n  1601\n$<br>Tag Processor<br>CJ System<br>- (2) Main Controller<br>- El System Time Control<br>-El SystemTage<br>- Contact LiO<br>Access Points<br>Access Point Rauders<br><b>CI Uter Logic</b><br><b>D-LT</b> Libraries<br>Variable Luts<br>Lil GidodParametera<br>- DeviceDeclarations<br>DeviceDefinitions<br><b>Digit Programs</b><br><b>AREA</b><br>AREA CONTROL<br>DA Int<br>UED Logic<br>Office Check | 20191106 - MG - This RTAC has to have Eth L: 172, 163, 25.21<br>Eth2: 172, 168, 100, 21     |

When the user loads the project, the left panel displays the complete folder structure of the projects loaded. The two major configurations which requires modification with respect to the deployment or test bed configuration are Server (explained in Step2) and IED configurations details (explained in Step3).

**2.** Click on the **SCADA\_Eth\_DNP** under **Server** menu item on left panel.

**Figure 161 SEL3530 RTAC SCADA DNP configuration**

| UP ST. ATAC                                | <b>Settings</b>         | Sighterion                         | <b>VALUE</b>   | Hange            | Desmotion                                                                                   | Commert |
|--------------------------------------------|-------------------------|------------------------------------|----------------|------------------|---------------------------------------------------------------------------------------------|---------|
| <b>DICT</b> Devons                         | <b>POU Pin Settings</b> | • La Communications                |                |                  |                                                                                             |         |
| Server                                     |                         | Server SP Port                     | 20000          | 23,1024-65534    | The IP port that RTAC monitors for incoming DNP requests.                                   |         |
| > DA Scheme DNP<br><b>ET SCADA ETLONES</b> | Controller              | Transport Protocol                 | UDF.           | TOP JUDA         | Use TCP or UDP as the ethernet transport protocol.                                          |         |
| EthernetDevices                            |                         | La Date-Time                       |                |                  |                                                                                             |         |
| U Siri DNP                                 |                         | UTC Offset                         | $-421$         | -720 to 840 0rd  | Local Time offset from Universal Time                                                       |         |
| $-18$ Bir2 DNP                             |                         | DST Enabled                        | False:         | True False       | Enable Daylight Savings Time                                                                |         |
| $ \blacksquare$ Rev.1 DNP                  |                         | d bre                              |                |                  |                                                                                             |         |
| $-14.00209$                                |                         | Server DNP Address                 | 21             | $0 - 65319$      | DNP source address. The local address of this RTAC server session. Addresses 65535.         |         |
| Re 3.09                                    |                         | Client DNP Address                 | 22             | $0 - 65534$      | DNP destruction address. The address of the remote client poling this RTAC.                 |         |
| <b>Ell</b> Rec4 DVP<br>a Rect DVP          |                         | Allow Anonymous ChP IP             | False.         | True, False      | If set to FALSE, the 'Client IP Address' setting must be set to a valid IP Address.         |         |
| $-1$ Rect $m$                              |                         | Clent IP Addresses                 | 173.168.100.22 | valid IPv4 Addr. | IP addresses of up to 10 remote DNP client connections allowed to communicate with t        |         |
| E Reg7 DNP                                 |                         | Allow Unsolicited Messages         | True           | True, False      | Set to TRUE to allow the DIP Client to enable / deable uncoloted messaging through.         |         |
| E Reck DVP                                 |                         | <b>Unsolicited Messaging Retr.</b> |                | $7 - 10$         | fikativer of retries that will be attempted after a failed unsolicited measure transmissio. |         |
| a Rect DNP                                 |                         | Map Name                           | DA Scheme DVR  | Valid Map Name   | The name of the map                                                                         |         |
| <b>B. A. Link Point</b>                    |                         |                                    |                |                  |                                                                                             |         |

When the user loads the project, the left panel display the complete folder structure of the projects loaded. The two major configurations which requires modification with respect to the deployment or test bed configuration are Server and IED configurations details.

Update the configuration as shown in the table below.

| Device                              | Reference<br>Value | Description                                                                                                    |
|-------------------------------------|--------------------|----------------------------------------------------------------------------------------------------|
| Server IP Port                      | 20000              | Port number on which server listen<br>for DNP3 messages. This port needs<br>to be opened on mesh node during<br>NAT configuration. Refer section<br>"Creation of NAT44 Group on FND,<br>page 75" |
| <b>Transport Protocol</b>           | <b>UDP</b>         | Protocol used to DNP3 message<br>transmission                                                                                                    |
| <b>Server DNP Address</b>           | 11                 | DNP3 source address                                                                                                    |
| <b>Client DNP Address</b>           | 21                 | DNP3 destination address                                                                                                    |
| <b>Client IP Address</b>            | 172.18.x.x         | <b>SCADA Control Center IP</b>                                                                                                    |
| <b>Allowed Unsolicited Messages</b> | True               | To enable unsolicited message                                                                                                    |
| Unsolicited Messaging Retry         | 3                  | Number of retries that will be<br>attempted after a failed unsolicited<br>message transmission                                                                                                   |

**Table 27 SEL RTAC 3530 DNP Server configuration** 

### **3.** Click **Rec1\_DNP** under **EthernetDevices** menu item.

Under the Ethernet Devices, DNP3 configuration for Reclosers and Breakers are listed in Figure 27.

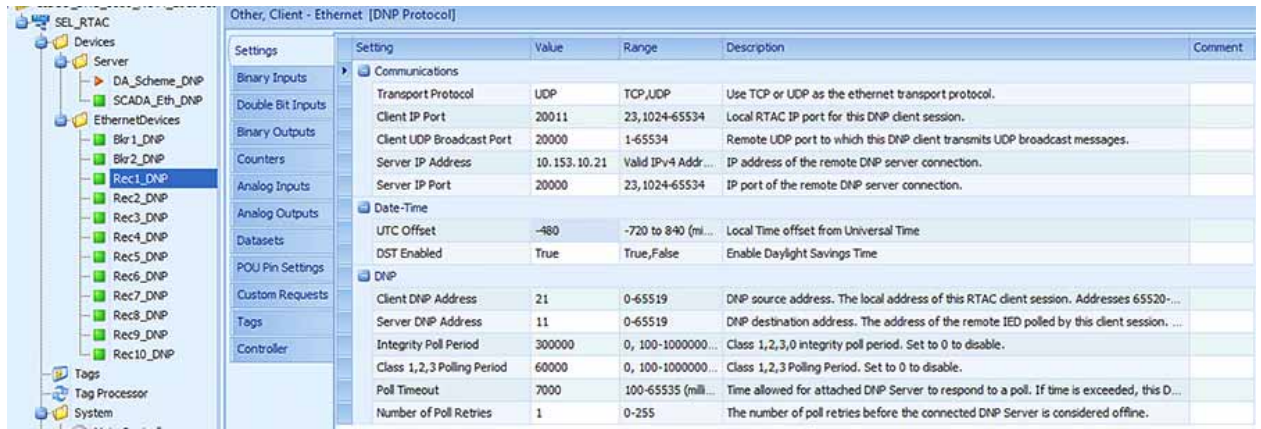

### **Figure 162 SEL3530 RTAC Recloser configuration**

Update the configuration as shown in the table below.

Update all ten Reclosers with the configuration details shown below. The two Breaker switches typically do not require an update.

| <b>Device</b>              | Reference<br>Value | <b>Description</b>                                                                 |
|----------------------------|--------------------|------------------------------------------------------------------------------------|
| <b>Transport Protocol</b>  | <b>UDP</b>         | Protocol used to DNP3 message<br>transmission                                      |
| Client IP Port             | 20011              | Port number on which server listen for<br>DNP3 messages                            |
| Server IP Address          | 172.168.x.x        | Simulator Eth <sub>2</sub> interface IP                                            |
| Server IP Port             | 20011              | Ip port of remote DNP server<br>connection                                         |
| Server DNP Address         | 22                 | DNP3 source address                                                                |
| <b>Client DNP Address</b>  | 11                 | DNP3 destination address                                                           |
| Integrity Poll Period      | 60000              | Class 0123 polling period in<br>millisecond                                        |
| Class 1,2,3 Polling Period | 5000               | Class 123 polling period in millisecond                                            |
| Poll Timeout               | 7000               | Time allowed for attached DNP server<br>to respond to request.                     |
| Number of Poll Retries     | 1                  | The number of retries before the<br>connected DNP server is considered<br>offline. |

**Table 28 SEL RTAC 3530 Recloser configuration** 

## SEL 3505 Recloser configuration

There are ten SEL RTAC 3505 in this FLISR test setup. Each of these ten devices emulates Recloser and Recloser controller functionalities.

All ten Recloser project configurations need to be updated for the deployment or testbed setup.

The following section describes on how to configure the Reclosers for DNP3 communication protocol.

**1.** Recloser Project Folder Structure

**SEL** Insert View Home **O** District **Q** Frid Next Go Online He City 图 Capy R Rename *Ra* Replace  $\otimes$  so then Tools Comm Monitor Password v C Clean Project **Vo** Find **Different** Cipboard Edit Online Project roject Properties SEL-3505 - R144 CHO CISCO\_Rec1\_3505\_R144\_20191106 SEL RTAC Modified By: **Devices** Tag Processor Modified Time: D Tags System Tag Count: Main Controller System\_Time\_Control Project Description(404/20000) SystemTags Contact I/O 20191031-MG - This RTAC project simula Access Points The Scale variable is mul Access Point Routers The scale values for volt User Logic f. fn\_NoiseGen EthernetConnections DAC\_Server\_DNP SIM\_Client\_DNP **C** Maps - P mRec1\_DNP

**Figure 163 SEL3505 Recloser folder structure**

When the user loads the project, the left panel display the complete folder structure of the projects loaded. The two major configurations which requires modification with respect to the deployment or test bed configuration are DAC Server (explained in Step 2) and SIM Client configurations (explained in Step 3) details.

**2.** Click on **DAC\_Server\_DNP** under **EthernetConnections** menu item on left panel.

| The contract of the contract of the con-<br>SEL RTAC |                  |  | Other, Server - Ethernet [DNP Protocol] |               |                  |                                                                                         |         |  |
|------------------------------------------------------|------------------|--|-----------------------------------------|---------------|------------------|-----------------------------------------------------------------------------------------|---------|--|
| Devices<br>Tag Processor                             | Settings         |  | Setting                                 | Value         | Range            | <b>Description</b>                                                                      | Comment |  |
| $-10$ Tags                                           | POU Pin Settings |  | <b>El Communications</b>                |               |                  |                                                                                         |         |  |
| System                                               | Controller       |  | Server IP Port                          | 20000         | 23, 1024-65534   | The IP port that RTAC monitors for incoming DNP requests.                               |         |  |
| - Main Controller                                    |                  |  | Transport Protocol                      | <b>UDP</b>    | TCP, UDP         | Use TCP or UDP as the ethernet transport protocol.                                      |         |  |
| - System_Time_Control                                |                  |  | Date-Time                               |               |                  |                                                                                         |         |  |
| SystemTags                                           |                  |  | UTC Offset                              | $\circ$       | -720 to 840 (mi  | Local Time offset from Universal Time                                                   |         |  |
| Contact I/O                                          |                  |  | DST Enabled                             | True          | True, False      | Enable Daylight Savings Time                                                            |         |  |
| Access Points<br><b>Access Point Routers</b>         |                  |  | <b>UD DNP</b>                           |               |                  |                                                                                         |         |  |
| User Logic                                           |                  |  | Server DNP Address                      | 11            | 0-65519          | DNP source address. The local address of this RTAC server session. Addresses 65520      |         |  |
| -In fn NoiseGen                                      |                  |  | Client DNP Address                      | 21            | 0-65534          | DNP destination address. The address of the remote client polling this RTAC.            |         |  |
| Like gvi_Retained                                    |                  |  | Allow Anonymous DNP IP                  | False         | True, False      | If set to FALSE, the 'Client IP Address' setting must be set to a valid IP Address.     |         |  |
| EthernetConnections                                  |                  |  | Client IP Addresses                     | 172.18.107.61 | Valid IPv4 Addr. | IP addresses of up to 10 remote DNP client connections allowed to communicate with t    |         |  |
| DAC_Server_DNP                                       |                  |  | Allow Unsolicited Messages              | True          | True,False       | Set to TRUE to allow the DNP Client to enable / disable unsolicited messaging through   |         |  |
| SIM_Client_DNP                                       |                  |  | Unsolicited Messaging Retr 3            |               | $2 - 10$         | Number of retries that will be attempted after a failed unsolicited message transmissio |         |  |
| <b>C</b> Maps<br>- mRec1 DNP                         |                  |  | Map Name                                | mRec1 DNP     | Valid Map Name   | The name of the map                                                                     |         |  |

**Figure 164 SEL3505 DAC Server configurations**

Update the configuration as shown in the table below.

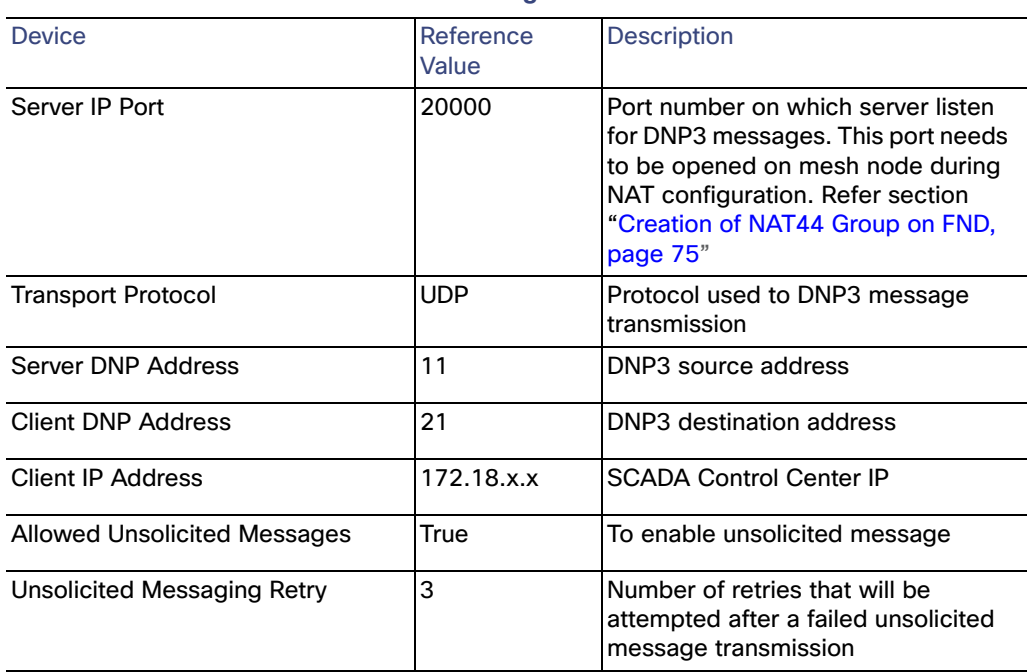

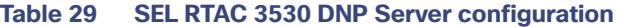

## **3.** Click on **SIM\_Client\_DNP** under **EthernetConnections**

# **Figure 165 SEL3505 Client Configuration**

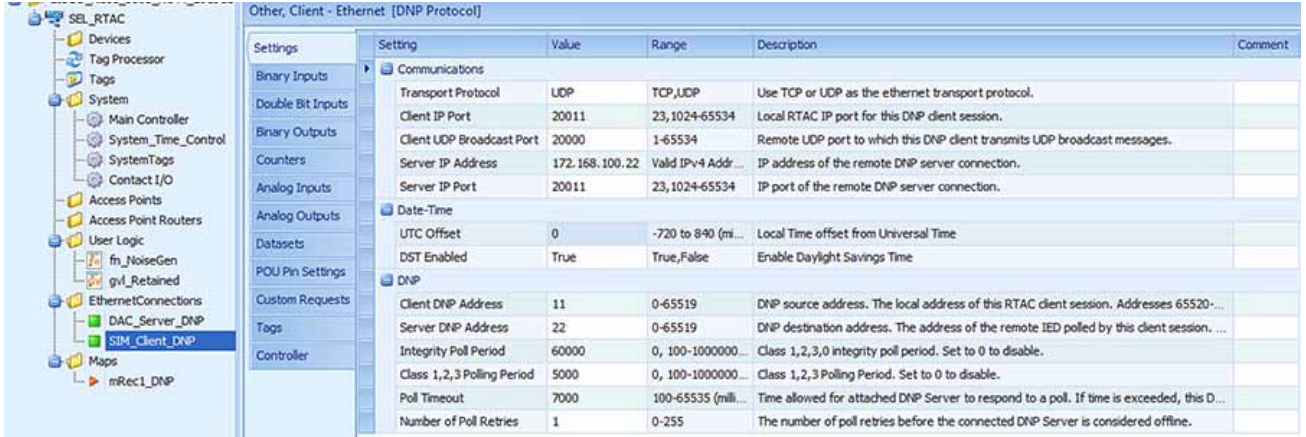

Update the configuration as shown in the table below.

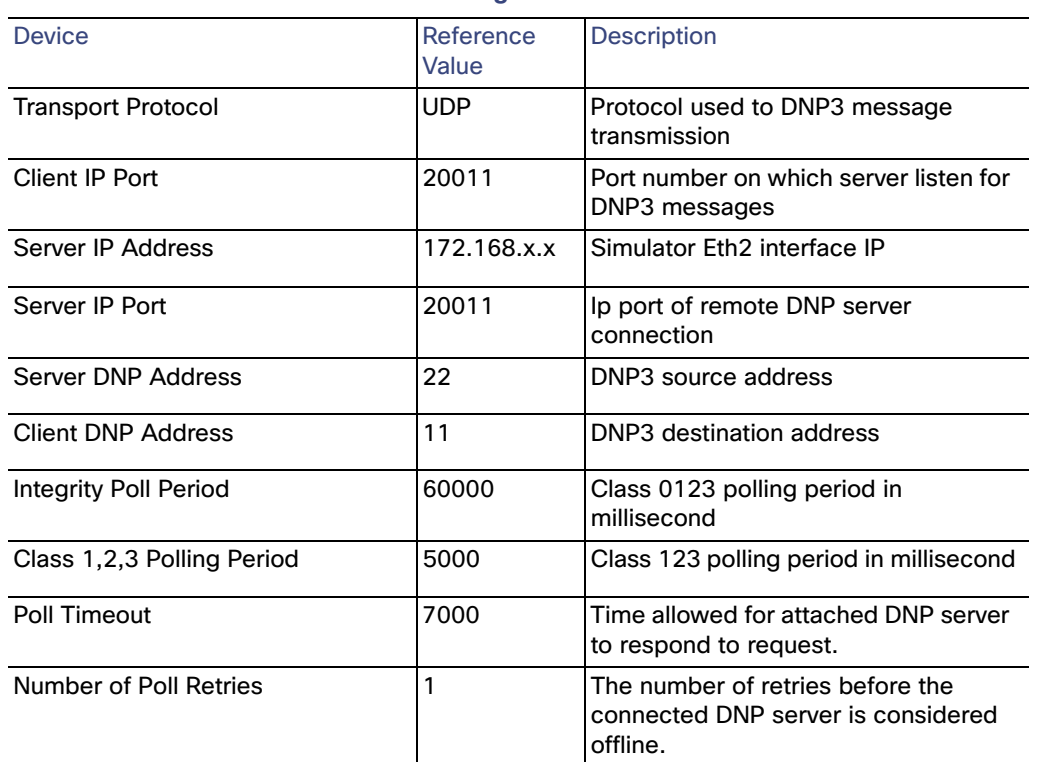

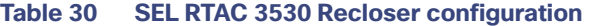

# Pushing Configuration Changes to the devices

The SEL FLISR project needs to be pushed into each SEL device for the simulation to work. The following steps describes on how to push the configuration or update the configuration of SEL devices. The steps are common for all types of SEL devices, whether it is SEL RTAC 3530 or 3505.

There are four stage process for pushing the configuration to the devices,

Load the Project  $\rightarrow$  Click Go Online  $\rightarrow$  Enter Credentials $\rightarrow$  Confirm Go Online

**1.** Load the FLISR Simulation project file. Select the project to load by double clicking on the project file name.

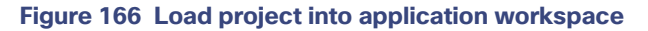

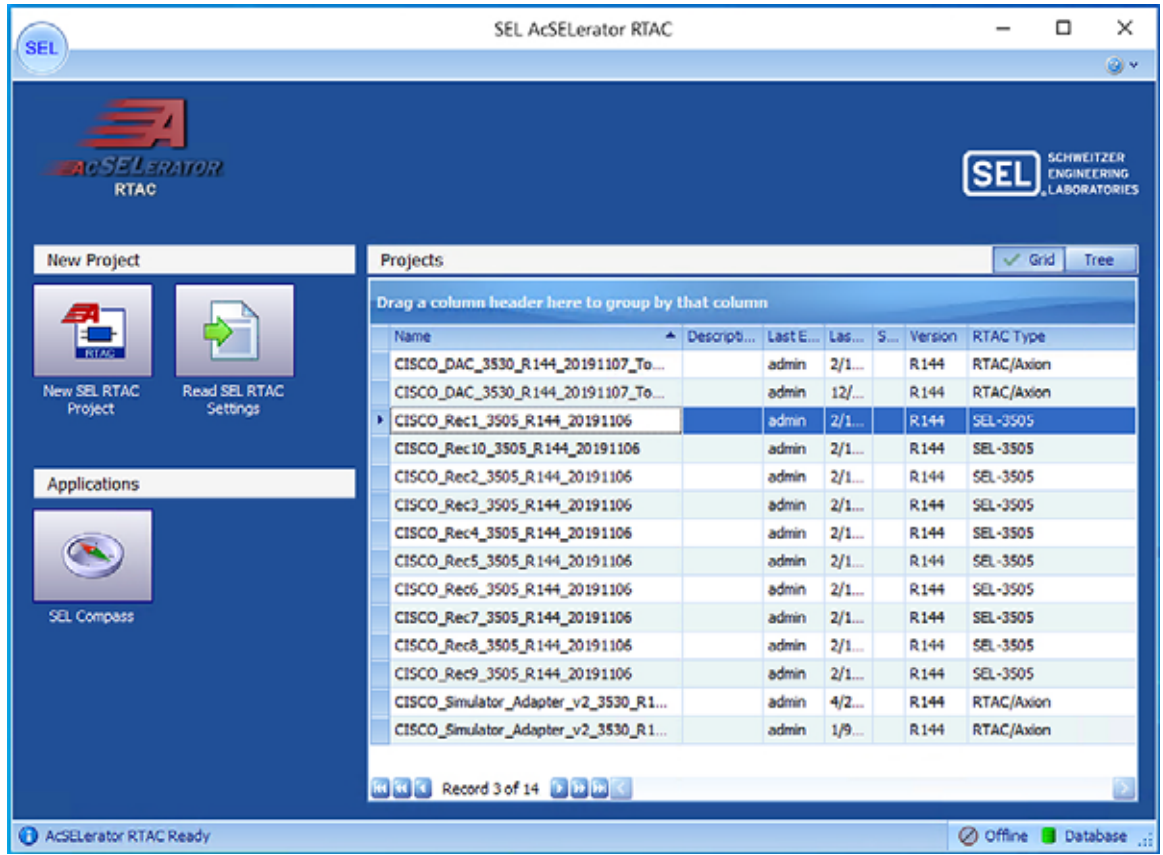

**2.** Click **Go Online**. Go online with SEL RTAC devices by clicking Go Online. This action will push the configuration or update configuration on SEL RTAC device with the latest configuration in the SEL application workspace.

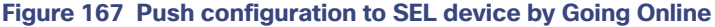

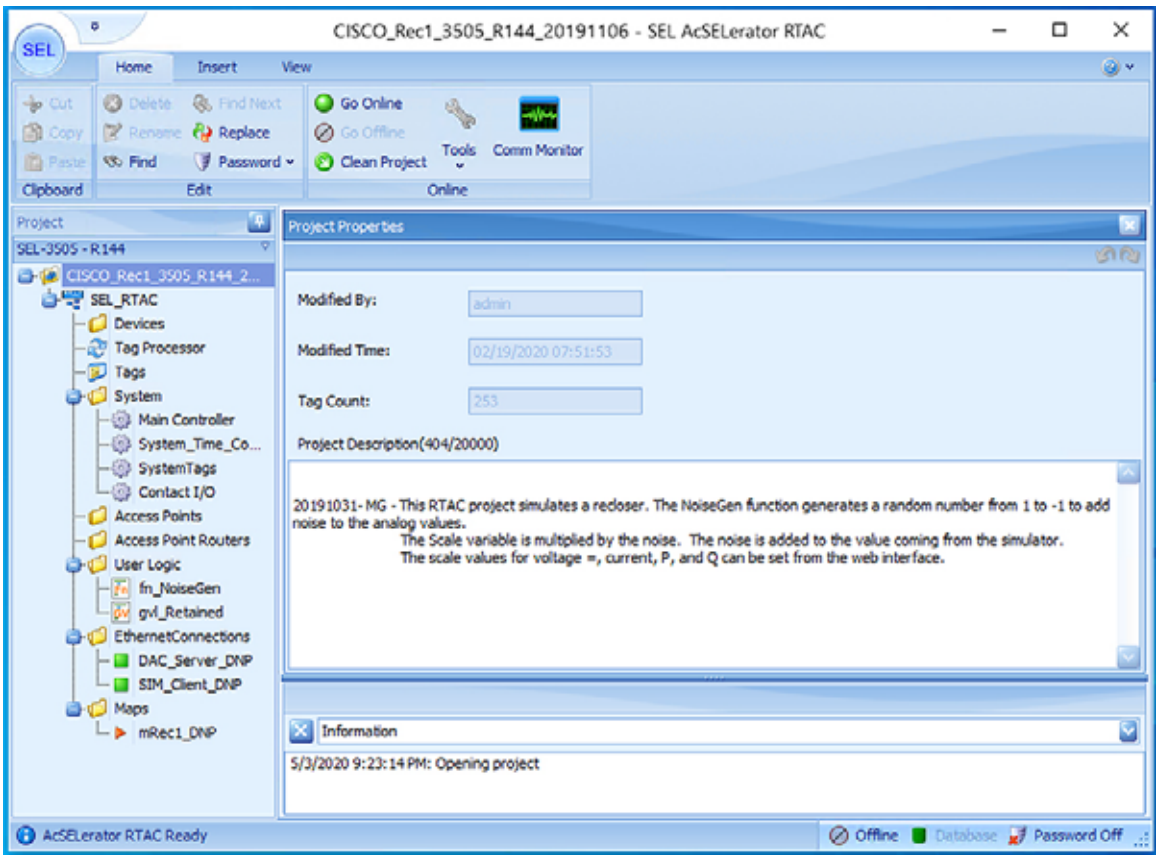

**3.** Input SEL RTAC credentials and then click **Login**. Provide the SEL RTAC credentials to enable the application to access and updated the configuration on the device.

## **Figure 168 SEL RTAC credentials window**

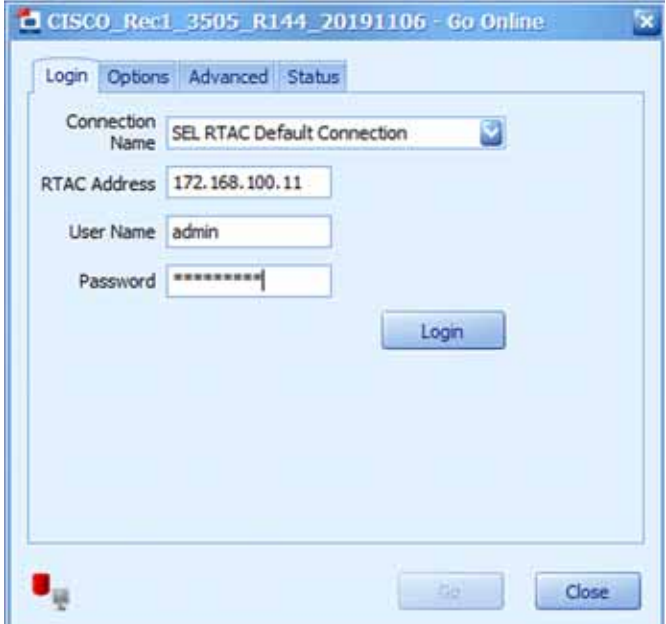

**4.** Click **Go**. Details of connection status to the SEL device and the details of the project being pushed into the SEL display in this window.

**Figure 169 Go Online confirmation window**

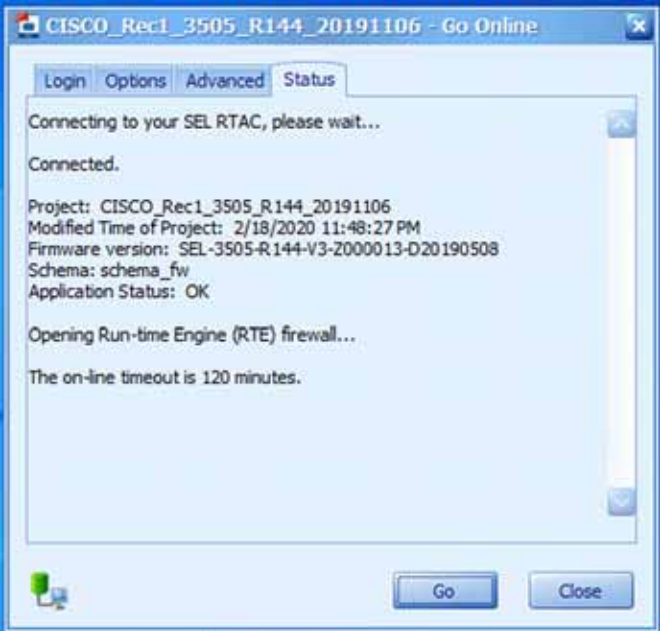

**5.** Confirm the SEL device is online. Confirm the SEL RTAC device online status, by verifying the logs message has 0 errors and the status is Online with green dot on status bar.

**Figure 170 SEL Device Online status**

| <b>SEL</b>                                                                                                    | CISCO Rec1 3505 R144 20191106 - SEL AcSELerator RTAC                                                                                                    | $\sim$ | O                | $\boldsymbol{\times}$ |
|----------------------------------------------------------------------------------------------------|----------------------------------------------------------------------------------------------------|--------|------------------|-----------------------|
| <b>Drawin</b><br><b>Fill all you</b>                                                                                                    | <b>Tariff</b>                                                                                                    |        |                  | $45 -$                |
| o<br>۰<br>٠<br>v<br>œ<br>۰<br><b>COLOR</b><br>19: Fed<br><b>Password v</b><br><b>B</b> FWY<br>и<br><b>Goboard</b><br>Bilt                                                                    | ø<br>ومؤيد<br><b>Ca</b> Coffee<br>Comm Mancher<br>Toda<br><b>DO</b> Clean<br>Ordensi                                                                                                    |        |                  |                       |
| Property<br>ш                                                                                                    | wast Procentes                                                                                                    |        |                  |                       |
| <b>UC-3805-R144</b>                                                                                                    |                                                                                                    |        |                  |                       |
| <b>IT ASH 2</b><br><b>Carlo Citizen Aves</b> 1<br>0-97-98, 87AC<br><b>CE DEVICES</b><br>Tag Processor<br><b>CD</b> Tape<br><b>D-C7 Evident</b><br>-III Man Controller<br>- El System Time Co | Modified By:<br><br>Modified Texa:<br>$-0.75111111$<br>m<br>Tag Caunt:<br>Propect Description(404/20000)                                                                                                    |        |                  |                       |
| -10 SystemTage<br>-63 Centect 1/0<br>-C Atmos Points<br>- C Access Point Routers<br><b>D</b> C User Logic<br>-T- fo Napolen<br>ovi Astaned<br>EthernetConnections<br>GAC Server ONP          | 20191031- MG - The RTAC project smulates a recloser. The NoseGen function generates a random number from 1 to -1 to add<br>helps to the analog values.<br>The Scale variable is multiplied by the noise. The russe is added to the value coming from the simulator.<br>The scale visives for voltage w, current, P, and Q can be set from the web interface. |        |                  |                       |
| - a say clent pre-<br><b>ID-CI Hans</b>                                                                                                    |                                                                                                    |        |                  |                       |
| -> oRect DiP                                                                                                    | ISC 41131: Build                                                                                                    |        |                  |                       |
|                                                                                                    | Comple complete -- 8 errors, 8 warnings                                                                                                    |        |                  | ٥                     |
|                                                                                                    |                                                                                                    |        |                  | D.                    |
| <b>B Acittarator KTAC Ready</b>                                                                                                    | O own B                                                                                                    |        | - I rassword Off |                       |

## Simulation Go-Online for FLISR simulation

**6.** Load the FLISR Simulation project file. The FLISR simulation filename starts with CISCO\_Simulator. Double click the filename.

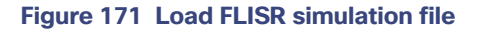

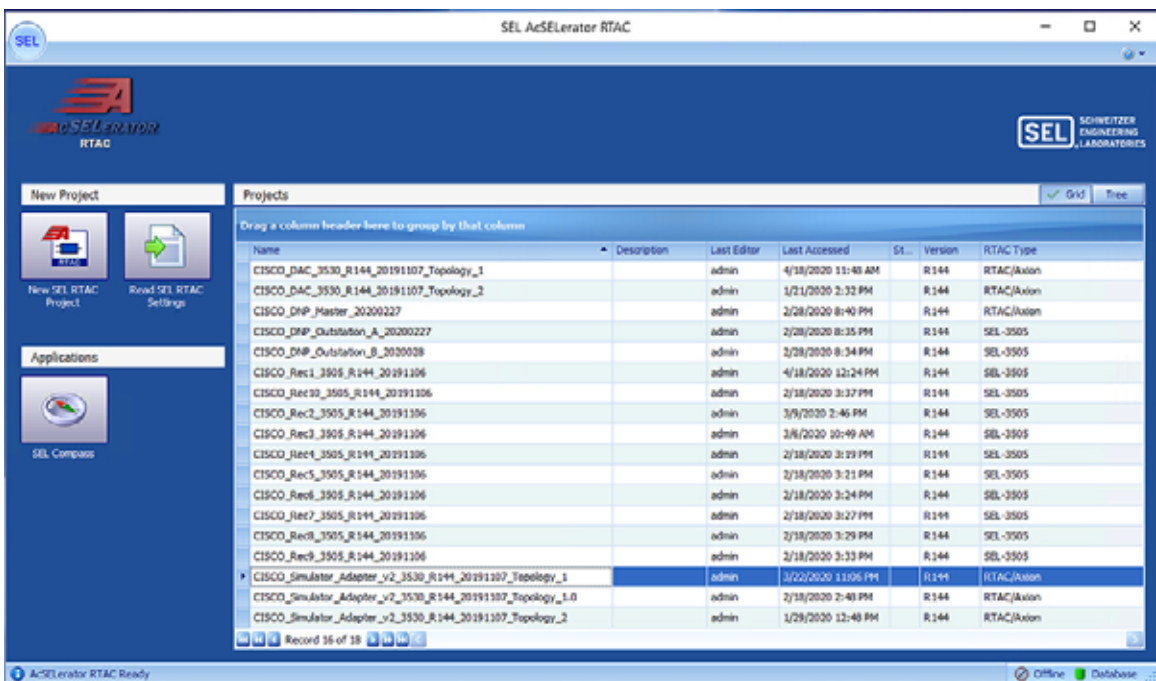

**7.** Open Main Visualization. The Main Visualization GUI is a dashboard graphical user interface, providing a means for all FLISR user case events to be initiated, monitored, and visualized.

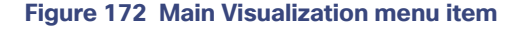

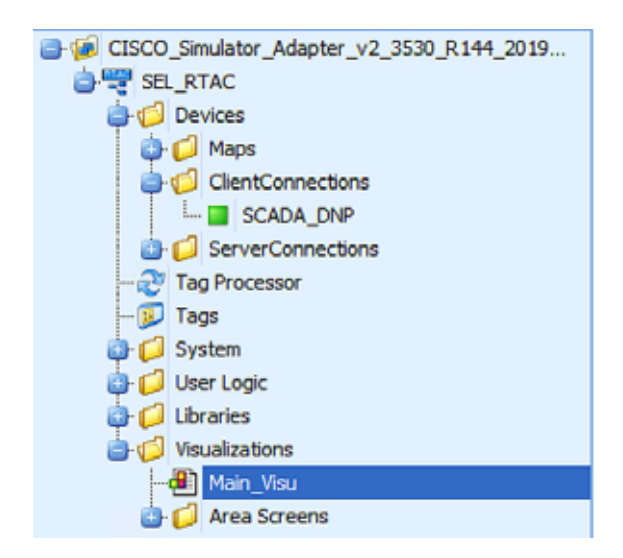

**8.** Go Online, by clicking **Go Online**.

The main visualization provides the electrical line diagram of the topology with the recloser, breakers and source of power. It also shows the details of status of each device, load points.

The GUI provide buttons to simulate a fault, restore, RTN events.

[More details of this line diagram can be found in the D](https://www.cisco.com/c/en/us/td/docs/solutions/Verticals/Distributed-Automation/Feeder-Automation/DG/DA-FA-DG.html)A Feeder Automation Design Guide.

## **Figure 173 Initial Offline state**

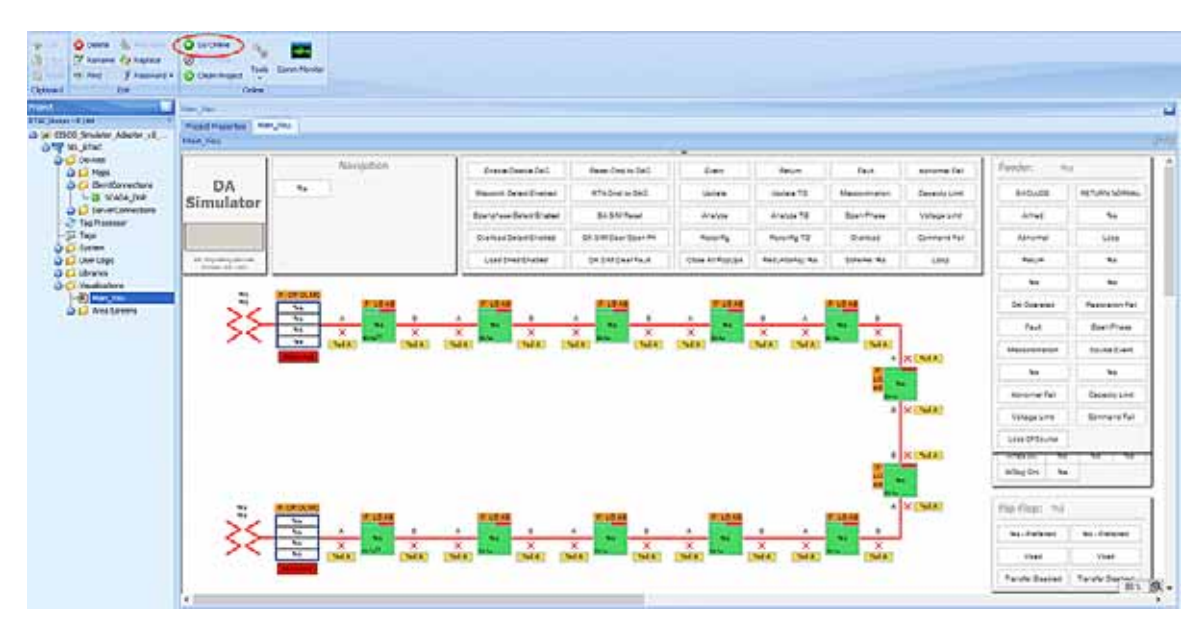

**9.** Input SEL RTAC credentials and then click **Login**. Providing the SEL RTAC credentials enables the application to access and update the configuration on the device.

## **Figure 174 FLISR Simulator credentials window**

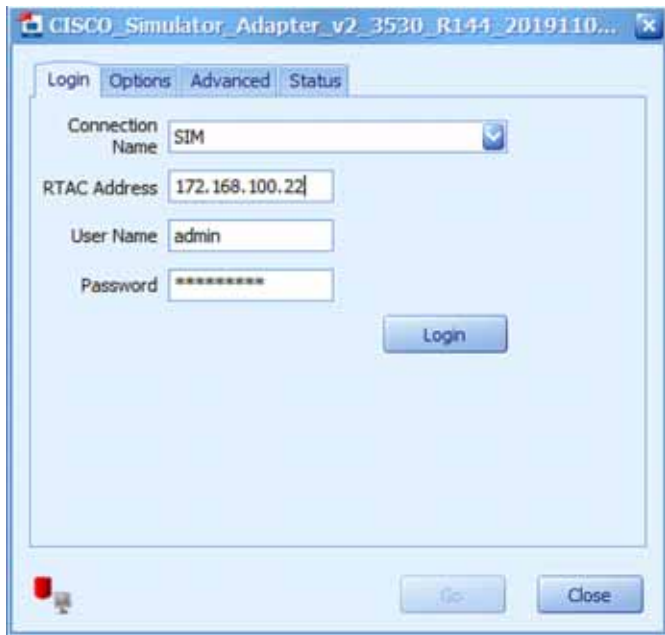

**10.** Click **Go**. Details of connection status to the SEL device and the details of the project being pushed into the SEL display in this window.

**Figure 175 FLISR simulation Going online**

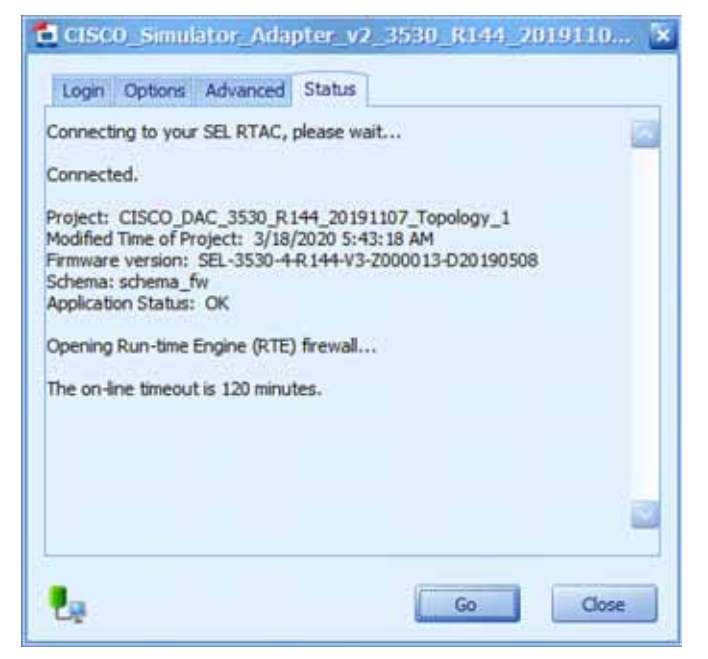

**11.** If you need to make changes to the project, click **Yes**. This window appears only when there is change in the configuration between the device and current configuration being pushed into it.

**Figure 176 FLISR send settings to simulator device**

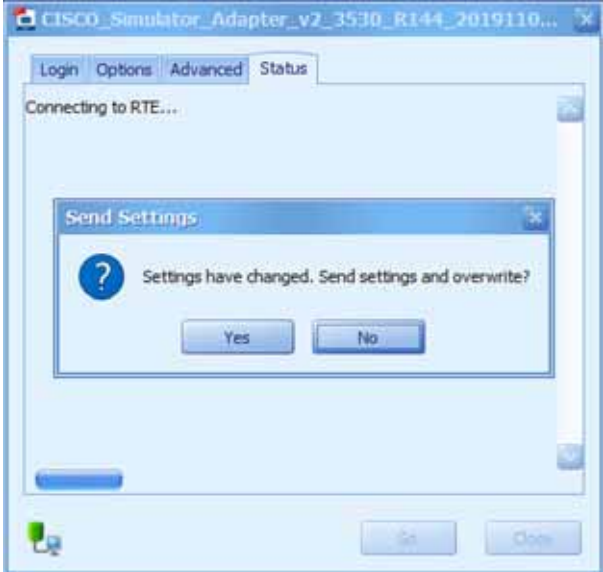

**12.** Click Enable/Disable DAC to initiate the communications to all RTACs including the DAC and simulator.

By default, when the simulation goes online, the simulated electrical circuits remains unarmed, which means there is no flow of current in the circuit. To start the current flow and arm the circuit, the GUI provides an Enable/Disable DAC button. The status of electrical circuit can be verified by "UNARMED" in legend box and as well the Enable/Disable button color, white when it is Disabled and Green when it is Enabled.

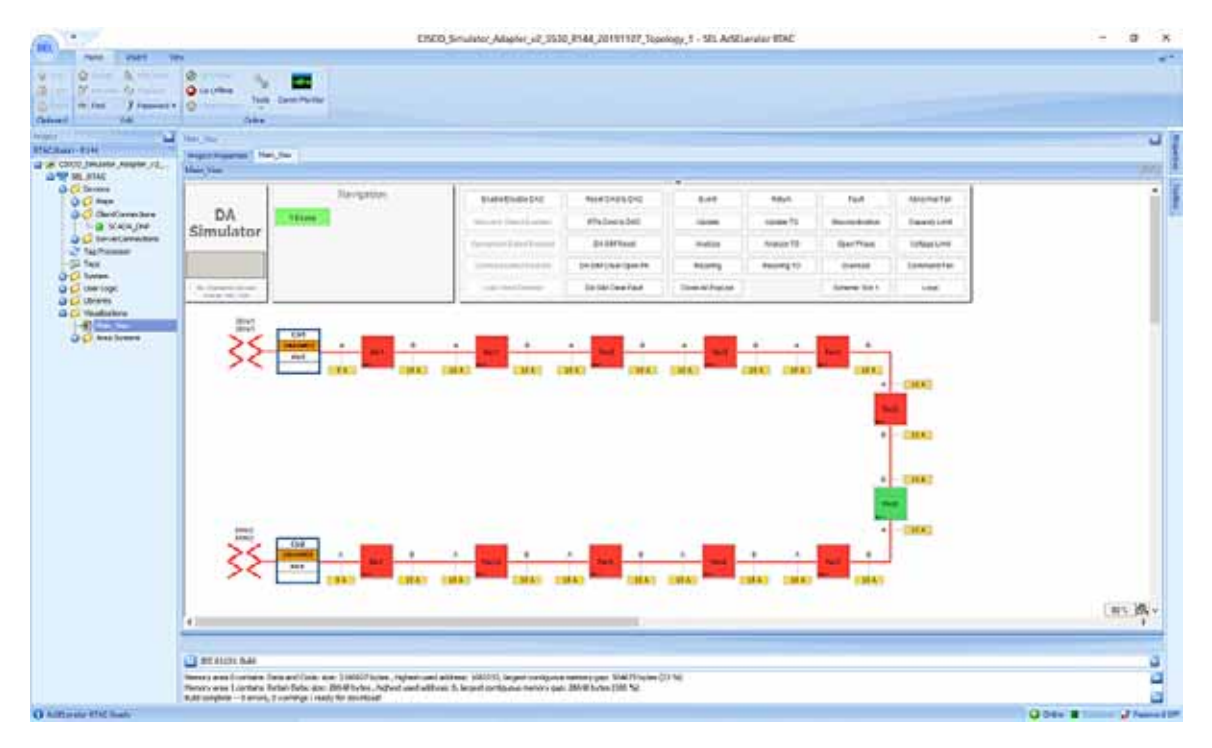

**Figure 177 FLISR simulation Disabled state**

1. Verify the there are no errors are displayed, before proceeding to use case execution.

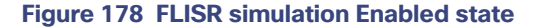

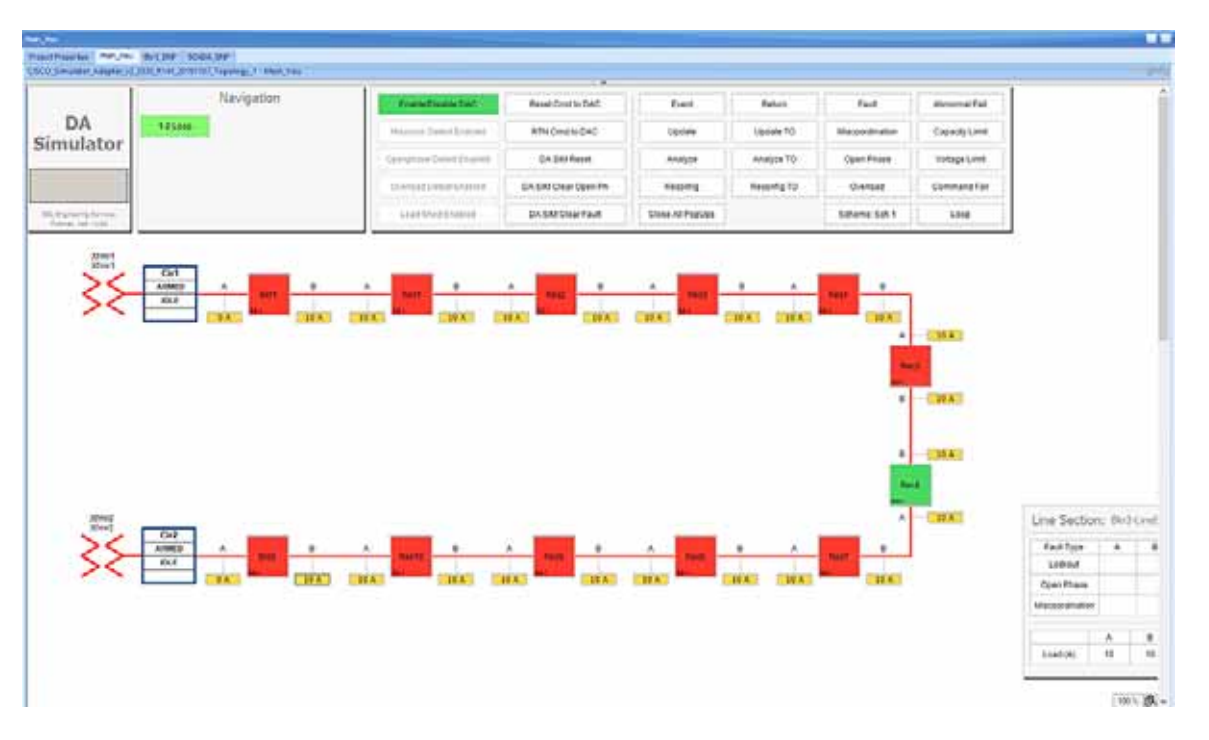

After enabling the DAC, verify that no "Abnormal" text box appears below the status box in the electrical line diagram. When "Abnormal" text appears, when there is a communication failure between one or more of the SEL RTAC devices. Fix the communication errors before proceeding to FLISR Use case simulation.

# FLISR Fault Lockout simulation

#### **Figure 179 FLISR Fault Lockout use case flow diagram**

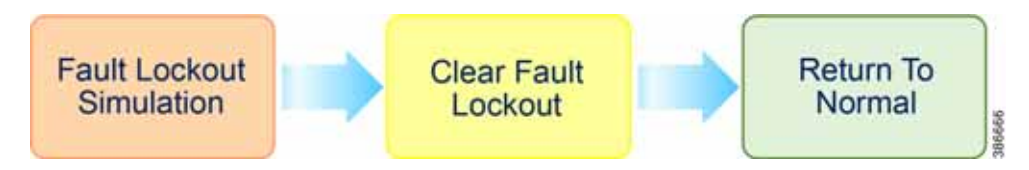

**Fault Lockout Simulation**, Simulate the fault between any two reclosers. Once the fault is inserted in a segment, the FLISR simulation recognizes the fault and initiates FLISR process in which, the first step is Identifying and Isolating the faulty segment by opening the Reclosers closest to the segment. And, the next step is Restoring the power to the other segments in the circuit from the other available source by closing the Normally Open Recloser6.

**Clear Fault Lockout**, Clear the fault created in the first step, which means in real deployment scenario the fault is fixed or resolved, but still the power is not restored to this segment.

**Return to Normal**, Reset the simulation to the normal state. Return to Normal process involves, resetting the circuits to its initial state before the fault occurrence. Typically, the power is restored to the faulty, which is fixed now segment by closing the Reclosers which are opened during Fault Isolation process and opening the Normally Open Recloser6.

[For more details on FLISR use case, refer to D](https://www.cisco.com/c/en/us/td/docs/solutions/Verticals/Distributed-Automation/Feeder-Automation/DG/DA-FA-DG.html)istribution Automation Feeder Automation Design Guide.

## Fault Lockout simulation steps

**1.** Click on the yellow colored load icon **10A**, between the reclosers **Rec2** and **Rec3**

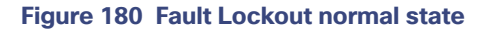

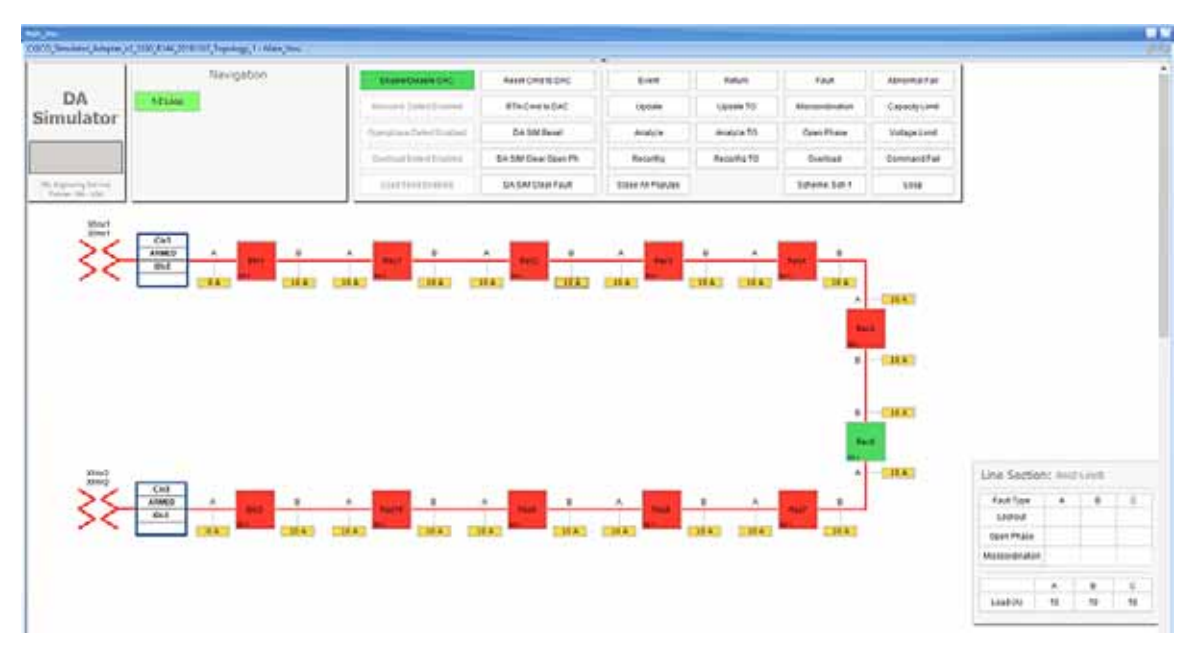

On clicking the load icon 10A, a table appears at bottom right corner of the GUI window, with the title as Line Section: Rec2-LineB. The table has fault type on first column and next three columns A, B & C represents the phases of current.

**2.** To start simulating Fault lockout, click on the white box on second row, which has the Fault Type as **Lockout**.

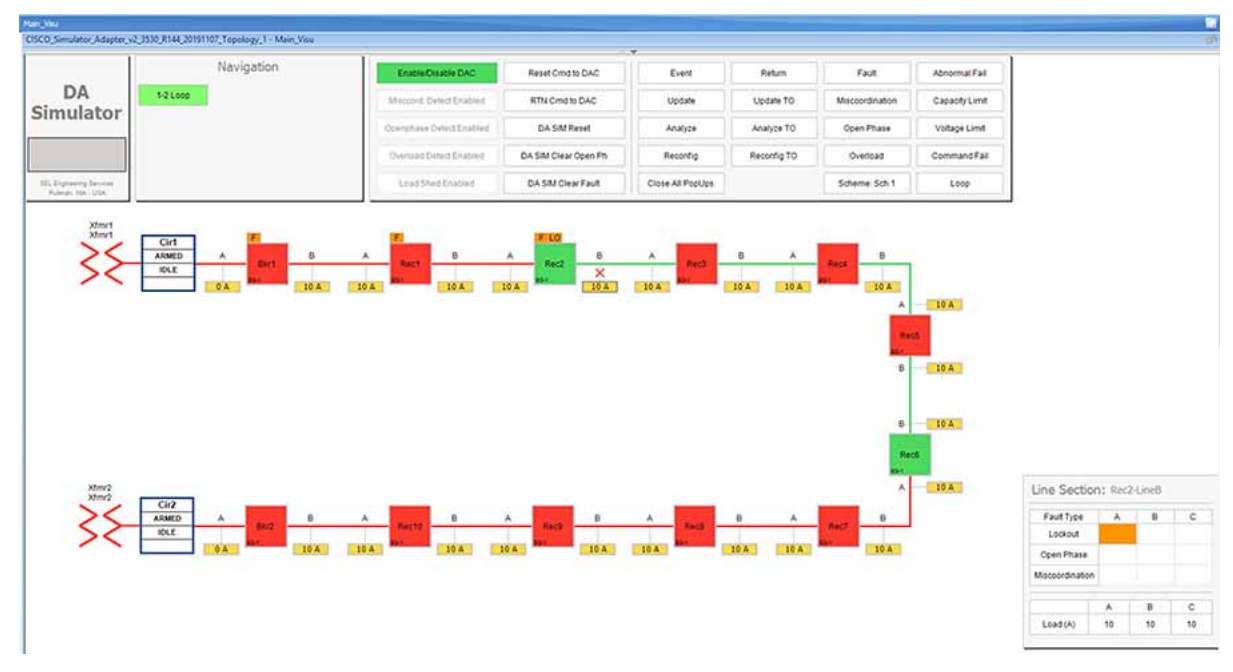

**Figure 181 Fault Lockout fault simulation**

For the simulation, there is no difference between column A, B or C. So choosing any box on these columns produce the same results. The Fault Type is a more important factor parameter when deciding which FLISR use case needs to be executed in the setup.

**3.** Wait for the simulation events to be executed by the application. When the Fault simulation is successfully completed the **Fault** button is highlighted in orange color and there are no errors displayed on the simulation window.

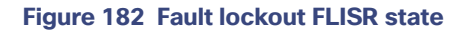

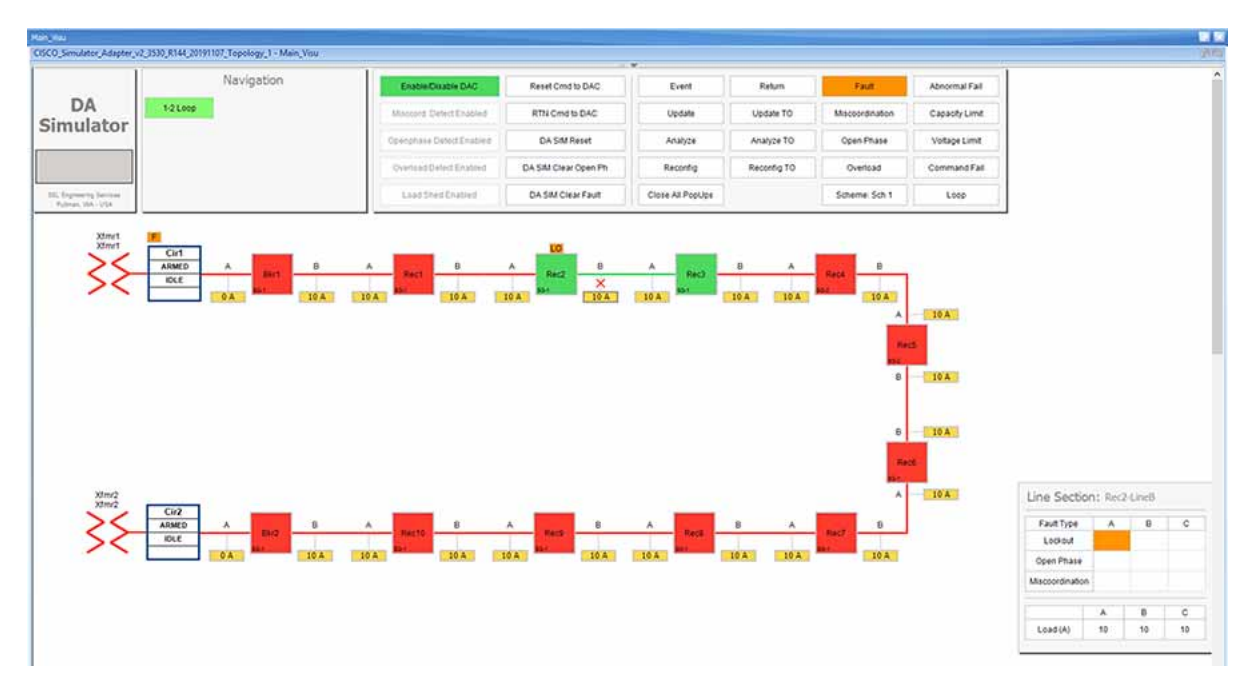

Verify the simulation has created a Fault in between reclosers Rec2 and Rec3, then the Fault is identified by the simulation, based on the fault the circuit is reconfigured to isolate the faulty section and power is restored to the other section of the circuit from the available power source.

In this example, the fault is created in between reclosers Rec2 and Rec3, this fault is Identified by the DAC controller and this section is Isolated by opening reclosers Rec2 and Rec3. Finally, the power is restored from Source2 by closing the Normally open recloser Rec6.

For more details on FLISR events, please refer to the [FLISR Event Sequence Diagram, page 151](#page-150-0) section.

**4.** Click on the **DA SIM Clear Fault** button on the top panel.

**Figure 183 Clear Fault Lockout**

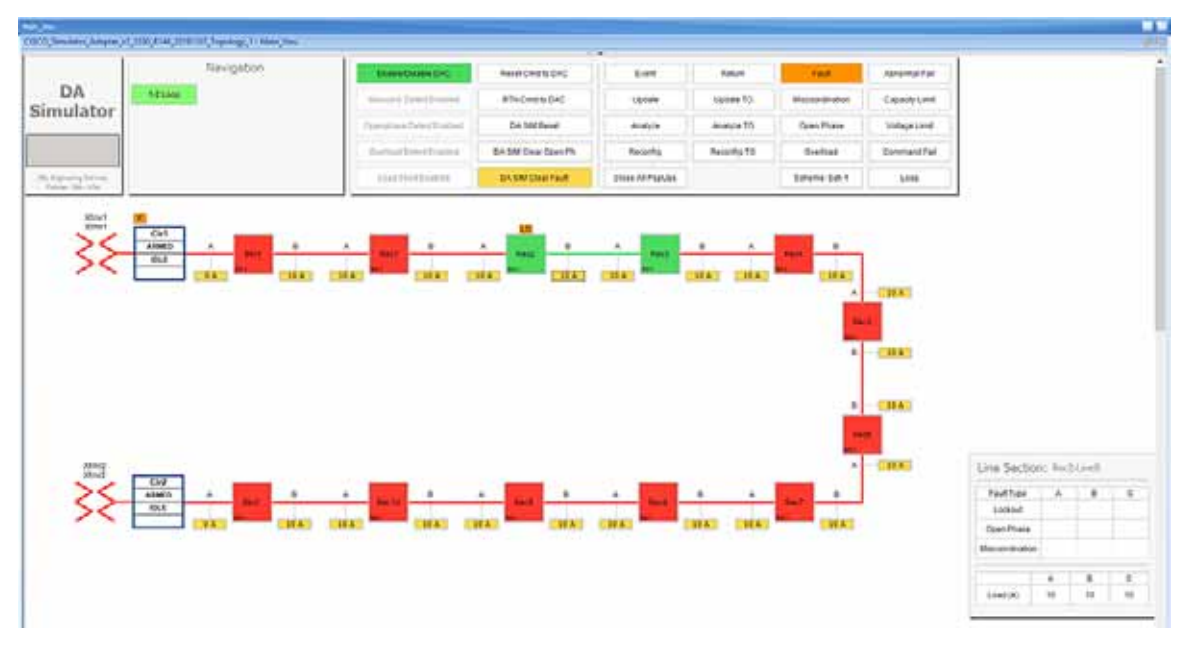

Verify that fault icon, the red x on load line between Rec2 and Rec3 disappears and also the orange color disappears on row two against the Lockout fault type, which is displayed on the Line Section box at the bottom right corner of the GUI window.

**5.** Return to Normal command, to reset the simulator and all SEL RTAC device setting to the Normal state, click on **RTN Cmd to DAC**.

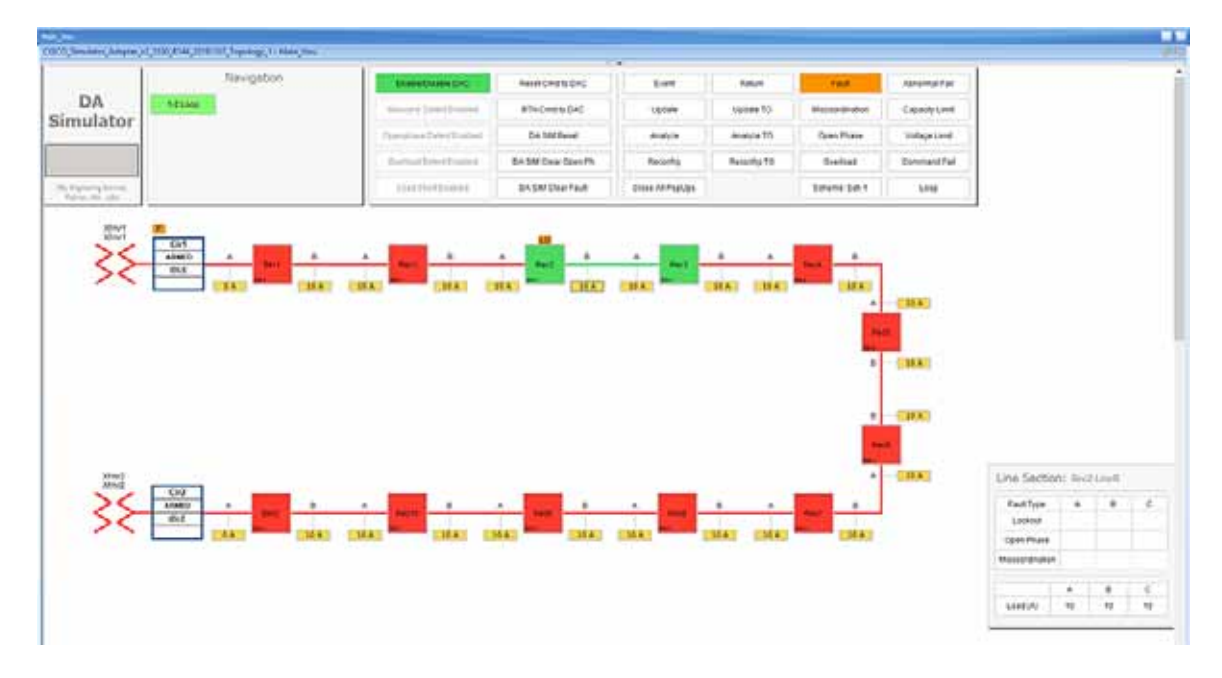

#### **Figure 184 Fault Lockout Return To Normal**

The RTN command to DAC resets the simulator and as well as all SEL RTAC device settings to normal state, which is prior to the FLISR event.

**6.** Verify the setup has returned to Normal state.

Verify the circuit returned to Normal state by confirming that all Normally closed reclosers are Closed, in this example Rec1 to Rec2 are Closed. And, all Normally opened reclosers are Opened, in this example, the Rec6 is Open.

Also, verify that both Breakers are in Closed state and there are no errors displayed.

The total time taken for successful Fault Isolation and Restoration over CR mesh is well within the recommended industry standard. The time take by the FLISR events can be viewed from the event duration time from FLISR events logs. Refer to the section "Events HTML file".

#### **Figure 185 Fault Lockout back to normal state**

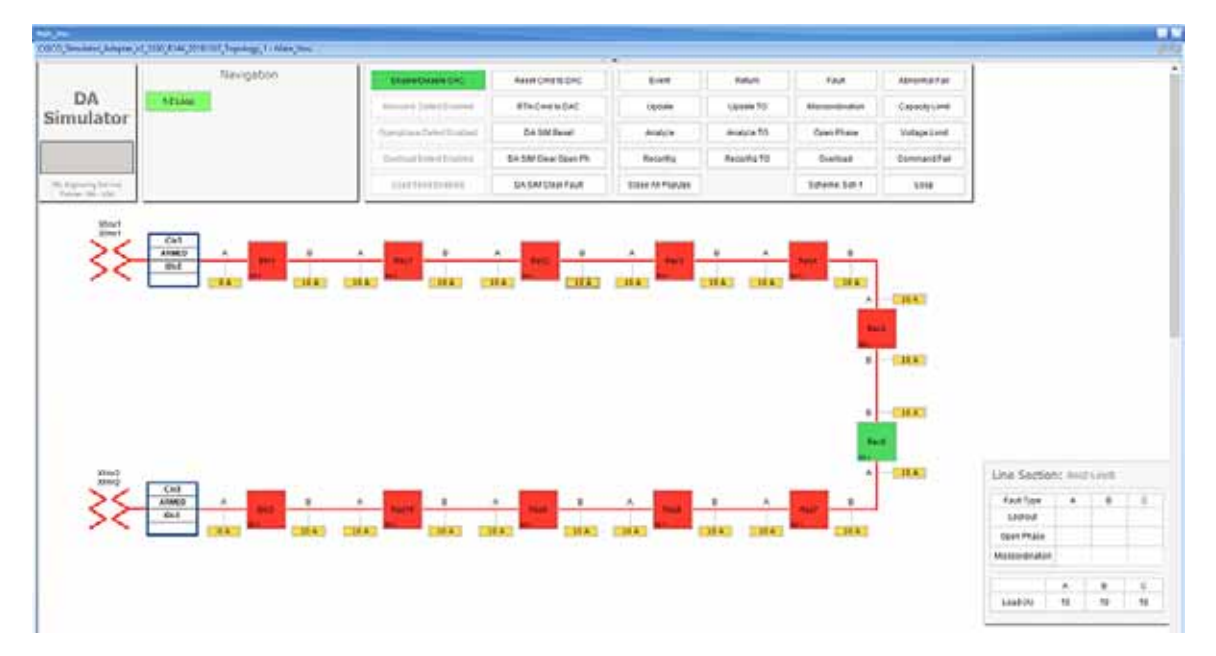

# FLISR Open Phase simulation

#### **Figure 186 FLISR Open Phase use case flow diagram**

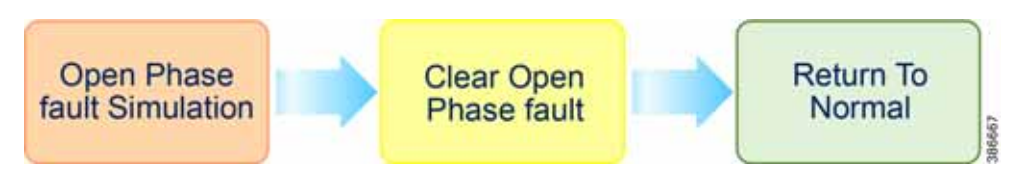

**Open Phase Fault Simulation**, Simulate the fault between any two reclosers. Once the fault is inserted in a segment, the FLISR simulation recognizes the Open Phase in the circuit and initiates FLISR process in which, the first step is Identifying and Isolating the faulty segment by opening the Reclosers closest to the segment. And, the next step is Restoring the power to the other segments in the circuit from the other available source by closing the Normally Open Recloser6.

**Clear Open Phase Fault**, Clear the open phase fault created in the first step, which means in real deployment scenario the fault is fixed or resolved, but still the power is not restored to this segment.

**Return to Normal**, Reset the simulation to the normal state. Return to Normal process involves, resetting the circuits to its initial state before the fault occurrence. Typically, the power is restored to the faulty, which is fixed now segment by closing the Reclosers which are opened during Fault Isolation process and opening the Normal Open Recloser6.

## Open Phase Fault simulation steps

**1.** To simulate the Open phase, click on the yellow load icon **10A**, between the reclosers **Rec8** and **Rec9**.

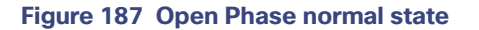

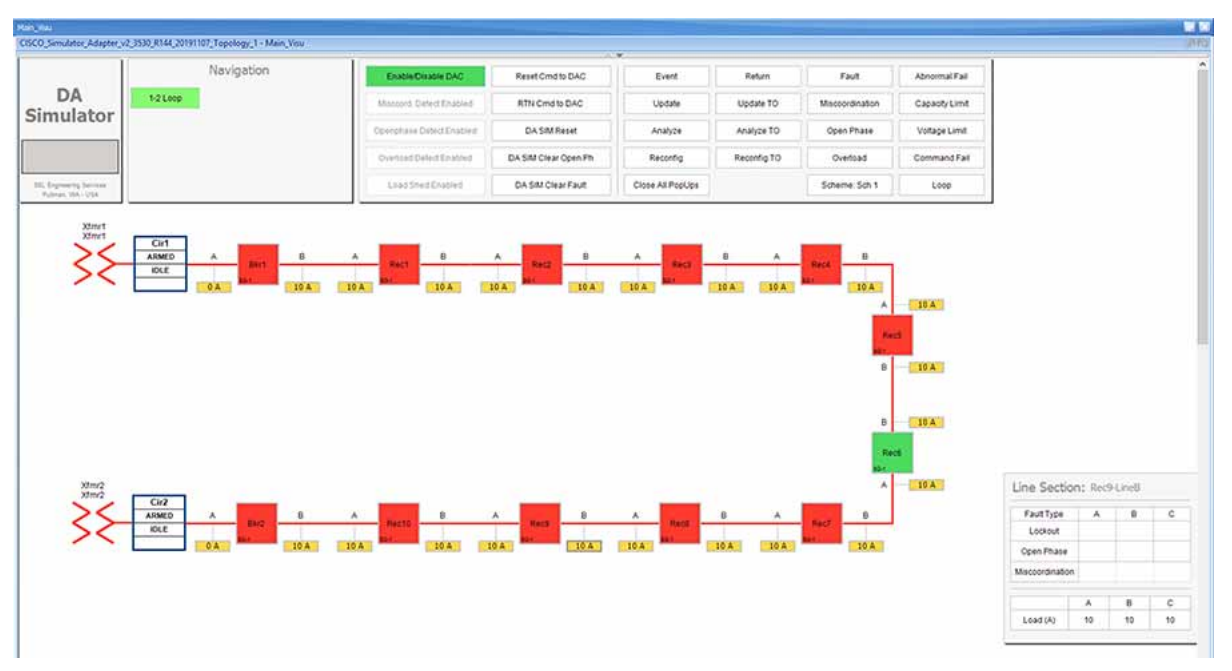

On clicking the load icon 10A, a table appears at bottom right corner of the GUI window, with the title as Line Section: Rec9-LineB. The table has fault type on first column and next three columns A, B & C represents the phases of current.

**2.** To start simulating Open Phase fault, click on the white box on the third row, which has the Fault Type as **Open Phase.**

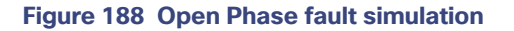

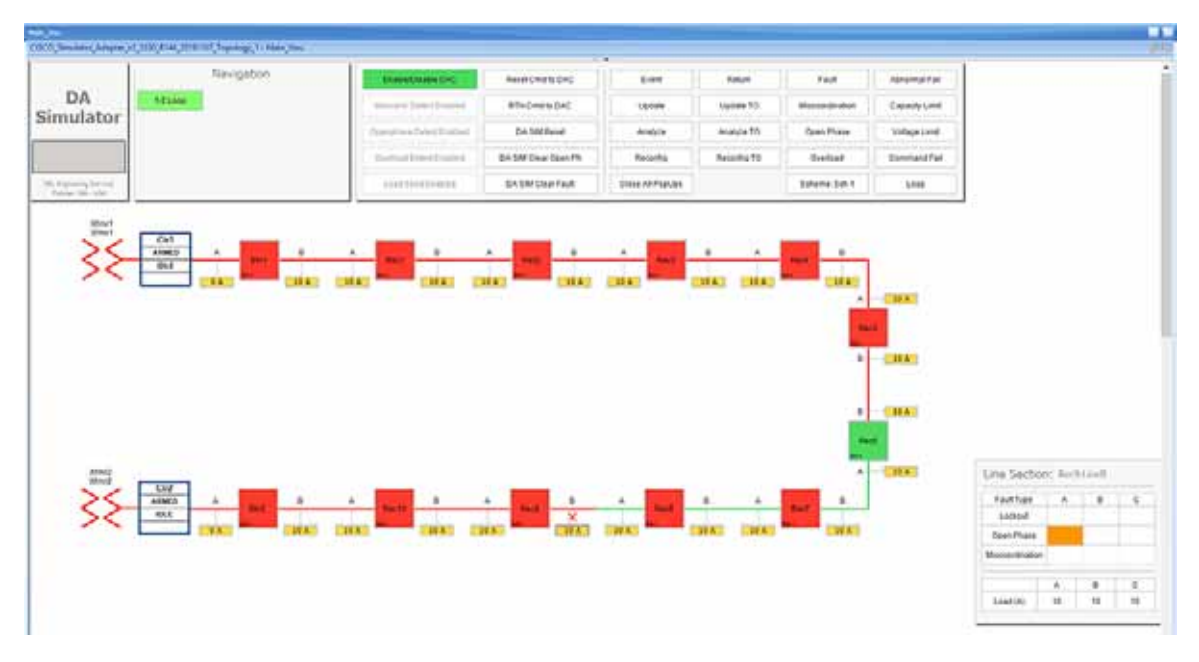

For the simulation, there is no difference between column A, B or C. So choosing any box on these columns produce the same results. Whereas, the Fault Type is more import factor parameter which decide which FLISR use case needs to be executed in the setup.

**3.** Wait for the simulation events to be executed by the application. When the Fault simulation is successfully completed the **Open Phase** button is highlighted in orange color and there are no errors displayed on the simulation window.

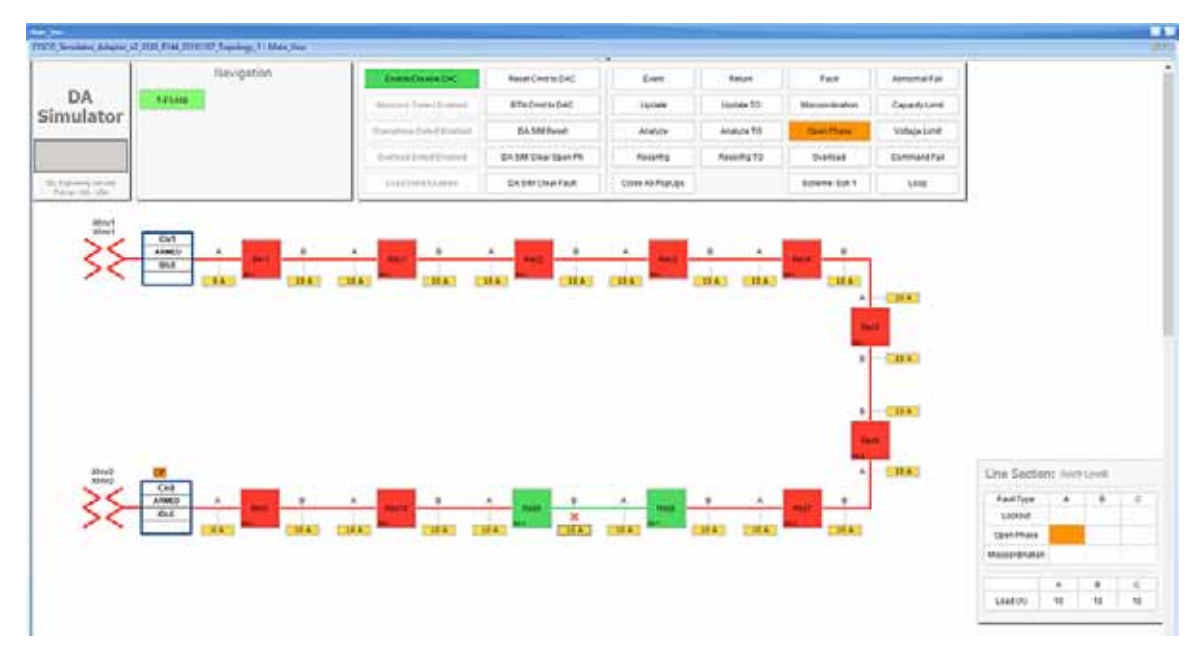

#### **Figure 189 Open Phase FLISR state**

Verify the simulation has created an Open Phase fault in between reclosers **Rec8** and **Rec9**, then the Fault is identified by the simulation, based on the fault the circuit is reconfigured to isolate the faulty section and power is restored to the other section of the circuit from the available power source.
In this example, the Open Phase fault is created in between reclosers **Rec8** and **Rec9**, this fault is Identified by the DAC controller and this section is Isolated by opening reclosers Rec8 and Rec9. Finally, the power is restored from Source1 by closing the Normally open recloser **Rec6**.

For more details on FLISR events, please refer to the [FLISR Event Sequence Diagram, page 151](#page-150-0) section.

**4.** Click on the **DA SIM Clear Open Ph** button on the top panel, to clear the Open Phase fault on the circuit

### Simination **Text** ... DA **Copyright** Simulator **Ballie**  $\overline{a}$ BA SM Dear Does Pt **Neisiths TO** mistrial Serbat **SKSM Use Faut JINK AFFEARE** tevre te t **LESS** Line Section: Incluse **Fault Tupe**  $\frac{1}{11}$

#### **Figure 190 Open Phase clear fault**

Verify that fault icon, the red x on load line between Rec8 and Rec9 disappears and also the orange color disappears on row three against the Open Phase fault type, which is displayed on the Line Section box at the bottom right corner of the GUI window.

**5.** Return to Normal command, to reset the simulator and all SEL RTAC device setting to the Normal state, click on **RTN Cmd to DAC** button.

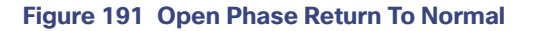

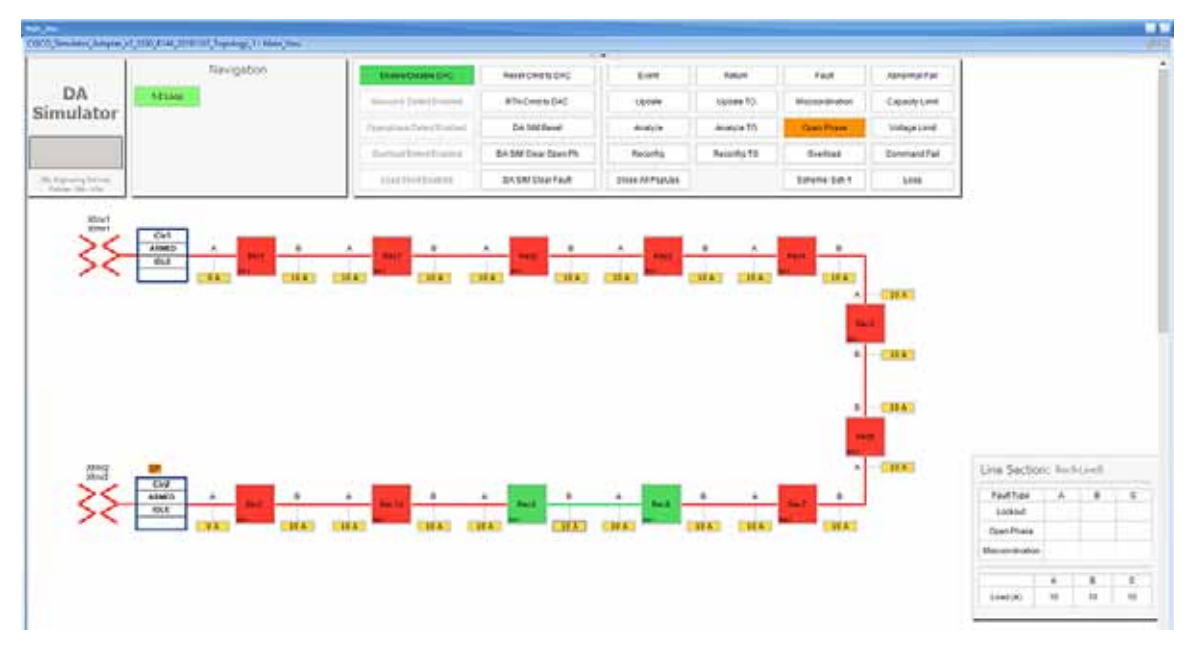

The RTN command to DAC resets the simulator and as well as all SEL RTAC device settings to normal state, which is prior to the FLISR event.

**6.** Verify the setup has returned to normal state.

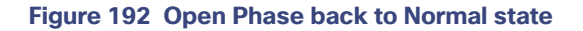

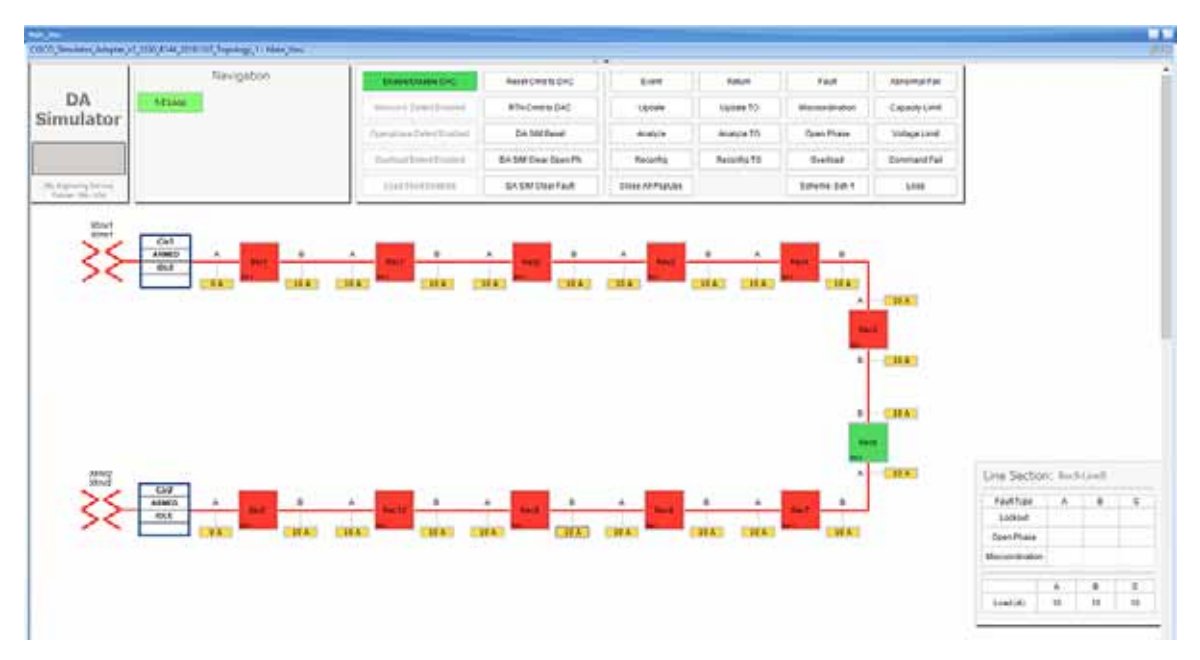

Verify the circuit returned to Normal state by confirming that all Normally closed reclosers are Closed, in this example **Rec8** to **Rec9** are Closed. And, all Normally opened reclosers are Opened, in this example, the **Rec6** is Open.

Also, verify that both Breakers are in Closed state and there are no errors displayed.

The total time taken for successful Fault Isolation and Restoration over CR mesh is well within the recommended industry standard. The time take by the FLISR events can be viewed from the event duration time from FLISR events logs. Refer section "[Events HTML file, page 188](#page-187-0)".

# FLISR Loss of Source simulation

### **Figure 193 FLISR Loss of Source use case flow diagram**

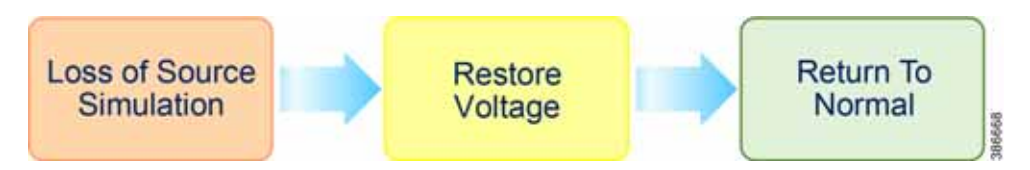

**Loss of Source Fault Simulation**, Simulate the Loss of Source, by simulating the Voltage Loss on one of the sources. Once the loss of voltage is inserted in a circuit, the DAC recognizes the voltage loss in the circuit and initiates FLISR process in which, the first step is to Identify and Isolate the Source by opening the Breakers closest to the Source, which lost the voltage. And, the next step is Restoring the power to other segments in the circuit from the available source by closing the Normally Open Recloser6.

**Restore Voltage** on Source, Clears the fault created in the first step, which means in real deployment scenario the fault is fixed or resolved, but still the power is not flowing to the circuit from the source.

**Return to Normal**, Reset the simulation to the normal state. Return to Normal process involves, resetting the circuits to its initial state before the fault occurrence. Typically, the voltage is restored from the faulty source, which is fixed now. Power is restored in the circuits by closing the Breakers, which are closed during Fault Isolation process and opening the Normally Open Recloser6.

### Loss of Source Fault simulation steps

**1.** Simulate Loss of Source on circuit 1 by clicking the source transformer **xfmr1** icon.

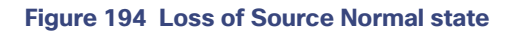

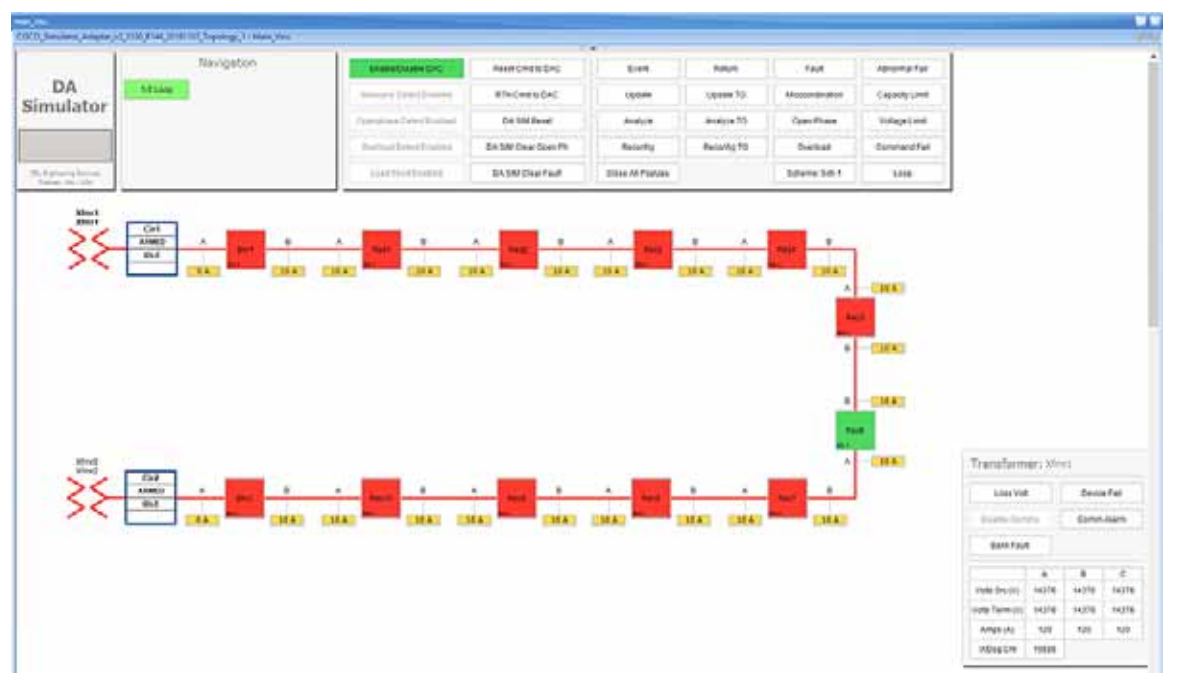

On clicking the transformer icon xmfmr1, a table appears at bottom right corner of the GUI window, with the title Transformer: Xfmr1. The table displays the status of the voltage on the circuit. One type of loss of source is due to fault in the transformer which fails to serve required voltage to the circuit resulting in a loss of source.

**2.** Click on the **Loss Volt** button on table Transformer: Xfmr1, to simulate the Loss of Source.

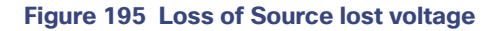

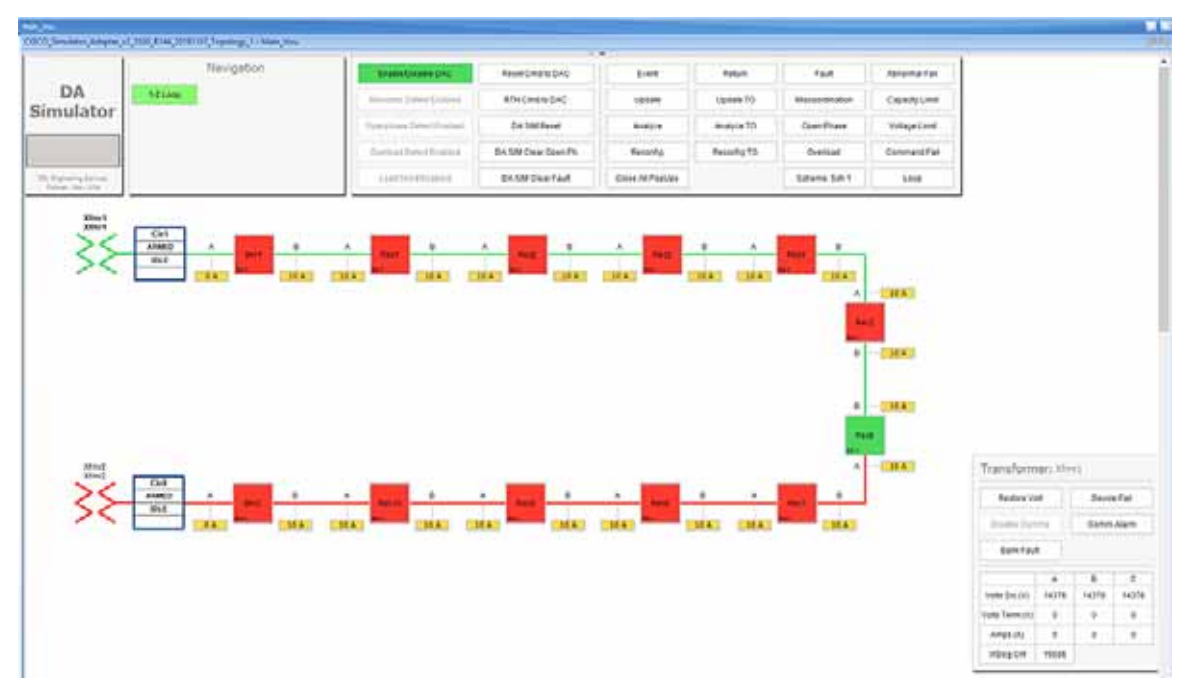

Verify the simulation has created a Loss of Source in transformer **Xfmr1**, by confirming the change of color of Xfrm1 icon from Red to Green. The electrical line also changes color from Red to Green representing there is no Voltage on the circuit.

For more details on FLISR events, refer to the [FLISR Event Sequence Diagram, page 151](#page-150-0) section.

**3.** Wait for the simulation events to be executed by the application. When the Loss of Source simulation is successfully completed, the **Restore volt** button appears and no error message is displayed on the simulation window.

### **Figure 196 Loss of Source FLISR state**

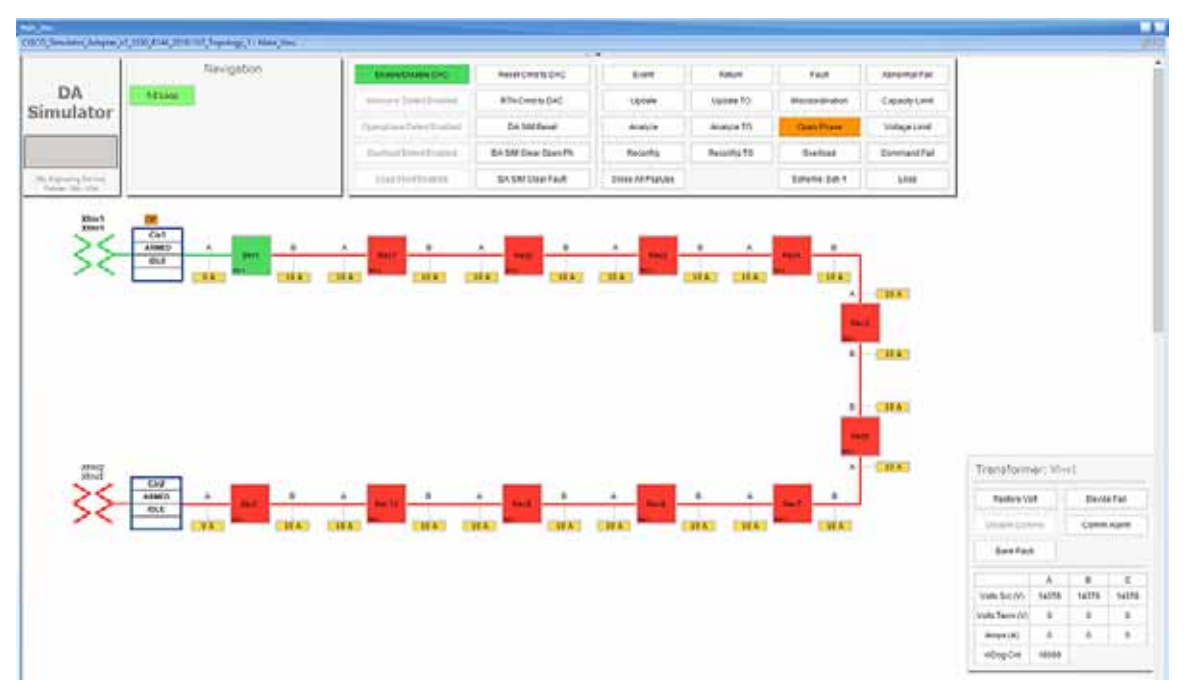

Verify the Loss of Source simulation successfully completed by confirming that Source Transformer **Xfmr1** is isolated by opening the **Breaker1** switch. Power is restored to circuit1 from the other source Transformer **Xfmr2**, by closing the Normally open Recloser **Rec6**.

**4.** Click the **Restore Volt** button in the Transformer: Xfmr1 table, as shown in previous Figure 55.

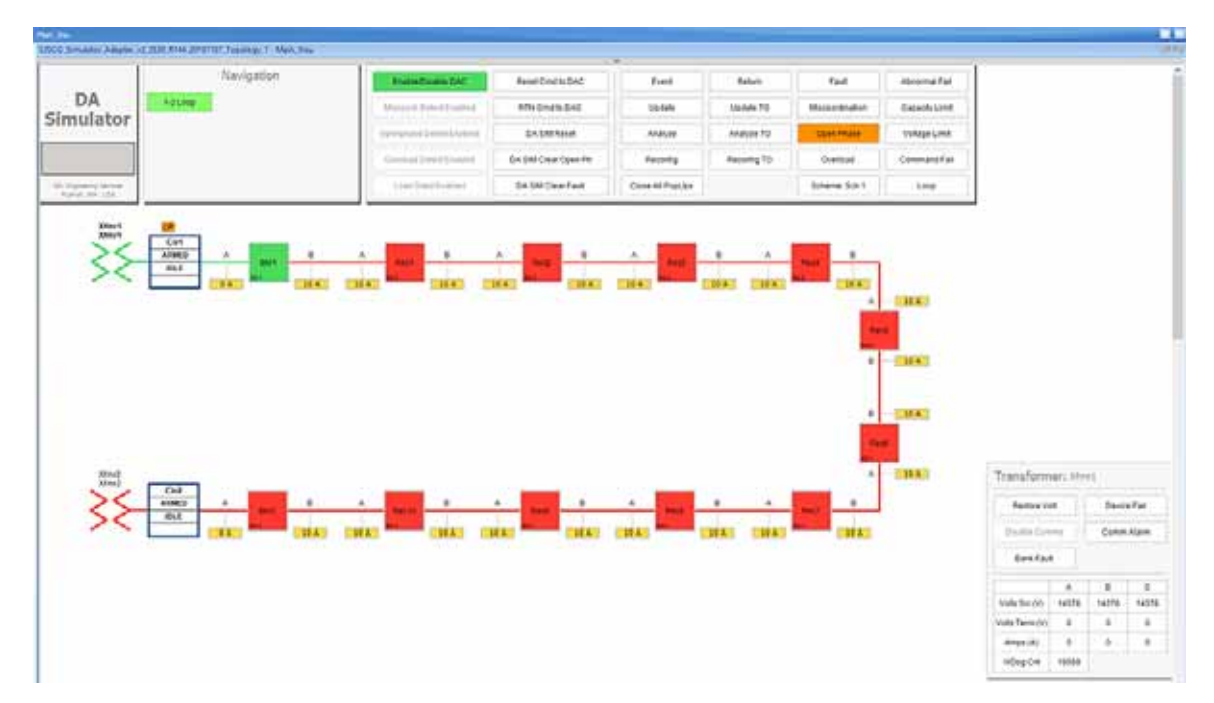

### **Figure 197 Loss of Source Restore voltage state**

Verify the voltage is restored in source Transformer: Xfmr1, by the icon color change from green to red and **Restore Volt** toggles to **Loss Volt**.

**5.** Return to Normal command, to reset the simulator and all SEL RTAC device setting to the Normal state, click on **RTN Cmd to DAC** button.

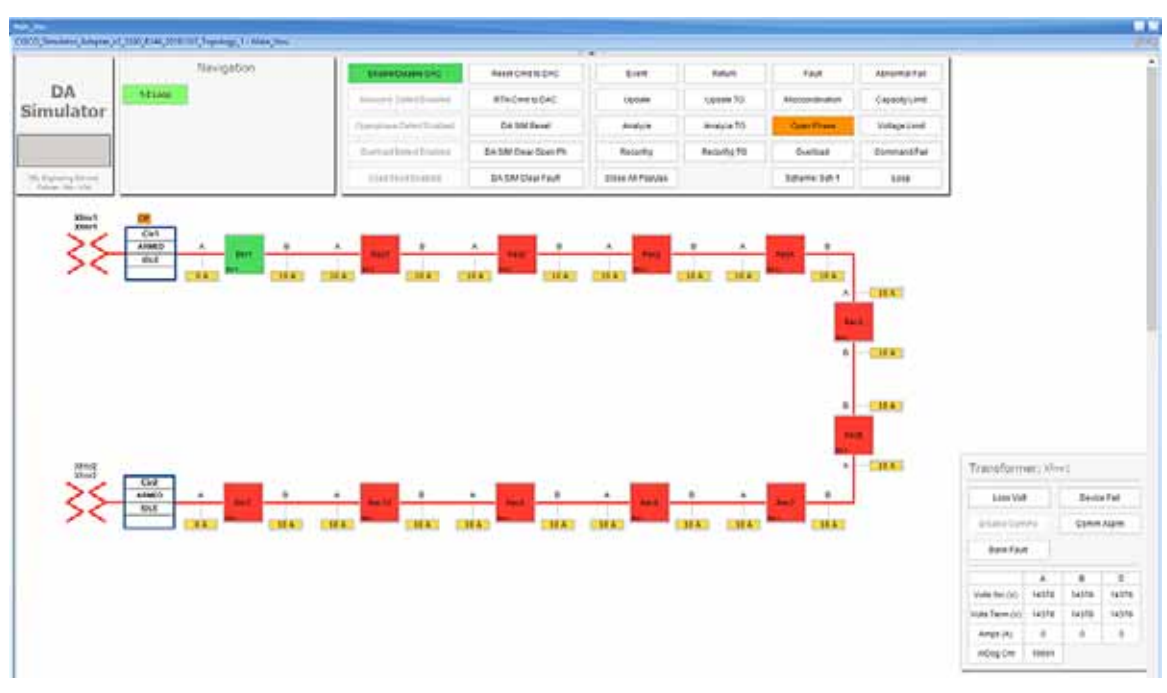

**Figure 198 Loss of Source Return To Normal**

Verify the circuit returned to Normal state by confirming that all Breakers those are Normally closed are Closed, in this example **Breaker1** is Closed. And, all Normally opened reclosers are Opened, in this example, the **Rec6** is Open.

Also, verify that both the source Transformers are Red, which represents the Voltage flowing to the circuit from these transformers and confirm there are no errors displayed.

The total time taken for successful Fault Isolation and Restoration over CR mesh is well within the recommended industry standard. The time take by the FLISR events can be viewed from the event duration time from FLISR events logs. Refer to the section "[Events HTML file, page 188"](#page-187-0).

### FLISR Event Logs

### Sequence of Events

**1.** Open https://172.29.131.1/home.sel

using any web browser and the console cable is connected between the windows PC and the SEL device.

Click on the **SOE** menu item under the **Reports** tab on left panel.

### **Figure 199 FLISR Sequence of events**

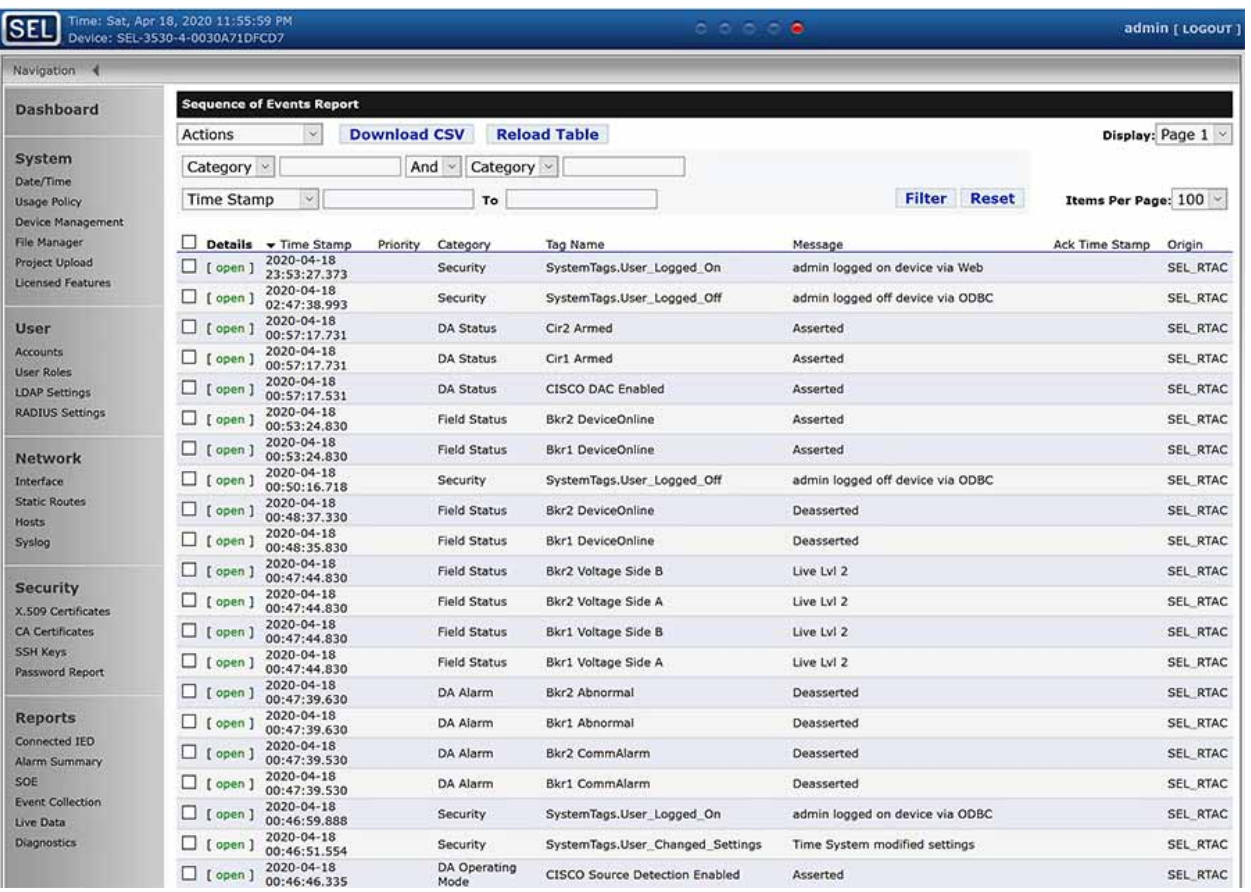

The above Sequence of Events table captures each and every event that occurred during the FLISR user case event. This table can be downloaded to local system as csv file, if further analysis is required on sequence of events or for debugging purpose.

### FLISR Fault Report

### <span id="page-187-0"></span>Events HTML file

- **1.** Open the link https://172.29.131.1/home.sel using any web browser and the console cable is connected between the windows PC and the SEL device.
- **2.** Click on the **File Manager** menu item under the **System** tab on left pane.

### **Figure 200 DAC Events file**

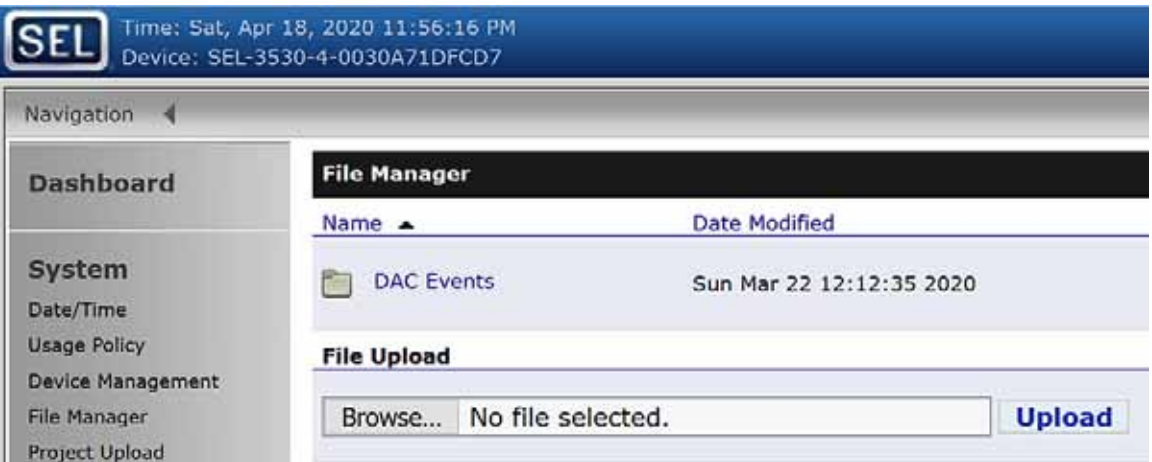

All FLISR events and their details are captured and stored in html file format. These html files are consolidated under the folder named **DAC Events**.

To view all DAC event files, click on the DAC Events folder link.

**3.** Click on the DAC Events link.

### **Figure 201 DAC Events HTML files**

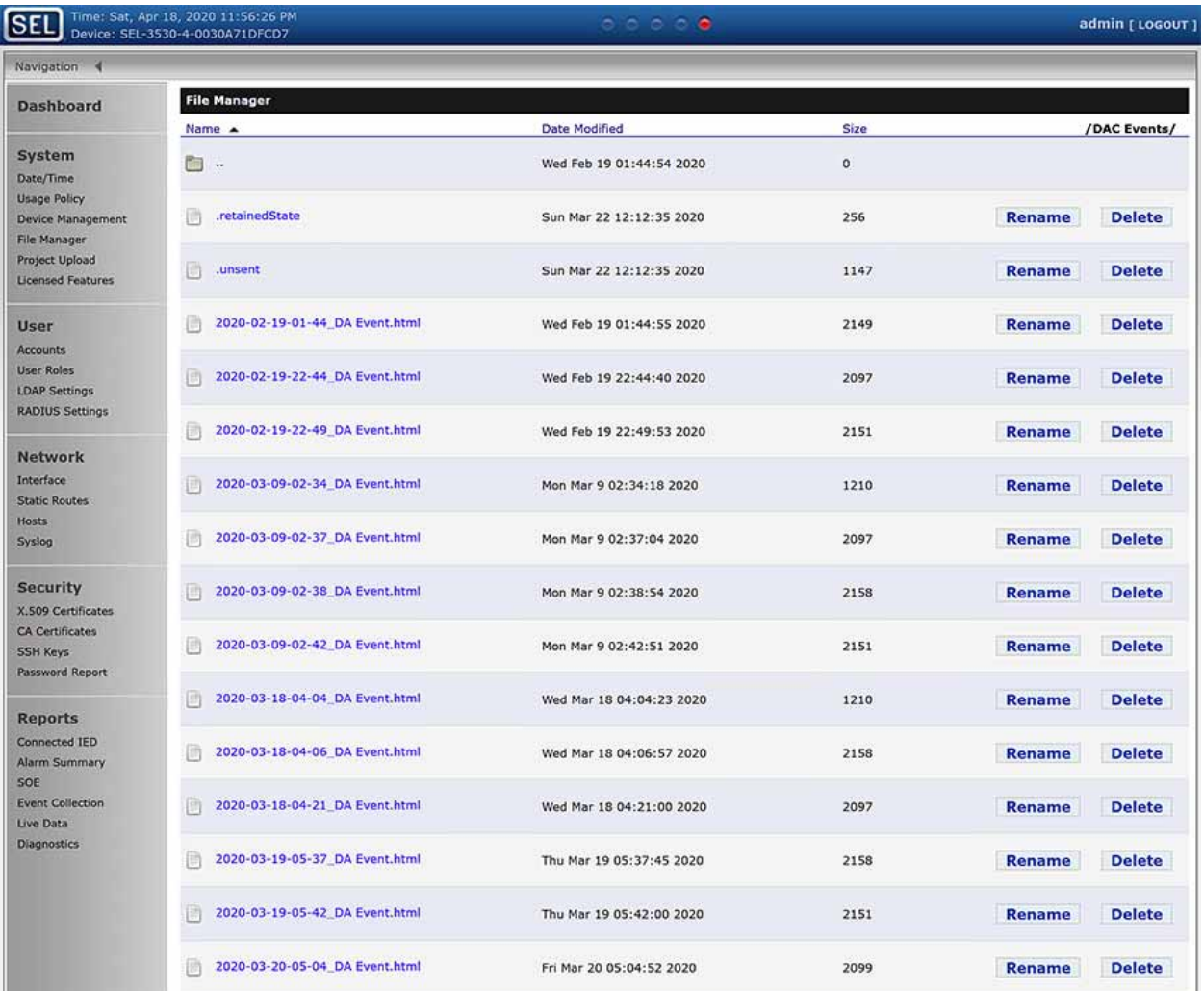

Each FLISR events are captured in an individual html file with time stamp appended to its file name.

**4.** Click to download the FLISR events HTML file to the local machine.

**Figure 202 DAC Events details**

# **DAC EVENT ON CIR1, CIR2**

### Permanent Fault at 2019-12-12-18:30:28

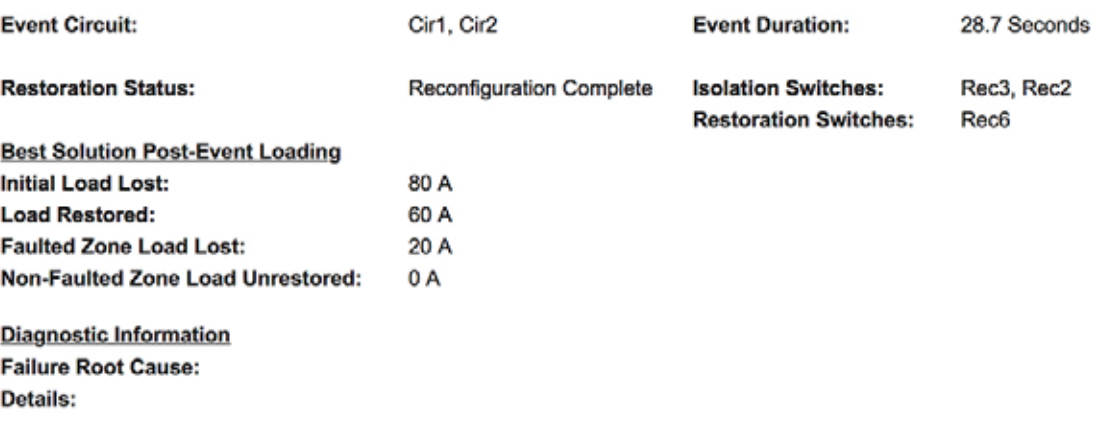

Report Generated by the SEL Distribution Automation Controller.

The file provides details of the FLISR events, especially time taken for the event and load details.

# Edge Compute

The sample IOx Edge Compute application running on Mesh Gateway IR510 devices executes the following functions:

- Sends an Unsolicited report from IED to Control Center through UDP.
- Receives request for an Integrity poll from Control Center and forwards the request to IED controller through serial communication. Also, reads the response for integrity polling and forwards the response to Control Center through UDP.
- Receives a Control Command from the Control Center and forwards the command to IED controller through serial communication. Reads the response for the command and forwards the response to the Control Center through UDP.

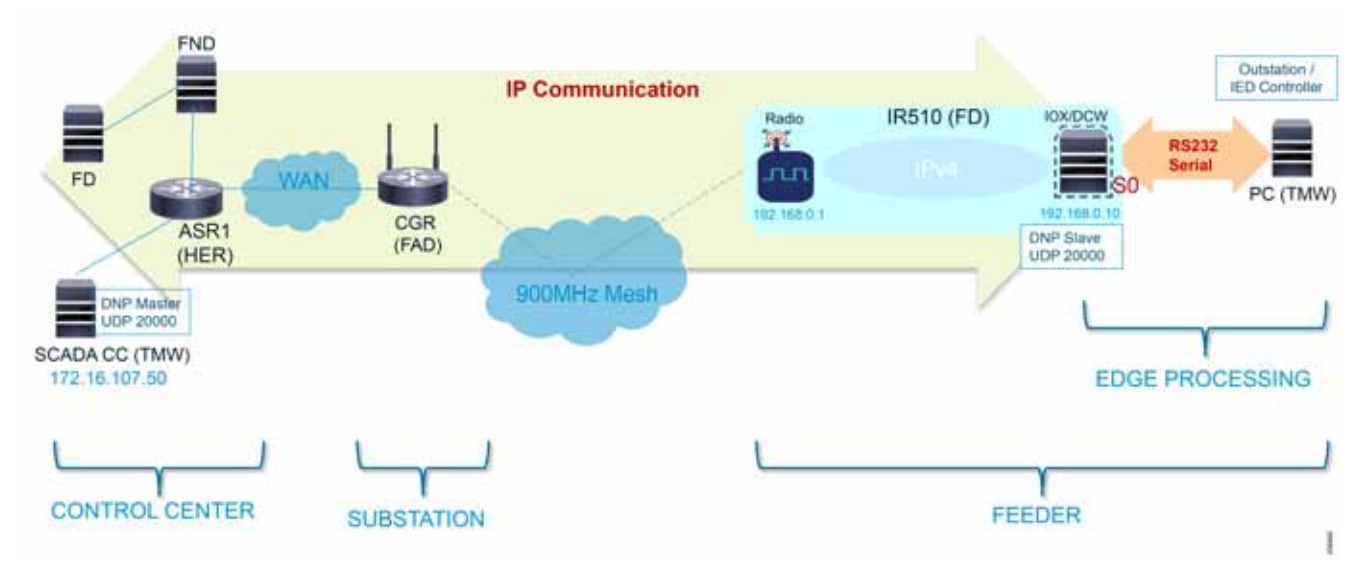

### <span id="page-191-0"></span>**Figure 203 Edge Compute Schematic Drawing**

For more details on infrastructure and setup, please refer to [Solution Network Topology and Addressing, page 5.](#page-4-0)

Refer to [Appendix E: HER and CGR Configurations, page 250](#page-249-0) for details on how to get this pre-compiled sample Edge Compute application.

For details on IOx, IOx application development, and all information-related IOx and Edge Compute, refer to the following URL:

■ <https://community.cisco.com/t5/cisco-iox-documents/getting-started-with-cisco-iox/ta-p/3619379>

# Application Life Cycle Management

## Cisco Fog Director

### Installing Cisco Fog Director

To install the Cisco Fog Director, refer to the Cisco Fog Director Reference Guide, Release 1.5 at the following URL:

■ [https://www.cisco.com/c/en/us/td/docs/routers/access/800/software/guides/iox/fog-director/reference-guide/1-5](https://www.cisco.com/c/en/us/td/docs/routers/access/800/software/guides/iox/fog-director/reference-guide/1-5/fog_director_ref_guide.html) /fog\_director\_ref\_guide.html

### Integration Steps on FND

### Adding Mesh Gateway into Fog Director

Mesh Gateway is automatically imported into Fog Director (FD) from the FND. To enable this, complete the following configuration:

### **Create FD User**

**1.** Open FND and create a new user.

### **Figure 204 Create New User**

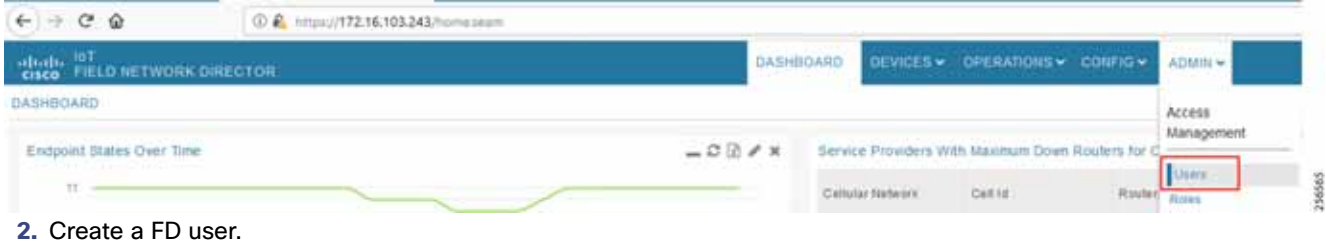

### **Figure 205 Create FD User**

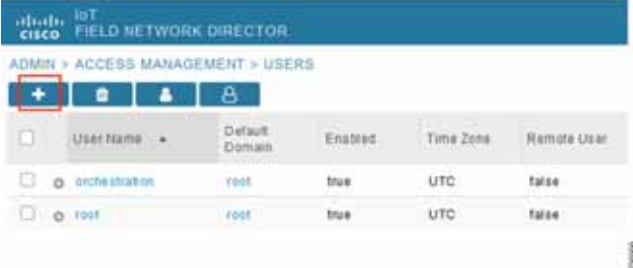

**3.** Provide FD user details, user name as **FD**, password, and Time Zone as **UTC**.

### **Figure 206 Provide FD User Details**

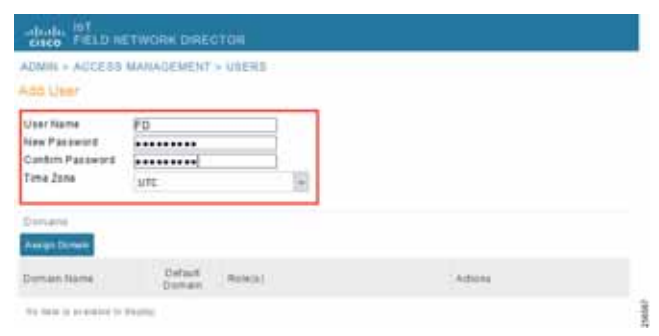

**4.** Assign FD user role as **NorthBound API**.

**Figure 207 Assign FD Role**

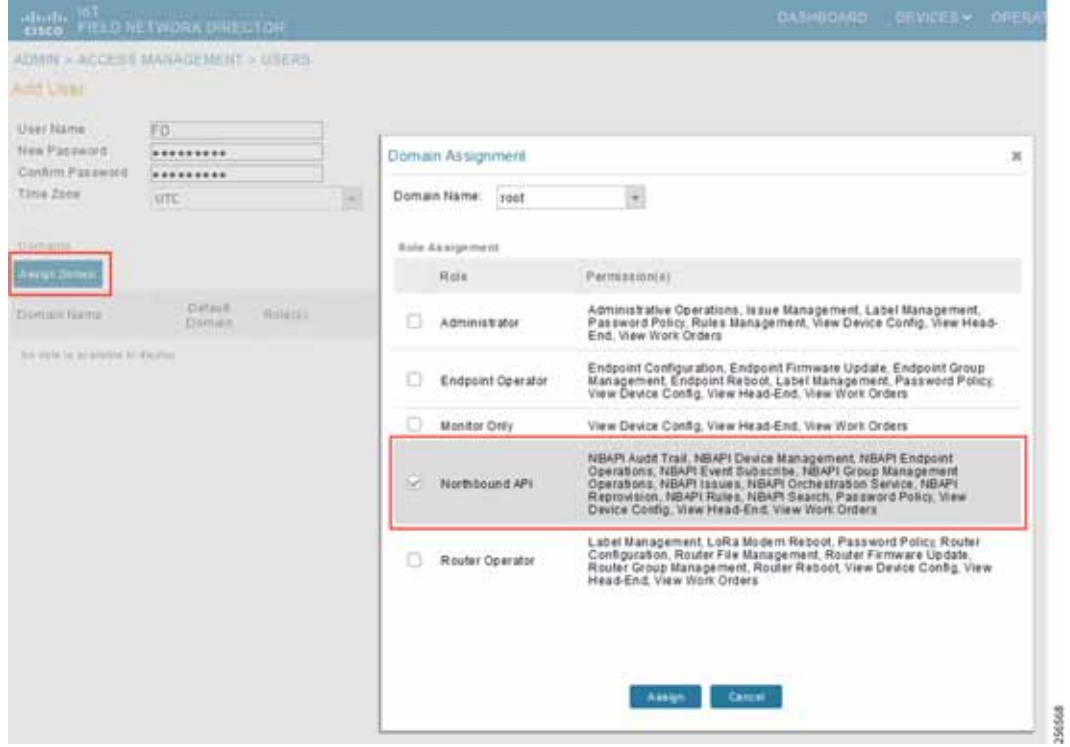

**5.** Save FD user details.

### **Figure 208 Save Changes**

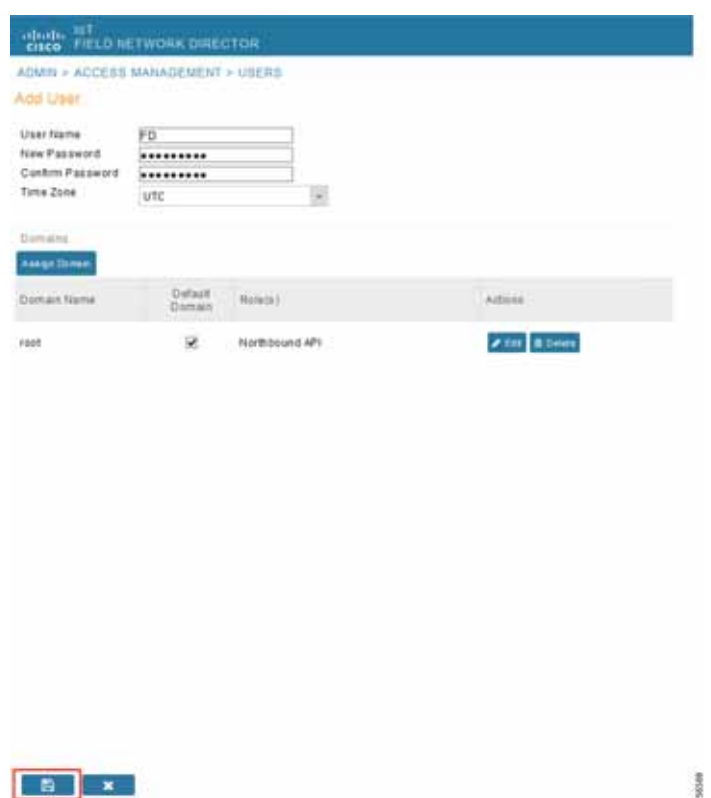

### **6.** Save FD user.

### **Figure 209 Save User FD**

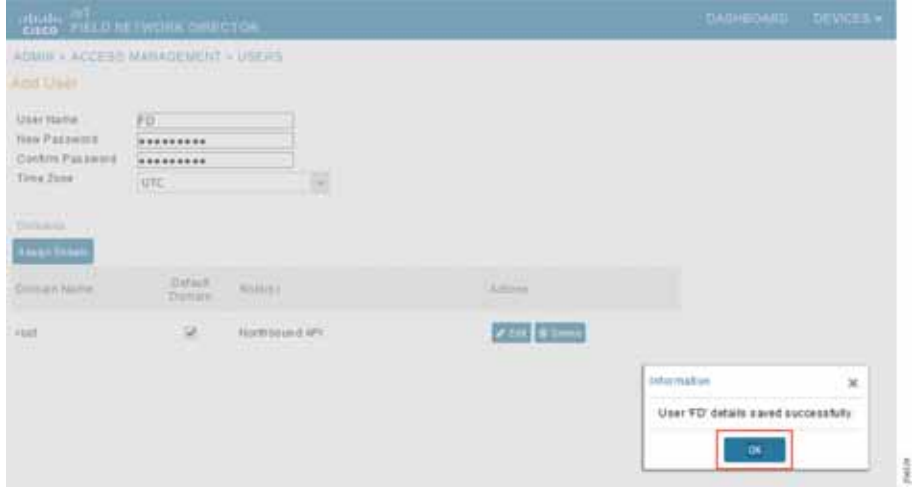

Enable Serial Communication on Endpoints

**1.** Enable serial service in endpoints.

### <span id="page-195-0"></span>**Figure 210 Enable Serial Service from FND**

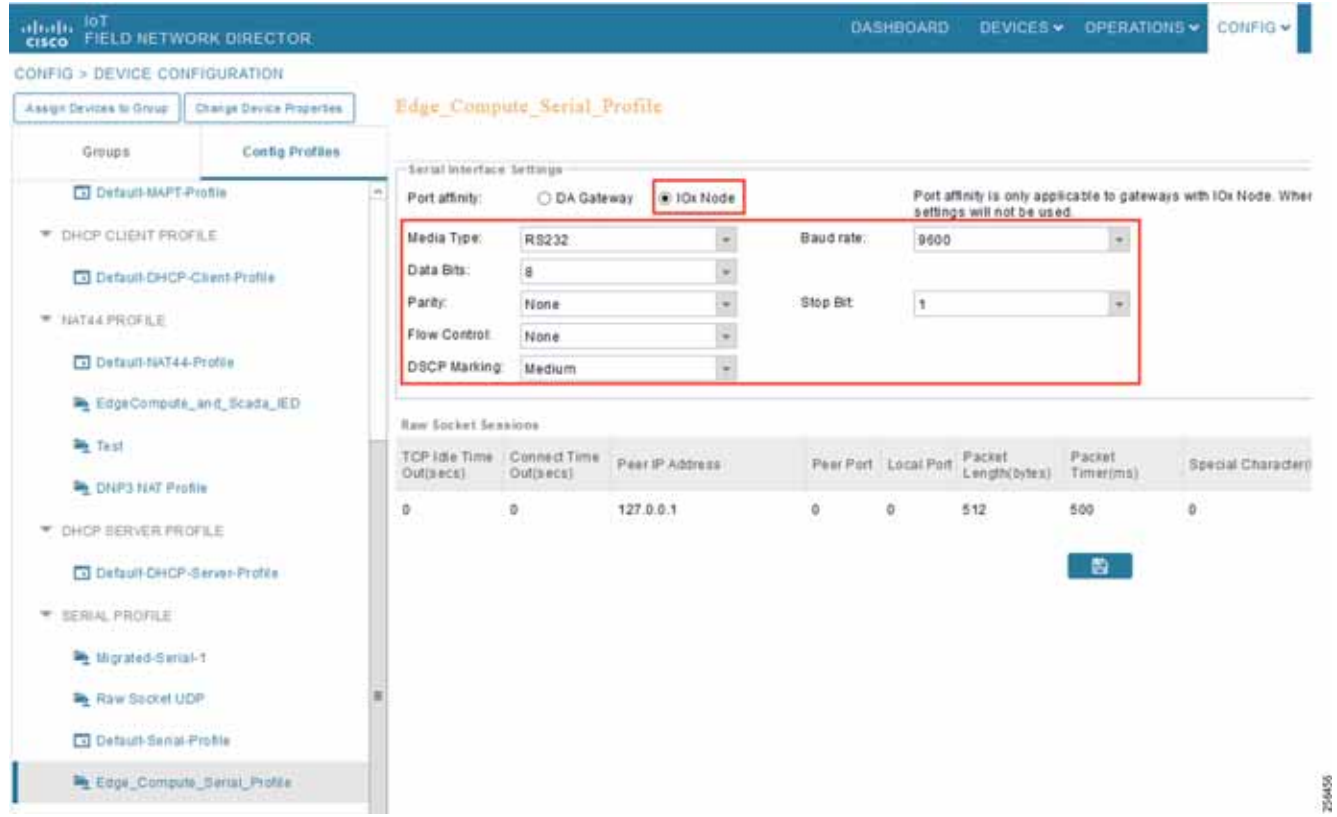

**2.** Select **IOx Node** and verify that the serial settings are added as in [Figure 210](#page-195-0).

# Integration Steps on Fog Director

**1.** Open FD, go to **Settings > Extensions** and click on the **Configure** link.

**Figure 211 Configure FND Extension**

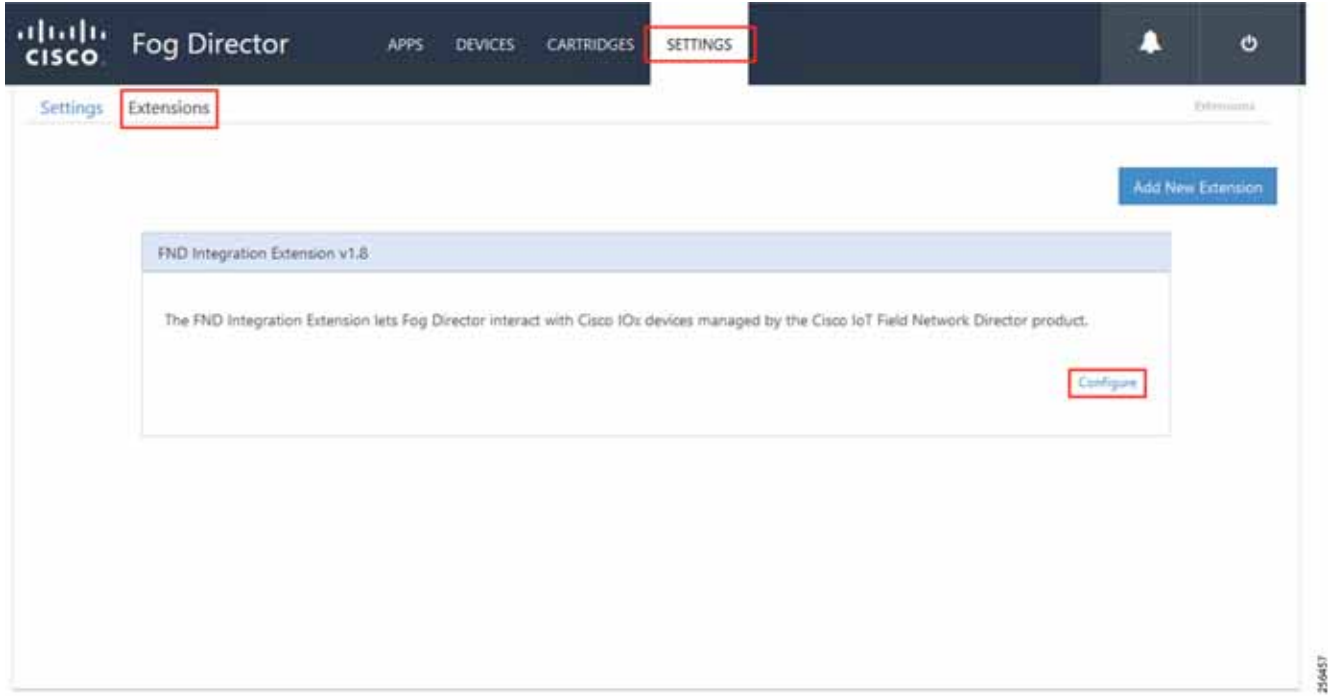

**2.** Provide the required details in **FND Integration Extension** and then click **Update Configuration**.

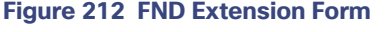

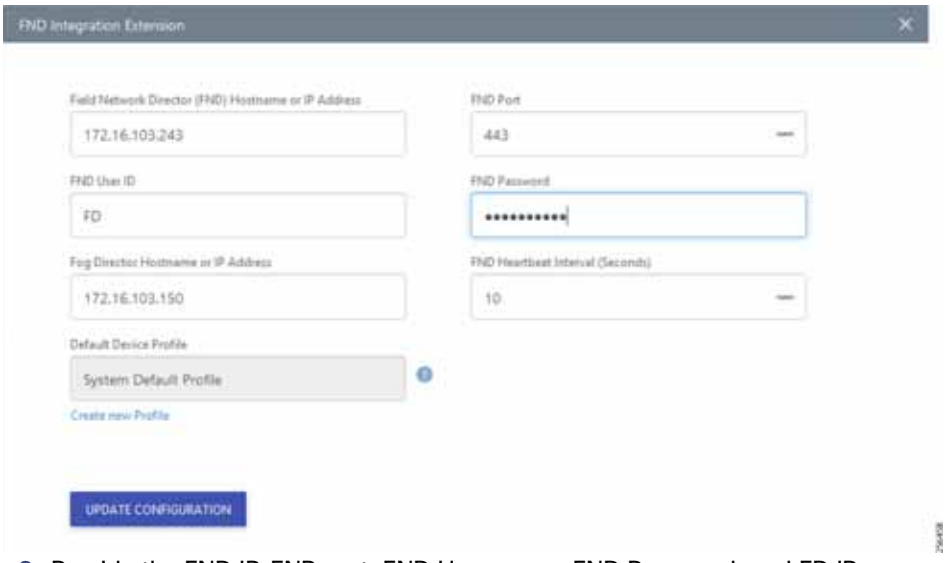

- **3.** Provide the FND IP, FNP port, FND User name, FND Password, and FD IP.
- **4.** Go to **Devices**, click on **more (…)** link and select **Profile** menu item.

### **Figure 213 Choose Device Profiles**

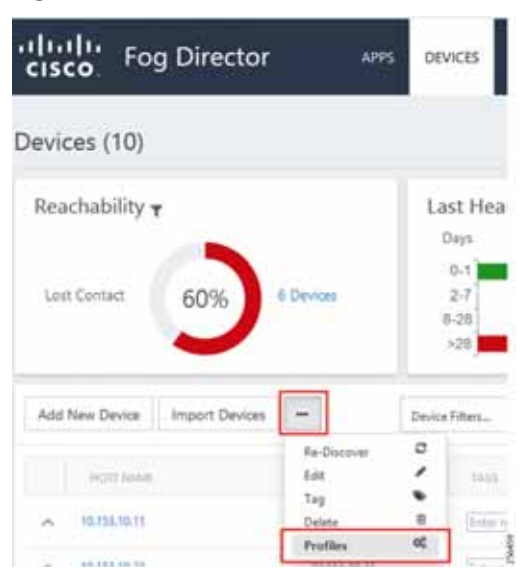

**5.** Choose the profile to edit.

### **Figure 214 Edit Device Profiles**

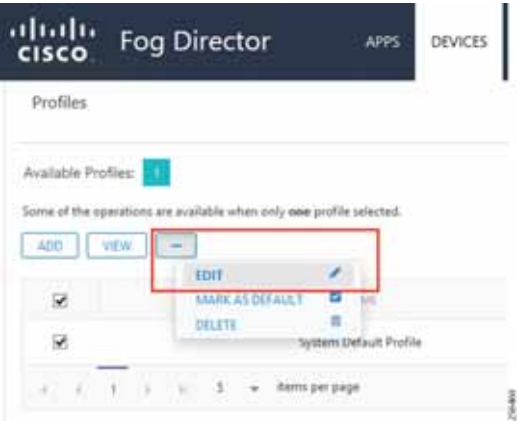

**6.** From the **Communication** tab, provide the **Proxy address** as **FND IP** and **Proxy port** as **9094**. Click **Update** to save the settings.

### **Figure 215 Edit Proxy Details**

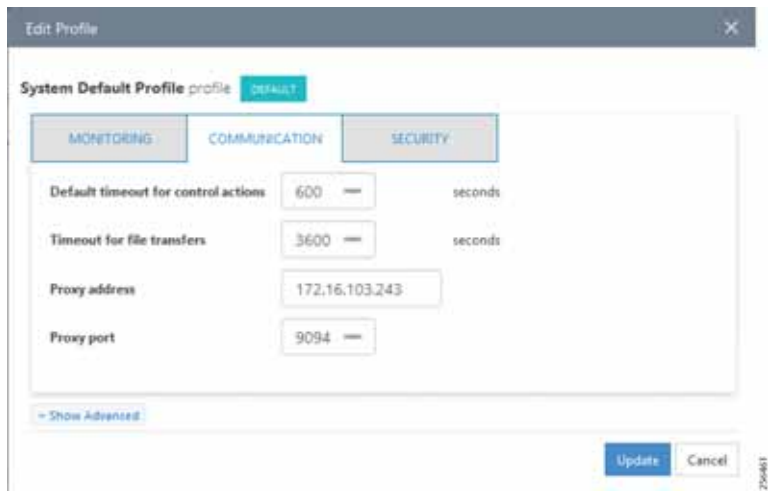

# Application Installation

**1.** Upload Edge Compute application in FD.

### **Figure 216 Select Edge Compute Application Package**

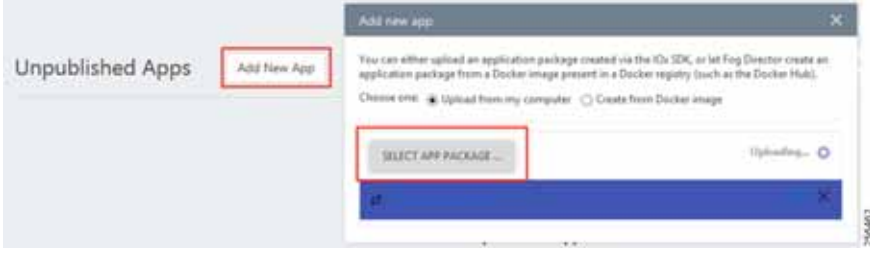

**2.** To publish the application, click **Publish**.

### **Figure 217 Publish the Application**

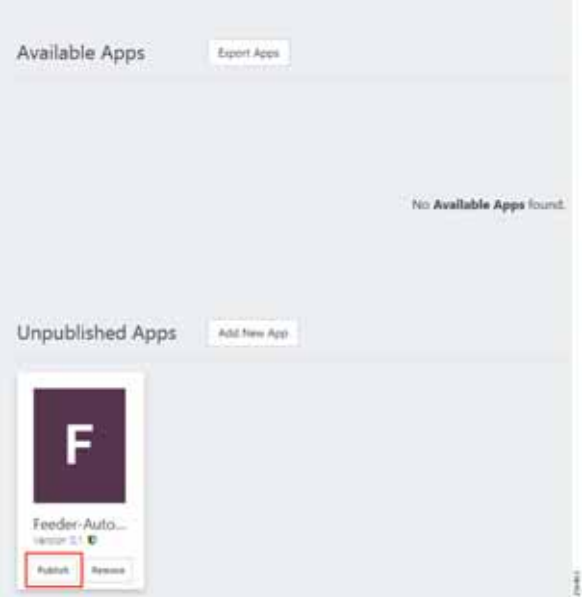

**3.** To install the application, click the **Application** icon.

### **Figure 218 Select the Edge Compute Application Package to Install**

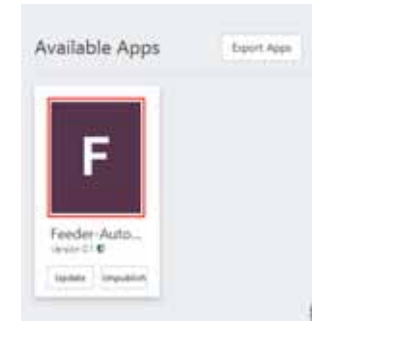

**Figure 219 Install the Selected Edge Compute Application Package**

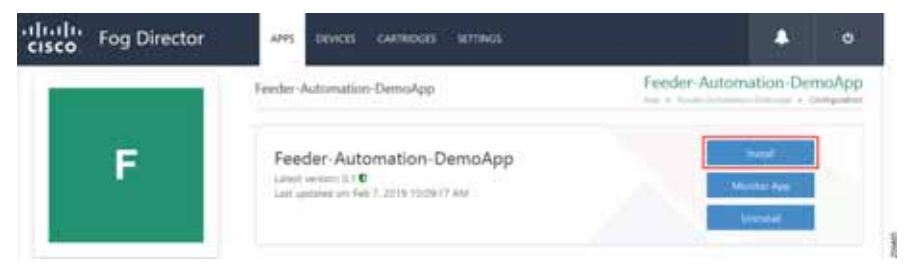

- **4.** Click **Install** to initiate the install of the application.
- **5.** Select device(s) to install.

### **Figure 220 Select the Device**

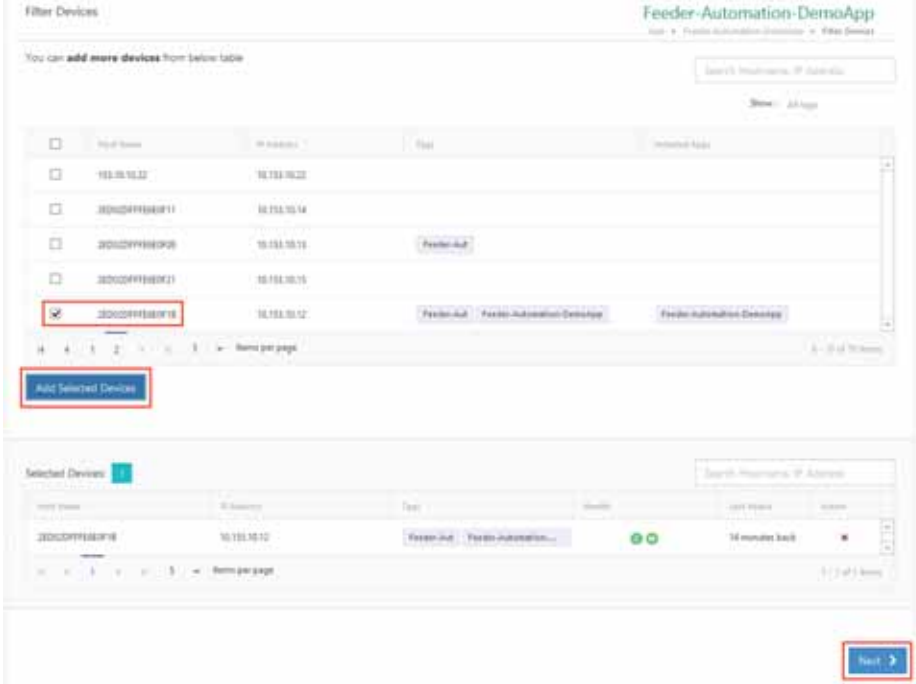

**6.** Select all the devices on which the edge compute application needs to be installed.

 $\frac{1}{2}$ 

**Figure 221 Add Selected Device**

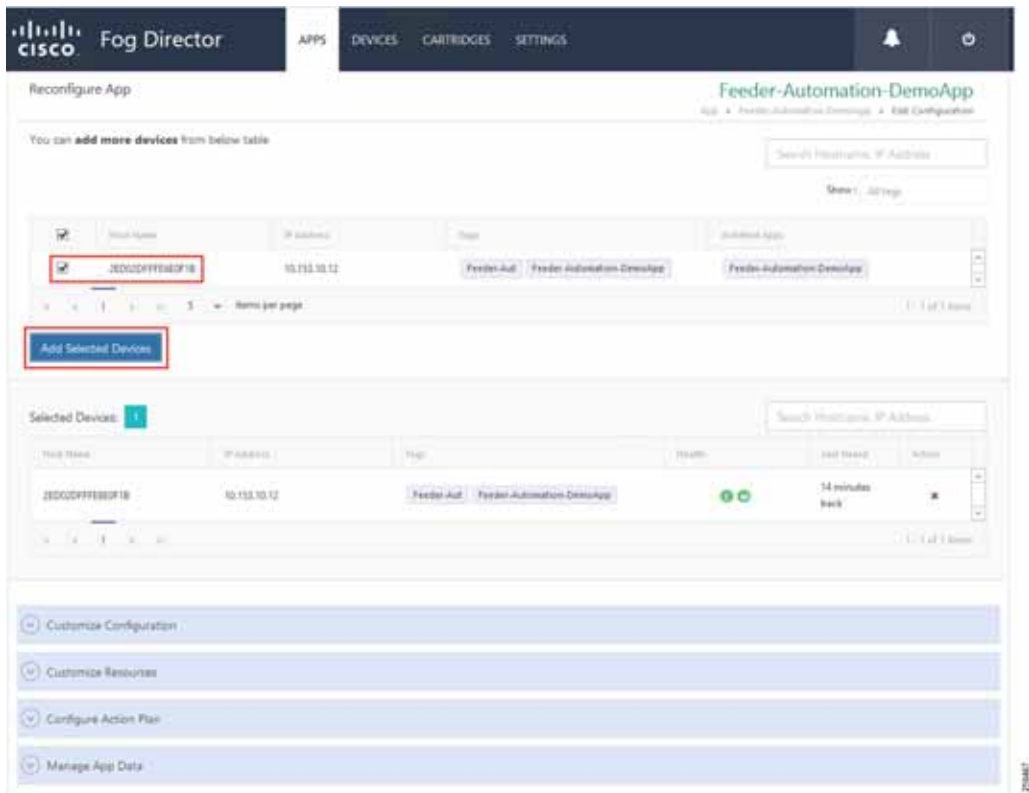

**7.** Configure application parameters.

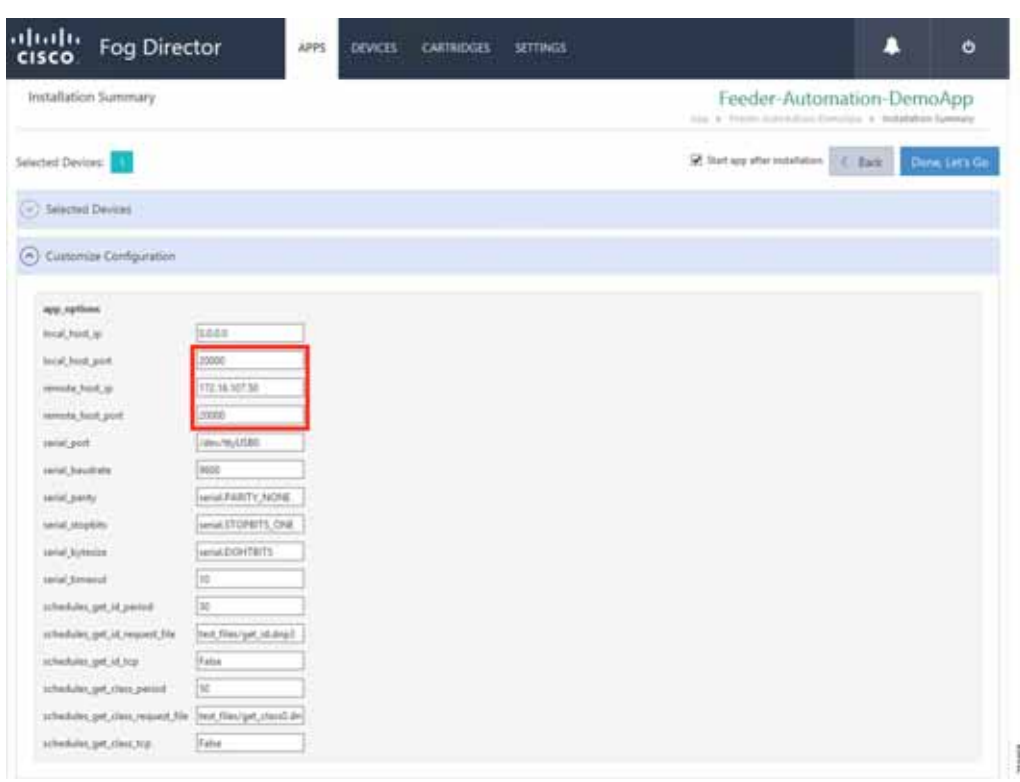

**Figure 222 Customize Application Configuration** 

**8.** Customize the **SCADA Control Center IP address**, **DNP3 UDP port on Control Center**, and **Outstation/IED device**.

Refer to [Figure 203](#page-191-0) for more details.

**9.** Configure Network Mode.

### **Figure 223 Edit Network Details**

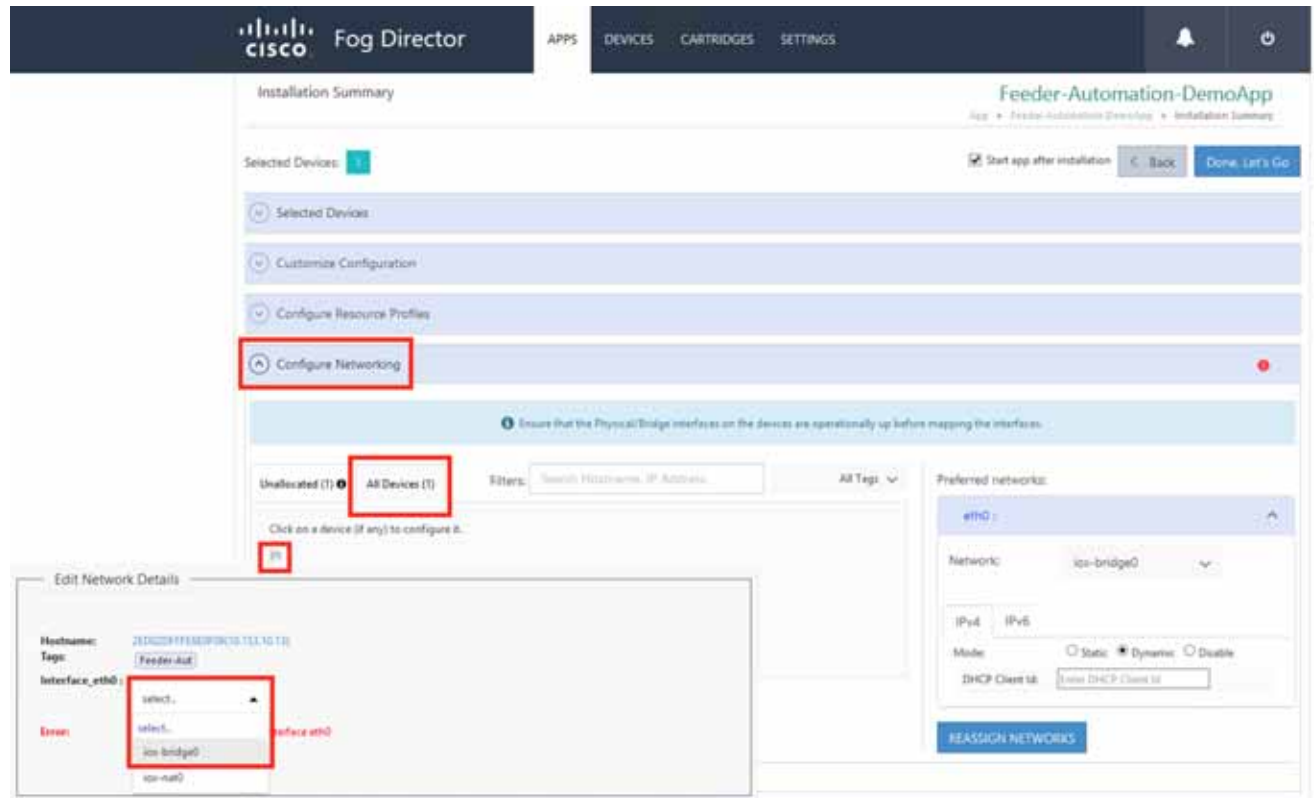

298470

- **10.** Select the Network Mode as **Bridge** mode.
- **11.** Configure the Edge Compute application IP.

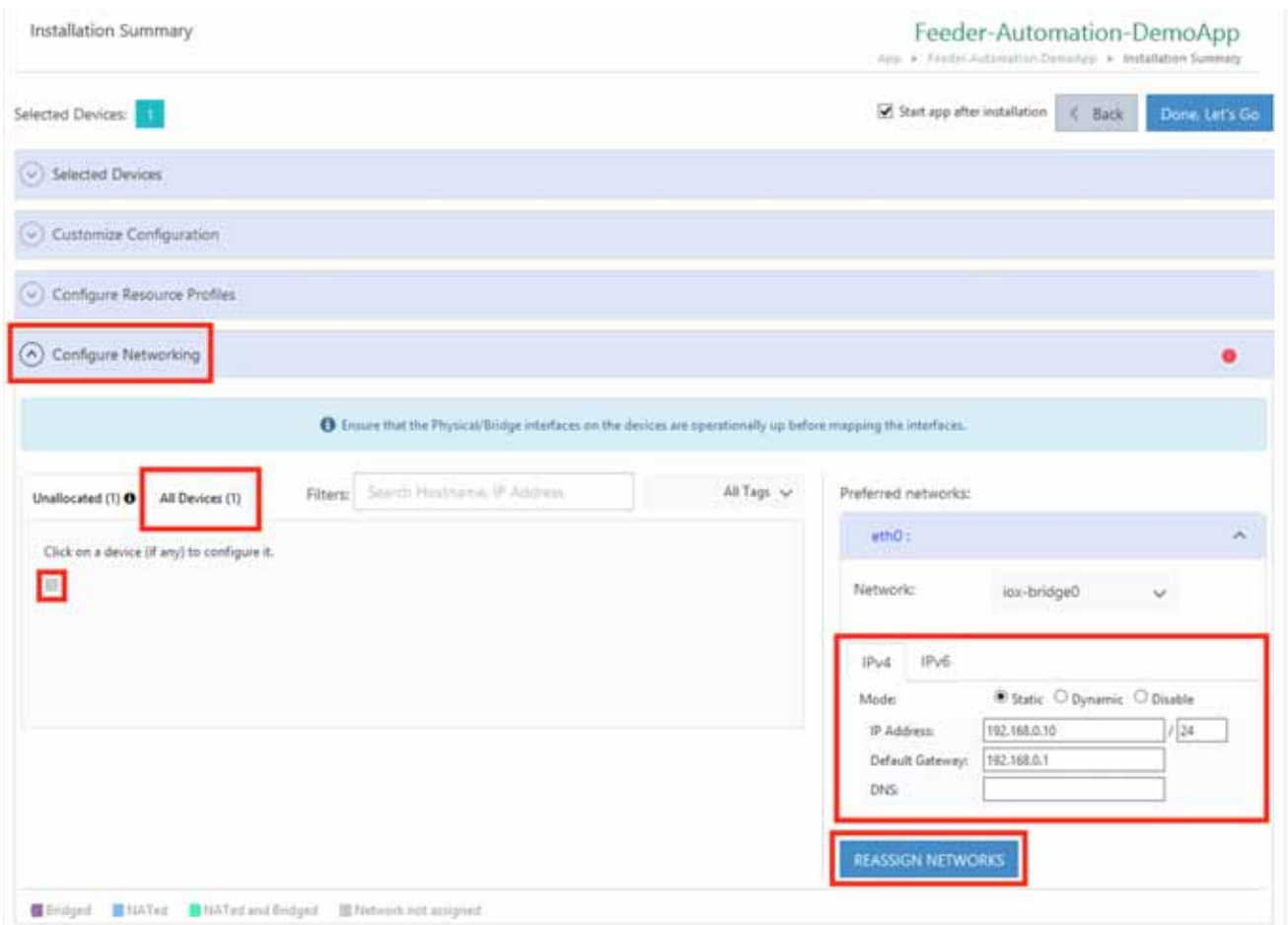

256469

**Figure 224 Configure Application IP Address** 

- **12.** Configure the Edge Compute application and its gateway.
- **13.** Configure the serial port.

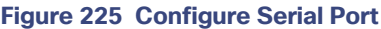

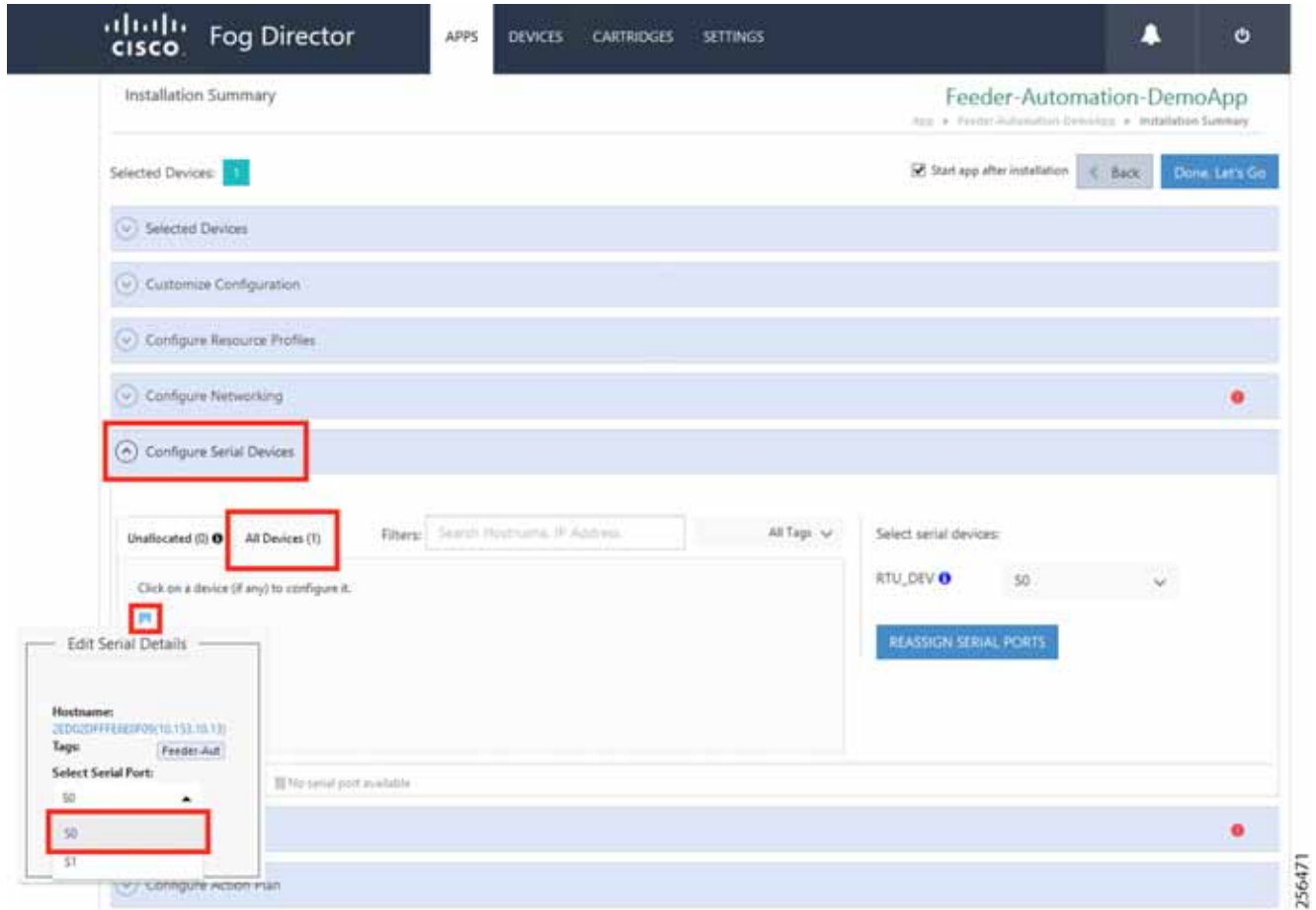

- **14.** Select the serial interface as **S0**.
- **15.** To install the application, click **Install**.

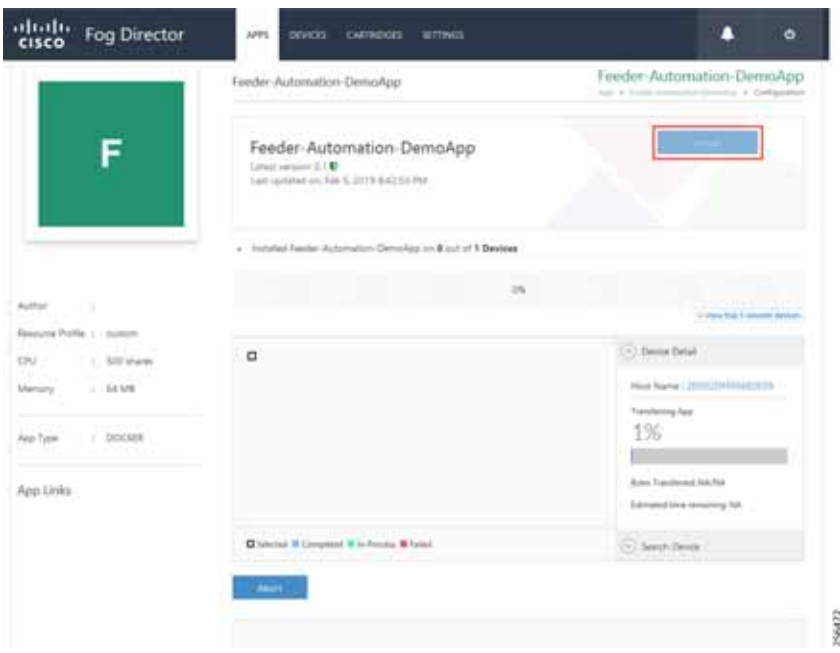

**Figure 226 Application Installation Progress**

**16.** Verify that the installation completed without any error.

**Figure 227 Application Installation Complete** 

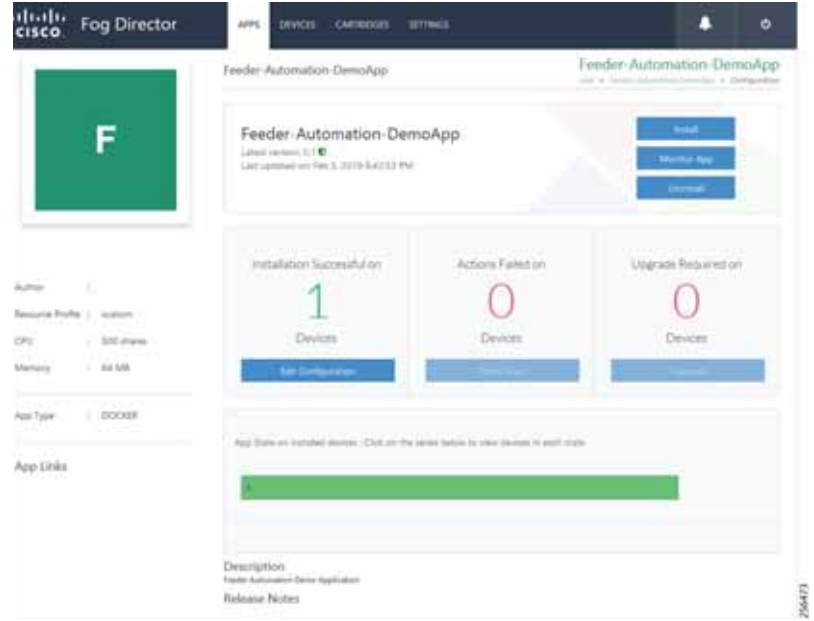

Stopping the Edge Compute Application

**1.** Click **Monitor App**.

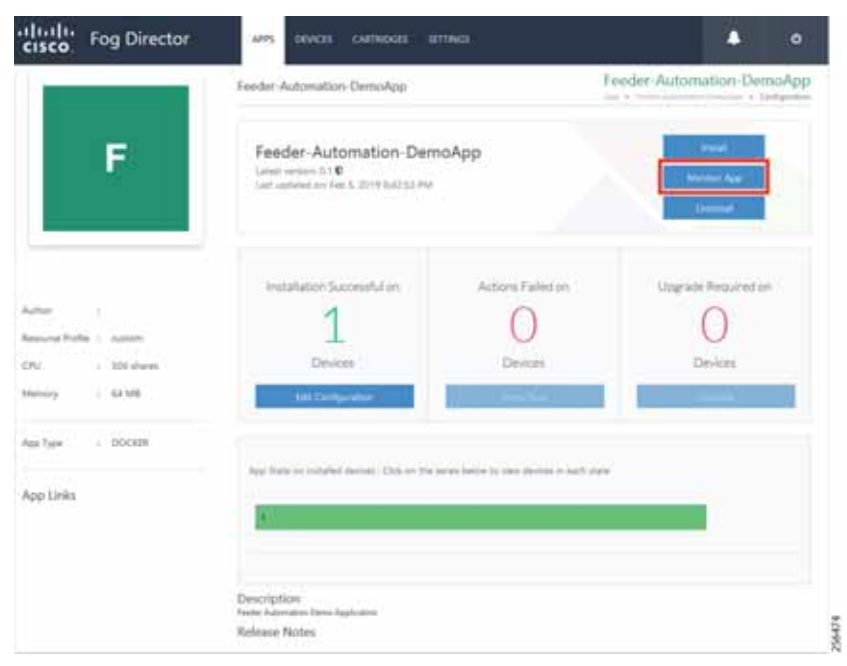

**Figure 228 Application Monitor to Stop the Application**

### **2.** Click **Stop**.

### **Figure 229 Stop the Application**

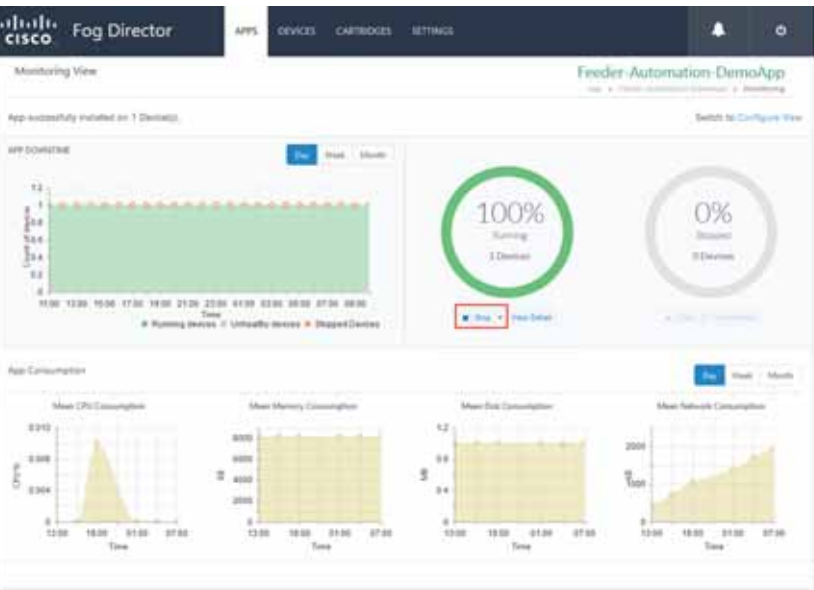

**3.** Verify that the application is stopped.

ï

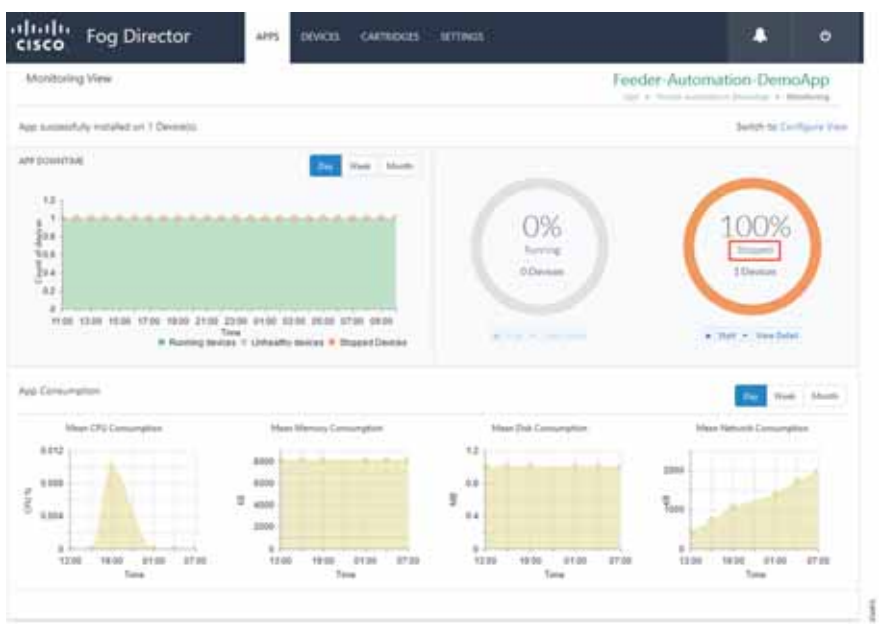

**Figure 230 Stopped State of the Application**

# Starting the Edge Compute Application

**1.** Click **Start**.

### **Figure 231 Start the Application**

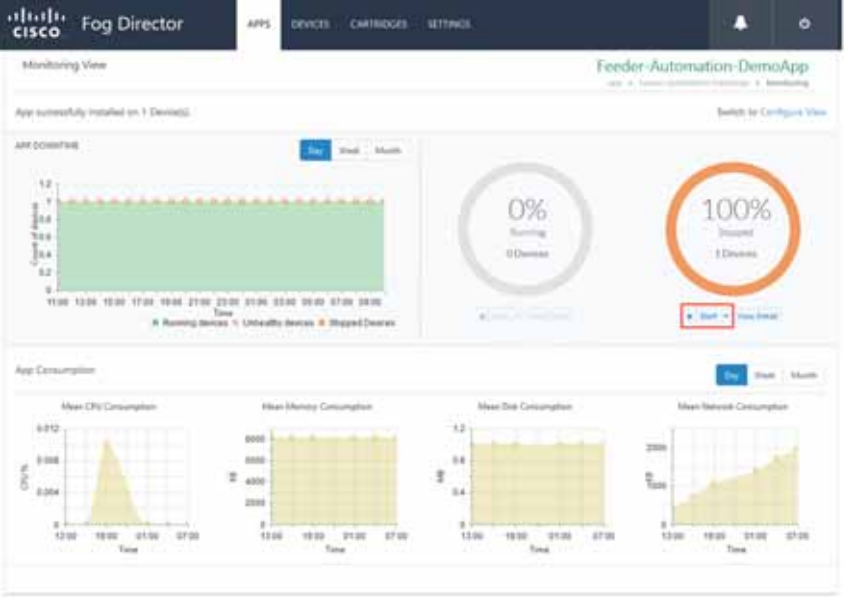

**2.** Verify that the application is running.

ì

**Figure 232 Application Started**

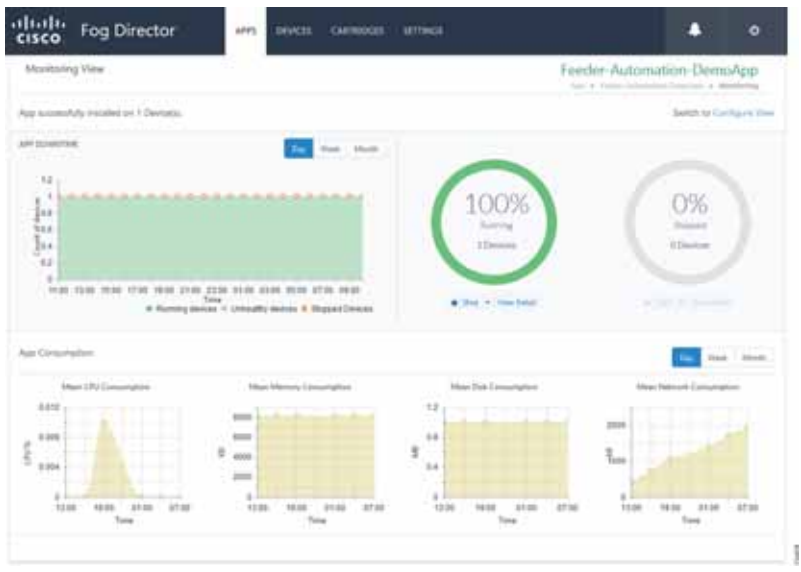

Uninstalling the Edge Compute Application

**1.** Select the application to uninstall.

### **Figure 233 Select the Application to Uninstall**

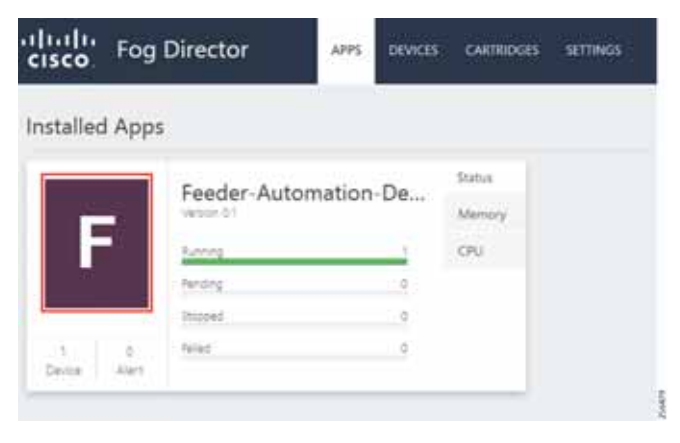

**2.** Uninstall the application.

**Figure 234 Uninstall the Application**

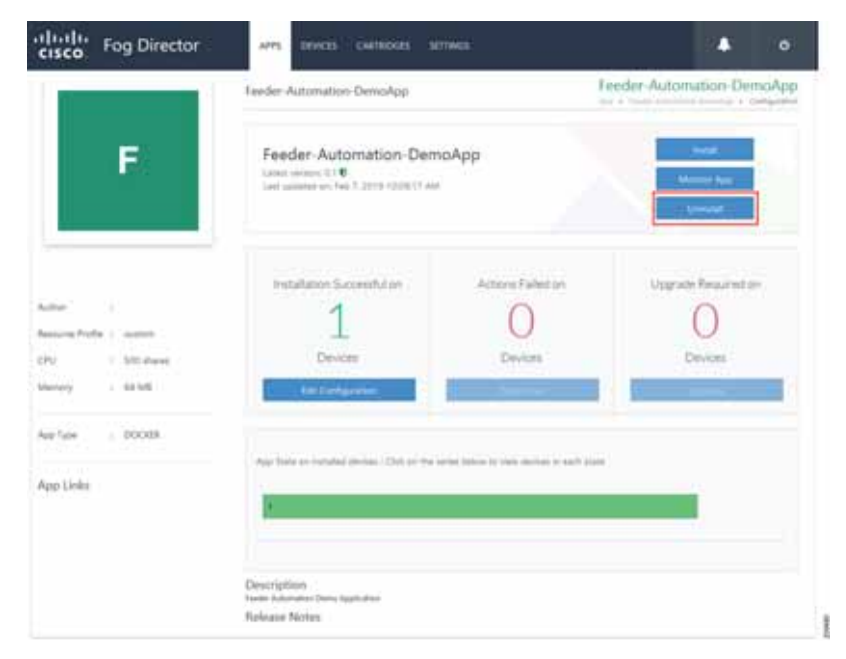

**3.** Select the device on which the application should be uninstalled.

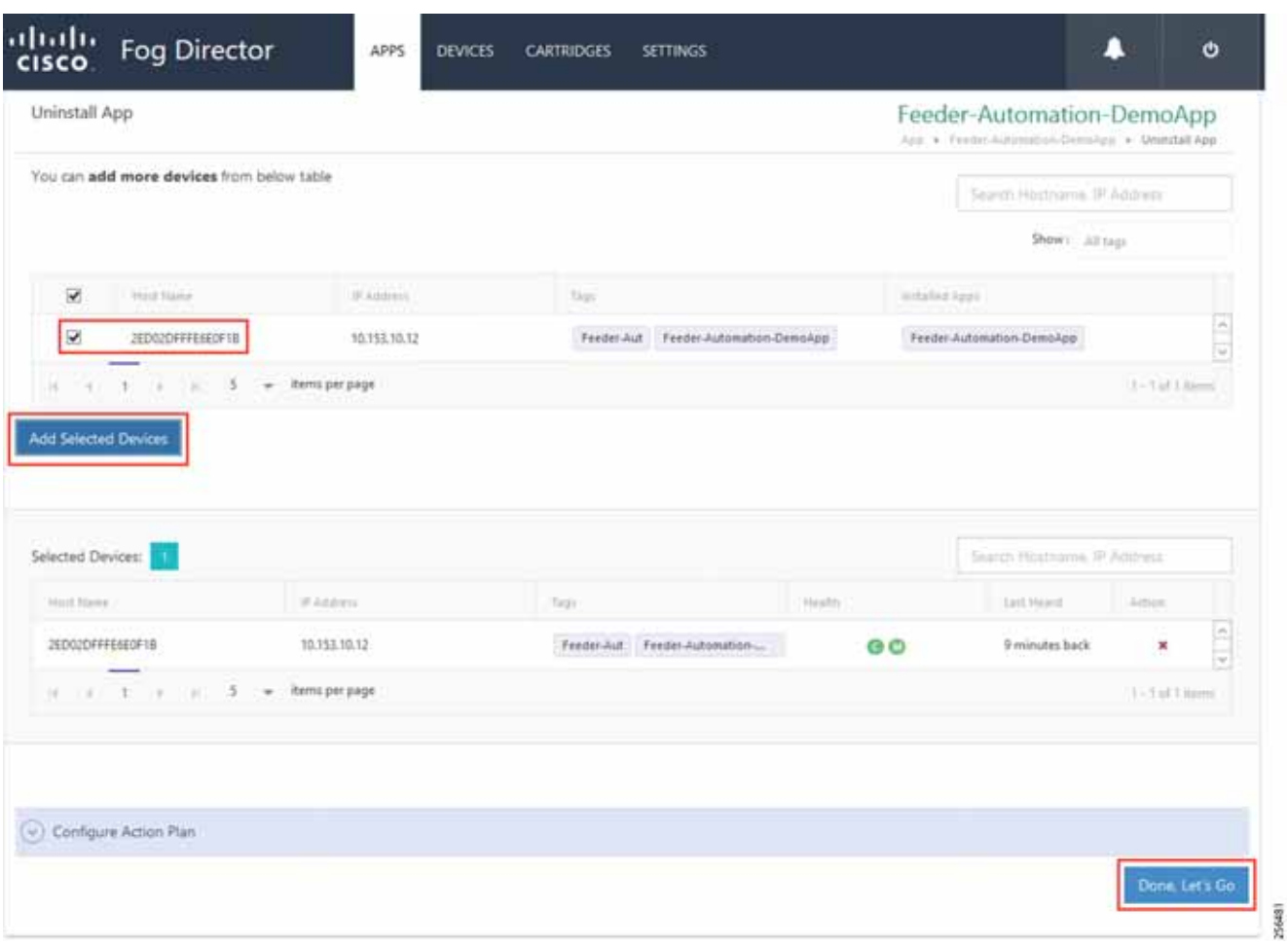

**Figure 235 Device Selection for Uninstalling the Application**

**4.** Application uninstallation progress status.

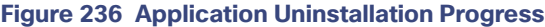

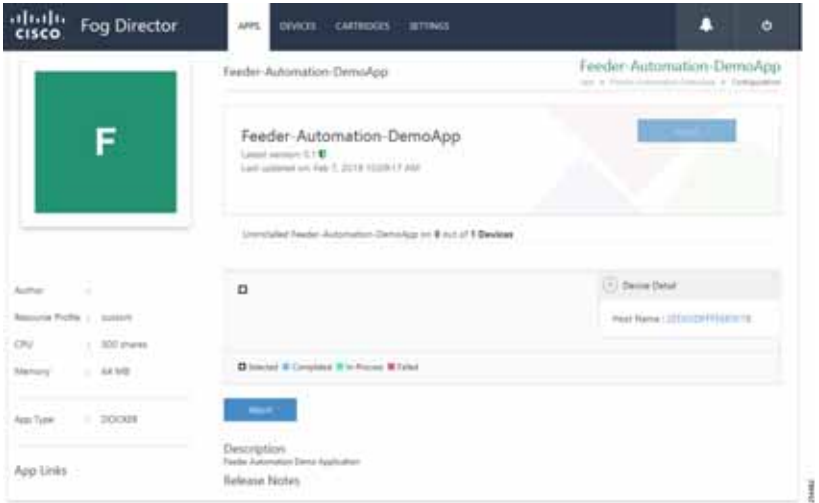

**5.** Application uninstallation complete status.

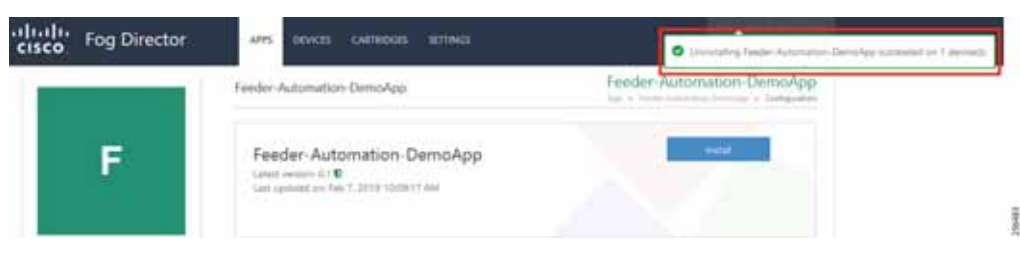

**Figure 237 Application Uninstallation Complete**

### **6.** Application removal.

### **Figure 238 Application Removal**

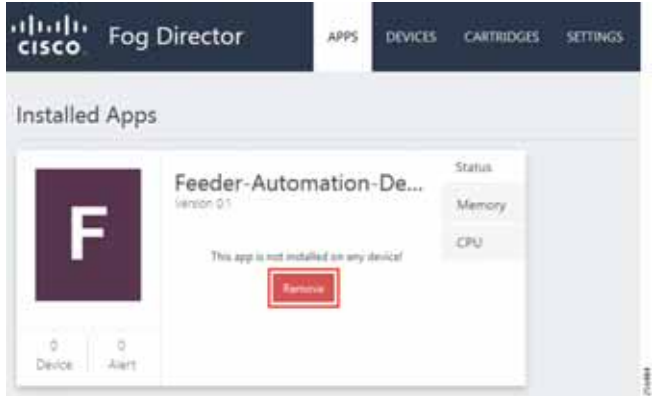

# SCADA Traffic via Edge Compute Application

# Unsolicited Reporting

**1.** Verify that the unsolicited reports are sent from the IED to the Control Center periodically.

### **Figure 239 Unsolicited Report**

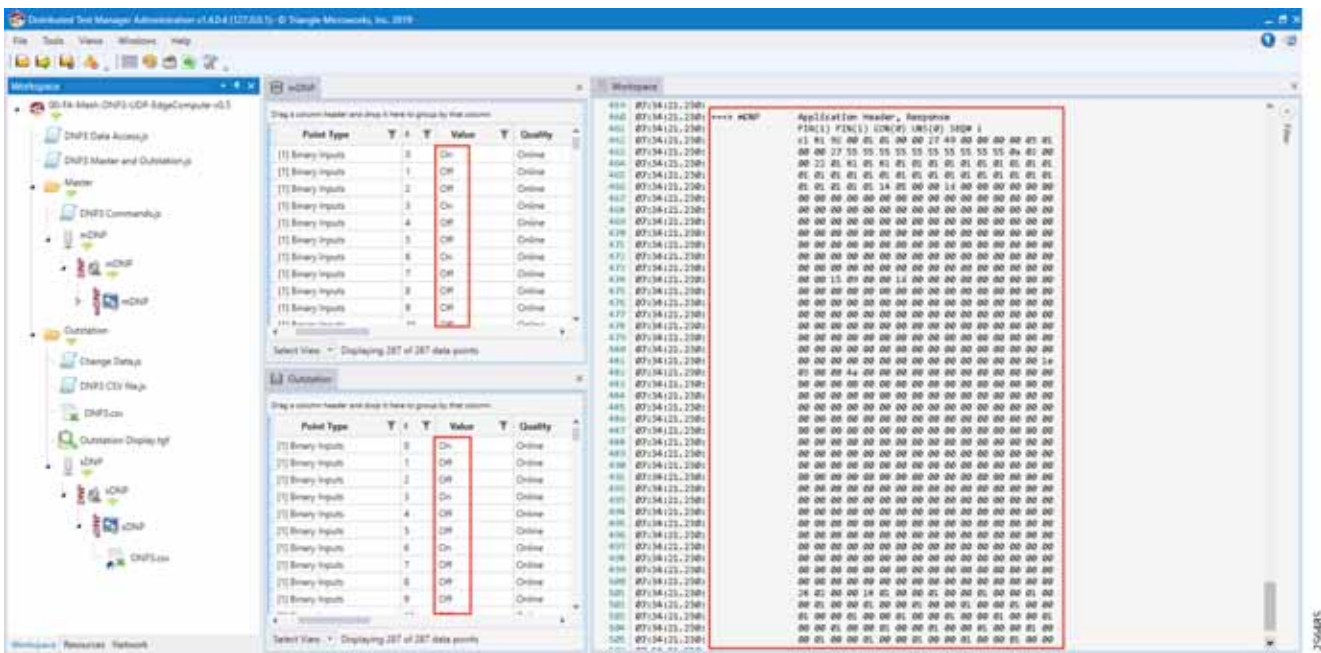

**2.** Verify that the changed data on IED is reported to the Master by verifying that the Outstation point list (middle bottom window) matches the Master point list (middle top window).

## Integrity Polling

**1.** Right-click the **Integrity Data Poll** command.

**Figure 240 Execute Integrity Polling**

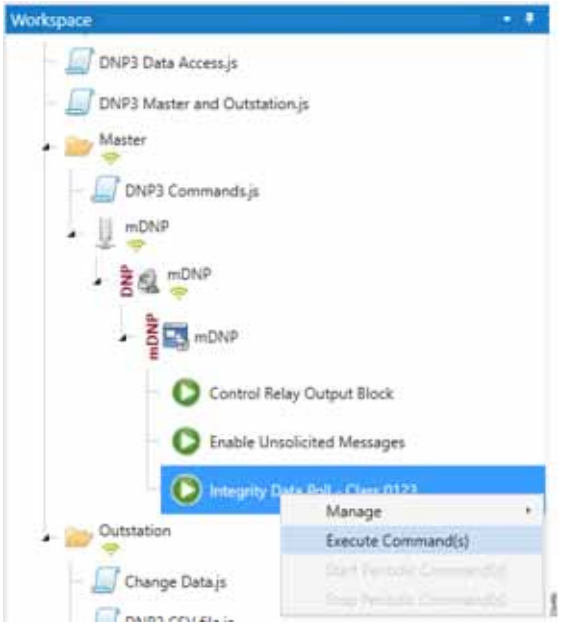

**2.** Verify that the poll data from the IED to the Control Center is updated.

### **Figure 241 Integrity Polling Response**

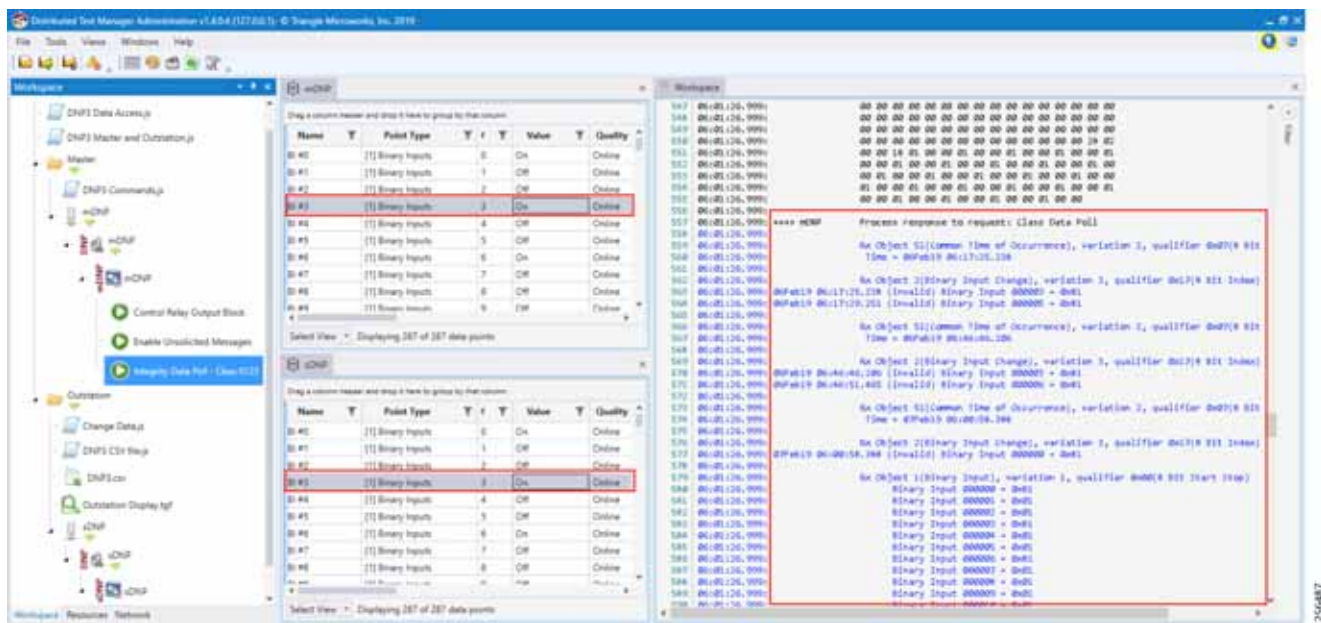

**3.** Verify that the changed data on IED is reported to the Master by verifying the Outstation point list (middle bottom window) matches the Master point list (middle top window).

### Control Commands

**1.** Right-click the **Integrity Data Poll** command.

**Figure 242 Execute Control Command** 

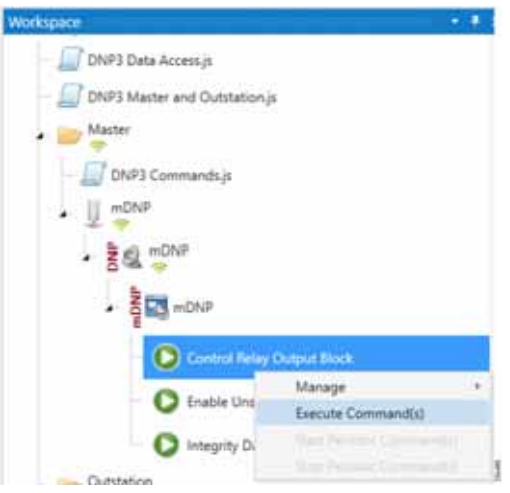

**2.** Verify that the Control Command from the Control Center to the IED is updated.

#### IP Services

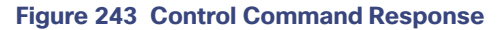

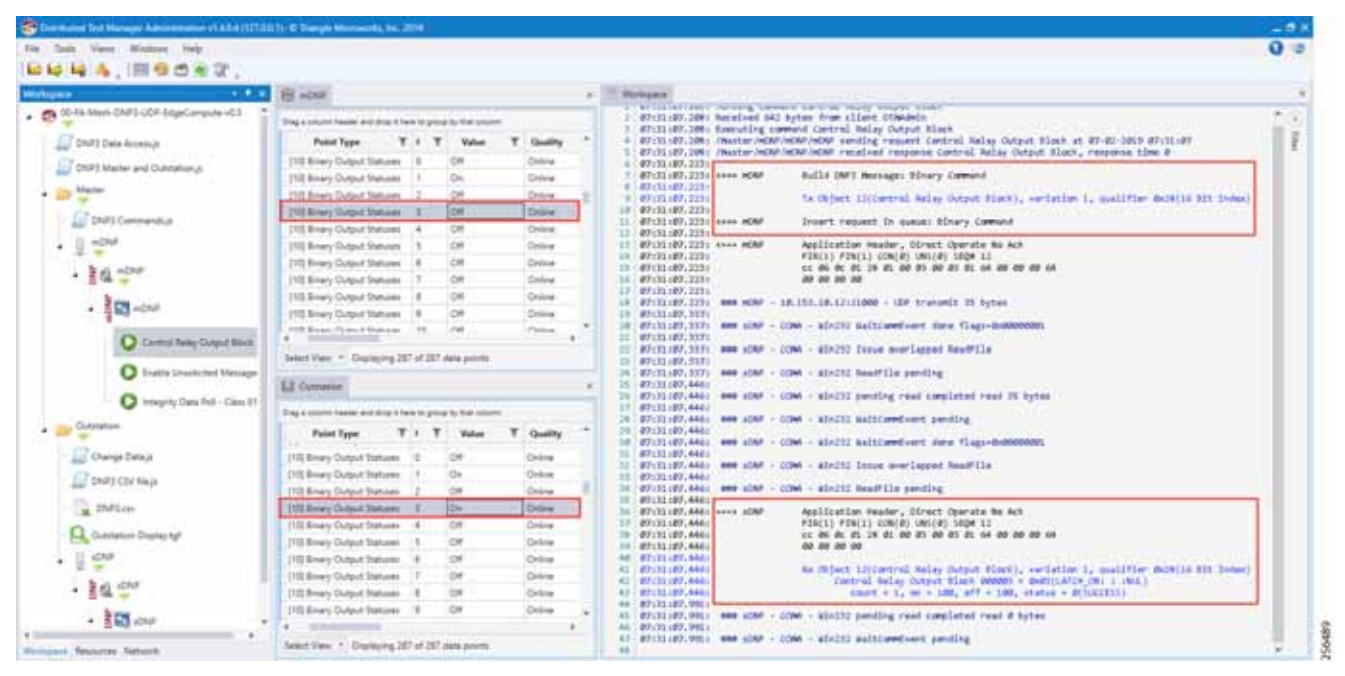

**3.** Verify that the control command is being sent out from the Master (first red box in the right-most window) and also verify that the control command executed successfully on the IED/outstation by looking for status=**SUCCESS** in the second red box in the right-hand window.

# IP Services

This section describes QoS policy and NAT configuration on both the DA Gateways and the Mesh DA Gateways. The first section covers IP services applicable to the DA Gateways and the second section describes IP services applicable to DA Mesh Gateways. The QoS policy is configured on the DA Gateways while on DA Mesh Gateways only DSCP marking is applicable. The configurations and the necessary steps have been illustrated with the help of screenshots.

# IP Services on Cellular DA Gateways

## Quality of Service

Quality of Service (QoS) refers to the ability of the network to provide priority service to selected network traffic. Improved and more predictable network service can be offered by:

- Supporting dedicated bandwidth-that is, cellular links have different upload/download bandwidth/throughput
- Reducing loss characteristics-DA real-time traffic prioritization
- **Avoiding and managing network congestion-multi-services traffic**
- Setting traffic priorities across the network-multi-services capabilities

QoS is a key feature when designing the multi-services Distribution Automation solution since traffic from AMI, DA, Remote Workforce, and network management use cases must be differentiated and prioritized. Estimated transport losses, delay, and jitter introduced by networking devices must be understood when forwarding sensitive data, particularly when a WAN backhaul link offers a limited amount of bandwidth.
In the case of dual-WAN interfaces with different bandwidth capabilities (that is, cellular), QoS policies must be applied to prioritize the traffic allowed to flow over these limited bandwidth links, to determine which traffic can be dropped, etc. A multi-services DA solution and QoS DiffServ can apply to traffic categorized as:

- IPv4 Traffic-Distribution Automation (FLISR), protocol translation (RTU monitoring), and network management
- IPv6 Traffic-IPV6 IED AMI and network management

[Figure 211](#page-196-0) lists the different priorities among Distribution Automation traffic.

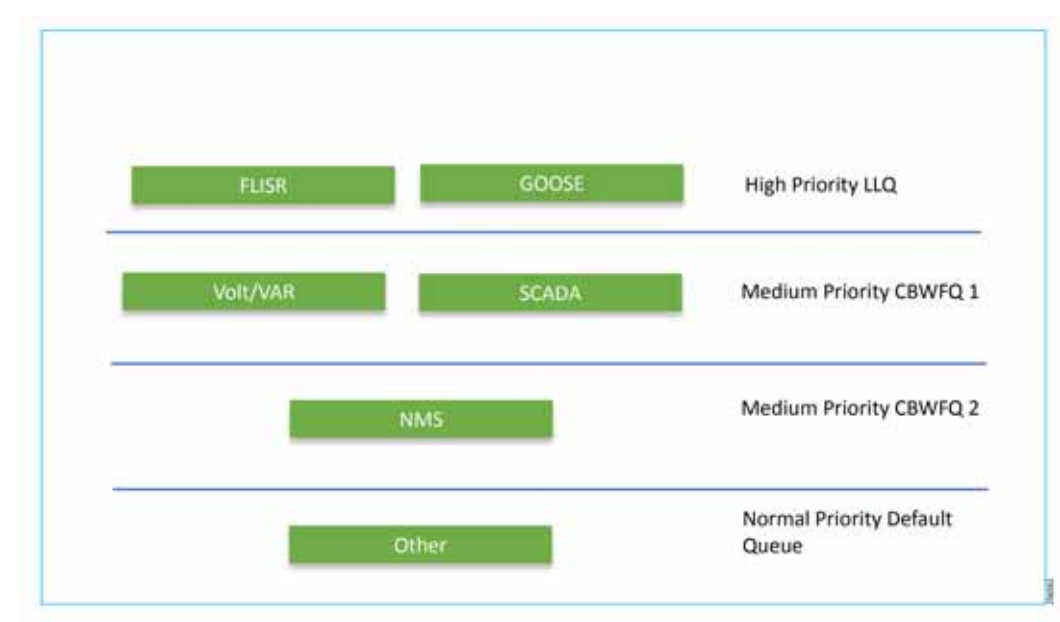

#### **Figure 244 DA Traffic Priority Chart**

Following the IETF Differentiated Service model, the DA solution will deliver a service type that is based on the QoS specified by each packet. This specification can occur in different ways, for example, using the IP DSCP bit settings in IP packets or source and destination addresses. The QoS specification can be used to classify, mark, shape, and police traffic, and to perform intelligent queuing.

Cellular DA Gateways and FARs perform QoS actions on the Layer 3 (Cellular, Ethernet) interfaces. The sequencing of QoS actions on egress traffic is as follows:

- **1.** Classification
- **2.** Marking
- **3.** Queuing

### Upstream QoS: DA IED to SCADA

The DA IEDs perform the marking functionality. If the IED does not have capability to mark the IP packets, the DA Gateway or SSR can perform the marking functionality. On egress WAN interface, queuing will be performed. High priority FLISR and GOOSE traffic will be assigned in Low Latency Queue. Medium priority traffic like Volt/VAR and MMS will be assigned in Class-Based Weighted Fair Queue 1, and IOT FND Network management traffic will be assigned in Class-Based Weighted Fair Queue 2. The rest of the traffic will be treated with normal priority and will be assigned to a default queue. All QoS is done based on DSCP marking.

**Note:** It is recommended to define queuing bandwidth as a remaining percentage instead of in values so that the same policy can be applied across Cellular or Ethernet backhaul interfaces.

**Headend Router**—The ASR 1000, which supports a rich QoS feature set from Cisco IOS, provides DoS protection for applications like the FND and SCADA. Refer to the latest documentation link for complete details:

■ https://www.cisco.com/c/en/us/products/collateral/routers/asr-1002router/solution\_overview\_c22-449961.html

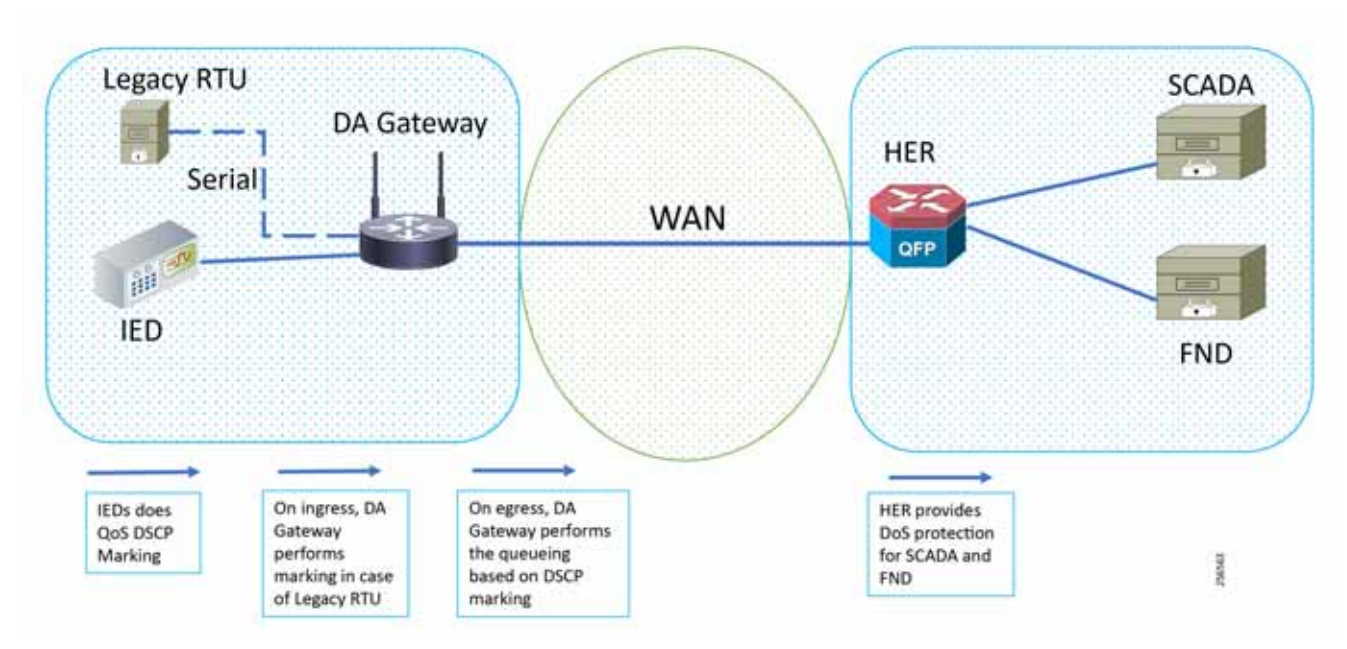

#### **Figure 245 Upstream QoS IED to SCADA**

**Note:** If the IEDs don't have the capability to perform the marking or if the marking done by IED needs to remarked, then the MQC policy on Ethernet can re-mark the DSCP values for the incoming traffic.

**Note:** A sample configuration to mark traffic on Ethernet interface:

```
class-map match-any dscp_ethernet
   match dscp default
   policy-map dscp_ethernet
       class dscp_ethernet
           set dscp af11
   interface GigabitEthernet 2/1
       service-policy input dscp ethernet
```
#### Raw Socket QoS Marking

If RTU is connected to DA Gateway via the R232 async serial interface and if the Raw Socket feature is enabled, marking will be enabled on the serial line.

Class-based policy is not supported on serial interfaces. The packets received on the serial interface should be marked on the corresponding line of the serial interface. The following configurations should be applied on the line interface:

raw-socket tcp dscp <value>

After marking the packets from the serial interface, these marked packets can be prioritized at the WAN interface using the following class-map and policy-map. Since the SCADA traffic is encapsulated before it is sent out via the tunnel interface on the WAN interface, the QoS pre-classify command should be applied on the corresponding tunnel interface.

#### **Queuing on DA Gateway WAN Port**

policy-map SS class FLISR priority level 1

```
class volt-var 
priority level 2 
class NMS
priority level 1
class class-default
```
### Network Address Translation

The IoT Gateway is capable of supporting both NAT and non-NAT scenarios described in the Design Guide. The NAT scenario has been implemented in this Implementation Guide.

**Note:** This configuration is pushed as part of ZTD (during device registration phase). The FND leverages the SCADA Application Traffic Enablement profiles discussed in [Appendix E: HER and CGR Configurations, page 250](#page-249-0).

**Note:** The Loopback address is assigned to the IoT Gateway during the Tunnel provisioning phase of ZTD and it uniquely represents the IoT Gateway in the solution.

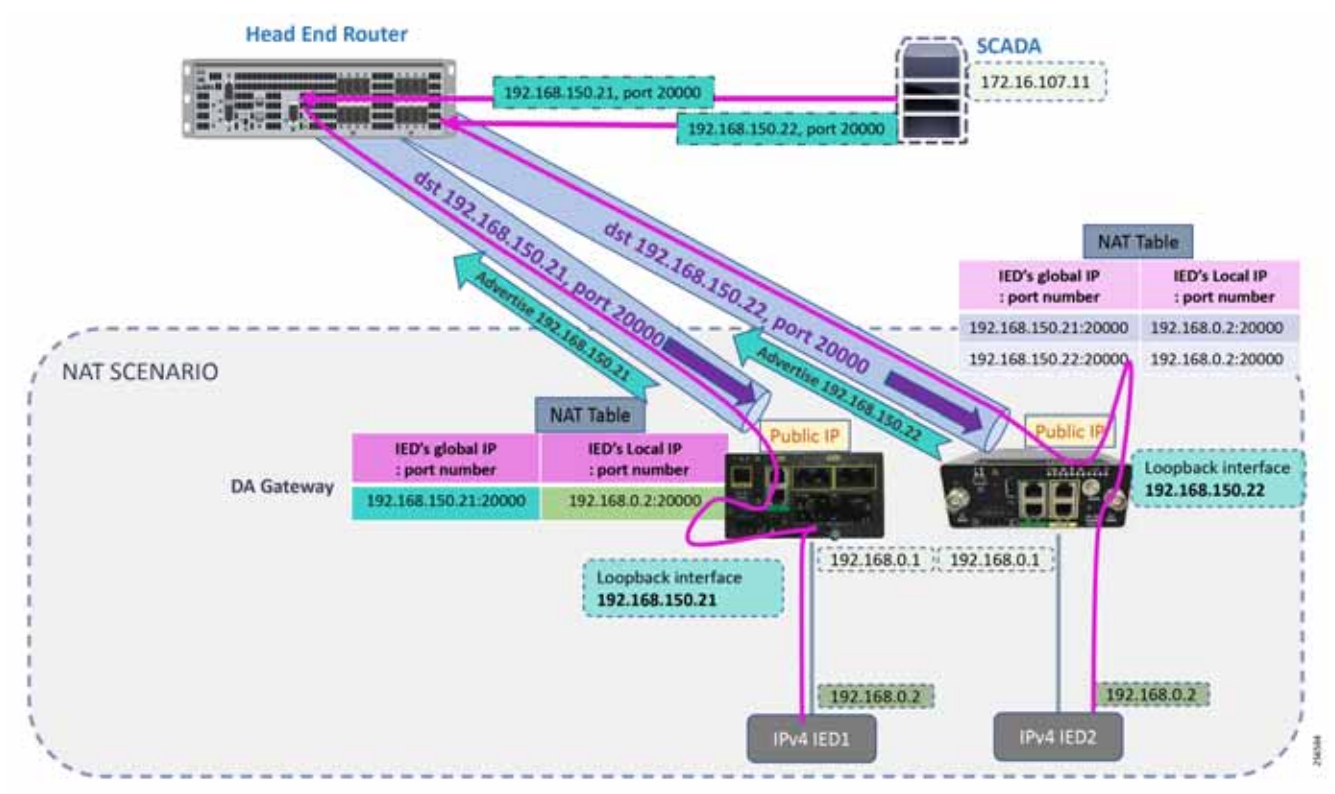

#### **Figure 246 Network Address Translation**

In [Figure 213](#page-197-0), the SCADA Master communicates with the IP address of the IoT Gateway (represented by its loopback address-for example, 192.168.150.21) on port number 20000.

Once the communication reaches the IoT Gateway, the NAT table is referenced for the IoT Gateway IP (for example, 192.168.150.21) and port 20000, and the IP address and port number of the IED is derived.

Communication is then forwarded to IED IP (192.168.0.2) on port 20000. In summary:

- The SCADA communication on 192.168.150.21 on port 20000 is sent to IED1:20000.
- The SCADA communication on 192.168.150.22 on port 20000 is sent to IED2:20000.

In [Figure 213](#page-197-0) above, the SCADA Master communicates with the IP address of the IoT Gateway (represented by its loopback address, for example, 192.168.150.21) on port number 20000.

Once the communication reaches the IoT Gateway, the NAT table is referenced for the IoT Gateway IP (for example, 192.168.150.21) and port 20000, and the IP address and port number of the IED is derived.

Communication is then forwarded to IED IP (192.168.0.2) on port 20000. In summary:

- The SCADA communication on 192.168.150.21 on port 20000 is sent to IED1:20000.
- The SCADA communication on 192.168.150.22 on port 20000 is sent to IED2:20000.

#### NAT on IR1101

!

The Layer 3 port connected to the IED is VLAN1, which should be enabled as a NAT-inside interface. The Layer 3 port providing connectivity to the control center is the FlexVPN IPSec Tunnel interface, which should be enabled as a NAT-outside interface.

**Note:** The Fast Ethernet ports of IR1101 are Layer 2. The Layer 3 IP address is configured on the VLAN interface:

```
interface Loopback0
ip address 192.168.150.21 255.255.255.0 /* configured during ZTD */
!
interface Vlan1
ip address 192.168.0.1 255.255.255.0
ip nat inside
!
int FastEthernet 0/0/1 
switchport access vlan 1
!
interface Tunnel0 
ip nat outside
! /* NAT the traffic on Loopback IP:20000 to 192.168.0.2(IED IP):2404 */ ip nat inside source
static tcp 192.168.0.2 20000 interface Loopback0 20000
```
#### NAT on IR807

The Layer 3 port connected to the IED is FastEthernet1, which should be enabled as a NAT-inside interface. The Layer 3 port providing connectivity to the control center is the FlexVPN IPSec Tunnel interface, which should be enabled as a NAT-outside interface.

**Note:** The Fast Ethernet ports of the IR807 are Layer 3:

```
!
interface Loopback0
ip address 192.168.150.22 255.255.255.0 /* configured during ZTD */
!
interface FastEthernet1
ip address 192.168.0.1 255.255.255.0
ip nat inside
ip virtual-reassembly in duplex auto speed auto
!
interface Tunnel0 
    ip nat outside
!
! /* NAT the traffic on Loopback IP:20000 to 192.168.0.2(IED IP):20000 */ ip nat inside source
static tcp 192.168.0.2 20000 interface Loopback0 20000
```
NAT configurations on other IoT Gateway platforms (such as CGR1000 and IR8xx platforms) would be similar to the ones captured above.

# IP Services on Mesh DA Gateways

### QoS on IR510

QoS is an IOS feature that is applicable to DA gateways. QoS on Mesh gateways isn't MQC based and they support only DSCP marking of the packets. This DSCP marking is available to the user and can be applied to the Ethernet interface or the serial interfaces. The marking can be easily done from FND. The following subsections describe how to enable marking on both Ethernet and serial interfaces.

### Marking Ethernet Traffic on IR510

Marking on Ethernet interface can be performed in two ways:

First, all the traffic that is being transmitted on the Ethernet interfaces can be marked:

- **1.** To mark all the packets, choose the **CONFIG** menu from the top bar.
- **2.** Select **Device Configuration** from the drop-down config menu.
- **3.** From the left menu, choose the **ENDPOINT** that was registered with FND.
- **4.** Now select **Edit Configuration Template**, as shown in [Figure 247](#page-220-0). From the highlighted text, we can observe that DSCP settings can be changed according to the use case.
- **5.** Once the DSCP marking has been defined, go to the push configuration and push the modified config to your device.

#### <span id="page-220-0"></span>**Figure 247 DSCP Marking on Ethernet Traffic**

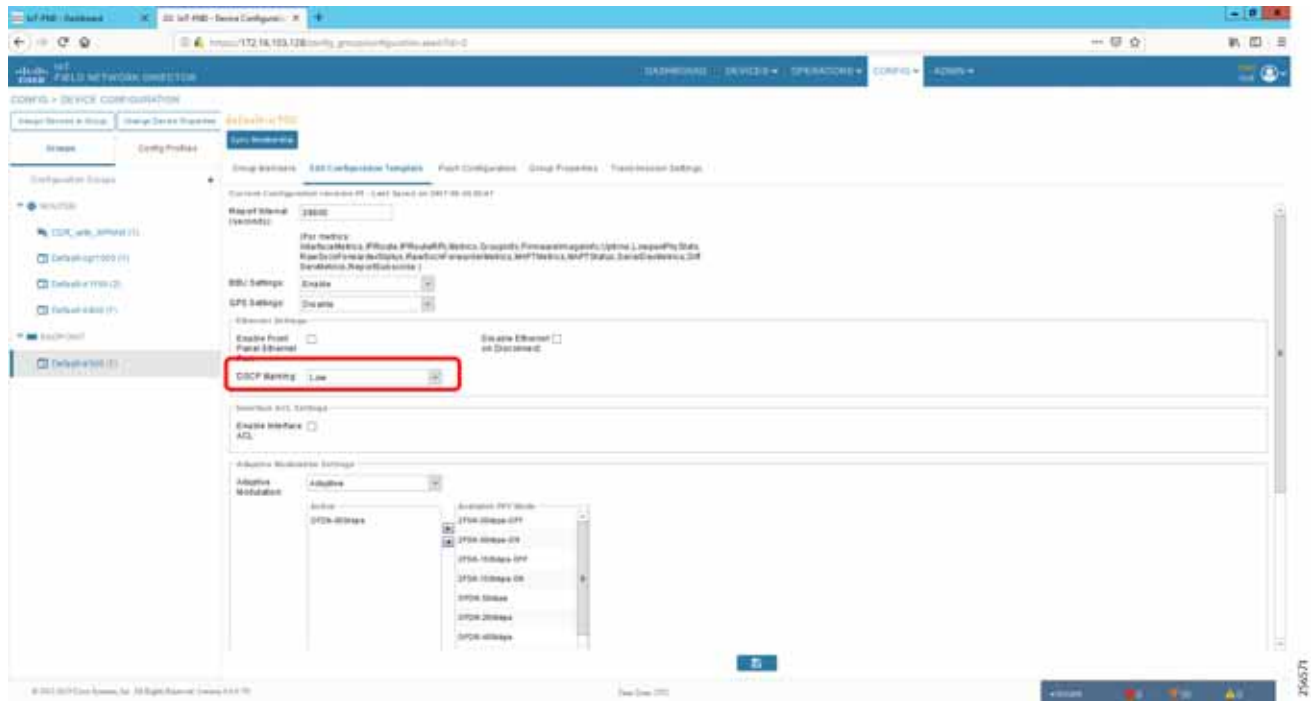

Second, the DSCP marking can be set for packets from a particular source:

- **1.** To mark the packets from a particular source, choose the **CONFIG** menu from the menu bar.
- **2.** Select **Device Configuration** from the drop-down **config** menu.
- **3.** From the left menu, choose the **Config Profiles** tab.
- **4.** Now select **Default-DSCP-profile** or create a profile with a user-defined name by clicking the **'+'** button.
- **5.** In the profile from the above step, add the **source address** and **DSCP marking value**. An example is shown in [Figure 248.](#page-221-0)

The Default-DSCP-Profile or User defined profile should be added to the configuration template for the specific ENDPOINT. This shown at the end of this section.

#### <span id="page-221-0"></span>**Figure 248 DSCP Marking on Ethernet Traffic from a Source Address**

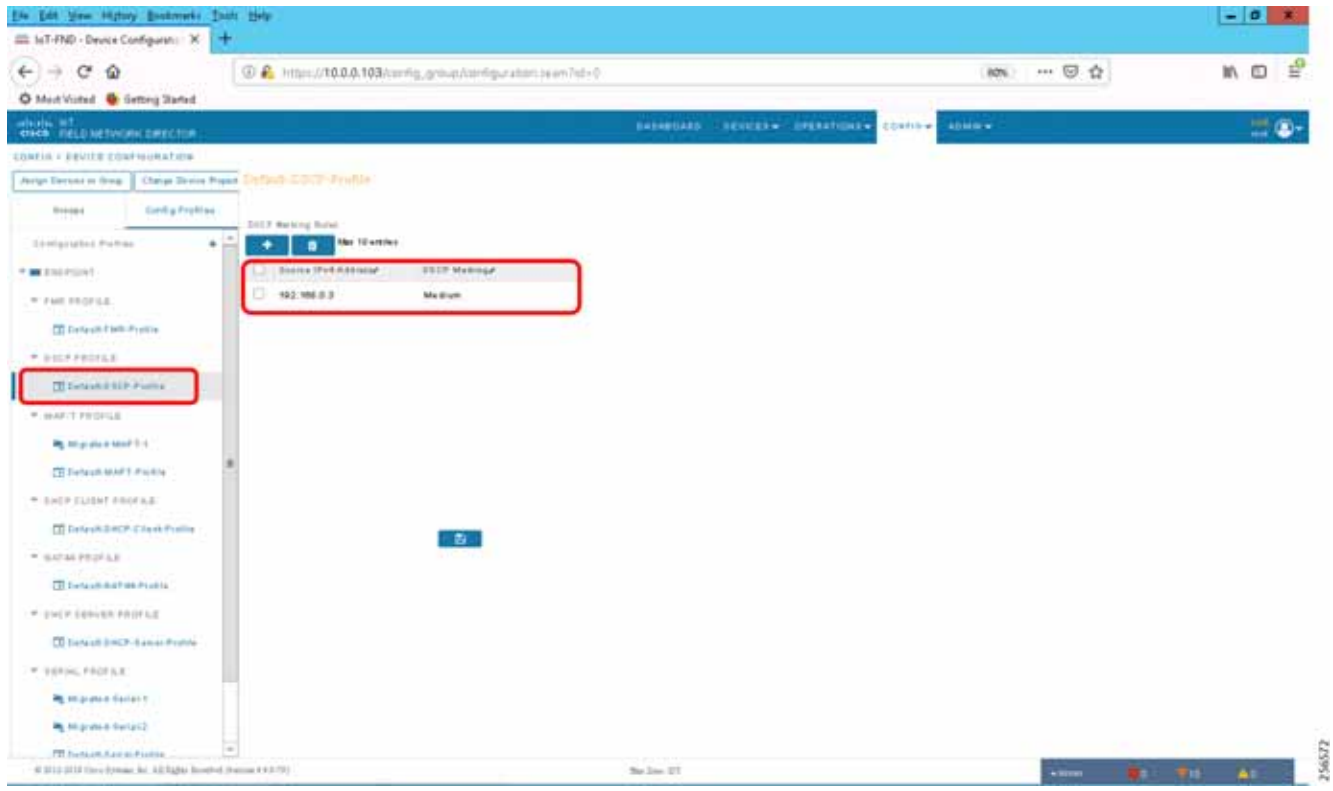

#### Marking Serial Traffic on IR510

Similar to the marking of packets over Ethernet interface, packets from serial interface can be marked. To mark the packets from serial interface, complete the following steps:

- **1.** Click **CONFIG** on the menu bar.
- **2.** Select **Device Configuration** from the **CONFIG** drop-down menu.
- **3.** Select the **Config Profiles** tab from the left menu.
- **4.** Select **Migrated Serial-1** or create a serial profile by clicking the **'+'** button.
- **5.** Configure the **Serial Properties** and select the **DSCP marking value**, as shown in [Figure 249](#page-222-0).
- **6.** Save the profile and add it to the correct ENDPOINT.

<span id="page-222-0"></span>**Figure 249 DSCP Marking on Serial Traffic**

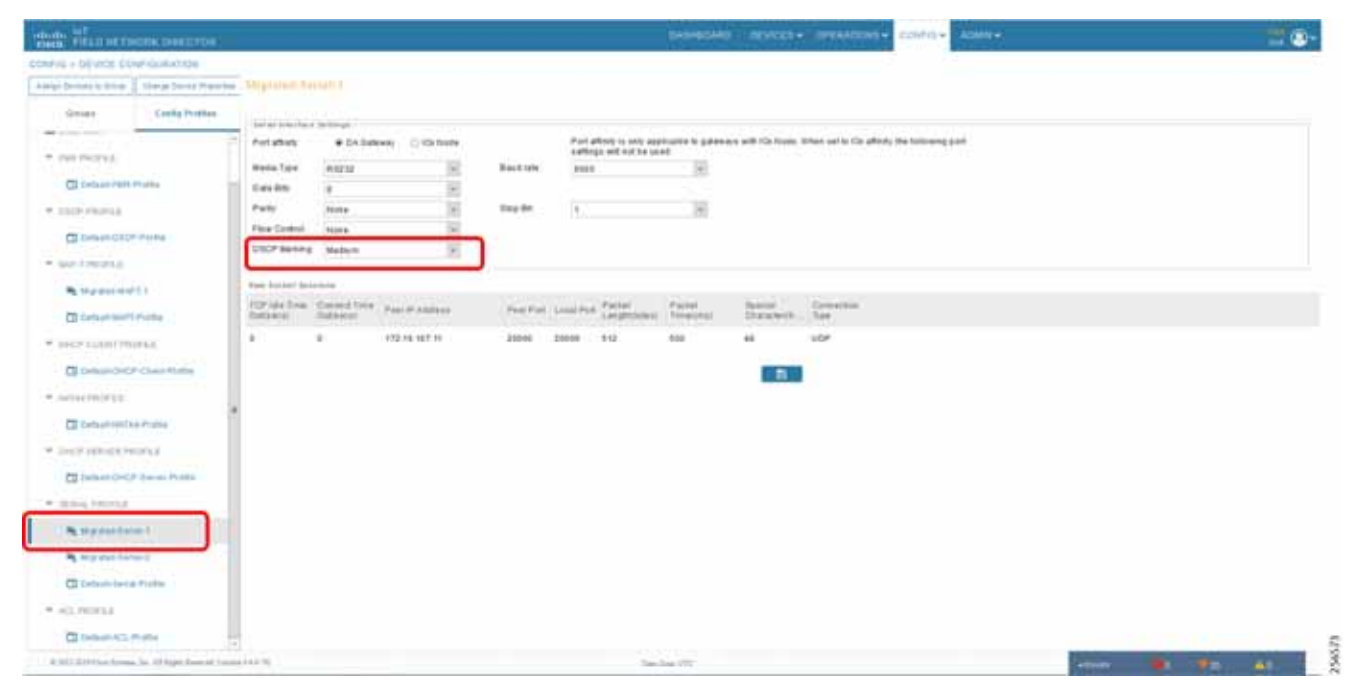

- **7.** The **Config Profiles** modified or created should be added to the correct **ENDPOINT** under the **EDIT Configuration Template** present in the **Groups** tab in the left menu.
- **8.** Scroll under the **Edit Configuration Template**.
- **9.** Add the **Ethernet DSCP marking profile**, **serial profile**, and any other profiles required under the respective sections. The highlighted part in [Figure 250](#page-223-0) shows the profiles that are added in the respective fields.
- **10.** After adding the **Config Profiles**, from **Push Configuration**, push the configs to the **Mesh DA Gateway**.

#### <span id="page-223-0"></span>**Figure 250 Adding Config Profiles in Edit Configuration Template**

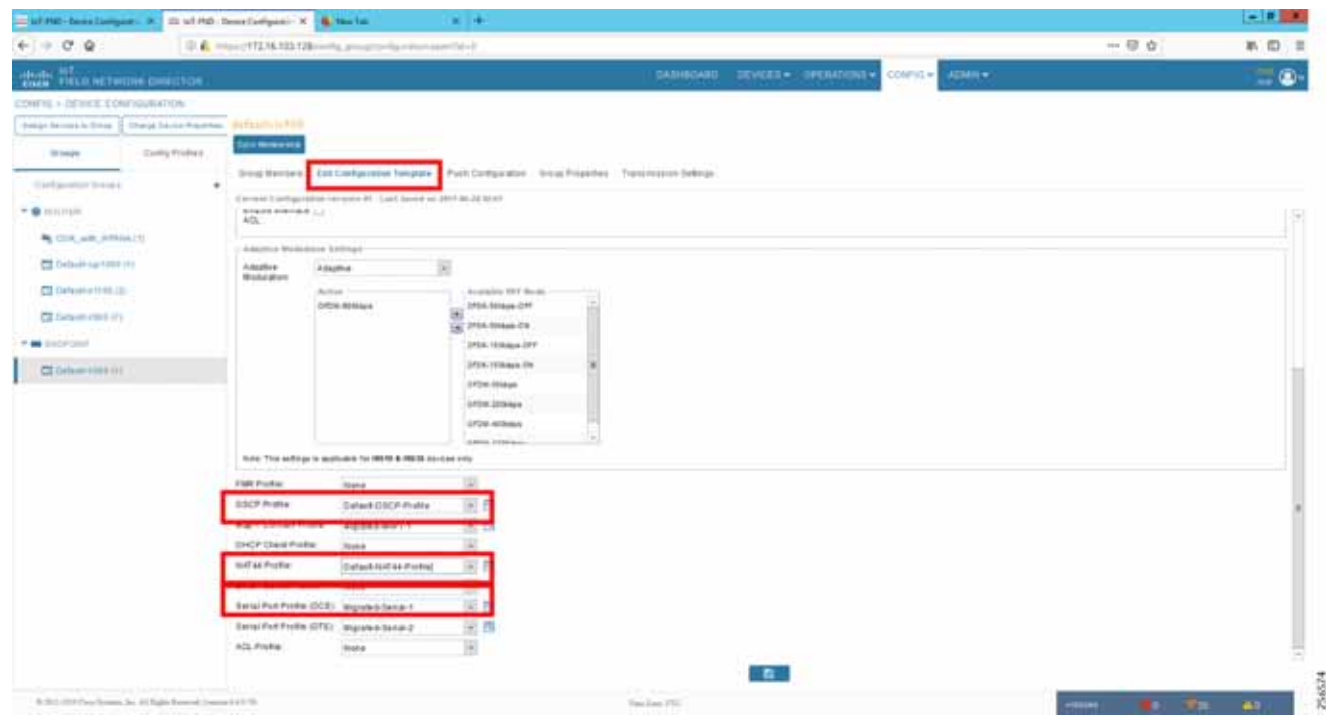

### NAT on IR510

NAT is required on the IR510. The IEDs are connected to the IR510 using a private IP addresses. These private addresses are not reachable from the Control Center. Therefore, the NAT-44 profile in the Config Profiles need to be set and pushed to the IR510 for the devices to be reachable from the Control Center.

To configure a NAT-44 profile, complete the following steps:

**Note:** Private IP addresses are considered so that all the IEDs could be configured with same IPv4 address 192.168.0.3, which causes the operational simplicity.

- **1.** Select **CONFIG** from the Menu bar.
- **2.** Select **Device Configuration** from the CONFIG menu bar.
- **3.** Select **Config Profiles** from the left menu.
- **4.** Select **Default NAT-44 profile** or create a user-defined NAT-44 profile by clicking the **'+'** button.
- **5.** Add the source address and the respective source and destination port numbers for NAT to be configured on the IR510.
- **6.** Save the profile and add the profile in the **EDIT Configuration Template** of the correct **ENDPOINT**, as shown in the previous subsection.

**Figure 251 Modifying Default NAT-44 Profile**

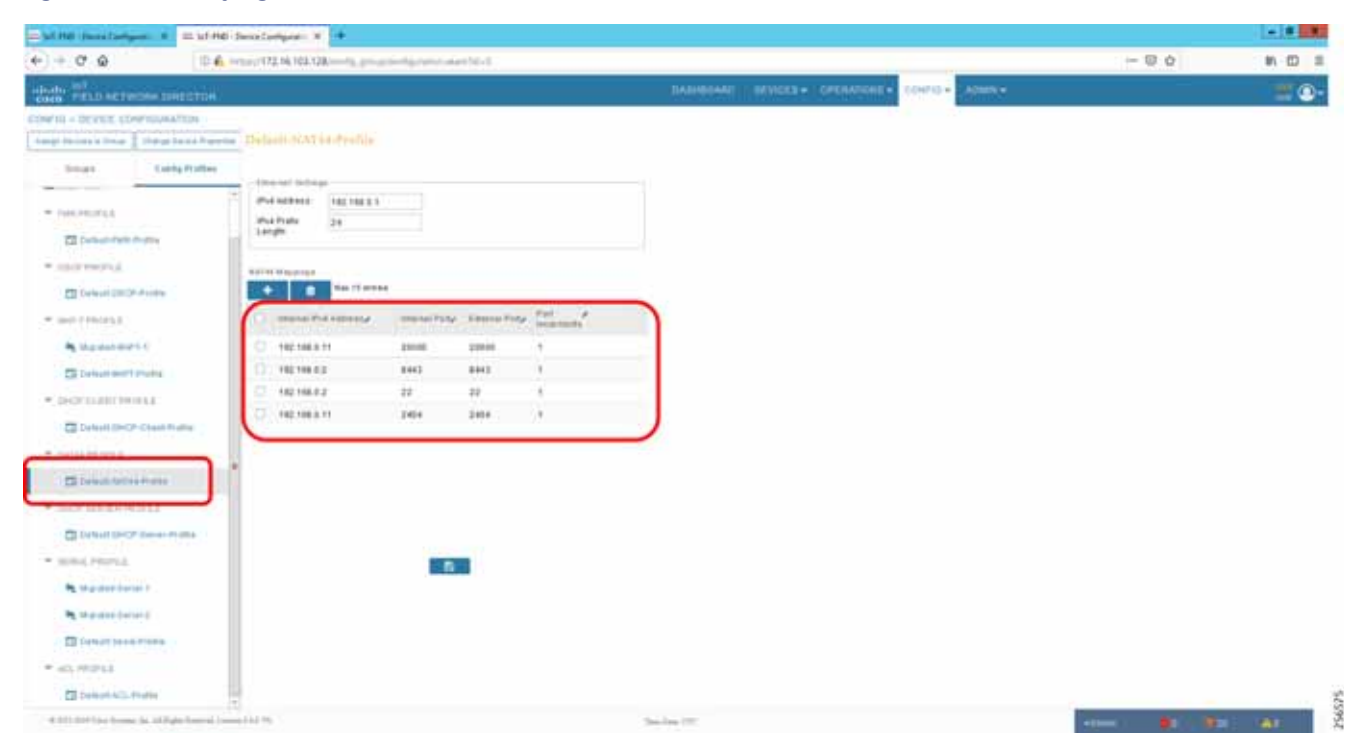

### NTP

Services running on the FAN require time synchronization. The time synchronization for DA Gateways and Mesh DA Gateways are pushed from the FND while tunnel provisioning and Mesh Gateway registration occurs. For headend components such as the RA, CA, and FND, we use HER as the NTP server.

The NTP server on the HER is configured using the following command:

ntp server <server ip>

**Note:** The above command, which is part of ZTD process, is for reference only.

A similar command is used on DA gateways for time synchronization.

# Appendix A: PnP Profiles

This appendix includes the following major topics:

- [Bootstrapping Template for IPv4 Network, page 226](#page-225-0)
- [Bootstrapping Template for IPv6 Network, page 229](#page-228-0)
- [Bootstrapping Template for Provisioning and ZTD at the Deployed Location, page 230](#page-229-0)

# <span id="page-225-0"></span>Bootstrapping Template for IPv4 Network

### Bootstrapping of the IoT Gateways that would NOT be deployed behind the NAT

These substitutions needs to be performed in the following bootstrapping template:

- fingerprint 'CFA2613029B11E461430A2DC5F624147CCEE6469' must be replaced by the fingerprint of the RSA CA server that issues the certificate to the FND, TPS and FAR.
- **i** ip host entries of RA, TPS & NTP servers must be updated.

#### Bootstrap Profile Name: IPv4-BOOTSTRAP

```
\epsilon/#if>
IPv6 unicast-routing
ntp server ntp.ipg.cisco.com !! Enable time-stamps
            localtime show-timezone
!
<#if pid?starts_with("IR1101")> hostname IR1100_${sn} <#elseif pid?starts_with("IR807")> hostname 
IR807${sn}
<#elseif pid?starts_with("IR809")> hostname IR809_${sn}
<#elseif pid?starts_with("IR829")> hostname IR829_${sn}
<#elseif pid?starts_with("CGR1240")> hostname CGR1240_${sn}
<#elseif pid?starts_with("CGR1120")> hostname CGR1120_${sn}
</#ifaaa authentication login default local 
!
!
!username ${far.adminUsername} privilege 15 algorithm-type sha256 secret ${far.adminPassword} 
username ${far.adminUsername} privilege 15 algorithm-type sha256 secret ${far.adminPassword}pki 
profile enrollment LDevID enrollment url http://ra.ipg.cisco.com enrollment credential 
CISCO_IDEVID_SUDIkey generate rsa label LDevID modulus 2048
 serial-number noneip-address none password
fingerprint CFA2613029B11E461430A2DC5F624147CCEE6469
revocation-check none 2048
cgna profile cg-nms-tunnel
add-command show hosts | format flash:/managed/odm/cg-nms.odm add-command show IPv6 dhcp | format 
flash:/managed/odm/cg-nms.odm add-command show IPv6 interface | format 
flash:/managed/odm/cg-nms.odm interval 10
url https://tps.ipg.cisco.com:9120/cgna/ios/tunneldo delete /force /recursive flash:
do mkdir flash:archive archive!
!! configure WSMA profiles
wsma profile listener exec profile!! mapping WSMA profile to WSMA agent configsÖ profile
config_profile version 2
ip ssh rsa keypair-name LDevID
!
!
<#if pid?starts_with("IR110")> ip http secure-port 443
<#else>
\langle#if>
```
!

```
!
ip http client secure-ciphersuite aes-128-cbc-sha aes-256-cbc-sha dhe-aes-128-cbc-sha ip http
secure-ciphersuite aes-128-cbc-sha aes-256-cbc-sha dhe-aes-128-cbc-sha
 ip http max-connections 5
!
ip http secure-client-auth
ip http secure-trustpoint CISCO_IDEVID_SUDI
!
!ip http client connection timeout 5
!ip http client connection retry 5
!
! Disabling http server no ip http server
!
! Enabling http secure server. ip http secure-server
!
!
!
event manager environment ZTD_SCEP_CGNA_Profile cg-nms-tunnel event manager environment 
ZTD_SCEP_LDevID_trustpoint_name LDevID_event manager environment ZTD_SCEP_Period 180 event manager
environment ZTD_SCEP_Debug TRUE
!
!sparrow event manager directory user policy "bootflash:/managed/scripts" event manager directory 
user policy "flash:/eem"
!! The following command will activate the policy..
event manager policy tm_ztd_scep.tcl type system authorization bypass
!
!
!! When the config is applied, old applets can be removed. no event manager applet get-ca-cert no 
event manager applet disable-pnp-sec-enf
```
### Bootstrapping of IoT Gateways that would be Deployed behind NAT

These substitutions need to be performed in the following bootstrapping template:

- fingerprint 'CFA2613029B11E461430A2DC5F624147CCEE6469' must be replaced by the fingerprint of the RSA CA server that issues the certificate to the FND, TPS and FAR.
- **i** ip host entries of RA, TPS & NTP servers must be updated.

Bootstrap Profile Name: IPv4-BOOTSTRAP-NAT

```
\epsilon/#if>
boot-end-marker
\langle#if>
!
!! ip host configurations
ip host ra.ipg.cisco.com <ra-ipv4.ipg.cisco.com> ip host tps.ipg.cisco.com <tps-ipv4.ipg.cisco.com> 
ip host ntp.ipg.cisco.com <public-ntp-server-ip>
!
<#if pid?starts_with("IR8") || pid?starts_with("CGR")> ntp update-calendar ip cef
\langle /#if>
IPv6 unicast-routing
  !! Enable time-stamps
 localtime show-timezone !
\langle * \text{if pid?starts with("IR1101")}> \text{hostname IR1100 } \S \{ \text{sn} \}<#elseif pid?starts_with("IR807")> hostname IR807_${sn}
<#elseif pid?starts_with("IR809")> hostname IR809_${sn}
```

```
<#elseif pid?starts_with("IR829")> hostname IR829_${sn}
<#elseif pid?starts_with("CGR1240")> hostname CGR1240_${sn}
<#elseif pid?starts_with("CGR1120")> hostname CGR1120_${sn}
\langle/#if>
aaa authentication login default local 
!
!
!username ${far.adminUsername} privilege 15 algorithm-type sha256 secret ${far.adminPassword} 
username ${far.adminUsername} privilege 15 algorithm-type sha256 secret ${far.adminPassword}
 enrollment url http://ra.ipg.cisco.com enrollment credential CISCO_IDEVID_SUDI
!
crypto key generate rsa label LDevID modulus 2048
trustpoint LDevID enrollment mode ra enrollment profile LDevID fqdn none
ip-address none password
fingerprint CFA2613029B11E461430A2DC5F624147CCEE6469
revocation-check none!
cgna gzip
!
!
interface loopback999
description workaround for CSCvb49055 ip address 169.254.1.1 255.255.255.255
!
cgna initiator-profile cg-nms-tunnel
callhome-url https://tps.ipg.cisco.com:9120/cgna/ios/config execution-url 
https://169.254.1.1:8443/wsma/config
post-commands!
add-command show hosts | format flash:/managed/odm/FND.odm add-command show interfaces | format 
flash:/managed/odm/FND.odm add-command show version | format flash:/managed/odm/FND.odm add-command 
show IPv6 dhcp | format flash:/managed/odm/FND.odm
add-command show IPv6 interface | format flash:/managed/odm/FND.odm interval 10
!
do delete /force /recursive flash:archive do mkdir flash:archive archive
path flash:/archive maximum 8
!
!! configure WSMA profiles
wsma profile listener config profile transport https path /wsma/config wsma profile listener
exec profile transport https path /wsma/exec
!! mapping WSMA profile to WSMA agent configs wsma agent config profile config_profile wsma agent
exec profile exec_profile
!
!
!
!
<#if pid?starts_with("IR110")> ip http secure-port 443
<#else>
ip http secure-port 8443
\langle#if>
!
!
ip http authentication aaa login-authentication default
ip http client secure-ciphersuite aes-128-cbc-sha aes-256-cbc-sha dhe-aes-128-cbc-sha 
ip http timeout-policy idle 600 life 86400 requests 3 ip http max-connections 5
!
ip http secure-client-auth
ip http secure-trustpoint CISCO_IDEVID_SUDI
!
!ip http client connection timeout 5
!ip http client connection retry 5
!
! Disabling http server no ip http server
```
# <span id="page-228-0"></span>Bootstrapping Template for IPv6 Network

### Bootstrapping of the IoT Gateways that would NOT be deployed behind the NAT

These substitutions need to be performed in the following bootstrapping template:

- fingerprint 'CFA2613029B11E461430A2DC5F624147CCEE6469' must be replaced by the fingerprint of the RSA CA server that issues the certificate to the FND, TPS and FAR.
- **i** ip host entries of RA, TPS & NTP servers must be updated.

Bootstrap Profile Name: IPv6-BOOTSTRAP

```
<#elseif pid?starts_with("CGR1240")> hostname CGR1240_${sn}
<#elseif pid?starts_with("CGR1120")> hostname CGR1120_${sn}
\langle/#if>
new-model
aaa authentication login default local aaa authorization exec default local
!
!
username ${far.adminUsername} privilege 15 algorithm-type sha256 secret ${far.adminPassword}
profile enrollment LDevID enrollment url http://ra.ipg.cisco.com enrollment credential 
CISCO_IDEVID_SUDI
key generate rsa label LDevID modulus 2048
pki trustpoint LDevID enrollment mode ra enrollment profile LDevID none fqdn none
ip-address nonefingerprint CFA2613029B11E461430A2DC5F624147CCEE6469
revocation-check none rsakeypair LDevID 2048
!
cgna gzip
!
cgna profile cg-nms-tunnel
add-command show hosts | format flash:/managed/odm/cg-nms.odm add-command show IPv6 dhcp | format 
flash:/managed/odm/cg-nms.odm add-command show IPv6 interface | format 
flash:/managed/odm/cg-nms.odm interval 10
url https://tps.ipg.cisco.com:9120/cgna/ios/tunnel gzip
!
!
!
do delete /force /recursive flash:archive do mkdir flash:archive archive
path flash:/archive maximum 8
!
!
config_profile transport https path /wsma/config wsma profile listener exec_profile transport https 
path /wsma/exec
!
wsma agent config profile config profile wsma agent exec profile exec profile
!
!
!
ip ssh version 2
ip ssh rsa keypair-name LDevID
!
!
<#if pid?starts_with("IR110")> ip http secure-port 443
<#else>
ip http secure-port 8443
\langle#if>
!
```
!

```
!
!
ip http authentication aaa login-authentication default
ip http secure-ciphersuite aes-128-cbc-sha aes-256-cbc-sha dhe-aes-128-cbc-sha
ip http timeout-policy idle 600 life 86400 requests 3 ip http max-connections 5
!
ip http secure-trustpoint CISCO_IDEVID_SUDI
!
!ip http client connection timeout 5
!ip http client connection retry 5
!
! Disabling http server no ip http server
!
! Enabling http secure server. ip http secure-server
 !
!sparrow event manager directory user policy "bootflash:/managed/scripts" event manager policy 
no config replace.tcl type system authorization bypass
!! The following command will activate the policy..
!
!! When the config is applied, old applets can be removed. no event manager applet get-ca-cert no 
event manager applet disable-pnp-sec-enf
!
!
event manager environment ZTD_SCEP_Enabled TRUE
!
event manager applet REMOVE_IDEVID_AS_TP
event timer watchdog name remove-idevid-as-http-client-trustpoint time 30 maxrun 120 action 1.1 cli 
command "enable"
action 1.2 cli command "show crypto pki trustpoints LDevID status" action 1.3 string match 
"*Granted*" "$_cli_result"
action 1.4 puts "Match Result = $ string result" action 1.5 if $ string result eq "1"
action 1.6 puts "EEM:: FAR successfully retrieved LDevID certificate from CA" action 1.7 cli 
command "configure terminal"
action 1.8 puts "EEM:: Removing CISCO IDEVID SUDI to enable Tunnel Provsioning" action 1.9 cli
command "no ip http client secure-trustpoint CISCO_IDEVID
```
## <span id="page-229-0"></span>Bootstrapping Template for Provisioning and ZTD at the Deployed Location

### Bootstrapping of the IoT Gateways

These templates are used when the bootstrapping location and deployment location are the same. No manual intervention is need. Once the device is powered with a SIM card inserted, bootstrapping should begin and push the configuration from FND. The following template is an example of the template validated for IR1101. The template can be used for other platforms with minor changes such as the cellular interface.

```
<#if far.isRunningIos()>
   <#-- New section to support Day 0 operation -->
   <#if isBootstrapping??>
     <#assign sublist=far.eid?split("+")[0..1]>
     <#assign pid=sublist[0]>
     <#assign sn=sublist[1]>
11.12
     file prompt quiet
!
     <#if far.bootimage??>
       boot-start-marker
       <#if pid?starts_with("IR1101")>
       boot system bootflash:${far.bootimage}
       <#else>
```
!

!

```
 boot system flash:${far.bootimage}
      \langle /#if>
       boot-end-marker
    \langle /#if>
     !
     ip host ra.ipg.cisco.com 72.163.222.228
     ip host tps.ipg.cisco.com 72.163.222.227
     ip host ntp.ipg.cisco.com 123.108.200.124
     ip domain name ipg.cisco.com
11.12 AM
  <#if pid?starts_with("IR8") || pid?starts_with("CGR")>
ntp update-calendar
ip cef
 \langle /#if>
ipv6 unicast-routing
     ntp server ntp.ipg.cisco.com
     clock timezone IST 5 30
     !
     !! Enable time-stamps
     service timestamps debug datetime msec localtime show-timezone
     service timestamps log datetime msec localtime show-timezone
     !
     <#if pid?starts_with("IR1101")>
    hostname IR1100 ${sn}
     ip forward-protocol nd
     <#elseif pid?starts_with("IR807")>
    hostname IR807 ${sn}
     <#elseif pid?starts_with("IR809")>
    hostname IR809 \S{sn}
     <#elseif pid?starts_with("IR829")>
     hostname IR829_${sn}
     <#elseif pid?starts_with("CGR1240")>
    hostname CGR1240 ${sn}
     <#elseif pid?starts_with("CGR1120")>
    hostname CGR1120 $ {sn}
    \langle#if>
     !
     aaa new-model
     aaa authentication login default local
     aaa authorization exec default local
     !
     !
     username ${far.adminUsername} privilege 15 algorithm-type sha256 secret ${far.adminPassword}
     username cisco privilege 15 algorithm-type sha256 secret Cisco@123
     !
     crypto pki profile enrollment LDevID
     enrollment url http://ra.ipg.cisco.com
     enrollment credential CISCO_IDEVID_SUDI
     !
     crypto key generate rsa label LDevID modulus 2048
11.12 A
     crypto pki trustpoint LDevID
     enrollment mode ra
     enrollment profile LDevID
     serial-number none
     fqdn none
     ip-address none
     password
     fingerprint CFA2613029B11E461430A2DC5F624147CCEE6469
     revocation-check none
     rsakeypair LDevID 2048
```
!

```
 cgna gzip
    !
    interface cellular0/1/0
    description Connection to DMZ UCS
     ip address negotiated
     dialer in-band
     dialer idle-timeout 0
     dialer watch-group 1
      dialer-group 1
      pulse-time 1
      ipv6 enable
    !
    !controller Cellular 0/1/0
    ! lte sim data-profile 1 attach-profile 1 slot 0
. . . . . 1
    dialer watch-list 1 delay route-check initial 60
    dialer watch-list 1 delay connect 1
    dialer-list 1 protocol ip permit
    dialer-list 1 protocol ipv6 permit
    ip route 0.0.0.0 0.0.0.0 cellular 0/1/0
    !
    !
    !
    interface loopback999
    description workaround for CSCvb49055
    ip address 169.254.1.1 255.255.255.255
    !
    cgna initiator-profile cg-nms-tunnel
    callhome-url https://tps.ipg.cisco.com:9120/cgna/ios/config
    execution-url https://169.254.1.1:443/wsma/config
    post-commands
   active
    !
    !
   add-command show hosts | format flash:/managed/odm/cg-nms.odm
   add-command show interfaces | format flash:/managed/odm/cg-nms.odm
   add-command show version | format flash:/managed/odm/cg-nms.odm
   add-command show ipv6 dhcp | format flash:/managed/odm/cg-nms.odm
   add-command show ipv6 interface | format flash:/managed/odm/cg-nms.odm
   gzip
   interval 10
    !
    !
    !
. . . . . 1
    do delete /force /recursive flash:archive
    do mkdir flash:archive
    archive
    path flash:/archive
    maximum 8
    !
    !
    !
     !
   wsma profile listener config profile
    transport https path /wsma/config
    wsma profile listener exec_profile
    transport https path /wsma/exec
    !
    wsma agent config
    profile config_profile
    wsma agent exec
    profile exec_profile
     !
```

```
 !
     !
     ip ssh version 2
     ip ssh rsa keypair-name LDevID
     !
11.12 AM
     <#if pid?starts_with("IR110")>
     ip http secure-port 443
     <#else>
     ip http secure-port 8443
    \langle/#if>
     !
     !
     !
     !
     ip http authentication aaa login-authentication default
     !ip http client secure-ciphersuite aes-128-cbc-sha aes-256-cbc-sha dhe-aes-128-cbc-sha
     !ip http secure-ciphersuite aes-128-cbc-sha aes-256-cbc-sha dhe-aes-128-cbc-sha
     ip http timeout-policy idle 600 life 86400 requests 3
     ip http max-connections 5
11.12 AM
     ip http secure-client-auth
     ip http secure-trustpoint CISCO_IDEVID_SUDI
     !
     !ip http client connection timeout 5
     !ip http client connection retry 5
     !
! Disabling http server
no ip http server
!
! Enabling http secure server.
ip http secure-server
!
!
     !
     event manager environment ZTD_SCEP_CGNA_Profile cg-nms-tunnel
     event manager environment ZTD_SCEP_LDevID_trustpoint_name LDevID
     event manager environment ZTD_SCEP_Period 180
     event manager environment ZTD_SCEP_Debug TRUE
11.12 AM
     !sparrow event manager directory user policy "bootflash:/managed/scripts"
     event manager directory user policy "flash:/eem"
     event manager policy no_config_replace.tcl type system authorization bypass
     !! Below command will activate the policy..
     event manager policy tm_ztd_scep.tcl type system authorization bypass
     !
     !
     !! When the config is applied, old applets can be removed.
     no event manager applet get-ca-cert
     no event manager applet disable-pnp-sec-enf
     !
     !
     event manager environment ZTD_SCEP_Enabled TRUE
11.12 AM
    event manager applet REMOVE_IDEVID_AS_TP
      event timer watchdog name remove-idevid-as-http-client-trustpoint time 30 maxrun 1200
      action 1.1 cli command "enable"
     action 1.2 cli command "show crypto pki trustpoints LDevID status"
      action 1.3 string match "*Granted*" "$_cli_result"
      action 1.4 puts "Match Result = $_string_result"
      action 1.5 if $_string_result eq "1"
      action 1.6 puts "EEM:: FAR successfully retrieved LDevID certificate from CA"
      action 1.7 cli command "configure terminal"
```

```
 action 1.8 puts "EEM:: Removing CISCO_IDEVID_SUDI to enable Tunnel Provsioning"
     action 1.9 cli command "no ip http client secure-trustpoint CISCO IDEVID SUDI"
     action 2.0 puts "Cli result = $ cli result"
      action 2.1 cli command "do cgna exec profile cg-nms-tunnel"
     action 2.2 puts "EEM:: Removing the applet manager REMOVE_IDEVID_AS_TP as the CLI change is 
done"
     action 2.3 cli command "no event manager applet REMOVE IDEVID AS TP"
      action 2.4 cli command "exit"
     action 2.5 else
     action 2.6 puts "EEM:: LDevID not Granted yet. Will check after 30 seconds"
     action 3.0 end
!
  ! track 1 interface Cellular0/1/0 line-protocol
  ! delay down 5 up 10
!
  ! event manager applet Default route via Cellular
       !event track 1 state up
!trigger delay 600
!action 1.0 cli command "enable"
!action 1.1 cli command "show run | sec ZTD SCEP Enabled"
!action 1.2 string match "*TRUE" "$_cli_result"
!action 1.4 puts "Match Result = $_string_result"
     !action 1.5 if $_string_result eq "1"
!action 1.6 cli command "configure terminal"
!action 1.7 cli command "ip route 0.0.0.0 0.0.0.0 cellular 0/1/0"
!action 1.8 puts "Added Default route via Cellular"
!action 1.9 else
!action 2.0 puts "Could not added Default route via Cellular"
!action 2.1 end
!
no file prompt quiet
exit
  </#if>
   !
<#else>
  ${provisioningFailed("FAR is not running IOS")}
\langle /#if>
```
# Appendix B: FND Zero Touch Deployment Profiles

This appendix includes the following major topics:

- [Tunnel Provisioning Profiles, page 235](#page-234-0)
- [Tunnel Group for IPv6 Network, page 239](#page-238-0)

## <span id="page-234-0"></span>Tunnel Provisioning Profiles

The Tunnel Provisioning Profile could also be referred to as the "Tunnel Group." For steps to create a new Tunnel group, please refer to the "Creating Tunnel Groups" section of the Cisco IoT FND guide.

Once the tunnel group is created, move the IoT Gateways under the appropriate "Tunnel Group." For steps, please refer to the "Moving FARs to another group" section of the Cisco IoT FND guide.

### Tunnel Group for IPv4 Network

**Note:** To have the IoT Gateway operate in Dual Control Center scenarios, populate the fields for **tunnelSrcInterface2** and **IPSecTunnelDestAddr2**. Leave them empty for single control center scenarios.

**Note:** Substitute the IP address with your FND IP address for fnd.ipg.cisco.com in the following template:

```
<#-- This template only supports FARs running IOS. -->
<#if !far.isRunningIos()>
${provisioningFailed("FAR is not running IOS")}
\langle /#if>
```

```
-
```
For FARs running IOS, configure a FlexVPN client in order to establish secure communications to the HER. This template expects that the HER has been appropriately pre-configured as a FlexVPN server:

```
-->
<#if far.isRunningIos()>
```
 $-$ Configure a Loopback0 interface for the FARL

```
- - \siminterface Loopback0
-
```
If the loopback interface IPv4 address property has been set on the CGR, configure the interface with that address. Otherwise, obtain an address for the interface now using DHCP:

```
--><#if far.loopbackV4Address??>
<#assign loopbackIpv4Address=far.loopbackV4Address>
<#else>
-
```
Obtain an IPv4 address that can be used for this FAR's Loopback interface. The template API provides methods for requesting a lease from a DHCP server. The IPv4 address method requires a DHCP client ID and a link address to send in the DHCP request. The third parameter is optional and defaults to "IoT-FND." This value is sent in the DHCP user class

option. API also provides the method "dhcpClientId," which takes a DHCPv6 Identity association identifier (IAID) and a DHCP Unique IDentifier (DUID) and generates a DHCPv4 client identifier as specified in RFC 4361. This provides some consistency in how network elements are identified by the DHCP server.

```
-->
<#assign loopbackIpv4Address=far.ipv4Address(dhcpClientId(far.enDuid,0),far.dhcpV4LoopbackLink
).address>
\langle/#if>
ip address ${loopbackIpv4Address} 255.255.255.255
- + -
```
If the loopback interface IPv6 address property has been set on the CGR, configure the interface with that address. Otherwise, obtain an address for the interface now using DHCP:

```
- - \sim<#if far.loopbackV6Address??>
<#assign loopbackIPv6Address=far.loopbackV6Address>
<#else>
-
```
Obtain an IPv6 address that can be used to for this FAR's loopback interface. The method is similar to the one used for IPv4, except clients in DHCPv6 are directly identified by their DUID and IAID. IAIDs used for IPv4 are separate from IAIDs used for IPv6, so we can use zero for both requests:

```
--><#assign loopbackIPv6Address=far.IPv6Address(far.enDuid,0,far.dhcpV6LoopbackLink).address>
</#if>
IPv6 address ${loopbackIPv6Address}/128 exit
```
Default to using FlexVPN for the tunnel configuration of FARs running IOS.

```
-->
<#if (far.useFlexVPN!"true") = "true">
<# - -
```
FlexVPN certificate map that matches if the peer (HER) presents a certificate whose issuer common name contains the string given in the FAR property **certIssuerCommonName**:

```
--<#if !(far.certIssuerCommonName??)>
${provisioningFailed("FAR property certIssuerCommonName has not been set")}
\langle /#if>
```
crypto pki certificate map FlexVPN Cert Map 1 issuer-name co cn =  $\frac{1}{2}$  far.certIssuerCommonName} exit

 $<$ # - -

 $-$ 

IPv4 ACL, which specifies the route(s) FlexVPN will push to the HER. We want the HER to know the route to the CGR's loopback interface:

```
-->
ip access-list standard FlexVPN_Client_IPv4_LAN permit ${loopbackIpv4Address} exit
```
 $-$ 

IPv6 ACL, which specifies the route(s) FlexVPN will push to the HER. We want the HER to know the route to the CGR's loopback interface. If a mesh has been configured on this CGR, we want the HER to know the route to the mesh:

```
-->
IPv6 access-list FlexVPN_Client_IPv6_LAN
<#if far.meshPrefix??>
```

```
permit IPv6 ${far.meshPrefix}/64 any
\frac{2}{4}sequence 20 permit IPv6 host ${loopbackIPv6Address} any exit
<#-- Enable IKEv2 redirect mechanism on the FlexVPN client --> crypto ikev2 redirect client
\leq# - -
```
Snapshot routing - for enabling connectivity between Control Center and IEDs:

```
- - \rightarrowroute-map snapshot permit 10
match ipv6 route-source snapshot
set tag 10
ipv6 access-list snapshot
permit ipv6 2001:DB8:267:1500::/56 any
ipv6 unicast-routing
-
```
FlexVPN authorization policy that configures FlexVPN to push the CGR LANs specified in the ACLs to the HER during the FlexVPN handshake:

```
-->
crypto ikev2 authorization policy FlexVPN_Author_Policy
route set access-list IPv6 FlexVPN_Client_IPv6_LAN exit
route set interface
route redistribute connected route-map snapshot
encryption aes-cbc-256 integrity sha256 exit
proposal FlexVPN_IKEv2_Proposal exit
<#-- FlexVPN authorization policy is defined locally. --> 
crypto ikev2 profile FlexVPN_IKEv2_Profile
aaa authorization group cert list FlexVPN Author FlexVPN Author Policy authentication remote
rsa-sig
authentication local rsa-sig dpd 120 3 periodicmatch certificate FlexVPN_Cert_Map pki trustpoint 
LDevID
exit
```
 $-$ 

If the HER is an ASR, use a different configuration for the transform set since some ASR models are unable to support the set that we would prefer to use:

```
-->
<#if her.pid?contains("ASR")>
crypto IPSec transform-set FlexVPN_IPSec_Transform_Set esp-aes esp-sha-hmac mode tunnel exit
<#else>
crypto IPSec transform-set FlexVPN_IPSec_Transform_Set esp-aes esp-sha256-hmac mode tunnel
exit
```

```
</\#if>
```
crypto IPSec profile FlexVPN\_IPSec\_Profile set ikev2-profile FlexVPN\_IKEv2\_Profile set transform-set FlexVPN\_IPSec\_Transform\_Set exit

<#assign wanInterface=far.interfaces(far.tunnelSrcInterface1!"Cellular")> interface Tunnel0 description IPSec tunnel to \${her.eid} ip unnumbered loopback0

```
IPv6 unnumbered loopback0tunnel protection IPSec profile FlexVPN_IPSec_Profile tunnel source 
${wanInterface[0].name} exit
<#if !(far.IPSecTunnelDestAddr1??)>
${provisioningFailed("FAR property IPSecTunnelDestAddr1 must be set to the destination address to 
connect this FAR's FlexVPN tunnel to")}
\langle/#if>
 peer 1 ${far.IPSecTunnelDestAddr1} client connect Tunnel0
exit
<#else>
-
```
Configure the tunnel using DMVPN.

```
-->
router eigrp 1
network ${loopbackIpv4Address} exit IPv6 router eigrp 2 exit
interface Loopback0
IPv6 eigrp 2 exit
<# - -
```
DMVPN certificate map that matches if the peer (HER) presents a certificate whose issuer's common name contains the string given in the FAR property:

```
certIssuerCommonName.
--><#if !(far.certIssuerCommonName??)>
${provisioningFailed("FAR property certIssuerCommonName has not been set")}
\epsilon/#if>
crypto pki certificate map DMVPN_Cert_Map 1 issuer-name co cn = ${far.certIssuerCommonName} exit 
crypto ikev2 proposal DMVPN_IKEv2_Proposal encryption aes-cbc-256
group 14 exit
crypto ikev2 policy DMVPN_IKEv2_Policy proposal DMVPN_IKEv2_Proposal exit
crypto ikev2 profile DMVPN_IKEv2_Profile authentication remote rsa-sig dpd 120 3 periodicmatch 
certificate DMVPN_Cert_Mapexit
<# - -
```
If the headend router is an ASR, use a different configuration for the transform set since some ASR models are unable to support the set that we would prefer to use:

```
-->
<#if her.pid?contains("ASR")>
crypto IPSec transform-set DMVPN_IPSec_Transform_Set esp-aes esp-sha-hmac mode tunnel exit
<#else>
crypto IPSec transform-set DMVPN_IPSec_Transform_Set esp-aes 256 esp-sha256-hmac mode tunnel exit
\langle/#if>
crypto IPSec profile DMVPN_IPSec_Profile set ikev2-profile DMVPN_IKEv2_Profile set transform-set 
DMVPN_IPSec_Transform_Set exit
<#if !(far.nbmaNhsV4Address??)>
${provisioningFailed("FAR property nbmaNhsV4Address has not been set")}
\langle/#if>
<#if !(far.nbmaNhsV6Address??)>
${provisioningFailed("FAR property nbmaNhsV6Address has not been set")}
\langle/#if>
<#assign wanInterface=far.interfaces(far.tunnelSrcInterface1!"Cellular")> interface Tunnel0
<#assign lease=far.ipv4Address(dhcpClientId(far.enDuid,1),far.dhcpV4TunnelLink)> ip address
${lease.address} ${lease.subnetMask}
ip nhrp map ${far.nbmaNhsV4Address} ${far.IPSecTunnelDestAddr1} ip nhrp map multicast
${far.IPSecTunnelDestAddr1}ip nhrp nhs ${her.interfaces("Tunnel0")[0].v4.addresses[0].address}
```
IPv6 address \${far.IPv6Address(far.enDuid,1,far.dhcpV6TunnelLink).address}/128 IPv6 eigrp 2 IPv6 nhrp map \${far.nbmaNhsV6Address}/128 \${far.IPSecTunnelDestAddr1} IPv6 nhrp map multicast \${far.IPSecTunnelDestAddr1} IPv6 nhrp network-id 1 IPv6 nhrp nhs \${far.nbmaNhsV6Address} tunnel mode gre multipoint tunnel protection IPSec profile DMVPN\_IPSec\_Profile tunnel source \${wanInterface[0].name} exit router eigrp 1 network \${lease.address} exit  $\langle$ /#if> ! no event manager environment ZTD\_SCEP\_Debug ! ip host fnd.ipg.cisco.com 172.16.103.100 ! !  $<$ / $\#$ if>

# <span id="page-238-0"></span>Tunnel Group for IPv6 Network

Tunnel Group Name: IPv6\_primary\_tunnel\_provision Sample csv file to import in FND: about csv file parameters.

Please refer to the following tech note Prepare .csv (Comma-Separated Value) Files to Import New Devices on FND

https://www.cisco.com/c/en/us/support/docs/cloud-systems-management/iot-field-network-director/210446-Prepa re-csv-Comma-Separated-Value-fil.html

#### **Figure 252 Figure 151 Figure IoT-Gateway-deployment-over-IPv6-backhaul-csvfile**

**Note:** Substitute the IP address for fnd.ipg.cisco.com with your FND IP address in the following template. Both the IPv4 and IPv6 address of the FND would be reachable from the IoT Gateway once the Tunnel is established. This template uses the IPv4 address of the FND for the IoT Gateway registration with the FND:

```
<#-- This template only supports FARs running IOS. -->
<#if !far.isRunningIos()>
${provisioningFailed("FAR is not running IOS")}
\langle /#if>
```
 $-$ 

For FARs running IOS, configure a FlexVPN client in order to establish secure communications to the HER. This template expects that the HER has been appropriately pre-configured as a FlexVPN server:

```
-->
<#if far.isRunningIos()>
-
```
Configure a Loopback0 interface for the FAR.

```
-->
interface Loopback0
-
```
If the loopback interface IPv4 address property has been set on the CGR, configure the interface with that address. Otherwise, obtain an address for the interface now using DHCP:

```
-->
<#if far.loopbackV4Address??>
<#assign loopbackIpv4Address=far.loopbackV4Address>
<#else>
```
 $-$ 

Obtain an IPv4 address that can be used to for this FAR's Loopback interface. The template API provides methods for requesting a lease from a DHCP server. The IPv4 address method requires a DHCP client ID and a link address to send in the DHCP request. The third parameter is optional and defaults to "IoT-FND." This value is sent in the DHCP user class option.API also provides the method "dhcpClientId." This method takes a DHCPv6 Identity Association Identifier (IAID) and a DHCP Unique IDentifier (DUID) and generates a DHCPv4 client identifier as specified in RFC 4361. This provides some consistency in how network elements are identified by the DHCP server:

```
-->
<#assign loopbackIpv4Address=far.ipv4Address(dhcpClientId(far.enDuid,0),far.dhcpV4LoopbackLink
).address>
\langle/#if>
ip address ${loopbackIpv4Address} 255.255.255.255
<# - -
```
If the loopback interface IPv6 address property has been set on the CGR then configure the interface with that address. Otherwise obtain an address for the interface now using DHCP:

```
-->
<#if far.loopbackV6Address??>
<#assign loopbackIPv6Address=far.loopbackV6Address>
<#else>
<# - -
```
Obtain an IPv6 address that can be used to for this FAR's loopback interface. The method is similar to the one used for IPv4, except clients in DHCPv6 are directly identified by their DUID and IAID. IAIDs used for IPv4 are separate from IAIDs used for IPv6, so we can use zero for both requests:

```
-->
<#assign loopbackIPv6Address=far.IPv6Address(far.enDuid,0,far.dhcpV6LoopbackLink).address>
</#if>
IPv6 address ${loopbackIPv6Address}/128 exit
<# - -
```
Default to using FlexVPN for the tunnel configuration of FARs running IOS.

```
-->
<#if (far.useFlexVPN!"true") = "true">
<# - -
```
certIssuerCommonName.

FlexVPN certificate map that matches if the peer (HER) presents a certificate whose issuer's common name contains the string given in the FAR property:

```
-->
<#if !(far.certIssuerCommonName??)>
${provisioningFailed("FAR property certIssuerCommonName has not been set")}
\langle \sharpif>
  issuer-name co cn = ${far.certIssuerCommonName} exit
```
 $\leq$ # - -

IPv4 ACL that specifies the route(s) FlexVPN will push to the HER. We want the HER to know the route to the CGR's loopback interface:

```
-->
ip access-list standard FlexVPN_Client_IPv4_LAN permit ${loopbackIpv4Address} exit
-
```
IPv6 ACL that specifies the route(s) FlexVPN will push to the HER. We want the HER to know the route to the CGR's loopback interface. If a mesh has been configured on this CGR, we want the HER to know the route to the mesh:

```
-->
IPv6 access-list FlexVPN_Client_IPv6_LAN
<#if far.meshPrefix??>
permit IPv6 ${far.meshPrefix}/64 any
\langle /#if>
sequence 20 permit IPv6 host ${loopbackIPv6Address} any exit
<#-- Enable IKEv2 redirect mechanism on the FlexVPN client --> crypto ikev2 redirect client
```
 $<$ # - -

Snapshot routing - For enabling connectivity between Control Center and IEDs

```
 -->
route-map snapshot permit 10
match ipv6 route-source snapshot
set tag 10
ipv6 access-list snapshot
permit ipv6 2001:DB8:267:1500::/56 any
ipv6 unicast-routing
```
 $-$ 

FlexVPN authorization policy that configures FlexVPN to push the CGR LAN's specified in the ACLs to the HER during the FlexVPN handshake:

```
-->
crypto ikev2 authorization policy FlexVPN_Author_Policy
route set access-list FlexVPN_Client_IPv4_LAN
route set access-list IPv6 FlexVPN_Client_IPv6_LAN 
route set interface 
route redistribute connected route-map snapshot
exit
 exit
crypto ikev2 policy FLexVPN_IKEv2_Policy proposal FlexVPN_IKEv2_Proposal exit
<#-- FlexVPN authorization policy is defined locally. -->
 aaa authorization network FlexVPN_Author local
crypto ikev2 profile FlexVPN_IKEv2_Profile
aaa authorization group cert list FlexVPN_Author FlexVPN_Author_Policy
authentication local rsa-sig 
identity local dn 
pki trustpoint LDevID
exit
<# - -
```
If the HER is an ASR, use a different configuration for the transform set since some ASR models are unable to support the set that we'd prefer to use:

-->

```
<#if her.pid?contains("ASR")>
   crypto IPSec transform-set FlexVPN_IPSec_Transform_Set esp-aes esp-sha-hmac 
   mode tunnel
   exit
   <#else>
   crypto IPSec transform-set FlexVPN_IPSec_Transform_Set esp-aes esp-sha256-hmac exit
   \langle/#if>
   crypto IPSec profile FlexVPN_IPSec_Profile set ikev2-profile FlexVPN_IKEv2_Profile set pfs group14 
   set transform-set FlexVPN_IPSec_Transform_Set exit
   <#assign wanInterface=far.interfaces(far.tunnelSrcInterface1!"Cellular")> interface Tunnel0 
   description IPSec tunnel to ${her.eid} ip unnumbered loopback0
   IPv6 unnumbered loopback0 tunnel destination dynamic
   tunnel protection IPSec profile FlexVPN_IPSec_Profile tunnel source ${wanInterface[0].name} tunnel 
   mode gre IPv6 exit
   <#if !(far.IPSecTunnelDestAddr1??)>
   ${provisioningFailed("FAR property IPSecTunnelDestAddr1 must be set to the destination address to 
   connect this FAR's FlexVPN tunnel to")}
   \langle /#if>
   crypto ikev2 client flexvpn FlexVPN_Client peer 1 ${far.IPSecTunnelDestAddr1} client connect 
   Tunnel0
   exit
   ip host fnd.ipg.cisco.com 172.16.103.100
   <#else>
   -Configure the tunnel using DMVPN:
```

```
-->
router eigrp 1
network ${loopbackIpv4Address} exit IPv6 router eigrp 2 no shutdown exit
 IPv6 eigrp 2 exit
-
```
DMVPN certificate map that matches if the peer (HER) presents a certificate whose issuer common name contains the string given in the FAR property:

```
certIssuerCommonName.
--<#if !(far.certIssuerCommonName??)>
${provisioningFailed("FAR property certIssuerCommonName has not been set")}
\langle/#if>
crypto pki certificate map DMVPN_Cert_Map 1 issuer-name co cn = ${far.certIssuerCommonName} exit 
crypto ikev2 proposal DMVPN_IKEv2_Proposalgroup 14 exit
crypto ikev2 policy DMVPN_IKEv2_Policy
proposal DMVPN_IKEv2_Proposal exit
crypto ikev2 profile DMVPN_IKEv2_Profile authentication remote rsa-sig authentication local rsa-sig 
dpd 120 3 periodic identity local dn match certificate DMVPN_Cert_Map pki trustpoint LDevID
exit
-
```
If the HER is an ASR, then use a different configuration for the transform set since some ASR models are unable to support the set we'd prefer to use:

```
-->
<#if her.pid?contains("ASR")>
crypto IPSec transform-set DMVPN_IPSec_Transform_Set esp-aes esp-sha-hmac exit
```

```
<#else>
crypto IPSec transform-set DMVPN_IPSec_Transform_Set esp-aes 256 esp-sha256-hmac mode tunnel exit
\langle /#if>
crypto IPSec profile DMVPN_IPSec_Profile set ikev2-profile DMVPN_IKEv2_Profile set pfs group14 set 
transform-set DMVPN_IPSec_Transform_Set exit
<#if !(far.nbmaNhsV4Address??)>
${provisioningFailed("FAR property nbmaNhsV4Address has not been set")}
\langle/#if>
<#if !(far.nbmaNhsV6Address??)>
${provisioningFailed("FAR property nbmaNhsV6Address has not been set")}
\langle#if>
<#assign wanInterface=far.interfaces(far.tunnelSrcInterface1!"Cellular")> interface Tunnel0
<#assign lease=far.ipv4Address(dhcpClientId(far.enDuid,1),far.dhcpV4TunnelLink)>
ip address ${lease.address} ${lease.subnetMask}
ip nhrp map ${far.nbmaNhsV4Address} ${far.IPSecTunnelDestAddr1} ip nhrp map multicast
${far.IPSecTunnelDestAddr1} ip nhrp network-id 1
ip nhrp nhs \S[her.interfaces("Tunnel0")[0].v4.addresses[0].address}
IPv6 address ${far.IPv6Address(far.enDuid,1,far.dhcpV6TunnelLink).address}/128 IPv6 eigrp 2 IPv6 
nhrp map ${far.nbmaNhsV6Address}/128 ${far.IPSecTunnelDestAddr1} IPv6 nhrp map multicast
${far.IPSecTunnelDestAddr1} IPv6 nhrp network-id 1
IPv6 nhrp nhs ${far.nbmaNhsV6Address} tunnel mode gre multipoint
tunnel protection IPSec profile DMVPN_IPSec_Profile tunnel source ${wanInterface[0].name} exit
router eigrp 1
network ${lease.address} exit
\langle#if>
!
no event manager environment ZTD_SCEP_Debug
!
ip host fnd.ipg.cisco.com 172.16.103.100
!
!
\langle /#if>
```
Appendix C: Device Configuration Profiles

# Appendix C: Device Configuration Profiles

This appendix contains the following major topic:

■ [CGR Device Configuration Template, CR Mesh enabled, page 244](#page-243-0)

## <span id="page-243-0"></span>CGR Device Configuration Template, CR Mesh enabled

```
<#if far.isRunningIos()>
  <#-
    If a Loopback0 interface is present on the device (normally configured
     during tunnel provisioning) then use that as the source interface for
     the HTTP client and SNMP traps. The source for the HTTP client is not
    changed during tunnel provisioning because usually the addresses assigned
    to the loopback interface are only accessible through the tunnels.
    Waiting insures the tunnel is configured correctly and comes up.
   -->
   <#if far.interfaces("Loopback0")?size != 0>
          \langle /#if>
   <#-- Enable periodic inventory notification every 1 hour to report metrics. -->
     cgna profile cg-nms-periodic
       interval 60
     exit
   <#-- Enable periodic configuration (heartbeat) notification every 15 min. -->
    cgna heart-beat interval 15
   <#-- Enable the following configurations for the nms host to receive informs instead of traps -->
   <#-- no snmp-server host ${nms.host} traps version 3 priv ${far.adminUsername} -->
   <#-- snmp-server engineID remote ${nms.host} ${nms.localEngineID} -->
   <#-- snmp-server user ${far.adminUsername} cgnms remote ${nms.host} v3 auth sha 
${far.adminPassword} priv aes 256 ${far.adminPassword} -->
   <#-- snmp-server host ${nms.host} informs version 3 priv ${far.adminUsername} -->
  - Enable the following configurations to generate events that track if the router 
       moves by a certain distance (unit configurable) or within a certain time (in minutes) 
    -->
   <#-- cgna geo-fence -->
   <#-- cgna geo-fence distance-threshold 30 -->
   <#-- cgna geo-fence threshold-unit foot -->
   <#-- cgna geo-fence -->
   <#-- Enable the battery backup unit if one is present -->
   <#if far.hasActiveBattery()>
    do battery charge-discharge enable
  \langle /#if>
- + -Enable WPAN configurations 
--!
 address prefix ${far.meshPrefix}/64 lifetime infinite infinite
 interface wpan 4/1
 ieee154 phy-mode 149
 ieee154 panid ${far.meshPanidConfig}
 ieee154 ssid mesh-cellular
 ipv6 address ${far.meshPrefix}1/64
   exit
<#elseif far.isRunningCgOs()>
  <#-- Enable periodic inventory notification every 6 hours to report metrics. -->
   callhome
     periodic-inventory notification frequency 360
```
Appendix C: Device Configuration Profiles

```
 exit
   <#-- Enable periodic configuration (heartbeat) notification every 1 hour. -->
   <#if far.supportsHeartbeat()>
   callhome
    periodic-configuration notification frequency 60
   exit
  \langle#if>
   <#-- Enable the battery backup unit if one is present -->
   <#if device.bbuPresent = "true">
    backup-battery un-inhibit discharge
  \langle /#if>
   <#-- Enable gzip compression on devices running CG3 and higher versions of the firmware -->
   <#if far.supportsCallhomeCompression()>
   callhome
    destination-profile nms compress-message
   exit
  \langle /#if>
<#else>
   ${provisioningFailed("FAR is not running CG-OS or IOS")}
\langle#if>
```
# Appendix D: SCADA ICT Enablement Profiles

This appendix contains the following major topics:

- [IR1101: IP + Raw Socket Profile, page 246](#page-245-0)
- [IR1101: IP + Protocol Translation Profile, page 247](#page-246-0)
- [IR807: IP + Raw Socket Profile, page 248](#page-247-0)
- [IR807: IP + Protocol Translation Profile, page 249](#page-248-0)

## <span id="page-245-0"></span>IR1101: IP + Raw Socket Profile

```
<#if far.isRunningIos()>
   <#if far.interfaces("Loopback0")?size != 0>
    ip http client source-interface Loopback0
     snmp-server trap-source Loopback0
  \langle/#if>
   <#-- Enable periodic inventory notification every 1 hour to report metrics. -->
     cgna profile cg-nms-periodic
       interval 60
     exit
   <#-- Enable periodic configuration (heartbeat) notification every 15 min. -->
   cgna heart-beat interval 15
   <#if far.hasActiveBattery()>
    do battery charge-discharge enable
  \langle/#if>
<#-- Beginning of Custom addition of configuration -->
interface Vlan1
 ip address 192.168.0.1 255.255.255.0
 ip nat inside
!
int fastEthernet 0/0/1
switchport access vlan 1
!
interface Tunnel0
 ip nat outside
!
interface Tunnel1
 ip nat outside
!
ip nat inside source static tcp 192.168.0.3 20000 interface Loopback0 20000
interface Async0/2/0
 no ip address
 encapsulation raw-tcp
!
line 0/2/0
 raw-socket tcp client 172.16.107.11 25000 192.168.150.42 25000
 databits 8
 stopbits 1
 speed 9600
 parity none
!
<#-- End of custom addition of configuration --> 
<#else>
```

```
 ${provisioningFailed("FAR is not running IOS")}
\langle /#if>
```
# <span id="page-246-0"></span>IR1101: IP + Protocol Translation Profile

```
<#if far.isRunningIos()>
   <#if far.interfaces("Loopback0")?size != 0>
     ip http client source-interface Loopback0
     snmp-server trap-source Loopback0
  \langle/#if>
   <#-- Enable periodic inventory notification every 1 hour to report metrics. -->
     cgna profile cg-nms-periodic
      interval 60
     exit
   <#-- Enable periodic configuration (heartbeat) notification every 15 min. -->
   cgna heart-beat interval 15
   <#if far.hasActiveBattery()>
    do battery charge-discharge enable
  \langle /#if>
<#-- Beginning of Custom addition of configuration -->
interface Vlan1
 ip address 192.168.0.1 255.255.255.0
 ip nat inside
!
int fastEthernet 0/0/1
switchport access vlan 1
!
interface Tunnel0
 ip nat outside
!
interface Tunnel1
 ip nat outside
!
ip nat inside source static tcp 192.168.0.3 20000 interface Loopback0 20000
interface Async0/2/0
 no ip address
 encapsulation scada
!
line 0/2/0
 databits 8
 stopbits 1
 speed 9600
 parity none
!
scada-gw protocol dnp3-serial
 channel dnp3_ch1
  link-addr source 4
  bind-to-interface Async0/2/0
 session dnp3_session1
  attach-to-channel dnp3_ch1
scada-gw protocol dnp3-ip
 channel dnp3ip_ch1
  tcp-connection local-port 21000 remote-ip any
 session dnp3ip_session1
  attach-to-channel dnp3ip_ch1
```

```
 link-addr source 4
  map-to-session dnp3_session1
scada-gw enable
<#-- End of custom addition of configuration --> 
<#else>
   ${provisioningFailed("FAR is not running IOS")}
</\#if>
```
## <span id="page-247-0"></span>IR807: IP + Raw Socket Profile

```
<#if far.isRunningIos()>
   <#if far.interfaces("Loopback0")?size != 0>
     ip http client source-interface Loopback0
     snmp-server trap-source Loopback0
  \langle/#if>
   <#-- Enable periodic inventory notification every 1 hour to report metrics. -->
    cgna profile cg-nms-periodic
       interval 60
     exit
   <#-- Enable periodic configuration (heartbeat) notification every 15 min. -->
   cgna heart-beat interval 15
   <#if far.hasActiveBattery()>
    do battery charge-discharge enable
  \langle /#if>
<#-- Beginning of Custom addition of configuration -->
interface FastEthernet1
 ip address 192.168.0.1 255.255.255.0
 ip nat inside
duplex auto
 speed auto
interface Tunnel0
 ip nat outside
!
interface Tunnel1
 ip nat outside
!
ip nat inside source static tcp 192.168.0.3 20000 interface Loopback0 20000
interface Async1
 no ip address
 encapsulation raw-tcp
!
line 1
 raw-socket tcp client 172.16.107.11 25000 192.168.150.42 25000
 databits 8
 stopbits 1
 speed 9600
 parity none
!
<#-- End of custom addition of configuration --> 
<#else>
  ${provisioningFailed("FAR is not running IOS")}
\langle /#if>
```
# <span id="page-248-0"></span>IR807: IP + Protocol Translation Profile

```
<#if far.isRunningIos()>
   <#if far.interfaces("Loopback0")?size != 0>
     ip http client source-interface Loopback0
     snmp-server trap-source Loopback0
  \langle /#if>
   <#-- Enable periodic inventory notification every 1 hour to report metrics. -->
     cgna profile cg-nms-periodic
       interval 60
     exit
   <#-- Enable periodic configuration (heartbeat) notification every 15 min. -->
    cgna heart-beat interval 15
   <#if far.hasActiveBattery()>
     do battery charge-discharge enable
  \langle#if>
<#-- Beginning of Custom addition of configuration -->
interface FastEthernet1
 ip address 192.168.0.1 255.255.255.0
 ip nat inside
duplex auto
 speed auto
interface Tunnel0
 ip nat outside
!
interface Tunnel1
 ip nat outside
!
ip nat inside source static tcp 192.168.0.3 20000 interface Loopback0 20000
interface Async1
 no ip address
 encapsulation scada
!
line 4
 databits 8
 stopbits 1
 speed 9600
 parity none
!
scada-gw protocol dnp3-serial
 channel dnp3_ch1
  link-addr source 4
  bind-to-interface Async1
 session dnp3_session1
  attach-to-channel dnp3_ch1
scada-gw protocol dnp3-ip
 channel dnp3ip_ch1
  tcp-connection local-port 21000 remote-ip any
session dnp3ip session1
  attach-to-channel dnp3ip_ch1
  link-addr source 4
  map-to-session dnp3_session1
scada-gw enable
<#-- End of custom addition of configuration --> 
<#else>
```
Appendix E: HER and CGR Configurations

```
 ${provisioningFailed("FAR is not running IOS")}
\langle /#if>
```
# <span id="page-249-0"></span>Appendix E: HER and CGR Configurations

This appendix contains the following major topics:

- **[HER Running Configuration, page 250](#page-249-1)**
- [CGR Running Configuration, page 257](#page-256-0)

# <span id="page-249-1"></span>HER Running Configuration

```
FAN-PHE-HER#
!
version 16.6
service timestamps debug datetime msec
service timestamps log datetime msec
platform qfp utilization monitor load 80
no platform punt-keepalive disable-kernel-core
!
hostname FAN-PHE-HER
!
boot-start-marker
boot system bootflash:asr1000rpx86-universalk9.16.06.05.SPA.bin
boot-end-marker
!
!
vrf definition DMZ_VRF
 rd 100:100
 !
 address-family ipv4
  exit-address-family
!
vrf definition Mgmt-intf
  !
  address-family ipv4
  exit-address-family
  !
 address-family ipv6
 exit-address-family
!
vrf definition temp
 rd 80:80
  !
 address-family ipv4
 exit-address-family
!
logging buffered 21474836
enable secret 4 <hex code removed>
!
aaa new-model
!
!
aaa authentication login default local
aaa authorization exec default local 
aaa authorization network FlexVPN_Author local 
aaa authorization network FlexVPN_Author_v6 local 
!
aaa session-id common
clock timezone IST 5 30
!
```
Appendix E: HER and CGR Configurations

```
ip host rsaca.ipg.cisco.com 172.16.102.2
ip host rsaca.ipg.cisco.comB 172.16.102.2
no ip domain lookup
ip domain name ipg.cisco.com
!
subscriber templating
!
ipv6 unicast-routing
!
multilink bundle-name authenticated
!
crypto pki trustpoint LDevID
 enrollment retry count 10
 enrollment retry period 2
  enrollment mode ra
  enrollment profile LDevID
  serial-number
  ip-address none
 password
 fingerprint CFA2613029B11E461430A2DC5F624147CCEE6469
 revocation-check none
 rsakeypair LDevID
!
crypto pki profile enrollment LDevID
 enrollment url http://rsaca.ipg.cisco.com/certsrv/mscep/mscep.dll
!
crypto pki certificate map FlexVPN_Cert_Map 1
 issuer-name co cn = ipg-rsa-root-ca
!
crypto pki certificate map FlexVPN_v6_Cert_Map 1
 issuer-name co dc = ipg
!
crypto pki certificate chain LDevID
certificate <hex code removed for clarity>
!
!
license udi pid ASR1004 sn NWG16060A8C
license accept end user agreement
license boot level adventerprise
spanning-tree extend system-id
 diagnostic bootup level minimal
!
!
!
username cisco privilege 15 password 0 <password>
!
redundancy
 mode none
!
crypto ikev2 authorization policy FlexVPN_Author_Policy 
 route set interface
 route set access-list FlexVPN_Client_Default_IPv4_Route
 route set access-list ipv6 FlexVPN_Client_Default_IPv6_Route
!
crypto ikev2 redirect gateway init
crypto ikev2 proposal FlexVPN_IKEv2_Proposal 
 encryption aes-cbc-256
 integrity sha256
 group 14
crypto ikev2 proposal FlexVPN_v6_IKEv2_Proposal 
 encryption aes-cbc-256
  integrity sha256
  group 14
```
Appendix E: HER and CGR Configurations

```
 !
crypto ikev2 policy FlexVPN_IKEv2_Policy 
 proposal FlexVPN_IKEv2_Proposal
!
!
crypto ikev2 profile FlexVPN_IKEv2_Profile
  match certificate FlexVPN_Cert_Map
 identity local dn 
 authentication remote rsa-sig
 authentication local rsa-sig
 pki trustpoint LDevID
 dpd 30 3 periodic
aaa authorization group cert list FlexVPN Author FlexVPN Author Policy
 virtual-template 1
!
!
crypto ikev2 cluster
 standby-group CLUSTER0
 Slave priority 90
 Slave max-session 100
 no shutdown
!
!
cdp run
!
class-map match-all serial-packets
 match dscp af11 
class-map match-all serial-packets-af33
 match dscp af33 
!
policy-map test-policy
 class serial-packets
 class serial-packets-af33
!
!
crypto isakmp invalid-spi-recovery
!
crypto ipsec security-association replay disable
crypto ipsec security-association replay window-size 512
 !
crypto ipsec transform-set FlexVPN_IPsec_Transform_Set esp-aes esp-sha-hmac 
 mode tunnel
crypto ipsec transform-set FlexVPN_v6_IPsec_Transform_Set esp-aes esp-sha-hmac 
 mode transport
!
crypto ipsec profile FlexVPN_IPsec_Profile
 set transform-set FlexVPN_IPsec_Transform_Set 
 set pfs group14
 set ikev2-profile FlexVPN_IKEv2_Profile
 responder-only
!
!
interface Loopback0
 ip address 192.168.150.1 255.255.255.255
  ipv6 address 2001:DB8:BABA:FACE::1/64
 ipv6 enable
!
interface Loopback6
 no ip address
 ipv6 address 2001:DB8:168:150::1/64
 ipv6 enable
!
interface GigabitEthernet0/0/0
  description connected to Gi0/0/0 of SWITCH_DMZ_IE5K_RR07
  ip address 10.10.100.101 255.255.255.0
```
```
 ip nat outside
 standby version 2
 standby 0 ip 10.10.100.100
 standby 0 priority 110
 standby 0 preempt
 standby 0 name CLUSTER0
 negotiation auto
 cdp enable
!
interface GigabitEthernet0/0/1
 no ip address
 negotiation auto
 cdp enable
!
interface GigabitEthernet0/0/1.101
 description ** To Jump_Host of FAN PHE DC ** 
 encapsulation dot1Q 101
 ip address 172.16.101.1 255.255.255.0
 ip ospf 1 area 0
 nat64 enable
 ipv6 address 2001:DB8:16:101::1/64 anycast
 ipv6 ospf 1 area 0
!
interface GigabitEthernet0/0/1.102
 description RSA_CA_SERVER_NPS_AD
 encapsulation dot1Q 102
 ip address 172.16.102.1 255.255.255.0
 ntp broadcast
!
interface GigabitEthernet0/0/1.103
 description FND
 encapsulation dot1Q 103
 ip address 172.16.103.2 255.255.255.0
 ip nat inside
 standby version 2
 standby 103 ip 172.16.103.1
 standby 163 ipv6 2001:DB8:16:103::1/64
 standby 163 priority 253
 standby 163 preempt
 ntp broadcast
 nat64 enable
 ipv6 address 2001:DB8:16:103::11/64
 ipv6 ospf 1 area 0
!
interface GigabitEthernet0/0/1.104
 description FND-DB
 encapsulation dot1Q 104
 ip address 172.16.104.1 255.255.255.0
!
interface GigabitEthernet0/0/1.105
 description CPNR
 encapsulation dot1Q 105
 ip address 172.16.105.1 255.255.255.0
 ipv6 address 2001:DB8:16:105::1/64
!
interface GigabitEthernet0/0/1.106
 description ECC-CA-Server-NPS-AD
 encapsulation dot1Q 106
 ip address 172.16.106.1 255.255.255.0
!
interface GigabitEthernet0/0/1.107
 description to-SCADA-Master
 encapsulation dot1Q 107
```

```
 ip address 172.16.107.101 255.255.255.0
 standby version 2
 standby 107 ip 172.16.107.1
 standby 107 priority 253
 standby 107 preempt
 standby 107 name SCADA_MASTER1
 nat64 enable
!
interface GigabitEthernet0/0/1.241
 description ISR4451-Physical-RA
 encapsulation dot1Q 241
 ip address 172.16.241.1 255.255.255.0
!
interface GigabitEthernet0/0/1.242
 description DMZ-UCS-TPS-Ethernet
 encapsulation dot1Q 242
 ip address 172.16.242.1 255.255.255.0
 ntp broadcast
 ipv6 address 2001:DB8:16:242::1/64
!
interface GigabitEthernet0/0/2
 no ip address
 negotiation auto
 cdp enable
!
interface GigabitEthernet0/0/3
 no ip address
 negotiation auto
 cdp enable
!
interface GigabitEthernet0/0/4
 ip address 11.1.1.3 255.255.255.0
 negotiation auto
 cdp enable
 service-policy output test-policy
!
interface GigabitEthernet0/0/5
 no ip address
 negotiation auto
 cdp enable
!
 interface GigabitEthernet0/0/6
 no ip address
 negotiation auto
!
interface GigabitEthernet0/0/7
 description To be connected to Gi 1/7 of IE5K_RR07 switch (on access vlan 601)
 no ip address
 shutdown
 negotiation auto
 cdp enable
 ipv6 address 2001:DB8:1010:903::2/64
!
interface GigabitEthernet0/3/0
 no ip address
 negotiation auto
!
interface GigabitEthernet0/3/1
 no ip address
 negotiation auto
!
interface GigabitEthernet0/3/2
 no ip address
 negotiation auto
  !
```

```
interface GigabitEthernet0/3/3
 no ip address
 negotiation auto
!
interface GigabitEthernet0/3/4
 description Connected to IXIA for QOS oversubscription test
 ip address 172.16.177.1 255.255.255.0
 negotiation auto
 ipv6 address 2001:DB8:172:16:177::1/80
 ipv6 enable
!
interface GigabitEthernet0
 vrf forwarding Mgmt-intf
 no ip address
 negotiation auto
!
interface Virtual-Template1 type tunnel
 ip unnumbered Loopback0
 ip mtu 1300
 ip nhrp network-id 1
 ip nhrp redirect
 ip tcp adjust-mss 1260
 nat64 enable
 ipv6 unnumbered Loopback0
 ipv6 enable
 ipv6 mtu 1280
 tunnel protection ipsec profile FlexVPN_IPsec_Profile
!
interface Virtual-Template2 type tunnel
 no ip address
 shutdown
 ipv6 unnumbered Loopback0
 ipv6 enable
 ipv6 mtu 1362
 ipv6 tcp adjust-mss 1302
 tunnel source GigabitEthernet0/0/7
 tunnel mode gre ipv6
 tunnel path-mtu-discovery
 tunnel protection ipsec profile FlexVPN_IPsec_Profile
!
!
router eigrp 99
 network 172.16.200.0 0.0.0.255
!
!
 router eigrp 100
 network 111.16.200.1 0.0.0.0
!
router ospf 1
 router-id 192.168.150.1
 redistribute connected subnets
 redistribute static subnets
!
ip nat inside source list fnd_ips interface GigabitEthernet0/0/0 overload
ip forward-protocol nd
no ip http server
no ip http secure-server
ip tftp source-interface GigabitEthernet0
ip route 0.0.0.0 0.0.0.0 10.10.100.1 100 name DEFAULT_ROUTE_TO_WAN_ROUTER_ASR903
ip route vrf DMZ_VRF 0.0.0.0 0.0.0.0 173.39.13.81 240
!
ip ssh time-out 30
ip ssh rsa keypair-name FAN-PHE-HER.ipg.cisco.com
```

```
ip ssh version 2
ip scp server enable
!
!
ip access-list standard FlexVPN_Client_Default_IPv4_Route
 permit 172.16.177.11
 permit 172.16.177.1
 permit 172.16.101.200
 permit 172.16.103.243
 permit 172.16.106.175
 permit 172.16.103.100
 permit 192.168.150.1
 permit 172.16.107.0 0.0.0.255
 permit 11.1.1.0 0.0.0.255
 permit 199.199.0.0 0.0.255.255
 permit 192.168.150.0 0.0.0.255
ip access-list standard fnd_ips
 permit 172.16.103.100
!
ip access-list extended allow_dmz_and_esp_to_her_only
 permit ip any host 10.10.100.100
 permit ip any host 10.10.100.101
 permit ip any host 10.10.100.102
 permit ip any 172.16.241.0 0.0.0.255
 permit ip any 172.16.242.0 0.0.0.255
 permit esp any host 10.10.100.100
 permit esp any host 10.10.100.101
 permit esp any host 10.10.100.102
 permit ip 192.168.150.0 0.0.0.255 host 10.0.0.243
 permit ip any any
!
ip access-list extended permit_dmz_ips_only
 permit ip any host 10.10.100.100
 permit ip any 10.10.100.0 0.0.0.255
 permit ip any 172.16.241.0 0.0.0.255
 permit ip any 172.16.242.0 0.0.0.255
 deny ip any any log
!
ipv6 route 2001:DB8:10:62::/64 2001:DB8:1010:903::22
ipv6 router ospf 1
 router-id 192.168.150.1
 passive-interface GigabitEthernet0/0/1.103
 redistribute connected
 redistribute static
!
ipv6 access-list FlexVPN_Client_Default_IPv6_Route
 sequence 5 permit ipv6 any host 2001:DB8:16:103::100
 sequence 6 permit ipv6 host 2001:DB8:16:103::243 any
 sequence 10 permit ipv6 2001:DB8:367:BABA::/64 any
 sequence 15 permit ipv6 host 2001:DB8:16:101::200 any
!
ipv6 access-list FlexVPN_v6_Client_IPv6_LAN_Secondary
 permit ipv6 host 2001:DB8:16:103::100 any
 permit ipv6 host 2001:DB8:16:101::200 any
 sequence 40 permit ipv6 host 2001:DB8:172:16:177::1 any
 permit ipv6 host 2001:DB8:172:16:177::11 any
!
control-plane
!
!
line con 0
 exec-timeout 60 0
 escape-character 3
 stopbits 1
line vty 0 4
```

```
password <password>
 transport preferred ssh
!
!
monitor session 1 type erspan-source
  shutdown
 destination
  mtu 1464
!
!
ntp Master 5
nat64 settings fragmentation header disable
nat64 map-t domain 1
 default-mapping-rule 2001:DB8:367:BABA::/64
 basic-mapping-rule
   ipv6-prefix 2001:DB8:267:1500::/56
   ipv4-prefix 10.153.10.0/24
   port-parameters share-ratio 1 start-port 1
netconf max-sessions 16
netconf ssh
!
!
end
```
FAN-PHE-HER#

!

# CGR Running Configuration

```
CGR1240_JAD20410B2Z#
```

```
version 15.8
service timestamps debug datetime msec localtime show-timezone
service timestamps log datetime msec localtime show-timezone
no service password-encryption
!
hostname CGR1240_JAD20410B2Z
!
boot-start-marker
boot-end-marker
!
!
aaa new-model
!
!
aaa group server radius ms-aaa
 server name aaa_server
!
aaa authentication login default local
aaa authentication dot1x default group ms-aaa
aaa authorization exec default local 
aaa authorization network FlexVPN_Author local 
!
!
aaa session-id common
clock timezone IST 5 30
!
!
ip domain name ipg.cisco.com
ip host ra.ipg.cisco.com 172.16.241.2
ip host tps.ipg.cisco.com 172.16.242.2
ip host ntp.ipg.cisco.com 10.10.100.100
```

```
ip host fnd-san.ipg.cisco.com 172.16.103.243
ip cef
ipv6 unicast-routing
ipv6 dhcp pool dhcpd6-pool
 address prefix 2001:DB8:ABCD:1::/64 lifetime infinite infinite
 vendor-specific 26484
  suboption 1 address 2001:DB8:16:103::243
!
ipv6 cef
!
multilink bundle-name authenticated
!
!
crypto pki trustpoint LDevID
 enrollment retry count 4
  enrollment retry period 2
  enrollment mode ra
  enrollment profile LDevID
  serial-number none
 fqdn none
 ip-address none
 password
 fingerprint CFA2613029B11E461430A2DC5F624147CCEE6469
  subject-name serialNumber=PID:CGR1240/K9 SN:JAD20410B2Z,CN=CGR1240_JAD20410B2Z.ipg.cisco.com
 revocation-check none
 rsakeypair LDevID 2048
!
crypto pki trustpoint fnd-pnp
 enrollment mode ra
 enrollment url http://172.16.102.2:80/certsrv/mscep/mscep.dll
 fingerprint CFA2613029B11E461430A2DC5F624147CCEE6469
 revocation-check none
!
crypto pki profile enrollment LDevID
 enrollment url http://ra.ipg.cisco.com
!
!
!
crypto pki certificate map FlexVPN_Cert_Map 1
 issuer-name co cn = ipg-rsa-root-ca
!
crypto pki certificate chain LDevID
certificate <hex code removed for clarity>
!
!
license udi pid CGR1240/K9 sn JAD20410B2Z
license accept end user agreement
license boot module cgr1000 technology-package securityk9
license boot module cgr1000 technology-package datak9
dot1x system-auth-control
!
!
archive
 path flash:/archive
 maximum 8
username cg-nms-administrator privilege 15 secret 8 <hex code removed>
username cisco privilege 15 secret 8 <hex code removed>
!
redundancy
!
crypto ikev2 authorization policy FlexVPN_Author_Policy 
 route set interface
 route set access-list FlexVPN_Client_IPv4_LAN
  route set access-list ipv6 FlexVPN_Client_IPv6_LAN
```

```
 route redistribute connected route-map snapshot
!
crypto ikev2 proposal FlexVPN_IKEv2_Proposal 
 encryption aes-cbc-256
 integrity sha256
 group 14
!
crypto ikev2 policy FLexVPN_IKEv2_Policy 
 proposal FlexVPN_IKEv2_Proposal
!
!
crypto ikev2 profile FlexVPN_IKEv2_Profile
 match certificate FlexVPN_Cert_Map
 identity local dn 
 authentication remote rsa-sig
 authentication local rsa-sig
 pki trustpoint LDevID
 dpd 120 3 periodic
aaa authorization group cert list FlexVPN Author FlexVPN Author Policy
!
crypto ikev2 client flexvpn FlexVPN_Client
  peer 1 10.10.100.100
  client connect Tunnel0
!
!
crypto ipsec transform-set FlexVPN_IPsec_Transform_Set esp-aes esp-sha-hmac 
 mode tunnel
!
crypto ipsec profile FlexVPN_IPsec_Profile
 set transform-set FlexVPN_IPsec_Transform_Set 
 set pfs group14
 set ikev2-profile FlexVPN_IKEv2_Profile
!
interface Loopback0
 ip address 192.168.150.36 255.255.255.255
 ipv6 address 2001:DB8:BABA:FACE:4447:B1E8:5748:B32D/128
!
interface Tunnel0
 description IPsec tunnel to FAN-PHE-HER
 ip unnumbered Loopback0
 ipv6 unnumbered Loopback0
 tunnel source GigabitEthernet2/1
 tunnel destination dynamic
 tunnel protection ipsec profile FlexVPN_IPsec_Profile
!
interface GigabitEthernet0/1
 no ip address
 shutdown
 duplex auto
 speed auto
!
interface Dot11Radio2/1
 no ip address
 shutdown
 no mop enabled
 no mop sysid
!
interface FastEthernet2/3
 no ip address
!
interface FastEthernet2/4
 no ip address
!
```

```
interface FastEthernet2/5
 no ip address
!
interface FastEthernet2/6
 no ip address
!
interface GigabitEthernet2/1
 no switchport
 ip address dhcp
 duplex auto
 speed auto
!
interface GigabitEthernet2/2
 no switchport
 no ip address
 shutdown
 duplex auto
 speed auto
!
interface GigabitEthernet3/1
 no ip address
 shutdown
 duplex auto
 speed auto
!
interface GigabitEthernet3/2
 no ip address
 shutdown
 duplex auto
 speed auto
!
interface Vlan1
 no ip address
!
interface Async1/1
 no ip address
 encapsulation scada
!
interface Async1/2
 no ip address
 encapsulation scada
!
interface Wpan4/1
 no ip address
 ip broadcast-address 0.0.0.0
 no ip route-cache
 ieee154 beacon-async min-interval 10 max-interval 20 suppression-coefficient 1
 ieee154 dwell window 12400 max-dwell 400
 ieee154 panid 1
 ieee154 ssid mesh-ha-s
 outage-server 2001:DB8:16:103::243
 rpl dag-lifetime 60
 rpl dio-dbl 5
 rpl dio-min 16
 rpl version-incr-time 120
 rpl storing-mode
 authentication host-mode multi-auth
 authentication port-control auto
 ipv6 address 2001:DB8:ABCD:1::1/64
 ipv6 dhcp server dhcpd6-pool rapid-commit
 no ipv6 pim
 dot1x pae authenticator
!
!
ip forward-protocol nd
```

```
!
no ip http server
ip http authentication aaa login-authentication default
ip http secure-server
ip http secure-ciphersuite aes-128-cbc-sha aes-256-cbc-sha dhe-aes-128-cbc-sha 
ip http secure-client-auth
ip http secure-port 8443
ip http secure-trustpoint LDevID
ip http timeout-policy idle 600 life 86400 requests 3
ip http client connection forceclose
ip http client source-interface Loopback0
ip http client secure-ciphersuite aes-128-cbc-sha aes-256-cbc-sha dhe-aes-128-cbc-sha 
!
ip ssh rsa keypair-name LDevID
ip ssh version 2
!
ip access-list standard FlexVPN_Client_IPv4_LAN
 permit 192.168.150.36
!
ipv6 ioam timestamp
!
route-map snapshot permit 10
 match ipv6 route-source snapshot
 set tag 10
!
!
snmp-server group cgnms v3 priv 
snmp-server ifindex persist
snmp-server trap-source Loopback0
snmp-server enable traps snmp linkdown linkup coldstart
snmp-server enable traps flash removal
snmp-server enable traps flash low-space
snmp-server enable traps cisco-sys heartbeat
snmp-server enable traps auth-framework auth-fail
snmp-server enable traps c3g
snmp-server enable traps envmon status
snmp-server enable traps wpan
snmp-server enable traps aaa_server
snmp-server enable traps entity-ext
snmp-server enable traps fru-ctrl
snmp-server enable traps mempool
snmp-server host 172.16.103.243 version 3 priv cg-nms-administrator 
!
radius server aaa_server
 address ipv4 172.16.106.175 auth-port 1812 acct-port 1813
 key <secret key>
!
!
ipv6 access-list FlexVPN_Client_IPv6_LAN
 permit ipv6 2001:DB8:ABCD:1::/64 any
 permit ipv6 host 2001:DB8:BABA:FACE:4447:B1E8:5748:B32D any
!
ipv6 access-list snapshot
 permit ipv6 2001:DB8:267:1500::/56 any
!
control-plane
!
vstack
!
line con 0
length 0
line 1/1 1/2
 transport preferred none
```

```
 stopbits 1
line 1/3 1/6
 transport preferred none
 transport output none
 stopbits 1
line vty 0 4
 length 0
 transport input none
!
ntp update-calendar
ntp server ntp.ipg.cisco.com
no iox hdm-enable
iox client enable interface GigabitEthernet0/1
iox client enable interface GigabitEthernet0/2
iox client enable interface GigabitEthernet3/1
iox client enable interface GigabitEthernet3/2
wsma agent exec
 profile exec_profile
!
wsma agent config
 profile config_profile
!
!
wsma profile listener exec_profile
 transport https path /wsma/exec
!
wsma profile listener config_profile
 transport https path /wsma/config
!
cgna gzip
!
cgna heart-beat interval 15
cgna heart-beat active
!
cgna profile cg-nms-tunnel
 add-command show hosts | format flash:/managed/odm/cg-nms.odm
 add-command show interfaces | format flash:/managed/odm/cg-nms.odm
 add-command show ipv6 dhcp | format flash:/managed/odm/cg-nms.odm
 add-command show ipv6 interface | format flash:/managed/odm/cg-nms.odm
 add-command show version | format flash:/managed/odm/cg-nms.odm
 interval 10
 url https://tps.ipg.cisco.com:9120/cgna/ios/tunnel
 gzip
!
cgna profile cg-nms-register
 add-command show hosts | format flash:/managed/odm/cg-nms.odm
 add-command show interfaces | format flash:/managed/odm/cg-nms.odm
 add-command show ipv6 dhcp | format flash:/managed/odm/cg-nms.odm
 add-command show ipv6 interface | format flash:/managed/odm/cg-nms.odm
 add-command show platform gps location | format flash:/managed/odm/cg-nms.odm
 add-command show platform hypervisor | format flash:/managed/odm/cg-nms.odm
  add-command show sd-card password status | format flash:/managed/odm/cg-nms.odm
 add-command show snmp mib ifmib ifindex | format flash:/managed/odm/cg-nms.odm
  add-command show iox host list detail | format flash:/managed/odm/cg-nms.odm
 add-command show version | format flash:/managed/odm/cg-nms.odm
 interval 10
 url https://fnd-san.ipg.cisco.com:9121/cgna/ios/registration
 gzip
!
cgna profile cg-nms-periodic
  add-command show version | format flash:/managed/odm/cg-nms.odm
  add-command show environment temperature | format flash:/managed/odm/cg-nms.odm
  add-command show hosts | format flash:/managed/odm/cg-nms.odm
  add-command show interfaces | format flash:/managed/odm/cg-nms.odm
  add-command show ipv6 dhcp | format flash:/managed/odm/cg-nms.odm
```

```
 add-command show ipv6 interface | format flash:/managed/odm/cg-nms.odm
  add-command show snmp mib ifmib ifindex | format flash:/managed/odm/cg-nms.odm
 add-command show platform hypervisor | format flash:/managed/odm/cg-nms.odm
 add-command show sd-card password status | format flash:/managed/odm/cg-nms.odm
 add-command show platform gps location | format flash:/managed/odm/cg-nms.odm
 add-command show raw-socket tcp sessions | format flash:/managed/odm/cg-nms.odm
  add-command show raw-socket tcp statistics | format flash:/managed/odm/cg-nms.odm
 add-command show scada tcp | format flash:/managed/odm/cg-nms.odm
 add-command show scada statistics | format flash:/managed/odm/cg-nms.odm
 add-command show iox host list detail | format flash:/managed/odm/cg-nms.odm
 add-command show wpan 4/1 hardware version | format flash:/managed/odm/cg-nms.odm
 add-command show wpan 4/1 rpl brief | format flash:/managed/odm/cg-nms.odm
 add-command show wpan 4/1 ha-detail | format flash:/managed/odm/cg-nms.odm
 add-command show wpan 4/1 conf | format flash:/managed/odm/cg-nms.odm
 add-command show wpan 4/1 packet-count | format flash:/managed/odm/cg-nms.odm
  add-command show platform door | format flash:/managed/odm/cg-nms.odm
 add-command show platform battery short | format flash:/managed/odm/cg-nms.odm
 interval 60
 url https://fnd-san.ipg.cisco.com:9121/cgna/ios/metrics
 gzip
 active
!
!
cgna exec-profile CGNA-default-exec-profile
 add-command cgna exec profile cg-nms-register
 interval 1
 exec-count 1
!
!
!
event manager environment ZTD_SCEP_CGNA_Profile cg-nms-tunnel
event manager environment ZTD_SCEP_LDevID_trustpoint_name LDevID
event manager environment ZTD_SCEP_Period 180
event manager environment ZTD_SCEP_Debug TRUE
event manager directory user policy "flash:/eem"
event manager policy no_config_replace.tcl type system authorization bypass
event manager policy tm_ztd_scep.tcl type system authorization bypass
!
end 
CGR1240_JAD20410B2Z#
```
# Appendix F: FLISR Simulation using DTM

# Fault Location, Isolation, and Service Restoration

Fault Location, Isolation, and Service Restoration (FLISR) is the process for dealing with fault conditions on the electrical grid. When a fault occurs in a section of the grid, first identify fault location and isolate the smallest possible section affected by the fault. Then restore the power to larger possible section of the grid.

The goal of the FLISR to minimize the fault affected area with very short turnaround time by identifying the fault location, isolating the fault section, and restoring the power to the remaining section of the grid within a short turnaround time.

## Event Sequence Diagram

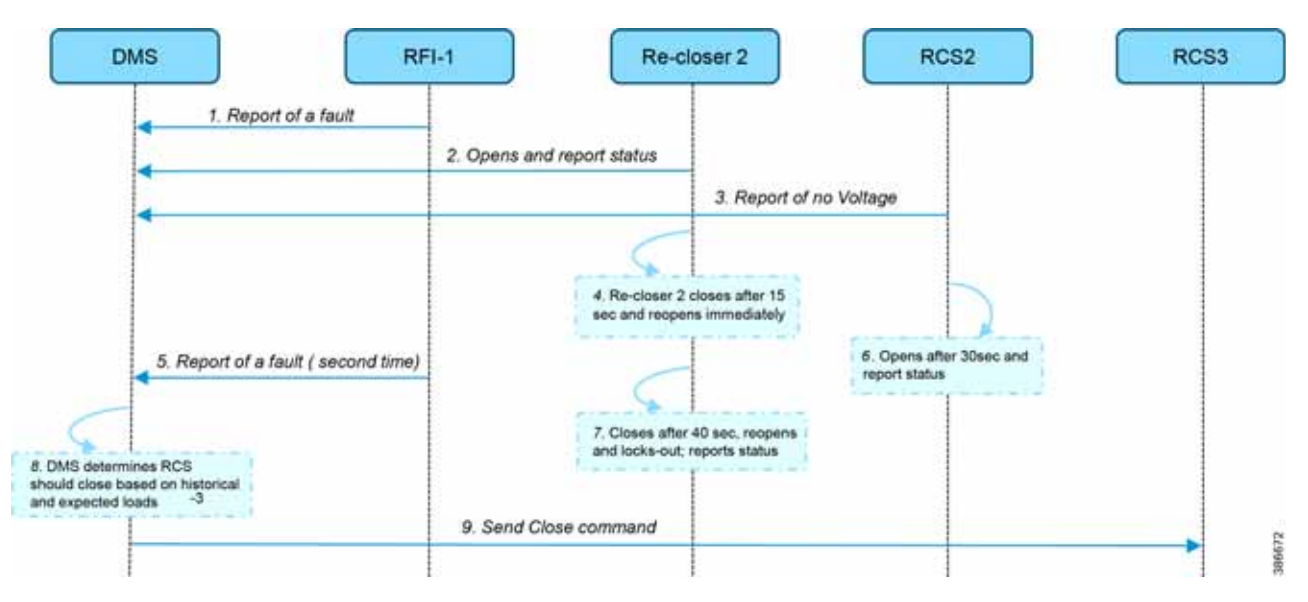

#### **Figure 253 Semi-automatic Sequence Diagram**

## Use Case Steps

- **1.** Remote Fault Indicator (RFI) 1 reports to the DMS whenever it encounters a fault.
- **2.** Re-closer 2 opens and sends a report to the DMS when it encounters a temporary fault.
- **3.** Remote Control Switch (RCS) 2 reports no voltage status to the DMS.
- **4.** RCS 2 closes after 15 seconds and re-opens immediately.
- **5.** RFI 1 reports fault for the second time.
- **6.** RCS 2 opens after 40 seconds and reports status.
- **7.** Re-closer 2 closes after 40 seconds, reopens and locks out permanently, and report status to the DMS.
- **8.** The DMS decides to issue a close command to RCS 3.
- **9.** The DMS issues a close command to RCS 3.

# FLISR Use Case Simulation

- **1.** Load the FLISR workspace by importing into DTM. The FLISR workspace can be found in Appendix E: HER and CGR Configurations, page 196.
- **2.** Start all the host machines.

#### **Figure 254 DTM FLISR Start All Hosts**

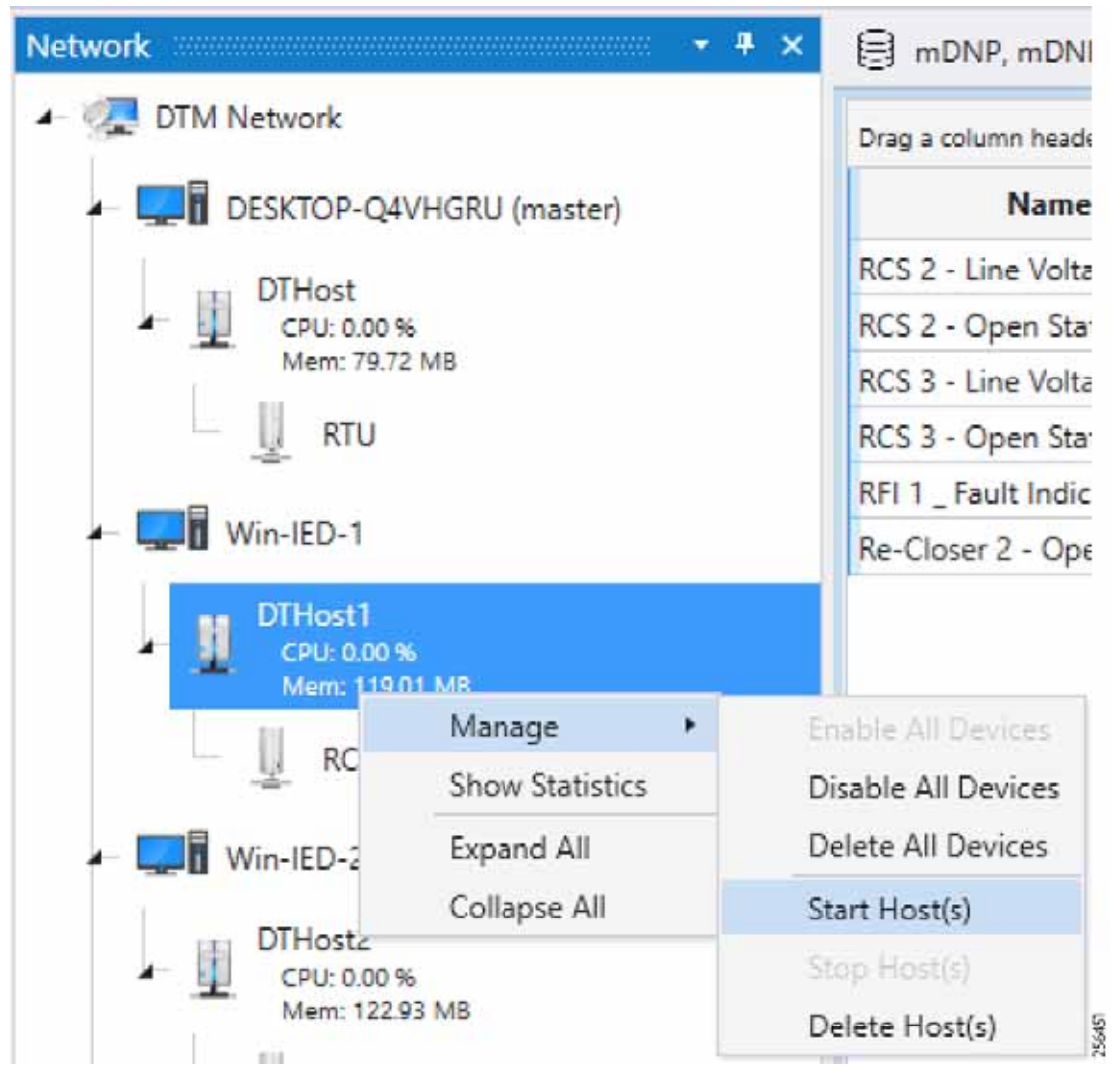

**3.** Start the FLISR DTM Simulation script.

### **Figure 255 DTM FLISR Start the Script**

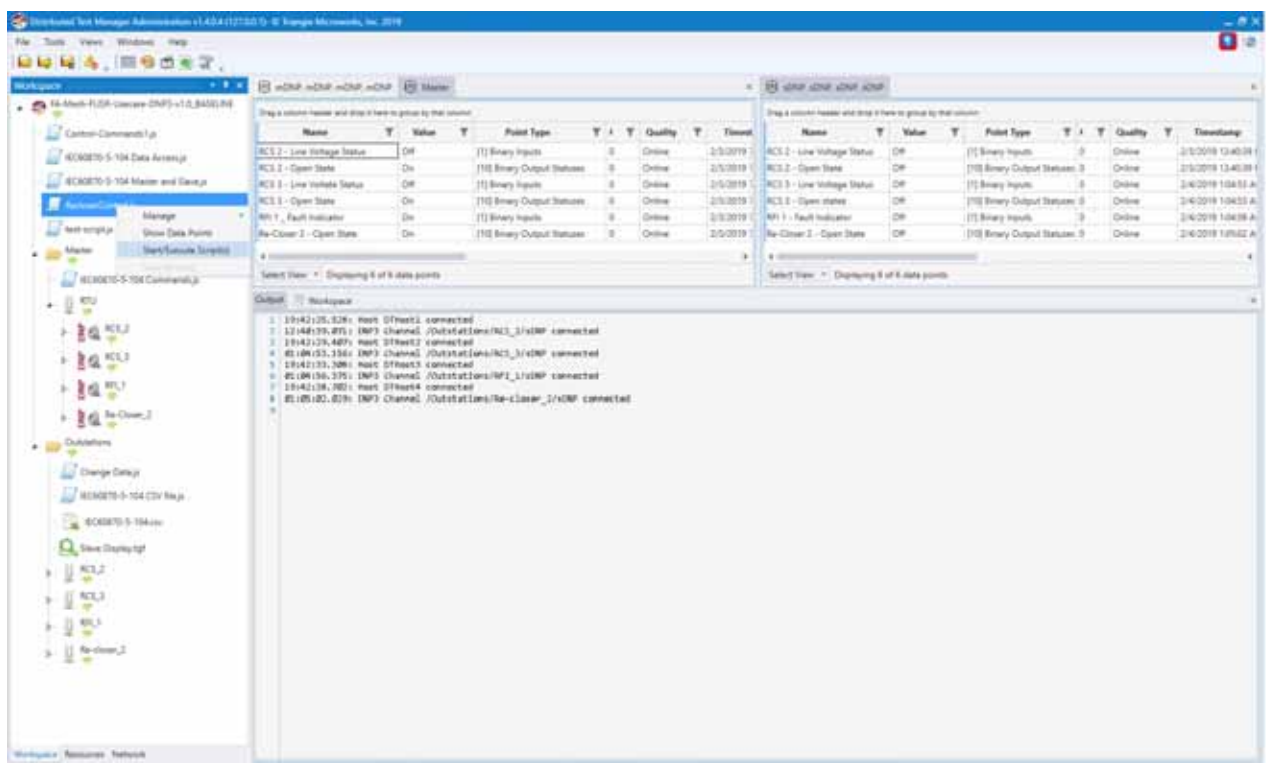

**4.** Simulate the fault by changing the RFI1 data once. Click on Change Data Once on the RFI1 outstation device.

256852

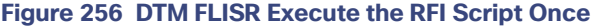

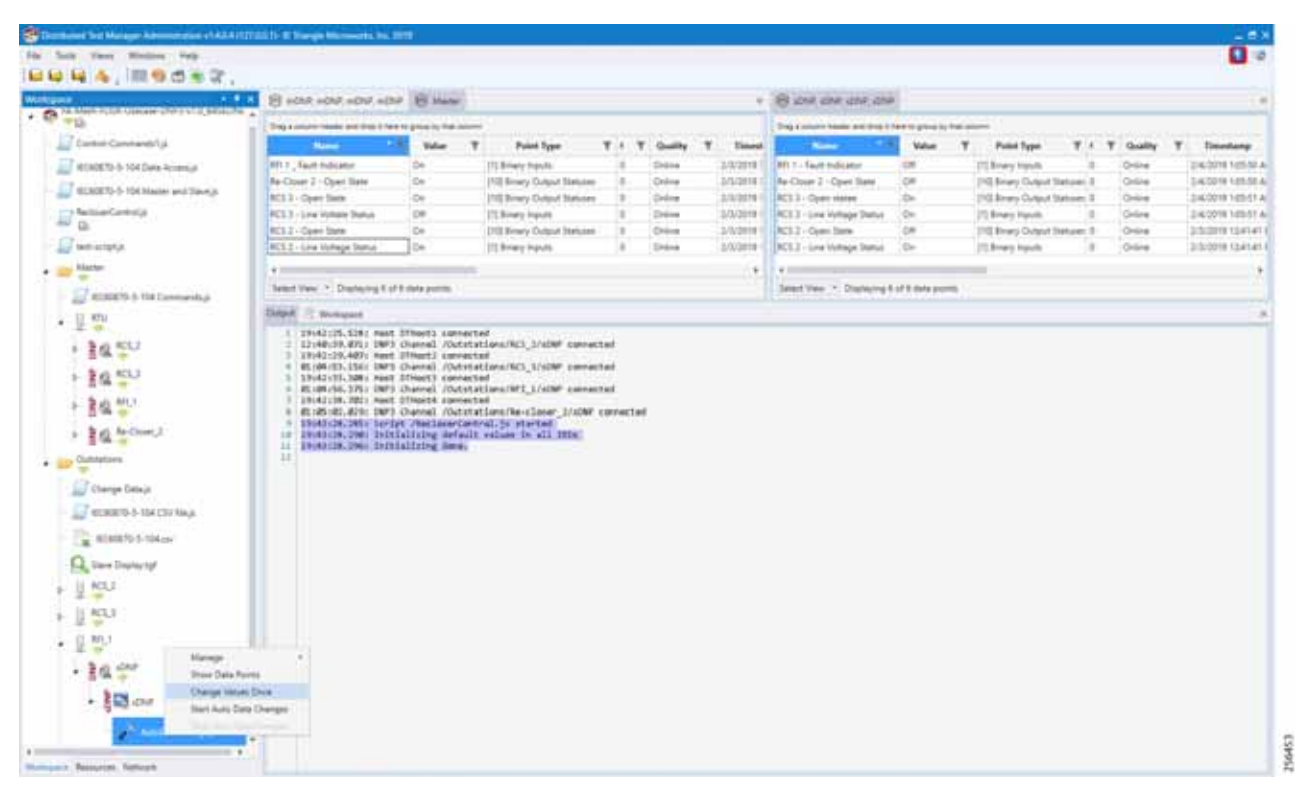

**Note:** The FLISR use case steps 1 to 9 are fully automated by the scripts.

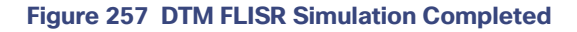

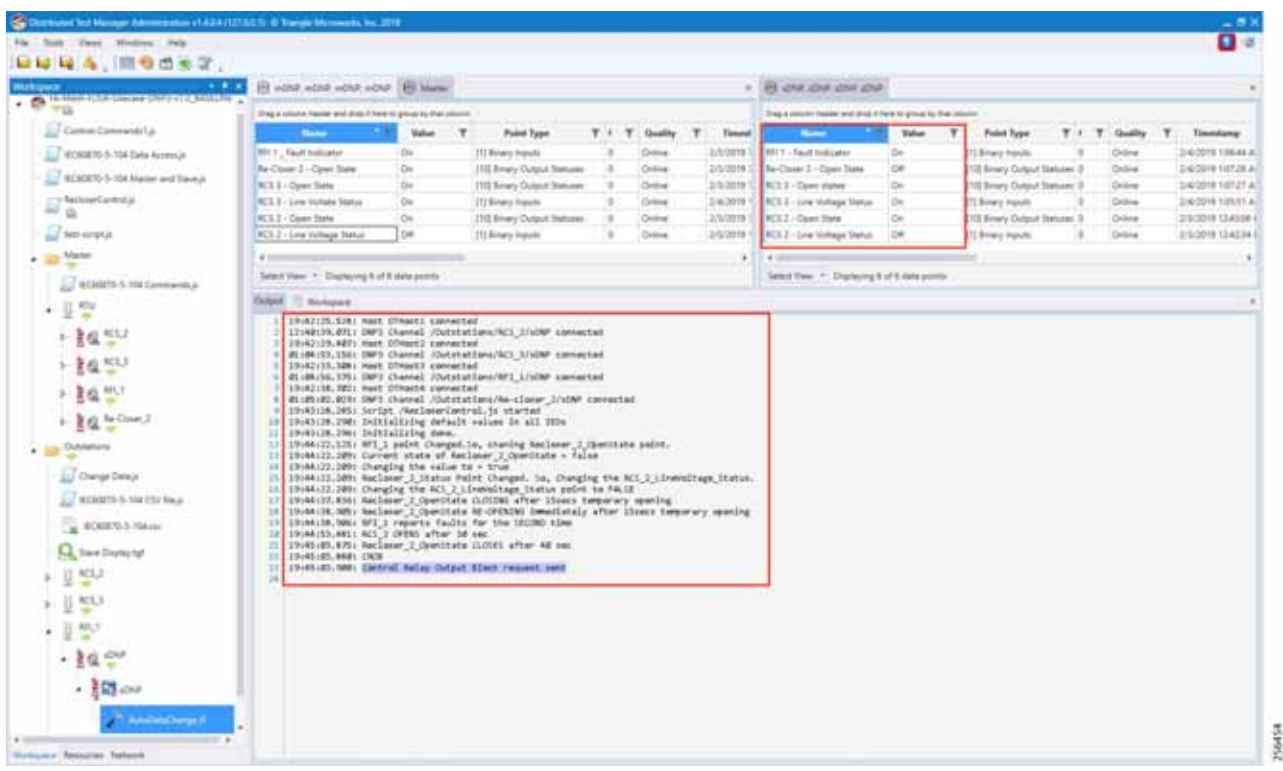

**5.** Verify that the DTM logs are in line with the FLISR Event Sequence diagram of this document. Confirm the Control Command is sent from the control center to RCS3 in the last lines of the log. All Outstation data is updated to SCADA Control Center (Master) data points.